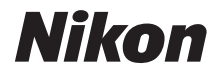

## DIGITÁLNÍ FOTOAPARÁT

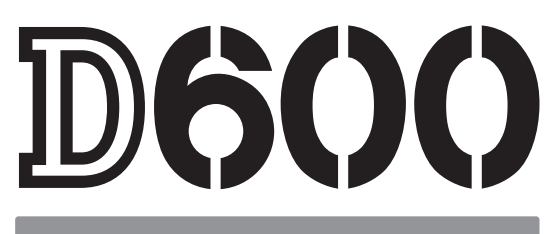

# Návod k obsluze

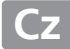

Děkujeme vám za zakoupení digitální jednooké zrcadlovky Nikon. Abyste mohli plně využít všech vlastností fotoaparátu, přečtěte si důkladně celý návod k obsluze a uložte jej tak, aby byl k dispozici všem případným uživatelům přístroje.

#### **Použité symboly a konvence**

Pro snazší vyhledání potřebných informací jsou použity následující symboly a konvence:

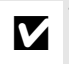

Tento symbol znamená upozornění – označuje informace, které je třeba si přečíst<br>Divěd zabájením práce s fotoaparátem, aby nedošlo k jeho poškození před zahájením práce s fotoaparátem, aby nedošlo k jeho poškození.

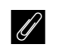

**A Tento symbol označuje poznámky – informace, které je třeba si přečíst před**<br>A pakéjením práce s fete poznatívne zahájením práce s fotoaparátem.

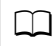

 $\square$  Tento symbol označuje odkazy na jiné stránky v tomto návodu.

Položky menu, volitelné možnosti a zprávy zobrazované na monitoru fotoaparátu jsou uvedeny **tučně**.

#### **Nastavení fotoaparátu**

Popisy v tomto návodu předpokládají použití výchozích nastavení.

#### **Nápověda**

Nápovědu k položkám menu a dalším tématům zobrazíte pomocí integrované funkce nápovědy ve fotoaparátu. Podrobnosti viz strana [18](#page-43-0).

#### A **Pro vaši bezpečnost**

Před prvním použitím fotoaparátu si přečtěte pokyny uvedené v kapitole "Pro vaši bezpečnost"  $(D)$  [xviii–](#page-19-0)[xix](#page-20-0)).

## **Orientace v návodu**

Informace o hledaných tématech můžete nalézt pomocí následujících kapitol:

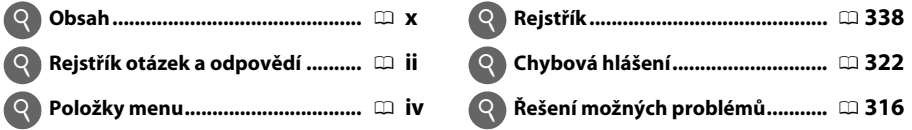

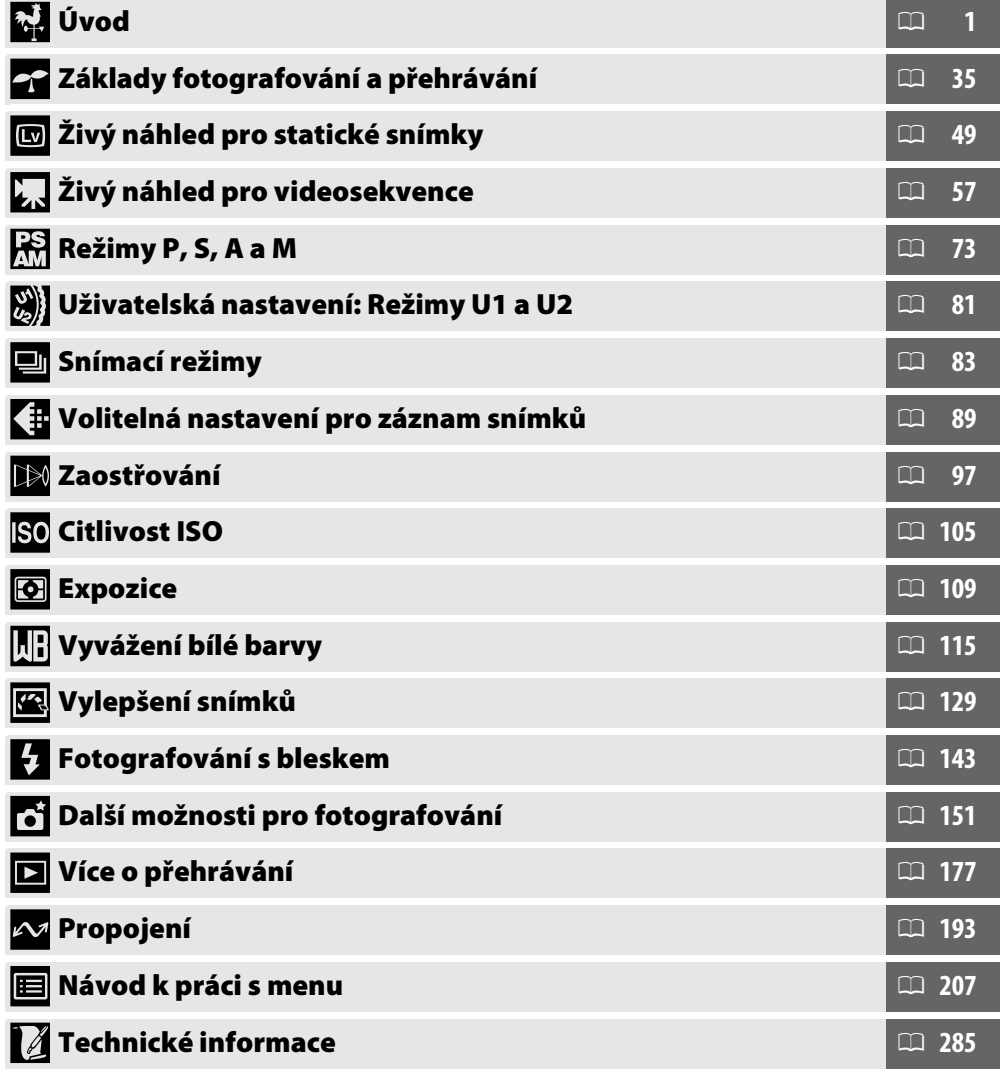

## <span id="page-3-0"></span>**Rejstřík otázek a odpovědí**

Informace o hledaných tématech můžete nalézt pomocí tohoto rejstříku "otázek a odpovědí".

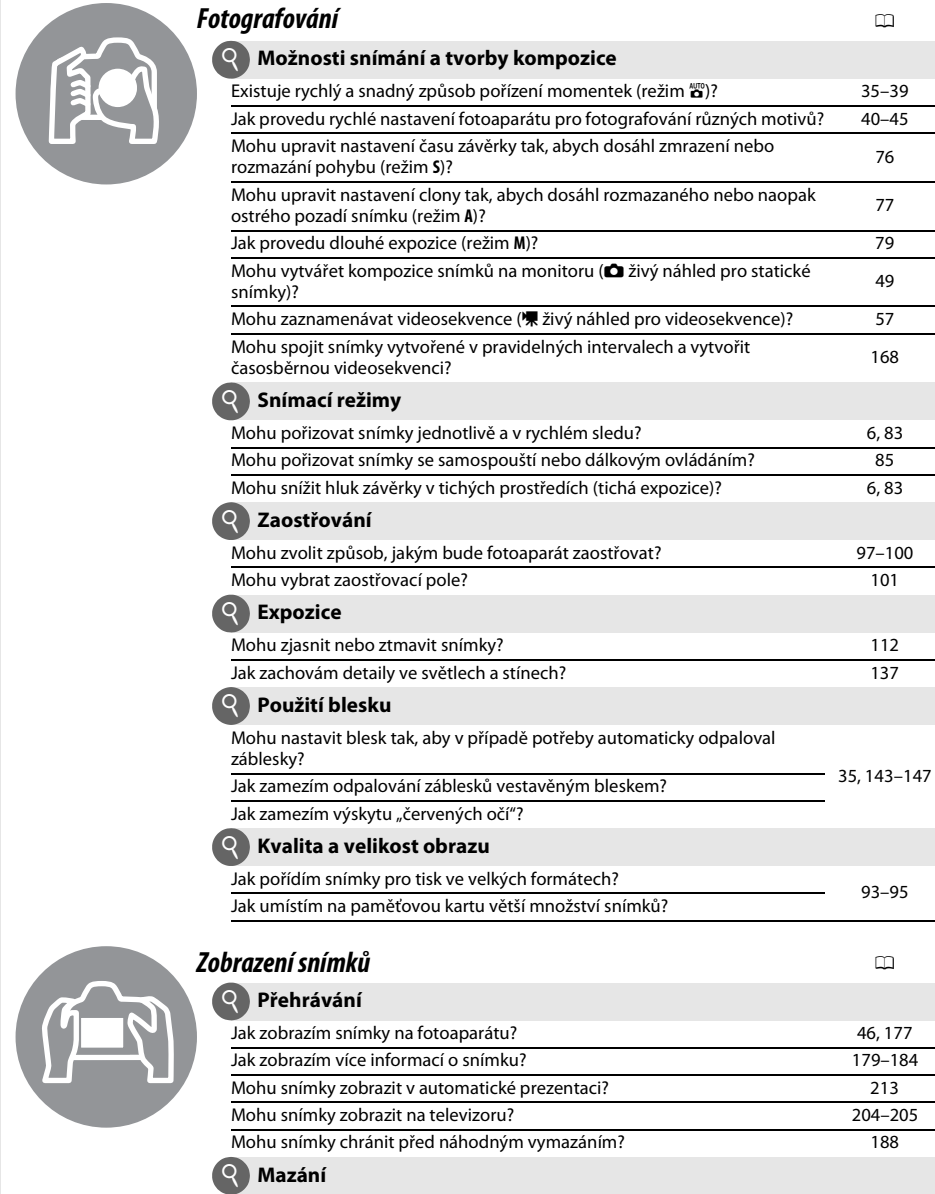

 $\overline{\phantom{0}}$ 

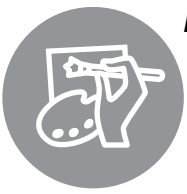

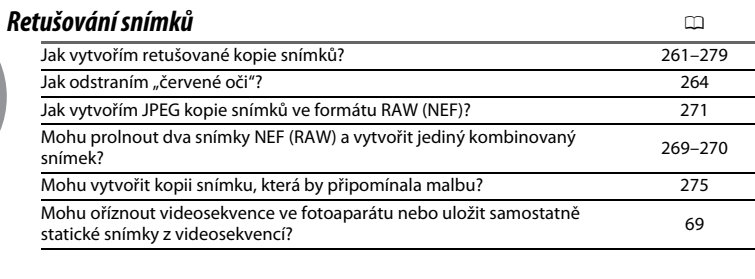

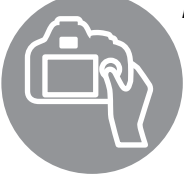

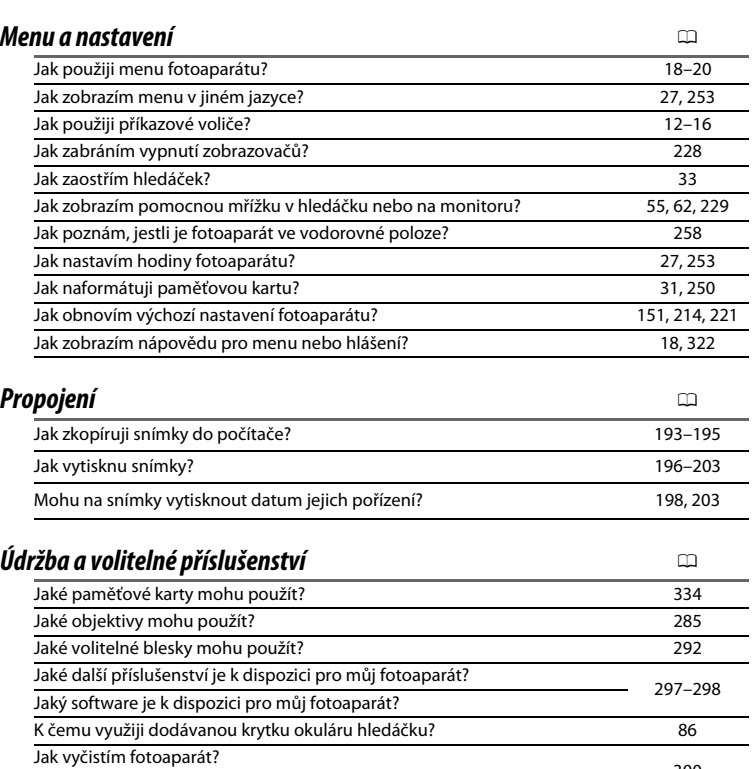

Jak vyčistím fotoaparát? [300](#page-325-0) Kde se provádí servis a opravy tohoto typu fotoaparátu?

## <span id="page-5-0"></span>**Položky menu**

## D **MENU PŘEHRÁVÁNÍ (**0 **[207\)](#page-232-1)** C **MENU FOTOGRAFOVÁNÍ**

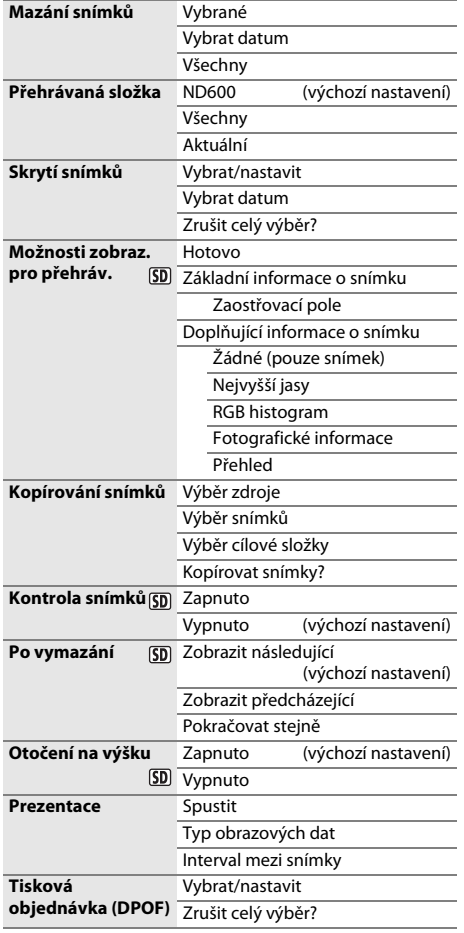

# **(**0 **[214\)](#page-239-1)**

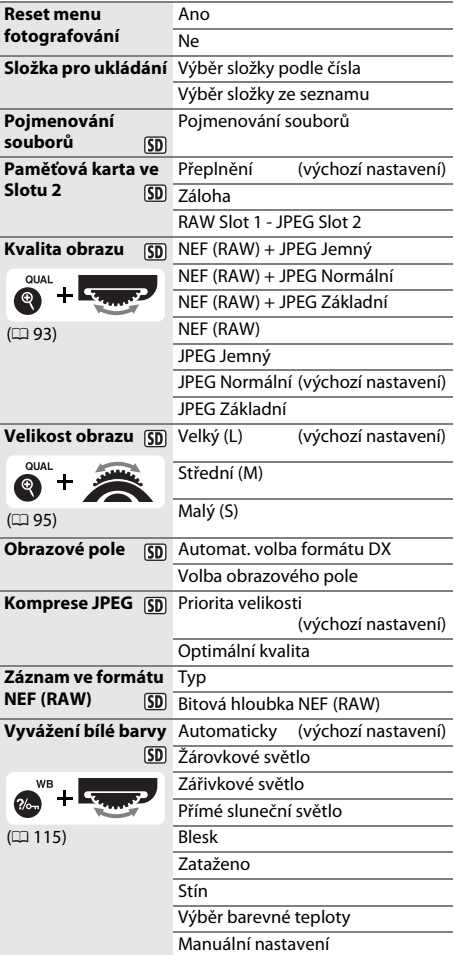

#### $5D$

Položky označené symbolem <a>[5]</a> lze pomocí položky **Uložení/načtení nastavení > Uložit nastavení** v menu nastavení fotoaparátu uložit na paměťovou kartu ( $\Box$  [249](#page-274-0)). Uložená nastavení lze pak zkopírovat do dalších fotoaparátů D600 vložením paměťové karty do fotoaparátu a výběrem položky **Uložení/ načtení nastavení** > **Načíst nastavení**.

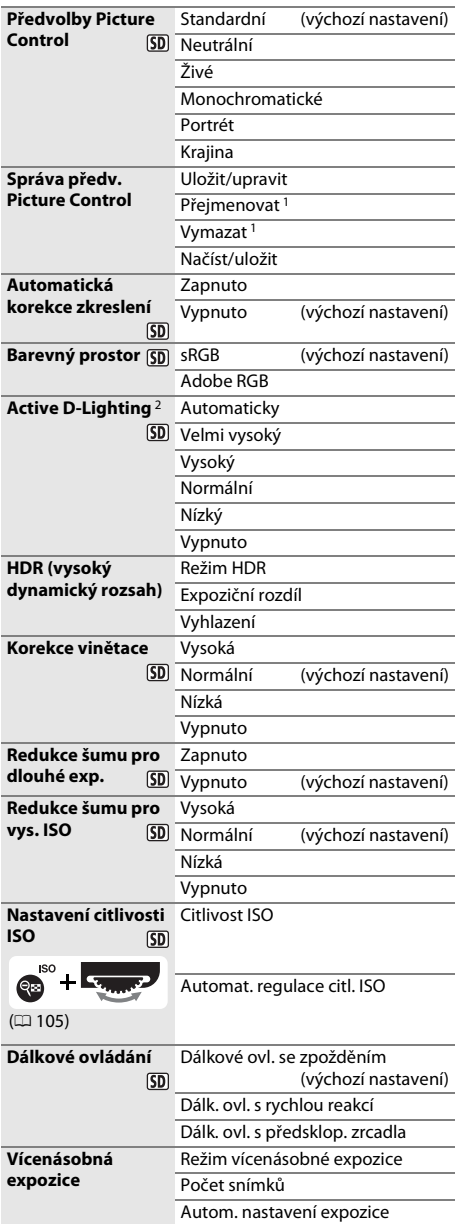

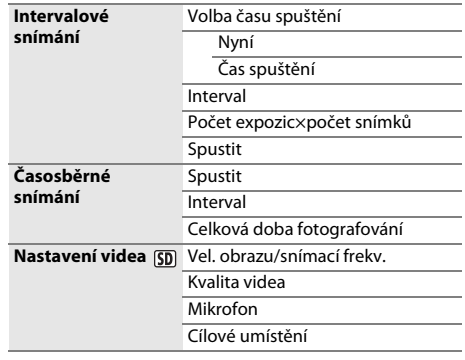

- 1 Není k dispozici v případě neexistence uživatelských
- předvoleb Picture Control.<br>2 Výchozí nastavení **Vypnuto** (režimy **P, S, A, M,** *ぶ*, 圖 a 國) nebo **Automaticky** (ostatní režimy).

## A **MENU UŽIVATEL. FUNKCÍ (**0 **[219\)](#page-244-0)**

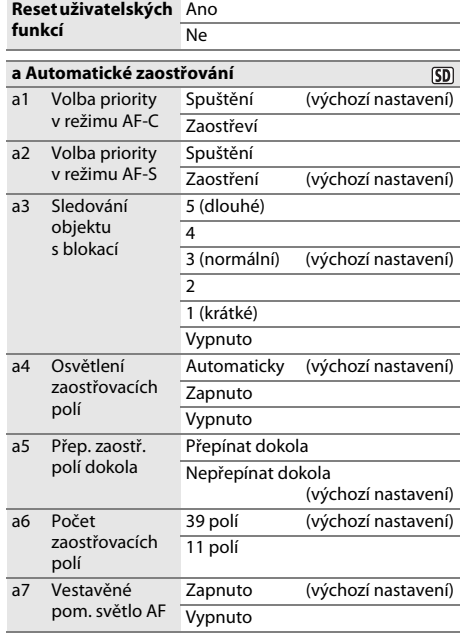

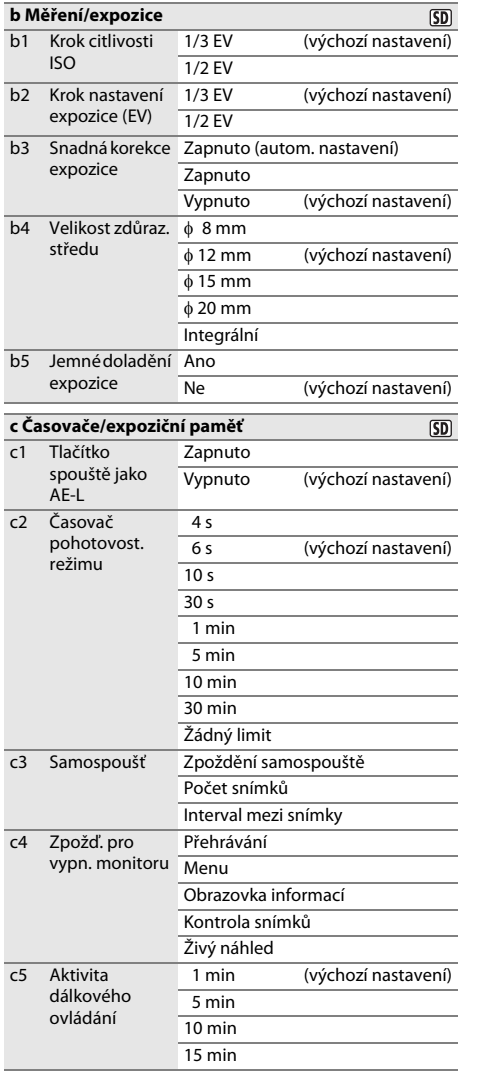

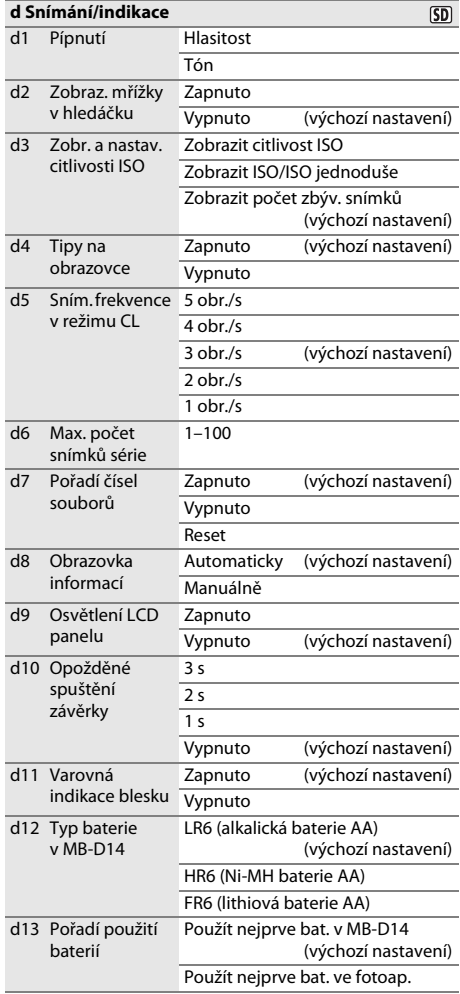

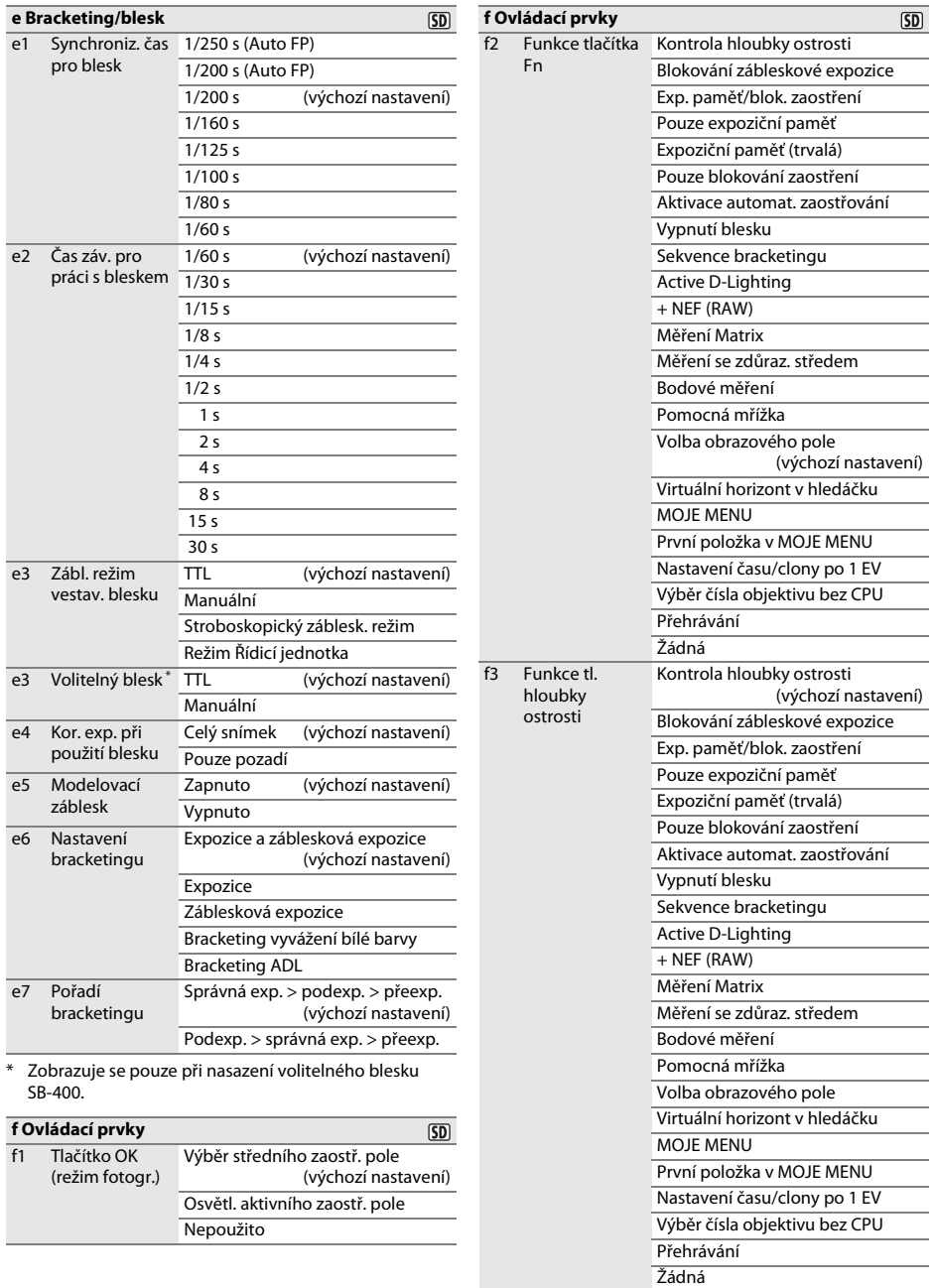

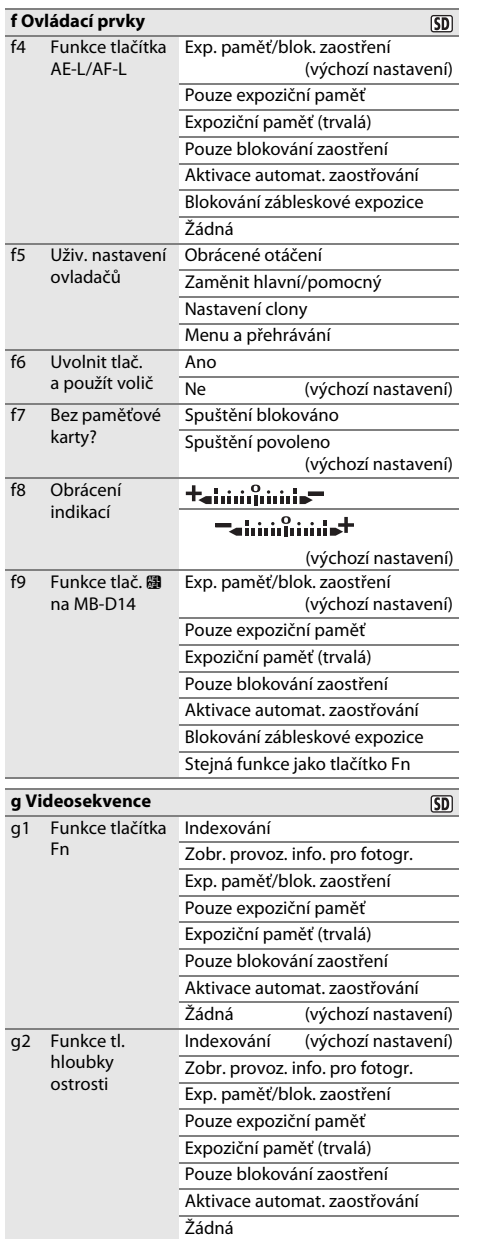

#### **g Videosekvence** $\overline{\text{SD}}$ g3 Funkce tlačítka Indexování AE-L/AF-L Zobr. provoz. info. pro fotogr. Exp. paměť/blok. zaostření (výchozí nastavení) Pouze expoziční paměť Expoziční paměť (trvalá) Pouze blokování zaostření Aktivace automat. zaostřování Žádná g4 Funkce tlačítka Fotografování (výchozí nastavení) spouště Záznam videosekvencí

### **Y** MENU NASTAVENÍ (CD [249\)](#page-274-0)

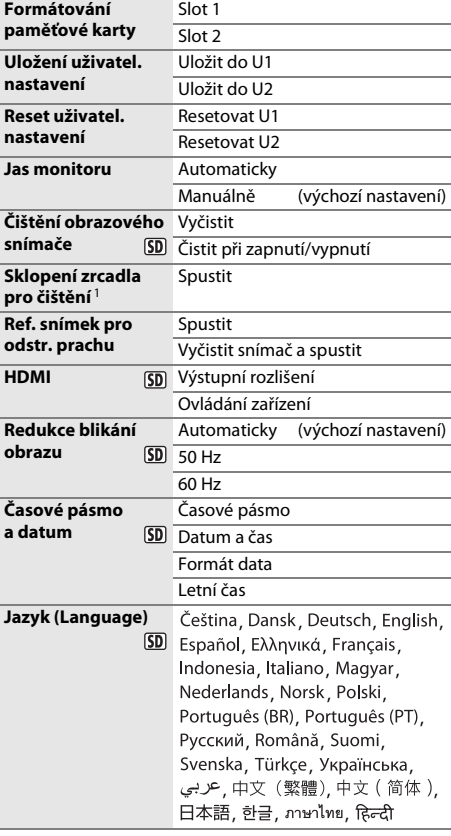

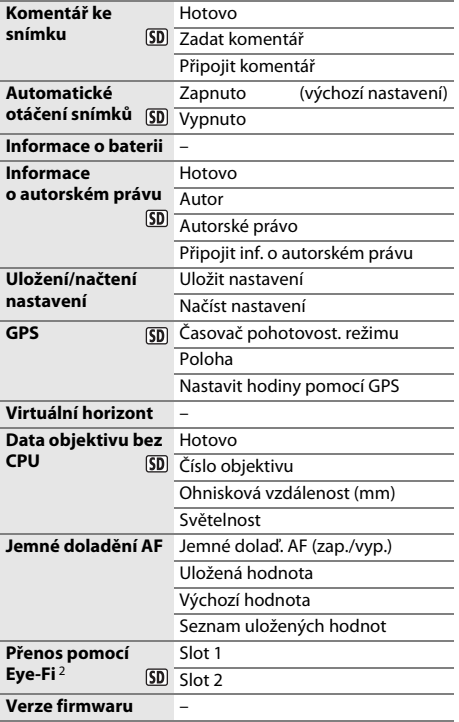

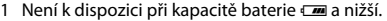

2 K dispozici pouze v kombinaci s kompatibilními

#### paměťovými kartami Eye-Fi.

## **MENU RETUŠOVÁNÍ (CD [261](#page-286-0))**

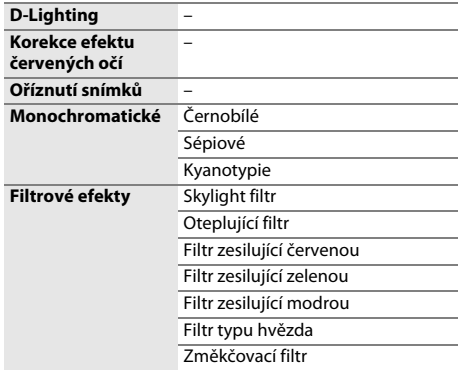

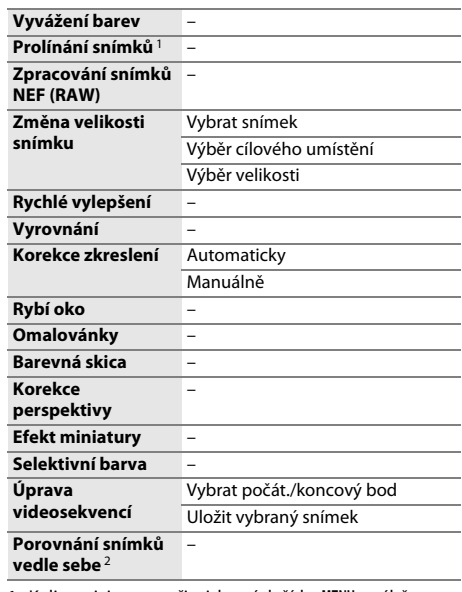

1 K dispozici pouze při stisknutí tlačítka MENU a výběru karty  $\frac{1}{\sqrt{2}}$  v menu.

2 K dispozici pouze při stisknutí tlačítka <sup>®</sup> nebo Ø (四) pro zobrazení menu retušování v režimu přehrání jednotlivých snímků.

### O **MOJE MENU (**0 **[280](#page-305-0))**

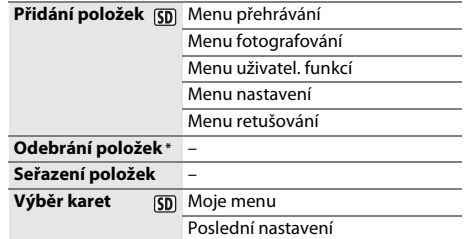

\* Položky lze mazat rovněž jejich výběrem v menu MOJE MENU a dvojím stisknutím tlačítka 面 (

## <span id="page-11-0"></span>**Obsah**

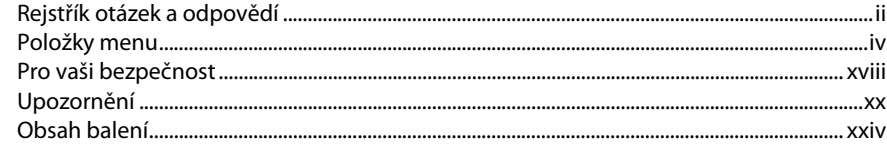

 $\mathbf{1}$ 

35

## Úvod

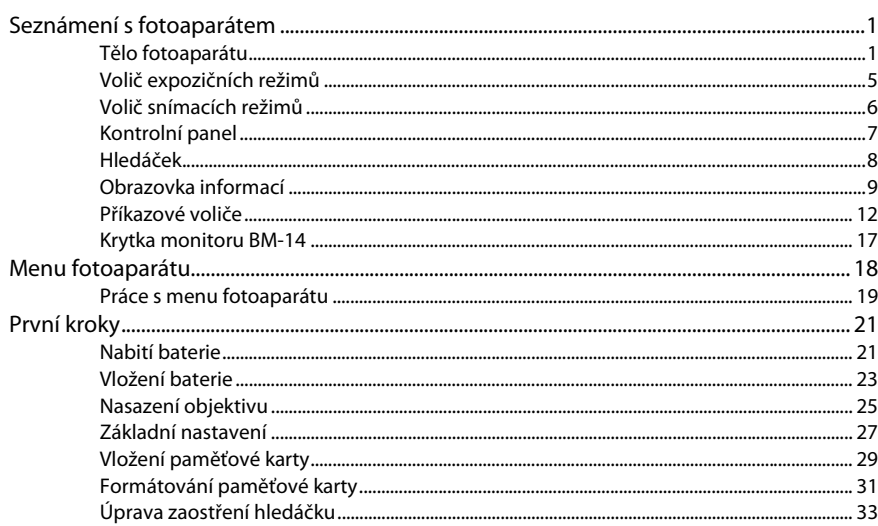

## Základy fotografování a přehrávání

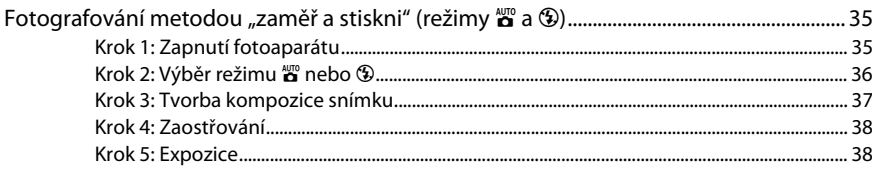

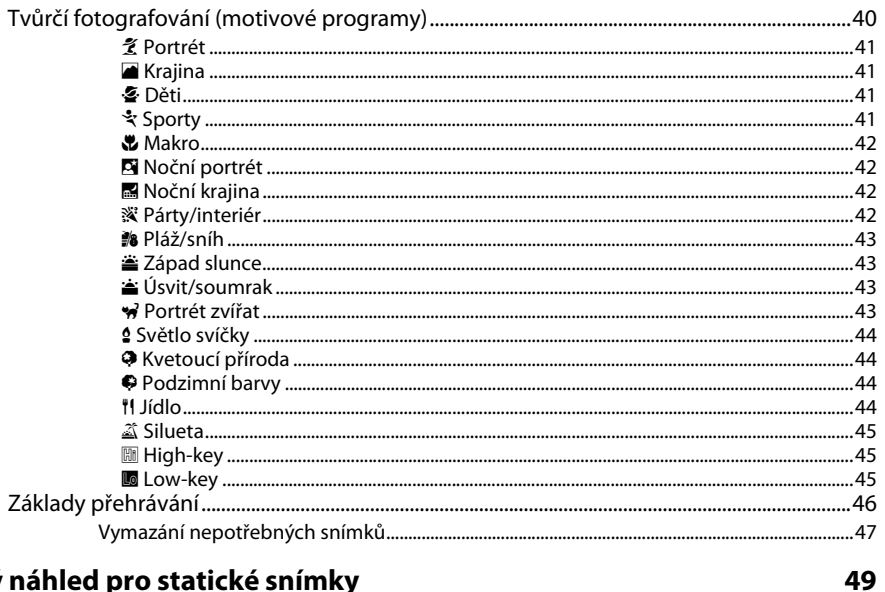

## Živý náhled pro statické snímky

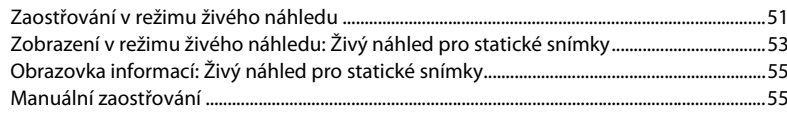

## Živý náhled pro videosekvence

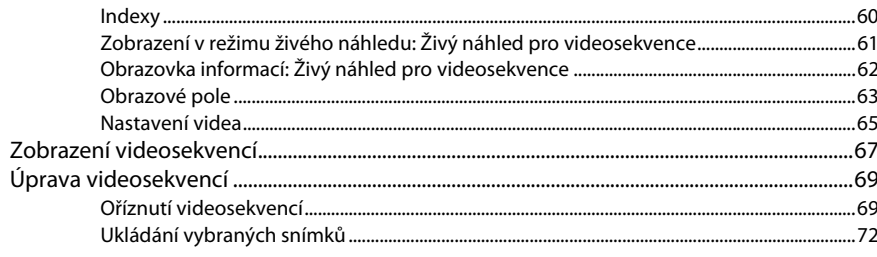

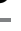

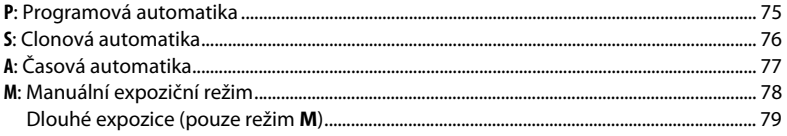

## Uživatelská nastavení: Režimy U1 a U2

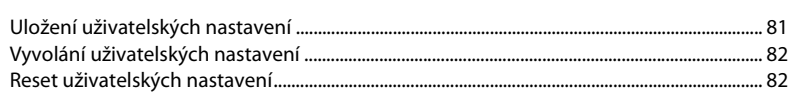

### Snímací režimy

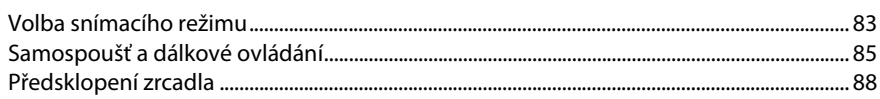

## Volitelná nastavení pro záznam snímků

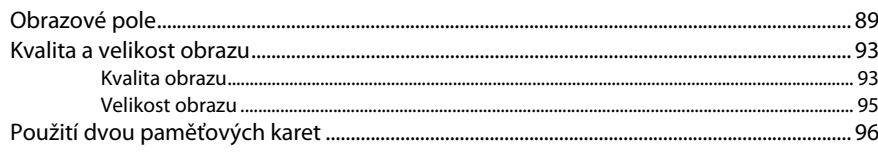

### Zaostřování

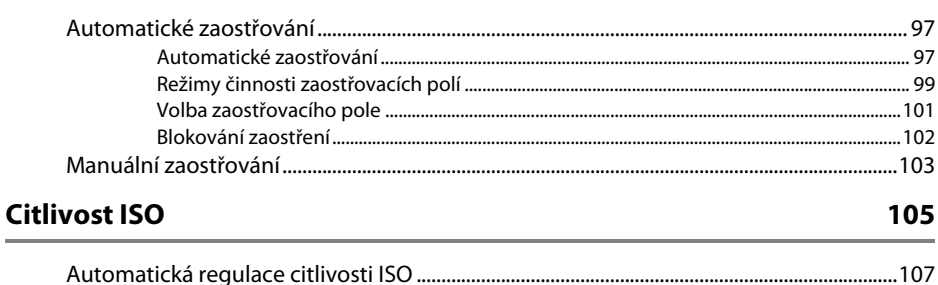

81

89

97

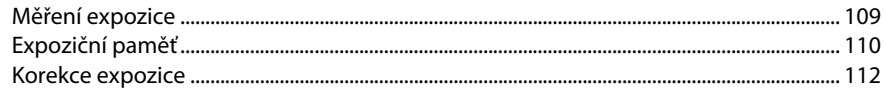

## Vyvážení bílé barvy

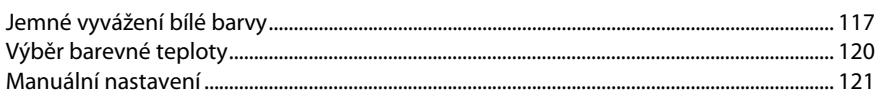

### Vylepšení snímků

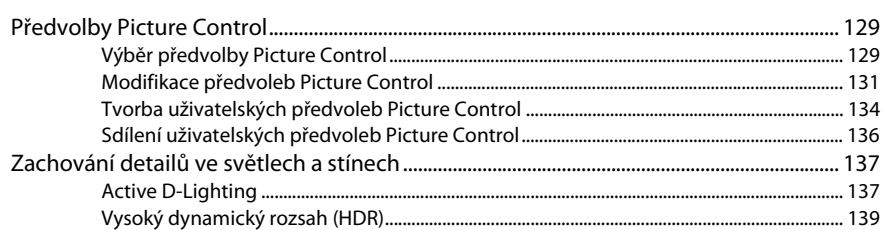

### Fotografování s bleskem

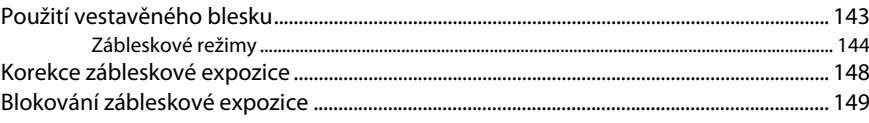

## Další možnosti pro fotografování

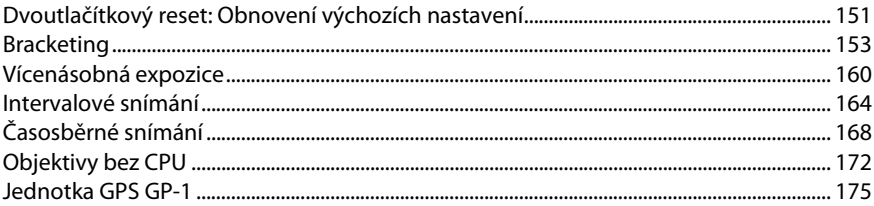

115

129

## xiii

### 143

## Více o přehrávání

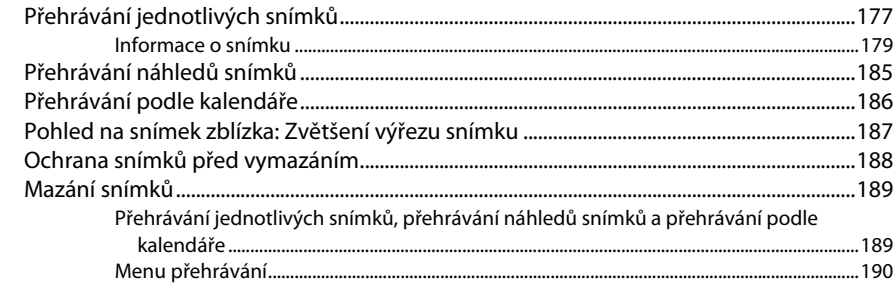

## Propojení

## 193

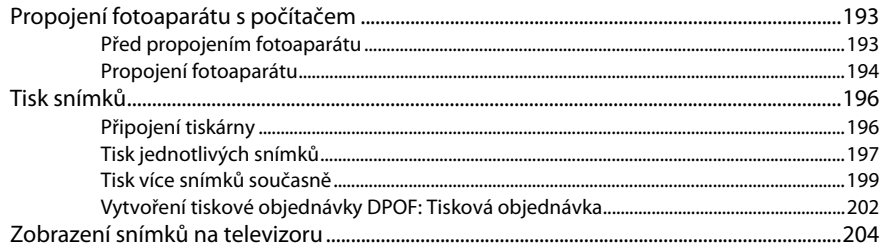

## Návod k práci s menu

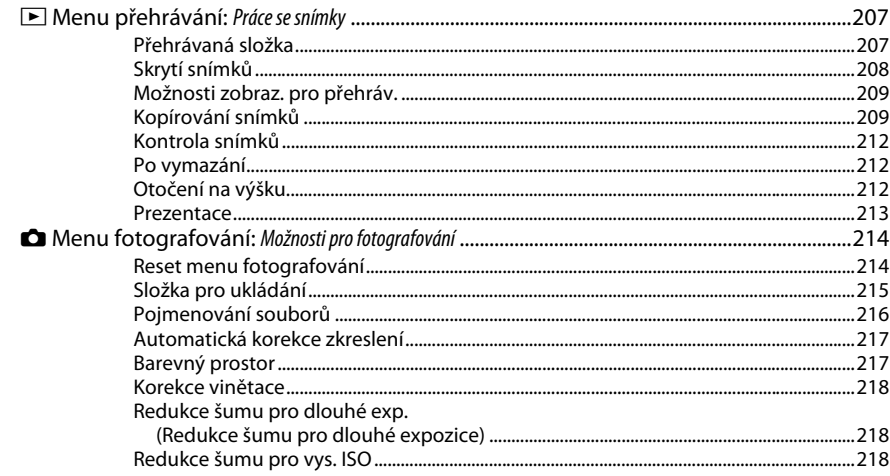

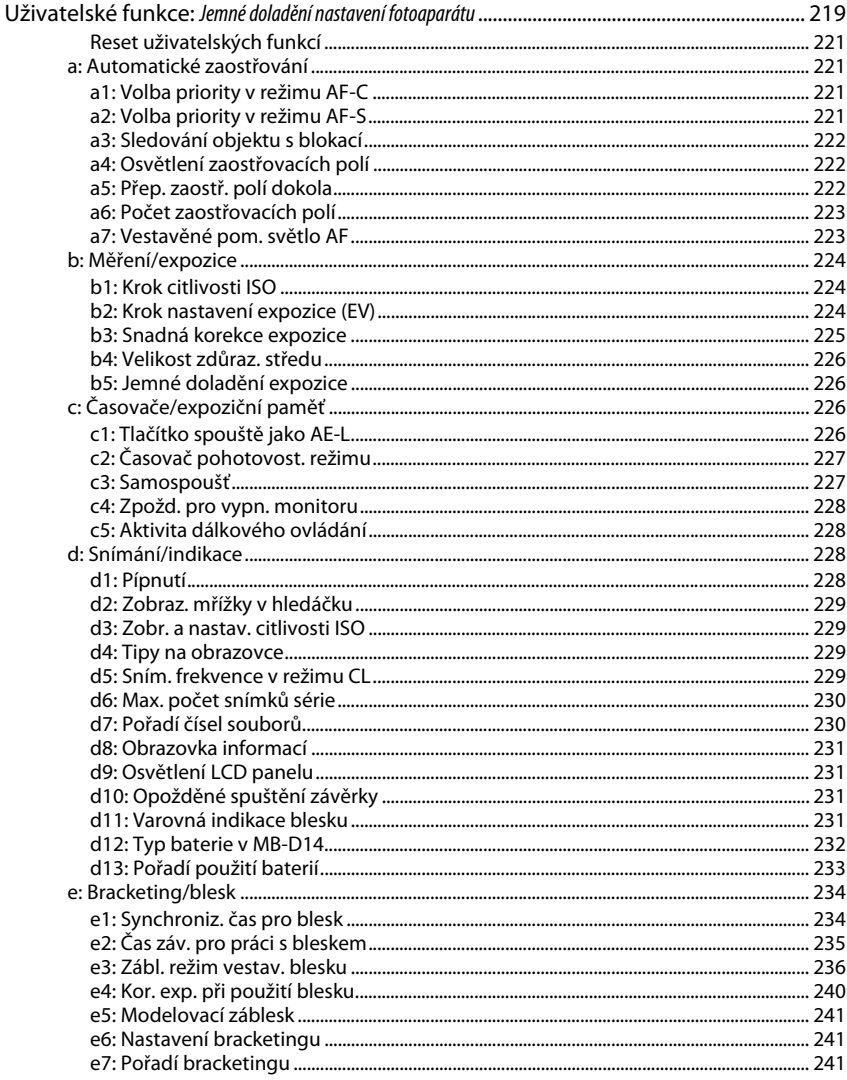

◢

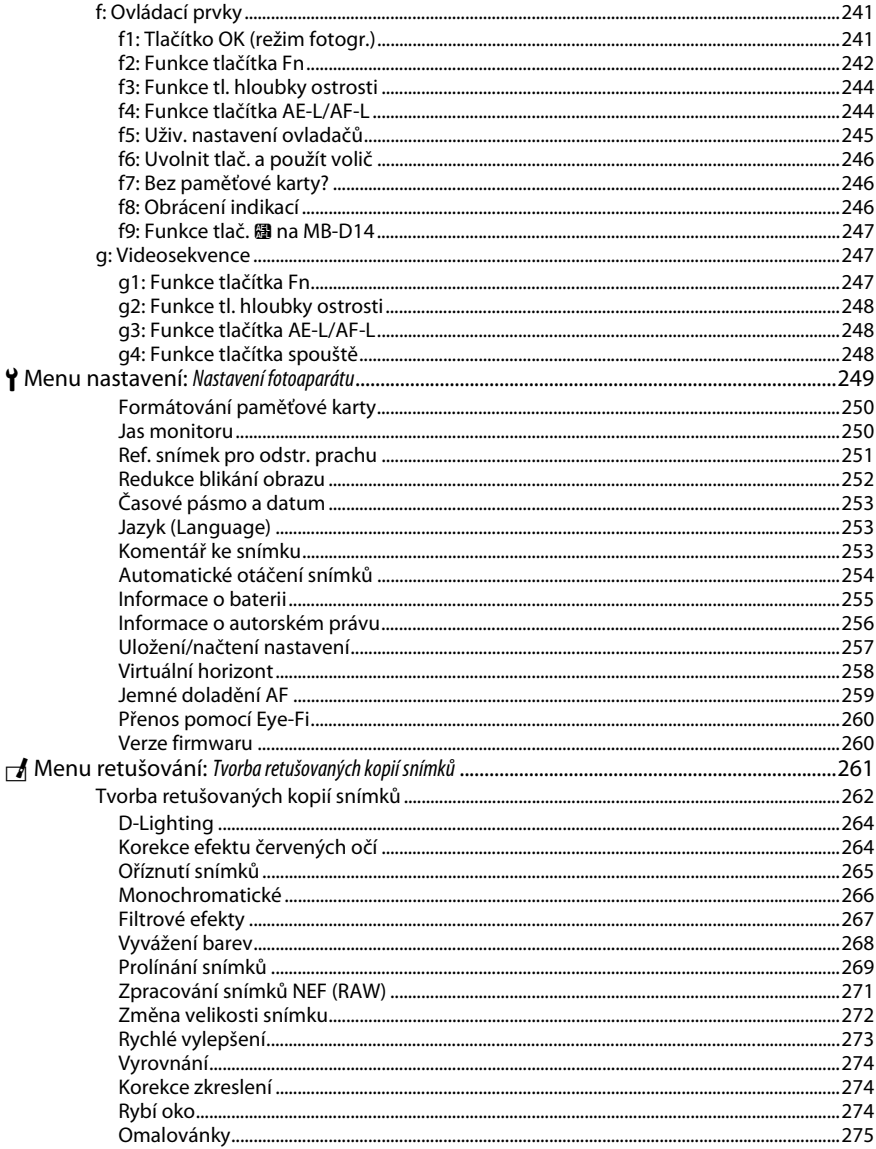

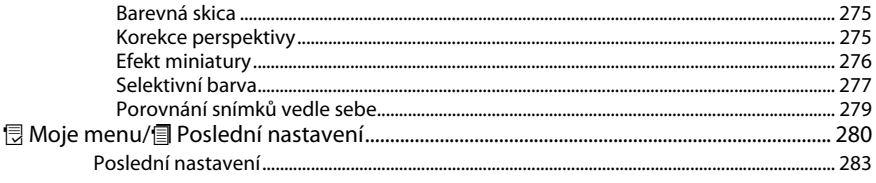

## Technické informace

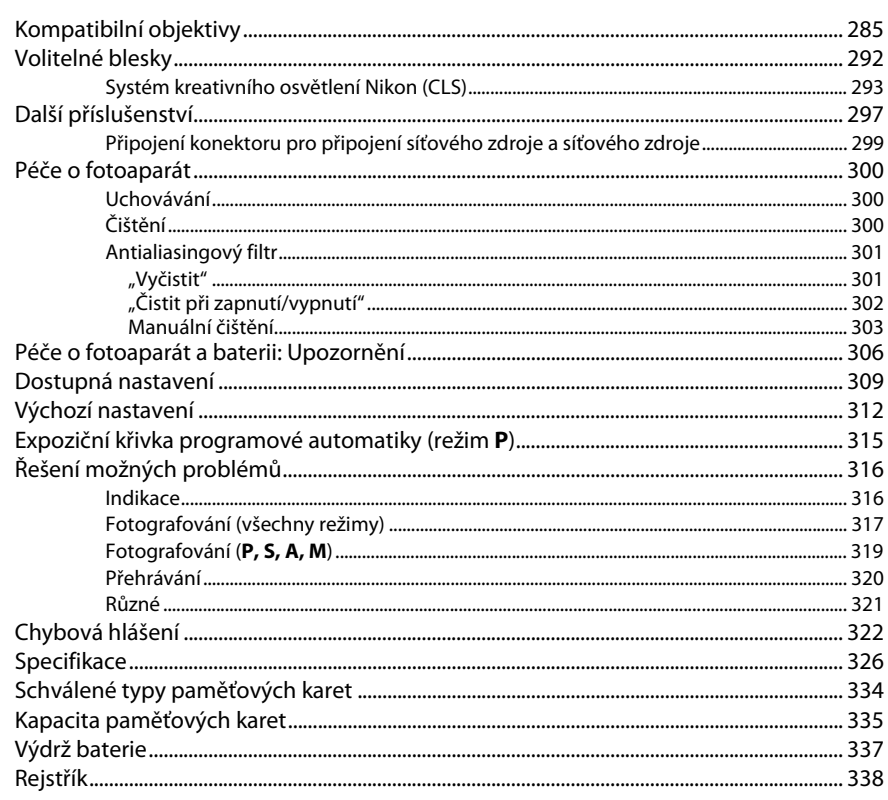

## <span id="page-19-1"></span><span id="page-19-0"></span>**Pro vaši bezpečnost**

Aby nedošlo k poškození produktu Nikon případně k poranění vlastnímu či jiných osob, pozorně si přečtěte před zahájením práce se zařízením všechny následující bezpečnostní pokyny. Bezpečnostní pokyny uschovejte na místě, které je dostupné všem, kdo budou produkt používat.

Možné následky, ke kterým by mohlo vést neuposlechnutí pokynů zde uvedených, jsou označeny tímto symbolem:

Tento symbol označuje varování. Před použitím tohoto produktu společnosti Nikon si přečtěte<br>všechna varování, abyste zabránili případným úrazům.

#### ❚❚ *VAROVÁNÍ*

#### A**Nenechte svítit slunce do objektivu**

Při fotografování objektů v protisvětle dbejte na to, aby bylo slunce mimo záběr. Sluneční paprsky v záběru nebo v jeho těsné blízkosti – soustředěné optickou soustavou objektivu – mohou způsobit požár.

#### A**Nikdy se nedívejte hledáčkem fotoaparátu přímo do slunce**

Pozorování slunce nebo jiného silného světelného zdroje hledáčkem fotoaparátu může způsobit trvalé poškození zraku.

#### A**Použití voliče dioptrické korekce hledáčku**

Nastavujete-li při pohledu do hledáčku dioptrickou korekci, dejte pozor, abyste si prstem náhodně neporanili oko.

#### A**V případě poruchy přístroj ihned vypněte**

Zaznamenáte-li, že z přístroje nebo síťového zdroje (volitelné příslušenství) vychází neobvyklý zápach či kouř, odpojte síťový zdroj a vyjměte z přístroje baterii (dejte pozor, abyste se přitom nepopálili). Další provoz přístroje může vést ke zranění. Po vyjmutí baterie nechte přístroj zkontrolovat v autorizovaném servisním středisku Nikon.

A**Nepoužívejte přístroj v blízkosti hořlavých plynů** Elektronické vybavení nepoužívejte v blízkosti hořlavých plynů, protože by mohlo dojít k požáru nebo výbuchu.

#### A**Popruh fotoaparátu nikdy nezavěšujte okolo krku dětí** Popruh zavěšený okolo krku malého dítěte může způsobit jeho uškrcení.

#### A**Vybavení uchovávejte mimo dosah dětí**

Nebudete-li dbát tohoto upozornění, může dojít k úrazu dítěte. Dále si pamatujte, že malé součástky představují potenciální riziko udušení. Dojde-li k polknutí jakékoli součásti vybavení dítětem, ihned vyhledejte lékařskou pomoc.

#### A**Přístroj nerozebírejte**

Kontakt s interními součástmi produktu může vést k úrazu. V případě poruchy svěřte opravu produktu výhradně kvalifikovanému technikovi. Dojde-li k otevření těla přístroje nárazem nebo jinou nehodou, vyjměte baterii a/nebo odpojte síťový zdroj a nechte přístroj zkontrolovat v autorizovaném servisním středisku Nikon.

#### A**Nedotýkejte se dlouhodobě fotoaparátu, baterie nebo nabíječky v době, kdy je zařízení zapnuté nebo se používá**

Některé části zařízení se mohou zahřívat. Ponechání zařízení dlouhodobě v přímém kontaktu s pokožkou může vést k nízkoteplotním popáleninám.

#### A**Nemiřte bleskem na řidiče motorových vozidel**

Nebudete-li dbát tohoto upozornění, může dojít k dopravní nehodě.

#### A**Zabraňte kontaktu s tekutými krystaly**

Dojde-li k poškození monitoru, dejte pozor, abyste se neporanili střepy z krycího skla a vyvarujte se styku pokožky, očí, nebo úst s tekutými krystaly.

#### A**Při práci s bleskem dodržujte bezpečnostní pravidla**

- **•** Použití blesku fotoaparátu v těsné blízkosti lidské pokožky nebo jiných objektů může způsobit popálení/požár.
- **•** Použití blesku v blízkosti očí objektu může způsobit dočasné poškození zraku. Zvláštní pozornost věnujte fotografování dětí – blesk nesmí být ve vzdálenosti menší než 1 metr od objektu.

#### A**Při manipulaci s bateriemi dodržujte bezpečnostní pravidla**

Při nesprávné manipulaci s bateriemi může dojít k jejich vytečení nebo výbuchu. Při práci s bateriemi určenými pro tento produkt dodržujte následující bezpečnostní pravidla:

- **•** Používejte výhradně baterie určené pro tento fotoaparát.
- **•** Baterii nezkratujte ani nerozebírejte.
- **•** Před výměnou baterie se přesvědčte, že je produkt vypnutý. Používáte-li síťový zdroj, ujistěte se, že je odpojený.
- **•** Nepokoušejte se vložit baterii horní stranou dolů ani převráceně.
- **•** Baterii nevystavujte otevřenému ohni ani nadměrným teplotám.
- **•** Zabraňte ponoření baterie do vody nebo jejímu namočení.
- **•** Během přepravy použijte krytku kontaktů baterie. Baterie nepřepravujte ani neukládejte společně s kovovými předměty, jako jsou řetízky na krk nebo sponky do vlasů.
- **•** Zcela vybité baterie mají tendenci vytéct. Abyste zamezili poškození přístroje, neponechávejte vybitou baterii v přístroji.
- **•** Pokud baterii nepoužíváte, nasaďte krytku kontaktů a baterii uložte na chladném, suchém místě.
- **•** Bezprostředně po použití resp. při dlouhodobé práci s přístrojem napájeným baterií může dojít k ohřátí baterie. Než vyjmete baterii, vypněte fotoaparát a nechte baterii vychladnout.
- **•** Zaznamenáte-li na baterii jakékoli změny, např. změnu barvy nebo deformace, ihned ji přestaňte používat.

#### A**Při práci s rychlonabíječkou dodržujte bezpečnostní pokyny**

- **•** Zařízení udržujte v suchu. Nedodržení tohoto upozornění může vést k požáru nebo úrazu elektrickým proudem.
- **•** Prach na kovových částech síťové zástrčky nebo v jejím okolí odstraňte suchým hadrem. Další použití by mohlo být příčinou požáru.
- **•** Za bouřky se nedotýkejte síťového kabelu ani se nepřibližujte k nabíječce. Nedodržení tohoto upozornění může vést k úrazu elektrickým proudem.
- **•** Síťový kabel nepoškozujte, neupravujte, násilím nevytahujte ani neohýbejte. Neumisťujte jej pod těžké objekty a nevystavujte jej vysokým teplotám nebo otevřenému ohni. Dojde-li k poškození izolace a odhalení vodičů, nechte kabel opravit v autorizovaném servisu Nikon. Nedodržení tohoto upozornění může vést k požáru nebo úrazu elektrickým proudem.
- **•** Zásuvky elektrické sítě ani nabíječky se nedotýkejte vlhkýma rukama. Nedodržení tohoto upozornění může vést k úrazu elektrickým proudem.
- **•** Nepoužívejte rychlonabíječku v kombinaci s cestovními adaptéry, transformátory ani s proudovými měniči (ze stejnosměrného na střídavý proud). Nedodržení tohoto upozornění může vést k poškození nebo přehřátí produktu a způsobit požár.

#### A**Používejte vhodné typy kabelů**

Pro zajištění shody s parametry produktu používejte k připojování fotoaparátu k jiným zařízením pomocí vstupních a výstupních konektorů výhradně značkové kabely Nikon, dodávané pro tento účel.

#### <span id="page-20-0"></span>A**Disky CD-ROM**

Disky CD-ROM obsahující software nebo návody by neměly být přehrávány na příslušenství pro zvukové disky CD. Přehrávání disků CD-ROM na přehrávači určeném pro zvukové disky CD může vést k poškození přehrávače nebo ke ztrátě sluchu.

## <span id="page-21-0"></span>**Upozornění**

- **•** Žádná část návodů dodávaných s tímto výrobkem nesmí být reprodukována, kopírována, šířena, ukládána v zálohovacích systémech nebo v jakékoli formě překládána do jiné řeči bez předchozího písemného svolení společnosti Nikon.
- **•** Společnost Nikon si vyhrazuje právo kdykoli a bez předchozího upozornění změnit specifikaci hardwaru a softwaru popsaného v těchto návodech.
- **•** Společnost Nikon nenese odpovědnost za škody vzniklé v důsledku použití přístroje.
- **•** Přestože bylo vynaloženo maximální úsilí k dosažení správnosti a úplnosti informací obsažených v těchto návodech, uvítáme, sdělíte-li veškerá zjištění o nesrovnalostech nebo chybějících informacích regionálnímu zastoupení společnosti Nikon (adresa je uvedena samostatně).

#### *Upozornění pro zákazníky v Evropě*

#### **VAROVÁNÍ**

POKUD JE POUŽÍVÁN NESPRÁVNÝ TYP BATERIÍ, HROZÍ NEBEZPEČÍ VÝBUCHU. POUŽITÉ BATERIE LIKVIDUJTE PODLE MÍSTNĚ PLATNÝCH ZÁKONŮ.

Tento symbol značí, že elektrické a elektronické vybavení nepatří do komunálního odpadu.

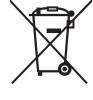

Následující informace jsou určeny pouze uživatelům v evropských zemích:

- **•** Likvidace tohoto výrobku se provádí v rámci tříděného odpadu na příslušném sběrném místě. Výrobek nedávejte do běžného komunálního odpadu.
- **•** Třídění odpadu a recyklace napomáhají ochraně přírodních zdrojů a předcházejí negativním vlivům na lidské zdraví a životní prostředí, ve které by mohla vyústit nesprávná likvidace odpadu.
- **•** Další informace ohledně nakládání s odpadními produkty Vám poskytne dodavatel nebo místní úřad.

Tento symbol na baterii značí, že baterie nepatří do komunálního odpadu.

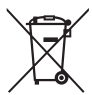

Následující informace jsou určeny pouze uživatelům v evropských zemích:

- **•** Likvidace veškerých baterií, bez ohledu na to, zda jsou označeny tímto symbolem či nikoli, se provádí v rámci tříděného odpadu na příslušném sběrném místě. Nelikvidujte baterie společně s běžným komunálním odpadem.
- **•** Další informace ohledně nakládání s odpadními produkty Vám poskytne dodavatel nebo místní úřad.

#### *Poznámka týkající se zákazu kopírování nebo reprodukce*

Vezměte na vědomí, že prosté vlastnictví materiálů, které byly digitálně kopírovány nebo reprodukovány prostřednictvím skeneru, digitálního fotoaparátu nebo jiného zařízení, může být trestné podle zákona.

**• Položky, na které se vztahuje zákonný zákaz kopírování nebo reprodukce**

Nekopírujte ani nereprodukujte papírové peníze, mince, cenné papíry, státní dluhopisy, a to ani v případě, že jsou kopie a reprodukce označeny razítkem "Vzorek".

Je zakázáno kopírovat nebo reprodukovat papírové peníze, mince nebo cenné papíry vydané jinými státy.

Bez předchozího písemného souhlasu vlády je zakázáno i kopírování a reprodukování nepoužitých poštovních známek a pohlednic vydaných státem.

Je zakázáno kopírovat nebo reprodukovat známky vydané státem nebo certifikované dokumenty uvedené v příslušném zákoně. **• Upozornění týkající se některých druhů kopií a reprodukcí**

Vládními výnosy a platnými zákony země je zakázáno kopírování a rozmnožování cenných papírů vydaných soukromými společnostmi (akcie, směnky, šeky, dárkové kupóny atd.), dopravních legitimací a jízdenek, s výjimkou minimálního množství pracovních kopií pro vnitřní potřebu firmy. Zakázáno je rovněž kopírování a reprodukování cestovních pasů, licencí vydaných veřejnými institucemi a soukromými skupinami, identifikačních karet a lístků, jako jsou povolenky nebo stravenky.

#### **• Ochrana autorských práv**

Kopírování a reprodukce autorských děl jako jsou knihy, hudební díla, obrazy, dřevoryty, grafické listy, mapy, kresby, filmy a snímky jsou zakázány v souladu s národními i mezinárodními normami autorského práva. Produkt nepoužívejte za účelem vytváření nelegálních kopií nebo k porušování autorských práv.

#### *Likvidace paměťových zařízení*

Vezměte na vědomí, že smazáním snímků nebo zformátováním paměťových karet nedojde k úplnému zničení obrazových dat. Vymazané soubory lze někdy pomocí běžně dostupného softwaru obnovit z vyřazených paměťových zařízení, což představuje potenciální zneužití osobních dat. Zajištění a ochrana těchto dat je výhradně v odpovědnosti uživatele.

Před likvidací paměťového zařízení nebo změnou vlastníka zařízení odstraňte všechna data pomocí běžně dostupného softwaru pro mazání dat, případně zařízení naformátujte a posléze zcela zaplňte neutrálními snímky neobsahujícími soukromé informace (např. snímky oblohy). Nezapomeňte rovněž nahradit snímky vybrané pro manuální vyvážení bílé barvy ( $\Box$  [121\)](#page-146-1). Při fyzické likvidaci paměťových zařízení je nutno dbát na pravidla ochrany zdraví.

#### *AVC Patent Portfolio License*

TENTO PRODUKT JE LICENCOVÁN V RÁMCI LICENCE AVC PATENT PORTFOLIO LICENSE PRO SOUKROMÉ A NEKOMERČNÍ POUŽITÍ ZÁKAZNÍKEM KE (i) KÓDOVÁNÍ VIDEA PODLE STANDARDU AVC ("AVC VIDEO") A/NEBO K (ii) DEKÓDOVÁNÍ AVC VIDEA, KTERÉ BYLO ZAKÓDOVÁNO ZÁKAZNÍKEM V RÁMCI SOUKROMÉ A NEKOMERČNÍ ČINNOSTI A/NEBO KTERÉ BYLO ZÍSKÁNO OD POSKYTOVATELE LICENCOVANÉHO K POSKYTOVÁNÍ AVC VIDEA. LICENCE NENÍ UDĚLENA ANI NESMÍ BÝT VYVOZOVÁNA PRO ŽÁDNÉ JINÉ POUŽITÍ. DALŠÍ INFORMACE LZE ZÍSKAT OD ORGANIZACE MPEG LA, L.L.C. VIZ http://www.mpegla.com

#### *Používejte výhradně značkové elektronické příslušenství Nikon*

Fotoaparáty Nikon jsou navrženy tak, aby odpovídaly nejvyšším standardům a obsahují komplexní elektronické obvody. Pouze značkové elektronické příslušenství Nikon (včetně nabíječek, baterií, síťových zdrojů a zábleskového příslušenství), certifikované speciálně pro použití s tímto digitálním fotoaparátem Nikon, bylo konstruováno a schváleno pro provoz naplňující provozní a bezpečnostní požadavky těchto elektronických obvodů.

Použití elektronického příslušenství jiných značek může vést k poškození fotoaparátu a být důvodem pro zánik záruky. Použití dobíjecích lithium-iontových baterií třetích výrobců, které nejsou opatřeny hologramem společnosti Nikon (viz obrázek vpravo), může být překážkou normálnímu provozu fotoaparátu nebo způsobit přehřátí, vznícení, prasknutí nebo vytečení baterie.

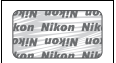

Další informace o značkovém příslušenství Nikon Vám poskytne autorizovaný prodejce výrobků Nikon.

#### D **Používejte výhradně značkové příslušenství Nikon**

Pouze značkové příslušenství společnosti Nikon, certifikované k použití s digitálním fotoaparátem Nikon, bylo navrženo a vyrobeno s ohledem na dané bezpečnostní a provozní požadavky přístroje. POUŽITÍ PŘÍSLUŠENSTVÍ JINÝCH VÝROBCŮ MŮŽE VÉST K POŠKOZENÍ FOTOAPARÁTU A K ZÁNIKU ZÁRUKY.

#### $\boldsymbol{\mathsf{M}}$  Údržba fotoaparátu a příslušenství

Fotoaparát je přesné zařízení a vyžaduje pravidelnou údržbu. Společnost Nikon doporučuje kontrolu přístroje u autorizovaného prodejce nebo v autorizovaném servisu Nikon alespoň v ročním nebo dvouletém intervalu a jeho údržbu jednou za tři až pět let (tyto služby jsou zpoplatněny). Častější kontroly přístroje jsou vhodné zejména v případě jeho profesionálního využití. Spolu s fotoaparátem zajistěte rovněž kontrolu a případnou údržbu veškerého pravidelně používaného příslušenství, jako jsou objektivy a volitelné blesky.

#### A **Než budete pořizovat snímky z důležité události**

Než se pustíte do pořizování snímků z důležité události (jako je svatba), nebo než odjedete na dovolenou, pořiďte několik zkušebních snímků a ujistěte se, že fotoaparát pracuje správně. Společnost Nikon nenese odpovědnost za škody nebo ztráty způsobené poruchou výrobku.

#### A **Celoživotní vzdělávání**

Součástí závazku společnosti Nikon zajistit trvalou podporu a informace k produktům jsou i průběžně aktualizované informace, dostupné na následujících stránkách:

- **• Pro uživatele v USA**: http://www.nikonusa.com/
- **• Pro uživatele v Evropě a Africe**: http://www.europe-nikon.com/support/
- **• Pro uživatele v Asii, Oceánii a na Středním východě**: http://www.nikon-asia.com/

Na těchto stránkách najdete nejnovější informace o produktech, tipy, odpovědi na často kladené otázky (FAQ) a obecné rady o digitální fotografii a zpracování obrazu. Další informace můžete získat u regionálního zastoupení společnosti Nikon. Kontaktní informace najdete na následující adrese: http://imaging.nikon.com/

## <span id="page-25-0"></span>**Obsah balení**

Zkontrolujte, jestli se v balení fotoaparátu nacházejí všechny zde uvedené položky. Paměťové karty jsou prodávány samostatně.

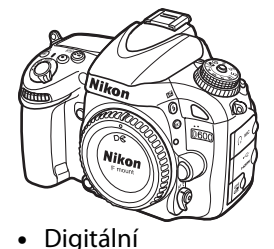

fotoaparát D600

- **•** Krytka sáněk pro upevnění příslušenství BS-1
	- **•** Kryt monitoru BM-14

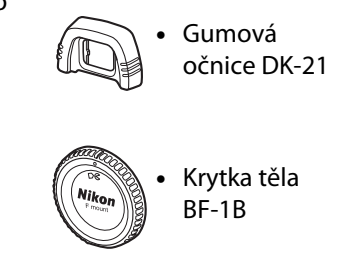

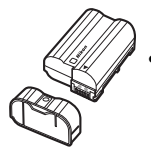

- **•** Dobíjecí lithium-iontová baterie EN-EL15 (s krytkou kontaktů)
- **•** Nabíječka baterií MH-25 (Síťový adaptér je dodávaný pouze v zemích nebo oblastech, kde je zapotřebí. Typ kabelu závisí na zemi, kde byl zakoupen.)
- **•** Popruh AN-DC8
- **•** Kabel USB UC-E15
- **•** CD ViewNX 2
- **•** Návod k obsluze (tento návod)
- **•** Záruční list

Paměťové karty nejsou součástí dodávky.

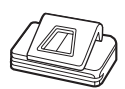

**•** Krytka okuláru DK-5

### A **Poutko**

Popruh důkladně připevněte ke dvěma očkům na fotoaparátu, jak je ukázáno níže.

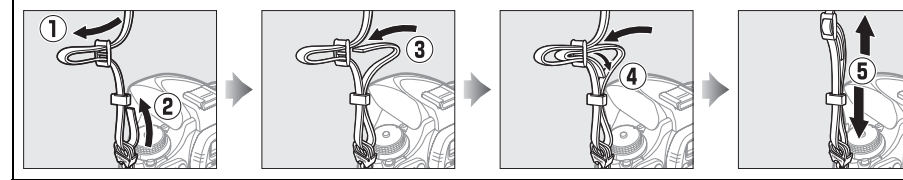

<span id="page-26-1"></span><span id="page-26-0"></span>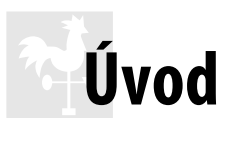

## <span id="page-26-2"></span>**Seznámení s fotoaparátem**

Věnujte trochu času seznámení s ovládacími prvky a indikacemi fotoaparátu. Tuto část je výhodné si označit pro snadný návrat a vyhledání potřebných informací během čtení dalších částí návodu.

## <span id="page-26-3"></span>**Tělo fotoaparátu**

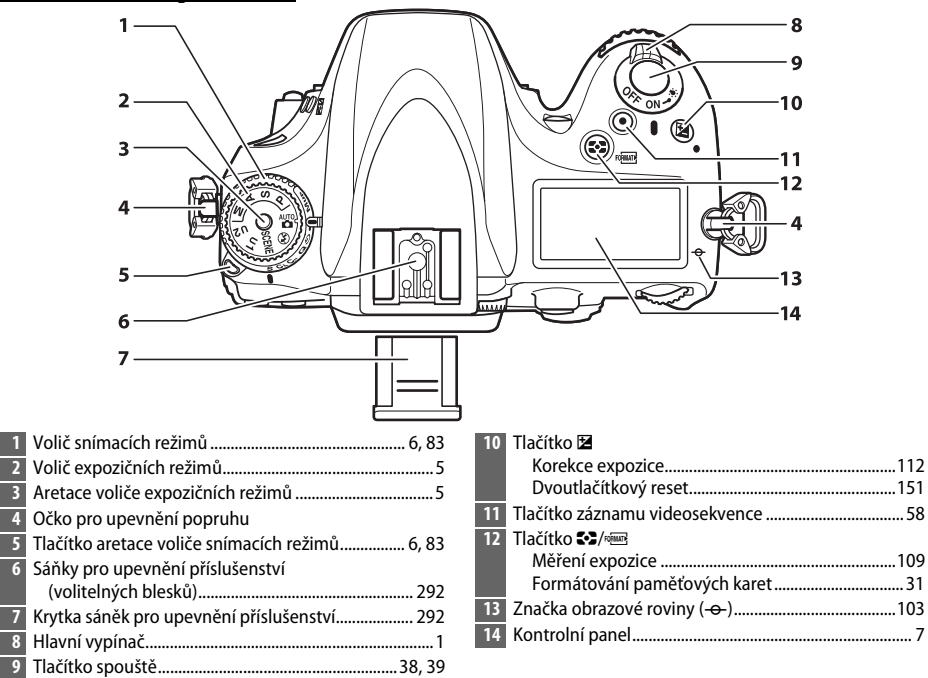

#### <span id="page-26-4"></span>A **Hlavní vypínač**

Otočením hlavního vypínače ve vyobrazeném směru se zapne fotoaparát.

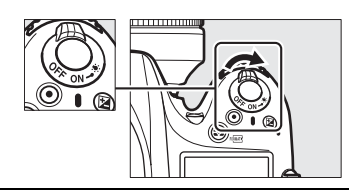

Otočením hlavního vypínače ve vyobrazeném směru se vypne fotoaparát.

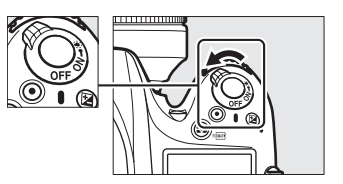

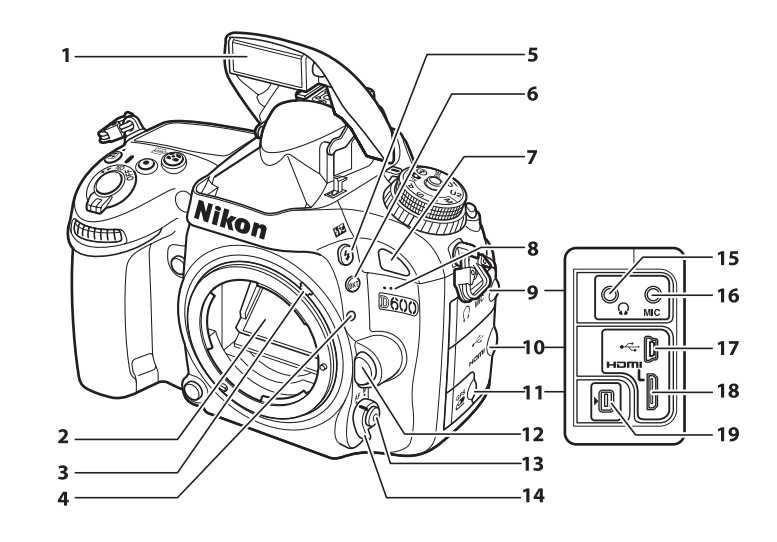

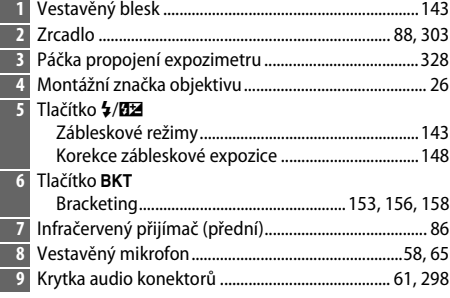

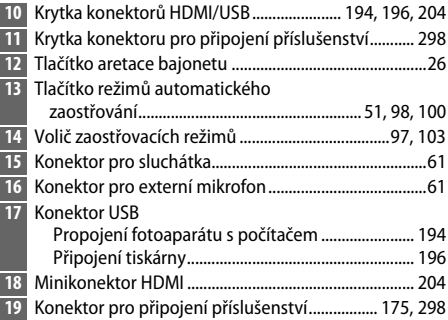

#### A **LCD podsvícení**

Otočení hlavního vypínače ve směru symbolu  $\ddot{\bullet}$  aktivuje časovač pohotovostního režimu a podsvícení kontrolního panelu (podsvícení LCD) pro možnost čtení zobrazených údajů i ve tmě. Po uvolnění hlavního vypínače a jeho návratu do polohy **ON** (Zapnuto) zůstává podsvícení zapnuté po dobu šesti sekund během činnosti časovače pohotovostního režimu, resp. zůstává zapnuté až do spuštění závěrky nebo do opětovného otočení hlavního vypínače směrem k symbolu ».

Hlavní vypínač

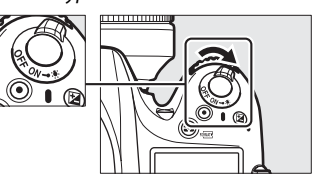

 $\frac{1}{\sqrt{2}}$ 

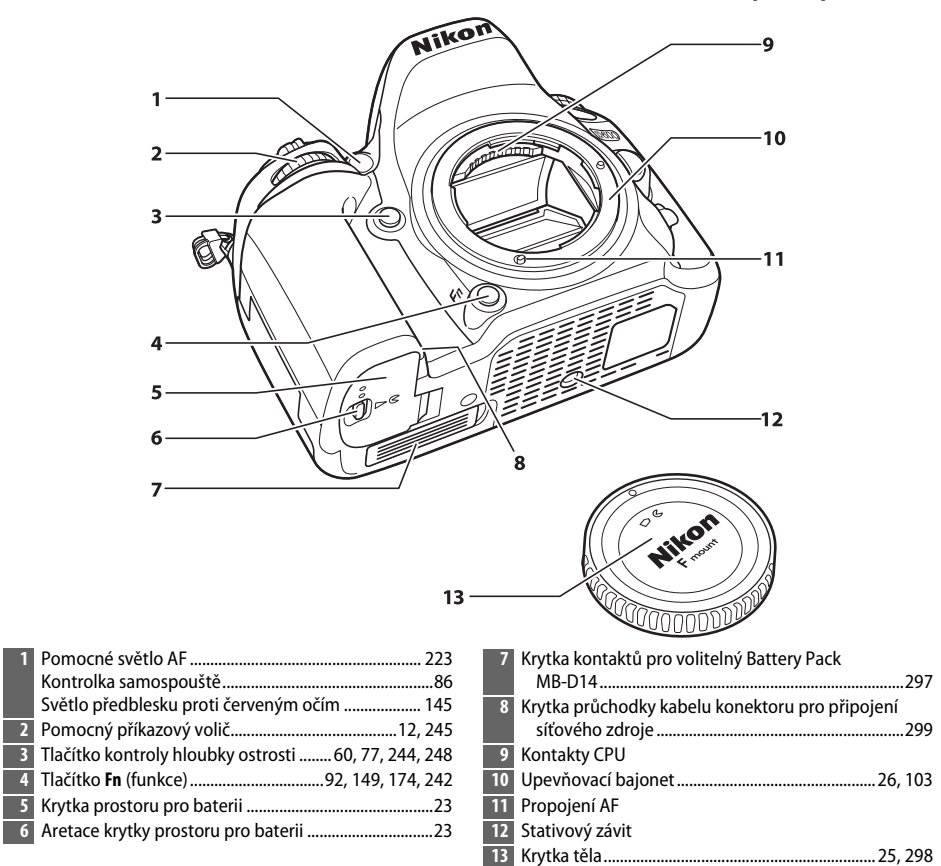

#### **Mikrofon a reproduktor**

Mikrofon ani reproduktor neumisťujte v blízkosti magnetických zařízení. Nedodržení tohoto upozornění může nepříznivě ovlivnit data uložená na magnetických zařízeních.

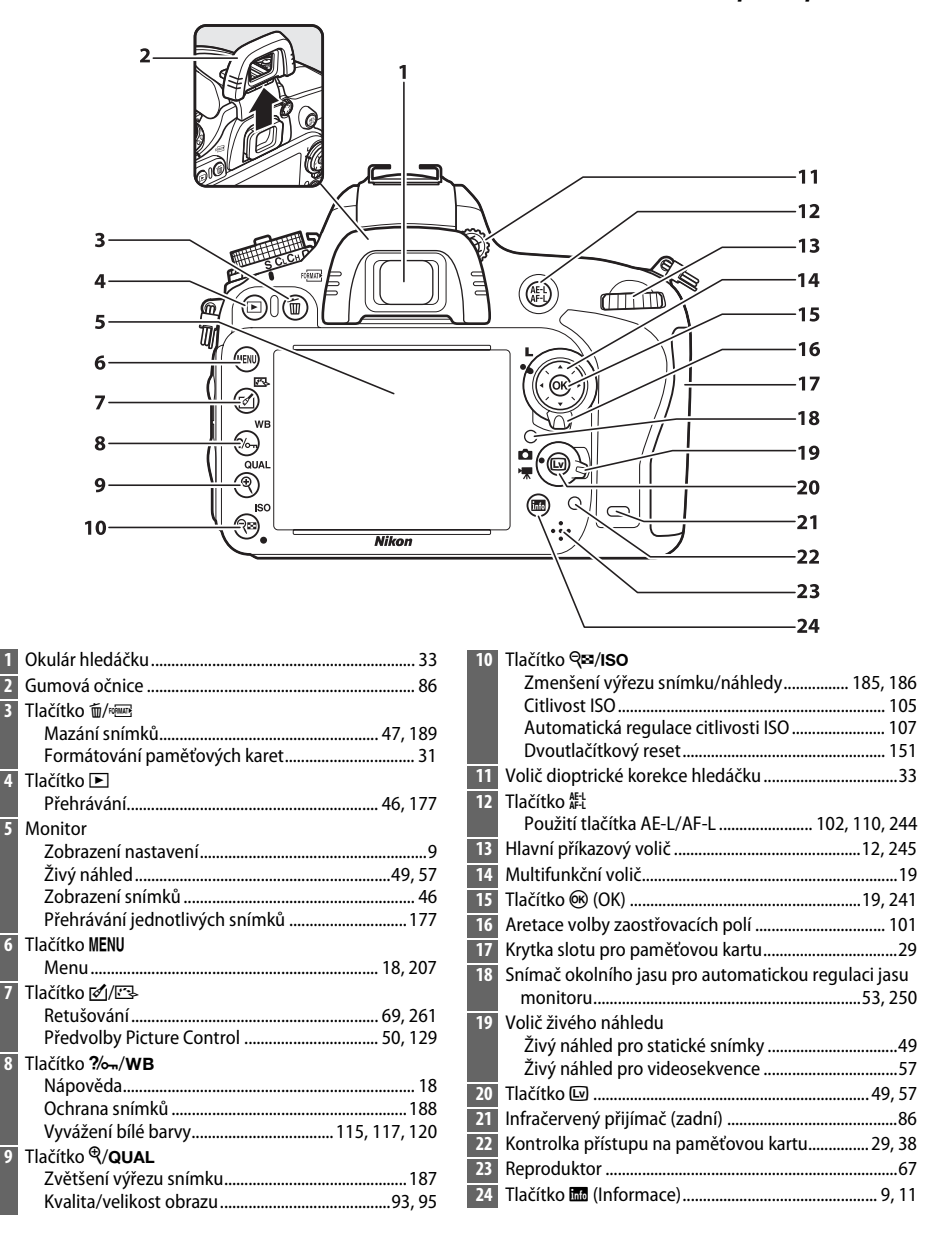

## <span id="page-30-0"></span>**Volič expozičních režimů**

Fotoaparát nabízí níže uvedené režimy. Chcete-li vybrat expoziční režim, stiskněte tlačítko aretace expozičních režimů a otáčejte voličem expozičních režimů.

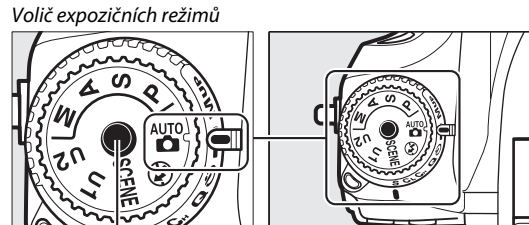

Aretace voliče expozičních režimů

#### **Režimy P, S, A a M**

Výběrem těchto režimů získáte plnou kontrolu nad nastaveními fotoaparátu.

- **P—Programová automatika** ( $\Box$  [75](#page-100-1))
- **S—Clonová automatika** ( $\Box$  [76\)](#page-101-0)
- **A—Časová automatika** ( $\Box$  [77](#page-102-0))
- **M—Manuální expoziční režim** ( $\Box$  [78](#page-103-1))

#### **Plně automatické režimy Auto** Při výběru těchto režimů můžete fotografovat

jednoduchým způsobem "zaměř a stiskni".

- 
- **•**  $\bullet$  **C** Režim Auto ( $\Box$  [35](#page-60-4)) **• 9** Režim Auto (vypnutý blesk)  $($  $\Box$  [35\)](#page-60-4)

#### **Motivové programy (** $\Box$  **[40\)](#page-65-0)**

Fotoaparát automaticky optimalizuje nastavení pro vybraný typ motivu. Programy proto vybírejte tak, aby odpovídaly fotografovaným motivům.

#### **Režimy U1 a U2 (** $\Box$  **[81](#page-106-0))**

Slouží k uložení a opětovnému vyvolání uživatelských nastavení pro fotografování.

#### A **Objektivy bez CPU**

Objektivy bez CPU ( $\Box$  [285](#page-310-1)) lze používat pouze v režimech **A** a M. Vyberete-li při použití objektivu bez CPU jiný režim, zablokuje se závěrka.

 $\frac{1}{\sqrt{2}}$ 

## <span id="page-31-2"></span><span id="page-31-0"></span>**Volič snímacích režimů**

Chcete-li vybrat snímací režim, stiskněte tlačítko aretace voliče snímacích režimů a otočte voličem snímacích režimů do požadované polohy ( $\Box$  [83](#page-108-5)).

Tlačítko aretace voliče snímacích režimů

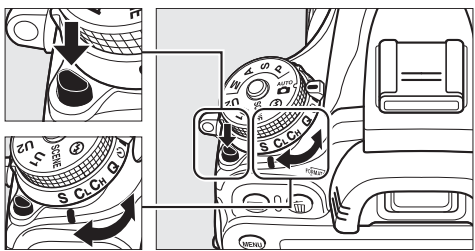

Volič snímacích režimů

<span id="page-31-1"></span>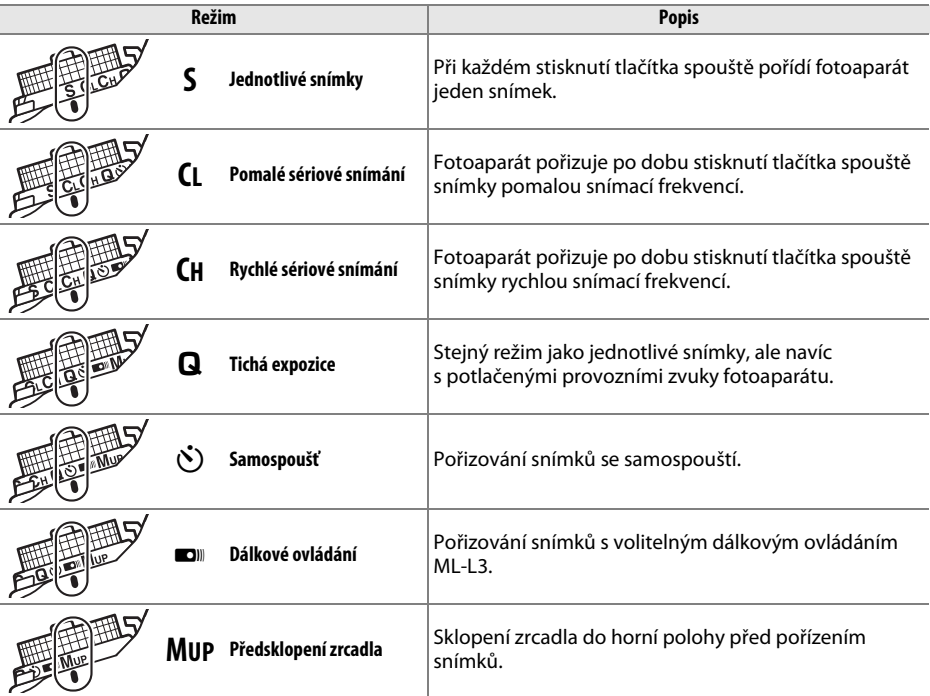

## <span id="page-32-0"></span>**Kontrolní panel**

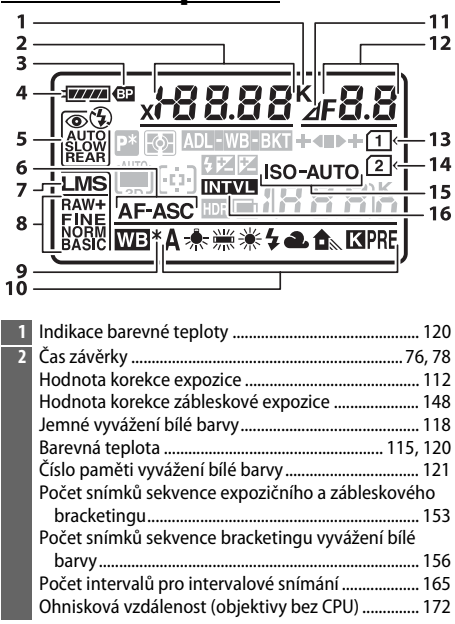

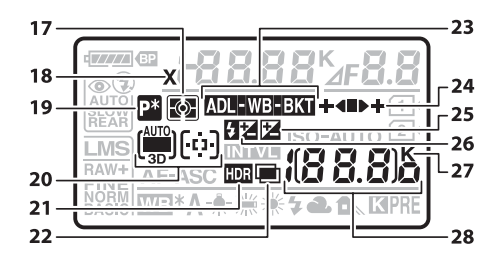

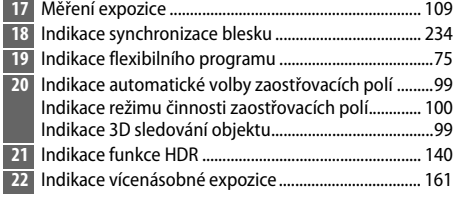

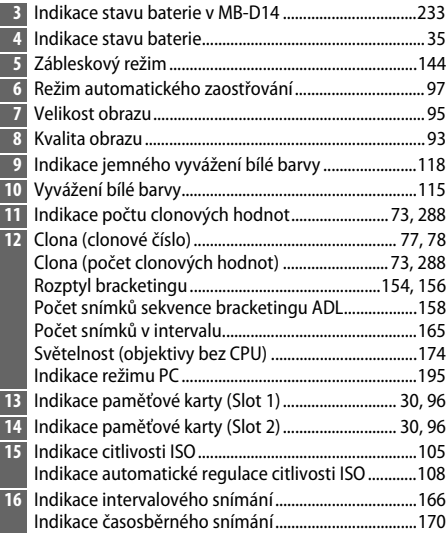

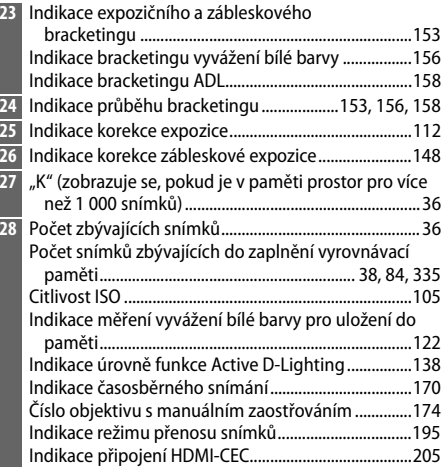

 $\overline{\mathbf{v}}$ 

<span id="page-33-0"></span>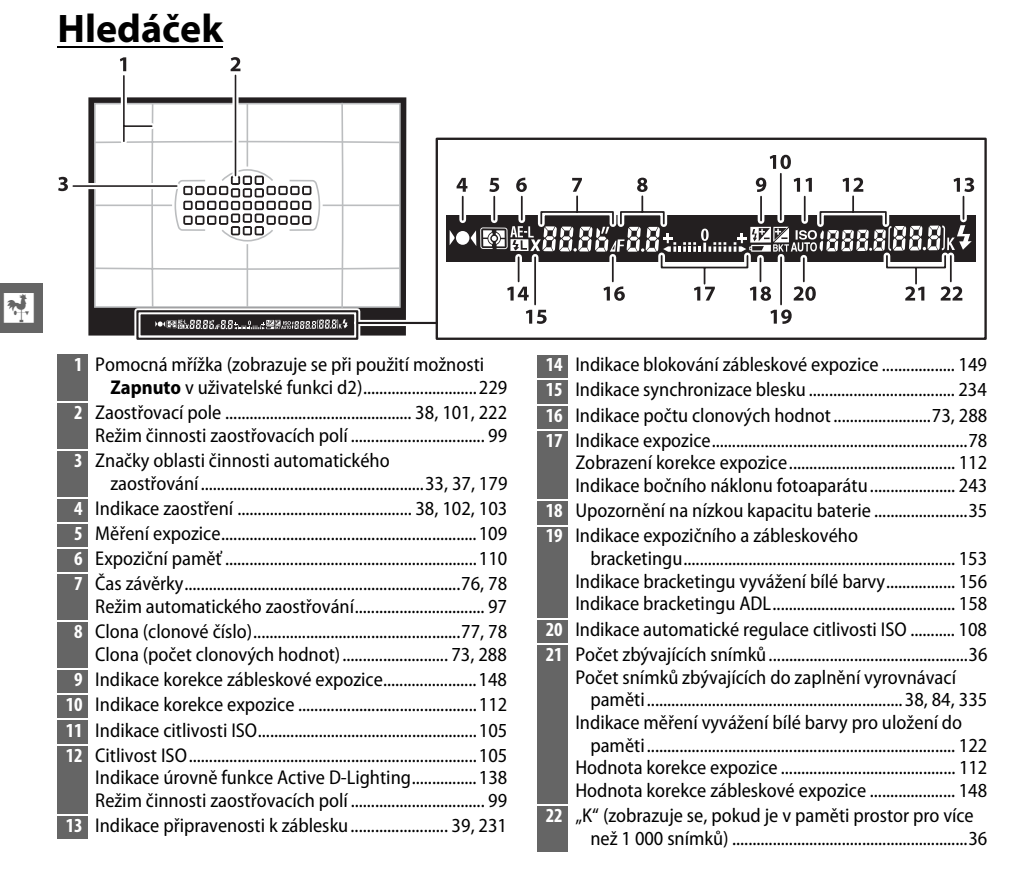

#### D **Není vložena baterie**

Pokud je baterie zcela vybitá nebo není vůbec vložena do fotoaparátu, indikace v hledáčku ztmavne. Jde o zcela normální jev, který neznamená závadu. Indikace v hledáčku se vrátí do normálního stavu po vložení plně nabité baterie.

#### D **Indikace na kontrolním panelu a v hledáčku**

Jas zobrazení na kontrolním panelu a v hledáčku se mění v závislosti na okolní teplotě a rychlost reakce zobrazovačů může za nízkých teplot klesat. Jde o zcela normální jev, který neznamená závadu.

## <span id="page-34-0"></span>**Obrazovka informací**

<span id="page-34-1"></span>Stisknutím tlačítka **E s**e na monitoru zobrazí provozní informace včetně času závěrky, clony, počtu zbývajících snímků a režimu činnosti zaostřovacích polí.

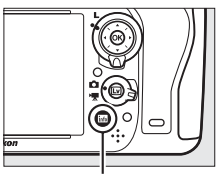

**Tlačítko 显** 

 $\frac{1}{\sqrt{2}}$ 

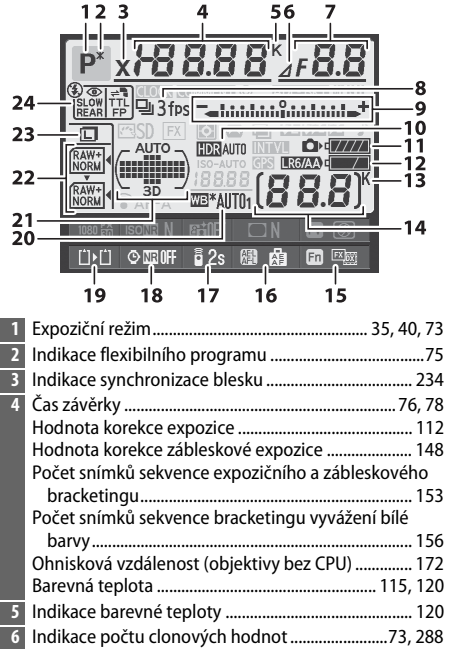

**7** Clona (clonové číslo) .................................................. [77,](#page-102-3) [78](#page-103-2) Clona (počet clonových hodnot)..........................[.73,](#page-98-2) [288](#page-313-0) Rozptyl bracketingu .............................................. [154,](#page-179-0) [155](#page-180-0) Počet snímků sekvence bracketingu ADL................. [158](#page-183-0) Světelnost (objektivy bez CPU).................................... [174](#page-199-0)

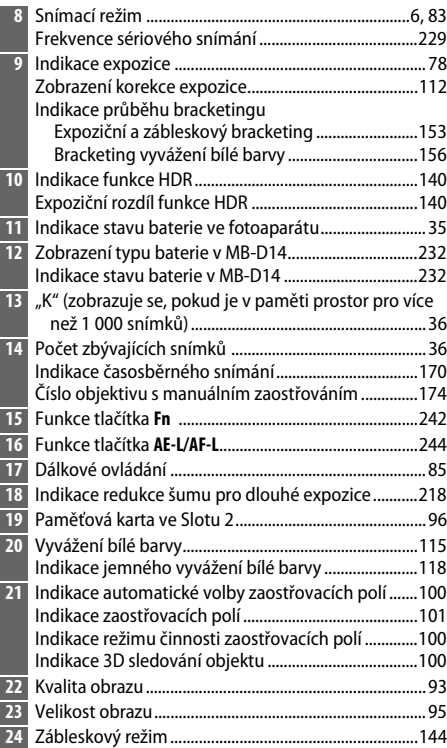

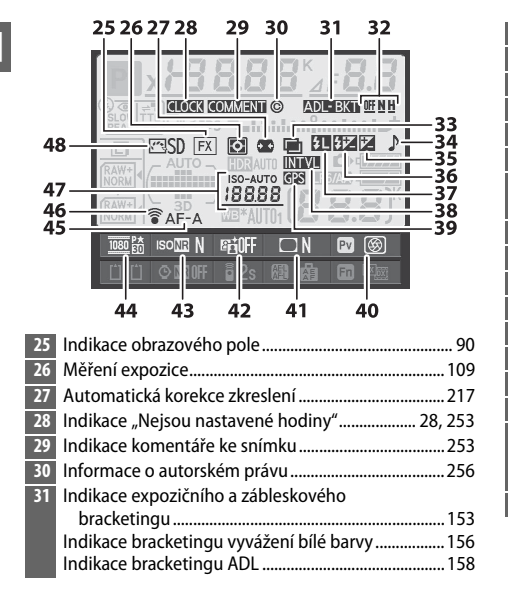

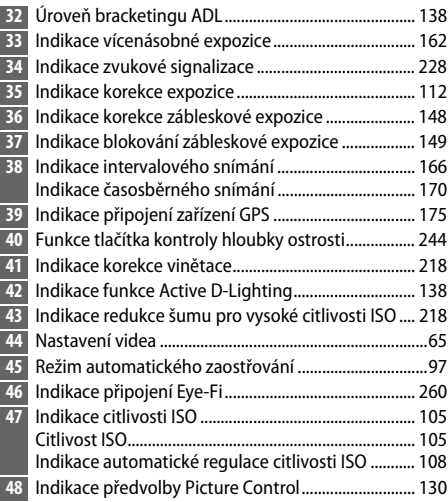

#### A **Vypnutí monitoru**

Pro odstranění provozních informací z monitoru stiskněte ještě dvakrát tlačítko **M** nebo namáčkněte tlačítko spouště do poloviny. Není-li provedena žádná operace po dobu cca 10 s, monitor se vypne automaticky.

#### A **Viz také**

Informace o nastavení doby nečinnosti, po kterou zůstane monitor zapnutý, viz uživatelská funkce c4 (**Zpožď. pro vypn. monitoru**, □ [228](#page-253-0)). Informace o změně barvy písma na obrazovce informací viz uživatelská funkce d8 (**Obrazovka informací**, **Q[231](#page-256-5)**).
### ❚❚ *Změna nastavení na obrazovce informací*

Chcete-li změnit nastavení položek uvedených níže, stiskněte tlačítko **B** při zobrazení obrazovky informací. Pomocí multifunkčního voliče vyberte položky a stisknutím tlačítka @ zobrazte možnosti pro vybranou položku.

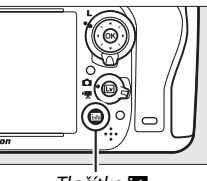

Tlačítko R

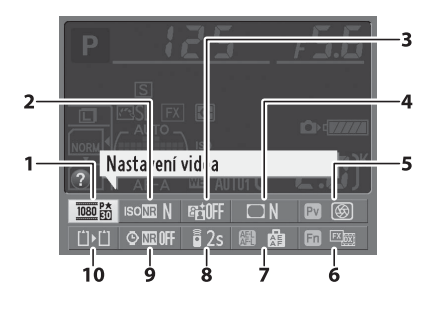

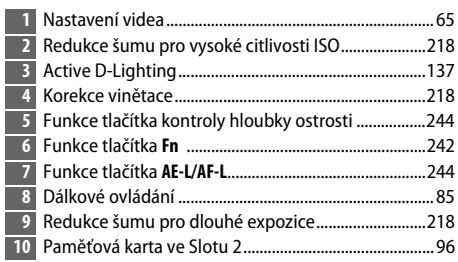

#### A **Tipy pro využití funkcí**

Na obrazovce informací se zobrazuje tip s názvem vybrané položky. Zobrazování tipů lze vypnout pomocí uživatelské funkce d4 (**Tipy na obrazovce**;  $\Box$  [229](#page-254-0)).

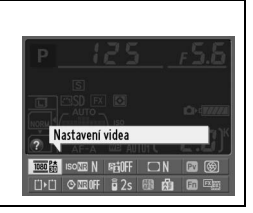

## **Příkazové voliče**

Hlavní a pomocný příkazový volič slouží samostatně nebo v kombinaci s dalšími ovládacími prvky k úpravě nastavení mnoha funkcí fotoaparátu.

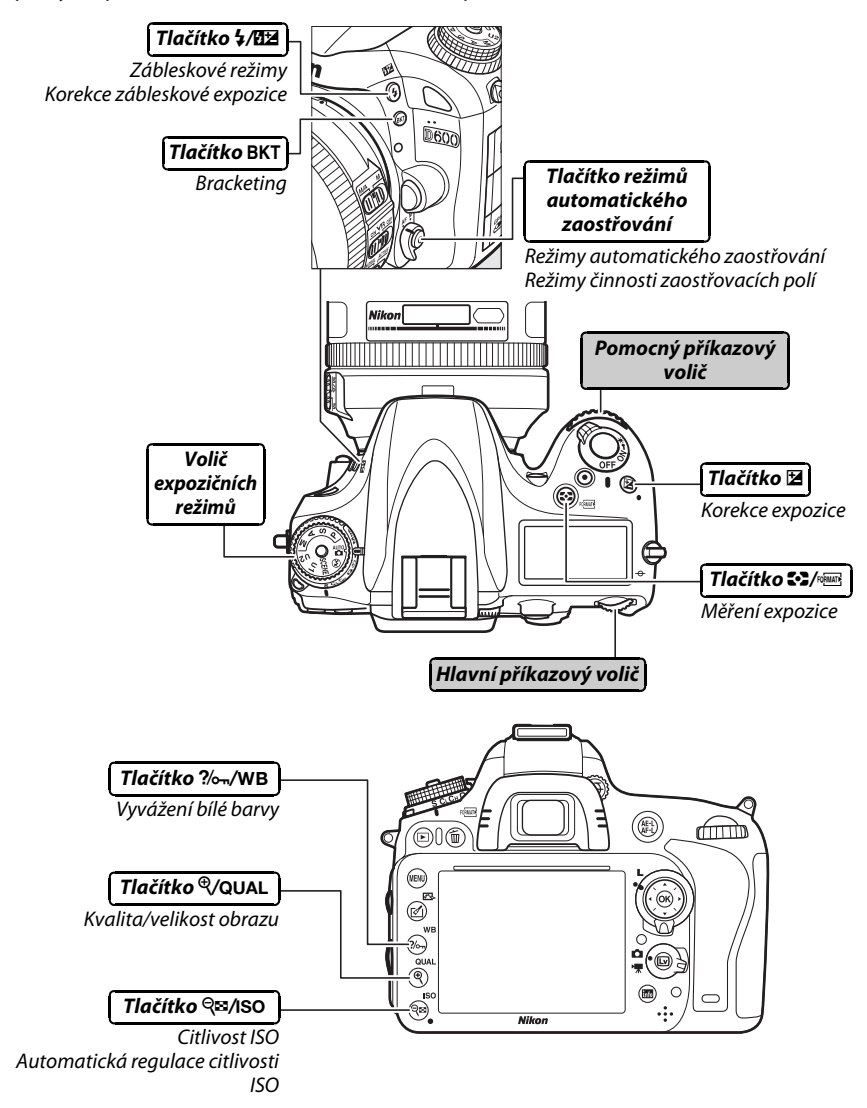

### ❚❚ *Motivové programy*

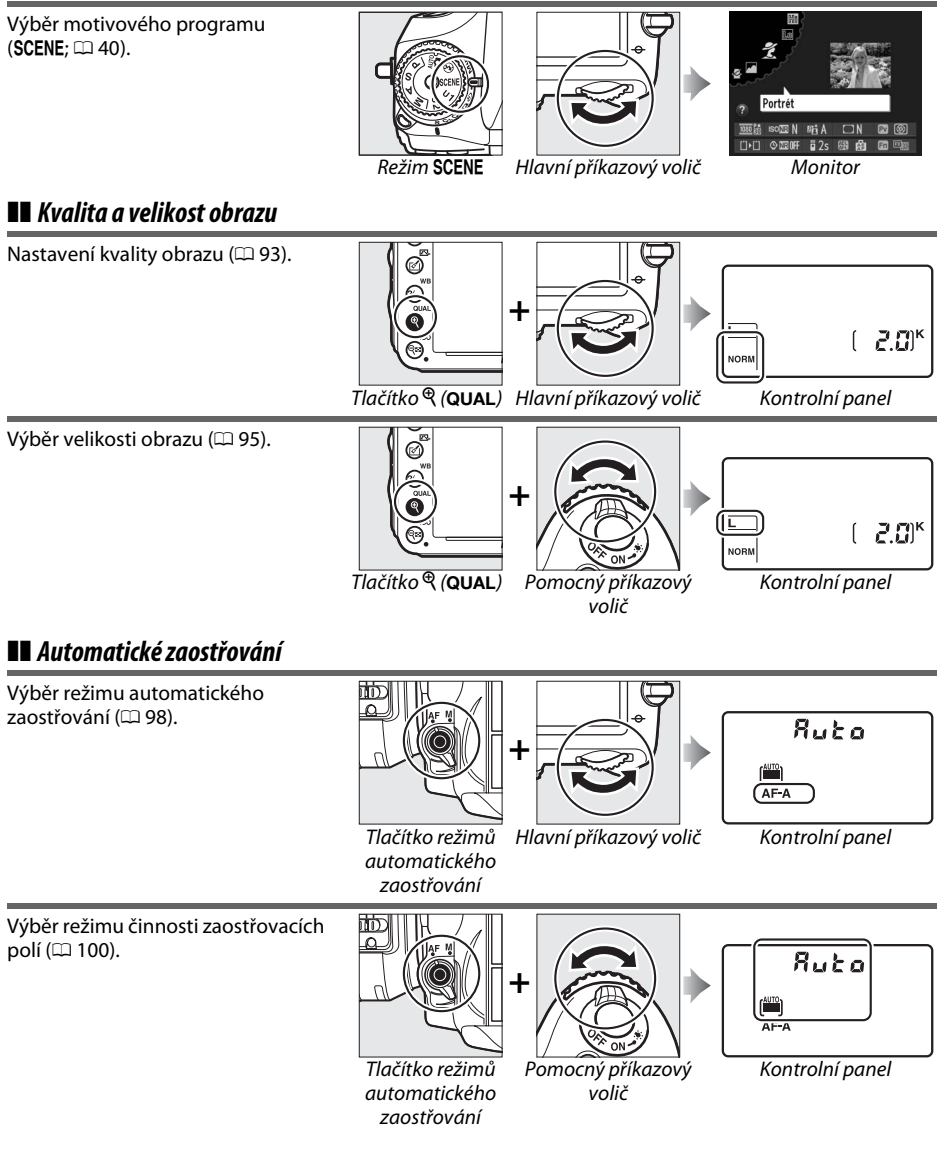

 $\frac{1}{\sqrt{2}}$ 

### ❚❚ *Citlivost ISO*

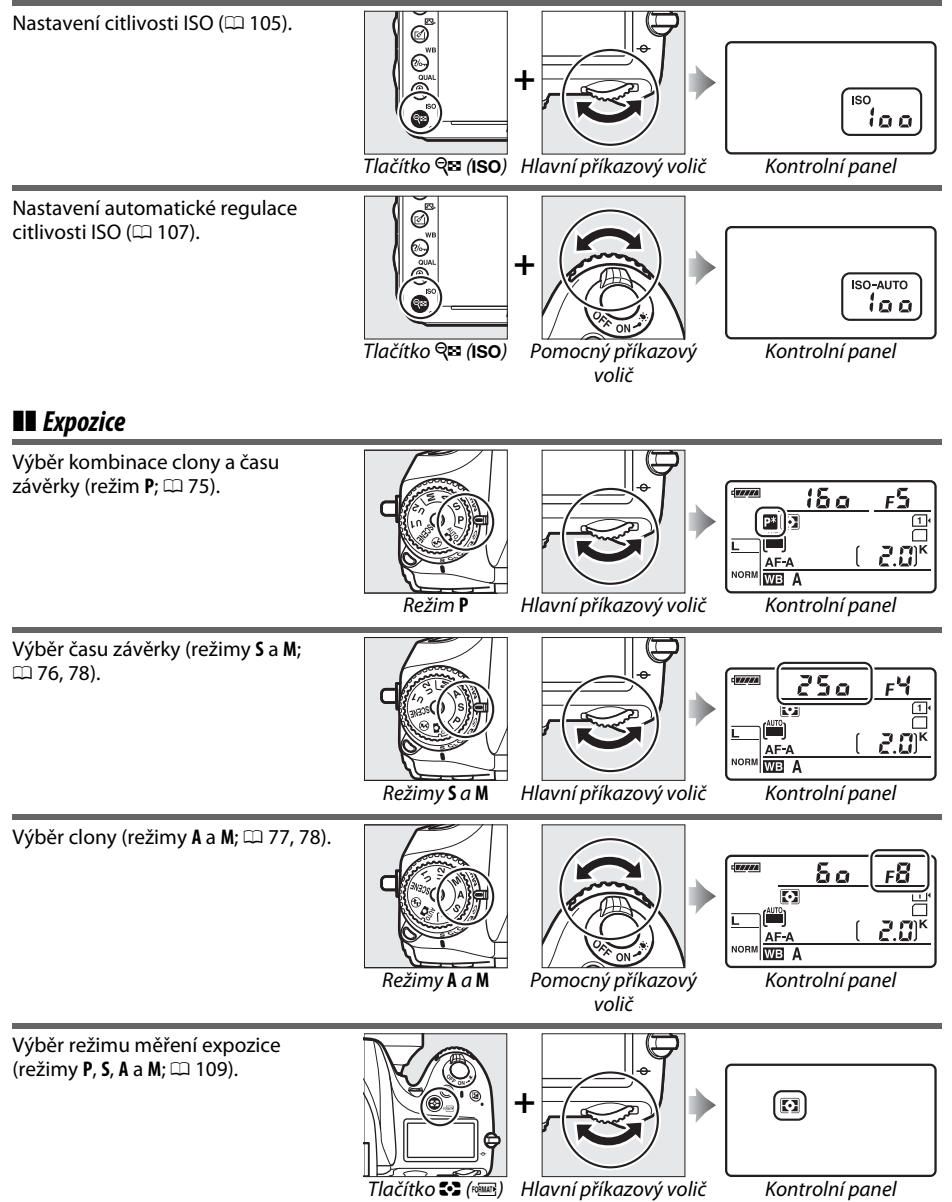

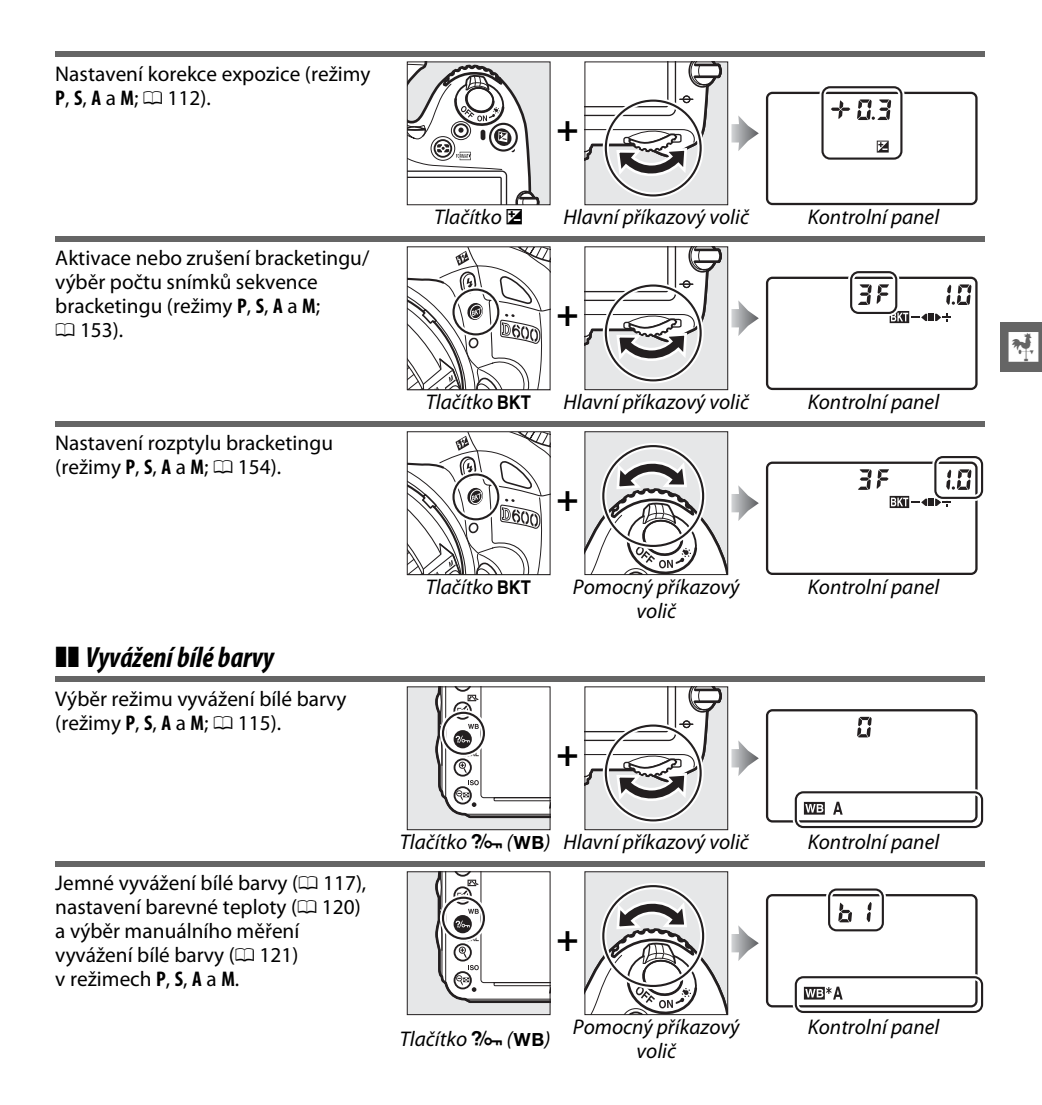

### ❚❚ *Nastavení blesku*

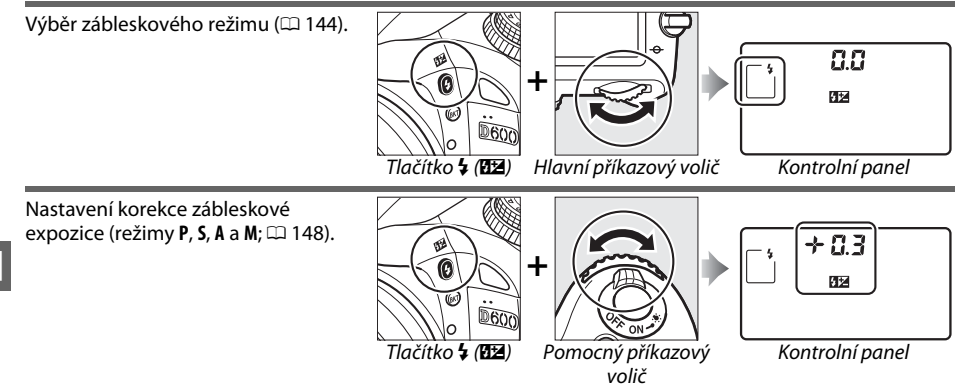

## **Krytka monitoru BM-14**

Součástí příslušenství fotoaparátu je průhledná plastová krytka pro ochranu monitoru a jeho udržování v čistotě v době, kdy fotoaparát není používán. Krytku monitoru připevníte tak, že zasunete výstupek v její horní části do odpovídajícího otvoru nad monitorem fotoaparátu (q) a stisknete spodní část krytky tak, aby zaklapla do aretované polohy (2).

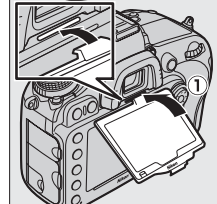

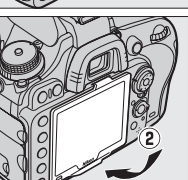

Při snímání krytky fotoaparát pevně uchopte a jemně vysuňte spodní část krytky směrem ven, jak je vyobrazeno na obrázku vpravo.

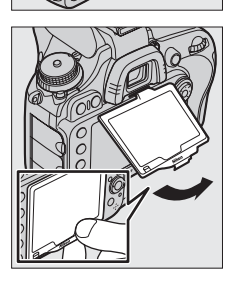

## **Menu fotoaparátu**

Většinu volitelných možností pro fotografování, přehrávání a nastavení lze nastavovat prostřednictvím menu fotoaparátu. Chcete-li zobrazit menu, stiskněte tlačítko MENU.

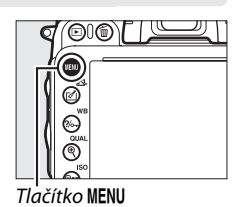

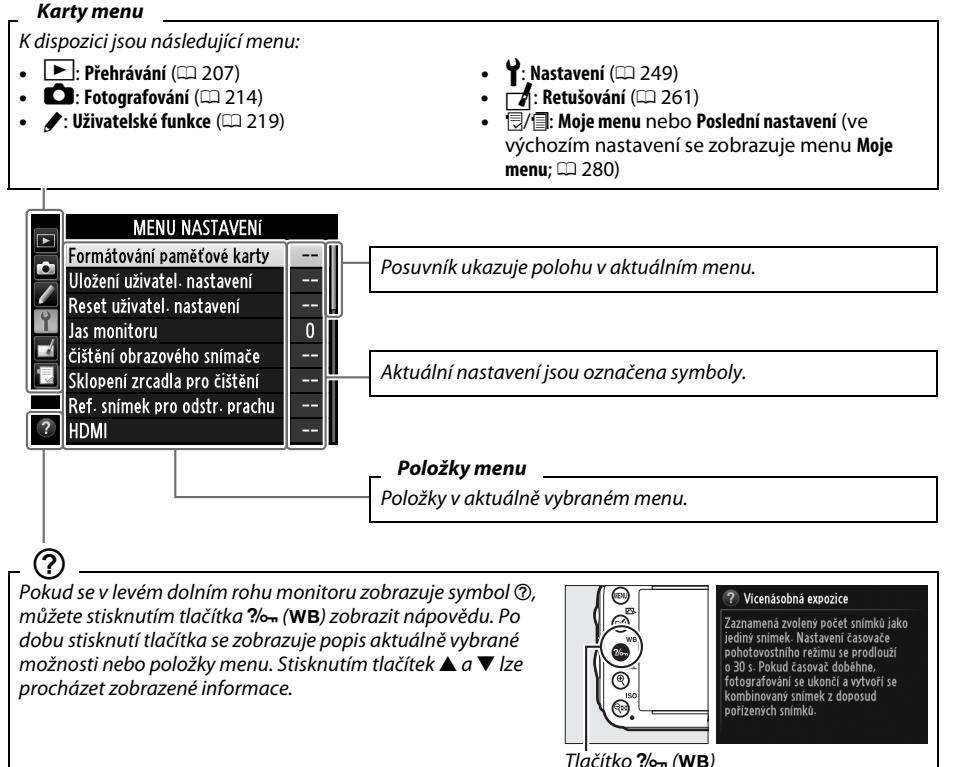

## **Práce s menu fotoaparátu**

K navigaci v jednotlivých menu fotoaparátu slouží multifunkční volič a tlačítko  $\circledast$ .

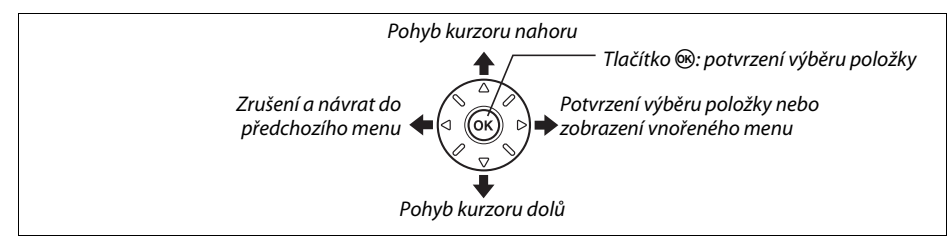

K navigaci v menu použijte níže uvedené kroky.

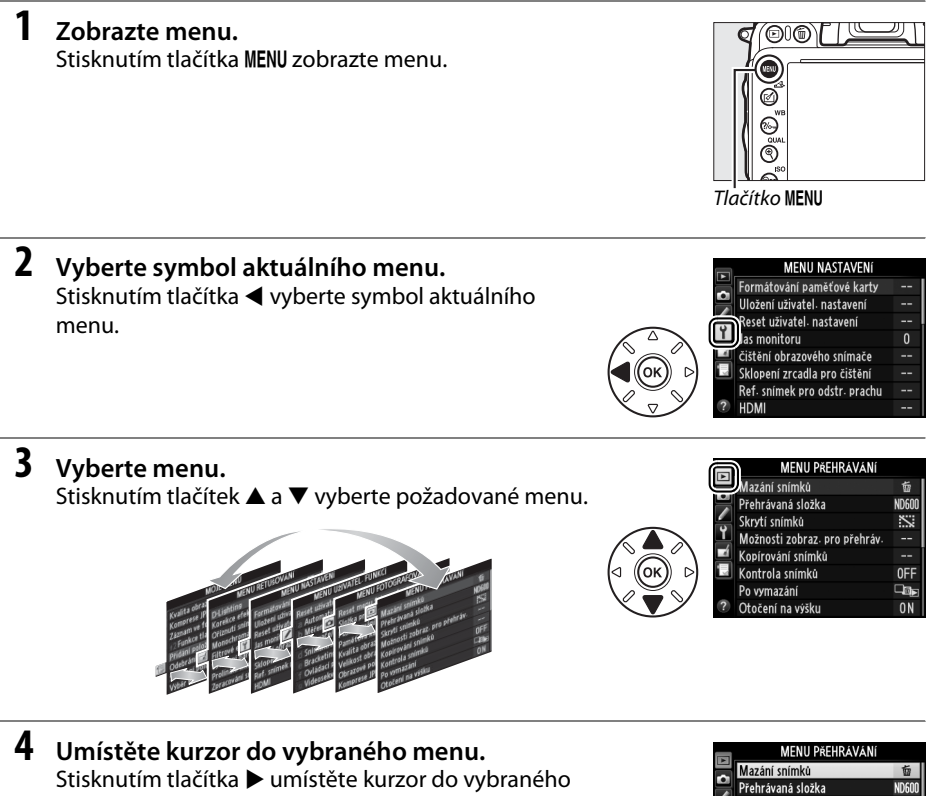

menu.

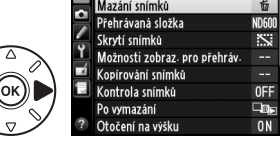

 $\frac{1}{\sqrt{2}}$ 

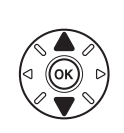

#### MENU PŘEHRÁVÁNÍ

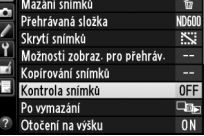

**6 Zobrazte volitelné možnosti.** Stisknutím tlačítka > zobrazte možnosti pro vybranou položku menu.

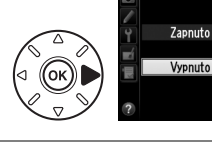

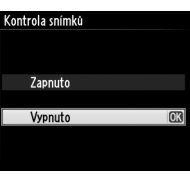

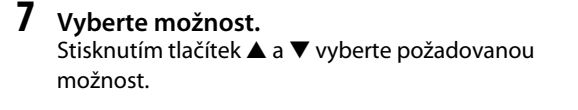

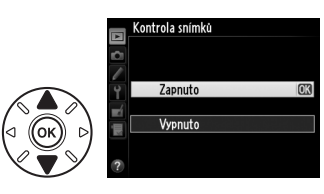

## **8 Potvrďte výběr.**

Stisknutím tlačítka ® potvrďte výběr zvolené možnosti. Chcete-li se vrátit zpět bez provedení výběru, stiskněte tlačítko MENU.

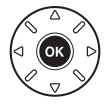

Věnujte pozornost následujícím bodům:

- **•** Položky menu zobrazené šedě nejsou momentálně k dispozici.
- Přestože má stisknutí tlačítka ▶ obecně stejný účinek jako stisknutí tlačítka <sup>@</sup>, existují situace, ve kterých lze provést výběr pouze stisknutím tlačítka ®.
- **•** Chcete-li opustit menu a vrátit se do režimu fotografování, namáčkněte tlačítko spouště do poloviny  $( \Box$  [39](#page-64-0)).

# **První kroky**

## **Nabití baterie**

**1 Zapojte síťový kabel.**

Fotoaparát je napájen pomocí dobíjecí lithium-iontové baterie EN-EL15 (součást dodávky). Abyste dosáhli maximální doby provozu na baterii, nabijte baterii před použitím pomocí dodávané nabíječky baterií MH-25. Nabití zcela vybité baterie trvá přibližně 2 hodiny a 35 minut.

vyobrazené vpravo, neotáčejte ji.

#### **2 Sejměte krytku kontaktů baterie.** Sejměte z baterie krytku kontaktů.

**3 Vložte baterii.**

Podle ilustrace na nabíječce vložte baterii do prostoru pro baterii v nabíječce.

Zapojte síťový kabel. Vidlici do nabíječky zasouvejte v poloze

## **4 Zapojte nabíječku do elektrické sítě.**

Během nabíjení baterie pomalu bliká kontrolka **CHARGE (NABÍJENÍ)**.

### D **Nabíjení baterie**

Baterii nabíjejte ve vnitřních prostorách při okolní teplotě v rozmezí 5–35 °C. Při teplotách nižších než 0 °C a vyšších než 60 °C se baterie nenabije.

#### **5 Po dokončení nabíjení vyjměte baterii z nabíječky.** Nabíjení je ukončeno v okamžiku, kdy přestane blikat kontrolka **CHARGE (NABÍJENÍ)**. Odpojte nabíječku od elektrické sítě a vyjměte baterii.

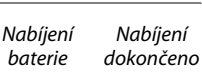

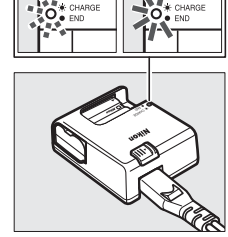

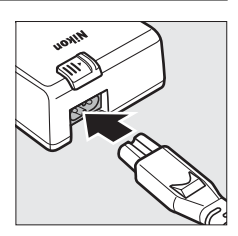

 $\overline{\mathbf{v}}$ 

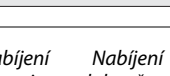

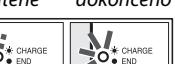

#### A **Zásuvkový adaptér**

V závislosti na zemi nebo regionu, kde jste zařízení zakoupili, může být společně s nabíječkou dodáván také zásuvkový adaptér. Chcete-li použít adaptér, zasuňte jej do zásuvky pro síťový kabel na nabíječce (1). Posuňte aretaci zásuvkového adaptéru vyobrazeným směrem (2) a otočte adaptér o 90°, aby byl upevněn ve vyobrazené poloze (3). Při snímání adaptéru použijte obrácený postup.

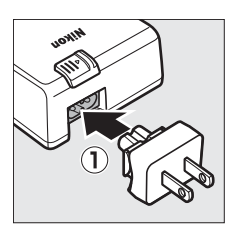

Aretace zásuvkového adaptéru

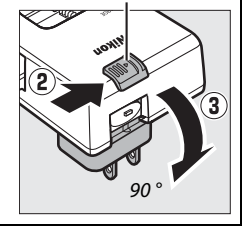

## **Vložení baterie**

Před vložením baterie otočte hlavní vypínač fotoaparátu do polohy **OFF (VYPNUTO)**.

#### $\nabla$  Vložení a vvimutí baterie

Před vkládáním a vyjímáním baterie vždy vypněte fotoaparát.

## **1 Otevřete krytku prostoru pro baterii.**

Odaretujte ( $\tilde{p}$ ) a otevřete ( $\tilde{p}$ ) krytku prostoru pro baterii.

## **2 Vložte baterii.**

Baterii vkládejte ve vyobrazené orientaci  $(1)$  tak, aby došlo ke stisknutí oranžové aretace baterie stranou. Aretace zajistí baterii po jejím zasunutí až na doraz do těla fotoaparátu (2).

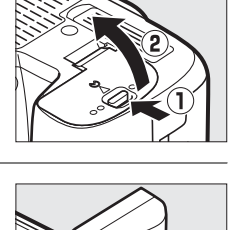

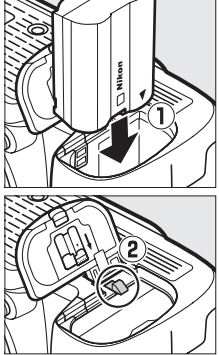

Aretace baterie

## **3 Zavřete krytku prostoru pro baterii.**

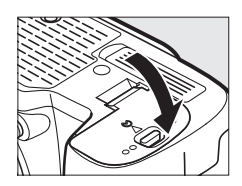

#### A **Vyjmutí baterie**

Vypněte fotoaparát a otevřete krytku prostoru pro baterii. Stisknutím aretace baterie ve směru vyobrazeném šipkou uvolněte baterii a poté ji rukou vyjměte.

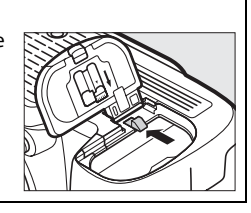

#### **Z** Baterie a nabíječka

Přečtěte si a dodržujte varování a upozornění uvedená na stranách [xviii–](#page-19-0)[xix](#page-20-0) a [306](#page-331-0)[–308](#page-333-0) tohoto návodu. Baterii nepoužívejte při teplotách nižších než 0 °C a vyšších než 40 °C; mohlo by dojít k jejímu poškození nebo k ovlivnění její výkonnosti. Při teplotách v rozmezí 0 °C až 15 °C a 45 °C až 60 °C se může kapacita baterie snižovat a doba nabíjení prodlužovat.

Pokud během nabíjení rychle bliká kontrolka **CHARGE(NABÍJENÍ)** (asi 8× za sekundu), zkontrolujte dodržení správného teplotního rozmezí pro nabíjení a poté nabíječku odpojte od elektrické sítě a vyjměte a znovu vložte baterii. Pokud problém přetrvává, přestaňte nabíječku a baterii používat a odneste je k prodejci či do autorizovaného servisu Nikon.

Nezkratujte kontakty nabíječky. Nebudete-li dbát tohoto upozornění, může dojít k přehřátí nebo poškození nabíječky. Během nabíjení nehýbejte s nabíječkou, ani se nedotýkejte baterie. Nebudete-li dbát tohoto upozornění, může ve velmi ojedinělých případech nabíječka indikovat dokončení nabíjení v okamžiku, kdy je baterie nabitá pouze částečně. Dojde-li k takovéto situaci, vyjměte a znovu vložte baterii pro opětovné zahájení nabíjení. Pokud je baterie nabíjena při nízkých teplotách nebo používána při teplotě nižší, než při které byla nabíjena, může dojít k dočasnému poklesu její kapacity. Pokud je baterie nabíjena při teplotě nižší než 5 °C, může indikace životnosti baterie v položce **Informace o baterii** ( $\Box$  [255](#page-280-0)) dočasně ukazovat nižší hodnotu.

Baterie může být těsně po použití horká. Před zahájením nabíjení ji proto nechte vychladnout.

Dodávaný síťový kabel a zásuvkový adaptér lze používat pouze s nabíječkou MH-25. Nabíječku používejte výhradně k nabíjení kompatibilních baterií. Nepoužívanou nabíječku odpojte od elektrické sítě.

Jestliže při používání baterie za pokojové teploty zaznamenáte znatelný pokles její kapacity, znamená to, že je třeba baterii vyměnit. Zakupte novou baterii EN-EL15.

#### A **Dobíjecí lithium-iontové baterie EN-EL15**

Dodávaná baterie EN-EL15 sdílí informace s kompatibilními zařízeními a umožňuje tak indikaci vlastního stavu fotoaparátem v šesti úrovních ( $\Box$  [35\)](#page-60-0). Položka **Informace o baterii** v menu nastavení zobrazuje podrobnosti o stavu nabití baterie, životnosti baterie a o počtu snímků pořízených od jejího posledního nabití ( $\Box$  [255](#page-280-0)).

## **Nasazení objektivu**

Pokud je z fotoaparátu sejmutý objektiv, je nutné chránit tělo přístroje před vnikáním prachu. Pro ilustrační účely je v tomto návodu obecně používán objektiv AF-S NIKKOR 24–120 mm f/4G ED VR.

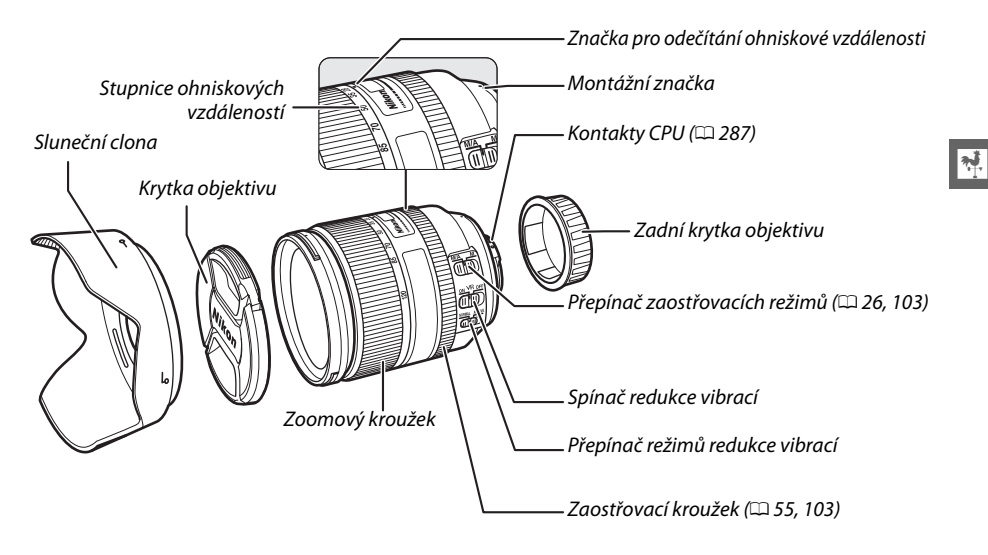

- **1 Vypněte fotoaparát.**
- **2 Sejměte zadní krytku objektivu a krytku těla fotoaparátu.**

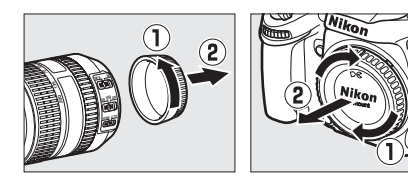

## **3 Nasaďte objektiv.**

Vyrovnejte montážní značku na objektivu se značkou na těle fotoaparátu a zasuňte objektiv do bajonetu fotoaparátu  $(0)$ . Dbejte přitom, abyste nestiskli tlačítko aretace bajonetu, a otočte objektivem tak daleko proti směru hodinových ručiček, až zaklapne do aretované polohy  $(\widehat{2})$ .

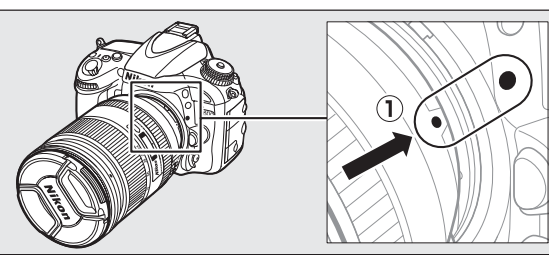

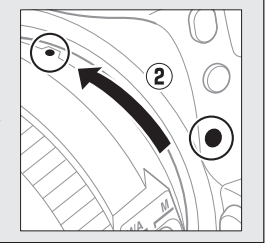

<span id="page-51-0"></span>Pokud je objektiv vybaven přepínačem zaostřovacích režimů **A-M** nebo **M/A-M**, vyberte režim **A** (automatické zaostřování) nebo **M/A** (automatické zaostřování s prioritou manuálního zaostření).

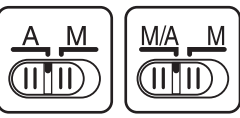

#### A **Sejmutí objektivu**

Před sejmutím nebo výměnou objektivu zkontrolujte, jestli je fotoaparát vypnutý. Chcete-li sejmout objektiv, stiskněte a podržte tlačítko aretace bajonetu  $(\bar{1})$  a současně otáčejte objektivem ve směru hodinových ručiček  $\tilde{Q}$ ). Po sejmutí objektivu nasaďte krytky objektivu a krytku těla fotoaparátu.

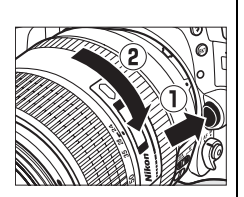

#### **Z** Objektivy s vestavěným CPU vybavené clonovým kroužkem

V případě použití objektivů s vestavěným CPU vybavených clonovým kroužkem ( $\Box$  [287\)](#page-312-0) zaaretujte clonový kroužek na hodnotě nejvyššího zaclonění (nejvyšší clonové číslo).

#### A **Obrazové pole**

Při nasazení objektivu DX se automaticky aktivuje obrazové pole formátu DX  $(D 89)$  $(D 89)$  $(D 89)$ .

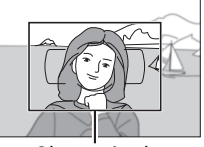

Obrazové pole

## **Základní nastavení**

Při prvním zapnutí fotoaparátu se zobrazí dialog pro volbu jazyka zobrazovaných informací. Zvolte požadovaný jazyk a nastavte datum a čas. Až do nastavení hodnot data a času nelze fotografovat.

## **1 Zapněte fotoaparát.**

Zobrazí se dialog pro volbu jazyka.

**2 Vyberte jazyk.** Stisknutím tlačítek ▲ a ▼ vyberte požadovaný jazyk a stiskněte tlačítko  $\circledast$ .

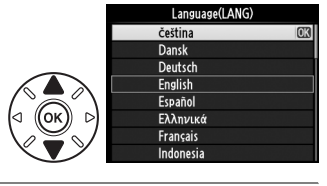

Časové násmo

 $\frac{1}{\sqrt{2}}$ 

## **3 Vyberte časové pásmo.**

Zobrazí se dialog pro výběr časového pásma. Stisknutím tlačítek <a>
vyberte místní časové pásmo (pole **UTC** zobrazuje rozdíl mezi zvoleným časovým pásmem a univerzálním časem (UTC) v hodinách) a stiskněte tlačítko ®.

## **4 Vyberte formát data.**

Stisknutím tlačítek ▲ a ▼ vyberte pořadí zobrazení roku, měsíce a dne. Stisknutím tlačítka ® pokračujte k dalšímu kroku.

Zobrazí se dialog pro nastavení letního času. Ve výchozím nastavení je letní čas vypnutý; pokud je v místním časovém pásmu využíván letní čas, vyberte stisknutím tlačítka 1 možnost **Zapnuto** a poté

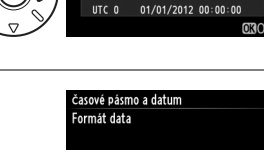

. Casablanci

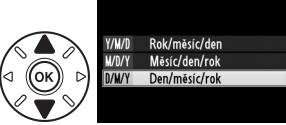

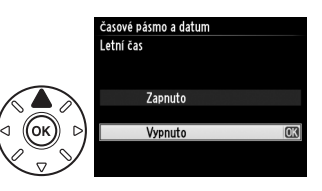

## **6 Nastavte datum a čas.**

stiskněte tlačítko ®.

**5 Zapněte nebo vypněte letní čas.**

Zobrazí se možnosti, které můžete vidět na obrázku vpravo. Stisknutím tlačítek ◀ a ▶ vyberte položku a stisknutím tlačítek ▲ a ▼ upravte její nastavení. Stisknutím tlačítka ® potvrďte nastavení hodin a vraťte se do režimu fotografování.

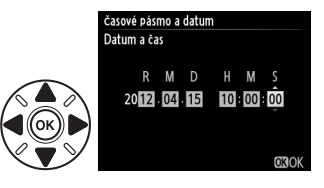

#### A **Nastavení hodin fotoaparátu**

Nastavení jazyka a data/času lze kdykoli změnit pomocí položek **Jazyk (Language)** (0 [253](#page-278-0)) a **Časové**  pásmo a datum ( $\Box$  [253\)](#page-278-1) v menu nastavení. Hodiny fotoaparátu lze rovněž synchronizovat se zařízeními GPS (CD [175](#page-200-0)).

#### A **Baterie hodin**

Hodiny fotoaparátu jsou napájeny nezávislým nabíjecím zdrojem energie, který je podle potřeby nabíjen, když je ve fotoaparátu vložena hlavní baterie nebo když je fotoaparát napájen pomocí volitelného konektoru pro připojení síťového zdroje EP-5B a síťového zdroje EH-5b (□ [297](#page-322-0)). Dva dny nabíjení postačí k napájení hodin po dobu přibližně tří měsíců. Pokud fotoaparát při zapnutí zobrazí varovnou zprávu o nenastavených hodinách a na obrazovce informací bliká symbol BDB3, je baterie hodin vybitá a hodiny byly resetovány. Nastavte správné hodnoty data a času.

#### A **Hodiny fotoaparátu**

Hodiny fotoaparátu nejsou tak přesné jako většina náramkových a domácích hodin. Proto je pravidelně porovnávejte s přesnějšími měřiči času a podle potřeby upravte jejich nastavení.

## <span id="page-54-0"></span>**Vložení paměťové karty**

Fotoaparát ukládá snímky na paměťových kartách **S**ecure **D**igital (SD) (dostupné samostatně; 0 [334\)](#page-359-0). Fotoaparát obsahuje dva sloty pro paměťovou kartu (Slot 1 a Slot 2); pokud budete chtít použít pouze jednu paměťovou kartu, vložte ji do Slotu 1 ( $\Box$  [30\)](#page-55-0).

### **1 Vypněte fotoaparát.**

#### A **Vložení a vyjmutí paměťové karty**

Před vložením nebo vyjmutím paměťové karty vždy vypněte fotoaparát.

## **2 Otevřete krytku slotu pro paměťovou kartu.**

Vysuňte krytku slotu pro paměťovou kartu (1) a otevřete slot  $(Q<sub>0</sub>)$ .

### **3 Vložte paměťovou kartu.**

Uchopte paměťovou kartu způsobem uvedeným na obrázku vpravo a zasuňte ji tak daleko do slotu, až zaklapne do aretované polohy. Na několik sekund se rozsvítí kontrolka přístupu na paměťovou kartu.

#### D **Vkládání paměťových karet**

Vložení paměťové karty horní stranou dolů (resp. převráceně) může způsobit poškození fotoaparátu nebo karty. Vždy proto zkontrolujte správnou orientaci vkládané karty. Není-li paměťová karta vložena správným způsobem, nelze zavřít krytku slotu pro paměťovou kartu.

Zavřete krytku slotu pro paměťovou kartu. Pokud paměťovou kartu používáte ve fotoaparátu poprvé nebo poté, co byla používána nebo formátována v jiném zařízení, naformátujte kartu postupem popsaným na straně [31](#page-56-0).

### A **Vyjímání paměťových karet**

Poté, co se ujistíte, že kontrolka přístupu na paměťovou kartu nesvítí, vypněte fotoaparát, otevřete krytku slotu pro paměťovou kartu a stisknutím kartu uvolněte a povysuňte  $(1)$ . Poté lze paměťovou kartu ručně vyjmout  $(2)$ .

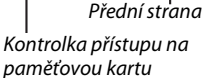

**16GB**

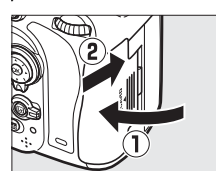

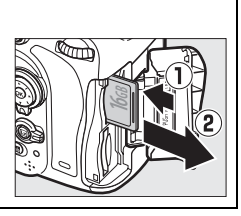

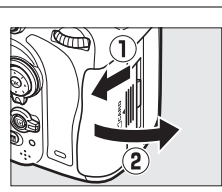

#### A **Není vložena paměťová karta**

<span id="page-55-2"></span><span id="page-55-1"></span><span id="page-55-0"></span>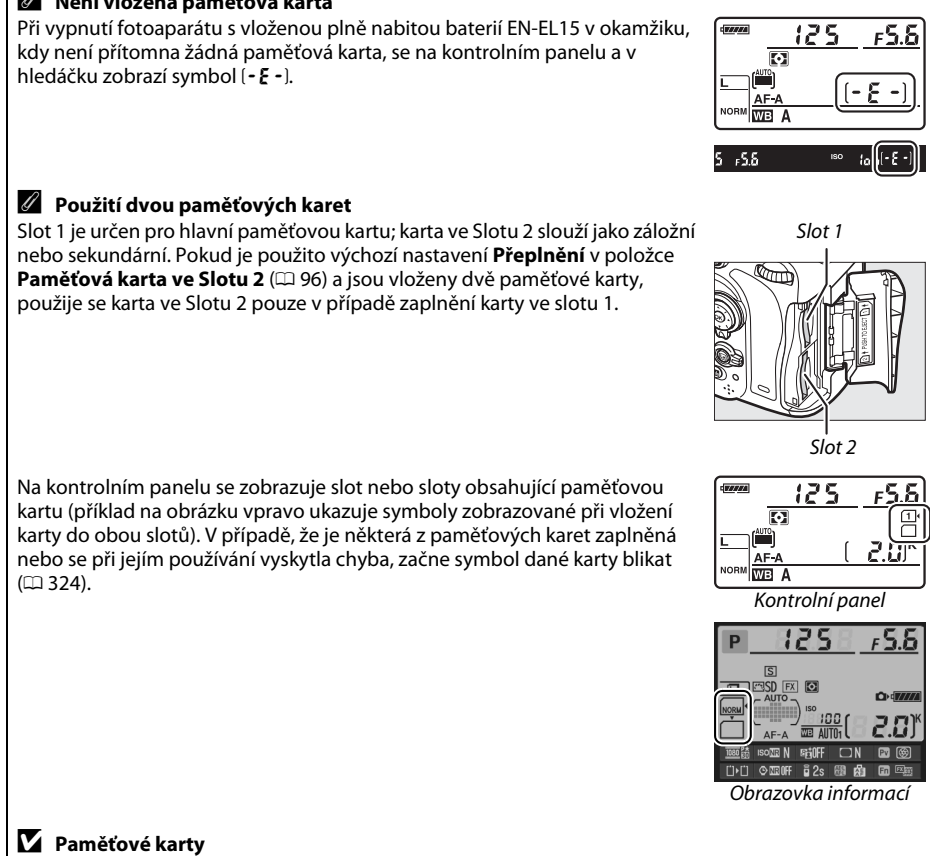

- **•** Paměťové karty mohou být po použití horké. Při vyjímání paměťových karet z fotoaparátu proto buďte opatrní.
- **•** Před vložením nebo vyjmutím paměťové karty vypněte fotoaparát. Během formátování a zápisu, mazání nebo kopírování dat do počítače nevyjímejte z fotoaparátu paměťové karty, nevypínejte fotoaparát a nevyjímejte ani neodpojujte zdroj energie. Nebudete-li dbát tohoto upozornění, může dojít ke ztrátě dat nebo k poškození fotoaparátu nebo karty.
- **•** Nedotýkejte se kontaktů karty prsty ani kovovými předměty.
- **•** Kartu neohýbejte, nenechte spadnout a nevystavujte ji silnému mechanickému namáhání.
- **•** Netlačte silou na pouzdro karty. Nebudete-li dbát tohoto upozornění, může dojít k poškození karty.
- **•** Karty nevystavujte působení vody, horka, vysokého stupně vlhkosti nebo přímého slunečního záření.
- **•** Paměťové karty neformátujte pomocí počítače.

## <span id="page-56-0"></span>**Formátování paměťové karty**

Paměťové karty musí být před prvním použitím a po jejich použití nebo formátování v jiném zařízení naformátovány.

#### D **Formátování paměťových karet**

Formátováním paměťových karet dojde k trvalému smazání všech dat, která se na těchto kartách nacházejí. Před dalším pokračováním nejprve zkontrolujte, jestli máte bezpečně zkopírovány do počítače všechny snímky a další data z paměťové karty, která chcete uchovat  $( \Box 193)$  $( \Box 193)$  $( \Box 193)$ .

## **1 Zapněte fotoaparát.**

**2 Stiskněte tlačítka**  $\tilde{\mathbf{w}}$  ( $\phi$ **) a 2-3** ( $\phi$ **).** Současně stiskněte a podržte tlačítka  $\tilde{w}$  ( $\overline{w}$ ) a  $\mathbf{Q}$  ( $\phi$ ), dokud v místě indikace času závěrky na kontrolním panelu a v hledáčku nezačne blikat nápis F a r (formátování). Pokud jsou vloženy dvě paměťové karty, vybere se karta ve Slotu 1 ( $\Box$  [30\)](#page-55-1); kartu ve Slotu 2 můžete vybrat otáčením hlavního příkazového voliče. Chcete-li se vrátit zpět bez naformátování paměťové karty, vyčkejte, až přestane blikat nápis  $F_{\Omega}$   $\sim$  (přibližně šest sekund), nebo stiskněte libovolné tlačítko s výjimkou tlačítek  $\widehat{\mathbb{U}}$  (result) a  $\widehat{\bullet}$  (result).

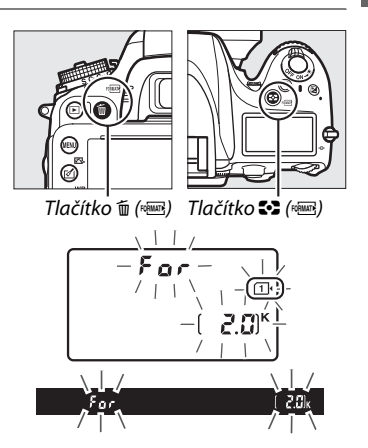

### **3** Znovu stiskněte současně tlačítka  $\tilde{\mathbf{w}}$  ( $\overline{\mathbf{w}}$ ) a  $\mathbf{z}$  ( $\overline{\mathbf{w}}$ ).

Paměťovou kartu naformátujete opětovným současným stisknutím tlačítek  $\tilde{u}$  ( $\equiv$ ) a  $\mathbb{C}$  ( $\mathbb{R}$ ) během blikání nápisu  $F_{\Omega}$   $\cdot$ . Během formátování nevyjímejte paměťovou kartu a nevyjímejte ani neodpojujte zdroj energie.

Po dokončení formátování se na kontrolním panelu a v hledáčku zobrazí počet snímků, které lze zaznamenat při aktuálním nastavení.

#### A **Spínač ochrany proti zápisu**

Paměťové karty SD jsou vybaveny spínačem ochrany proti zápisu, který slouží jako ochrana před náhodnou ztrátou dat. Pokud je spínač v poloze "lock", nelze paměťovou kartu naformátovat ani nelze ukládat či mazat snímky (při pokusu o spuštění závěrky se na monitoru zobrazí varování). Pro odaretování paměťové karty posuňte spínač do polohy "zápis".

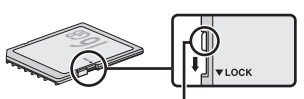

Spínač ochrany proti zápisu

#### A **Viz také**

Informace o formátování paměťových karet pomocí položky **Formátování paměťové karty** v menu nastavení viz strana [250.](#page-275-0)

## **Úprava zaostření hledáčku**

Fotoaparát je vybaven dioptrickou korekcí pro přizpůsobení hledáčku individuálním zrakovým dispozicím uživatele. Před zahájením fotografování zkontrolujte, jestli vidíte ostře indikace v hledáčku.

## **1 Zapněte fotoaparát.**

Sejměte krytku objektivu a zapněte fotoaparát.

## **2 Zaostřete hledáček.**

Otáčejte voličem dioptrické korekce tak dlouho, dokud neuvidíte ostře značky oblasti činnosti automatického zaostřování. Během manipulace s voličem dioptrické korekce za současného pohledu do hledáčku dávejte pozor, abyste si prstem či nehtem neporanili oko.

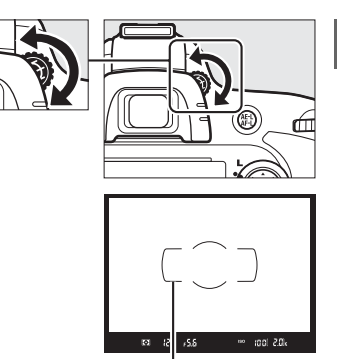

<u>মূ</u>

Značky oblasti činnosti automatického zaostřování

#### A **Úprava zaostření hledáčku**

Pokud nejste schopni zaostřit hledáček výše popsaným způsobem, vyberte jednorázové zaostření (AF-S; □ [97\)](#page-122-0), jednotlivá zaostřovací pole (□ [99](#page-124-0)), střední zaostřovací pole (□ [101](#page-126-0)) a poté vytvořte kompozici s vysoce kontrastním objektem ve středním zaostřovacím poli a namáčkněte tlačítko spouště do poloviny pro zaostření. Jakmile je samotný fotoaparát zaostřen, nastavte volič dioptrické korekce tak, aby viděli jasně zaostřený objekt v hledáčku. Je-li třeba, lze zaostření hledáčku dále upravit pomocí volitelných korekčních čoček ( $\Box$  [297\)](#page-322-1).

 $\frac{1}{\sqrt{2}}$ 

# s **Základy fotografování a přehrávání**

## <span id="page-60-1"></span>Fotografování metodou "zaměř a stiskni" **(režimy** i **a** j**)**

Tato část popisuje fotografování v režimu « (Auto), což je plně automatický režim typu "zaměř a stiskni", ve kterém je většina nastavení ovládána fotoaparátem na základě analýzy snímacích podmínek, včetně automatického spouštění blesku za nízké hladiny osvětlení. Chcete-li fotografovat s vypnutým bleskem a zároveň ponechat všechna ostatní nastavení na fotoaparátu, vyberte otočením voliče expozičních režimů do polohy  $\circledA$  režim Auto (vypnutý blesk).

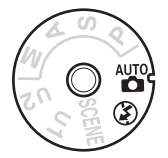

 $\blacktriangledown$ 

## **Krok 1: Zapnutí fotoaparátu**

## **1 Zapněte fotoaparát.**

Sejměte krytku objektivu a zapněte fotoaparát. Zapne se kontrolní panel a rozsvítí se displej v hledáčku.

## <span id="page-60-0"></span>**2 Zkontrolujte stav baterie.**

Zkontrolujte stav baterie na kontrolním panelu nebo v hledáčku.

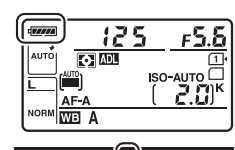

50 lool 2.0k

 $125 - 555$ 

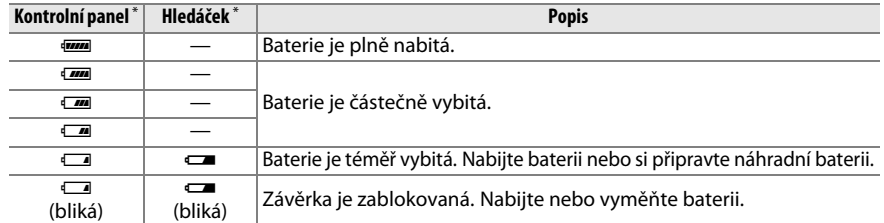

Pokud je fotoaparát napájen pomocí volitelného konektoru pro připojení síťového zdroje EP-5B a síťového zdroje EH-5b, nezobrazuje se žádný symbol. Na obrazovce informací se zobrazuje symbol  $-\bullet$ .

#### A **Čištění obrazového snímače**

Fotoaparát při zapnutí nebo vypnutí čistí obrazový snímač prostřednictvím vibrací antialiasingového filtru kryjícího obrazový snímač ( $\Box$  [301\)](#page-326-0).

**3 Zkontrolujte počet zbývajících snímků.** Na kontrolním panelu a v hledáčku se zobrazuje počet snímků, které lze pořídit při aktuálním nastavení (hodnoty nad 1 000 jsou zaokrouhleny na nejbližší stovku směrem dolů; to znamená, že například hodnoty mezi 2 000 a 2 099 se zobrazí jako 2.0 K). Pokud jsou vloženy dvě paměťové karty, zobrazuje se

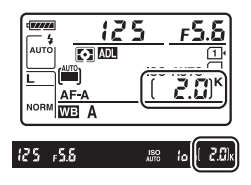

informace o dostupném místě na kartě ve Slotu 1 ( $\Box$  [30\)](#page-55-2). Pokud počet zbývajících snímků dosáhne hodnoty [], začne číslo blikat, v místě indikace času závěrky začne blikat nápis  $F u L L$ nebo  $F u L$ a bliká rovněž symbol příslušné paměťové karty. V takovém případě vložte jinou paměťovou kartu ( $\Box$  [29\)](#page-54-0) nebo vymažte některé snímky ( $\Box$  [47](#page-72-0), [189\)](#page-214-0).

## **Krok 2: Výběr režimu** i **nebo** j

Chcete-li fotografovat na místech, kde je zakázáno pracovat s bleskem, fotografovat děti nebo zachytit atmosféru prostředí za nízké hladiny osvětlení, otočte volič expozičních režimů do polohy  $\circledA$ . V ostatních případech otočte volič expozičních režimů do polohy  $\ddot{a}$ .

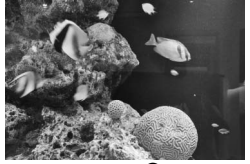

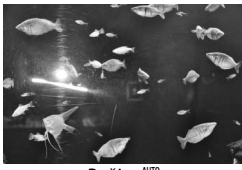

 $Re\ddot{z}$ im  $\ddot{w}$ 

Volič expozičních režimů

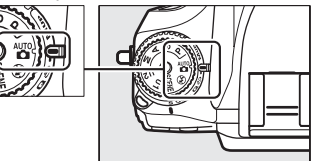

#### A **Indikace po vypnutí fotoaparátu**

Pokud je fotoaparát vypnutý a je vložená baterie a paměťová karta, zobrazuje se symbol paměťové karty a počet zbývajících snímků (u některých typů paměťových karet se tato informace zobrazuje v některých případech pouze v době, kdy je fotoaparát zapnutý).

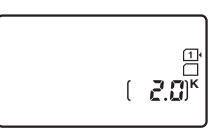

Kontrolní panel

## **1 Připravte si fotoaparát.**

Při určování výřezu snímků v hledáčku uchopte grip fotoaparátu pravou rukou a levou rukou podepřete tělo přístroje nebo objektiv. Lokty držte lehce opřené o tělo a jednou nohou nakročte lehce vpřed pro dosažení lepší stability horní části těla. Při fotografování na výšku (portrétní orientace) držte fotoaparát tak, jak ilustruje spodní ze tří obrázků vpravo.

V režimu  $\circled{y}$  se za nízké hladiny osvětlení prodlužují časy závěrky; doporučuje se použít stativ.

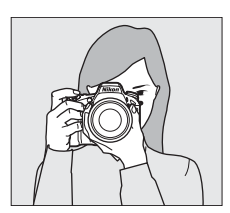

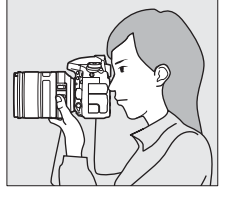

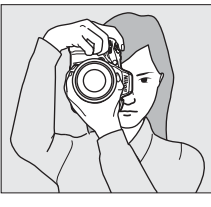

#### **2 Vytvořte kompozici snímku.** Hlavní fotografovaný objekt umístěte v hledáčku tak, aby se nacházel uvnitř oblasti vymezené značkami oblasti činnosti automatického zaostřování.

# 825 25 88  $1000<sub>1</sub>$

Značky oblasti činnosti automatického zaostřování

#### A **Použití objektivů se zoomem**

Pomocí zoomového kroužku objektivu můžete fotografovaný objekt zvětšit tak, aby zaplnil větší část obrazového pole, nebo naopak můžete s jeho pomocí zvětšit oblast viditelnou na snímku (objekt zvětšujete nastavením delší ohniskové vzdálenosti na stupnici ohniskových vzdáleností objektivu, oblast viditelnou na snímku zvětšujete nastavením kratší ohniskové vzdálenosti).

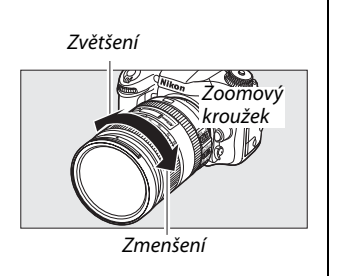

**1 Namáčkněte tlačítko spouště do poloviny.** Namáčknutím tlačítka spouště do poloviny zaostřete. Zobrazí se aktivní zaostřovací pole. Pokud je objekt špatně osvětlený, může dojít k vyklopení vestavěného blesku do pracovní polohy a ke spuštění pomocného světla AF.

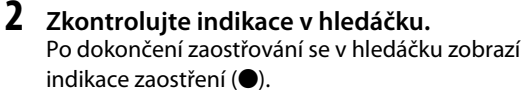

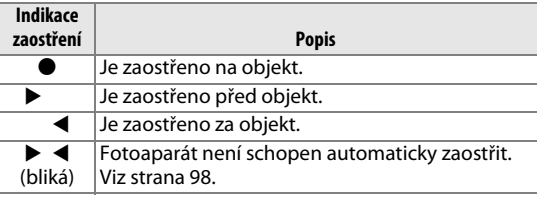

Během namáčknutí tlačítka spouště do poloviny se v hledáčku zobrazuje počet snímků, které lze uložit ve vyrovnávací paměti (" $\mathbf{r}$ ";  $\Box$  [84\)](#page-109-0).

## **Krok 5: Expozice**

Plynule domáčkněte tlačítko spouště zbytek jeho chodu až na doraz pro spuštění závěrky a pořízení snímku. Během ukládání snímku na paměťovou kartu svítí vedle krytky slotu pro paměťovou kartu kontrolka přístupu na paměťovou kartu. Dokud kontrolka přístupu nezhasne a snímek není uložen, nevyjímejte paměťovou kartu a nevyjímejte ani neodpojujte zdroj energie.

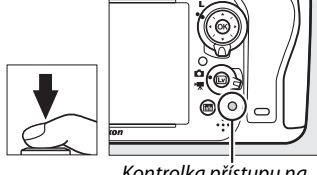

Kontrolka přístupu na paměťovou kartu

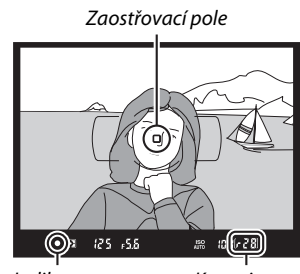

Indikace zaostření

Kapacita vyrovnávací paměti

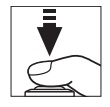

#### <span id="page-64-1"></span><span id="page-64-0"></span>A **Tlačítko spouště**

Fotoaparát je vybaven dvoupolohovým tlačítkem spouště. Při namáčknutí tlačítka spouště do poloviny fotoaparát zaostří na objekt. Chcete-li provést expozici snímku, stiskněte tlačítko spouště zbytek jeho chodu až na doraz.

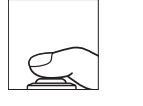

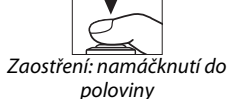

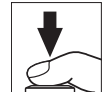

Expozice: stisknutí až na doraz

#### A **Časovač pohotovostního režimu**

Indikace času závěrky a clony v hledáčku a na kontrolním panelu se vypnou z důvodu snížení vybíjení baterie, pokud není po dobu přibližně 6 s provedena žádná operace. Chcete-li obnovit zobrazení indikací, namáčkněte tlačítko spouště do poloviny. Dobu nečinnosti před automatickým doběhnutím časovače pohotovostního režimu lze nastavit pomocí uživatelské funkce c2 (**Časovač pohotovost. režimu**,  $\Box$  [227](#page-252-0)).

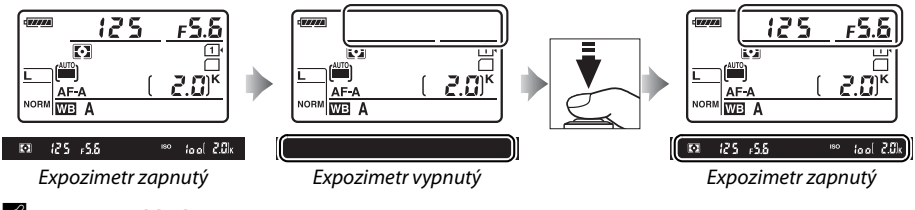

#### A **Vestavěný blesk**

Je-li pro dosažení správné expozice v režimu  $\ddot{\mathbf{a}}$  nutné doplňkové osvětlení, dojde při namáčknutí tlačítka spouště do poloviny k automatickému vyklopení vestavěného blesku do pracovní polohy. Pokud je blesk vyklopený do pracovní polohy, lze fotografovat pouze v případě zobrazení indikace připravenosti k záblesku (M). Nezobrazuje-li se indikace připravenosti k záblesku, blesk se nabíjí; v takovém případě krátce sejměte prst z tlačítka spouště a zkuste tlačítko stisknout znovu.

Chcete-li uspořit energii v případě, kdy blesk nepoužíváte, stiskněte blesk opatrně směrem dolů, až zaklapne do aretované transportní polohy.

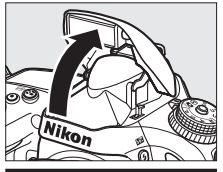

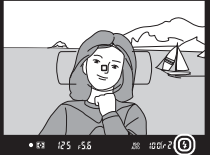

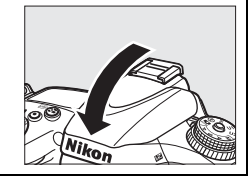

## **Tvůrčí fotografování (motivové programy)**

Fotoaparát nabízí množství motivových programů. Výběrem některého z těchto motivových programů dojde k automatické optimalizaci nastavení přístroje pro daný motiv. Celý fotografický postup se tak zjednodušuje na výběr programu, tvorbu kompozice snímku a expozici způsobem popsaným na stranách [35](#page-60-1)[–39.](#page-64-1)

### <span id="page-65-0"></span>**II** Režim SCENE

Chcete-li zobrazit aktuálně vy braný motivový program, otočte volič expozičních režimů do polohy SCENE a stiskněte tlačítko **E.** Chcete-li vybrat jiný motivový program, otáčejte hlavním příkazovým voličem.

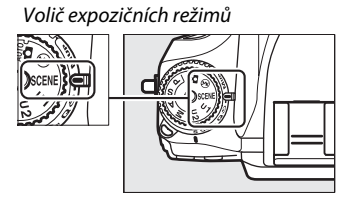

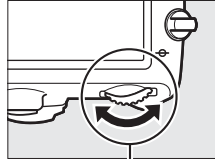

Hlavní příkazový volič Monitor

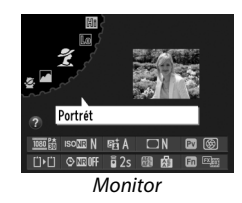

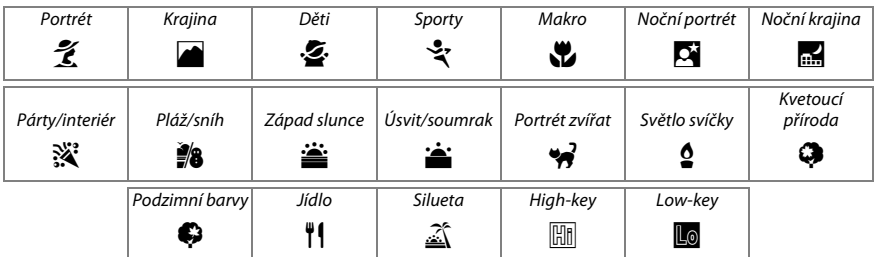

### ❚❚ *Motivové programy* k *Portrét*

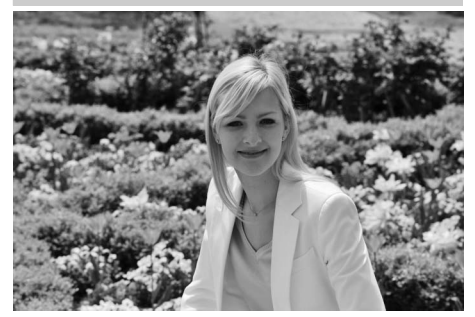

Program vhodný pro portréty s měkkými, přirozenými odstíny pleti. Pokud se fotografovaný objekt nachází daleko od pozadí a je použit teleobjektiv, detaily v pozadí se zobrazí změkčené, což propůjčí celému snímku prostorový účinek.

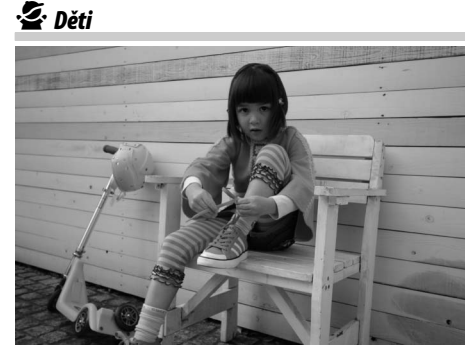

Program vhodný pro snímky dětí. Oblečení a detaily v pozadí jsou reprodukovány v sytých barvách, zatímco odstíny pleti zůstávají měkké a přirozené.

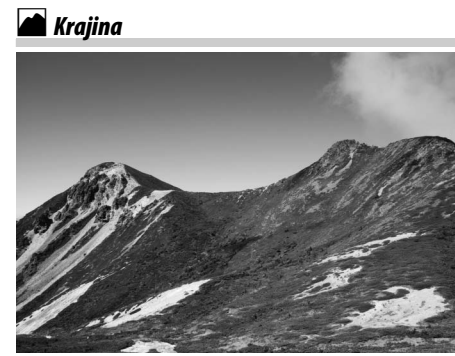

Program vhodný pro živé snímky krajin za denního světla. Vestavěný blesk a pomocné světlo AF se vypnou; za nízké hladiny osvětlení se doporučuje použít stativ.

### m*Sporty*

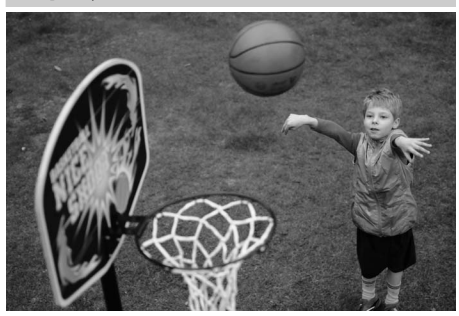

Krátké časy závěrky zmrazí pohyb u dynamických sportovních scén a zobrazí na snímcích jasně a brilantně hlavní objekt. Vestavěný blesk a pomocné světlo AF se vypnou. Chcete-li pořizovat série snímků, aktivujte sériové snímání ( $\Box$  6, [83](#page-108-0)).

## n *Makro*

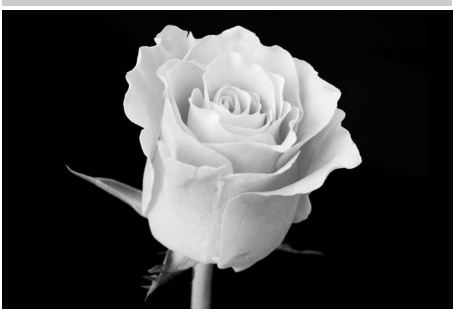

 $\Upsilon$ 

Program vhodný pro makrosnímky květin, hmyzu a dalších malých objektů (pro fotografování na velmi malé vzdálenosti lze využít makroobjektiv). Doporučuje se použít stativ, aby se zamezilo rozmazání snímků.

### r *Noční krajina*

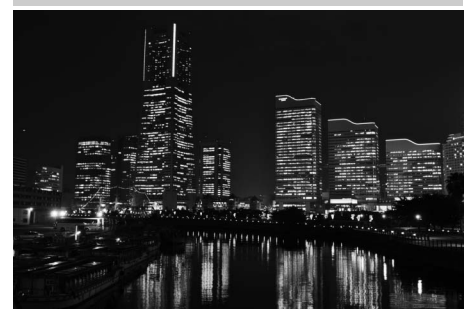

Tento program potlačuje šum a výskyt nepřirozených barev při fotografování nočních krajin včetně pouličního osvětlení a neonových reklam. Vestavěný blesk a pomocné světlo AF se vypnou; doporučuje se použít stativ, aby se zamezilo rozmazání snímků.

### o *Noční portrét*

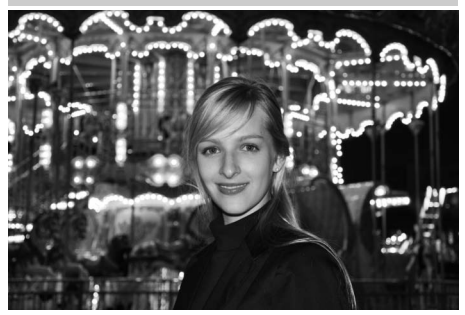

Program vhodný pro dosažení přirozeného expozičního vyvážení mezi hlavním objektem a pozadím u portrétů pořizovaných za nízké hladiny osvětlení. Za nízké hladiny osvětlení se doporučuje použít stativ, aby se zamezilo rozmazání snímků.

### **※** *Párty/interiér*

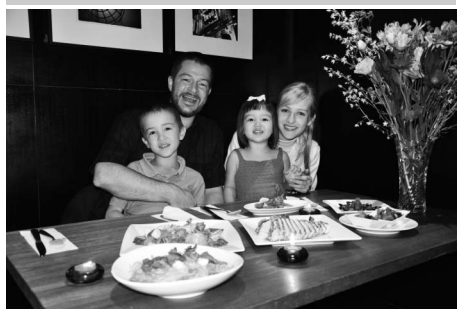

Tento program zachycuje světelnou atmosféru osvětlených interiérů. Je vhodný pro společenské události a další motivy v interiérech.

### t *Pláž/sníh*

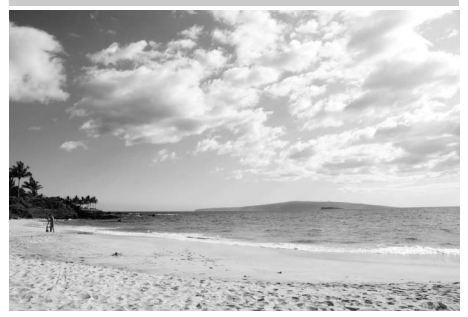

Tento program zachycuje jas sluncem osvětlených vodních ploch a sněžných nebo písečných plání. Vestavěný blesk a pomocné světlo AF se vypnou.

#### v *Úsvit/soumrak*

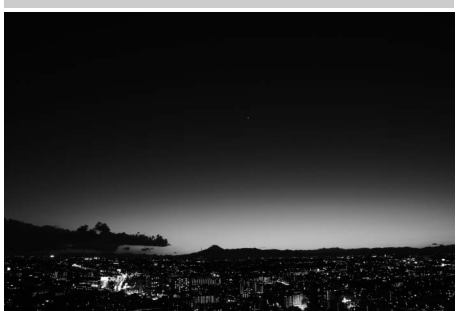

Tento program zachovává barvy pozorovatelné za slabého osvětlení před východem a po západu slunce. Vestavěný blesk a pomocné světlo AF se vypnou; za nízké hladiny osvětlení se doporučuje použít stativ.

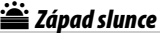

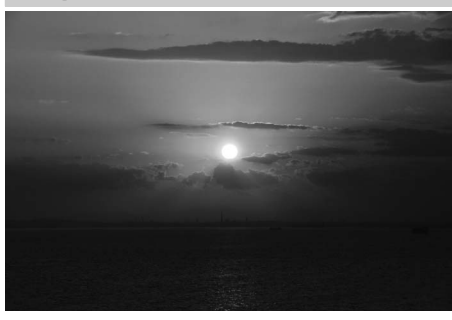

Tento program zachovává syté barvy při západech a východech slunce. Vestavěný blesk a pomocné světlo AF se vypnou; za nízké hladiny osvětlení se doporučuje použít stativ.

w*Portrét zvířat*

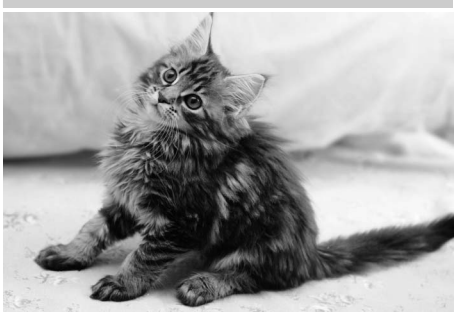

Program pro portrétování aktivních zvířat. Pomocné světlo AF se vypne.

### x *Světlo svíčky*

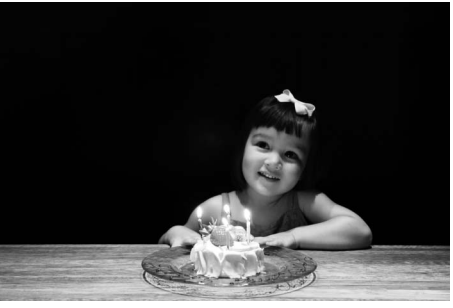

 $\left| \boldsymbol{\gamma} \right|$ 

Program pro fotografování při světle svíček. Vestavěný blesk se vypne; za nízké hladiny osvětlení se doporučuje použít stativ, aby se zamezilo rozmazání snímků.

#### z*Podzimní barvy*

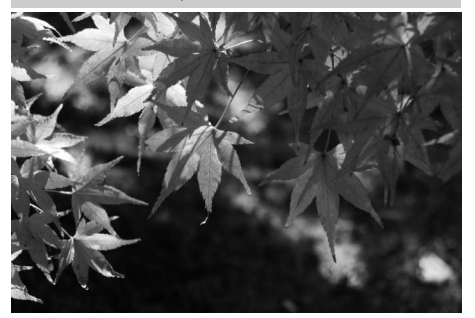

Tento program zachycuje zářivě červené a žluté odstíny podzimních listů. Vestavěný blesk se vypne; za nízké hladiny osvětlení se doporučuje použít stativ, aby se zamezilo rozmazání snímků.

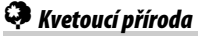

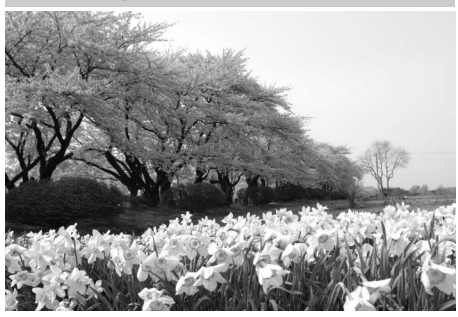

Program vhodný pro fotografování lánů květin, kvetoucích sadů a dalších krajinářských motivů obsahujících velké množství květů. Vestavěný blesk se vypne; za nízké hladiny osvětlení se doporučuje použít stativ, aby se zamezilo rozmazání snímků.

### 0*Jídlo*

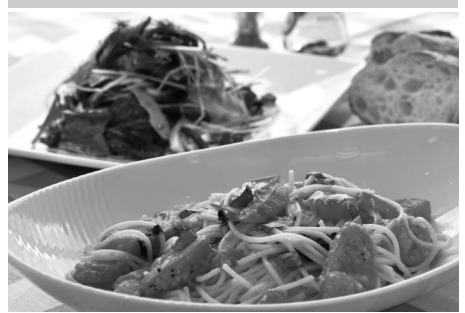

Program vhodný pro získání živých snímků pokrmů. Doporučuje se použít stativ, aby se zamezilo rozmazání snímků; rovněž lze použít blesk ( $\Box$  [143](#page-168-0)).

### 1 *Silueta*

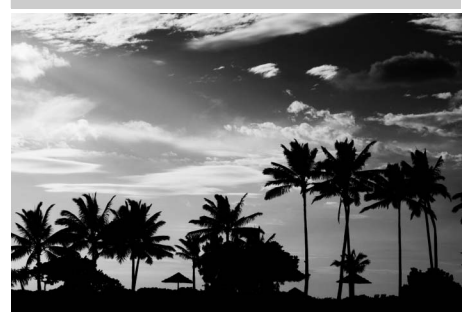

Program pořizující snímky siluet objektů na jasném pozadí. Vestavěný blesk se vypne; za nízké hladiny osvětlení se doporučuje použít stativ, aby se zamezilo rozmazání snímků.

3 *Low-key*

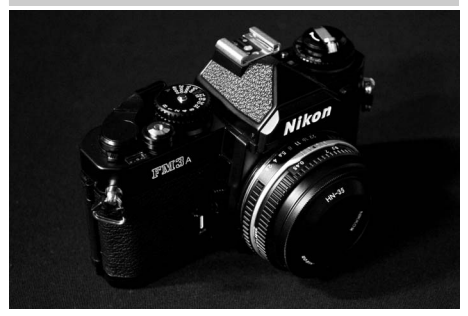

Program určený pro fotografování tmavých scén a získání tmavých, ponurých snímků, ve kterých vystupují pouze nejvyšší jasy. Vestavěný blesk se vypne; za nízké hladiny osvětlení se doporučuje použít stativ, aby se zamezilo rozmazání snímků.

### 2 *High-key*

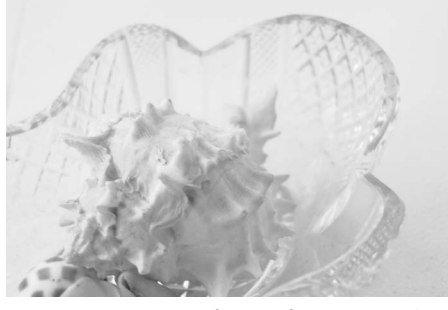

Program určený pro fotografování jasných scén a získání světlých snímků, které působí, jako kdyby byly zalité světlem. Vestavěný blesk se vypne.

## **Základy přehrávání**

## **1** Stiskněte tlačítko $\overline{R}$

Na monitoru se zobrazí snímek. Paměťová karta obsahující aktuálně zobrazený snímek je indikovaná symbolem.

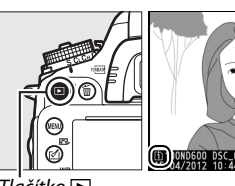

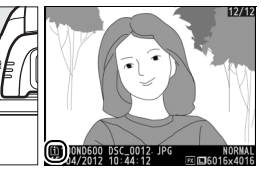

Tlačítko **F** 

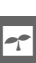

#### **2 Zobrazte další snímky.** Další snímky lze zobrazit stisknutím tlačítek 4 a 2. Chcete-li zobrazit další informace

o aktuálním snímku, stiskněte tlačítka  $\blacktriangle$  a  $\blacktriangledown$  $(D = 179)$  $(D = 179)$ .

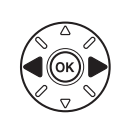

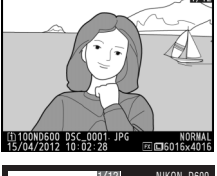

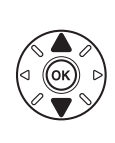

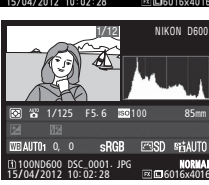

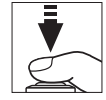

Chcete-li ukončit přehrávání a vrátit se do režimu fotografování, namáčkněte tlačítko spouště do poloviny.

#### A **Kontrola snímků**

Pokud je vybrána možnost Zapnuto v položce Kontrola snímků v menu přehrávání (**Q [212\)](#page-237-0)**, zobrazují se pořizované snímky po expozici automaticky na několik sekund na monitoru.

#### A **Viz také**

Informace o výběru slotu pro paměťovou kartu viz strana [178](#page-203-0).
## **Vymazání nepotřebných snímků**

Chcete-li vymazat snímek aktuálně zobrazený na monitoru, stiskněte tlačítko  $\tilde{w}$  ( $\overline{w}$ ). Pamatujte si, že vymazané snímky již nelze obnovit.

### **1 Zobrazte snímek.**

Snímek, který chcete vymazat, zobrazte podle pokynů na předchozí straně. Pozice aktuálního snímku je indikována symbolem ve spodním levém rohu monitoru.

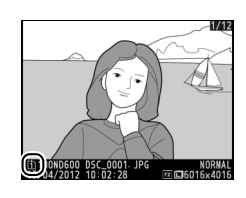

 $\blacktriangledown$ 

### **2 Vymažte snímek.**

Stiskněte tlačítko m (RE). Zobrazí se dialog pro potvrzení; chcete-li vymazat snímek a vrátit se k přehrávání, stiskněte znovu tlačítko  $\tilde{w}$  ( $\tilde{q}$ ). Chcete-li se vrátit zpět bez vymazání snímku, stiskněte tlačítko **F.** 

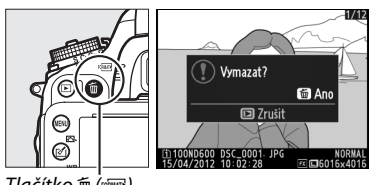

 $T$ lačítko  $\overline{m}$  ( $\overline{c}$ )

#### A **Mazání snímků**

Chcete-li vymazat vybrané snímky ( $\Box$  [190](#page-215-0)), všechny snímky pořízené k vybranému datu ( $\Box$  [191\)](#page-216-0) nebo všechny snímky ve vybraném umístění na vybrané paměťové kartě (□ [190](#page-215-1)), použijte položku **Mazání snímků** v menu přehrávání.

 $\boxed{\Upsilon}$ 

# LvŽ **Živý náhled pro statické snímky**

Při fotografování v režimu živého náhledu postupujte podle níže uvedených kroků.

#### **1 Otočte volič živého náhledu do polohy** C **(živý náhled pro statické snímky).**

#### D **Zakryjte hledáček**

Chcete-li zamezit ovlivnění expozice světlem vnikajícím do hledáčku, sejměte před fotografováním gumovou očnici a zakryjte hledáček dodávanou krytkou okuláru hledáčku DK-5 (□ [86\)](#page-111-0).<br>Volič živého náhledu

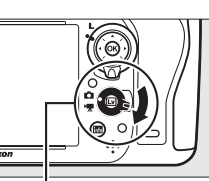

#### $\boxed{\cup v}$

### **2** Stiskněte tlačítko **a**.

Zrcadlo fotoaparátu se sklopí do horní polohy a na monitoru fotoaparátu se zobrazí aktuální záběr objektivu. Objekt nelze nadále pozorovat v hledáčku.

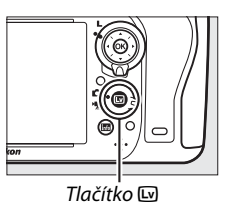

## <span id="page-74-1"></span><span id="page-74-0"></span>**3 Umístěte zaostřovací pole.**

Způsobem popsaným na straně [51](#page-76-0) umístěte zaostřovací pole na fotografovaný objekt.

### **4 Zaostřete.**

Namáčknutím tlačítka spouště do poloviny zaostřete.

Během zaostřování bliká zaostřovací pole zeleně. Pokud je fotoaparát schopen zaostřit, zaostřovací pole se zobrazí zeleně; pokud fotoaparát není schopen zaostřit, bliká zaostřovací pole červeně (snímky lze pořizovat i v případě, kdy zaostřovací pole bliká červeně; před fotografováním zkontrolujte zaostření na monitoru). Stisknutím tlačítka 結 **AE-L/AF-L** lze aktivovat expoziční paměť ( $\Box$  [110](#page-135-0)); zaostření se zablokuje při namáčknutí tlačítka spouště do poloviny. V režimu **M** lze nastavovat expozici s využitím indikace expozice ( $\Box$  [78](#page-103-0)).

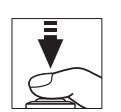

Tlačítko A **AE-L/AF-L**

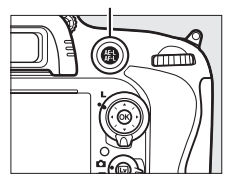

### **5 Exponujte.**

Stiskněte tlačítko spouště zbývající část jeho chodu až na doraz pro expozici snímku. Monitor se vypne.

#### **6 Ukončete režim živého náhledu.** Stisknutím tlačítka I ukončete režim živého náhledu.

#### $\nabla$  Ukončení živého náhledu

Režim živého náhledu se automaticky ukončí při sejmutí objektivu. Živý náhled se může ukončit rovněž z důvodu prevence poškození vnitřních obvodů fotoaparátu; nepoužíváte-li fotoaparát, ukončete režim živého náhledu. Pamatujte si, že v následujících případech se může zvýšit teplota vnitřních obvodů fotoaparátu a může dojít k nárůstu obrazového šumu (jasných skvrn, náhodně rozmístěných jasných pixelů nebo závoje; fotoaparát se může rovněž znatelně zahřát, ale to není známkou závady):

- **•** Vysoká teplota okolí
- **•** Dlouhodobé používání fotoaparátu v režimu živého náhledu a/nebo v režimu záznamu videosekvencí
- **•** Dlouhodobé používání fotoaparátu v režimu sériového snímání

Nespustí-li se při stisknutí tlačítka @ živý náhled, vyčkejte před opětovným pokusem o jeho aktivaci ochlazení fotoaparátu.

#### A **Výběr předvolby Picture Control (pouze režimy P, S, A a M)**

Stisknutím tlačítka [ [ [ ] v režimu živého náhledu se zobrazí seznam předvoleb Picture Control. Vyberte požadovanou předvolbu Picture Control a stiskněte tlačítko 2 pro úpravu nastavení jednotlivých parametrů předvolby ( $\Box$  [129\)](#page-154-0).

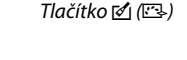

A **Videosekvence** V režimu živého náhledu pro statické snímky není k dispozici záznam videosekvencí a stisknutí tlačítka záznamu videosekvence nemá žádný účinek. Chcete-li zaznamenávat videosekvence, vyberte živý náhled pro videosekvence ( $\Box$  [57\)](#page-82-0).

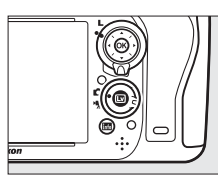

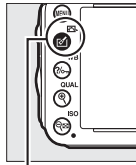

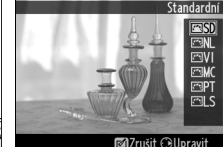

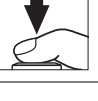

## <span id="page-76-0"></span>**Zaostřování v režimu živého náhledu**

Chcete-li zaostřovat pomocí automatického zaostřování, otočte volič zaostřovacích režimů do polohy **AF** a pomocí níže uvedených kroků vyberte režim automatického zaostřování a režim činnosti zaostřovacích polí. Informace o manuálním zaostřování viz strana [55.](#page-80-0)

Volič zaostřovacích režimů

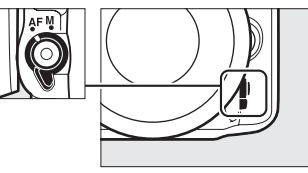

### <span id="page-76-2"></span><span id="page-76-1"></span>❚❚ *Volba zaostřovacího režimu*

V režimu živého náhledu jsou k dispozici následující režimy automatického zaostřování:

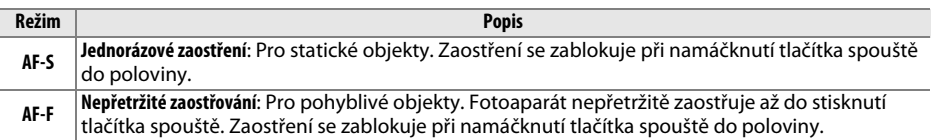

Chcete-li vybrat režim automatického zaostřování, stiskněte tlačítko režimů automatického zaostřování a otáčejte hlavním příkazovým voličem, dokud se na monitoru nezobrazí požadovaný režim.

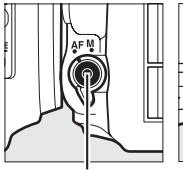

Tlačítko režimů automatického zaostřování

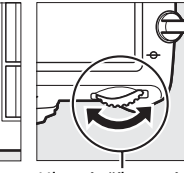

volič

Hlavní příkazový

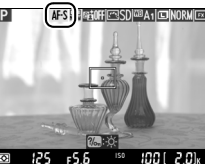

**Monitor** 

#### <span id="page-76-3"></span>D **Použití automatického zaostřování v režimu živého náhledu**

Používejte objektivy AF-S. Při použití jiných typů objektivů nebo telekonvertorů se nemusí dosáhnout očekávaných výsledků. Pamatujte si, že v režimu živého náhledu je automatické zaostřování pomalejší a může se v jeho průběhu zvyšovat a snižovat jas obrazu na monitoru. V některých případech, kdy fotoaparát není schopen zaostřit, se může zaostřovací pole zobrazovat zeleně. Fotoaparát nemusí být schopen zaostřit v následujících situacích:

- **•** Objekt obsahuje linie rovnoběžné s delší stranou obrazu
- **•** Objekt je málo kontrastní
- **•** Objekt v zaostřovacím poli obsahuje oblasti s velkými rozdíly jasů, bodové zdroje světla, neonové reklamy nebo jiné zdroje světla s měnícím se jasem
- **•** Při osvětlení rtuťovými nebo sodíkovými výbojkami, zářivkami či jiným podobným typem světla, kdy se vyskytuje blikání obrazu nebo proužkování
- **•** Je použit filtr typu hvězda nebo jiný speciální filtr
- **•** Objekt se jeví menší než zaostřovací pole
- **•** U objektu převažují pravidelné geometrické struktury (např. žaluzie nebo řady oken v mrakodrapu)
- **•** Objekt se pohybuje

#### <span id="page-77-1"></span><span id="page-77-0"></span>❚❚ *Volba režimu činnosti zaostřovacích polí*

V režimu živého náhledu jsou k dispozici následující režimy činnosti zaostřovacích polí:

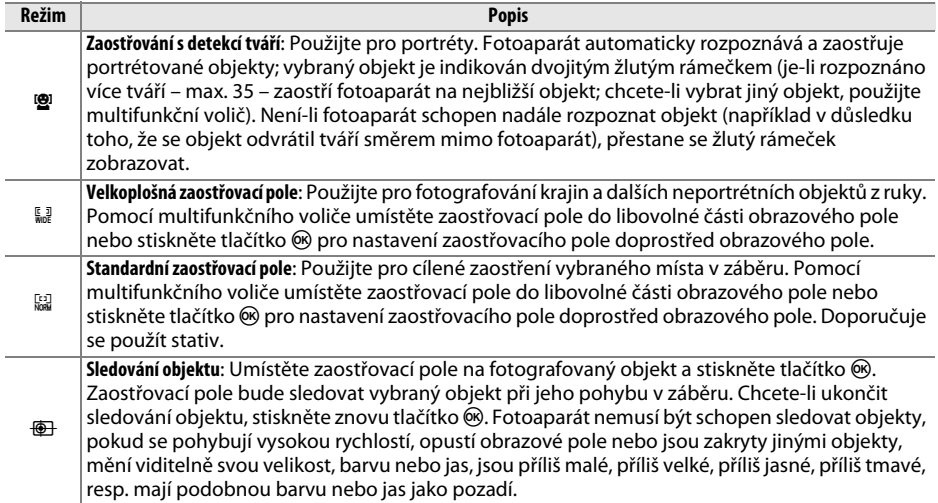

Chcete-li vybrat režim činnosti zaostřovacích polí, stiskněte tlačítko režimů automatického zaostřování a otáčejte pomocným příkazovým voličem, dokud se na monitoru nezobrazí požadovaný režim.

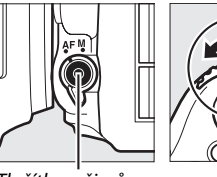

Tlačítko režimů automatického zaostřování

Pomocný příkazový volič

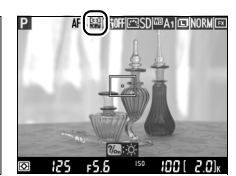

Monitor

## <span id="page-78-1"></span>**Zobrazení v režimu živého náhledu: Živý náhled pro statické snímky**

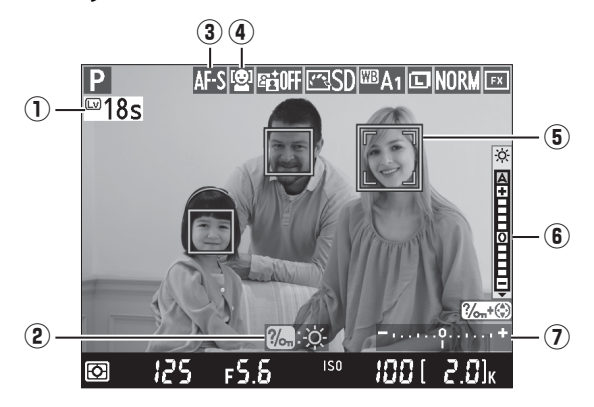

<span id="page-78-0"></span>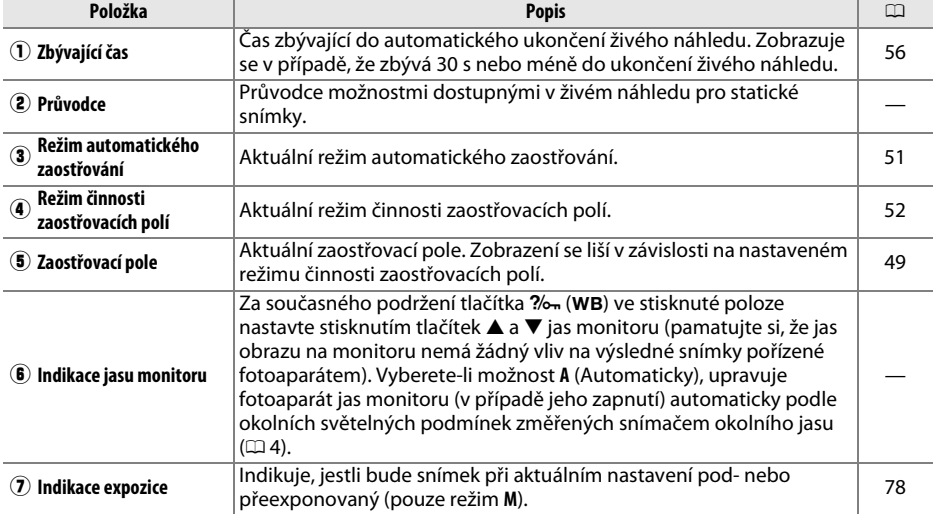

#### D **Zobrazení v režimu živého náhledu**

Přestože se nezobrazí na výsledných snímcích, mohou se na monitoru v oblastech osvětlených blikajícími reklamními štíty, jiným typem přerušovaného osvětlení, zábleskem či jiným silným zdrojem světla s krátkou dobou svícení zobrazit zubaté obrysy, barevné obrysy, moaré a jasné skvrny. Dále se při horizontálním panorámování nebo při rychlém pohybu objektu napříč záběrem může vyskytnout zkreslení obrazu. Blikání obrazu a proužkování viditelné na monitoru při použití zářivkového osvětlení nebo osvětlení rtuťovými či sodíkovými výbojkami lze potlačit pomocí položky **Redukce blikání**  obrazu ( $\Box$  [252\)](#page-277-0), přesto však mohou být tyto jevy při některých časech závěrky viditelné i na výsledných snímcích. Při fotografování v režimu živého náhledu nemiřte fotoaparátem do slunce ani do jiných silných zdrojů světla. Nebudete-li dbát tohoto upozornění, může dojít k poškození vnitřních obvodů fotoaparátu.

#### A **Expozice**

V závislosti na fotografovaném motivu se může výsledná expozice lišit od expozice, které by se dosáhlo bez použití režimu živého náhledu. Měření expozice v režimu živého náhledu je upravováno tak, aby vyhovovalo zobrazení režimu živého náhledu a produkovalo snímky s expozicí blízkou obrazu, který lze pozorovat na monitoru. V režimech **P, S, A** a M lze upravit expozici v rozmezí ±5 EV ( $\Box$  [112\)](#page-137-0). Pamatujte si, že účinky nastavení nad +3 EV a pod –3 EV nelze posuzovat na monitoru.

## **Obrazovka informací: Živý náhled pro statické snímky**

Chcete-li zobrazit nebo skrýt indikace na monitoru v režimu živého náhledu pro statické snímky, stiskněte tlačítko **R.** 

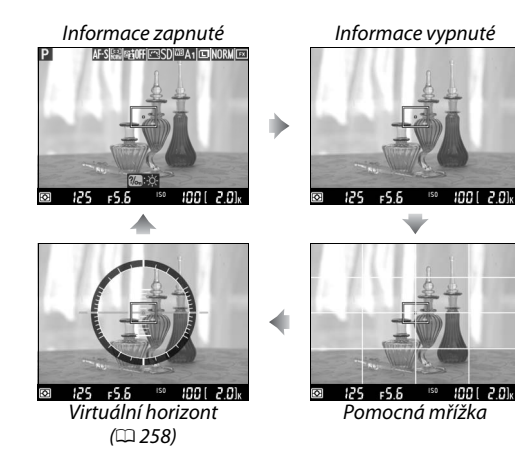

## <span id="page-80-1"></span><span id="page-80-0"></span>**Manuální zaostřování**

Chcete-li zaostřit v režimu manuálního zaostřování ( $\Box$  [103](#page-128-0)), otáčejte zaostřovacím kroužkem objektivu, dokud není objekt zaostřen.

Chcete-li zvětšit až cca 19× obraz na monitoru, abyste mohli kontrolovat přesnost zaostření, stiskněte tlačítko  $\mathcal{R}$  (QUAL). Během zvětšení aktuálního záběru objektivu se zobrazuje v pravém dolním rohu monitoru navigační obrazovka v šedém rámečku. Pomocí multifunkčního voliče můžete procházet částmi obrazu, které nejsou aktuálně viditelné na monitoru (funkce je dostupná pouze tehdy, pokud jsou jako režim činnosti zaostřovacích polí vybrána velkoplošná nebo standardní zaostřovací pole), nebo můžete stisknout tlačítko Q<sup>3</sup> (ISO) pro zmenšení obrazu.

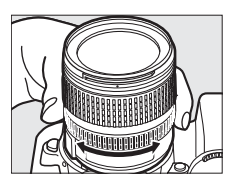

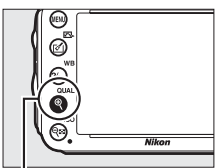

Tlačítko <sup>®</sup> (QUAL)

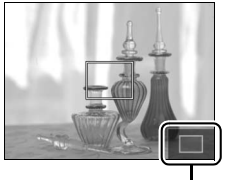

Navigační obrazovka

#### A **Objektivy bez CPU**

Při použití objektivů bez CPU nezapomeňte zadat ohniskovou vzdálenost a světelnost použitého objektivu v položce **Data objektivu bez CPU** v menu nastavení (0 [172\)](#page-197-0). Objektivy bez CPU lze používat pouze v režimech **A** a **M** ( $\Box$  [73](#page-98-0)); clonu lze nastavovat pomocí clonového kroužku objektivu.

#### <span id="page-81-0"></span>D **Zobrazení odpočítávání**

Posledních 30 s před automatickým ukončením živého náhledu se zobrazuje odpočítávání ( $\Box$  [53](#page-78-0); časovač se zbarví červeně, pokud se režim živého náhledu ukončuje z důvodu ochrany vnitřních obvodů fotoaparátu, resp. pokud je použita jiná možnost než **Žádný limit** v uživatelské funkci c4—**Zpožď. pro vypn. monitoru** > **Živý náhled**; 0 [228](#page-253-0)—5 s před automatickým vypnutí monitoru). V závislosti na snímacích podmínkách se může časovač zobrazit ihned po aktivaci živého náhledu. Pamatujte si, že i když se odpočítávání nezobrazuje během přehrávání, dojde k automatickému ukončení režimu živého náhledu po doběhnutí časovače.

#### A **HDMI**

Pokud je fotoaparát připojen k videozařízení HDMI během živého náhledu pro statické snímky, monitor fotoaparátu zůstane zapnutý a videozařízení zobrazuje aktuální záběr objektivu, jak ilustruje obrázek vpravo. Pokud zařízení podporuje technologii HDMI-CEC, vyberte před zahájením fotografování v živém náhledu možnost **Vypnuto** v položce **HDMI** > **Ovládání zařízení** v menu nastavení  $(D = 205)$  $(D = 205)$  $(D = 205)$ .

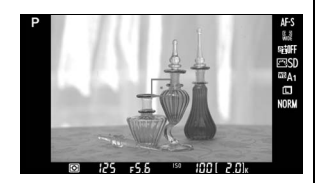

# <span id="page-82-1"></span><span id="page-82-0"></span>**Viz Živý náhled pro videosekvence**

Videosekvence lze zaznamenávat v režimu živého náhledu.

**1 Otočte volič živého náhledu do polohy** 1 **(živý náhled pro videosekvence).**

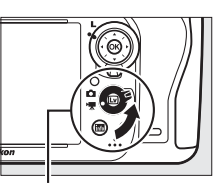

Volič živého náhledu

## **2** Stiskněte tlačítko **a**.

Zrcadlo fotoaparátu se sklopí do horní polohy a na monitoru fotoaparátu se zobrazí aktuální záběr objektivu, jak bude viditelný na videosekvenci, upravený o účinky expozice. Objekt nelze nadále pozorovat v hledáčku.

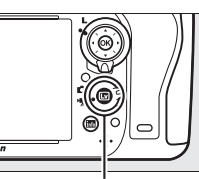

Tlačítko **[**9]

#### A **Symbol** 0

Symbol **XI** ( $\Box$  [61](#page-86-0)) značí, že nelze zaznamenávat videosekvence.

#### A **Před zahájením záznamu**

Před zahájením záznamu nastavte clonu (pouze režimy **A** a **M**,  $\Box$  [77](#page-102-0), [78\)](#page-103-1); rovněž můžete vybrat předvolbu Picture Control (pouze režimy **P**, **S**, **A** a **M**, 0 [129](#page-154-0)) a barevný prostor (0 [217](#page-242-0)). V režimech **P. S. A a M lze v libovolném okamžiku nastavit stisknutím tlačítka ‰ (WB) a otáčením hlavního** příkazového voliče vyvážení bílé barvy ( $\Box$  [115](#page-140-0)).

## **3** Vyberte zaostřovací režim ( $\Box$  [51](#page-76-2)).

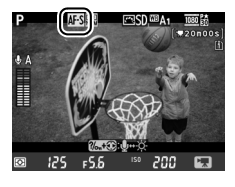

**4 V** V vberte režim činnosti zaostřovacích polí ( $\Box$  [52\)](#page-77-1).

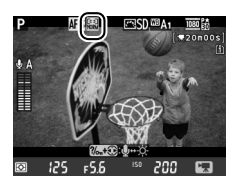

١Ų

### **5 Zaostřete.**

Vytvořte kompozici úvodního záběru a zaostřete postupem popsaným v krocích 3 a 4 na stranách [49](#page-74-1) (další informace o zaostřování v živém náhledu pro videosekvence viz strana [51](#page-76-3)).

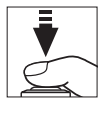

Pamatujte si, že počet objektů, které lze rozpoznat v režimu zaostřování s detekcí tváří, se v režimu živého náhledu pro videosekvence snižuje.

#### A **Expozice**

V režimu živého náhledu pro videosekvence lze upravovat následující nastavení:

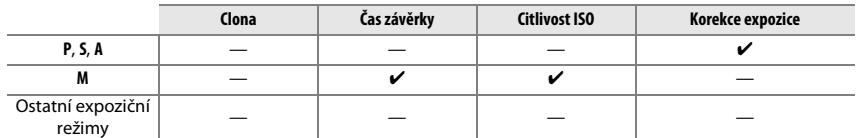

V režimu **M** lze nastavit citlivost ISO na hodnoty v rozmezí ISO 100 až Hi 2 a čas závěrky na hodnoty v rozmezí 1/25 s až 1/4 000 s (nejdelší dostupný čas závěrky se mění v závislosti na snímací frekvenci;  $\Box$  [65](#page-90-0)). Při použití ostatních expozičních režimů jsou čas závěrky i citlivost ISO nastavovány automaticky. Pokud je výsledek pře- nebo podexponovaný, ukončete a znovu aktivujte režim živého náhledu pro videosekvence.

### <span id="page-83-0"></span>**6 Spusťte záznam.**

Stiskněte tlačítko záznamu videosekvence pro zahájení záznamu. Na monitoru se zobrazí indikace záznamu a dostupná doba záznamu. Expozice je nastavována pomocí měření Matrix a k dispozici je expoziční paměť aktivovaná stisknutím tlačítka  $\frac{AE}{AE}$ **AE-L/AF-L** (□ [110\)](#page-135-0) a (v režimech **P, S** a **A**) možnost úpravy expozice v rozmezí  $\pm 3$  EV v krocích po  $\frac{1}{3}$  EV pomocí korekce expozice ( $\Box$  [112\)](#page-137-0). Při použití automatického zaostřování lze namáčknutím tlačítka spouště do poloviny zablokovat zaostření.

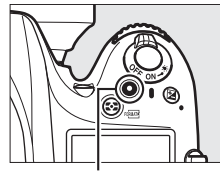

Tlačítko záznamu videosekvence

Indikace záznamu

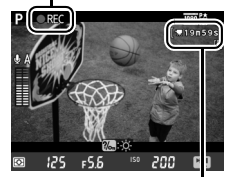

Zbývající čas

#### A **Zvuk**

Fotoaparát je schopen zaznamenávat obraz i zvuk; během záznamu videosekvence nezakrývejte mikrofon na přední straně fotoaparátu. Pamatujte si, že vestavěný mikrofon může zaznamenat zvuky vydávané objektivem při automatickém zaostřování a redukci vibrací.

### **7 Ukončete záznam.**

Opětovným stisknutím tlačítka záznamu videosekvence ukončete záznam. Záznam se ukončí automaticky, jakmile je dosaženo maximální délky, nebo jakmile je zaplněna paměťová karta.

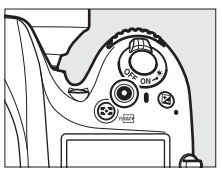

#### A **Maximální délka**

Maximální velikost jednotlivých souborů videosekvencí je 4 GB (maximální doby záznamu viz strana [65\)](#page-90-1); pamatujte si, že v závislosti na rychlosti zápisu paměťové karty může dojít k ukončení záznamu ještě před dosažením této maximální velikosti souboru ( $\Box$  [334](#page-359-0)).

#### A **Fotografování**

Chcete-li pořídit snímek během probíhajícího záznamu, stiskněte tlačítko spouště až na doraz (jeli třeba, lze tlačítku **Fn**, tlačítku kontroly hloubky ostrosti nebo tlačítku **AE-L/AF-L** přiřadit zobrazení obrazovky provozních informací a před pořízením statického snímku zobrazit pomocí tohoto tlačítka fotografická nastavení;  $\Box$  [247,](#page-272-0) [248](#page-273-0)). Záznam videosekvence se ukončí (doposud zaznamenaná část videosekvence se uloží) a fotoaparát se vrátí do režimu živého náhledu. Snímek se zaznamená s aktuálně nastaveným obrazovým polem a poměrem stran 16 : 9. Snímky budou pořízeny bez blesku. Pamatujte si, že v režimu živého náhledu pro videosekvence nelze použít funkci kontroly expozice pro statické snímky; doporučuje se používat režimy **P**, **S** a **A**, ale přesných výsledků lze dosáhnout rovněž v režimu **M**, a to pomocí tlačítka **Fn**, tlačítka kontroly hloubky ostrosti nebo tlačítka **AE-L/AF-L** ( $\Box$  [247](#page-272-0), [248\)](#page-273-0), kterým se zobrazí provozní informace a zpřístupní indikace expozice umožňující kontrolu výsledku. Pro statické snímky je k dispozici korekce expozice v rozmezí –5 až +5 EV, na monitoru však lze posuzovat pouze použití hodnot –3 až +3 (režimy **P**, **S**, a **A**; 0 [112\)](#page-137-0).

#### D **Zobrazení odpočítávání**

Odpočítávání se zobrazí 30 s před automatickým ukončením režimu živého náhledu ( $\Box$  [53](#page-78-1)). V závislosti na snímacích podmínkách se může časovač zobrazit ihned po zahájení záznamu videosekvence. Pamatujte si, že bez ohledu na dostupnou dobu záznamu dojde k automatickému ukončení režimu živého náhledu po doběhnutí časovače. Dříve než opět obnovíte záznam videosekvence, vyčkejte na ochlazení vnitřních obvodů fotoaparátu.

### **8 Ukončete režim živého náhledu.**

Stisknutím tlačítka  $\overline{w}$  ukončete režim živého náhledu.

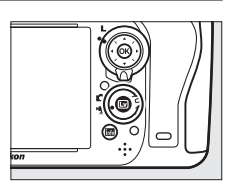

## <span id="page-85-0"></span>**Indexy**

Pokud je vybrána možnost **Indexování** v uživatelské funkci g1 (**Funkce tlačítka Fn**,  $\Box$  [247](#page-272-0)), g2 (**Funkce tl. hloubky ostrosti**,  $\Box$  [248\)](#page-273-1) nebo g3 (**Funkce tlačítka AE-L/AF-L**, **Q248**), lze stisknutím daného tlačítka během záznamu přidávat do záznamu indexy, které mohou být následně využity k vyhledání označených snímků během úprav a přehrávání ( $\Box$  [68](#page-93-0)). Do každé videosekvence lze přidat až 20 indexů.

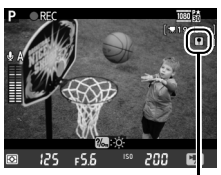

Index

#### A **Viz také**

Prostřednictvím menu **Nastavení videa** ( $\Box$  [65\)](#page-90-0) jsou k dispozici funkce nastavení velikosti obrazu, citlivosti mikrofonu a využití slotů pro paměťovou kartu. Zaostřovat lze manuálně, a to způsobem popsaným na straně [55.](#page-80-1) Funkci tlačítka **®**, tlačítka **Fn**, tlačítka kontroly hloubky ostrosti a tlačítka A **AE-L/AF-L** lze vybrat pomocí uživatelské funkce f1 (**Tlačítko OK (režim fotogr.)**; 0 [241](#page-266-0)), g1 (**Funkce**  tlačítka Fn;  $\Box$  [247](#page-272-0)), g2 (**Funkce tl. hloubky ostrosti**;  $\Box$  [248\)](#page-273-1) a g3 (**Funkce tlačítka AE-L/AF-L**,  $\Box$  [248](#page-273-0)) (poslední tři možnosti dovolují rovněž trvale aktivovat expoziční paměť bez nutnosti držení tlačítka ve stisknuté poloze). Uživatelská funkce g4 (**Funkce tlačítka spouště**; 0 [248\)](#page-273-2) určuje, jestli se tlačítko spouště bude moci použít pro spuštění živého náhledu pro videosekvence nebo pro spuštění a ukončení záznamu videosekvence.

## **Zobrazení v režimu živého náhledu: Živý náhled pro videosekvence**

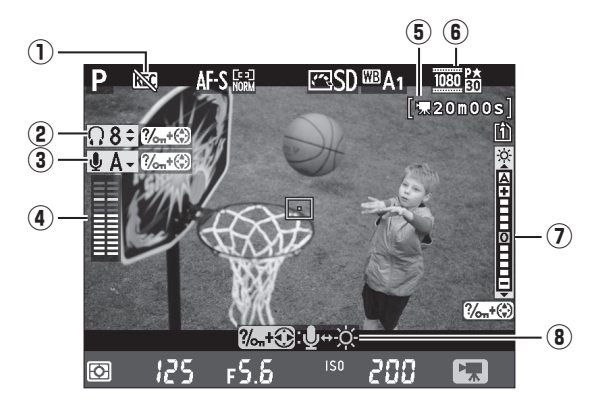

<span id="page-86-0"></span>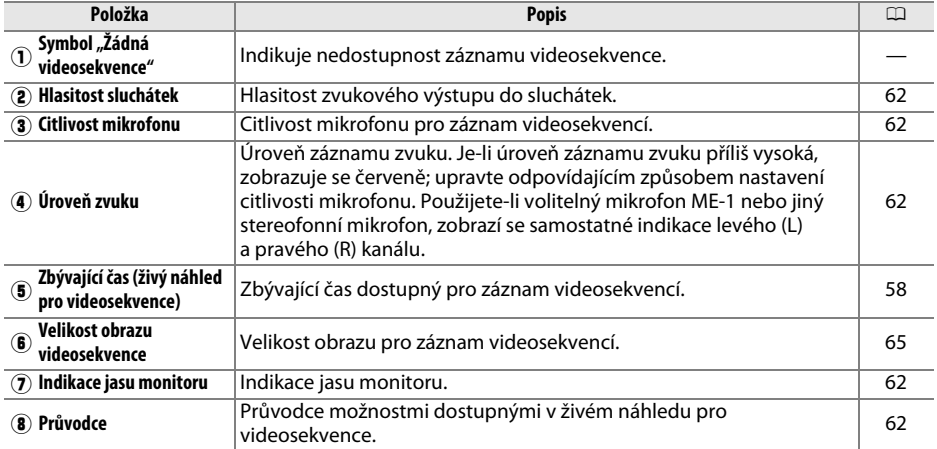

#### <span id="page-86-1"></span>A **Použití externího mikrofonu**

Volitelný stereofonní mikrofon ME-1 lze použít pro záznam stereofonního zvuku a potlačení záznamu mechanických zvuků vydávaných automatickým zaostřováním ( $\Box$  [298\)](#page-323-0).

#### A **Sluchátka**

Lze použít sluchátka třetích výrobců. Pamatujte si, že vysoké úrovně zvuku mohou vést k vysoké hlasitosti; zejména při použití sluchátek proto dbejte patřičné opatrnosti.

**x** 

#### <span id="page-87-0"></span>❚❚ *Úprava nastavení při zobrazení živého náhledu*

Níže popsaným způsobem lze upravovat citlivost mikrofonu, hlasitost sluchátek a jas monitoru. Pamatujte si, že citlivost mikrofonu a hlasitost sluchátek nelze nastavovat během záznamu a že nastavení jasu ovlivňuje pouze zobrazení na monitoru ( $\Box$  [61](#page-86-1)); videosekvence zaznamenané fotoaparátem nejsou ovlivněny.

### **1 Vyberte položku.**

Stiskněte a držte tlačítko ?/ G (WB) a pomocí tlačítek <a> vyberte indikaci požadovaného nastavení.

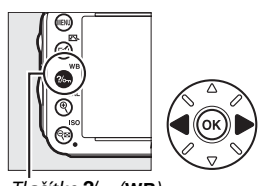

 $T\ddot{a}$ čítko  $\%$  (WB)

 $\overline{\mathbf{w}}$ 

### **2 Upravte nastavení vybrané položky.**

Za současného podržení tlačítka ?/ wB) ve stisknuté poloze upravte pomocí tlačítek ▲ a ▼ nastavení vybrané položky.

## **Obrazovka informací: Živý náhled pro videosekvence**

Chcete-li zobrazit nebo skrýt indikace na monitoru v režimu živého náhledu pro videosekvence, stiskněte tlačítko m.

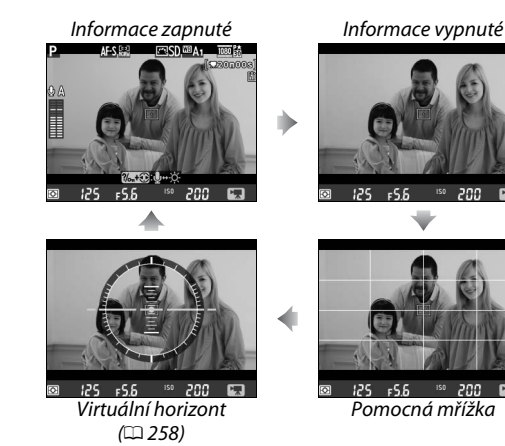

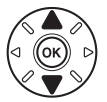

## **Obrazové pole**

Všechny videosekvence a snímky zaznamenané v režimu živého náhledu pro videosekvence ( $\Box$  [57\)](#page-82-1) mají bez ohledu na nastavení položky **Obrazové pole** v menu fotografování ( $\Box$  [89](#page-114-0)) poměr stran 16 : 9. Snímky zaznamenané při použití možnosti **Zapnuto** v položce **Obrazové pole** > **Automat. volba formátu DX** a při nasazení objektivu DX mají formát pro videosekvence založený na formátu DX, stejně jako snímky zaznamenané při použití možnosti **DX (24×16) 1.5×** v položce **Obrazové pole** > **Volba obrazového pole**. Je-li vybrána možnost **FX (36×24) 1.0×**, použije se formát pro videosekvence založený na formátu FX. Při výběru formátu pro videosekvence založeném na formátu DX se zobrazuje symbol 國.

#### A **Statické snímky pořízené v živém náhledu pro videosekvence**

Následující tabulka udává velikosti statických snímků pořizovaných v režimu živého náhledu pro videosekvence:

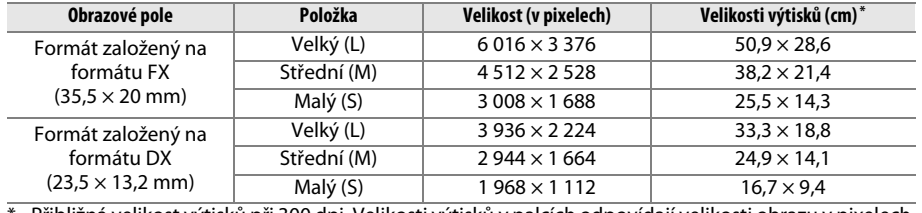

Přibližná velikost výtisků při 300 dpi. Velikosti výtisků v palcích odpovídají velikosti obrazu v pixelech dělené rozlišením tiskárny v bodech na palec (dpi; 1 palec = přibližně 2,54 cm).

Kvalitu obrazu určuje nastavení položky **Kvalita obrazu** v menu fotografování ( $\Box$  [93](#page-118-0)).

#### A **HDMI**

Pokud je fotoaparát propojen s videozařízením HDMI ( $\Box$  [204](#page-229-0)), zobrazuje se aktuální záběr objektivu současně na monitoru fotoaparátu a na zařízení HDMI. Na obrázku vpravo jsou uvedeny indikace, které se zobrazují na zařízení HDMI během záznamu videosekvence. Na monitoru fotoaparátu se nezobrazuje úroveň zvuku ani virtuální horizont; indikace na monitoru a zařízení HDMI nelze zobrazovat a skrývat pomocí tlačítka **显**. Chcete-li používat živý náhled při propojení fotoaparátu se zařízením standardu HDMI-CEC,

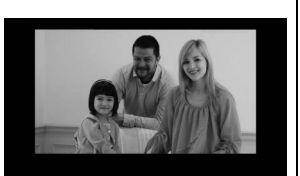

vyberte možnost **Vypnuto** v položce **HDMI > Ovládání zařízení** v menu nastavení ( $\Box$  [205\)](#page-230-0).

#### A **Kabelové spouště**

Pokud je vybrána možnost **Záznam videosekvencí** v uživatelské funkci g4 (**Funkce tlačítka spouště**,  $\Box$  [248\)](#page-273-2), lze použít tlačítko spouště na volitelné kabelové spoušti MC-DC2 ( $\Box$  [298\)](#page-323-1) pro spuštění živého náhledu pro videosekvence a pro spuštění a ukončení záznamu videosekvence.

#### **Záznam videosekvencí**

Na monitoru a výsledných videosekvencích se mohou při použití zářivkového osvětlení, osvětlení pomocí rtuťových nebo sodíkových výbojek, resp. při horizontálním panorámování nebo rychlém pohybu objektu napříč záběrem zobrazit proužky či blikající nebo zkreslený obraz (informace o potlačení blikání a proužkování viz **Redukce blikání obrazu**, 0 [252](#page-277-0)). Mohou se také objevit zubaté obrysy, falešné barvy, moaré a světlé skvrny. V částech obrazového pole obsahujících blikající neonové reklamy nebo jiné přerušované světelné zdroje, resp. v částech objektu osvětlených krátkým jasným zábleskem blesku nebo jiného zdroje světla s krátkou dobou svícení se mohou vyskytnout světlé proužky. Během záznamu videosekvencí nemiřte fotoaparátem do slunce ani do jiných silných zdrojů světla. Nebudete-li dbát tohoto upozornění, může dojít k poškození vnitřních obvodů fotoaparátu. Pamatujte si, že při zvětšení obrazu aktuálního záběru objektivu na monitoru ( $\Box$  [55](#page-80-1)) v režimu živého náhledu pro videosekvence se může zobrazit šum (náhodně rozmístěné jasné pixely, závoj nebo proužky) nebo neočekávané barvy.

V režimu živého náhledu pro videosekvence nelze používat zábleskové osvětlení.

Záznam se automaticky ukončí při sejmutí objektivu, otočení voliče expozičních režimů nebo aktivaci režimu dálkového ovládání.

Aby nedošlo k poškození vnitřních obvodů fotoaparátu, může se režim živého náhledu automaticky ukončit; nepoužíváte-li fotoaparát, režim živého náhledu ukončete. Pamatujte si, že v následujících případech se může zvýšit teplota vnitřních obvodů fotoaparátu a může dojít k nárůstu obrazového šumu (jasných skvrn, náhodně rozmístěných jasných pixelů nebo závoje; fotoaparát se může rovněž znatelně zahřát, ale to není známkou závady):

- **•** Vysoká teplota okolí
- **•** Dlouhodobé používání fotoaparátu v režimu živého náhledu a/nebo v režimu záznamu videosekvencí
- **•** Dlouhodobé používání fotoaparátu v režimu sériového snímání

Nespustí-li se při stisknutí tlačítka  $\omega$  živý náhled, vyčkejte před opětovným pokusem o jeho aktivaci ochlazení fotoaparátu.

## <span id="page-90-0"></span>**Nastavení videa**

Pomocí položky **Nastavení videa** v menu fotografování lze upravovat následující nastavení.

<span id="page-90-2"></span>**• Vel. obrazu/snímací frekv., Kvalita videa**: Vyberte z následujících možností:

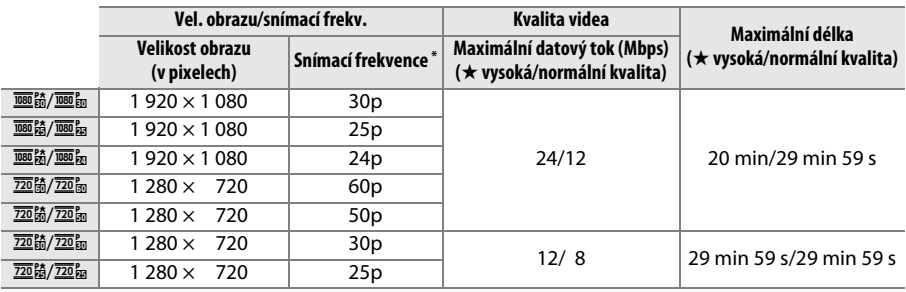

\* Jmenovitá hodnota. Přesné snímací frekvence pro nastavení 60p, 50p, 30p, 25p a 24p jsou 59,94, 50, 29,97, 25 a 23,976 obr./s.

- **• Mikrofon**: Zapnutí nebo vypnutí vestavěného či volitelného stereofonního mikrofonu ME-1 a nastavení citlivosti mikrofonu. Chcete-li nastavovat citlivost mikrofonu automaticky, vyberte možnost **Automatická citlivost**, chcete-li vypnout záznamu zvuku, vyberte možnost **Vypnutý mikrofon**; chcete-li nastavit citlivost mikrofonu manuálně, vyberte možnost **Manuální citlivost** a zvolte citlivost.
- **• Cílové umístění**: Volba slotu pro ukládání videosekvencí. V menu se zobrazuje čas dostupný na každé paměťové kartě; záznam se automaticky ukončí po uplynutí dostupného času.

<span id="page-90-1"></span>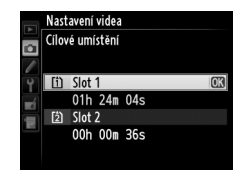

**1 Vyberte položku Nastavení videa.** Stisknutím tlačítka MENU zobrazte menu. Vyberte položku **Nastavení videa** v menu fotografování a stiskněte tlačítko 2.

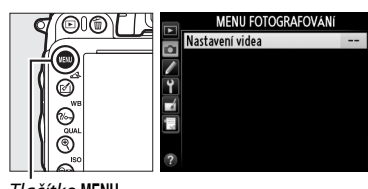

Tlačítko MENU

**2 Vyberte možnosti pro nastavení videa.** Vyberte požadovanou položku a stiskněte tlačítko 2, poté vyberte možnost a stiskněte tlačítko ®.

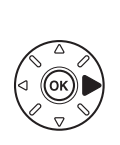

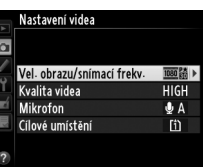

#### D **Velikost obrazu a snímací frekvence**

Velikost obrazu a snímací frekvence ovlivňují strukturu a úroveň obrazového šumu (náhodně rozmístěných jasných pixelů nebo jasných skvrn).

# <span id="page-92-0"></span>**Zobrazení videosekvencí**

V režimu přehrávání jednotlivých snímků jsou videosekvence označeny symbolem \([177](#page-202-0)). Chcete-li spustit přehrávání, stiskněte tlačítko  $\circledast$ .

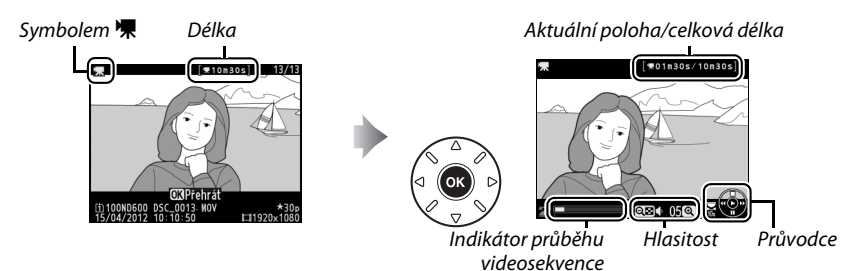

#### K dispozici jsou následující operace:

<span id="page-92-1"></span>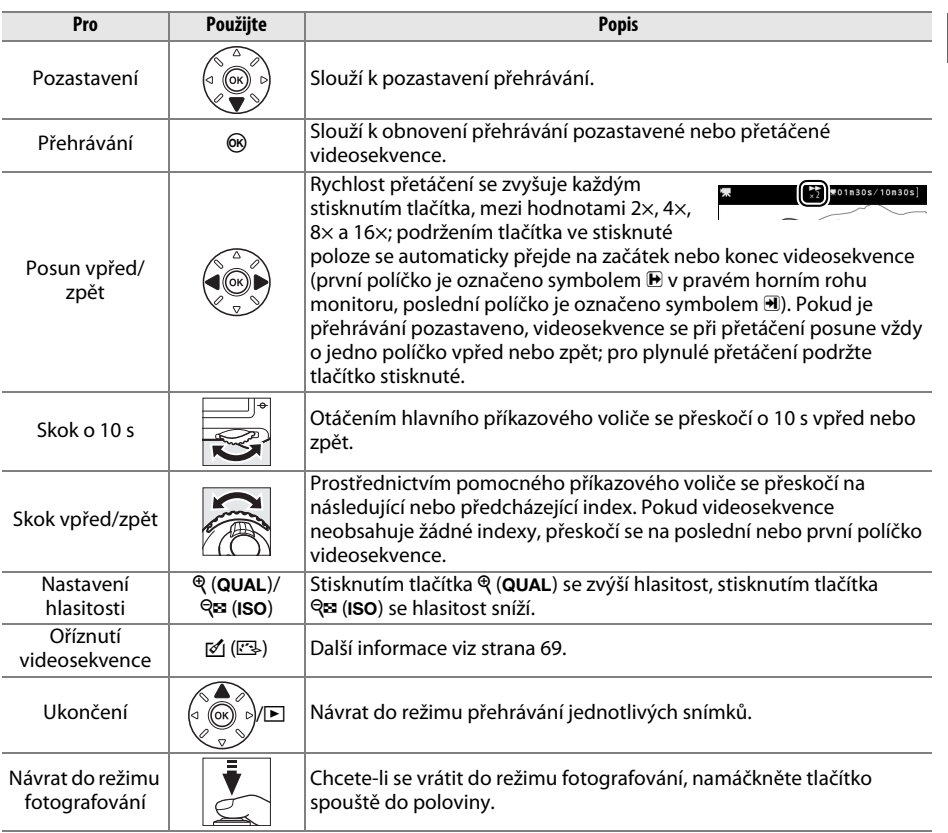

#### <span id="page-93-0"></span>A **Symbol** p

A **Symbol** 2

V režimu přehrávání jednotlivých snímků jsou videosekvence s indexy  $(D \cap 60)$  $(D \cap 60)$  $(D \cap 60)$  označeny symbolem  $\Omega$ .

Pokud byla videosekvence pořízena bez záznamu zvuku, pak se v režimu

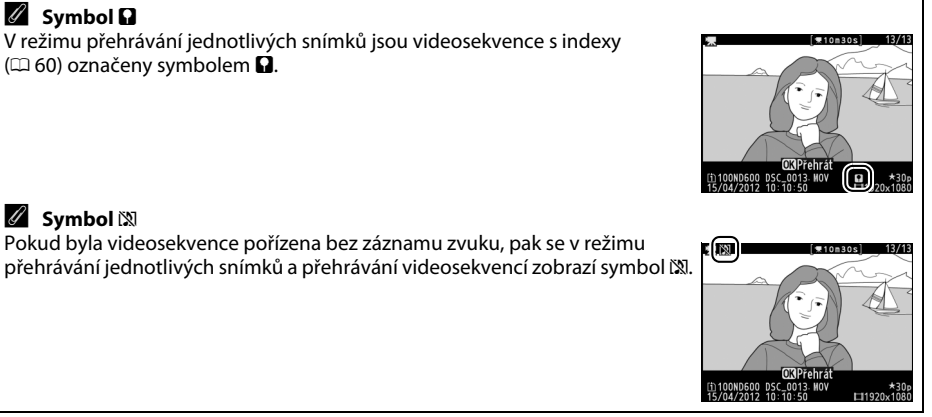

# <span id="page-94-0"></span>**Úprava videosekvencí**

Pořízené videosekvence lze oříznout a vytvořit oříznuté kopie, nebo lze ukládat vybrané snímky videosekvencí ve formě statických snímků JPEG.

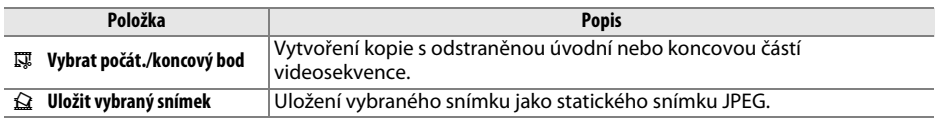

## **Oříznutí videosekvencí**

Chcete-li vytvořit oříznuté kopie videosekvencí:

**1 Zobrazte videosekvenci na celé obrazovce.** Stisknutím tlačítka ► zobrazte snímky v režimu přehrávání jednotlivých snímků na monitoru a stisknutím tlačítek <a>
imi procházejte, dokud se nezobrazí videosekvence, kterou chcete upravit.

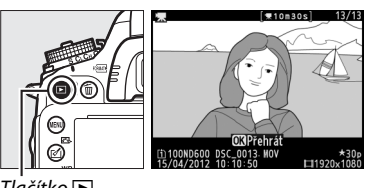

 $T$ lačítko  $\blacksquare$ 

- **2 Vyberte počáteční nebo koncový bod.** Přehrajte videosekvenci způsobem popsaným na straně [67,](#page-92-0) stisknutím tlačítka ® spouštějte a obnovujte přehrávání, stisknutím tlačítka 3 pozastavujte přehrávání a stisknutím tlačítek 4 a 2 nebo otáčením hlavního či pomocného příkazového voliče vyhledejte požadované políčko ( $\Box$  [67\)](#page-92-1). Přibližnou polohu ve videosekvenci můžete určit pomocí indikace průběhu videosekvence.
- **3 Zobrazte možnosti pro úpravy videosekvence.**

Stisknutím tlačítka (<a>
zobrazte možnosti pro úpravy videosekvence.

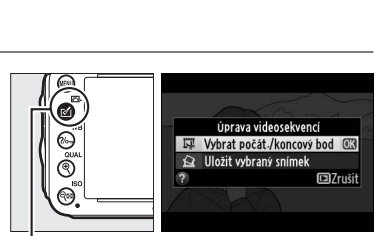

Indikace průběhu videosekvence

 $0.18306/11$ 

 $T$ lačítko  $\mathcal{O}(n\mathbb{S})$ 

### **4 Vyberte položku Vybrat počát./koncový bod.**

Vyberte položku **Vybrat počát./koncový bod** a stiskněte tlačítko  $\circledast$ .

Zobrazí se dialog na obrázku vpravo; vyberte, jestli bude aktuální políčko počátečním nebo koncovým bodem kopie, a stiskněte tlačítko  $\circledR$ .

## **5 Vymažte snímky.**

Není-li požadované políčko aktuálně zobrazeno, procházejte videosekvenci vpřed a zpět pomocí tlačítek 4 a 2 (chcete-li přeskočit o 10 s vpřed nebo zpět, otáčejte hlavním příkazovým voličem; chcete-li přeskočit k indexu nebo k prvnímu či poslednímu políčku u videosekvencí bez indexů, otáčejte pomocným příkazovým voličem).

Chcete-li přepnout aktuální výběr z počátečního ( $\overline{u}$ ) na koncový bod ( $\overline{v}$ ) nebo naopak, stiskněte tlačítko  $\frac{2}{2}$  (WB).

Jakmile vyberete počáteční a/nebo koncový bod, stiskněte tlačítko **4.** Všechna políčka před vybraným počátečním a za vybraným koncovým bodem se odstraní z kopie.

### **6 Uložte kopii.**

Vyberte jednu z následujících možností a stiskněte tlačítko ®:

- **• Uložit jako nový soubor**: Uloží kopii do nového souboru.
- **• Přepsat existující soubor**: Nahradí původní soubor videosekvence upravenou kopií.
- **• Zrušit**: Vrátí zobrazení do kroku 5.
- **• Náhled**: Zobrazí kopii videosekvence.

Upravené kopie videosekvencí jsou v režimu přehrávání jednotlivých snímků označeny symbolem $\overline{S}$ .

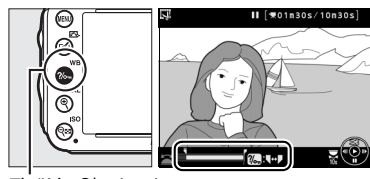

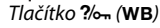

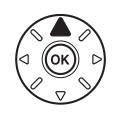

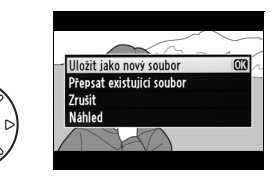

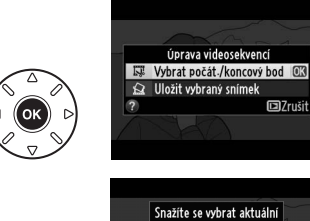

**Example** 

 $\overline{03}$ 

**DZrušit** 

snímek jako počáteční nebo koncový bod? Počát. bod

Konc. bod

#### A **Oříznutí videosekvencí**

Videosekvence musí mít délku minimálně dvě sekundy. Pokud kopii nelze vytvořit v aktuální poloze při přehrávání, zobrazí se aktuální poloha v kroku 5 červeně a kopie se nevytvoří. Není-li na paměťové kartě dostatek místa, kopie se neuloží.

Kopie obsahují stejné informace o datu a čase vytvoření jako originální videosekvence.

#### A **Menu retušování**

Videosekvence lze upravovat rovněž pomocí položky **Úprava videosekvencí** v menu retušování ( $\Box$  [261](#page-286-0)).

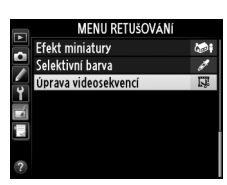

## **Ukládání vybraných snímků**

Chcete-li uložit kopii vybraného snímku jako statický snímek JPEG:

- **1 Zobrazte videosekvenci a vyberte políčko.** Přehrajte videosekvenci způsobem popsaným na straně [67](#page-92-0); přibližnou polohu ve videosekvenci můžete určit pomocí indikace průběhu videosekvence. Stisknutím tlačítek <a> procházejte videosekvenci zpět a vpřed a stisknutím tlačítka ▼ pozastavte videosekvenci na políčku, které chcete zkopírovat.
- **2 Zobrazte možnosti pro úpravy videosekvence.**

Stisknutím tlačítka Ø (E3) zobrazte možnosti pro úpravy videosekvence.

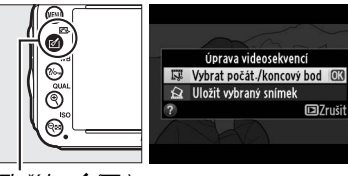

 $T$ lačítko  $\mathcal{O}(E)$ 

**3 Vyberte možnost Uložit vybraný snímek.** Vyberte možnost **Uložit vybraný snímek** a stiskněte tlačítko ®.

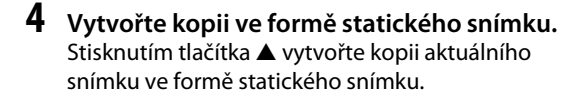

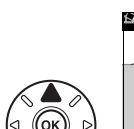

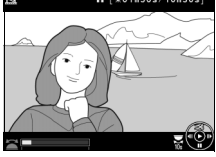

Úprava videosekvencí Whrat počát./koncový bod

R Uložit vyhraný snímek

 $\overline{108}$ 

**D**Zrušit

**5 Uložte kopii.**

Vyberte možnost **Ano** a stisknutím tlačítka J vytvořte kopii JPEG jemné kvality ( $\Box$  [93\)](#page-118-0) z vybraného políčka. Statické snímky zkopírované z videosekvencí jsou v režimu přehrávání jednotlivých snímků označeny symbolem

#### A **Uložení vybraného snímku**

Snímky JPEG zkopírované z videosekvencí pomocí funkce **Uložit vybraný snímek** nelze retušovat. Snímky JPEG zkopírované z videosekvencí postrádají některé kategorie informací o snímku ( $\Box$  [179](#page-204-0)).

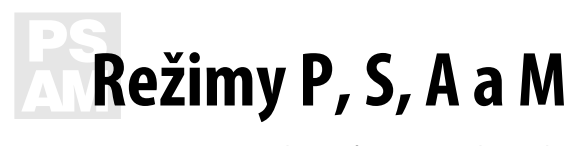

Režimy **P**, **S**, **A** a **M** nabízejí různý stupeň kontroly nad nastavením času závěrky a clony.

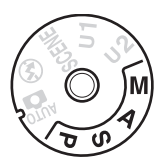

#### <span id="page-98-0"></span>A **Typy objektivů**

Při použití objektivu s vestavěným CPU, který je současně vybaven clonovým kroužkem ( $\Box$  [287](#page-312-0)), je třeba zaaretovat clonový kroužek na hodnotě maximálního zaclonění (na hodnotě nejvyššího clonového čísla). Objektivy typu G nejsou vybaveny clonovým kroužkem.

Objektivy bez CPU lze používat pouze v režimech **A** (časová automatika) a **M** (manuální expoziční režim). Clonu je třeba při použití těchto objektivů nastavovat clonovým kroužkem objektivu. Při výběru jiného expozičního režimu se zablokuje závěrka.

#### **A** Objektivy bez CPU ( $\Box$  [285](#page-310-0))

Nastavení clony proveďte pomocí clonového kroužku objektivu. Pokud je používán objektiv bez CPU a byla zadána hodnota světelnosti objektivu pomocí položky **Data objektivu bez CPU** v menu nastavení ( $\Box$  [172](#page-197-0)), zobrazuje se v hledáčku a na kontrolním panelu aktuální clonové číslo zaokrouhlené na nejbližší celou hodnotu. V opačném případě je informace o nastavení clony zprostředkována pouze ve formě počtu clonových hodnot (**JF**, s plnou světelností zobrazenou jako **JFI**) a konkrétní clonové číslo je nutné zjistit na clonovém kroužku objektivu.

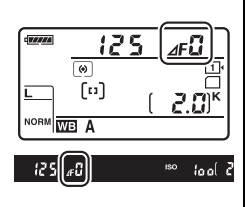

#### A **Čas závěrky a clona**

Dva hlavní faktory, které ovlivňují expozici, jsou čas závěrky a clona. Prodloužením času závěrky a větším zacloněním nebo zkrácením času závěrky a menším zaclonění lze dosáhnout různých účinků při zachování konstantní expozice. Krátké časy závěrky a malá zaclonění zmrazí pohyblivé objekty a změkčí detaily v pozadí, zatímco dlouhé časy závěrky a velká zaclonění povedou k rozmazání pohyblivých objektů a ostrému zobrazení detailů v pozadí.

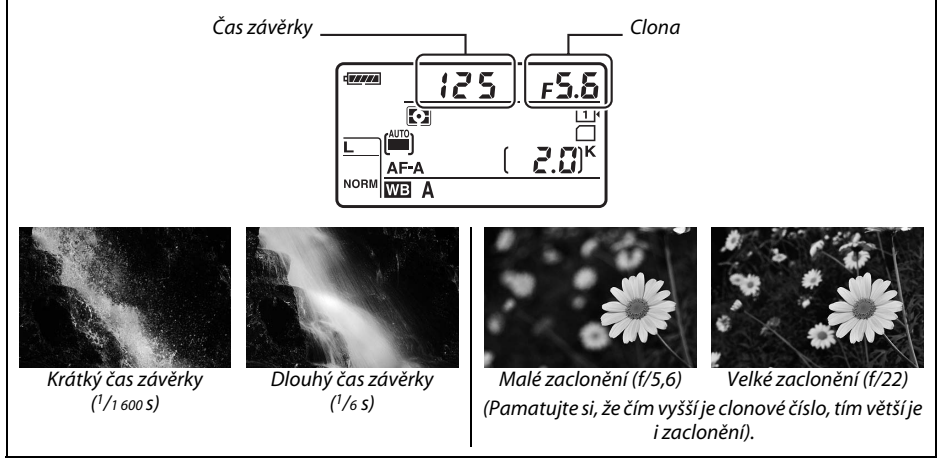

## **P: Programová automatika**

V tomto režimu fotoaparát automaticky nastavuje v souladu s vestavěným programem časy závěrky a hodnoty clony pro dosažení optimální expozice ve většině situací. Tento režim se doporučuje pro momentky a další situace, kdy chcete ponechat nastavení času závěrky a clony na fotoaparátu.

#### A **Flexibilní program**

V režimu **P** lze otáčením hlavního příkazového voliče při zapnutém expozimetru volit různé kombinace času závěrky a clony při zachování stejné expozice ("flexibilní program"). Otáčením příkazového voliče směrem doprava se nastaví malá zaclonění (nízká clonová čísla) pro rozmazání detailů v pozadí nebo pro dosažení krátkých časů závěrky

a "zmrazení" pohybu. Otáčením příkazového voliče směrem doleva se nastaví velká zaclonění (vysoká clonová čísla) pro

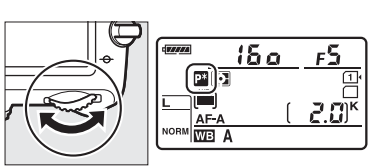

Hlavní příkazový volič

zvětšení hloubky ostrosti nebo pro dosažení dlouhých časů závěrky a rozmazání pohybu. Všechny kombinace produkují stejnou expozici. Během činnosti flexibilního programu se na kontrolním panelu zobrazuje symbol **D**. Chcete-li obnovit výchozí nastavení času závěrky a clony, otáčejte hlavním příkazovým voličem, dokud symbol nezmizí, zvolte jiný režim nebo vypněte fotoaparát.

#### A **Viz také**

Informace o vestavěné expoziční křivce programové automatiky viz strana [315.](#page-340-0) Informace o aktivaci expozimetru viz kapitola "Časovač pohotovostního režimu" na straně [39](#page-64-0).

## **S: Clonová automatika**

V režimu clonové automatiky volíte časy závěrky a fotoaparát automaticky nastavuje hodnoty clony pro dosažení optimální expozice. Dlouhé časy závěrky použijte pro vyvolání dojmu pohybu rozmazáním pohybujících se objektů, krátké časy závěrky použijte pro "zmrazení" pohybu.

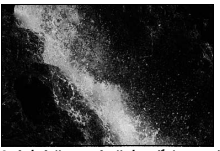

Krátký čas závěrky  $(1/1600 s)$  Dlouhý čas závěrky  $(1/6 s)$ 

Chcete-li zvolit čas závěrky, otáčejte při zapnutém expozimetru hlavním příkazovým voličem. K dispozici je čas závěrky "x  $\vec{e}$  a  $\vec{a}$ " a hodnoty v rozmezí 30 s až  $\frac{1}{4}$  000 s.

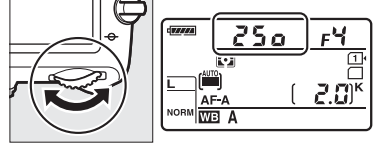

Hlavní příkazový volič

A **Viz také** Informace o postupu v případě zobrazení blikající indikace "but b" nebo "- -" v místě indikace času závěrky viz strana [323.](#page-348-0)

## <span id="page-102-0"></span>**A: Časová automatika**

 V režimu časové automatiky volíte clonu a fotoaparát automaticky nastavuje čas závěrky pro dosažení optimální expozice. Malá zaclonění (nízká clonová čísla) zvětšují dosah blesku ( $\Box$  [147](#page-172-0)) a snižují hloubku ostrosti, což vede k rozmazání objektů před a za hlavním objektem. Velká zaclonění (vysoká clonová čísla) zvyšují hloubku ostrosti a zobrazují ostře detaily v popředí i pozadí snímku. Menší hloubky ostrosti se obvykle používají u portrétů pro rozmazání detailů v pozadí, větší hloubky ostrosti se používají u snímků krajin pro ostré zobrazení celé fotografované scény.

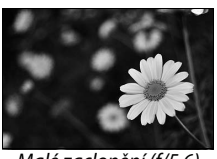

Malé zaclonění (f/5,6) Velké zaclonění (f/22)

Chcete-li nastavit clonu v rozmezí nejnižšího a nejvyššího clonového čísla použitého objektivu, otáčejte pomocným příkazovým voličem při zapnutém expozimetru.

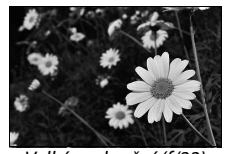

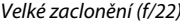

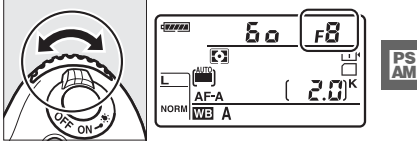

Pomocný příkazový volič

#### A **Kontrola hloubky ostrosti**

Pro zobrazení účinků použité clony stiskněte a držte tlačítko kontroly hloubky ostrosti. Objektiv se zacloní na hodnotu clony nastavenou fotoaparátem (režimy **P** a **S**) nebo zvolenou uživatelem (režimy **A** a **M**) a umožní posoudit v hledáčku rozložení hloubky ostrosti ve fotografované scéně.

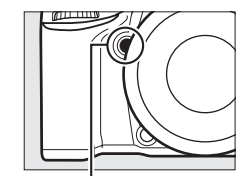

#### Tlačítko kontroly hloubky ostrosti

#### A **Uživatelská funkce e5 — Modelovací záblesk**

Tato uživatelská funkce určuje, jestli dojde při stisknutí tlačítka kontroly hloubky ostrosti ke spuštění modelovacího záblesku vestavěným bleskem a volitelnými blesky, jako jsou modely SB-910, SB-900, SB-800, SB-700 a SB-600 (C [293\)](#page-318-0). Další informace viz strana [241.](#page-266-1)

## <span id="page-103-1"></span>**M: Manuální expoziční režim**

V manuálním expozičním režimu nastavujete manuálně čas závěrky i clonu. Otáčením hlavního příkazového voliče při zapnutém expozimetru nastavujete časy závěrky, otáčením pomocného příkazového voliče nastavujete hodnoty clony. K dispozici je čas závěrky "x  $\vec{e}$  o a" a hodnoty v rozmezí 30 s až 1/4000 s, případně lze závěrku držet otevřenou neomezeně dlouhou dobu pro získání dlouhých expozic ( $\mathbf{h}_{\mathbf{u}}$  ),  $\mathbf{h}_{\mathbf{v}}$  [79](#page-104-0)). V případě nastavení clony lze vybírat z hodnot v rozmezí dostupného rozsahu použitého objektivu. Pro kontrolu expozice použijte indikaci expozice.

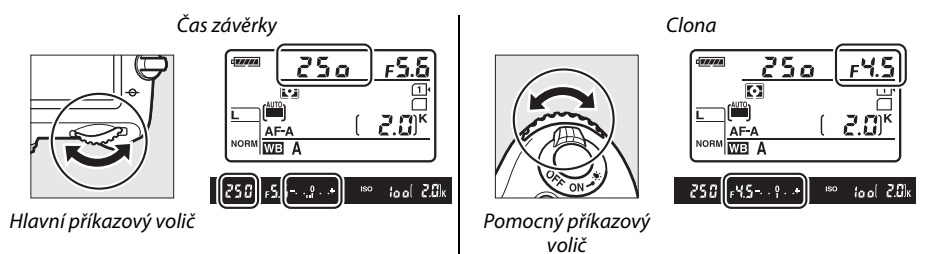

#### A **Objektivy AF Micro NIKKOR**

Při použití externího expozimetru je třeba brát v úvahu expoziční faktor prodloužení výtahu objektivu pouze v případě nastavování clony pomocí clonového kroužku objektivu.

#### <span id="page-103-0"></span>A **Indikace expozice**

Vyberete-li jiný čas závěrky, než "bulb" (B) nebo "time" (T), zobrazuje indikace expozice v hledáčku, jestli bude snímek při aktuálním nastavení pod- nebo přeexponovaný. V závislosti na nastavení uživatelské<br>funkce b2 (**Krok nastavení expozice (EV)**, □ 224) se úroveň pod- a přeexpozice zobrazuje v krocích po <sup>1</sup>/<sub>3</sub> EV nebo <sup>1</sup>/2 EV (ilustrace níže zobrazuje indikaci v hledáčku při použití možnosti 1/**3 EV** v uživatelské funkci b2). Dojde-li k překročení limitů systému měření expozice, začne indikace blikat.

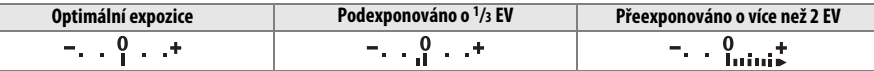

#### A **Viz také**

Informace o možnosti obrácení indikace expozice způsobem vedoucím k zobrazování záporných hodnot na pravé straně a kladných hodnot na levé straně viz uživatelská funkce f8 (**Obrácení indikací**, CQ [246\)](#page-271-0).

#### <span id="page-104-0"></span>❚❚ *Dlouhé expozice (pouze režim M)*

Chcete-li pořizovat dlouhé expozice pohyblivých světelných zdrojů, hvězd, nočních scén nebo ohňostrojů, vyberte následující časy závěrky.

- **• Bulb (**A**)**: Závěrka zůstává otevřená po dobu stisknutí tlačítka spouště. Abyste zamezili rozmazání snímků, použijte stativ nebo volitelnou kabelovou spoušť MC-DC2 (CD [298](#page-323-2)).
- **• Time (**%**)**: Tento režim vyžaduje volitelné dálkové ovládání ML-L3 ( $\Box$  [298](#page-323-3)). Expozici spustíte stisknutím tlačítka spouště na dálkovém ovládání ML-L3. Závěrka zůstane otevřená po dobu třiceti minut, resp. do druhého stisknutí tlačítka.

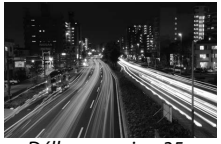

Délka expozice: 35 s Clona: f/25

### **1 Připravte si fotoaparát.**

Upevněte fotoaparát na stativ nebo jej umístěte na stabilní vodorovnou plochu. Chceteli zamezit ovlivnění expozice světlem vnikajícím do hledáčku, sejměte před fotografováním gumovou očnici a zakryjte hledáček dodávanou krytkou okuláru hledáčku DK-5 ( $\Box$  [86\)](#page-111-0). Abyste zamezili ztrátě napájení před dokončením expozice, použijte plně nabitou baterii EN-EL15 nebo volitelný síťový zdroj EH-5b a konektor pro připojení síťového zdroje EP-5B. Při použití dlouhých časů může dojít k výskytu obrazového šumu (jasné skvrny, náhodně rozmístěné jasné pixely nebo závoj); před zahájením fotografování proto vyberte možnost **Zapnuto** v položce **Redukce šumu pro**  dlouhé exp. v menu fotografování ( $\Box$  [218](#page-243-0)).

#### **2 Otočte volič expozičních režimů do polohy M.**

Volič expozičních režimů

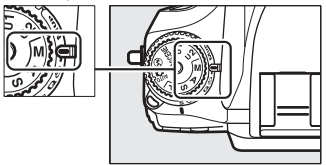

**PS**<br>AM

**3 Vyberte čas závěrky.** Otáčením hlavního příkazového voliče při zapnutém expozimetru vyberte čas závěrky A.

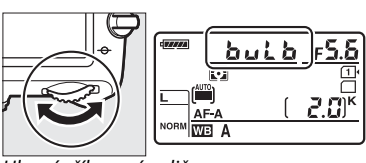

Hlavní příkazový volič

Chcete-li vybrat čas závěrky "time" (--), vyberte po volbě času závěrky režim dálkového ovládání  $(D 85)$  $(D 85)$  $(D 85)$ .

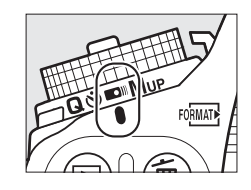

### **4 Otevřete závěrku.**

**Bulb**: Po zaostření stiskněte tlačítko spouště na fotoaparátu nebo volitelné kabelové spoušti až na doraz. Tlačítko spouště držte stisknuté až do dokončení expozice.

**Time**: Stiskněte tlačítko spouště na dálkovém ovládání ML-L3 až na doraz.

### **5 Zavřete závěrku.**

**Bulb**: Sejměte prst z tlačítka spouště.

**Time**: Stiskněte tlačítko spouště na dálkovém ovládání ML-L3 až na doraz. Expozice se automaticky ukončí po uplynutí třiceti minut.

# $\frac{v^4}{v^3}$ **Uživatelská nastavení: Režimy U1 a U2**

Často používaná nastavení fotoaparátu lze přiřadit polohám voliče expozičních režimů **U1** a **U2**.

## **Uložení uživatelských nastavení**

### **1 Vyberte režim.**

Otočte volič expozičních režimů na požadovaný režim.

Volič expozičních režimů

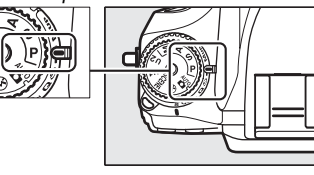

### **2 Upravte nastavení.**

Proveďte požadované nastavení flexibilního programu (režim **P**), času závěrky (režimy **S** a **M**), clony (režimy **A** a **M**), korekce expozice a zábleskové expozice, zábleskového režimu, zaostřovacího pole, měření expozice, režimu automatického zaostřování a činnosti zaostřovacích polí, bracketingu a položek menu fotografování ( $\Box$  [214\)](#page-239-0) a uživatelských funkcí ( $\Box$  [219\)](#page-244-0) (pamatujte si, že fotoaparát neukládá nastavení položek **Složka pro ukládání**, **Pojmenování souborů**, **Obrazové pole**, **Správa předv. Picture Control**, **Vícenásobná expozice** a **Intervalové snímání**).

**3 Vyberte položku Uložení uživatel. nastavení.**

Stisknutím tlačítka MENU zobrazte menu. Vyberte položku **Uložení uživatel. nastavení** v menu nastavení a stiskněte tlačítko 2.

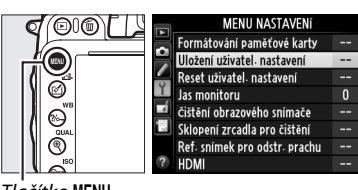

Tlačítko MENU

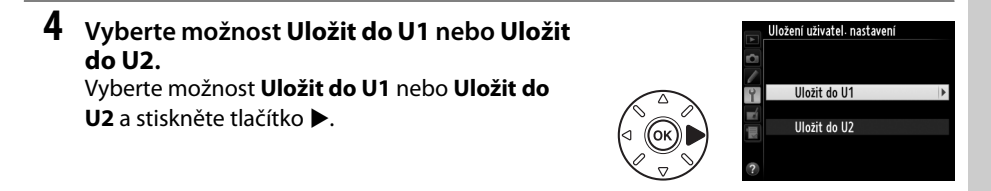

 $\left|\frac{v^{n}}{v_{2}}\right|$ 

 $\begin{pmatrix} v' \\ v_2 \end{pmatrix}$ 

**5 Uložte uživatelská nastavení.** Vyberte možnost **Uložit nastavení** a stisknutím tlačítka ® přiřaďte nastavení vybraná v krocích 1 a 2 poloze voliče expozičních režimů vybrané v kroku 4.

## **Vyvolání uživatelských nastavení**

Uživatelská nastavení uložená pomocí možnosti **Uložit do U1** vyvoláte jednoduchým otočením voliče expozičních režimů do polohy **U1**, uživatelská nastavení uložená pomocí možnosti **Uložit do U2** vyvoláte otočením voliče do polohy **U2**.

## **Reset uživatelských nastavení**

Chcete-li resetovat uživatelská nastavení **U1** nebo **U2** na výchozí hodnoty:

**1 Vyberte položku Reset uživatel. nastavení.** Stisknutím tlačítka MENU zobrazte menu. Vyberte

položku **Reset uživatel. nastavení** v menu nastavení a stiskněte tlačítko 2.

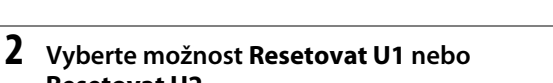

**Resetovat U2.** Vyberte možnost **Resetovat U1** nebo **Resetovat U2** a stiskněte tlačítko 2.

### **3 Resetujte uživatelská nastavení.** Vyberte možnost **Reset** a stiskněte tlačítko J.

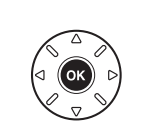

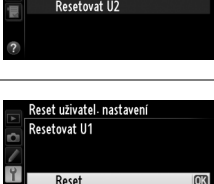

Zrušit

Reset uživatel<sub>·</sub> nastavení

Resetovat U1

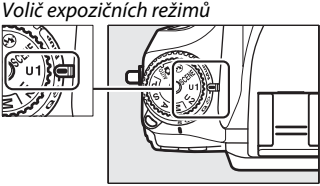

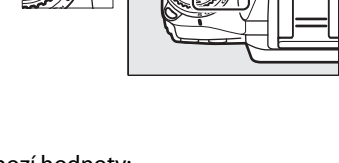

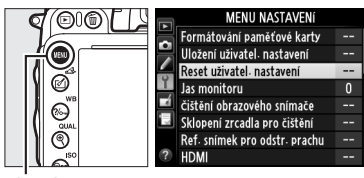

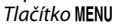

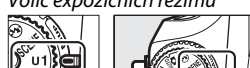

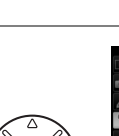

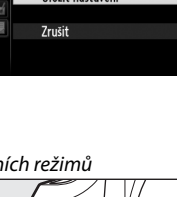

Uložení uživatel nastavení Illožit do II1

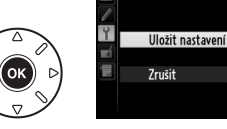
# $\Box$ s **Snímací režimy**

# **Volba snímacího režimu**

Chcete-li zvolit snímací režim, stiskněte tlačítko aretace voliče snímacích režimů a otočte voličem snímacích režimů do požadované polohy.

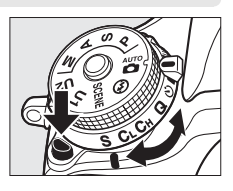

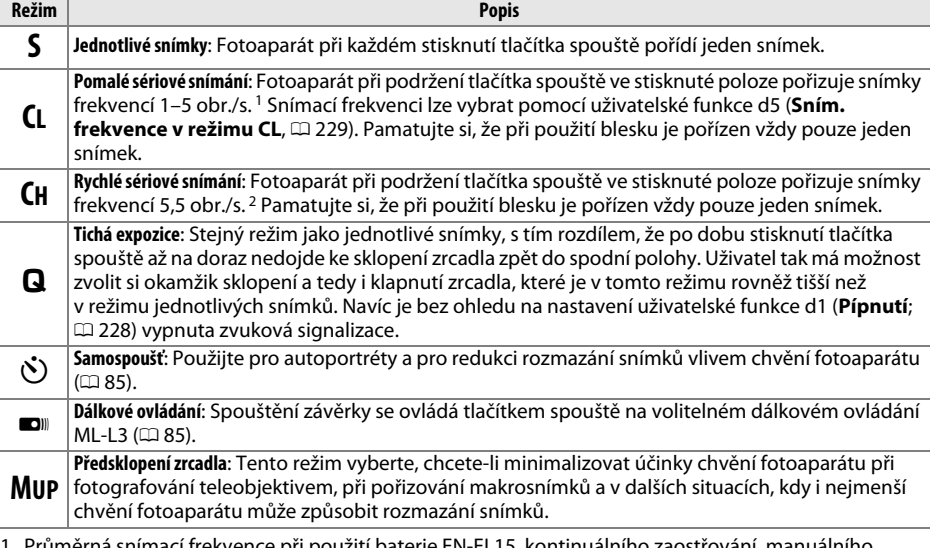

- 1 Průměrná snímací frekvence při použití baterie EN-EL15, kontinuálního zaostřování, manuálního expozičního režimu nebo clonové automatiky, času závěrky <sup>1</sup>/200 s nebo kratšího, nastavení ostatních funkcí kromě uživatelské funkce d5 na výchozí hodnoty a při zbývajícím volném prostoru ve vyrovnávací paměti.
- 2 Průměrná snímací frekvence při použití baterie EN-EL15, kontinuálního zaostřování, manuálního expozičního režimu nebo clonové automatiky, času závěrky <sup>1</sup>/200 s nebo kratšího, nastavení ostatních funkcí na výchozí hodnoty a zbývajícím volném prostoru ve vyrovnávací paměti.

Snímací frekvence se snižuje při použití dlouhých časů závěrky, velmi vysokých zaclonění (velkých clonových čísel) a redukce vibrací (v kombinaci s objektivy VR), při zapnuté automatické regulaci citlivosti ISO ( $\textcircled{1}$  [105,](#page-130-0) [107](#page-132-0)) a při nízké kapacitě baterie.

### A **Vyrovnávací paměť**

Fotoaparát je vybaven vyrovnávací pamětí pro dočasné uložení snímků, která umožňuje pokračovat ve fotografování během ukládání snímků na paměťovou kartu. Lze pořídit až 100 snímků v jedné sérii; pamatujte si však, že snímací frekvence po zaplnění vyrovnávací paměti poklesne ( $f$ 00). Během namáčknutí tlačítka spouště do poloviny se v místě indikace počtu zbývajících snímků v hledáčku a na kontrolním panelu zobrazuje přibližný počet snímků, které lze při stávajícím nastavení uložit do vyrovnávací paměti. Ilustrace vpravo

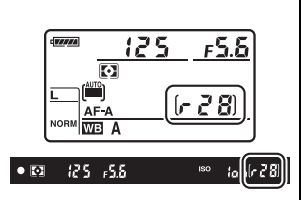

zobrazuje indikaci v okamžiku, kdy zbývá ve vyrovnávací paměti místo pro přibližně 28 snímků.

Během ukládání snímků na paměťovou kartu svítí kontrolka přístupu na paměťovou kartu vedle slotu pro paměťovou kartu. V závislosti na snímacích podmínkách a výkonnosti paměťové karty může trvat uložení snímků od několika sekund do několika minut. Dokud kontrolka přístupu na paměťovou kartu nezhasne, nevyjímejte paměťovou kartu a nevyjímejte ani neodpojujte zdroj energie. Pokud vypnete fotoaparát v době přítomnosti dat vyrovnávací paměti, nevypne se napájení až do uložení všech snímků ve vyrovnávací paměti. Dojde-li k vybití baterie v okamžiku, kdy jsou ve vyrovnávací paměti přítomné snímky, zablokuje se závěrka a snímky se uloží na paměťovou kartu.

### A **Živý náhled**

Používá-li se sériové snímání v režimu živého náhledu pro statické snímky ( $\Box$  [49\)](#page-74-0) nebo v režimu živého náhledu pro videosekvence ( $\Box$  [57\)](#page-82-0), zobrazí se při stisknutí tlačítka spouště snímky namísto aktuálního záběru objektivu.

### A **Viz také**

Informace o volbě maximálního počtu snímků, které lze pořídit v jedné sérii, viz uživatelská funkce d6 (Max. počet snímků série, □ [230\)](#page-255-0). Informace o počtu snímků, které lze pořídit v jedné sérii, viz strana [335.](#page-360-0)

# <span id="page-110-0"></span>**Samospoušť a dálkové ovládání**

Samospoušť a volitelné dálkové ovládání ML-L3 ( $\Box$  [298\)](#page-323-0) lze použít k potlačení vibrací fotoaparátu nebo k pořizování autoportrétů.

# **1 Umístěte fotoaparát na stativ.**

Fotoaparát umístěte na stativ nebo stabilní, vodorovnou plochu.

## **2 Vyberte snímací režim.**

Stiskněte tlačítko aretace voliče snímacích režimů a otočte volič snímacích režimů na režim  $\ddot{\circ}$ (samospoušť) nebo ■ (dálkové ovládání).

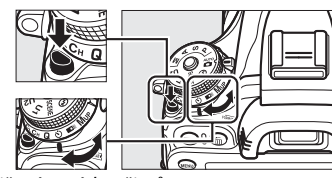

Volič snímacích režimů

V režimu dálkového ovládání lze načasovat spuštění závěrky pomocí položky **Dálkové ovládání** v menu fotografování. Po zobrazení menu stisknutím tlačítka MENU vyberte v menu fotografování položku **Dálkové ovládání** a stisknutím tlačítka > zobrazte následující možnosti. Stisknutím voliče směrem nahoru nebo dolů vyberte požadovanou možnost a stiskněte tlačítko ®.

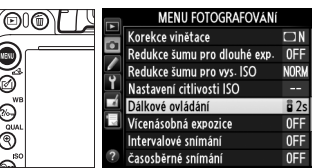

Tlačítko MENU

<span id="page-110-1"></span>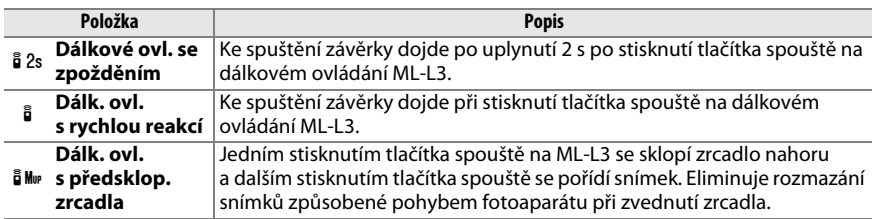

 $\overline{\mathbb{P}}$ 

# **3 Vytvořte kompozici snímku.**

### A **Zakryjte hledáček**

Pořizujete-li snímky bez pohledu do hledáčku, sejměte gumovou očnici DK-21 (q) a vyobrazeným způsobem nasaďte dodávanou krytku okuláru hledáčku DK-5  $(2)$ . Tento systém zamezí ovlivnění expozice světlem vnikajícím do hledáčku. Při snímání gumové očnice fotoaparát pevně uchopte.

## **4 Exponujte.**

**Samospoušť**: Namáčknutím tlačítka spouště do poloviny zaostřete a potom stiskněte tlačítko zbývající část jeho chodu až na doraz pro spuštění samospouště (pamatujte si, že se samospoušť

nespustí, pokud není fotoaparát schopen zaostřit nebo pokud se vyskytnou situace, ve kterých nelze spustit závěrku). Kontrolka samospouště začne blikat. Dvě sekundy před expozicí snímku přestane kontrolka samospouště blikat. Ke spuštění závěrky dojde po uplynutí přibližně deseti sekund od spuštění samospouště.

**Dálkové ovládání**: Ze vzdálenosti maximálně 5 m namiřte dálkové ovládání ML-L3 na jeden z infračervených přijímačů fotoaparátu  $(\square 2, 4)$  $(\square 2, 4)$ a stiskněte tlačítko spouště na dálkovém ovládání ML-L3. V režimu dálkového ovládání se zpožděním se na dobu přibližně dvou sekund před expozicí

snímku rozsvítí kontrolka samospouště. V režimu dálkového ovládání s rychlou reakcí blikne kontrolka samospouště po spuštění závěrky. V režimu dálkového ovládání s předsklopením zrcadla se prvním stisknutím tlačítka spouště na dálkovém ovládání ML-L3 sklopí zrcadlo do horní polohy; k expozici snímku a bliknutí kontrolky samospouště dojde po uplynutí 30 s nebo po druhém stisknutí tlačítka. Pamatujte si, že dálkové ovládání nelze použít k záznamu videosekvencí; i při použití možnosti **Záznam**  videosekvencí v uživatelské funkci g4 (Funkce tlačítka spouště, **Q [248\)](#page-273-0)** se stisknutím tlačítka spouště na dálkovém ovládání spustí závěrka a pořídí statický snímek.

Chcete-li zrušit fotografování, vyberte jiný snímací režim.

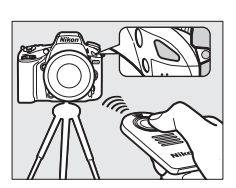

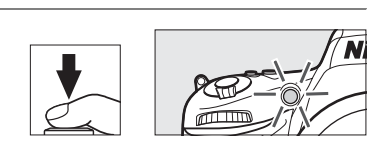

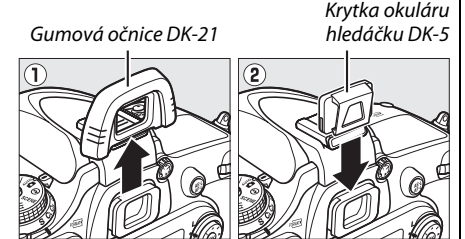

### D **Dříve než použijete dálkové ovládání**

Před prvním použitím dálkového ovládání odstraňte čirou plastovou izolační fólii z baterie.

### D **Použití vestavěného blesku**

Před fotografováním s využitím vestavěného blesku v režimech P, S, A, M a <sup>†</sup>l vyklopte blesk stisknutím tlačítka ↓ (ZE) do pracovní polohy a vyčkejte zobrazení symbolu ↓ v hledáčku (□ [143](#page-168-0)). Dojde-li k vyklopení blesku do pracovní polohy během aktivního režimu dálkového ovládání nebo během odpočítávání samospouště, fotografování se přeruší. Je-li při expozici třeba použít blesk, reaguje fotoaparát na stisknutí tlačítka spouště na dálkovém ovládání ML-L3 až po nabití blesku. Při použití plně automatického režimu a motivových programů, ve kterých se blesk vyklápí do pracovní polohy automaticky, se začne blesk nabíjet v okamžiku aktivace dálkového ovládání; jakmile je nabitý, vyklopí se v případě potřeby automaticky do pracovní polohy a při expozici odpálí záblesk. Pamatujte si, že pokud je používán blesk, pořídí se bez ohledu na počet snímků nastavený v uživatelské funkci c3 (**Samospoušť**;  $\Box$  [227\)](#page-252-0) vždy pouze jeden snímek.

V zábleskových režimech s podporou redukce efektu červených očí svítí přibližně po dobu jedné sekundy před spuštěním závěrky světlo předblesku proti červeným očím. V režimu dálkového ovládání se zpožděním svítí po dobu dvou sekund kontrolka samospouště následovaná světlem předblesku proti červeným očím, které svítí přibližně po dobu jedné sekundy před spuštěním závěrky.

### A **Zaostřování v režimu dálkového ovládání**

Fotoaparát nezaostřuje při použití dálkového ovládání s předsklopením zrcadla a při použití kontinuálního zaostřování; pamatujte si však, že v případě výběru libovolného režimu automatického zaostřování můžete zaostřit namáčknutím tlačítka spouště do poloviny před fotografováním (stisknutím tlačítka spouště až na doraz nedojde ke spuštění závěrky). Pokud je vybrána automatická volba režimu činnosti automatického zaostřování nebo jednorázové zaostření, případně pokud se fotoaparát nachází při použití živého náhledu v režimu dálkového ovládání se zpožděním nebo s rychlou reakcí, zaostří přístroj automaticky před fotografováním; pokud není fotoaparát schopen zaostřit při fotografování s použitím hledáčku, vrátí se do pohotovostního režimu bez spuštění závěrky.

### A **Dálkové ovládání s předsklopením zrcadla**

Při použití dálkového ovládání s předsklopením zrcadla není prováděno měření expozice. Pokud je zrcadlo sklopené do horní polohy, nelze použít ke tvorbě kompozice snímků hledáček.

### $\mathscr O$  buib

Samospoušť nelze kombinovat s časem závěrky Bulb (B). Pokud je v režimu **M** vybrán čas závěrky **bu L b**, použije se pevný čas závěrky.

### A **Viz také**

Informace o výběru délky běhu samospouště, počtu pořízených snímků a intervalu mezi snímky viz uživatelská funkce c3 (Samospoušť, [1[227](#page-252-0)). Informace o volbě doby pohotovosti, po kterou fotoaparát čeká na signál z dálkového ovládání, viz uživatelská funkce c5 (**Aktivita dálkového ovládání**; □ [228](#page-253-1)). Informace o nastavení zvukové signalizace (pípání) spouštěné při použití samospouště a dálkového ovládání viz uživatelská funkce d1 (**Pípnutí**; <u>Q28).</u>

# **Předsklopení zrcadla**

Tento režim vyberte, chcete-li minimalizovat rozmazání snímků vlivem chvění fotoaparátu při sklopení zrcadla do horní polohy. Doporučuje se používat stativ.

**1 Vyberte režim předsklopení zrcadla.** Stiskněte tlačítko aretace voliče snímacích režimů a otočte volič snímacích režimů do polohy **MUP**.

# **2 Sklopte zrcadlo.**

Vytvořte kompozici snímku, zaostřete a stiskněte tlačítko spouště zbývající část jeho chodu až na doraz pro sklopení zrcadla.

### **Z** Zrcadlo v horní poloze

Pokud je zrcadlo v horní poloze, nelze vytvořit kompozici snímku v hledáčku a nelze použít automatické zaostřování a měření expozice.

# **3 Exponujte.**

 $\overline{\mathbb{P}}$ 

Stiskněte znovu tlačítko spouště až na doraz pro expozici snímku. Chcete-li zabránit rozmazání snímků pohybem fotoaparátu, stiskněte tlačítko spouště

jemně a pomalu nebo použijte volitelnou kabelovou spoušť ( $\Box$  [298\)](#page-323-1). Po dokončení fotografování se zrcadlo sklopí do spodní polohy.

### A **Předsklopení zrcadla**

Není-li provedena po dobu 30 s po sklopení zrcadla do horní polohy žádná operace, pořídí se snímek automaticky.

### A **Viz také**

Informace o použití volitelného dálkového ovládání ML-L3 pro fotografování s předsklopením zrcadla viz strana [85.](#page-110-1)

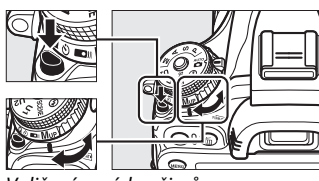

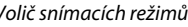

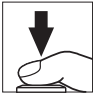

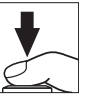

# **de Volitelná nastavení pro záznam snímků**

# <span id="page-114-0"></span>**Obrazové pole**

Určuje poměr stran obrazu a obrazový úhel (obrazové pole). Vzhledem k tomu, že fotoaparát využívá obrazový snímač formátu FX (35,9 × 24 mm), jsou při použití širokoúhlých objektivů k dispozici stejné obrazové úhly jako u kinofilmových fotoaparátů. Při použití objektivů DX se automaticky aktivuje oříznutý formát DX. Informace o počtech snímků, které lze zhotovit při různých nastaveních obrazového pole, viz strana [335.](#page-360-0)

## ❚❚ *Automat. volba formátu DX*

Fotoaparát umožňuje zvolit, jestli se při nasazení objektivu DX automaticky aktivuje formát DX.

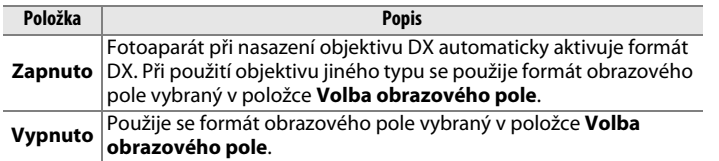

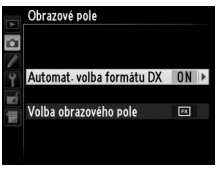

### A **Objektivy DX**

Objektivy DX jsou zkonstruovány pro fotoaparáty formátu DX a mají menší obrazový úhel než objektivy na kinofilmových fotoaparátech. Pokud je při nasazení objektivu DX vypnutá možnost **Automat. volba formátu DX** a je vybraná možnost **FX (36×24) 1.0×** (Formát FX) v položce **Volba obrazového pole**, může dojít k vinětaci okrajů snímků. Tato skutečnost nemusí být patrná v hledáčku, ale při přehrávání snímků může být patrný úbytek rozlišení nebo ztmavnutí obrazu v krajích obrazového pole.

### ❚❚ *Volba obrazového pole*

Tato položka slouží k volbě obrazového pole použitého při nasazení jiných objektivů než DX nebo při nasazení objektivů DX v okamžiku použití možnosti **Vypnuto** v položce **Automat. volba formátu DX**  $(D 91)$  $(D 91)$ .

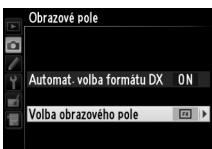

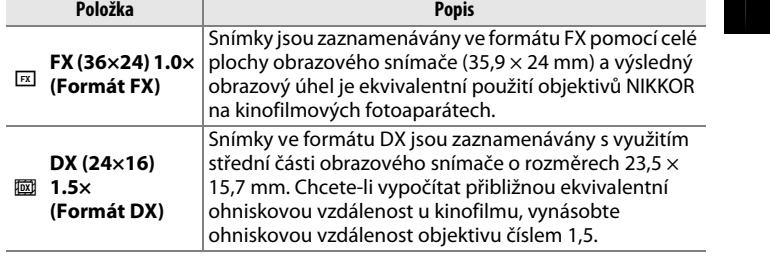

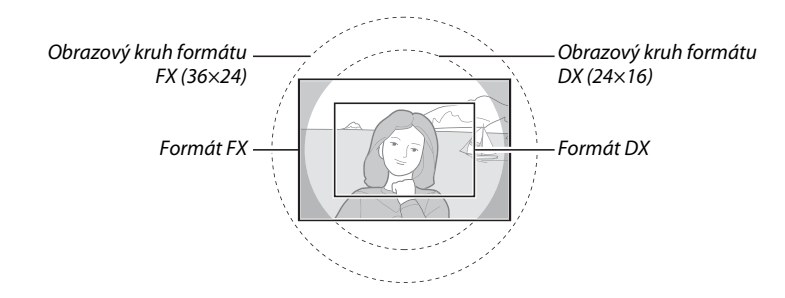

<span id="page-115-0"></span>A **Obrazové pole** Aktuální nastavení se zobrazuje na obrazovce informací.  $55.5$ A **Zobrazení v hledáčku** Vpravo je zobrazen výřez pro formát DX; při použití možnosti **Vypnuto** v uživatelské funkci a4 (Osvětlení zaostřovacích polí, <sup>1</sup>[222](#page-247-0)) se oblast vně výřezu zobrazuje šedá. Formát DXA **Viz také** Informace o formátech obrazu dostupných při použití živého náhledu pro videosekvence viz strana [63.](#page-88-0) Obrazové pole lze nastavovat pomocí položky **Obrazové pole** v menu fotografování nebo stisknutím ovládacího prvku (tlačítka) a otáčením příkazového voliče.

### <span id="page-116-0"></span>❚❚ *Menu Obrazové pole*

**1 Vyberte položku Obrazové pole v menu fotografování.**

Stisknutím tlačítka MENU zobrazte menu. Vyberte položku **Obrazové pole** v menu fotografování  $(D)$  [214\)](#page-239-0) a stiskněte tlačítko  $\blacktriangleright$ .

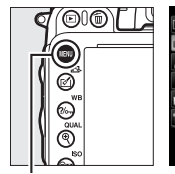

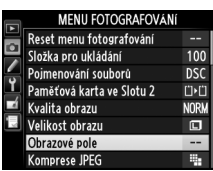

Tlačítko MENU

**2 Vyberte požadovanou položku.** Vyberte položku **Automat. volba formátu DX** nebo **Volba obrazového pole** a stiskněte tlačítko ▶.

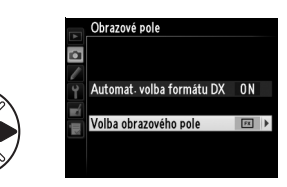

**3 Upravte nastavení.** Vyberte možnost a stiskněte tlačítko  $\circledR$ . V hledáčku se zobrazí vybraný formát obrazového pole ( $\Box$  [90\)](#page-115-0).

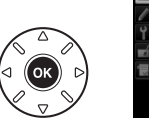

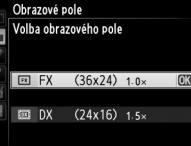

**1 Přiřaďte volbu obrazového pole ovládacímu prvku fotoaparátu.** Vyberte možnost **Volba obrazového pole** pro ovládací prvek v menu uživatelských funkcí ( $\Box$  [219\)](#page-244-0). Volbu obrazového pole lze přiřadit tlačítku Fn (uživatelská funkce f2, **Funkce tlačítka Fn**,  $\Box$  [242\)](#page-267-0) nebo tlačítku kontroly hloubky ostrosti (uživatelská funkce f3, **Funkce tl. hloubky ostrosti**,  $\Box$  [244](#page-269-0)).

## **2 Obrazové pole nastavujte pomocí vybraného ovládacího prvku.**

Obrazové pole lze vybrat stisknutím určeného tlačítka a otáčením hlavního nebo pomocného příkazového voliče, až se zobrazí požadovaný formát (výřez) obrazu v hledáčku ( $\Box$  [90](#page-115-0)).

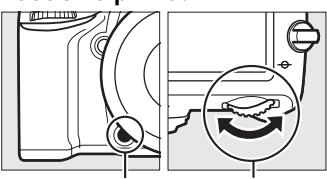

Hlavní příkazový volič Tlačítko **Fn**

Aktuálně vybrané obrazové pole lze zobrazit stisknutím tlačítka; obrazové pole je indikováno na kontrolním panelu, v hledáčku nebo na obrazovce informací. Formát FX se zobrazuje jako "36 – 24" a formát DX jako "24 – 16".

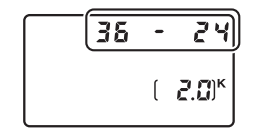

### $\mathbf{\Sigma}$  Automatická volba formátu DX

Vybraný ovládací prvek nelze použít k volbě obrazového pole při nasazení objektivu DX a zapnutí možnosti **Automat. volba formátu DX**.

### A **Velikost obrazu**

Velikost obrazu se mění v závislosti na zvoleném nastavení obrazového pole ( $\Box$ [95](#page-120-0)).

# **Kvalita a velikost obrazu**

Kvalita a velikost obrazu společně určují, kolik místa zabere každý snímek na paměťové kartě. Větší snímky s vyšší kvalitou obrazu lze tisknout ve velkých formátech, ale rovněž vyžadují více paměti, což znamená, že jich lze uložit na paměťovou kartu menší počet ( $\Box$  [335](#page-360-0)).

# **Kvalita obrazu**

Tato položka slouží k nastavení formátu souborů a komprese dat (kvalita obrazu).

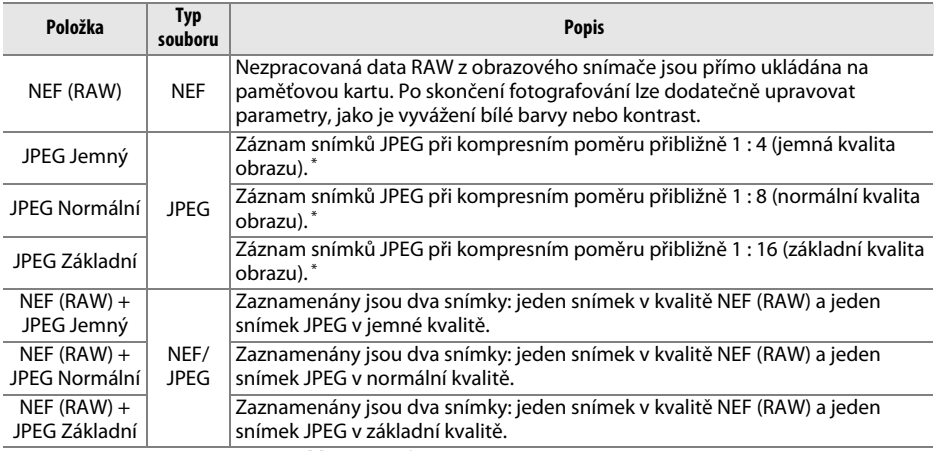

\* Při použití možnosti **Priorita velikosti** v položce **Komprese JPEG**.

Kvalita obrazu se nastavuje stisknutím tlačítka  $\mathcal{R}$  (QUAL) a otáčením hlavního příkazového voliče, dokud se na kontrolním panelu nezobrazí požadované nastavení.

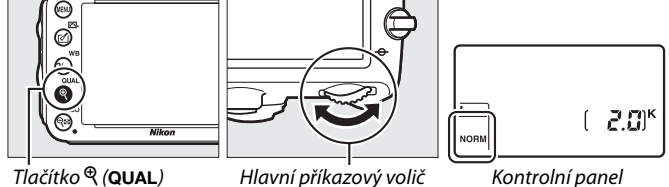

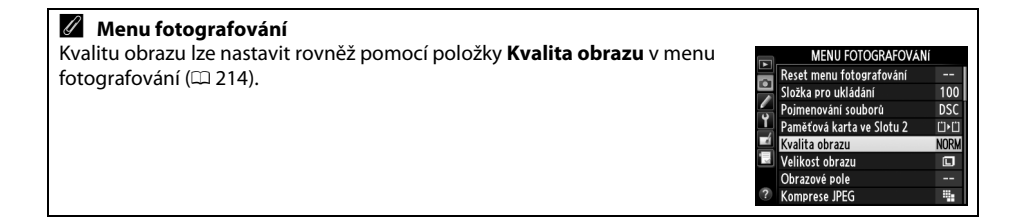

Menu fotografování nabízí přístup k níže uvedeným položkám. Stisknutím tlačítka MENU zobrazte menu, vyberte požadovanou položku a stiskněte tlačítko  $\blacktriangleright$ .

## ❚❚ *Komprese JPEG*

Určuje typ komprese pro snímky JPEG.

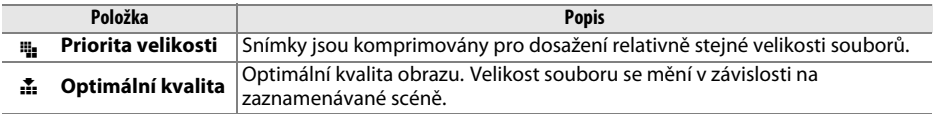

## ❚❚ *Záznam ve formátu NEF (RAW) > Typ*

Určuje typ komprese pro snímky NEF (RAW).

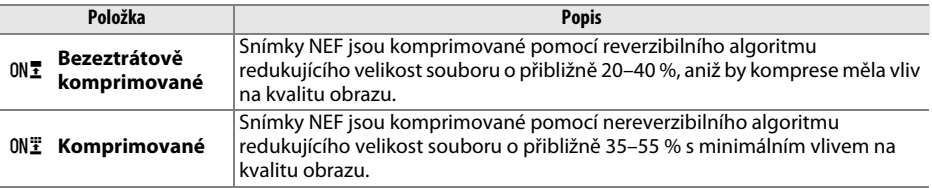

### ❚❚ *Záznam ve formátu NEF (RAW) > Bitová hloubka NEF (RAW)*

Určuje barevnou (bitovou) hloubku snímků NEF (RAW).

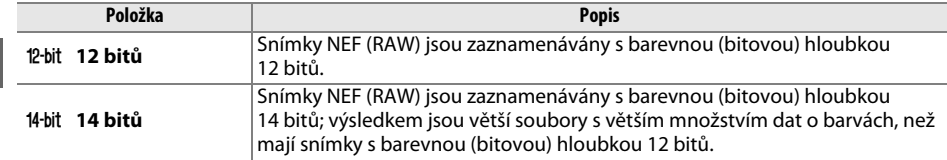

### A **Snímky NEF (RAW)**

Snímky NEF (RAW) lze prohlížet ve fotoaparátu nebo pomocí softwaru Capture NX 2 (dostupný samostatně:  $\Box$  [298](#page-323-2)) či ViewNX 2 (na dodávaném disku CD-ROM ViewNX 2). Pamatujte si, že možnost vybraná pro velikost obrazu neovlivňuje velikost snímků NEF (RAW); snímky NEF (RAW) mají při prohlížení na počítači rozměry ekvivalentní velikosti velkých snímků (velikost  $\Box$ ) v tabulce na straně [95.](#page-120-0) Pomocí položky **Zpracování snímků NEF (RAW)** v menu retušování lze vytvořit kopie snímků NEF (RAW) ve formátu JPEG ( $\Box$  [271\)](#page-296-0).

### A **NEF + JPEG**

Při prohlížení snímků pořízených v kvalitě NEF (RAW) + JPEG ve fotoaparátu v okamžiku, kdy je vložena pouze jedna paměťová karta, se zobrazí pouze snímky JPEG. Pokud jsou snímky v obou formátech zaznamenány na stejnou paměťovou kartu, dojde při mazání snímku ke smazání snímku v obou formátech. Pokud je kopie snímku ve formátu JPEG uložena na samostatnou paměťovou kartu s využitím možnosti **Paměťová karta ve Slotu 2** > **RAW Slot 1—JPEG Slot 2**, není při vymazání kopie snímku ve formátu JPEG vymazán snímek ve formátu NEF (RAW).

d

# <span id="page-120-0"></span>**Velikost obrazu**

Velikost obrazu je udávána v pixelech. K dispozici jsou velikosti obrazu □ Velký, **M** Střední a % Malý (pamatujte si, že velikost obrazu závisí rovněž na nastavení položky **Obrazové pole**,  $(189)$  $(189)$  $(189)$ :

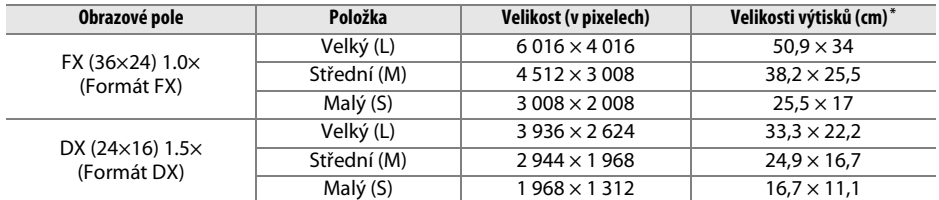

**\*** Přibližná velikost výtisků při 300 dpi. Velikosti výtisků v palcích odpovídají velikosti obrazu v pixelech dělené rozlišením tiskárny v bodech na palec (dpi; 1 palec = přibližně 2,54 cm).

Velikost obrazu lze nastavit stisknutím tlačítka  $\mathcal{R}$  (QUAL) a otáčením pomocného příkazového voliče, dokud se na kontrolním panelu nezobrazí požadovaná hodnota.

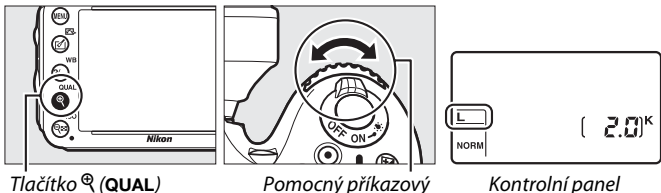

volič

Kontrolní panel

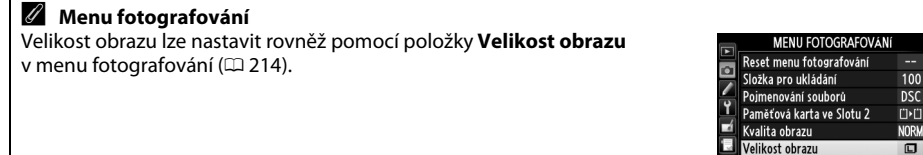

ų,

Ohrazové pole Komprese JPEG

# **Použití dvou paměťových karet**

Jsou-li ve fotoaparátu vloženy dvě paměťové karty, lze pomocí položky **Paměťová karta ve Slotu 2** v menu fotografování určit funkci karty ve Slotu 2. K dispozici jsou možnosti **Přeplnění** (karta ve Slotu 2 se použije až po zaplnění karty ve Slotu 1), **Záloha** (každý snímek je zaznamenán dvakrát, jednou na kartu ve Slotu 1 a jednou na kartu ve Slotu 2) a **RAW Slot 1—JPEG Slot 2** (stejná možnost jako **Záloha**, s tím rozdílem, že kopie snímků NEF/RAW zaznamenané při nastavení NEF/RAW + JPEG jsou ukládány pouze na kartu ve Slotu 1 a kopie snímků ve formátu JPEG jsou ukládány pouze na kartu ve Slotu 2).

### A **"Záloha" a "RAW Slot 1—JPEG Slot 2"**

Fotoaparát zobrazuje počet zbývajících snímků na paměťové kartě s nejnižší kapacitou. Při zaplnění některé z paměťových karet se zablokuje závěrka.

### A **Záznam videosekvencí**

Pokud jsou ve fotoaparátu vloženy dvě paměťové karty, lze vybrat slot pro záznam videosekvencí pomocí položky **Nastavení videa** > **Cílové umístění** v menu fotografování ( $\Box$  [65\)](#page-90-0).

# $D2$ **Zaostřování**

Tato část popisuje možnosti zaostřování fotoaparátu při použití hledáčku pro tvorbu kompozice snímků. Zaostřovat lze automaticky (viz níže) nebo manuálně ( $\Box$  [103](#page-128-0)). Uživatel může rovněž zvolit zaostřovací pole pro automatické nebo manuální zaostřování ( $\Box$  [101\)](#page-126-0), případně použít funkci blokování zaostření pro změnu kompozice snímku po zaostření  $(D = 102)$  $(D = 102)$  $(D = 102)$ .

# **Automatické zaostřování**

Chcete-li použít automatické zaostřování, otočte voličem zaostřovacích režimů do polohy **AF**.

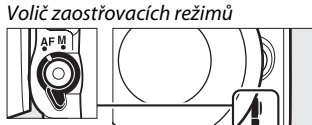

# **Automatické zaostřování**

K dispozici jsou následující režimy automatického zaostřování:

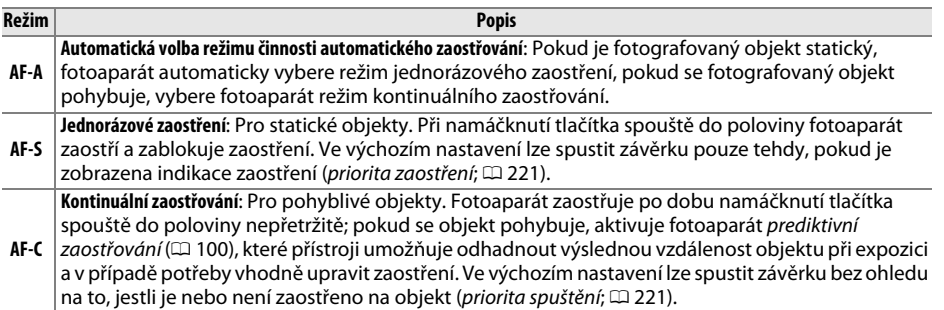

### A **Prediktivní zaostřování**

V režimu **AF-C** a při aktivaci kontinuálního zaostřování v režimu **AF-A** fotoaparát při namáčknutí tlačítka spouště do poloviny aktivuje v případě objektu pohybujícího se směrem k fotoaparátu nebo od fotoaparátu prediktivní zaostřování. Tento režim umožňuje fotoaparátu doostřovat objekt a současně odhadovat výslednou vzdálenost, ve které se bude objekt nacházet v okamžiku expozice snímku.

Režimy automatického zaostřování lze volit stisknutím tlačítka režimů automatického zaostřování a otáčením hlavního příkazového voliče, dokud se v hledáčku a na kontrolním panelu nezobrazí požadované nastavení.

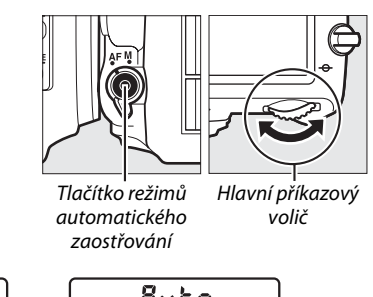

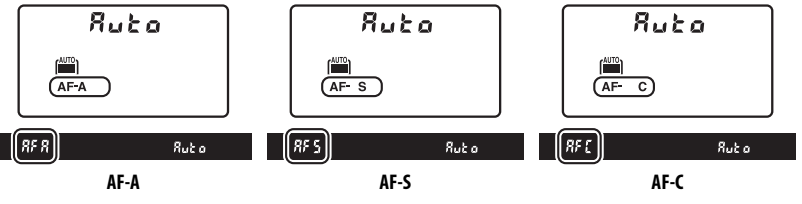

### <span id="page-123-0"></span>A **Dosažení dobrých výsledků s automatickým zaostřováním**

Automatické zaostřování nemusí v níže uvedených podmínkách poskytovat dobré výsledky. Není-li fotoaparát za těchto podmínek schopen zaostřit, zablokuje se závěrka, nebo se zobrazí indikace zaostření (<sup>•</sup>), zazní zvukový signál správného zaostření a proběhne expozice snímku i v případě, že není zaostřeno na objekt. V takových případech zaostřete manuálně ( $\Box$  [103\)](#page-128-0) nebo použijte blokování zaostření (□ [102](#page-127-0)), zaostřete na jiný objekt ve stejné vzdálenosti a změňte kompozici snímku na původně požadovanou.

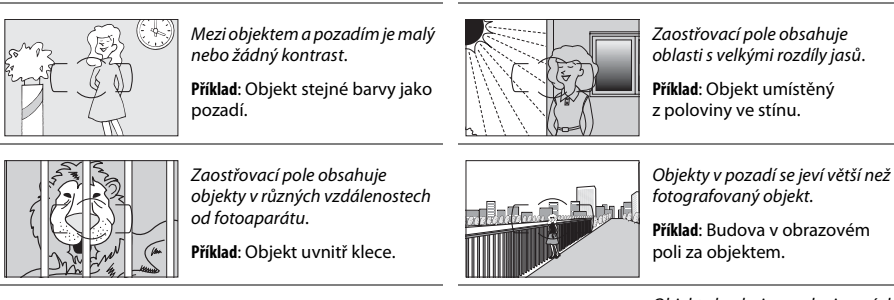

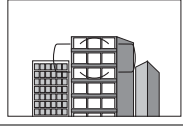

V objektu převažují pravidelné geometrické struktury.

**Příklad**: Žaluzie nebo řady oken v mrakodrapu.

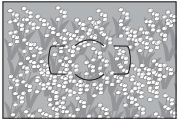

Objekt obsahuje mnoho jemných detailů.

**Příklad**: Záhon květin nebo jiné malé objekty či objekty s nedostatečnými rozdíly jasů.

## A **Viz také**

Informace o použití funkce priority zaostření v režimu kontinuálního zaostřování viz uživatelská funkce a1 (**Volba priority v režimu AF-C**,  $\Box$  [221](#page-246-1)). Informace o použití funkce priority spuštění v režimu iednorázového zaostření viz uživatelská funkce a2 (**Volba priority v režimu AF-S**, p [221](#page-246-0)). Informace o možnostech automatického zaostřování v režimu živého náhledu nebo při záznamu videosekvencí viz strana [51.](#page-76-0)

# <span id="page-124-0"></span>**Režimy činnosti zaostřovacích polí**

Určují způsob výběru zaostřovacích polí pro automatické zaostřování.

- **• Jednotlivá zaostřovací pole**: Zaostřovací pole vyberte způsobem popsaným na straně [101](#page-126-0); fotoaparát zaostří pouze na objekt ve vybraném zaostřovacím poli. Použijte pro statické objekty.
- **• Dynamická volba zaostřovacích polí**: Zaostřovací pole vyberte způsobem popsaným na straně [101](#page-126-0). Při použití zaostřovacích režimů **AF-A** a **AF-C** fotoaparát v případě, že fotografovaný objekt krátkodobě opustí zónu vybraného zaostřovacího pole, zaostří na základě informací z okolních zaostřovacích polí. Počet zaostřovacích polí se liší podle zvoleného režimu:
	- **- Dynamická volba zaostřovacích polí (9 polí)**: Tuto možnost vyberte v případě, kdy máte dostatek času na tvorbu kompozice snímku, a při fotografování objektů s předvídatelným pohybem (např. běžci nebo závodní automobily na okruhu).
	- **- Dynamická volba zaostřovacích polí (21 polí)**: Tuto možnost vyberte v případě fotografování objektů s nepředvídatelným pohybem (např. při pořizování snímků z fotbalového zápasu).
	- **- Dynamická volba zaostřovacích polí (39 polí)**: Tuto možnost vyberte při fotografování objektů, které se rychle pohybují a nelze je snadno udržet v zorném poli hledáčku (např. letící ptáci).
- **• 3D sledování objektu**: Zaostřovací pole vyberte způsobem popsaným na straně [101](#page-126-0). Při použití zaostřovacích režimů **AF-A** a **AF-C** fotoaparát sleduje objekty, které opustí zónu vybraného zaostřovacího pole a podle potřeby volí ostatní dostupná zaostřovací pole. Tuto možnost použijte u rychlých kompozic snímků s objekty, které se nepravidelně pohybují ze strany na stranu (např. hráči tenisu). Pokud objekt opustí zorné pole hledáčku, sejměte prst z tlačítka spouště a vytvořte novou kompozici snímku s objektem ve vybraném zaostřovacím poli.

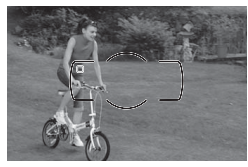

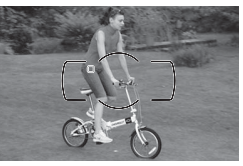

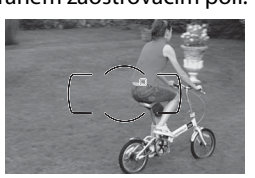

**• Automatická volba zaostřovacích polí**: Fotoaparát automaticky rozpozná fotografovaný objekt a zvolí zaostřovací pole. Při použití objektivů typu G a D ( $\Box$  [287](#page-312-0)) je fotoaparát schopen pro kvalitnější detekci objektů odlišit osoby od pozadí. Poté, co fotoaparát zaostří, se krátce zobrazí aktivní zaostřovací pole; v režimu **AF-C** a při aktivaci kontinuálního zaostřování v režimu **AF-A** zůstává hlavní zaostřovací pole po vypnutí ostatních zaostřovacích polí nadále zobrazené.

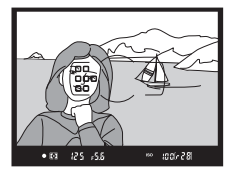

N

Režimy činnosti zaostřovacích polí lze volit stisknutím tlačítka režimů automatického zaostřování a otáčením pomocného příkazového voliče, dokud se v hledáčku a na kontrolním panelu nezobrazí požadovaný režim.

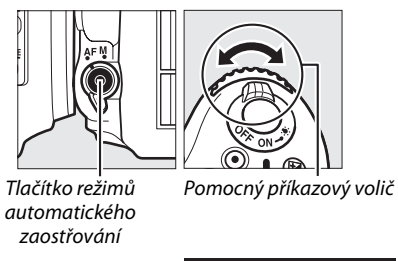

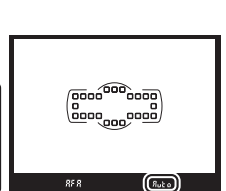

Kontrolní panel Hledáček

 $B_0$  bin

### <span id="page-125-0"></span>A **3D sledování objektu**

Při namáčknutí tlačítka spouště do poloviny se do paměti fotoaparátu uloží barvy v okolí zaostřovacího pole. Z toho důvodu nemusí 3D sledování objektu poskytovat očekávané výsledky při fotografování objektů se stejnou barvou jako pozadí nebo objektů zabírajících velmi malou část obrazového pole.

### A **Režimy činnosti zaostřovacích polí**

Režimy činnosti zaostřovacích polí se zobrazují na kontrolním panelu a v hledáčku.

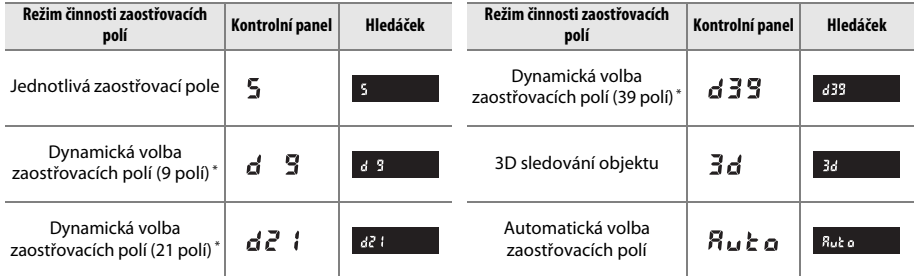

V hledáčku se zobrazuje pouze aktivní zaostřovací pole. Zbývající zaostřovací pole poskytují pomocné informace pro zaostření.

#### A **Manuální zaostřování**

V případě použití manuálního zaostřování je automaticky nastaven režim Jednotlivá zaostřovací pole.

#### A **Viz také**

Informace o úpravě doby, po kterou fotoaparát čeká, než přeostří při zakrytí fotografovaného objektu jiným objektem, viz uživatelská funkce a3 (**Sledování objektu s blokací**,  $\Box$  [222\)](#page-247-1). Informace o možnostech automatického zaostřování v režimu živého náhledu nebo při záznamu videosekvencí viz strana [52.](#page-77-0)

# <span id="page-126-0"></span>**Volba zaostřovacího pole**

Fotoaparát nabízí 39 zaostřovacích polí, která lze použít při tvorbě kompozice snímků pro umístění hlavního objektu v prakticky libovolném místě obrazového pole.

## **1 Otočte aretaci volby zaostřovacích polí do polohy** ●**.**

Toto nastavení umožní použít multifunkční volič k volbě zaostřovacích polí.

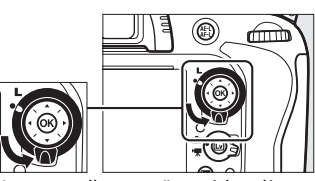

Aretace volby zaostřovacích polí

## **2 Vyberte zaostřovací pole.** Během činnosti expozimetru vyberte multifunkčním voličem za současného pohledu do hledáčku zaostřovací pole. Stisknutím tlačítka ® vyberte střední zaostřovací pole.

Po výběru zaostřovacího pole lze otočit aretaci volby zaostřovacích polí zpět do původní aretované polohy (**L**), aby se zamezilo nechtěné změně zaostřovacího pole při stisknutí multifunkčního voliče.

### A **Automatická volba zaostřovacích polí**

Při použití automatické volby zaostřovacích polí jsou zaostřovací pole vybírána automaticky; manuální volba zaostřovacích polí není dostupná.

### A **Viz také**

Informace o volbě podmínek, za kterých jsou zaostřovací pole osvětlována, viz uživatelská funkce a4 (**Osvětlení zaostřovacích polí**, 0 [222\)](#page-247-0). Informace o volbě zaostřovacích polí "dokola" viz uživatelská funkce a5 (**Přep. zaostř. polí dokola**, □ [222\)](#page-247-2). Informace o volbě počtu zaostřovacích polí, která lze vybírat pomocí multifunkčního voliče, viz uživatelská funkce a6 (Počet zaostřovacích polí,  $\Box$  [223\)](#page-248-0). Informace o změně funkce tlačítka <sup>@</sup> viz uživatelská funkce f1, **Tlačítko OK (režim fotogr.)**; <sup>0</sup> [241.](#page-266-0)

तπोो

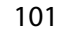

N

<span id="page-127-0"></span>Blokování zaostření lze použít ke změně kompozice snímku po zaostření na objekt, který se ve výsledné kompozici nebude nacházet v zóně zaostřovacího pole. Není-li fotoaparát schopen zaostřit pomocí automatického zaostřování ( $\Box$  [98](#page-123-0)), můžete zaostřit na jiný objekt ve stejné vzdálenosti a následně použít blokování zaostření ke změně kompozice snímku na původně požadovanou. Blokování zaostření je nejúčinnější, pokud je nastaven jiný režim činnosti zaostřovacích polí než Automatická volba zaostřovacích polí ( $\Box$  [99](#page-124-0)).

## **1 Zaostřete.**

Umístěte objekt do zóny vybraného zaostřovacího pole a namáčkněte tlačítko spouště do poloviny pro aktivaci zaostřování. Zkontrolujte, jestli se v hledáčku zobrazila indikace zaostření (<sup>1</sup>).

# **2 Zablokujte zaostření.**

**Zaostřovací režimy AF-A a AF-C**: Během namáčknutí tlačítka spouště do poloviny (<sup>1</sup>) stiskněte tlačítko  $A_{\text{F}}^{\text{KL}}$  **AE-L/AF-L** (2) pro současné zablokování zaostřené vzdálenosti a aktivaci expoziční paměti (v hledáčku se zobrazí symbol **AE-L**). Zaostření zůstává blokováno po dobu stisknutí tlačítka H<sub>4</sub> AE-L/AF-L, a to i při úplném sejmutí prstu z tlačítka spouště.

**Zaostřovací režim AF-S**: Zaostření se automaticky zablokuje po zobrazení indikace zaostření a zůstává zablokováno až do sejmutí prstu z tlačítka spouště. Zaostření lze zablokovat rovněž stisknutím tlačítka AE-L/AF-L (viz výše).

Je-li aktivní blokování zaostření, neměňte vzdálenost mezi fotoaparátem a objektem. Pohne-li se objekt, zaostřete znovu na novou vzdálenost.

### A **Viz také**

Informace o použití tlačítka spouště pro aktivaci expoziční paměti viz uživatelská funkce c1 (**Tlačítko spouště jako AE-L**, □ [226](#page-251-0)), informace o volbě funkce tlačítka 鮭 **AE-L/AF-L** viz uživatelská funkce f4 **(Funkce tlačítka AE-L/AF-L, CD [244](#page-269-1)).** 

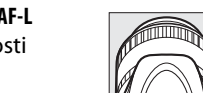

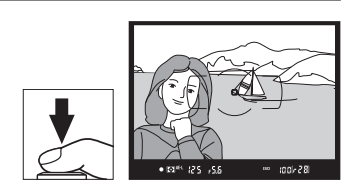

Tlačítko A **AE-L/AF-L**

 $185$ alool  $281$ 

125 - 55

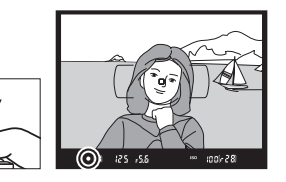

Tlačítko spouště

**<sup>3</sup> Změňte kompozici snímku a exponujte.** Zaostření zůstává blokováno i mezi expozicí jednotlivých snímků po dobu namáčknutí tlačítka spouště do poloviny (**AF-S**) nebo stisknutí tlačítka 能 **AE-L/AF-L** pro možnost pořízení několika snímků za sebou se stejným zaostřením.

# <span id="page-128-0"></span>**Manuální zaostřování**

Manuální zaostřování je k dispozici při použití objektivů, které nepodporují automatické zaostřování (objektivy NIKKOR s manuálním zaostřováním), a v případech, kdy automatické zaostřování neposkytuje očekávané výsledky ( $\Box$  [98](#page-123-0)).

- **• Objektivy AF-S**: Nastavte přepínač zaostřovacích režimů na objektivu do polohy **M**.
- **• Objektivy AF**: Nastavte přepínač zaostřovacích režimů na objektivu (je-li dostupný) a volič zaostřovacích režimů na fotoaparátu do polohy **M**.

### **Z** Objektivy AF

Volič zaostřovacích režimů AF<sup>M</sup>

Objektivy AF nepoužívejte při nastavení přepínače zaostřovacích režimů na objektivu do polohy **M** a nastavení voliče zaostřovacích režimů na fotoaparátu do polohy **AF**. Nebudete-li dbát tohoto upozornění, může dojít k poškození fotoaparátu nebo objektivu.

**• Objektivy s manuálním zaostřováním**: Nastavte volič zaostřovacích režimů na fotoaparátu do polohy **M**.

Chcete-li zaostřit manuálně, otáčejte zaostřovacím kroužkem objektivu, dokud neuvidíte obraz na čiré matnici v hledáčku ostře. Expozici snímků lze provést kdykoli, tedy i v případě, kdy není zaostřeno.

## ❚❚ *Elektronický dálkoměr*

Má-li použitý objektiv světelnost f/5,6 nebo vyšší, lze pro kontrolu správného zaostření části objektu ve zvoleném zaostřovacím poli použít indikaci zaostření v hledáčku (je možné vybrat libovolné z 39 zaostřovacích polí). Po umístění objektu do vybraného zaostřovacího pole namáčkněte tlačítko spouště do poloviny a otáčejte zaostřovacím kroužkem objektivu, dokud se nezobrazí indikace zaostření

(I). Pamatujte si, že při fotografování objektů uvedených na straně [98](#page-123-0) může v některých případech dojít k zobrazení indikace zaostření i v případě, že objekt není zaostřen; před expozicí snímku proto zkontrolujte zaostření v hledáčku.

### A **Pozice obrazové roviny**

Určujete-li vzdálenost mezi objektem a fotoaparátem, měřte ji od značky obrazové roviny (-e-) na těle fotoaparátu. Vzdálenost mezi dosedací plochou bajonetu a obrazovou rovinou je 46,5 mm.

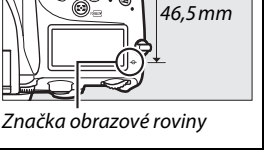

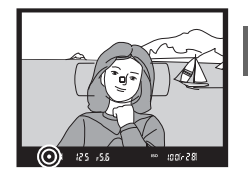

N

N

# <span id="page-130-0"></span>**ISC Citlivost ISO**

"Citlivost ISO" je digitálním ekvivalentem citlivosti filmu. K dispozici jsou nastavení citlivosti v rozmezí ISO 100 až ISO 6400 v krocích ekvivalentních 1/3 EV. Pro speciální případy jsou navíc k dispozici nastavení 0,3 až 1 EV pod hodnotu ISO 100 a 0,3 až 2 EV nad hodnotu ISO 6400. Režimy Auto a motivové programy nabízejí rovněž možnost **AUTO (AUTOMATICKY)**, která umožňuje ponechat nastavení citlivosti na fotoaparátu v závislosti na světelných podmínkách. Čím vyšší je citlivost ISO, tím menší množství světla je nutné pro expozici snímku – s rostoucí citlivostí lze tedy používat kratší časy závěrky nebo větší zaclonění.

Citlivost ISO lze nastavit stisknutím tlačítka W (S) a otáčením hlavního příkazového voliče, dokud se na kontrolním panelu nebo v hledáčku nezobrazí požadované nastavení.

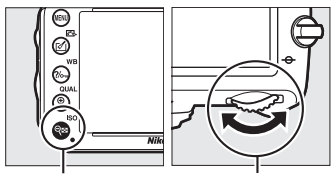

Tlačítko Q (ISO) Hlavní příkazový volič

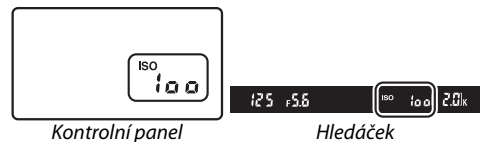

### A **Nastavení citlivosti AUTOMATICKY**

Při otočení voliče expozičních režimů do polohy **P**, **S**, **A** nebo **M** po výběru možnosti **AUTO (AUTOMATICKY)** pro citlivost ISO v jiném režimu se obnoví citlivost ISO naposled vybraná v režimu **P**, **S**, **A** nebo **M**.

### A **Hi 0,3–Hi 2**

Nastavení **Hi 0,3** až **Hi 2** odpovídají citlivostem ISO o 0,3–2 EV nad hodnotou ISO 6400 (ekvivalent ISO 8000–25600). Snímky pořízené při použití těchto nastavení budou s větší pravděpodobností poznamenány obrazovým šumem (náhodně rozmístěnými jasnými pixely, závojem nebo proužky).

### A **Lo 0,3–Lo 1**

Nastavení **Lo 0,3** až **Lo 1** odpovídají citlivostem ISO o 0,3–1 EV pod hodnotou ISO 100 (ekvivalent ISO 80–50). Tato nastavení umožňují používat nižší zaclonění za jasného osvětlení. Kontrast je o něco vyšší než obvykle; ve většině případů se doporučují citlivosti ISO 100 a vyšší.

### A **Menu fotografování**

Citlivost ISO lze nastavovat rovněž pomocí položky **Nastavení citlivosti ISO** v menu fotografování ( $\Box$  [214](#page-239-0)).

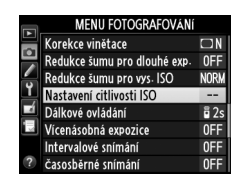

### A **Viz také**

Informace o volbě velikosti kroku pro nastavení citlivosti ISO viz uživatelská funkce b1 (**Krok citlivosti ISO**; □ [224](#page-249-0)). Informace o zobrazení citlivosti ISO na kontrolním panelu nebo nastavení citlivosti ISO bez použití tlačítka Q<sup>z</sup>a (ISO) viz uživatelská funkce d3 (Zobr. a nastav. citlivosti ISO; m [229\)](#page-254-1). Informace o použití funkce **Redukce šumu pro vys. ISO** v menu fotografování pro redukci šumu při vysokých citlivostech ISO viz strana [218](#page-243-0).

# <span id="page-132-0"></span>**Automatická regulace citlivosti ISO**

Pokud je vybrána možnost **Zapnuto** v položce **Nastavení citlivosti ISO** > **Automat. regulace citl. ISO** v menu fotografování, citlivost ISO se v případě, kdy při hodnotě vybrané uživatelem nebude možné dosáhnout optimální expozice, automaticky upraví (v případě použití blesku je citlivost ISO přizpůsobena odpovídajícím způsobem).

**1 Vyberte možnost Automat. regulace citl. ISO v položce Nastavení citlivosti ISO v menu fotografování.** Stisknutím tlačítka MENU zobrazte menu. Vyberte položku **Nastavení citlivosti ISO** v menu fotografování, vyberte možnost **Automat. regulace citl. ISO** a stiskněte tlačítko 2.

Vyberte možnost **Zapnuto** a stiskněte tlačítko J (pokud je vybrána možnost **Vypnuto**, nastavení citlivosti ISO zůstane na hodnotě zvolené

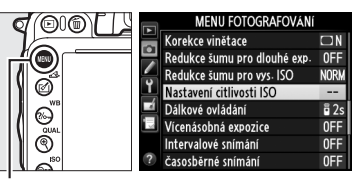

Tlačítko MENU

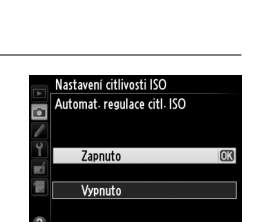

# **3 Upravte nastavení.**

uživatelem).

**2 Vyberte možnost Zapnuto.**

Nejvyšší hodnotu pro automatickou regulaci citlivosti ISO lze nastavit pomocí položky **Nejvyšší citlivost** (nejnižší hodnota pro automatickou regulaci citlivosti ISO je automaticky nastavená na ISO 100; pamatujte si,

že pokud je hodnota nastavená v položce **Nejvyšší citlivost** nižší, než současně nastavená hodnota v položce **Citlivost ISO**, použije se hodnota nastavená v položce **Nejvyšší citlivost**). V režimech **P** a **A** je citlivost automaticky upravována pouze v případech, kdy hrozí podexpozice při času závěrky vybraném v položce **Nejdelší čas závěrky** (1/2 000–1 s, nebo **Automaticky**; v režimech **S** a **M** je citlivost automaticky upravována pro dosažení optimální expozice v kombinaci s časem závěrky vybraným uživatelem). Pokud je vybrána možnost **Automaticky** (dostupná pouze v kombinaci s objektivy s vestavěným CPU; ekvivalent 1/30 s při použití objektivů bez CPU), vybere fotoaparát nejdelší čas závěrky na základě ohniskové vzdálenosti objektivu (automatickou volbu času závěrky lze jemně doladit výběrem možnosti **Automaticky** a stisknutím tlačítka 2; například pro teleobjektivy lze použít ještě kratší časy závěrky, aby se snížilo riziko rozmazání snímků). Delší časy závěrky, než je nastavený nejdelší čas závěrky, se použijí v případě, kdy nelze pro hodnotu citlivosti ISO vybranou v položce **Nejvyšší citlivost** dosáhnout optimální expozice. Po dokončení nastavování stiskněte tlačítko ® pro ukončení.

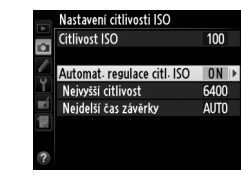

liso

*(pouze režimy P, S, A a M)*

Je-li vybrána možnost **Zapnuto**, zobrazuje se v hledáčku a na kontrolním panelu nápis **ISO-AUTO**. Dojde-li ke změně citlivosti oproti hodnotě vybrané uživatelem, tyto indikace blikají a v hledáčku se zobrazuje změněná hodnota.

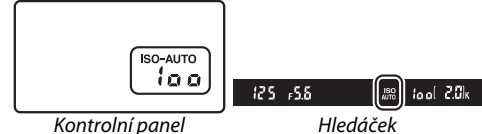

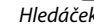

#### A **Automatická regulace citlivosti ISO**

Při použití vyšších citlivostí je pravděpodobnější výskyt obrazového šumu (náhodně rozmístěných jasných pixelů, závoje nebo proužků). Chcete-li omezit šum, použijte položku **Redukce šumu pro vys. ISO** v menu fotografování (viz strana [218](#page-243-0)). Pokud je použit blesk, hodnota nastavená v položce **Nejdelší čas závěrky** není brána v úvahu a upřednostní se hodnota vybraná v uživatelské funkci e1 (**Synchroniz.**  čas pro blesk,  $\Box$  [234](#page-259-0)). Pamatujte si, že citlivost ISO se může automaticky zvýšit, když se automatická regulace citlivosti ISO použije v kombinaci s režimy synchronizace blesku s dlouhými časy (dostupnými s vestavěným bleskem a volitelnými blesky uvedenými na straně [293](#page-318-0)), což znemožní volbu dlouhých časů fotoaparátem.

### A **Zapnutí a vypnutí automatické regulace citlivosti ISO**

Automatickou regulaci citlivosti ISO lze zapnout a vypnout stisknutím tlačítka & (ISO) a otáčením pomocného příkazového voliče. Je-li zapnutá automatická regulace citlivosti ISO, zobrazuje se nápis **ISO-AUTO**.

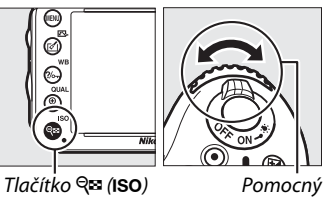

příkazový volič

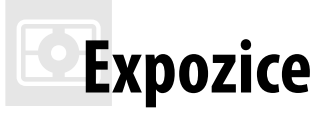

# <span id="page-134-0"></span>**Měření expozice**

Měření expozice určuje způsob nastavení expozice fotoaparátem v režimech **P**, **S**, **A** a **M** (v ostatních režimech vybírá fotoaparát metodu měření expozice automaticky).

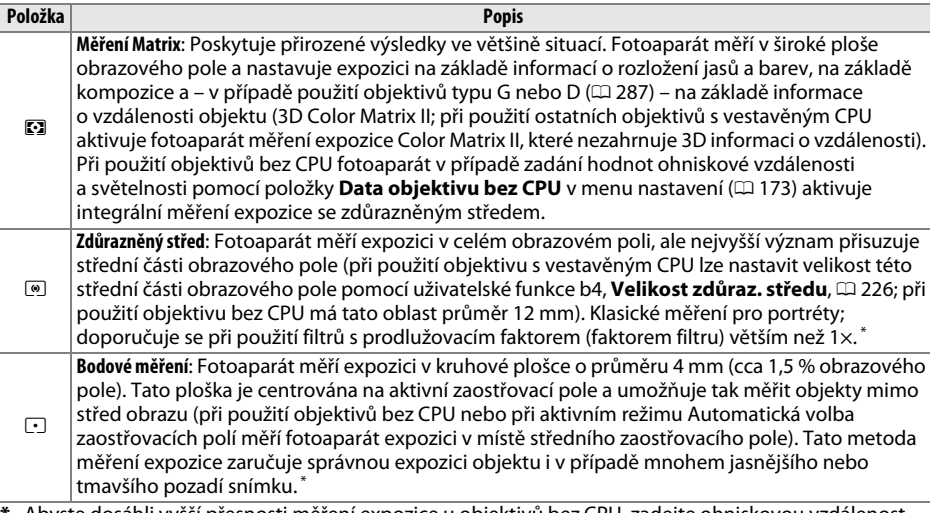

**\*** Abyste dosáhli vyšší přesnosti měření expozice u objektivů bez CPU, zadejte ohniskovou vzdálenost a světelnost použitého objektivu v menu **Data objektivu bez CPU** ( $\Box$  [173\)](#page-198-0).

Chcete-li vybrat metodu měření expozice, stiskněte tlačítko  $\mathbb{Z}$  ( $\frac{1}{2}$  ( $\frac{1}{2}$ ) a otáčejte hlavním příkazovým voličem, dokud se v hledáčku a na kontrolním panelu nezobrazí požadované nastavení.

### A **Viz také**

Informace o možnosti samostatného optimálního doladění (kalibrace) jednotlivých metod měření expozice viz uživatelská funkce b5 (**Jemné doladění expozice**,  $\Box$  [226\)](#page-251-2).

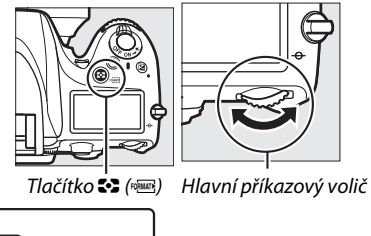

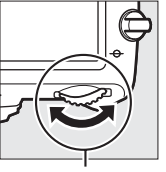

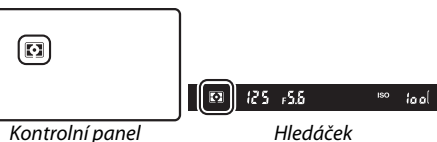

# **Expoziční paměť**

Expoziční paměť použijte při změně kompozice snímků po použití měření expozice Zdůrazněný střed nebo Bodové měření. Pamatujte si, že měření Matrix neposkytne v tomto případě očekávané výsledky.

## **1 Aktivujte expoziční paměť.**

Umístěte fotografovaný objekt v zóně vybraného zaostřovacího pole a namáčkněte tlačítko spouště do poloviny. Za současného držení tlačítka spouště namáčknutého do poloviny a umístění objektu v zóně vybraného zaostřovacího pole aktivujte stisknutím tlačítka  $f_{\text{F}}$ <sup>1</sup> **AE-L/AF-L** expoziční paměť (použijete-li automatické zaostřování, zkontrolujte nejprve zobrazení indikace zaostření  $\bullet$  v hledáčku).

V době, kdy je aktivní expoziční paměť, se v hledáčku zobrazuje indikace **AE-L**.

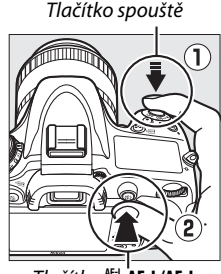

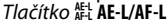

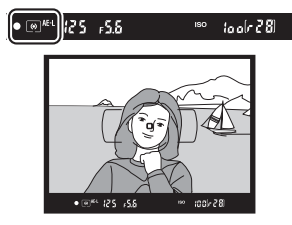

### **2 Změňte kompozici snímku.** Za stálého držení tlačítka <sup>kel</sup> AE-L/AF-L ve stisknuté poloze změňte kompozici snímku požadovaným

způsobem a exponujte.

### A **Měřená oblast**

Při použití bodového měření expozice se do paměti uloží hodnota změřená v kruhové plošce o průměru 4 mm v místě vybraného zaostřovacího pole. Při použití integrálního měření expozice se zdůrazněným středem se do paměti uloží hodnota změřená v kruhové plošce o průměru 12 mm uprostřed obrazu.

### A **Nastavení času závěrky a clony**

Je-li aktivní expoziční paměť, lze měnit bez ovlivnění výsledné expozice následující nastavení:

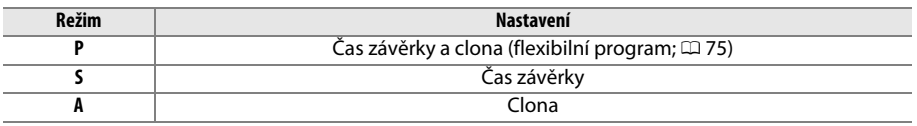

Nově nastavené hodnoty lze zkontrolovat v hledáčku a na kontrolním panelu. Pamatujte si, že v době, kdy je aktivní expoziční paměť, nelze změnit metodu měření expozice.

### A **Viz také**

Je-li vybrána možnost Zapnuto v uživatelské funkci c1 (Tlačítko spouště jako AE-L, CD [226\)](#page-251-0), dojde k aktivaci expoziční paměti namáčknutím tlačítka spouště do poloviny. Informace o změně funkce tlačítka **H** AE-L/AF-L viz uživatelská funkce f4 (Funkce tlačítka AE-L/AF-L, p [244](#page-269-1)).

# **Korekce expozice**

Korekce expozice slouží k úpravě expozice nastavené fotoaparátem a získání světlejších nebo tmavších snímků. Její použití je nejúčinnější v kombinaci s integrálním měřením se zdůrazněným středem a s bodovým měřením  $( \Box 109)$  $( \Box 109)$ . K dispozici jsou hodnoty v rozmezí −5 EV (podexpozice) až +5 EV (přeexpozice) v krocích po 1/3 EV. Obecně platí, že kladné hodnoty korekce produkují světlejší snímky a záporné hodnoty korekce produkují tmavší snímky.

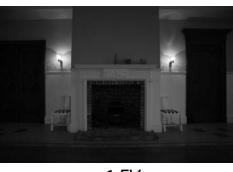

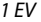

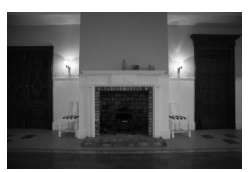

–1 EV Žádná korekce expozice + 1 EV

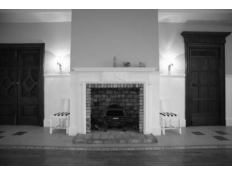

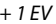

Chcete-li nastavit korekci expozice, stiskněte tlačítko **⊠** a otáčejte hlavním příkazovým voličem, dokud se v hledáčku nebo na kontrolním panelu nezobrazí požadovaná hodnota.

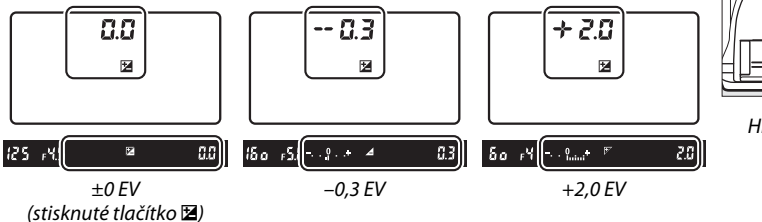

Tlačítko **⊠** 

Při použití jiné hodnoty korekce než ±0,0 začne blikat číslice 0 uprostřed indikace expozice (pouze režimy **P**, **S** a **A**) a v hledáčku a na kontrolním panelu se po uvolnění tlačítka E zobrazí symbol E. Aktuální hodnotu korekce expozice lze zkontrolovat pomocí indikace expozice po stisknutí tlačítka E.

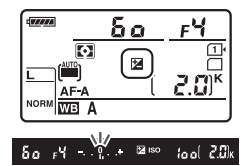

Normální expozici lze obnovit nastavením korekce expozice na hodnotu ±0. Korekce expozice se nezruší vypnutím fotoaparátu.

Hlavní příkazový volič

### A **Režim M**

Při použití režimu **M** ovlivní korekce expozice pouze indikaci expozice; čas závěrky a clona se nezmění.

### A **Použití blesku**

Pokud se použije blesk, ovlivňuje korekce expozice úroveň zábleskové expozice i expozice trvalým světlem – mění tedy jas hlavního objektu i pozadí. Pomocí uživatelské funkce e4 (**Kor. exp. při použití blesku**,  $\Box$  [240](#page-265-0)) lze omezit účinky použití korekce expozice pouze na pozadí snímku.

## A **Viz také**

Informace o volbě velikosti kroku pro nastavení korekce expozice viz uživatelská funkce b2 (**Krok nastavení expozice (EV)**,  $\Box$  [224](#page-249-1)). Informace o nastavení korekce expozice bez stisknutí tlačítka **E** viz uživatelská funkce b3 (**Snadná korekce expozice**, □ [225\)](#page-250-0). Informace o automatických změnách expozice, zábleskové expozice, vyvážení bílé barvy a funkce Active D-Lighting viz strana [153](#page-178-0).

 $\Theta$ 

# LIV **Vyvážení bílé barvy**

Vyvážení bílé barvy zajišťuje, aby barvy nebyly ovlivněny barvou světelného zdroje. Při použití jiných režimů než **P**, **S**, **A** a **M** je vyvážení bílé barvy nastavováno automaticky fotoaparátem. Pro většinu světelných zdrojů se v kombinaci s režimy **P**, **S**, **A** a **M** doporučuje automatické vyvážení bílé barvy, v případě potřeby však lze na základě typu světelného zdroje zvolit i jiné možnosti:

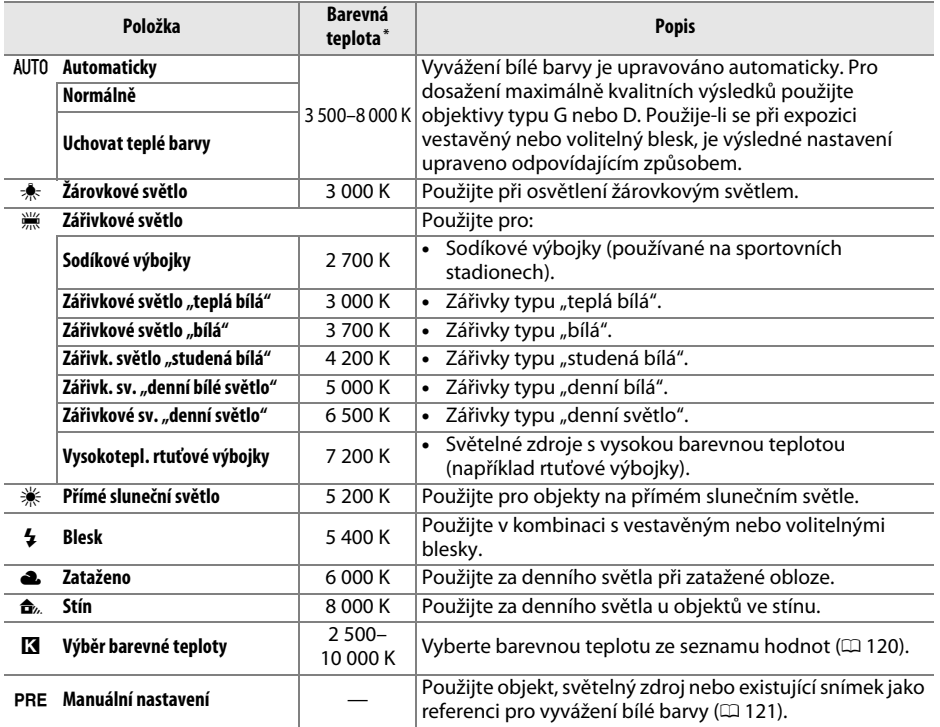

\* Všechny hodnoty jsou přibližné a nezahrnují jemné vyvážení (je-li dostupné).

Vyvážení bílé barvy lze nastavit stisknutím tlačítka ?/on (WB) a otáčením hlavního příkazového voliče, dokud se požadované nastavení nezobrazí na kontrolním panelu.

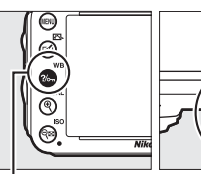

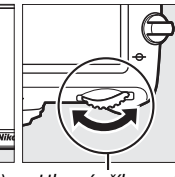

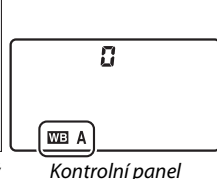

Tlačítko ?/ G (WB) Hlavní příkazový

volič

**MB** 

### A **Menu fotografování**

Vyvážení bílé barvy je možné vybrat také pomocí položky **Vyvážení bílé barvy** v menu fotografování ( $\Box$  [214](#page-239-0)), kterou lze použít rovněž pro jemné vyvážení bílé barvy ( $\Box$  [117\)](#page-142-0) nebo změření hodnoty pro manuální nastavení (0 [121](#page-146-0)). Možnost **Automaticky** v menu **Vyvážení bílé barvy** se dělí na další možnosti – **Normálně** a **Uchovat teplé barvy** (tato možnost zachovává teplé barvy žárovkového osvětlení), zatímco možnost I **Zářivkové světlo** nabízí volbu několika typů zářivek.

## A **Studiové blesky**

Automatické vyvážení bílé barvy nemusí poskytovat v kombinaci s velkými studiovými blesky očekávané výsledky. V těchto případech použijte manuální nastavení nebo možnost **Blesk** a pomocí funkce jemného vyvážení dolaďte vyvážení bílé barvy.

## A **Barevná teplota**

Vnímání barvy světelného zdroje se mění v závislosti na pozorovateli a dalších okolnostech. Barevná teplota je objektivním ukazatelem barvy světelného zdroje vztaženým k teplotě absolutně černého tělesa ohřátého tak, aby produkovalo světlo stejné vlnové délky. Světelné zdroje s barevnou teplotou okolo 5 000–5 500 K se jeví jako bílé, světelné zdroje s nižší barevnou teplotou – jako jsou například žárovky – vnímáme jako nažloutlé nebo načervenalé. Světelné zdroje s vyšší barevnou teplotou vnímáme jako namodralé. Volitelné možnosti vyvážení bílé barvy fotoaparátu jsou upraveny pro následující barevné teploty:

- **•** I (Sodíkové výbojky): **2 700 K**
- <del>• </del> (Žárovkové světlo)/ I(Zářivkové světlo "teplá bílá"): **3 000 K**
- **•** I (Zářivkové světlo "bílá"): **3 700 K**
- **•** I (Zářivk. světlo "studená bílá"): **4 200 K**
- **•** I (Zářivk. sv. "denní bílé světlo"): **5 000 K**
- **•** H (Přímé sluneční světlo): **5 200 K**
- **•**  $\frac{1}{2}$  (Blesk): **5 400 K**
- **•** G (Zataženo): **6 000 K**
- **•** I (Zářivkové sv. "denní světlo"): **6 500 K**

MENU FOTOGRAFOVÁNÍ Záznam ve formátu NFF (RAW)

HDR (vysoký dynamický rozsah) OFF

AllT<sub>n</sub>

लिंडा

 $RGF$ 

0FF

Vyvážení bílé barvy

Barevný prostor **Active D-Lighting** 

Předvolby Picture Control

Správa předv. Picture Control Automatická korekce zkreslení OFF

 $\overline{\mathbf{a}}$ 

- **•** I (Vysokotepl. rtuťové výbojky): **7 200 K**
- $\hat{\mathbf{a}}$  (Stín): **8 000 K**

### A **Viz také**

Pokud je vybrána možnost **Bracketing vyvážení bílé barvy** v uživatelské funkci e6 (**Nastavení bracketingu**,  $\Box$  [241\)](#page-266-1), vytvoří fotoaparát při každém spuštění závěrky několik snímků. Vyvážení bílé barvy u každého z těchto snímků je odlišné, počínaje aktuálním vyvážením bílé barvy jako výchozí hodnotou ( $\Box$  [156\)](#page-181-0).

# <span id="page-142-0"></span>**Jemné vyvážení bílé barvy**

Vyvážení bílé barvy lze "jemně vyladit" pro kompenzaci změn zabarvení světelného zdroje nebo pro vytvoření cíleného barevného nádechu snímků. Jemné vyladění vyvážení bílé barvy lze provést pomocí položky **Vyvážení bílé barvy** v menu fotografování nebo stisknutím tlačítka ‰ (WB) a otáčením pomocného příkazového voliče.

## <span id="page-142-2"></span>❚❚ *Menu vyvážení bílé barvy*

### **1 Vyberte položku Vyvážení bílé barvy v menu fotografování.** Stisknutím tlačítka MENU zobrazte menu. Vyberte

položku **Vyvážení bílé barvy** v menu fotografování, potom vyberte požadovanou možnost a stiskněte tlačítko 2. Pokud je vybrána jiná možnost než **Automaticky**, **Zářivkové** 

**světlo**, **Výběr barevné teploty** nebo **Manuální** 

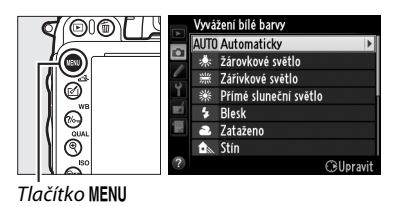

**nastavení**, pokračujte krokem 2. Pokud je vybrána možnost **Automaticky**, **Zářivkové světlo** nebo **Výběr barevné teploty**, vyberte požadované nastavení a stiskněte tlačítko 2. Informace o jemném vyvážení bílé barvy v případě použití možnosti manuálního nastavení viz strana [125](#page-150-0).

# <span id="page-142-1"></span>**2 Proveďte jemné vyvážení bílé barvy.**

Pomocí multifunkčního voliče nastavte jemné vyvážení bílé barvy. Jemné vyvážení bílé barvy lze provádět na osách žlutá (A) – modrá (B) a zelená (G) – purpurová (M). Vodorovná osa (žlutá – modrá) odpovídá barevné teplotě a každý krok je ekvivalentní přibližně 5 miredům. Svislá osa (zelená – purpurová) má podobný účinek jako barevné kompenzační filtry (CC).

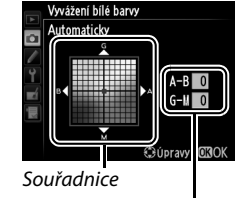

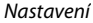

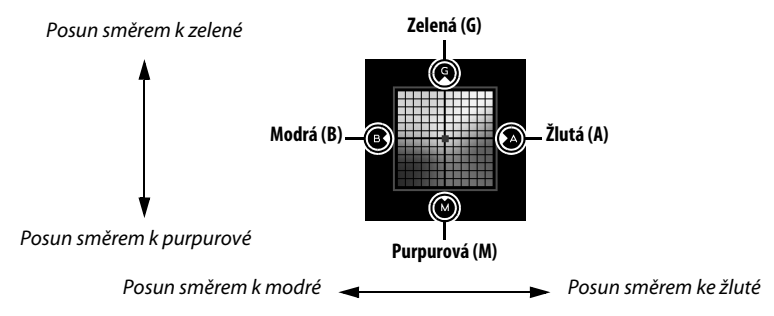

# **3** Stiskněte tlačítko  $\circledR$ .

Stisknutím tlačítka ® uložte nastavení a vraťte se do menu fotografování. Pokud bylo provedeno jemné vyvážení bílé barvy, zobrazuje se na kontrolním panelu hvězdička ("\*").

### ❚❚ *Tlačítko* L *(*U*)*

Při použití jiné možnosti než K (**Výběr barevné teploty**) nebo PRE (Manuální nastavení) lze použít tlačítko  $\frac{2}{2}$ , (WB) k nastavení jemného vyvážení bílé barvy na ose žlutá (A) – modrá (B) ( $\Box$  [117;](#page-142-1) chcete-li provést jemné vyvážení bílé barvy při nastavení možnosti **K** nebo PRE, použijte menu fotografování postupem popsaným na straně [117](#page-142-2)). K dispozici je šest nastavení oběma směry; každý krok má hodnotu přibližně 5 miredů ( $\Box$  [119\)](#page-144-0). Stiskněte tlačítko  $\frac{2}{2}$  (WB) a otáčejte pomocným příkazovým voličem, dokud se na kontrolním panelu nezobrazí požadovaná hodnota. Otáčením pomocného příkazového voliče směrem doleva se zvyšuje podíl žluté (A). Otáčením pomocného příkazového voliče směrem doprava se zvyšuje podíl modré (B). Při použití jiného nastavení než 0 se na kontrolním panelu zobrazuje hvězdička  $(..*")$ .

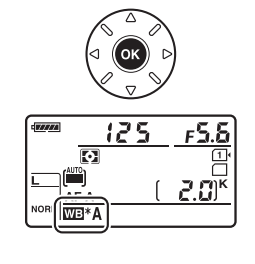

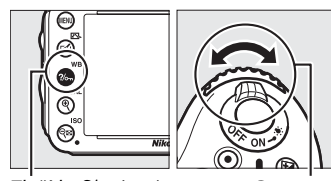

Tlačítko % (WB) Pomocný

příkazový volič

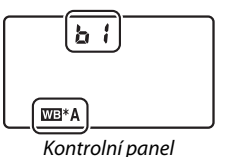
#### A **Jemné vyvážení bílé barvy**

Hodnoty barev na osách jemného vyvážení bílé barvy jsou relativní, ne absolutní. Například pohyb kurzoru směrem k **B** (modrá) v případě použití "teplého" základního vyvážení bílé barvy, jako je <del>素</del> (Žárovkové světlo), vede ve výsledku k lehce "studenějším" snímkům, ne k jejich modřejšímu zbarvení.

#### A **Jemné doladění barevné teploty**

Pokud je vybrána možnost **Výběr barevné teploty**, můžete během provádění jemného vyvážení bílé barvy zobrazit barevnou teplotu.

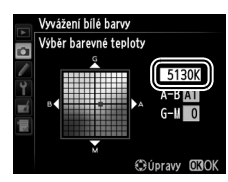

#### A **"Mired"**

Jakákoli provedená změna barevné teploty produkuje větší rozdíl v barvách při nižších barevných teplotách než při vyšších barevných teplotách. Například změna o 1 000 K má za následek výrazně větší rozdíl v barevném podání při barevné teplotě 3 000 K než při barevné teplotě 6 000 K. Hodnota "Mired" vypočítaná vynásobením převrácené hodnoty barevné teploty číslem 106 je měřítkem barevné teploty, které počítá s těmito fakty, a proto se používá jako jednotka barevných konverzních filtrů. Příklad:

- **•** 4 000 K–3 000 K (rozdíl 1 000 K) = 83 miredů
- **•** 7 000 K–6 000 K (rozdíl 1 000 K) = 24 miredů

# **Výběr barevné teploty**

Pokud je vybráno vyvážení bílé barvy K (**Výběr barevné**  teploty), lze stisknutím tlačítka ?/<sub>on</sub> (WB) a otáčením pomocného příkazového voliče provádět nastavení barevné teploty. Aktuální barevná teplota se zobrazuje na kontrolním panelu.

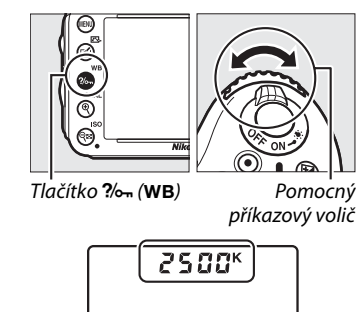

Kontrolní panel

M

**WB** 

## D **Výběr barevné teploty**

Pamatujte si, že očekávaných výsledků nebude dosaženo při použití zábleskového nebo zářivkového světla. Pro tyto světelné zdroje vyberte možnost  $\oint$  (Blesk) nebo <sub>i (Zářivkové světlo). U ostatních</sub> světelných zdrojů zhotovte zkušební snímek, abyste zjistili, zda je vybraná hodnota odpovídající.

#### A **Menu vyvážení bílé barvy**

Barevné teploty lze nastavovat rovněž výběrem v menu vyvážení bílé barvy. Pamatujte si, že barevná teplota nastavená tlačítkem  $\frac{2}{2}$ , (WB) a pomocným příkazovým voličem nahrazuje hodnotu vybranou v menu vyvážení bílé barvy.

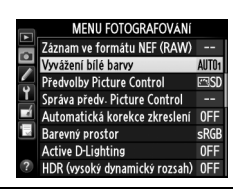

# **Manuální nastavení**

Manuální nastavení se používá k záznamu a vyvolání uživatelského vyvážení bílé barvy pro fotografování pod smíšeným osvětlením nebo pro kompenzaci světelného zdroje se silným barevným nádechem. Do paměti fotoaparátu lze uložit až čtyři různá nastavení vyvážení bílé barvy, d-1 až d-4. K dispozici jsou dvě metody manuálního nastavení vyvážení bílé barvy:

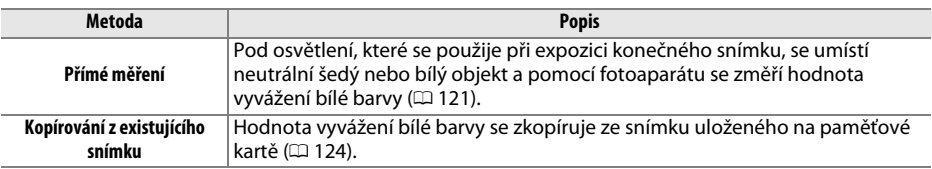

### <span id="page-146-0"></span>❚❚ *Změření hodnoty bílé barvy pro vyvážení bílé barvy*

## **1 Osvětlete referenční objekt.**

Pod osvětlení, které se použije při expozici výsledného snímku, umístěte neutrální šedý nebo bílý objekt. Ve studiových podmínkách lze jako referenční objekt použít standardní šedou kartu. Pamatujte si, že expozice je při měření vyvážení bílé barvy vždy zvýšena o 1 EV; v režimu **M** přizpůsobte expozici tak, aby indikace expozice zobrazovala hodnotu  $\pm 0$  ( $\Box$  [78\)](#page-103-0).

## **2 Nastavte předvolbu vyvážení bílé barvy** L **(Manuální nastavení).**

Stiskněte tlačítko  $\%$  (WB) a otáčejte hlavním příkazovým voličem, dokud se na kontrolním panelu nezobrazí nápis PRE.

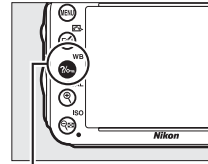

Tlačítko **?/<sub>on</sub> (WB)** Hlavní příkazový volič Kontrolní panel

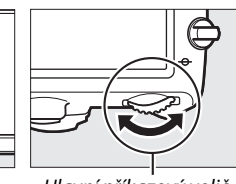

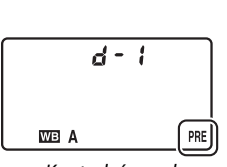

#### **WB**

#### A **Měření bílé barvy pro manuální nastavení**

Měření vyvážení bílé barvy pro manuální nastavení vyvážení bílé barvy nelze provádět v režimu živého náhledu ( $\Box$  49, [57](#page-82-0)), při pořizování snímku HDR ( $\Box$  [139\)](#page-164-0), při použití vícenásobné expozice ( $\Box$  16[0](#page-74-0)) a při použití možnosti Záznam videosekvencí v uživatelské funkci q4 (Funkce tlačítka spouště,  $\Box$  [248](#page-273-0)).

## **3 Vyberte paměť.**

Stiskněte tlačítko  $\%$  (WB) a otáčejte pomocným příkazovým voličem, dokud se na kontrolním panelu nezobrazí požadovaná paměť vyvážení bílé barvy (d-1 až d-4).

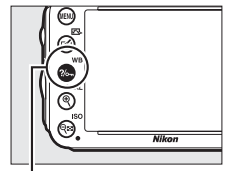

Krátce uvolněte tlačítko ?/ wB) a poté jej stiskněte a podržte, dokud na kontrolním panelu nezačne blikat nápis PRE. Blikající nápis P r E se zobrazí rovněž v hledáčku. Zobrazení blikají po dobu přibližně šesti sekund.

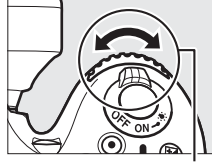

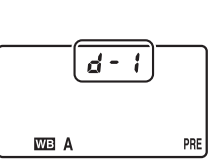

**4 Vyberte režim přímého měření.**

Tlačítko <sup>2</sup>/<sub>2</sub> (WB) Pomocný příkazový volič Kontrolní panel

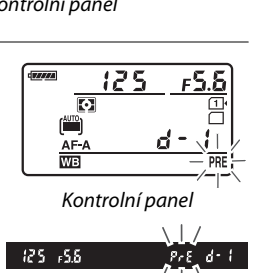

Hledáček

## **5 Změřte hodnotu vyvážení bílé barvy.**

Dříve než indikace přestane blikat, zaměřte referenční objekt tak, aby vyplnil zorné pole hledáčku, a stiskněte tlačítko spouště až na doraz. Fotoaparát změří hodnotu bílé barvy

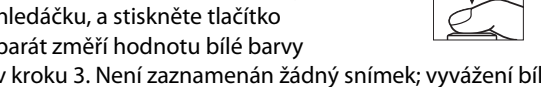

a uloží ji v paměti vybrané v kroku 3. Není zaznamenán žádný snímek; vyvážení bílé barvy lze přesně změřit i v případě, že není zaostřeno.

#### A **Chráněné paměti**

Pokud je aktuální paměť vyvážení bílé barvy chráněná ( $\Box$  [127\)](#page-152-0), bliká při pokusu o změření nové hodnoty na kontrolním panelu a v hledáčku nápis Prt.

## **6 Zkontrolujte výsledek.**

Pokud byl fotoaparát schopen změřit hodnotu vyvážení bílé barvy, bliká po dobu přibližně šesti sekund na kontrolním panelu nápis **Good**, zatímco v hledáčku se zobrazuje blikající nápis **Gd.** 

Je-li osvětlení příliš slabé nebo příliš silné, nemusí být fotoaparát schopen změřit hodnotu vyvážení bílé barvy. Na kontrolním panelu a v hledáčku bliká po dobu přibližně šesti sekund nápis b a. Namáčknutím tlačítka spouště do poloviny se vraťte ke kroku 5 a opakujte měření hodnoty vyvážení bílé barvy.

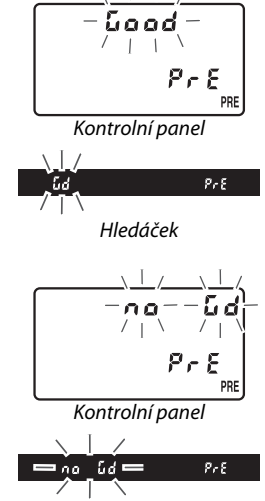

Hledáček

#### D **Přímé měření**

Není-li po dobu blikání nápisů provedena žádná operace, ukončí se režim přímého měření za dobu vybranou v uživatelské funkci c2 (**Časovač pohotovost. režimu**,  $\Box$  [227\)](#page-252-0).

#### A **Výběr paměti**

Výběrem možnosti **Manuální nastavení** v položce **Vyvážení bílé barvy** v menu fotografování se zobrazí dialog vyobrazený vpravo; vyberte paměť a stiskněte tlačítko ®. Není-li ve vybrané paměti aktuálně uložena žádná hodnota, použije se vyvážení bílé barvy 5 200 K, stejně jako u možnosti **Přímé sluneční světlo**.

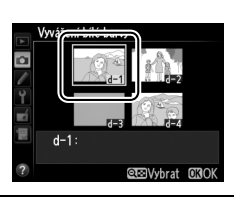

#### <span id="page-149-0"></span>❚❚ *Kopírování vyvážení bílé barvy ze snímku*

Pomocí níže uvedených kroků zkopírujete hodnotu vyvážení bílé barvy z existujícího snímku do vybrané paměti.

**1 Vyberte možnost** L **(Manuální nastavení) v položce Vyvážení bílé barvy v menu fotografování.** Stiskněte tlačítko MENU a vyberte položku **Vyvážení bílé barvy** v menu fotografování. Vyberte možnost **Manuální nastavení** a stiskněte tlačítko 2.

Vyvážení bílé barvy  $\textcircled{\scriptsize\textcircled{\tiny 1}}$ **E3** Výběr barevné teploty ro. **PRE** Manuální nastavení @ ഒ Gilbravi

Tlačítko MENU

**2 Vyberte cílové umístění.** Vyberte požadovanou paměť (d-1 až d-4) a stiskněte tlačítko **QE (ISO)**.

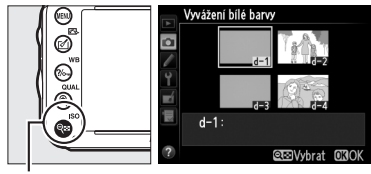

 $Tl$ ačítko  $Q = (ISO)$ 

**3 Vyberte možnost Vybrat snímek.** Vyberte možnost **Vybrat snímek** a stiskněte tlačítko ▶.

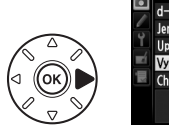

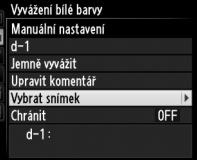

**4 Vyberte zdrojový snímek.** Vyberte zdrojový snímek.

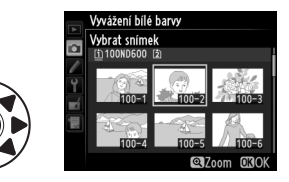

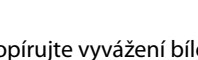

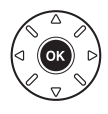

**5** Stiskněte tlačítko  $\otimes$ .

Stisknutím tlačítka @ zkopírujte vyvážení bílé barvy pro vybraný snímek do zvolené paměti. Pokud je k vybranému snímku připojen komentář (0 [253\)](#page-278-0), zkopíruje se tento komentář do komentáře pro vybranou paměť.

**MB** 

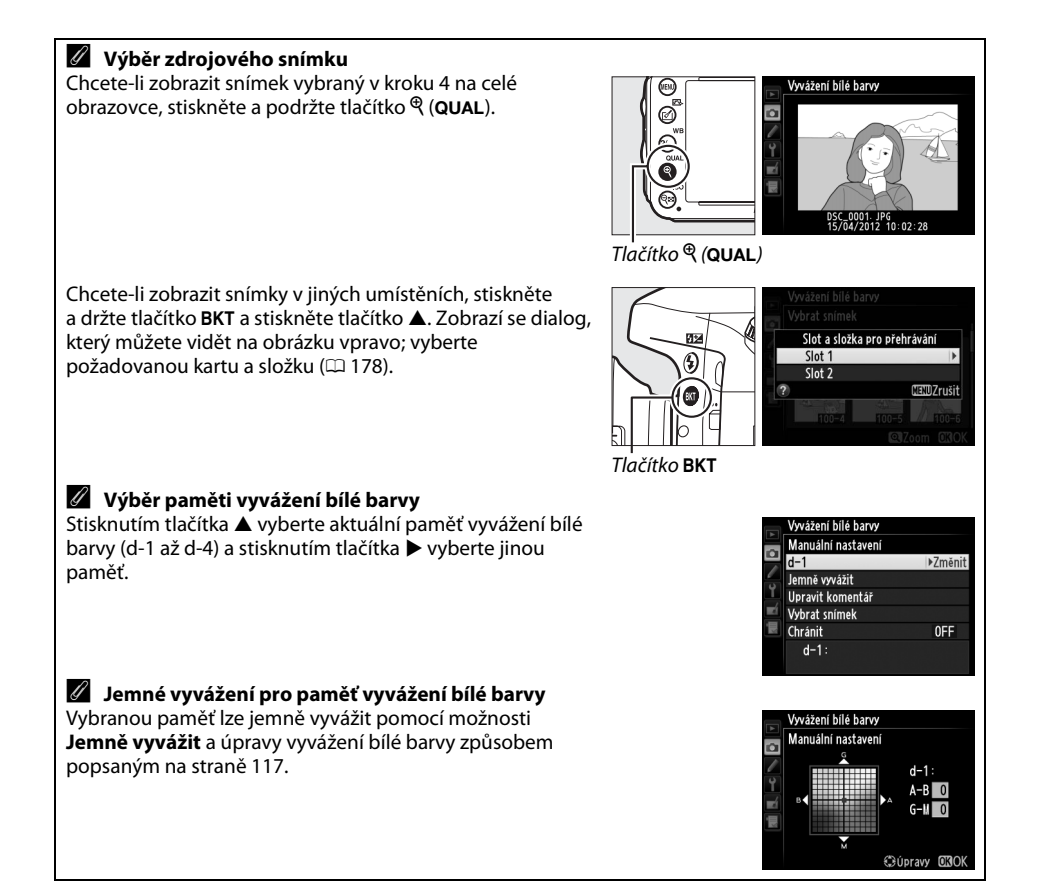

### ❚❚ *Vložení komentáře*

Podle níže uvedeného postupu vložte do paměti vybraného vyvážení bílé barvy poznámku v délce max. 36 znaků.

**1 Vyberte možnost** L **(Manuální**  Vyvážení bílé barvy **E3** Výběr barevné teploty **nastavení).** ro. **PRE** Manuální nastavení Vyberte možnost **Manuální nastavení** v menu vyvážení bílé barvy a stiskněte tlačítko 2. **GUpravit 2 Vyberte paměť.** Vyvážení bílé barvy ⋐  $\check{\mathcal{O}}$ Vyberte požadovanou paměť a stiskněte tlačítko  $\overline{\bullet}$  $Q\boxtimes (ISO)$ .  $_{\odot}$ Ë  $d-1$ : QTO Vybrat 000 Tlačítko Q (ISO) **3 Vyberte možnost Upravit komentář.** Vyvážení bílé barvy Manuální nastavení Vyberte možnost **Upravit komentář** a stiskněte o  $d-1$ Jemně vyvážit tlačítko **>**. Upravit komentář ÷ Vybrat snímek Chránit OFF  $d-1$ : **4 Upravte komentář.** Vyvážení bílé barvy Upravte komentář způsobem popsaným na 0123456789ABCDE **FGHIJKLMNOPQRS** straně [135](#page-160-0). **UVWXYZabcdefghi** *jkl*mnopgrstuvwx **EXAMPLE OR Vstup QC** 

#### <span id="page-152-0"></span>❚❚ *Ochrana paměti vyvážení bílé barvy*

Pomocí níže uvedených kroků nastavíte ochranu vybrané paměti vyvážení bílé barvy. Chráněné paměti nelze upravovat a položky **Jemně vyvážit** a **Upravit komentář** nelze použít.

**1 Vyberte možnost** L **(Manuální**  Vyvážení bílé barvy **Ed** Výběr barevné teploty **nastavení).**  $\overline{\phantom{a}}$ PRE Manuální nastavení Vyberte možnost **Manuální nastavení** v menu vyvážení bílé barvy a stiskněte tlačítko 2. **C**BUpravit **2 Vyberte paměť.** Vyvážení bílé barv Vyberte požadovanou paměť a stiskněte tlačítko  $\overline{a}$  $Q\boxtimes (ISO)$ .  $d-1$ **QIB** Vybrat **OKOK** Tlačítko Q<sub>23</sub> (**ISO**) **3 Vyberte možnost Chránit.** Vyvážení bílé barvy Manuální nastavení Vyberte možnost **Chránit** a stiskněte tlačítko 2.  $d-1$ Jemně vyvážit Upravit komentář Vybrat snímek Chránit  $OFF$  $d-1$ : **4 Vyberte možnost Zapnuto.** Vyvážení bílé barvy Chránit Vyberte možnost **Zapnuto** a stisknutím tlačítka ō  $\circledR$  nastavte ochranu vybrané paměti vyvážení Zapnuto bílé barvy. Chcete-li odstranit ochranu, vyberte Vypnuto možnost **Vypnuto**.

# **V Vylepšení snímků**

# <span id="page-154-1"></span>**Předvolby Picture Control**

*(pouze režimy P, S, A a M)*

Unikátní systém Nikon Picture Control umožňuje sdílet nastavení pro zpracování snímků včetně doostření, nastavení kontrastu, jasu, sytosti barev a barevného odstínu mezi kompatibilními zařízeními a softwarem.

## <span id="page-154-0"></span>**Výběr předvolby Picture Control**

Fotoaparát nabízí množství pevných předvoleb Picture Control. V režimech **P**, **S**, **A** a **M** lze vybírat předvolby Picture Control na základě fotografovaného objektu nebo typu motivu (v ostatních režimech vybírá fotoaparát předvolby Picture Control automaticky).

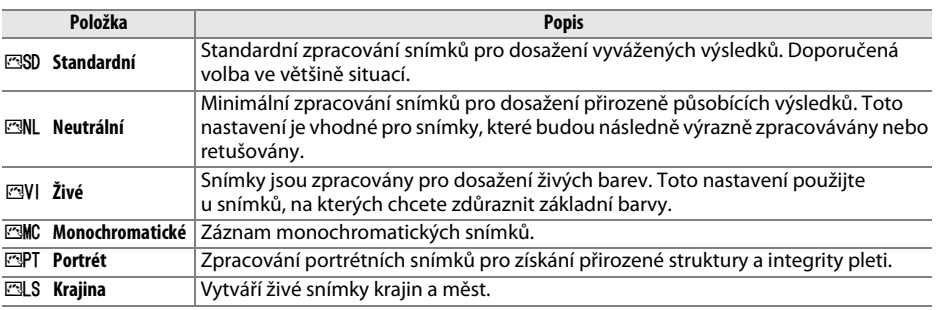

## **1 Stiskněte tlačítko** c **(**b**).**

Zobrazí se seznam předvoleb Picture Control.

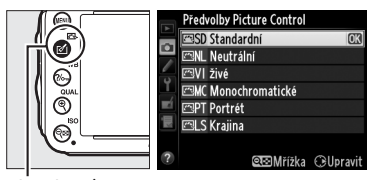

 $T$ lačítko  $\mathcal{O}(E)$ 

#### **2 Vyberte předvolbu Picture Control.** Vyberte požadovanou předvolbu Picture Control a stiskněte tlačítko ®.

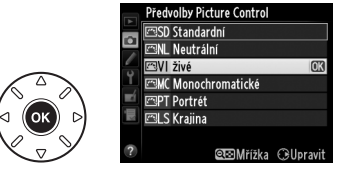

 $\sqrt{2}$ 

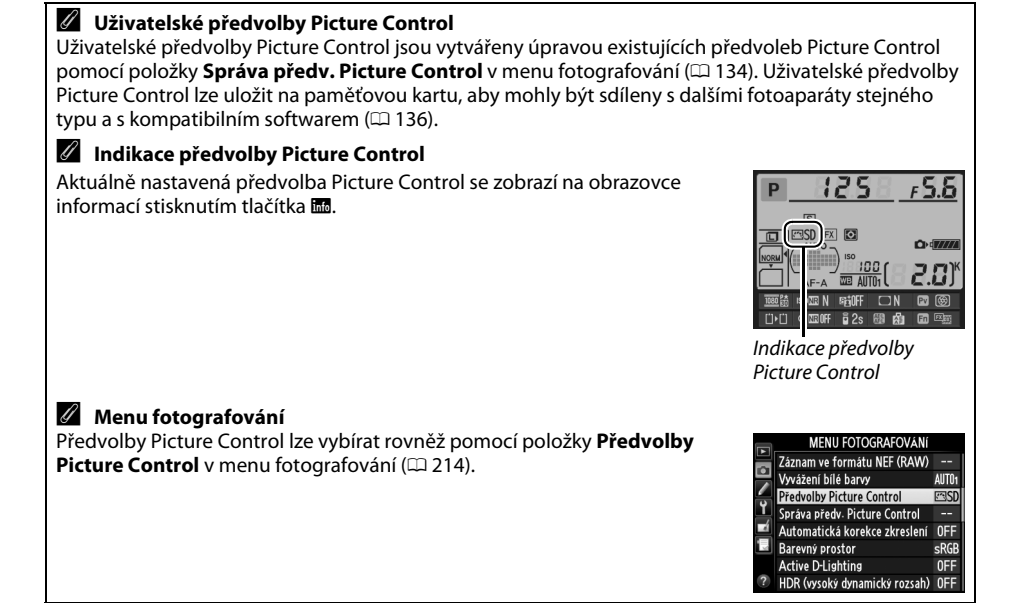

## **Modifikace předvoleb Picture Control**

Existující předvolby Picture Control nebo uživatelské předvolby Picture Control ( $\Box$  [134](#page-159-1)) lze modifikovat tak, aby odpovídaly fotografovanému motivu nebo tvůrčím záměrům uživatele. Pomocí možnosti **Rychlé nastavení** lze zvolit vyváženou kombinaci nastavení nebo lze manuálně upravit přímo jednotlivé volitelné parametry zvolené předvolby.

#### **1 Vyberte předvolbu Picture Control.** Vyberte požadovanou předvolbu Picture Control ze seznamu předvoleb ( $\Box$  [129](#page-154-0)) a stiskněte tlačítko  $\blacktriangleright$ .

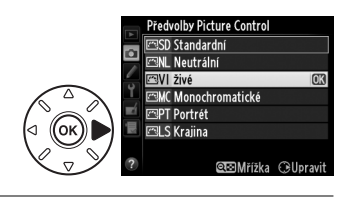

## <span id="page-156-0"></span>**2 Upravte nastavení.**

Stisknutím tlačítek ▲ a ▼ vyberte požadovaný parametr (□ [132\)](#page-157-0) a stisknutím tlačítek ◀ a ▶ nastavte požadovanou hodnotu. Tento krok opakujte až do nastavení všech parametrů, nebo vyberte možnost **Rychlé nastavení** pro výběr předvolené kombinace parametrů. Výchozí nastavení lze obnovit stisknutím tlačítka m (<sub>pomor</sub>).

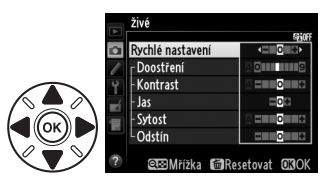

## **3 Stiskněte tlačítko** J**.**

A **Modifikace originálních předvoleb Picture Control** Předvolby Picture Control, u kterých byly modifikovány výchozí parametry, jsou označeny hvězdičkou ("\*").

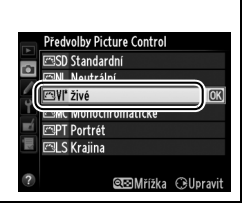

 $\sqrt{2}$ 

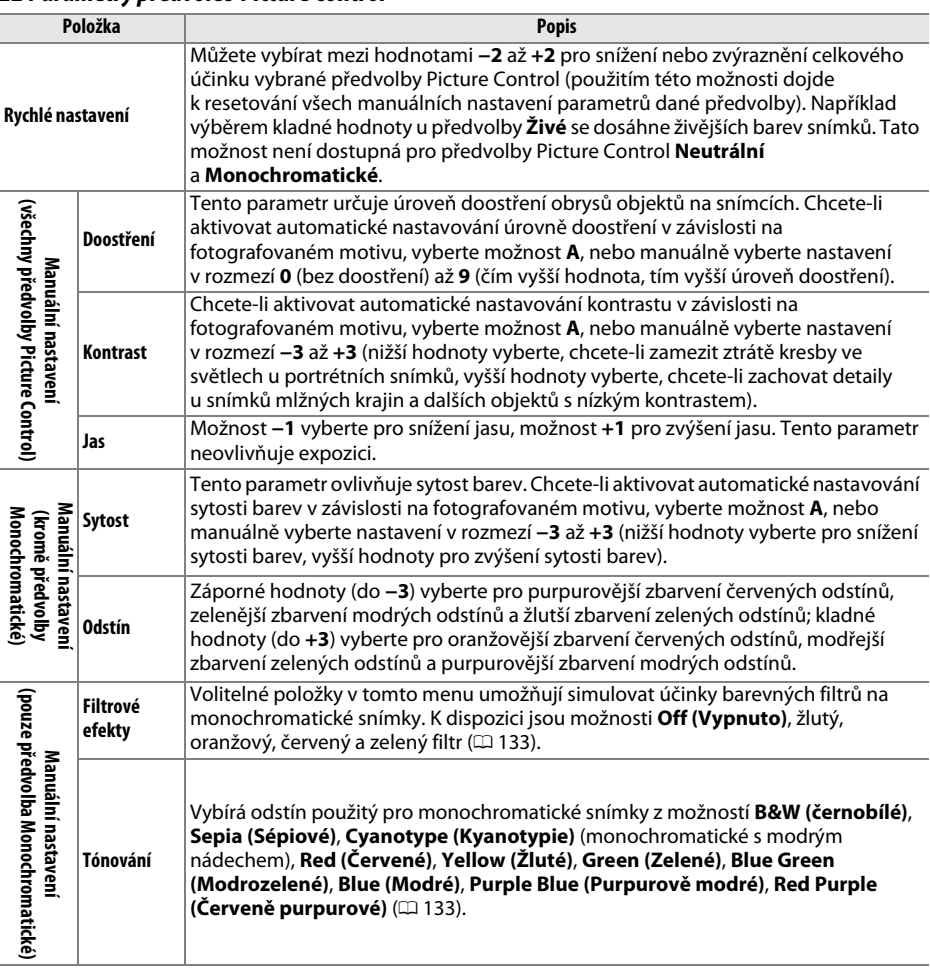

### <span id="page-157-0"></span>❚❚ *Parametry předvoleb Picture Control*

### D **"A" (Automaticky)**

Výsledky automatického nastavení doostření, kontrastu a sytosti barev se mění v závislosti na expozici a umístění objektu ve snímku. Chcete-li dosáhnout maximálně kvalitních výsledků, použijte objektivy typu G nebo D.

#### A **Uživatelské předvolby Picture Control**

Možnosti dostupné u uživatelských předvoleb Picture Control jsou stejné jako u původních předvoleb, ze kterých tyto uživatelské předvolby vycházejí.

Stisknutím tlačítka & (ISO) v kroku 2 na straně [131](#page-156-0) se zobrazí graf Picture Control indikující nastavení kontrastu a sytosti barev u vybrané předvolby Picture Control v poměru k ostatním předvolbám (při použití předvolby **Monochromatické** se zobrazuje pouze kontrast). Uvolněním tlačítka Q**E** (ISO) se zobrazení vrátí do menu Picture Control.

Symboly předvoleb Picture Control, které využívají automatické nastavení kontrastu a sytosti barev, se v grafu Picture Control zobrazují zeleně a paralelně s osami grafu se zobrazují linky.

### A **Předchozí nastavení**

Čárka pod zobrazením hodnoty v menu nastavení předvolby Picture Control indikuje předchozí použitou hodnotu pro nastavovaný parametr. Tuto indikaci lze použít jako vodítko při úpravách nastavení.

#### <span id="page-158-0"></span>A **Filtrové efekty (pouze předvolba Monochromatické)**

Volitelná nastavení v tomto menu umožňují simulovat účinky barevných filtrů na monochromatické snímky. K dispozici jsou následující filtrové efekty:

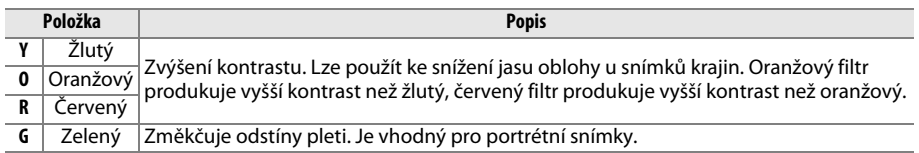

Pozor, účinky dosažené pomocí parametru **Filtrové efekty** jsou výraznější než při použití skutečných optických filtrů.

### A **Tónování (pouze předvolba Monochromatické)**

Stisknutím tlačítka  $\blacktriangledown$  při aktivní možnosti **Tónování** se zobrazí volitelná nastavení sytosti barev. Stisknutím tlačítek ◀ a ▶ upravte nastavení sytosti barev. Nastavení sytosti barev není k dispozici při použití možnosti **B&W (černobílé)**.

#### Donstření 内容的細胞 Kontrast **Membourn** las **Eola** Filtrové efekty **OFF** Tónován **QIOMřížka M**Resetovat ORO

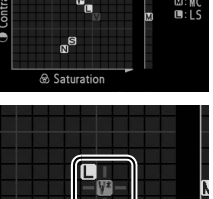

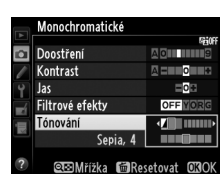

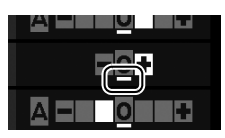

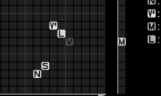

## <span id="page-159-1"></span>**Tvorba uživatelských předvoleb Picture Control**

Předvolby Picture Control dodávané s fotoaparátem lze modifikovat a ukládat jako uživatelské předvolby Picture Control.

<span id="page-159-0"></span>**1 Vyberte položku Správa předv. Picture Control v menu fotografování.** Stisknutím tlačítka MENU zobrazte menu. V menu fotografování vyberte položku **Správa předv. Picture Control** a stiskněte tlačítko **>**.

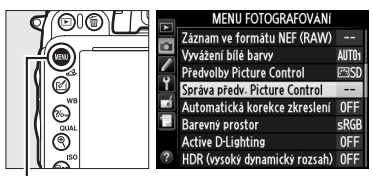

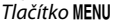

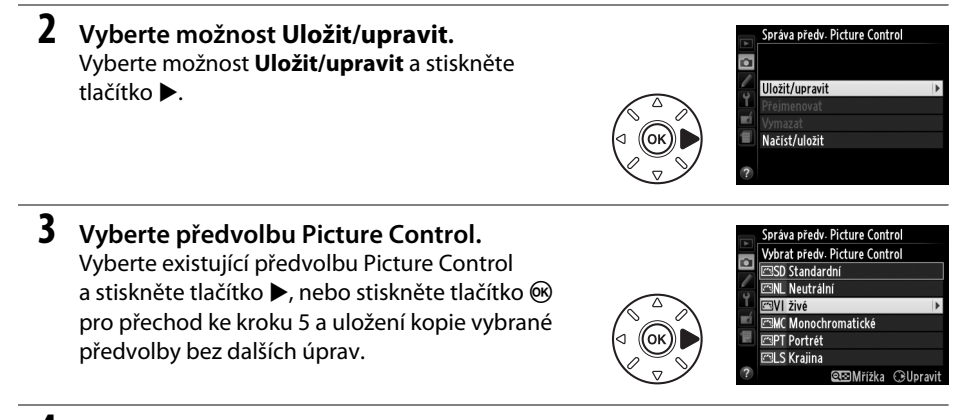

#### **4 Upravte vybranou předvolbu Picture Control.**

Další informace viz strana [132.](#page-157-0) Chcete-li zrušit veškeré změny a začít znovu od výchozích nastavení, stiskněte tlačítko 面 (). Po dokončení nastavení stiskněte tlačítko ®.

## **5 Vyberte cílové umístění.**

Vyberte cílové umístění pro uživatelskou předvolbu Picture Control (C-1 až C-9) a stiskněte tlačítko ▶.

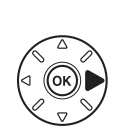

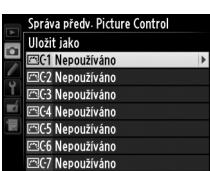

**CIOMřížka MResetovat** 

Rychlé nastavení

Doostření -Kontrast

- Jas

Sytost Odstín  $T = 0$ ar<sup>i</sup> uus

mo II

 $= 54$ 

∩ra∩

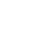

 $\overline{\mathcal{J}^{\mathbf{a}\mathbf{b}}}$ 

## **6 Vytvořte název pro tuto předvolbu.**

<span id="page-160-0"></span>Zobrazí se dialogové okno pro zadání textu, které můžete vidět na obrázku vpravo. Ve výchozím nastavení jsou nové předvolby Picture Control pojmenovány přidáním dvoumístného čísla (přidělovaného automaticky) k názvu existující

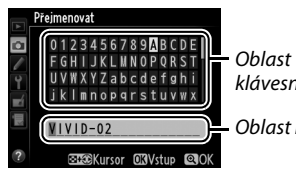

klávesnice

Oblast názvu

předvolby Picture Control; chcete-li použít výchozí název, pokračujte krokem 7. Chceteli přesunout kurzor do oblasti názvu, stiskněte a držte tlačítko  $\mathbb{R}$  (ISO) a poté stiskněte tlačítko 4 nebo 2. Chcete-li zadat nový znak na aktuální pozici kurzoru, vyberte pomocí multifunkčního voliče požadovaný znak v oblasti klávesnice a stiskněte tlačítko  $\circledast$ . Chcete-li vymazat znak na aktuální pozici kurzoru, stiskněte tlačítko  $\tilde{w}$  ( $\epsilon$ BBB).

Názvy uživatelských předvoleb Picture Control mohou obsahovat až devatenáct znaků. Veškeré znaky nad tento počet budou vymazány.

**7** Stiskněte tlačítko <sup>®</sup> (QUAL). Stisknutím tlačítka  $\mathcal{R}$  (QUAL) uložte změny a opusťte menu. Nově vytvořené předvolby Picture Control se zobrazí na seznamu dostupných předvoleb.

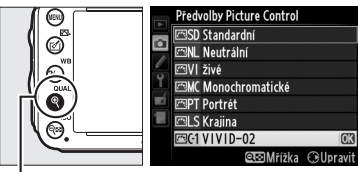

Tlačítko <sup>®</sup> (QUAL)

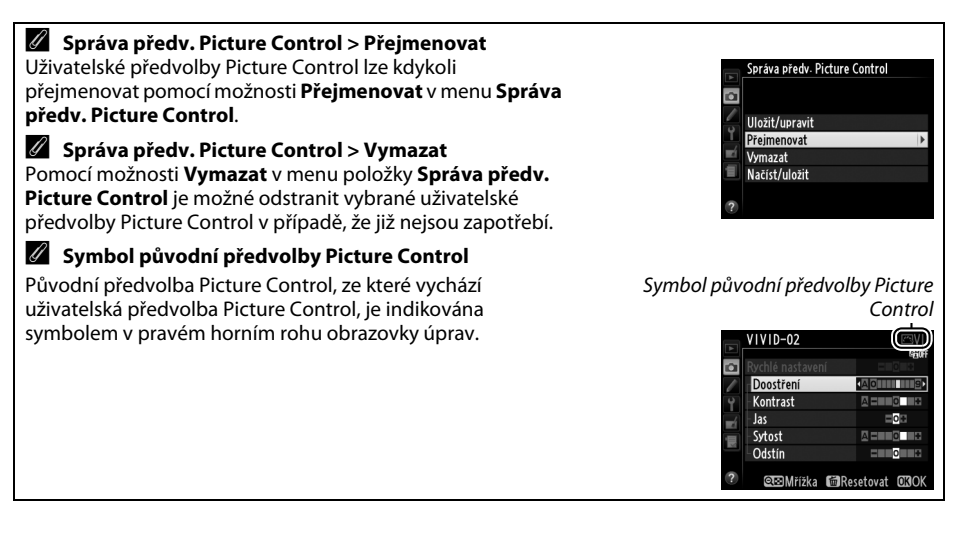

 $\sqrt{2}$ 

## 136

## <span id="page-161-0"></span>**Sdílení uživatelských předvoleb Picture Control**

Uživatelské předvolby Picture Control vytvořené pomocí aplikace Picture Control Utility dostupné v programu ViewNX 2 nebo volitelném softwaru, jako je Capture NX 2, lze zkopírovat na paměťovou kartu a poté načíst do fotoaparátu; uživatelské předvolby Picture Control vytvořené ve fotoaparátu lze zkopírovat na paměťovou kartu pro jejich pozdější použití v dalších fotoaparátech D600 a kompatibilním softwaru, případně odstranit, pokud již nejsou zapotřebí.

Chcete-li zkopírovat uživatelské předvolby Picture Control na paměťovou kartu nebo je z paměťové karty vymazat, vyberte možnost **Načíst/uložit** v položce **Správa předv. Picture Control** a stiskněte tlačítko ▶. Zobrazí se následující možnosti:

- **• Kopírovat do fotoaparátu**: Kopíruje uživatelské předvolby Picture Control z paměťové karty k uživatelským předvolbám Picture Control C-1 až C-9 ve fotoaparátu a pojmenovává je požadovaným způsobem.
- **• Vymazat z karty**: Maže vybrané uživatelské předvolby Picture Control z paměťové karty. Před vymazáním předvolby Picture Control se zobrazí dialog pro potvrzení, který můžete vidět na obrázku vpravo; chcete-li vymazat vybranou předvolbu Picture Control, vyberte možnost **Ano** a stiskněte tlačítko J.
- **• Kopírovat na kartu**: Kopíruje uživatelské předvolby Picture Control (C-1 až C-9) z fotoaparátu do vybraného cílového umístění (1 až 99) na paměťové kartě.

#### A **Uložení uživatelských předvoleb Picture Control**

Na paměťovou kartu lze uložit až 99 uživatelských předvoleb Picture Control. Paměťovou kartu lze použít pouze k uložení uživatelsky vytvořených předvoleb Picture Control. Předvolby Picture Control dodané s fotoaparátem ( $\Box$  [129\)](#page-154-0) nemohou být zkopírovány na paměťovou kartu, přejmenovány ani vymazány.

Možnosti v menu **Správa předv. Picture Control** se vztahují pouze na paměťovou kartu ve Slotu 1. Uživatelské předvolby Picture Control nelze mazat z karty ani kopírovat na kartu/z karty ve Slotu 2.

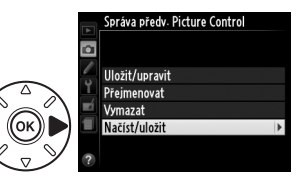

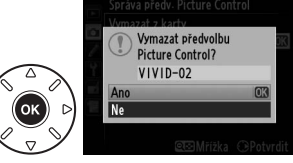

# **Zachování detailů ve světlech a stínech**

## **Active D-Lighting**

#### *(pouze režimy P, S, A a M)*

Funkce Active D-Lighting zachovává kresbu ve světlech a stínech a vytváří snímky s přirozeně působícím kontrastem. Tuto funkci použijte pro vysoce kontrastní scény – například při fotografování jasně osvětlených exteriérů přes dveře nebo okno, resp. při fotografování objektů ve stínu za slunečních dní. Její použití je nejúčinnější v kombinaci s měřením expozice Matrix  $( \Box 109)$  $( \Box 109)$ .

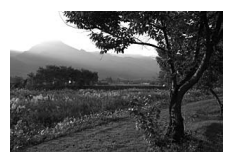

Funkce Active D-Lighting vypnutá Funkce Active D-Lighting: 酤 A

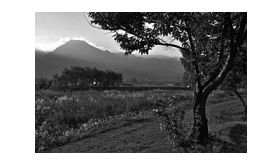

Automaticky

#### **Z** Funkce "Active D-Lighting" v porovnání s funkcí "D-Lighting"

Položka **Active D-Lighting** v menu fotografování upravuje expozici před pořízením snímků z důvodu získání optimálního dynamického rozsahu, zatímco položka **D-Lighting** v menu retušování optimalizuje dynamický rozsah zhotovených snímků.

 $\sqrt{2}$ 

### **1 Vyberte položku Active D-Lighting v menu fotografování.**

Stisknutím tlačítka MENU zobrazte menu. Vyberte položku **Active D-Lighting** v menu fotografování a stiskněte tlačítko 2.

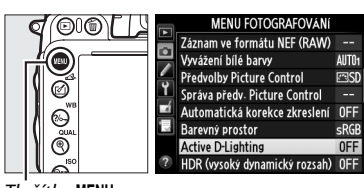

Tlačítko MENU

## **2 Vyberte možnost.**

Vyberte požadovanou možnost a stiskněte tlačítko , Pokud je vybrána možnost 韩 A **Automaticky**, fotoaparát automaticky upravuje nastavení funkce Active D-Lighting podle snímacích podmínek (v režimu **M** je však nastavení **时 A Automaticky** ekvivalentní nastavení Q**Normální**).

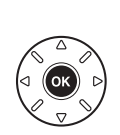

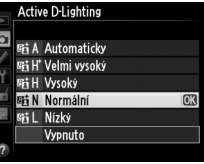

#### **Z** Active D-Lighting

Funkci Active D-Lighting nelze použít pro videosekvence. Na snímcích pořízených pomocí funkce Active D-Lighting se může vyskytnout šum (náhodně rozmístěné jasné pixely, závoj nebo proužky). U některých objektů se může vyskytnout nerovnoměrné stínování. Funkci Active D-Lighting nelze použít při citlivostech ISO Hi 0,3 a vyšších.

#### A **Viz také**

Pokud je vybrána možnost **Bracketing ADL** v uživatelské funkci e6 (**Nastavení bracketingu**,  $\Box$  [241](#page-266-0)), mění fotoaparát při expozici série snímků nastavení funkce Active D-Lighting ( $\Box$  [158\)](#page-183-0). Informace o použití tlačítka **Fn** a hlavního příkazového voliče k výběru nastavení funkce Active D-Lighting viz strana [242.](#page-267-0)

## <span id="page-164-0"></span>**Vysoký dynamický rozsah (HDR)**

Funkce **H**igh **D**ynamic **R**ange (Vysoký dynamický rozsah, HDR), která je vhodná pro fotografování objektů s vysokým kontrastem, kombinuje dvě různé expozice do jediného snímku zachycujícího velký rozsah jasů od stínů až po světla. Funkce HDR je nejúčinnější v kombinaci s měřením expozice Matrix ( $\Box$  [109;](#page-134-0) při použití ostatních režimů měření expozice a objektivu bez CPU je expoziční rozdíl u nastavení **Automaticky** ekvivalentní přibližně 2 EV). Funkci HDR nelze použít pro snímky NEF (RAW). Pokud je aktivní funkce HDR, nelze použít záznam videosekvencí ( $\Box$  [57](#page-82-0)), zábleskové osvětlení, bracketing ( $\Box$  [153\)](#page-178-0), vícenásobnou expozici ( $\Box$  [160\)](#page-185-0), časosběrné snímání ( $\Box$  [168\)](#page-193-0) a čas závěrky bullb.

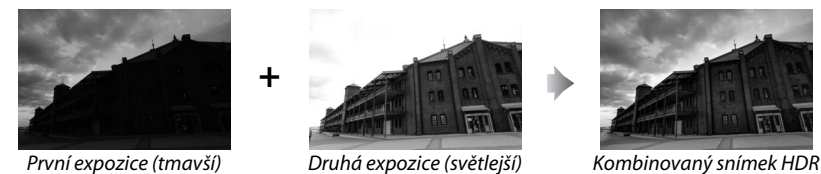

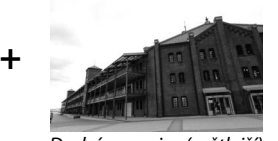

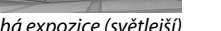

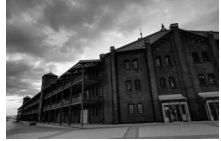

### **1 Vyberte položku HDR (vysoký dynamický rozsah).**

Stisknutím tlačítka MENU zobrazte menu. Vyberte položku **HDR (vysoký dynamický rozsah)** v menu fotografování a stiskněte tlačítko  $\blacktriangleright$ .

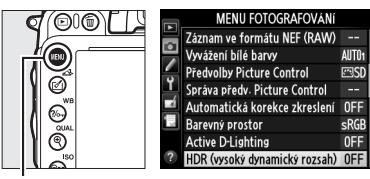

Tlačítko MENU

## **2 Vyberte režim.**

Vyberte položku **Režim HDR** a stiskněte tlačítko  $\blacktriangleright$ .

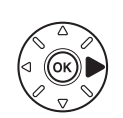

Vyberte jednu z následujících možností a stiskněte tlačítko ®:

- **• Chcete-li pořídit série snímků HDR**, vyberte možnost 6**Zapnuto (série)**. Funkce HDR zůstává aktivní až do výběru možnosti **Vypnuto** v položce **Režim HDR**.
- **• Chcete-li pořídit jeden snímek HDR**, vyberte možnost **Zapnuto (jeden snímek)**. Po vytvoření jednoho snímku HDR se automaticky obnoví normální fotografování.
- **• Chcete-li se vrátit zpět bez vytvoření dalších snímků HDR**, vyberte možnost **Vypnuto**.

Je-li vybrána možnost **Zapnuto (série)** nebo **Zapnuto (jeden**  snímek), zobrazuje se na kontrolním panelu symbol **m**.

r5.6  $\overline{\mathbf{C}}$ ๔ 2.01° WB A

HDR (vysoký dynamický rozsah)

HDR (vysoký dynamický rozsah)

 $0FF$ 

AUTO

**NORM** 

a

Režim HDR

Vyhlazení

Režim HDR o

> ONG Zapnuto (série) Zapnuto (jeden snímek) Vypnuto

Expoziční rozdíl

## **3 Vyberte expoziční rozdíl.**

Chcete-li vybrat expoziční rozdíl mezi oběma snímky, vyberte položku **Expoziční rozdíl** a stiskněte tlačítko 2.

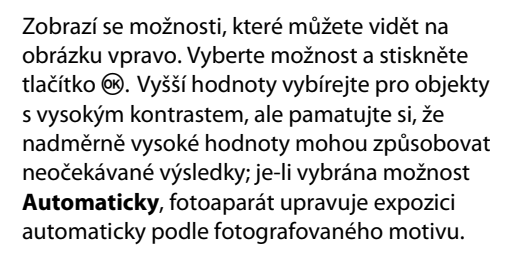

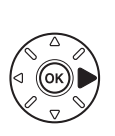

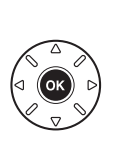

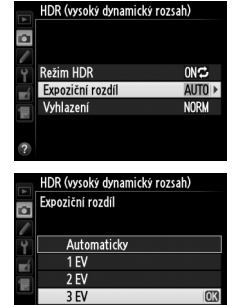

#### **4 Vyberte úroveň vyhlazení.** Chcete-li vybrat úroveň vyhlazení rozhraní mezi oběma snímky, vyberte položku **Vyhlazení** a stiskněte tlačítko 2.

Zobrazí se možnosti, které můžete vidět na obrázku vpravo. Vyberte možnost a stiskněte tlačítko ®. Vyšší hodnoty produkují jemnější kombinované snímky. U některých objektů se může vyskytnout nerovnoměrné stínování.

## **5 Vytvořte kompozici snímku, zaostřete a exponujte.**

Fotoaparát provede při stisknutí tlačítka spouště až na doraz dvě expozice. Během kombinování snímků fotoaparátem se na kontrolním panelu zobrazuje symbol job ma v hledáčku symbol job Hdr; až do dokončení procesu a uložení snímků nelze zhotovit žádné další snímky. Bez ohledu na aktuálně nastavený snímací režim je při každém stisknutí tlačítka spouště pořízen pouze jeden snímek.

Pokud je vybrána možnost **Zapnuto (série)**, vypne se funkce HDR pouze výběrem možnosti **Vypnuto** v položce **Režim HDR**; pokud je vybrána možnost **Zapnuto (jeden snímek)**, vypne se funkce HDR automaticky po expozici snímku. Po ukončení funkce HDR zmizí symbol **in.** 

### **Z** Tvorba kompozice snímků HDR

Okraje snímků mohou být oříznuty. Požadovaných výsledků se nemusí dosáhnout v případě, že se fotoaparát nebo objekt během expozice pohybuje. Doporučuje se použít stativ. V závislosti na fotografovaném motivu se mohou okolo jasných objektů zobrazit stíny nebo světelné halo; tyto jevy lze potlačit úpravou nastavení vyhlazení.

### A **Intervalové snímání**

Pokud je vybrána možnost **Zapnuto (série)** v položce **Režim HDR** před zahájením intervalového snímání, pokračuje fotoaparát v pořizování snímků HDR ve zvoleném intervalu (pokud je vybrána možnost **Zapnuto (jeden snímek)**, intervalové snímání se ukončí po expozici jednoho snímku).

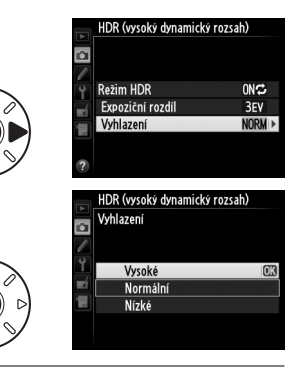

Kontrolní panel

74

 $\overline{\mathsf{m}}$ a A

Hledáček

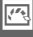

# l <sup>4</sup>F **Fotografování s bleskem**

# **Použití vestavěného blesku**

Vestavěný blesk má směrné číslo (GN) 12 (m, ISO 100, 20 °C) a nabízí vyzařovací úhly dostatečné pro objektivy s ohniskovou vzdáleností 24 mm, resp. 16 mm při použití formátu DX. Lze jej použít nejen za nízké hladiny okolního osvětlení, ale rovněž pro vyjasnění stínů a objektů v protisvětle nebo pro přidání světel do očí fotografovaného objektu.

## **Ⅱ** *Použití vestavěného blesku: Režimy o, <u>名</u>, 各, 也, 因, ※ a w*

**[144\)](#page-169-0)**. Vyberte zábleskový režim ( $\Box$  144).

## **2 Exponujte.**

Blesk se v případě potřeby vyklopí do pracovní polohy při namáčknutí tlačítka spouště do poloviny a při expozici snímku odpálí záblesk. Nedojde-li k automatickému vyklopení blesku, NEPOKOUŠEJTE SE jej vyklopit rukou. Nebudete-li dbát tohoto upozornění, může dojít k poškození blesku.

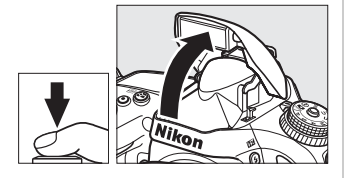

## ❚❚ *Použití vestavěného blesku: Režimy P, S, A, M a* 0

## **1 Vyklopte blesk.**

Stisknutím tlačítka  $\frac{1}{2}$  (22) vyklopte blesk do pracovní polohy.

**2 Vyberte zábleskový režim (pouze režimy P, S, <sup>A</sup> a M;** 0 **[144\)](#page-169-0).**

### $T$ lačítko  $\frac{1}{2}$  ( $\overline{M2}$ )

## **3 Exponujte.**

Při každé expozici snímku dojde k odpálení záblesku.

#### A **Měření expozice**

Chcete-li aktivovat i-TTL vyvažovaný vyjasňovací záblesk pro digitální jednooké zrcadlovky, vyberte měření Matrix nebo integrální měření se zdůrazněným středem. Při použití bodového měření expozice se aktivuje standardní i-TTL záblesk pro digitální jednooké zrcadlovky.

l

## <span id="page-169-1"></span><span id="page-169-0"></span>**Zábleskové režimy**

Dostupnost jednotlivých zábleskových režimů závisí na zvoleném expozičním režimu:

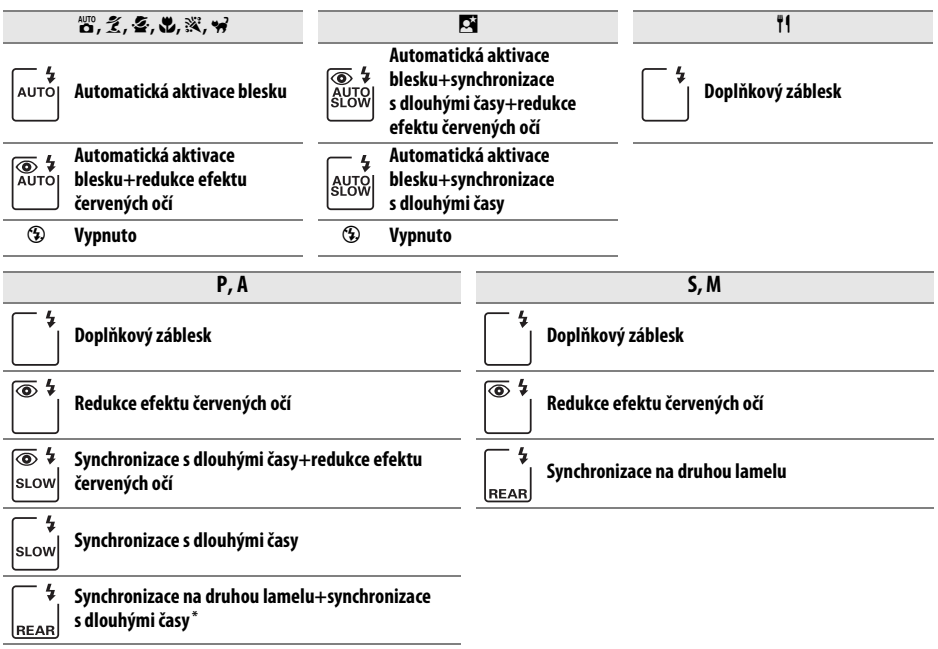

Po dokončení nastavování se zobrazí nápis SLOW.

Zábleskový režim lze nastavit stisknutím tlačítka  $\frac{1}{2}$  ( $\frac{1}{2}$ ) a otáčením hlavního příkazového voliče, dokud se požadované nastavení nezobrazí na kontrolním panelu.

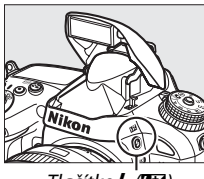

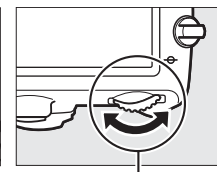

Tlačítko + (H<sub>2</sub>) Hlavní příkazový volič Kontrolní panel

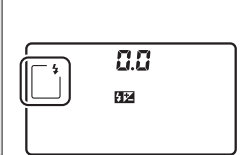

A **Sklopení vestavěného blesku do transportní polohy** Chcete-li uspořit energii v případě, kdy blesk nepoužíváte, stiskněte blesk opatrně směrem dolů, až zaklapne do aretované transportní polohy.

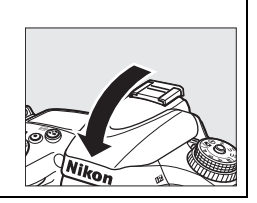

#### A **Výchozí zábleskové režimy**

Níže jsou uvedeny výchozí zábleskové režimy.

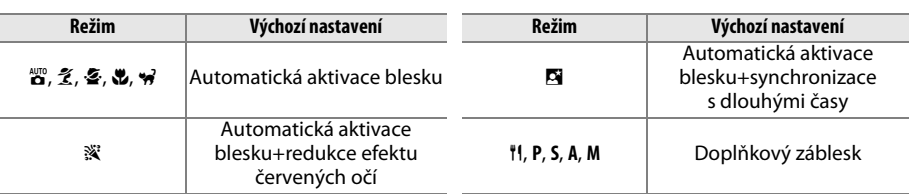

#### A **Zábleskové režimy**

Zábleskové režimy uvedené na předchozí stránce mohou kombinovat jedno nebo více následujících nastavení indikovaných symboly:

- **• AUTO (automatická aktivace blesku)**: Za nízké hladiny osvětlení a u objektů v protisvětle dojde v případě potřeby při namáčknutí tlačítka spouště do poloviny k automatickému vyklopení blesku do pracovní polohy.
- **•** Y **(redukce efektu červených očí)**: Použijte pro portréty. Světlo redukce efektu červených očí svítí před odpáleným záblesku a potlačuje výskyt "červených očí".
- **•** j **(vypnuto)**: K odpálení záblesku nedojde za nízké hladiny osvětlení ani u objektů v protisvětle.
- **• SLOW (synchronizace s dlouhými časy)**: Časy závěrky se automaticky prodlužují, aby bylo možné expozičně využít osvětlení pozadí v noci a za nízké hladiny osvětlení. Tento režim použijte v případech, kdy chcete získat u portrétních snímků správně exponované pozadí.
- **• REAR (synchronizace na druhou lamelu)**: K odpálení záblesku dojde těsně před zavřením závěrky. Tento režim je vhodný při fotografování pohyblivých objektů s vlastním zdrojem světla, kdy zdroj světla objektu vykreslí na snímku čáry ve správné orientaci po směru pohybu (obrázek níže vpravo). Nezobrazuje-li se tento symbol, jsou záblesky odpalovány ihned po otevření závěrky (synchronizace na první lamelu; tento režim reprodukuje pohyblivé objekty s vlastním zdrojem světla na snímcích způsobem uvedeným na obrázku níže vlevo).

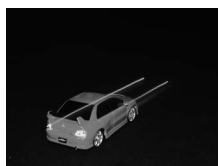

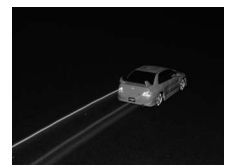

Synchronizace na první lamelu Synchronizace na druhou lamelu

#### D **Vestavěný blesk**

Blesk používejte v kombinaci s objektivy v rozmezí ohniskových vzdáleností 24–300 mm u formátu FX (16–300 mm u formátu DX; □ [288\)](#page-313-0). Abyste zamezili vinětaci, sejměte sluneční clonu objektivu. Minimální pracovní vzdálenost blesku je 0,6 m a blesk nelze použít v makrorozsahu příslušně vybavených objektivů se zoomem. i-TTL řízení záblesku lze používat v rozmezí citlivostí ISO 100 až ISO 6 400. U hodnot nad 6 400 se nemusí pro některé pracovní vzdálenosti/některá nastavení clony dosáhnout očekávaných výsledků.

Pokud blesk pracuje v režimu sériového snímání ( $\Box$  [83\)](#page-108-0), pořídí se při každém stisknutí tlačítka spouště pouze jeden snímek.

Po expozici několika snímků s bleskem po sobě může dojít ke krátkodobému zablokování závěrky z důvodu ochrany výbojky blesku. Blesk lze znovu použít po krátké prodlevě.

#### A **Časy závěrky dostupné v kombinaci s vestavěným bleskem**

V kombinaci s vestavěným bleskem jsou dostupné následující časy závěrky.

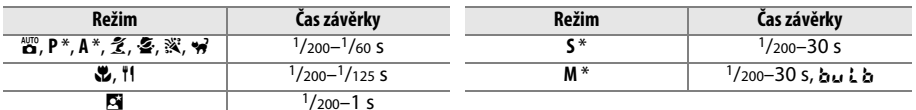

\* V kombinaci s volitelnými blesky SB-910, SB-900, SB-800, SB-700 a SB-600 jsou při použití možnosti **1/250 s (Auto FP)** nebo 1/200 s (Auto FP) v uživatelské funkci e1 (Synchroniz. čas pro blesk, □ [234\)](#page-259-0) k dispozici časy závěrky až do 1/4 000 s. Pokud je vybrána možnost **1/250 s (Auto FP)**, jsou v kombinaci s vestavěným bleskem k dispozici časy závěrky až do 1/250 s.

#### <span id="page-171-0"></span>A **Režimy řízení záblesku**

Fotoaparát podporuje následující režimy řízení záblesku i-TTL:

- **• i-TTL vyvažovaný vyjasňovací záblesk pro digitální jednooké zrcadlovky**: Blesk odpaluje bezprostředně před hlavním zábleskem série téměř neviditelných předzáblesků (měřicí předzáblesky). Předzáblesky odražené objekty ve všech částech scény jsou zachyceny 2 016 pixelovým RGB snímačem a analyzovány v kombinaci s množstvím dalších informací z měření expozice Matrix pro získání zábleskové expozice produkující optimální vyvážení mezi hlavním objektem a pozadím, které je exponováno trvalým osvětlením. Při použití objektivů typu G a D je do výpočtu zábleskové expozice zahrnuta rovněž informace o vzdálenosti objektu. Přesnost určení zábleskové expozice lze při použití objektivů bez CPU zvýšit zadáním dat objektivu (ohniskové vzdálenosti a světelnosti; viz strana 0 [172\)](#page-197-0). Není k dispozici při použití bodového měření expozice.
- **• Standardní i-TTL záblesk pro digitální jednooké zrcadlovky**: Záblesková expozice je upravena tak, aby se dosáhlo standardního osvětlení objektů v obrazovém poli; jas pozadí není brán v úvahu. Tento režim se doporučuje pro snímky, na kterých má být hlavní objekt zdůrazněn na úkor objektů v pozadí, a je vhodný při použití korekce expozice. Při použití bodového měření expozice se aktivuje standardní i-TTL záblesk pro digitální jednooké zrcadlovky.

Režim řízení záblesku pro vestavěný blesk lze nastavit pomocí uživatelské funkce e3 (**Zábl. režim**  vestav. blesku,  $\Box$  [236](#page-261-0)). Na obrazovce informací se zobrazuje režim řízení záblesku pro vestavěný blesk následovně:

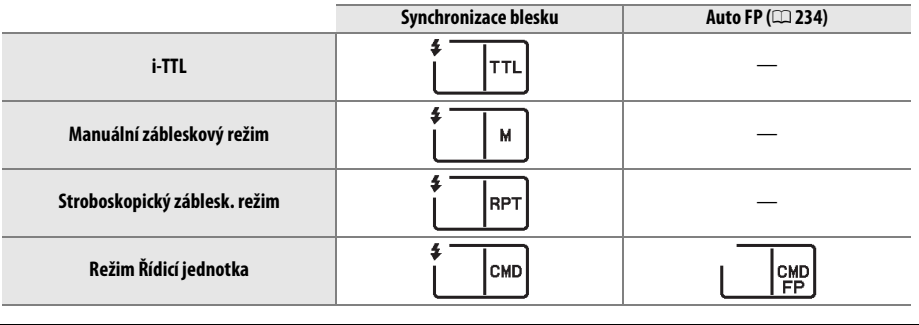

#### A **Clona, citlivost a pracovní rozsah blesku**

Pracovní rozsah blesku se mění v závislosti na citlivosti (ekvivalent ISO) a cloně.

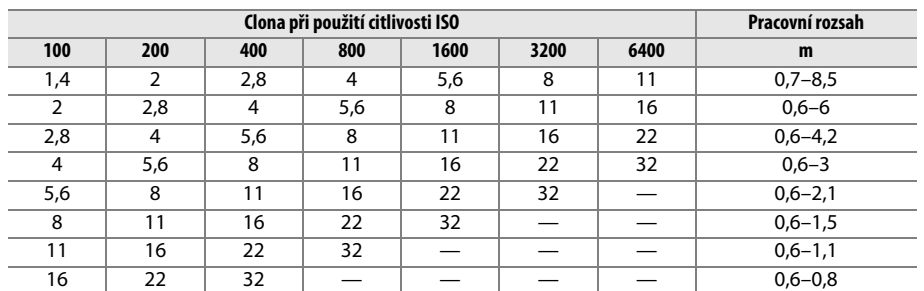

Minimální pracovní vzdálenost vestavěného blesku je 0,6 m.

V expozičním režimu **P** je nejmenší použitelné zaclonění (nejnižší clonové číslo) limitováno použitou citlivostí ISO, jak je vyobrazeno níže:

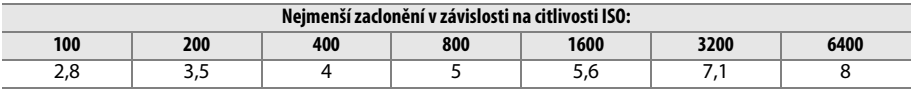

Pokud je světelnost objektivu nižší, než je uvedeno výše, je nejmenší zaclonění rovno světelnosti objektivu.

#### A **Viz také**

Informace o blokování zábleskové expozice (FV) pro objekt změřený před změnou kompozice snímku viz strana [149.](#page-174-0)

Informace o automatické vysoce rychlé FP synchronizaci blesku a volbě synchronizačního času pro práci s bleskem viz uživatelská funkce e1 (**Synchroniz. čas pro blesk**,  $\Box$  [234](#page-259-0)). Informace o volbě nejdelšího času závěrky dostupného pro práci s bleskem viz uživatelská funkce e2 (**Čas záv. pro práci s bleskem**, 0 [235](#page-260-0)). Informace o řízení záblesku a použití vestavěného blesku v režimu řídicí jednotky viz uživatelská funkce e3 (Zábl. režim vestav. blesku, **QD** [236\)](#page-261-0).

Informace o použití volitelných blesků viz strana [292](#page-317-0).

# <span id="page-173-0"></span>**Korekce zábleskové expozice**

Korekce zábleskové expozice slouží k úpravě zábleskové expozice o −3 EV až +1 EV v krocích po 1/3 EV, tj. ke změně jasu hlavního objektu vzhledem k pozadí snímku. Záblesková expozice může být zvýšena pro jasnější zobrazení hlavního objektu nebo snížena pro redukci nežádoucích jasů a reflexů.

Stiskněte tlačítko  $\frac{1}{2}$  (22) a otáčejte pomocným příkazovým voličem, dokud se na kontrolním panelu nezobrazí požadovaná hodnota. Obecně platí, že kladné hodnoty korekce produkují světlejší hlavní objekt a záporné hodnoty korekce produkují tmavší hlavní objekt.

Při použití jiné hodnoty než ±0,0 se na kontrolním panelu a v hledáčku zobrazí po uvolnění tlačítka  $\frac{1}{2}$  (EE) symbol EE. Aktuální hodnotu korekce zábleskové expozice lze zkontrolovat stisknutím tlačítka 4 (**ZZ**).

Normální zábleskovou expozici lze obnovit nastavením korekce zábleskové expozice na hodnotu ±0,0. Korekce zábleskové expozice není resetována vypnutím fotoaparátu.

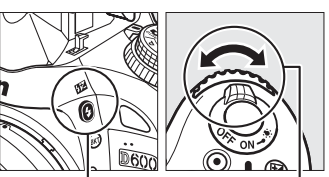

 $Tla\check{c}$ ítko  $\frac{1}{2}$  (H $\Xi$ ) Pomocný

příkazový volič

 $10-5$ 

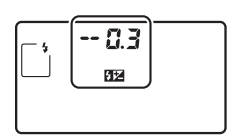

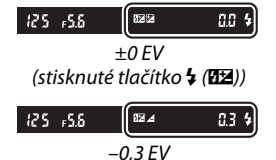

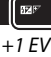

 $125 - 555$ 

l

#### A **Volitelné blesky**

Korekce zábleskové expozice je k dispozici rovněž v kombinaci s volitelnými blesky SB-910, SB-900, SB-800, SB-700, SB-600, SB-400 a SB-R200. Blesky SB-910, SB-900, SB-800, SB-700 a SB-600 umožňují nastavit korekci zábleskové expozice ovládacími prvky na blesku; hodnota vybraná na blesku se přičte k hodnotě nastavené na fotoaparátu.

#### A **Viz také**

Informace o volbě velikosti kroku pro nastavení korekce zábleskové expozice viz uživatelská funkce b2 (Krok nastavení expozice (EV),  $\Box$  [224](#page-249-0)). Informace o možných kombinacích korekce expozice a zábleskové expozice viz uživatelská funkce e4 (**Kor. exp. při použití blesku**, □ [240](#page-265-0)). Informace o automatické změně zábleskové expozice u série snímků viz strana [153.](#page-178-0)

# <span id="page-174-1"></span><span id="page-174-0"></span>**Blokování zábleskové expozice**

Tato funkce se používá pro zablokování zábleskové expozice a umožňuje změnit kompozici snímku beze změny zábleskové expozice. Zaručuje tak správnou expozici hlavního objektu i v případě, že se tento objekt nenachází uprostřed obrazu. Záblesková expozice se automaticky změní při změně nastavení citlivosti ISO a clony.

Chcete-li použít blokování zábleskové expozice:

### **1 Přidělte blokování zábleskové expozice tlačítku Fn.**

Vyberte možnost **Blokování zábleskové expozice** v uživatelské funkci f2 (Funkce tlačítka Fn,  $\Box$  [242\)](#page-267-1).

r2 Funkce tlačítka Fn S Kontrola hloubky ostrosti **F34** Blokování zábleskové expozi **Ru** Exp. paměť/blok, zaostření Pouze expoziční paměť S Expoziční paměť (trvalá) Pouze blokování zaostření Aktivace automat. zaostřování Vypnutí hlesku

## **2 Vyklopte blesk.**

V režimech **P**, S, A, M a <sup>\*</sup> lze vyklopit blesk do pracovní polohy stisknutím tlačítka  $\frac{1}{2}$  ( $\frac{1}{2}$ ). V režimech  $\frac{1}{2}$ ,  $\frac{1}{2}$ ,  $\frac{1}{2}$ , **こ 内**, ※ a w se blesk v případě potřeby vyklápí do pracovní polohy automaticky.

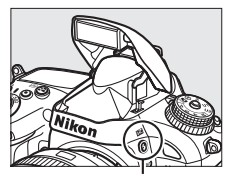

Tlačítko  $\frac{1}{2}$  ( $\sqrt{22}$ )

## **3 Zaostřete.**

Umístěte hlavní objekt do středu obrazového pole a namáčknutím tlačítka spouště do poloviny zaostřete.

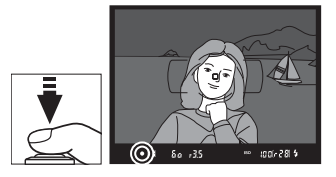

#### **4 Zablokujte zábleskovou expozici.** Po kontrole zobrazení indikace připravenosti k záblesku (M) v hledáčku stiskněte tlačítko **Fn**. Blesk spustí měřicí předzáblesk pro zjištění správné zábleskové expozice. Záblesková expozice se zablokuje na změřené úrovni a v hledáčku se zobrazí symbol blokování zábleskové expozice ( $\mathbf{E}$ ).

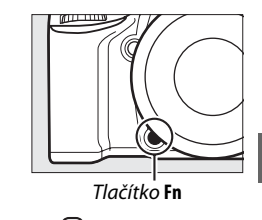

 $|| \cdot ||$  =  $||$  50 = 35

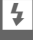

## **5 Změňte kompozici snímku.**

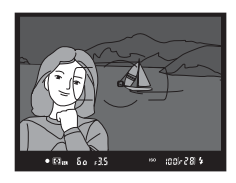

## **6 Exponujte.**

Stiskněte tlačítko spouště zbývající část jeho chodu až na doraz pro expozici snímku. Další snímky lze v případě potřeby pořídit bez zrušení blokování zábleskové expozice.

## **7 Zrušte blokování zábleskové expozice.**

Stisknutím tlačítka **Fn** zrušte blokování zábleskové expozice. Ujistěte se, že se symbol blokování zábleskové expozice ( $\blacksquare$ ) nadále nezobrazuje v hledáčku.

#### D **Použití blokování zábleskové expozice v kombinaci s vestavěným bleskem**

Blokování zábleskové expozice je k dispozici v kombinaci s vestavěným bleskem pouze při výběru možnosti **TTL** v uživatelské funkci e3 (Zábl. režim vestav. blesku, m [236\)](#page-261-0).

#### A **Použití blokování zábleskové expozice v kombinaci s volitelnými blesky**

Funkce blokování zábleskové expozice je k dispozici rovněž v kombinaci s volitelnými blesky v režimu TTL a (jsou-li podporovány) v režimech A a AA s měřicími předzáblesky. Pamatujte si, že pokud je v uživatelské funkci e3 (Zábl. režim vestav. blesku, □ [236](#page-261-0)) nastaven režim řídicí jednotky, musíte nastavit zábleskový režim u blesku Master a minimálně jedné skupiny blesků Remote na TTL nebo AA.

#### A **Měření expozice**

Oblasti měření expozice pro blokování zábleskové expozice při použití volitelného blesku jsou následující:

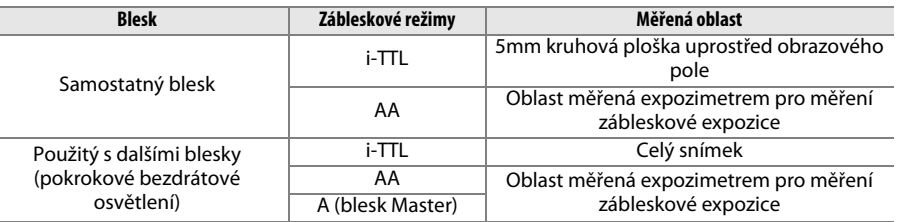

#### A **Viz také**

Informace o použití tlačítka kontroly hloubky ostrosti nebo tlačítka **AE-L/AF-L** pro blokování zábleskové expozice viz uživatelská funkce f3 (**Funkce tl. hloubky ostrosti**,  $\Box$  [244\)](#page-269-0), resp. uživatelská funkce f4 **(Funkce tlačítka AE-L/AF-L, Q [244](#page-269-1)).** 

l

# **time Další možnosti pro fotografování**

# **Dvoutlačítkový reset: Obnovení výchozích nastavení**

U níže uvedených nastavení fotoaparátu lze současným stisknutím a podržením tlačítek Q<sup>3</sup> (ISO) a **E** po dobu delší než dvě sekundy obnovit výchozí nastavení (tlačítka jsou označena zelenou tečkou). Během resetování nastavení se krátce vypne kontrolní panel.

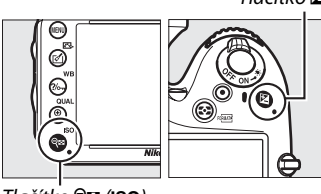

Tlačítko Q (ISO)

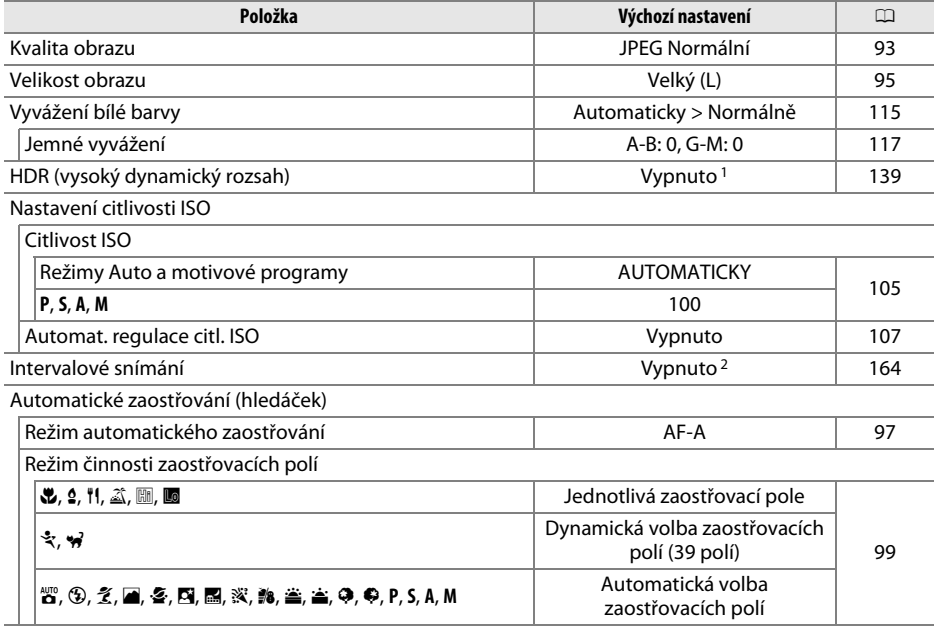

Tlačítko E

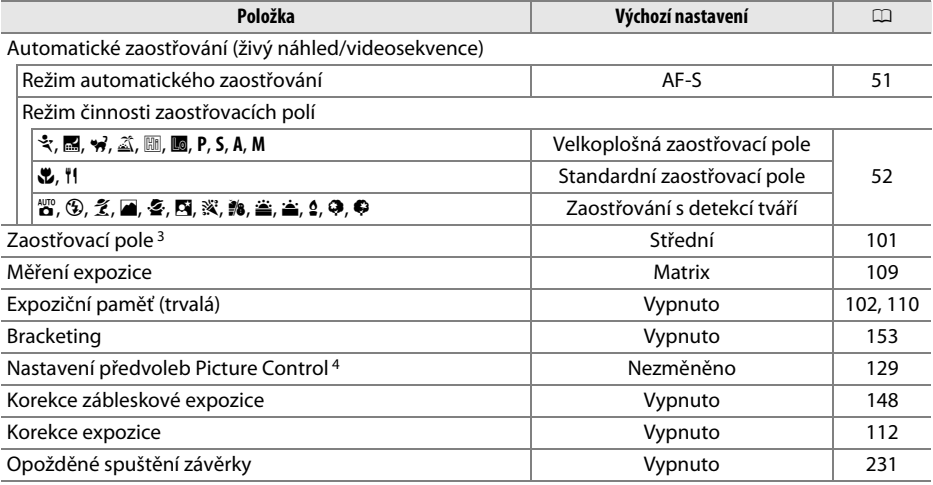

#### Zábleskový režim

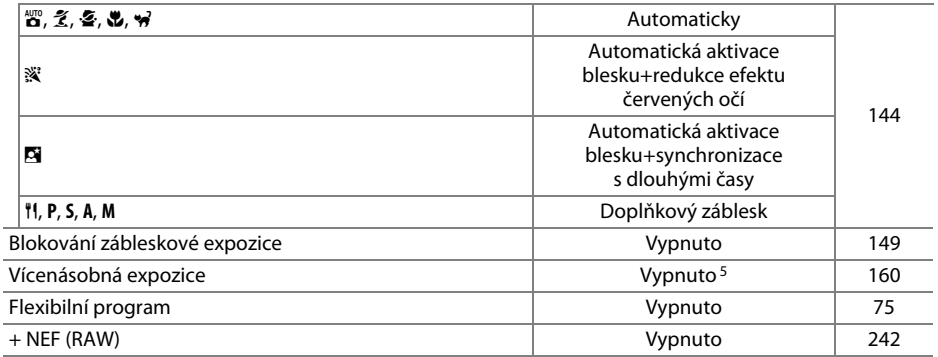

1 Nastavení expozičního rozdílu a vyhlazení nejsou resetována.

2 Pokud aktuálně probíhá intervalové snímání, fotografování se ukončí. Čas spuštění, interval mezi snímky a počet intervalů a snímků nejsou resetovány.

3 Pokud je nastaven režim činnosti zaostřovacích polí Automatická volba zaostřovacích polí, zaostřovací pole se nezobrazují.

4 Pouze aktuální předvolba Picture Control.

5 Pokud je aktuálně v činnosti vícenásobná expozice, fotografování se ukončí a kombinovaný snímek se vytvoří z doposud pořízených snímků vícenásobné expozice. Nastavení expozičního podílu a počtu snímků nejsou resetována.

# <span id="page-178-1"></span><span id="page-178-0"></span>**Bracketing**

Bracketing automaticky lehce mění během expozice série snímků u každého snímku v určeném rozmezí expozici, zábleskovou expozici, nastavení funkce **A**ctive **D**-**L**ighting (ADL) nebo vyvážení bílé barvy. Tuto funkci použijte v situacích, kdy je obtížné určit správnou expozici, zábleskovou expozici (pouze režim i-TTL a – v případě dostupnosti – režim AA; viz strany [146](#page-171-0), [236](#page-261-0) a [294\)](#page-319-0), vyvážení bílé barvy nebo nastavení funkce Active D-Lighting a kdy není čas na kontrolu výsledků a úpravu nastavení u každého snímku, resp. na experimenty s různými nastaveními fotoaparátu při fotografování stejného objektu.

### ❚❚ *Expoziční a zábleskový bracketing*

Chcete-li měnit expozici a/nebo zábleskovou expozici u série snímků:

**1 V uživatelské funkci e6 (Nastavení bracketingu) v menu uživatelských funkcí vyberte zábleskový nebo expoziční bracketing.**

Stisknutím tlačítka MENU zobrazte menu. Vyberte uživatelskou funkci e6 (**Nastavení bracketingu**) v menu uživatelských funkcí, vyberte některou z možností a stiskněte tlačítko ®. Chcete-li měnit současně úroveň expozice trvalým osvětlením i zábleskem, vyberte možnost **Expozice a záblesková expozice**; chcete-li měnit pouze expozici trvalým osvětlením, vyberte možnost **Expozice**; chcete-li měnit pouze expozici

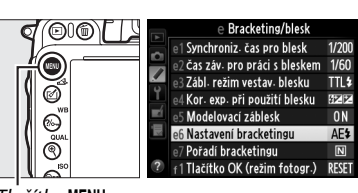

Tlačítko MENU

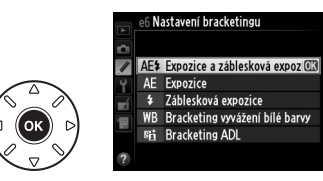

zábleskem, vyberte možnost **Záblesková expozice**.

## **2 Vyberte počet snímků.**

Stiskněte a držte tlačítko BKT a otáčením hlavního příkazového voliče vyberte počet snímků sekvence bracketingu a pořadí, ve kterém budou pořízeny.

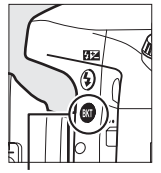

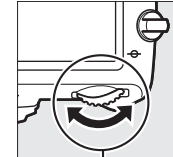

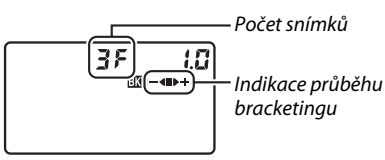

ाज

 $125 - 555$ 

Tlačítko BKT Hlavní příkazový volič Kontrolní panel

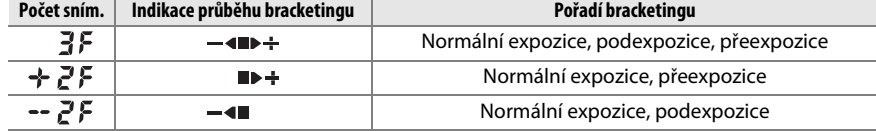

V hledáčku se zobrazuje nápis **BKT** (viz obrázek vpravo); na kontrolním panelu se zobrazuje symbol  $\overline{\mathbf{w}}$ .

 $\overline{\mathbf{r}}$ 

 $^{\circ}$  to of  $^{\circ}$  2.0k  $^{\circ}$ 

## **3 Vyberte rozptyl expozice.**

Stisknutím tlačítka BKT a otáčením pomocného příkazového voliče vyberte rozptyl bracketingu.

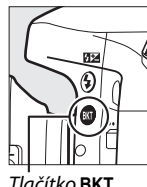

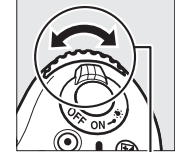

Tlačítko BKT Pomocný příkazový volič

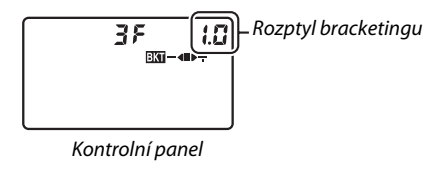

### A **Viz také**

Informace o volbě velikosti kroku pro nastavení expozice viz uživatelská funkce b2 (**Krok nastavení expozice (EV)**,  $\Box$  [224\)](#page-249-0). Informace o volbě pořadí bracketingu viz uživatelská funkce e7 (**Pořadí bracketingu**,  $\Box$  [241](#page-266-1)).

## **4 Vytvořte kompozici snímku, zaostřete a exponujte.**

Fotoaparát při expozici snímků mění expozici a/nebo zábleskovou expozici v souladu se zvoleným programem bracketingu. Úpravy expozice se přičtou k úpravám provedeným

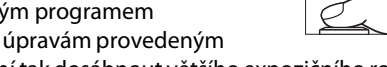

pomocí korekce expozice ( $\Box$  [112](#page-137-0)) a umožní tak dosáhnout většího expozičního rozptylu než je standardních 5 EV.

Pokud je aktivní bracketing, zobrazuje se na kontrolním panelu indikace průběhu bracketingu. Po expozici každého snímku zmizí z indikace jeden segment: segment  $\blacksquare$  při expozici nemodifikovaného snímku, segment  $-\blacktriangleleft$  při expozici snímku se zápornou korekcí a segment  $\blacktriangleright \div$  při expozici snímku s kladnou korekcí.

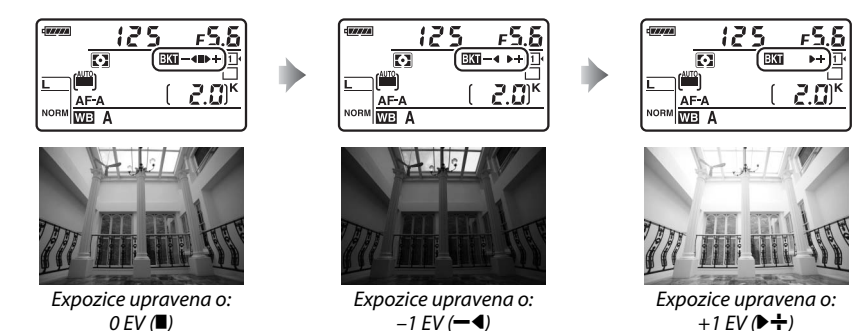

Chcete-li zrušit funkci bracketingu, stiskněte tlačítko BKT a otáčejte hlavním příkazovým voličem, dokud nezmizí indikace průběhu bracketingu a symbol  $\overline{\mathfrak{w}}$ .
#### A **Expoziční a zábleskový bracketing**

V režimech pomalého sériového snímání a rychlého sériového snímání se pořizování snímků pozastaví po pořízení snímků v počtu určeném programem bracketingu. Pořizování snímků se obnoví dalším stisknutím tlačítka spouště. V režimu samospouště pořídí fotoaparát při každém stisknutí tlačítka spouště snímky v počtu vybraném v kroku 2 na straně [153,](#page-178-0) a to bez ohledu na možnost vybranou v uživatelské funkci c3 (Samospoušť) > Počet snímků ( $\Box$  [227](#page-252-0)); interval mezi pořízením jednotlivých snímků je však určen nastavením uživatelské funkce c3 (**Samospoušť**) > **Interval mezi snímky**. Při použití ostatních režimů se při každém stisknutí tlačítka spouště pořídí jeden snímek.

Pokud dojde k zaplnění paměťové karty před pořízením všech snímků sekvence, lze pořizování dalších snímků obnovit od dalšího snímku sekvence po výměně paměťové karty nebo po vymazání některých snímků a uvolnění místa na paměťové kartě. Dojde-li k vypnutí fotoaparátu před expozicí všech snímků sekvence, pokračuje sekvence bracketingu při příštím zapnutí fotoaparátu dalším snímkem.

#### A **Expoziční bracketing**

Fotoaparát modifikuje expozici změnou nastavení času závěrky a clony (režim **P**), clony (režim **S**) nebo času závěrky (režimy **A** a **M**). Pokud je vybrána možnost **Zapnuto** v položce **Nastavení citlivosti ISO** > **Automat. regulace citl. ISO** (0 [107\)](#page-132-0) v režimech **P**, **S** a **A**, fotoaparát při překročení limitu expozičního systému změní automaticky nastavení citlivosti ISO pro dosažení optimální expozice; v režimu **M** fotoaparát nejprve použije automatickou regulaci citlivosti ISO pro dosažení expozice co nejblíže optimální hodnotě a poté upravuje tuto expozici změnou času závěrky.

#### ❚❚ *Bracketing vyvážení bílé barvy*

Fotoaparát vytvoří několik kopií každého snímku, vždy s jiným nastavením vyvážení bílé barvy. Více informací o vyvážení bílé barvy viz strana [115](#page-140-0).

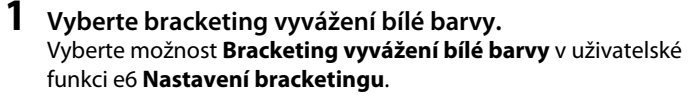

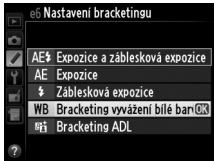

#### **2 Vyberte počet snímků.**

Stiskněte a držte tlačítko BKT a otáčením hlavního příkazového voliče vyberte počet snímků sekvence bracketingu a pořadí, ve kterém budou pořízeny.

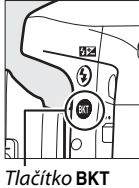

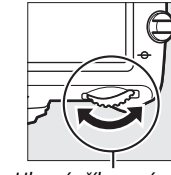

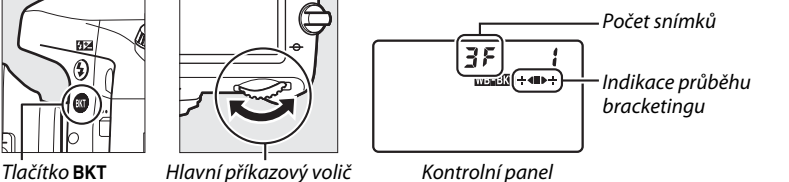

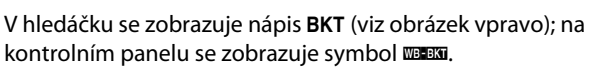

 $5.55$  $|i_{0,0}|$   $|2.0|$ k

### **3 Vyberte rozptyl vyvážení bílé barvy.**

Stiskněte a držte tlačítko BKT a otáčením pomocného příkazového voliče vyberte krok pro nastavení rozptylu bracketingu 1 (5 miredů;  $\Box$  [119\)](#page-144-0), 2 (10 miredů) nebo 3 (15 miredů). Hodnota **B** indikuje úroveň modré, hodnota A úroveň žluté ( $\Box$  [117\)](#page-142-0).

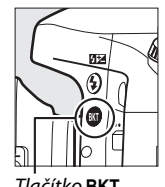

Tlačítko BKT Pomocný příkazový volič

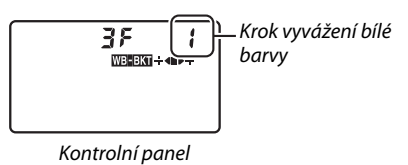

V seznamu níže jsou uvedeny programy bracketingu s krokem pro nastavení rozptylu 1.

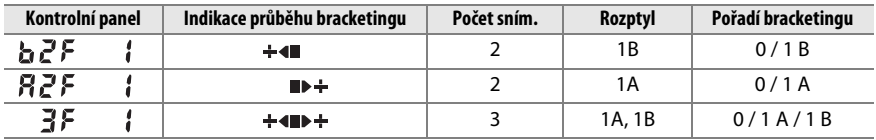

### **4 Vytvořte kompozici snímku, zaostřete a exponujte.**

Z každého pořízeného snímku se vytvoří množství kopií v počtu určeném programem bracketingu a každá kopie bude mít odlišné vyvážení bílé barvy. Úpravy vyvážení bílé barvy se přičtou k úpravám vyvážení bílé barvy provedeným pomocí jemného vyvážení bílé barvy.

Pokud je počet snímků v programu bracketingu větší než počet zbývajících snímků, bliká na kontrolním panelu nápis Fulla symbol odpovídající paměťové karty, v hledáčku bliká nápis  $f_{ul}$ , který můžete vidět na obrázku vpravo, a zablokuje se závěrka. Pořizování snímků lze zahájit až po vložení nové paměťové karty.

Chcete-li zrušit funkci bracketingu, stiskněte tlačítko BKT a otáčejte hlavním příkazovým voličem, dokud nezmizí indikace průběhu bracketingu a symbol WER.

#### A **Bracketing vyvážení bílé barvy**

Bracketing vyvážení bílé barvy není dostupný při nastavení kvality obrazu NEF (RAW). Výběrem možnosti **NEF (RAW)**, **NEF (RAW) + JPEG Jemný**, **NEF (RAW) + JPEG Normální** nebo **NEF (RAW) + JPEG Základní** se bracketing vyvážení bílé barvy zruší.

Bracketing vyvážení bílé barvy ovlivní pouze barevnou teplotu (osa žlutá-modrá na obrazovce jemného vyvážení bílé barvy,  $\Box$  [117\)](#page-142-0). Na ose zelená-purpurová nebudou provedeny žádné úpravy.

V režimu samospouště ( $\Box$  [85](#page-110-0)) dojde při každém spuštění závěrky k vytvoření kopií v počtu specifikovaném v programu bracketingu vyvážení bílé barvy, a to bez ohledu na nastavení uživatelské funkce c3 (**Samospoušť**) > **Počet snímků** (**Q[227](#page-252-0)**).

Pokud je fotoaparát vypnut ve chvíli, kdy svítí kontrolka přístupu na paměťovou kartu, vypne se až poté, co se uloží všechny snímky sekvence bracketingu.

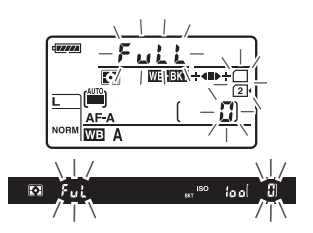

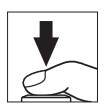

#### **■■** *Bracketing ADL*

Fotoaparát mění během expozice série snímků nastavení funkce Active D-Lighting. Více informací o funkci Active D-Lighting viz strana [137.](#page-162-0)

**1 Vyberte možnost Bracketing ADL.** Vyberte možnost **Bracketing ADL** v uživatelské funkci e6 **Nastavení bracketingu**.

e6 Nastavení bracketingu AE\$ Expozice a záblesková expozice  $\overline{\Delta F}$ Expozice 4 Záblesková expozice Bracketing vyvážení bílé barvy **陆** Bracketing ADL

#### <span id="page-183-0"></span>**2 Vyberte počet snímků.**

Stisknutím tlačítka BKT a otáčením hlavního příkazového voliče vyberte počet snímků sekvence bracketingu. Chcete-li pořídit jeden snímek bez použití funkce Active D-Lighting a jeden snímek s aktuálním nastavením v položce **Active D-Lighting** v menu fotografování, vyberte dva snímky (je-li funkce Active D-Lighting vypnutá, pořídí se druhý snímek s nastavením funkce Active D-Lighting na **Automaticky**). Chcete-li pořídit sérii snímků s nastavením funkce Active D-Lighting na **Vypnuto**, **Normální** a **Vysoký**, zvolte tři snímky.

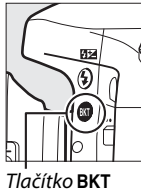

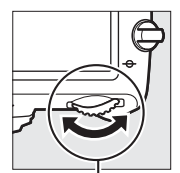

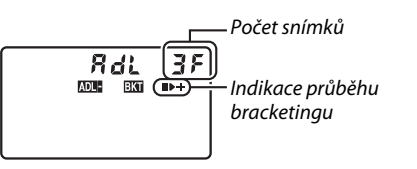

 $-5.5$ 

Tlačítko BKT Hlavní příkazový volič Kontrolní panel

V hledáčku se zobrazuje nápis BKT (viz obrázek vpravo); na kontrolním panelu se zobrazuje symbol **DELL**.

 $|a_0|$   $2.5$ k

**3 Vytvořte kompozici snímku, zaostřete a exponujte.** Fotoaparát při expozici každého snímku změní nastavení funkce Active D-Lighting v souladu se zvoleným programem bracketingu. Pokud je aktivní bracketing, zobrazuje se na kontrolním panelu indikace průběhu bracketingu. Po expozici každého snímku zmizí z indikace jeden segment: segment  $\blacksquare$  při pořízení prvního snímku, segment 0 při pořízení druhého snímku a segment  $\div$  při pořízení třetího snímku (v závislosti na zvoleném počtu snímků).

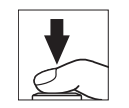

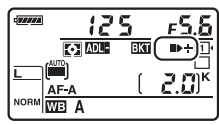

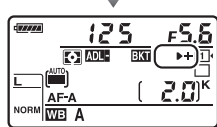

Chcete-li zrušit funkci bracketingu, stiskněte tlačítko BKT a otáčejte hlavním příkazovým voličem, dokud nezmizí indikace průběhu bracketingu a symbol **DEREN**.

#### A **Bracketing ADL**

V režimech pomalého sériového snímání a rychlého sériového snímání se pořizování snímků pozastaví po pořízení snímků v počtu určeném programem bracketingu. Pořizování snímků se obnoví dalším stisknutím tlačítka spouště. V režimu samospouště pořídí fotoaparát při každém stisknutí tlačítka spouště snímky v počtu vybraném v kroku 2 na straně [158,](#page-183-0) a to bez ohledu na možnost vybranou v uživatelské funkci c3 (Samospoušť) > Počet snímků (□ [227](#page-252-0)); interval mezi pořízením jednotlivých snímků je však určen nastavením uživatelské funkce c3 (**Samospoušť**) > **Interval mezi snímky**. Při použití ostatních režimů se při každém stisknutí tlačítka spouště pořídí jeden snímek.

Pokud dojde k zaplnění paměťové karty před pořízením všech snímků sekvence, lze pořizování dalších snímků obnovit od dalšího snímku sekvence po výměně paměťové karty nebo po vymazání některých snímků a uvolnění místa na paměťové kartě. Dojde-li k vypnutí fotoaparátu před expozicí všech snímků sekvence, pokračuje sekvence bracketingu při příštím zapnutí fotoaparátu dalším snímkem.

# <span id="page-185-0"></span>**Vícenásobná expozice**

Chcete-li zaznamenat na jediném snímku sérii dvou nebo tří expozic, postupujte podle níže uvedených kroků. Funkce vícenásobné expozice může pracovat s daty RAW z obrazového snímače fotoaparátu a produkovat tak výrazně lepší barvy než softwarově generované prolínačky.

#### ❚❚ *Vytvoření vícenásobné expozice*

Vícenásobné expozice nelze zaznamenávat v režimu živého náhledu. Před dalším postupem ukončete živý náhled. Pamatujte si, že ve výchozím nastavení se fotografování ukončí a vícenásobná expozice zaznamená v případě, že není po dobu 30 s provedena žádná operace.

#### A **Prodloužené doby záznamu**

Při použití intervalů mezi expozicí jednotlivých snímků v délce nad 30 s prodlužte pomocí uživatelské funkce c2 (**Časovač pohotovost. režimu**,  $\Box$  [227\)](#page-252-1) dobu nečinnosti před automatickým vypnutím expozimetru. Maximální interval mezi expozicí jednotlivých snímků je o 30 s delší než možnost vybraná v uživatelské funkci c2. Pokud se monitor vypne během přehrávání nebo zobrazení menu, fotografování se ukončí po uplynutí 30 s od vypnutí expozimetru a vícenásobná expozice se vytvoří ze snímků, které byly pořízeny do tohoto okamžiku.

#### **1 Vyberte položku Vícenásobná expozice v menu fotografování.**

Stisknutím tlačítka MENU zobrazte menu. V menu fotografování vyberte položku **Vícenásobná expozice** a stiskněte tlačítko 2.

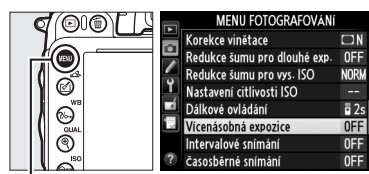

Tlačítko MENU

 $\vec{p}$ 

## **2 Vyberte režim.**

Vyberte položku **Režim vícenásobné expozice** a stiskněte tlačítko 2.

Vyberte jednu z následujících možností a stiskněte tlačítko ®:

- **• Chcete-li pořídit série vícenásobných expozic**, vyberte možnost 6**Zapnuto (série)**. Funkce vícenásobné expozice zůstává aktivní až do výběru možnosti **Vypnuto** v položce **Režim vícenásobné expozice**.
- **• Chcete-li pořídit jednu vícenásobnou expozici**, vyberte možnost **Zapnuto (jeden snímek)**. Po vytvoření jednoho snímku vícenásobné expozice se automaticky obnoví normální fotografování.
- **• Chcete-li se vrátit zpět bez vytvoření dalších snímků vícenásobné expozice**, vyberte možnost **Vypnuto**.

Je-li vybrána možnost **Zapnuto (série)** nebo **Zapnuto (jeden snímek)**, zobrazuje se na kontrolním panelu symbol **n.** 

<span id="page-186-0"></span>**3 Vyberte počet snímků.** Vyberte položku **Počet snímků** a stiskněte tlačítko ▶.

Stisknutím tlačítek ▲ a ▼ vyberte počet snímků, které se zkombinují a vytvoří jeden snímek, a poté stiskněte tlačítko ®.

 $\overline{\mathbf{a}}$ Režim vícenásobné expozice OFF > Počet snímků Autom nastavení expozice Vícenásobná expozice Režim vícenásobné expozice × ON<sup>2</sup> Zapnuto (série) Zapnuto (jeden snímek) Vypnuto

Vícenásobná expozice

 $0N$ 

 $\overline{\mathbb{R}}$ wa ∧

Vícenásobná expozice

Počet snímků Autom nastavení expozice

 $\overline{\mathbf{a}}$ 

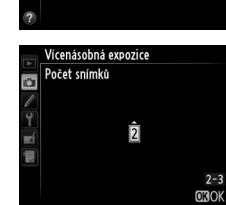

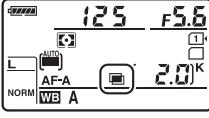

Režim vícenásobné expozice 0N<sup>t</sup>

 $\overline{ON}$ 

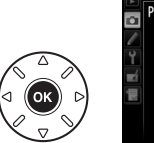

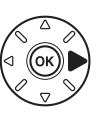

tó.

<span id="page-187-0"></span>Zobrazí se následující možnosti. Vyberte možnost a stiskněte tlačítko ®.

- **• Zapnuto**: Expoziční podíl se nastavuje podle počtu zaznamenávaných snímků (expoziční podíl pro každý snímek se nastaví na 1/2 u 2 snímků, 1/3 u 3 snímků atd.).
- **• Vypnuto**: Expoziční podíl se pro snímky vícenásobné expozice nenastavuje. Doporučená možnost pro tmavá pozadí.

#### **5 Vytvořte kompozici snímku, zaostřete a exponujte.**

V režimech rychlého sériového snímání a pomalého sériového snímání ( $\Box$  [83](#page-108-0)) fotoaparát

zaznamená všechny expozice v jediné sérii. Pokud je vybrána možnost **Zapnuto (série)**, fotoaparát pokračuje v pořizování snímků vícenásobné expozice po dobu stisknutí tlačítka spouště; pokud je vybrána možnost **Zapnuto (jeden snímek)**, vícenásobná expozice se ukončí po prvním snímku. Při použití režimu samospouště pořizuje fotoaparát automaticky expozice v počtu vybraném v kroku 3 na straně [161](#page-186-0), a to bez ohledu na možnost vybranou v uživatelské funkci c3 (**Samospoušť**) > **Počet snímků**  $($  $\Box$  [227\)](#page-252-0); interval mezi pořízením jednotlivých snímků je však určen nastavením uživatelské funkce c3 (**Samospoušť**) > **Interval mezi snímky**. V ostatních snímacích režimech se při každém stisknutí tlačítka spouště pořídí jeden snímek; pokračujte ve fotografování, dokud nepořídíte všechny expozice (informace o přerušení vícenásobné expozice před zaznamenáním všech snímků viz strana [163](#page-188-0)).

Až do dokončení fotografování bliká symbol ■. Pokud je vybrána možnost **Zapnuto (série)**, pořizování snímků vícenásobné expozice se ukončí pouze při výběru možnosti **Vypnuto** pro režim vícenásobné expozice; pokud je vybrána

možnost **Zapnuto (jeden snímek)**, pořizování snímků vícenásobné expozice se automaticky ukončí po dokončení vícenásobné expozice. Po dokončení pořizování snímků vícenásobné expozice zmizí symbol ■.

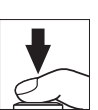

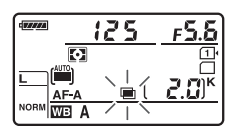

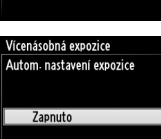

**Vypnuto** 

Režim vícenásobné expozice ON<sup>t</sup> Počet snímků

Autom, nastavení expozice ON >

Vícenásobná expozice

a

r.

#### <span id="page-188-0"></span>❚❚ *Přerušení vícenásobné expozice*

Chcete-li přerušit vícenásobnou expozici před pořízením určeného počtu expozic, vyberte možnost **Vypnuto** pro režim vícenásobné expozice. Pokud pořizování snímků skončí před pořízením nastaveného počtu expozic, vícenásobná expozice se vytvoří z expozic pořízených do tohoto okamžiku. Pokud je zapnutá možnost **Autom. nastavení expozice**, upraví se expoziční podíl jednotlivých expozic

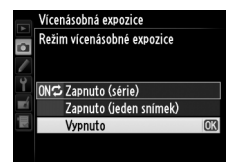

podle počtu aktuálně pořízených expozic. Pamatujte si, že fotografování se automaticky ukončí v těchto případech:

- Je proveden dvoutlačítkový reset ( $\Box$  [151](#page-176-0))
- **•** Dojde k vypnutí fotoaparátu
- **•** Baterie se vybije
- **•** Snímky jsou vymazány

#### D **Vícenásobné expozice**

Během zaznamenávání vícenásobné expozice nevyměňujte ani nevyjímejte paměťovou kartu.

Vícenásobné expozice nelze zaznamenávat v režimu živého náhledu. Fotografováním v režimu živého náhledu se resetuje nastavení položky **Režim vícenásobné expozice** na možnost **Vypnuto**.

Na snímcích pořízených při použití možnosti **Vypnuto** pro automatické nastavení expozičního podílu (□ [162](#page-187-0)) se může vyskytnout šum (náhodně rozmístěné jasné pixely, závoj nebo proužky).

Informace zobrazované v režimu obrazovky informací pro přehrávání (včetně měření expozice, expozičních parametrů, expozičního režimu, ohniskové vzdálenosti, data pořízení a orientace fotoaparátu) platí pro první snímek vícenásobné expozice.

#### A **Intervalové snímání**

Pokud je intervalové snímání aktivováno před pořízením první expozice, fotoaparát pořizuje expozice v nastavených intervalech, dokud nepořídí expozice v počtu určeném v menu vícenásobné expozice (počet snímků uvedený v menu intervalového snímání je ignorován). Tyto expozice se zaznamenají jako jediný snímek a intervalové snímání se ukončí (pokud je vybrána možnost **Zapnuto (jeden snímek)** v režimu vícenásobné expozice, ukončí se automaticky rovněž režim vícenásobné expozice).

#### A **Další nastavení**

Pokud je režim vícenásobné expozice aktivní, nelze formátovat paměťové karty a některé položky menu se zobrazují v šedé barvě a nejsou dostupné.

# <span id="page-189-1"></span>**Intervalové snímání**

Fotoaparát je vybaven funkcí umožňující pořizovat snímky automaticky v předem nastavených intervalech.

#### D **Před fotografováním**

Při použití intervalového snímání neaktivujte samospoušť (Ù), dálkové ovládání ( $\blacksquare$ ) ani předsklopení zrcadla **MUP**. Před zahájením intervalového snímání pořiďte zkušební snímek při aktuálním nastavení a zobrazte si výsledek pro kontrolu na monitoru.

Před nastavením času spuštění vyberte v menu nastavení položku **Časové pásmo a datum** a přesvědčte se, že jsou nastaveny správné hodnoty data a času pro hodiny fotoaparátu ( $\Box$  [253](#page-278-0)).

Doporučuje se používat stativ. Před zahájením fotografování upevněte fotoaparát na stativ. Abyste zajistili nepřerušené fotografování, ujistěte se, že je baterie EN-EL15 plně nabitá. Nejste-li si jisti, nejprve baterii nabijte nebo napájejte fotoaparát pomocí síťového zdroje EH-5b a konektoru pro připojení síťového zdroje EP-5B (volitelné příslušenství).

#### **1 Vyberte položku Intervalové snímání v menu fotografování.**

Stisknutím tlačítka MENU zobrazte menu. Vyberte položku **Intervalové snímání** a stiskněte tlačítko  $\blacktriangleright$ .

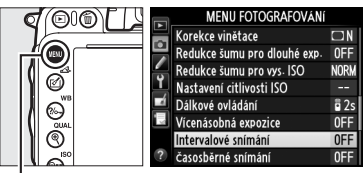

Tlačítko MENU

### <span id="page-189-0"></span>**2 Vyberte čas spuštění.**

Vyberte z následujících možností spuštění.

- **• Chcete-li okamžitě zahájit fotografování**, vyberte možnost **Nyní** a stiskněte tlačítko ▶. Fotografování začne 3 s po dokončení nastavení; pokračujte krokem 3.
- **• Chcete-li vybrat čas spuštění**, vyberte položku **Čas spuštění** a stisknutím tlačítka 2 zobrazte možnosti času spuštění, které jsou vyobrazeny vpravo. Stisknutím tlačítek <a>vyberte hodiny či minuty a stisknutím tlačítek  $\blacktriangle$  a  $\blacktriangledown$ upravte nastavení. Stisknutím tlačítka pokračujte.

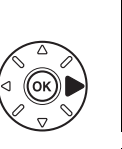

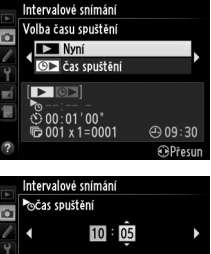

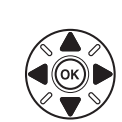

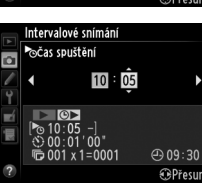

lđ.

### **3 Vyberte interval.**

Stisknutím tlačítek <a>
vyberte hodiny, minuty či sekundy a stisknutím tlačítek  $\triangle$  a  $\nabla$  upravte nastavení. Interval zvolte delší, než je čas potřebný k pořízení toho počtu snímků, který byl vybrán v kroku 4. Pokud je interval příliš krátký,

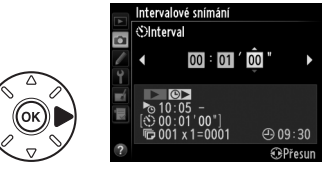

může se pořídit menší počet snímků, než celkový počet snímků uvedený v kroku 4 (počet intervalů vynásobený počtem snímků v intervalu). Stisknutím tlačítka 2 pokračujte.

### **4 Vyberte počet intervalů a počet snímků v intervalu.**

Stisknutím tlačítek ◀ a ▶ vyberte počet intervalů či počet snímků; stisknutím tlačítek ▲ a ▼ upravte nastavení. Stisknutím tlačítka 2 pokračujte.

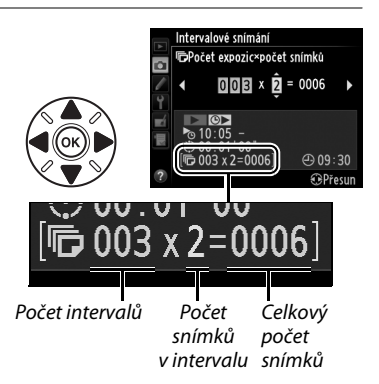

## **5 Začněte fotografovat.**

Vyberte možnost **Zapnuto** a stiskněte tlačítko J (chcete-li se vrátit do menu fotografování bez spuštění intervalového snímání, vyberte možnost **Vypnuto** a stiskněte tlačítko (®). První série snímků bude pořízena ve stanovený čas, nebo po

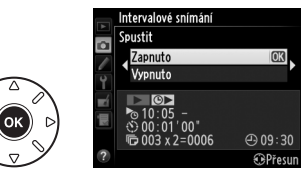

uplynutí přibližně 3 s od výběru možnosti **Nyní** v položce **Volba času spuštění** v kroku 2. Fotografování bude pokračovat v nastavených intervalech, dokud se nepořídí všechny snímky. Pamatujte si, že vzhledem k možným odlišnostem času závěrky, snímací frekvence a času potřebného k uložení snímků u jednotlivých intervalů mohou být odlišné rovněž časy mezi ukončením jednoho a zahájením dalšího intervalu. Jestliže fotografování nemůže při aktuálním nastavení pokračovat (například pokud je čas závěrky nastaven na možnost bu L b v manuálním expozičním režimu nebo pokud je čas do spuštění kratší než jedna minuta), na monitoru se zobrazí upozornění.

#### D **Nedostatek paměti**

Pokud je paměťová karta plná, intervalové snímání zůstane aktivní, ale nejsou pořizovány žádné snímky. Fotografování obnovte ( $\Box$  [167](#page-192-0)) po vymazání některých snímků nebo vypnutí fotoaparátu a vložení jiné paměťové karty.

#### A **Zakryjte hledáček**

Chcete-li zamezit ovlivnění expozice světlem vnikajícím do hledáčku, sejměte před fotografováním gumovou očnici a zakryjte hledáček dodávanou krytkou okuláru hledáčku DK-5 ( $\Box$  [86\)](#page-111-0).

#### A **Intervalové snímání**

Intervalové snímání nelze kombinovat s dlouhými expozicemi (fotografování s časem bulb, □ [79\)](#page-104-0), živým náhledem (□ [49\)](#page-74-0), časosběrným snímáním (□ [168\)](#page-193-0) a není dostupné v živém náhledu pro videosekvence ( $\Box$  [57\)](#page-82-0), ani při výběru možnosti **Záznam videosekvencí** v uživatelské funkci g4 (**Funkce** tlačítka spouště, <sup>1</sup>[248\)](#page-273-0).

#### A **Snímací režim**

Bez ohledu na nastavení snímacího režimu pořídí fotoaparát zadaný počet snímků v každém intervalu. V režimu **CH** (rychlé sériové snímání) jsou snímky pořizovány frekvencí až 5,5 obr./s. Při použití snímacích režimů **S** (jednotlivé snímky) a **CL** (pomalé sériové snímání) jsou snímky pořizovány frekvencí nastavenou v uživatelské funkci d5 (Sním. frekvence v režimu CL,  $\Box$  [229\)](#page-254-0); při použití režimu Q se sníží hlučnost fotoaparátu.

#### A **Bracketing**

Nastavení bracketingu proveďte před spuštěním intervalového snímání. Pokud je během intervalového snímání aktivní expoziční nebo zábleskový bracketing, resp. bracketing ADL, pořídí fotoaparát v každém intervalu snímky v počtu specifikovaném v programu bracketingu, a to bez ohledu na počet snímků specifikovaný v menu intervalového snímání. Pokud je během intervalového snímání aktivní bracketing vyvážení bílé barvy, fotoaparát pořídí jeden snímek v každém intervalu a vytvoří z něj kopie v počtu specifikovaném v programu bracketingu.

#### A **Během intervalového snímání**

Během intervalového snímání bliká symbol w na kontrolním panelu. Bezprostředně před zahájením dalšího intervalu se zobrazí v místě indikace času závěrky zbývající počet intervalů a v místě indikace clony počet snímků zbývajících v aktuálním intervalu. V jiném okamžiku lze zobrazit počet zbývajících intervalů a počet snímků v každém intervalu namáčknutím tlačítka spouště do poloviny (jakmile se tlačítko uvolní, zůstanou až do

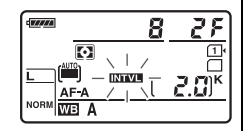

doběhnutí časovače pohotovostního režimu zobrazeny hodnoty času závěrky a clony).

Chcete-li zobrazit aktuální nastavení intervalového snímání, vyberte mezi expozicí snímků položku **Intervalové snímání**. V průběhu intervalového snímání se zobrazuje v menu intervalového snímání čas spuštění, interval mezi snímky a počet zbývajících snímků a intervalů. V průběhu intervalového snímání nelze měnit žádnou z těchto položek.

V průběhu intervalového snímání lze bez omezení přehrávat snímky a měnit nastavení menu fotografování. Monitor se automaticky vypne přibližně čtyři sekundy před dalším intervalem.

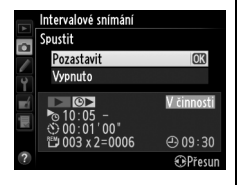

#### ❚❚ *Pozastavení intervalového snímání*

Intervalové snímání lze pozastavit:

- Stisknutím tlačítka ® mezi intervaly
- **•** Výběrem možnosti **Spustit** > **Pozastavit** v menu intervalového snímání a stisknutím tlačítka <sub>60</sub>
- **•** Vypnutím fotoaparátu a opětovným zapnutím (v případě potřeby lze při vypnutém fotoaparátu vyměnit paměťovou kartu)
- **•** Výběrem režimu samospouště (E), dálkového ovládání (4) nebo předsklopení zrcadla **MUP**

Chcete-li obnovit fotografování:

### **1 Vyberte nový čas spuštění.**

Vyberte nový čas spuštění postupem popsaným na straně [164](#page-189-0).

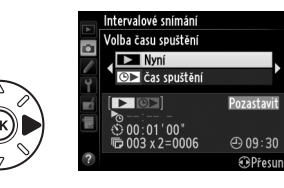

#### <span id="page-192-0"></span>**2 Obnovte fotografování.** Vyberte možnost **Restartovat** a stiskněte tlačítko J. Pamatujte si, že pokud se intervalové snímání pozastaví v průběhu pořizování snímků, veškeré zbývající snímky v aktuálním intervalu se zruší.

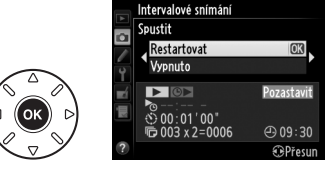

#### ❚❚ *Přerušení intervalového snímání*

Intervalové snímání se automaticky ukončí v případě vybití baterie. Intervalové snímání lze ukončit také:

- **•** Výběrem možnosti **Spustit** > **Vypnuto** v menu intervalového snímání
- Provedením dvoutlačítkového resetu ( $\Box$  [151\)](#page-176-0)
- Výběrem možnosti **Reset menu fotografování** v menu fotografování ( $\Box$  [214\)](#page-239-0)
- Změnou nastavení bracketingu ( $\Box$  [153](#page-178-1))
- Ukončením režimu HDR ( $\Box$  [139\)](#page-164-0) nebo vícenásobné expozice ( $\Box$  [163\)](#page-188-0)

Po skončení intervalového snímání se obnoví normální fotografování.

#### ❚❚ *Žádný snímek*

Fotoaparát vynechá aktuální interval, pokud kterákoli z následujících situací trvá alespoň osm sekund nebo déle poté, kdy se měl spustit interval: zbývá pořídit snímek nebo snímky z předchozího intervalu, vyrovnávací paměť je plná, resp. fotoaparát není schopen zaostřit v režimu **AF-S** či při výběru jednorázového zaostření v režimu **AF-A** (pamatujte si, že fotoaparát znovu zaostřuje před expozicí každého snímku). Snímání se obnoví v dalším intervalu.

# <span id="page-193-0"></span>**Časosběrné snímání**

Fotoaparát automaticky pořizuje ve zvolených intervalech snímky, které lze následně použít pro tvorbu němých časosběrných videosekvencí pomocí možností vybraných v položce **Nastavení videa** v menu fotografování ( $\Box$  [65\)](#page-90-0).

#### A **Před fotografováním**

Před zahájením časosběrného snímání zhotovte zkušební snímek při aktuálním nastavení (pro přesnou kontrolu expozice utvořte kompozici snímku v hledáčku) a zobrazte výsledek na monitoru. Chcete-li zaznamenat změny jasu, vyberte manuální expozici ( $\Box$  [78\)](#page-103-0); chcete-li získat konzistentní barvy, použijte jiné než automatické vyvážení bílé barvy ( $\Box$  [115](#page-140-0)). Doporučujeme krátce přepnout do režimu živého náhledu pro videosekvence a zkontrolovat aktuální obrazové pole na monitoru ( $\Box$  [57\)](#page-82-0); pamatujte si však, že časosběrné snímání není v režimu živého náhledu k dispozici.

Doporučuje se používat stativ. Před zahájením fotografování upevněte fotoaparát na stativ. Chcete-li mít jistotu, že nedojde k přerušení fotografování, použijte volitelný síťový zdroj EH-5b s konektorem pro připojení síťového zdroje EP-5B nebo plně nabitou baterii EN-EL15.

**1 Vyberte položku Časosběrné snímání v menu fotografování.** Stisknutím tlačítka MENU zobrazte menu. Vyberte položku **Časosběrné snímání** v menu fotografování a stiskněte tlačítko 2.

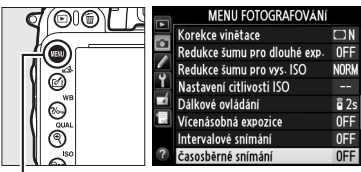

Tlačítko MENU

### **2 Stiskněte tlačítko** 2**.**

Stisknutím tlačítka > pokračujte ke kroku 3 a vyberte interval a celkovou dobu fotografování. Chcete-li zaznamenat časosběrnou videosekvenci pomocí výchozího intervalu 5 s a času 25 minut, pokračujte krokem 5.

# **3 Vyberte interval.**

Stisknutím tlačítek < a → vyberte minuty či sekundy; stisknutím tlačítek ▲ a ▼ upravte nastavení. Vyberte interval delší než nejdelší očekávaný čas závěrky. Stisknutím tlačítka 2 pokračujte.

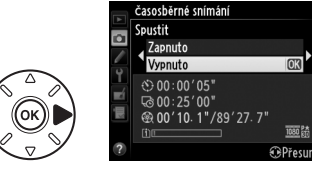

**IOK** 

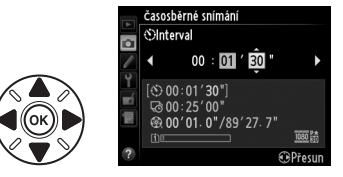

#### **4 Vyberte celkovou dobu fotografování.** Stisknutím tlačítek ◀ a ▶ vyberte hodiny či minuty: stisknutím tlačítek ▲ a ▼ upravte nastavení. Nejdelší celková doba fotografování je 7 hodin a 59 minut. Stisknutím tlačítka ▶ pokračujte.

### **5 Začněte fotografovat.**

Vyberte možnost **Zapnuto** a stiskněte tlačítko J (chcete-li se vrátit do menu fotografování bez spuštění časosběrného snímání, vyberte možnost **Vypnuto** a stiskněte tlačítko <sup>(6)</sup>.

Časosběrné snímání se spustí po uplynutí 3 s.

Fotoaparát pořizuje snímky v intervalech vybraných v kroku 3 po dobu vybranou v kroku 4. Během zaznamenávání každého snímku svítí kontrolka přístupu na paměťovou kartu; pamatujte si, že vzhledem k možným změnám času závěrky a doby potřebné pro zaznamenání snímku na paměťovou kartu mezi jednotlivými snímky se mohou intervaly mezi zaznamenáváním snímku a expozicí dalšího snímku lišit. K zahájení fotografování nedojde, pokud nelze videosekvenci vytvořenou pomocí časosběrného snímání zaznamenat při aktuálním nastavení (například při zaplnění paměťové karty, nastavení nulového intervalu mezi snímky, nastavení delšího intervalu než je celková doba fotografování nebo použití režimu dálkového ovládání (4)).

Časosběrné videosekvence se po dokončení zaznamenají na paměťovou kartu vybranou v položce **Nastavení videa** > Cílové umístění ( $\Box$  [65\)](#page-90-0).

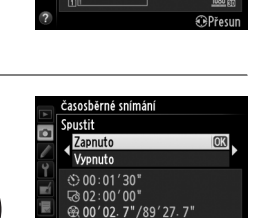

**SPřesun** 

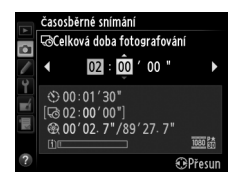

 $\vec{p}$ 

#### D **Časosběrné snímání**

Časosběrné snímání není dostupné v režimu živého náhledu (□ [49,](#page-74-0) [57](#page-82-0)), při času závěrky ح ل ل ع ل (□ [79](#page-104-0)), při použití bracketingu ( $\Box$  [153\)](#page-178-1), vysokého dynamického rozsahu (HDR,  $\Box$  [139\)](#page-164-0), vícenásobné expozice  $($ <del>m</del> [160](#page-185-0)) nebo intervalového snímání ( $\text{m}$  [164\)](#page-189-1).

#### A **Snímací režim**

Bez ohledu na vybraný snímací režim pořídí fotoaparát v každém intervalu jeden snímek. Samospoušť nelze použít. Časosběrné snímání není k dispozici v režimu dálkového ovládání (4).

#### A **Výpočet délky výsledné videosekvence**

Celkový počet snímků výsledné videosekvence lze určit vydělením celkové doby fotografování intervalem a zaokrouhlením výsledku. Délku výsledné videosekvence lze poté vypočítat vydělením počtu snímků snímací frekvencí vybranou v položce **Nastavení videa** > **Vel. obrazu/snímací frekv.** Například videosekvence obsahující 48 snímků při velikosti obrazu/snímací frekvenci **1920×1080; 24p** bude dlouhá přibližně 2 s. Maximální délka videosekvencí zaznamenaných pomocí časosběrného snímání je 20 minut.

#### A **Zakryjte hledáček**

Chcete-li zamezit ovlivnění expozice světlem vnikajícím do hledáčku, sejměte před fotografováním gumovou očnici a zakryjte hledáček dodávanou krytkou okuláru hledáčku DK-5 (CD [86](#page-111-0)).

#### A **Během časosběrného snímání**

Během časosběrného snímání bliká symbol **mou** a na kontrolním panelu se zobrazuje indikace časosběrného záznamu. Bezprostředně před expozicí každého snímku se v místě indikace času závěrky zobrazí zbývající čas (v hodinách a minutách). Jinak lze zbývající čas zobrazit namáčknutím tlačítka spouště do poloviny. Bez ohledu na možnost použitou v uživatelské funkci c2 (Časovač pohotovost. režimu, <sup>1</sup>[227](#page-252-1)) nedochází během fotografování k doběhnutí časovače pohotovostního režimu.

Chcete-li zobrazit aktuální nastavení časosběrného snímání, stiskněte mezi expozicí snímků tlačítko MENU. V průběhu časosběrného snímání se v menu časosběrného snímání zobrazuje interval a zbývající čas. Tato nastavení nelze změnit v průběhu časosběrného snímání, ani nelze po tuto dobu přehrávat snímky nebo upravovat jiná nastavení v menu.

Zaznamenaná délka/ maximální délka

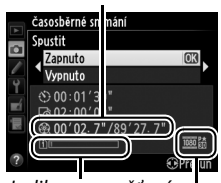

Vel. obrazu/snímací frekv. Indikace paměťové karty

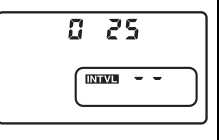

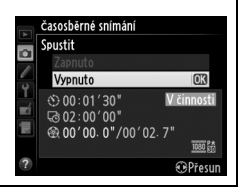

#### ❚❚ *Přerušení časosběrného snímání*

Časosběrné snímání se automaticky ukončí v případě vybití baterie. Časosběrné snímání se ukončí rovněž následujícím způsobem:

- **•** Výběrem možnosti **Spustit** > **Vypnuto** v menu **Časosběrné snímání**
- Stisknutím tlačítka ® mezi expozicí snímků nebo bezprostředně po zaznamenání snímku
- **•** Vypnutím fotoaparátu
- **•** Sejmutím objektivu
- **•** Připojením kabelu USB nebo HDMI
- **•** Vložením paměťové karty do prázdného slotu
- **•** Stisknutím tlačítka spouště až na doraz pro expozici snímku
- Výběrem režimu dálkového ovládání (
- **•** Výběrem režimu **U1** nebo **U2**, resp. výběrem jiného režimu po spuštění časosběrného snímání v režimu **U1** nebo **U2**

Ze snímků pořízených do okamžiku ukončení časosběrného snímání se vytvoří videosekvence. Pamatujte si, že časosběrné snímání se ukončí a videosekvence se nevytvoří v případě vyjmutí nebo odpojení zdroje energie, resp. v případě vyjmutí cílové paměťové karty.

#### ❚❚ *Žádný snímek*

Není-li fotoaparát schopen zaostřit pomocí režimu jednorázového zaostření (**AF-S** a jednorázové zaostření vybrané v režimu **AF-A**; pamatujte si, že fotoaparát zaostřuje znovu před expozicí každého snímku), vynechá expozici aktuálního snímku. Fotografování se obnoví expozicí dalšího snímku.

#### A **Kontrola snímků**

Tlačítko E nelze použít k zobrazení snímků v průběhu časosběrného snímání, ale každý aktuálně pořízený snímek se při výběru možnosti **Zapnuto** v položce **Kontrola snímků** v menu přehrávání zobrazí po expozici na několik sekund na monitoru ( $\Box$  [212](#page-237-0)). Během zobrazení snímku nejsou k dispozici žádné další možnosti pro přehrávání.

#### A **Viz také**

Informace o nastavení zvukové signalizace (pípnutí) po dokončení časosběrného snímání viz uživatelská funkce d1 (Pípnutí, **Q228**).

# <span id="page-197-1"></span>**Objektivy bez CPU**

<span id="page-197-0"></span>Zadáním dat objektivu (ohniskové vzdálenosti a světelnosti) může uživatel získat přístup k řadě funkcí objektivů s vestavěným CPU i při použití objektivu bez CPU.

Pokud je známa ohnisková vzdálenost objektivu:

- Lze použít funkci motorického zoomování u volitelných blesků ( $\Box$  [294](#page-319-0))
- **•** Ohnisková vzdálenost je uvedena (s hvězdičkou) na obrazovce informací o snímku při přehrávání

Pokud je známa světelnost objektivu:

- **•** Hodnota clony se zobrazuje na kontrolním panelu a v hledáčku
- **•** Pokud blesk podporuje režim AA (auto aperture), upravuje se záblesková expozice v souladu se změnami nastavení clony
- **•** Clona je uvedena (s hvězdičkou) na obrazovce informací o snímku při přehrávání

Zadání ohniskové vzdálenosti i světelnosti objektivu:

- **•** Umožňuje měření expozice Color Matrix (pamatujte si, že s některými objektivy včetně objektivů Reflex-NIKKOR může být nutné pro dosažení přesných výsledků použít integrální měření expozice se zdůrazněným středem nebo bodové měření
- **•** Zvyšuje přesnost integrálního měření expozice se zdůrazněným středem, bodového měření a i-TTL vyvažovaného vyjasňovacího záblesku pro digitální jednooké zrcadlovky

lđ

Ve fotoaparátu lze uložit data až devíti objektivů bez CPU. Chcete-li zadat nebo upravit data objektivu bez CPU:

**1 Vyberte položku Data objektivu bez CPU.** Stisknutím tlačítka MENU zobrazte menu. Vyberte položku **Data objektivu bez CPU** v menu nastavení a stiskněte tlačítko 2.

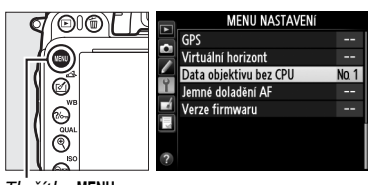

Tlačítko MENU

#### **2 Vyberte číslo objektivu.** Vyberte položku **Číslo objektivu** a pomocí

tlačítek 4 a 2 vyberte číslo objektivu mezi 1 a 9.

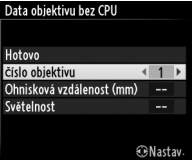

**RNast** 

Data objektivu bez CPU

Hotovo číslo objektivu Ohnisková vzdálenost (mm Světelnost

#### **3 Zadejte ohniskovou vzdálenost a světelnost.** Vyberte položku **Ohnisková vzdálenost (mm)** nebo **Světelnost** a stisknutím tlačítek **◀** a ▶

upravte vybranou možnost. Ohniskovou vzdálenost lze vybrat z hodnot mezi 6 a

4 000 mm, světelnost z hodnot mezi f/1,2 a f/22.

A **Ohnisková vzdálenost není uvedena** Pokud není uvedena správná ohnisková vzdálenost, vyberte nejbližší vyšší hodnotu, než činí ohnisková vzdálenost daného objektivu.

#### A **Telekonvertory a objektivy se zoomem**

Světelnost při použití telekonvertoru je kombinací světelnosti telekonvertoru a objektivu. Pamatujte si, že data objektivu nejsou u objektivů bez CPU aktualizována při zoomování. Data pro různé ohniskové vzdálenosti lze zadat jako čísla samostatných objektivů, nebo je možné data objektivu upravovat tak, aby odrážela nové hodnoty ohniskové vzdálenosti a světelnosti po každém nastavení zoomu.

### **4 Vyberte možnost Hotovo.**

Vyberte možnost **Hotovo** a stiskněte tlačítko J. Zadaná ohnisková vzdálenost a světelnost se uloží pod zvolené číslo objektivu.

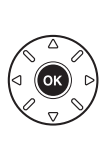

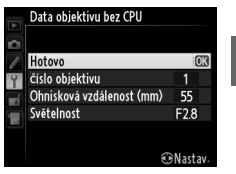

 $\vec{p}$ 

**1 Výběr čísla objektivu bez CPU přiřaďte některému ovládacímu prvku fotoaparátu.**

Vyberte možnost **Výběr čísla objektivu bez CPU** v uživatelské funkci f2 (**Funkce**  tlačítka Fn,  $\Box$  [242\)](#page-267-0) nebo v uživatelské funkci f3 (Funkce tl. hloubky ostrosti,  $\Box$  [244\)](#page-269-0).

**2 Pomocí vybraného ovládacího prvku vyberte číslo objektivu.** Stiskněte vybrané tlačítko a otáčejte hlavním příkazovým voličem, dokud se na kontrolním panelu nezobrazí požadované číslo objektivu.

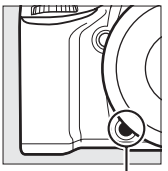

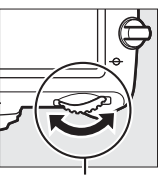

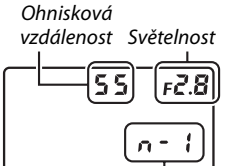

Číslo objektivu

Tlačítko **Fn** Hlavní příkazový volič Kontrolní panel

# <span id="page-200-0"></span>**Jednotka GPS GP-1**

Jednotku GPS GP-1 (dostupná samostatně) lze pomocí kabelu dodávaného s jednotkou připojit do konektoru pro příslušenství na fotoaparátu ( $\Box$  [298](#page-323-0)) a umožnit tak záznam informací o aktuální poloze fotoaparátu při pořizování snímků. Před připojením jednotky GP-1 vypněte fotoaparát; další informace viz návod k obsluze jednotky GP-1.

#### ❚❚ *Položky menu nastavení*

Položka **GPS** v menu nastavení obsahuje následující možnosti.

**• Časovač pohotovost. režimu**: Tuto možnost vyberte, chcete-li nastavit, jestli se po nasazení jednotky GP-1 bude automaticky vypínat expozimetr.

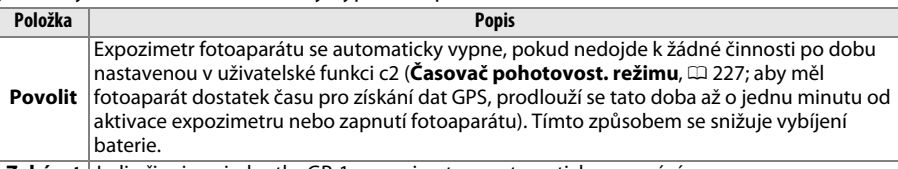

**Zakázat** Je-li připojena jednotka GP-1, expozimetr se automaticky nevypíná.

- **• Poloha**: Tato položka je dostupná pouze v případě připojení jednotky GP-1, kdy zobrazuje aktuální zeměpisnou šířku a délku, nadmořskou výšku a univerzální čas (UTC) zprostředkované jednotkou GP-1.
- **• Nastavit hodiny pomocí GPS**: Výběrem možnosti **Ano** se hodiny fotoaparátu synchronizují s časem získaným ze zařízení GPS.

#### A **Univerzální čas (UTC)**

Data UTC jsou poskytována zařízením GPS a jsou nezávislá na hodinách fotoaparátu.

#### A **Symbol** n

Stav připojení je indikován symbolem **DE:** 

- **•** n **(svítí)**: Fotoaparát navázal komunikaci s jednotkou GP-1. Informace o snímku u snímků zhotovených při zobrazení tohoto symbolu obsahují doplňující stránku s daty GPS ( $\Box$  [183](#page-208-0)).
- **•** n **(bliká)**: Jednotka GP-1 vyhledává signál. Snímky pořízené v době, kdy symbol bliká, neobsahují data GPS.
- **• Žádný symbol**: Z jednotky GP-1 nebyla přijata nejméně po dobu dvou sekund žádná nová data GPS. Snímky pořízené v době, kdy se nezobrazuje symbol **nm**, neobsahují data GPS.

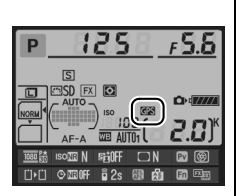

b

# **IV Více o přehrávání**

# **Přehrávání jednotlivých snímků**

Chcete-li přehrávat snímky, stiskněte tlačítko **E**. Na monitoru se zobrazí poslední zhotovený snímek.

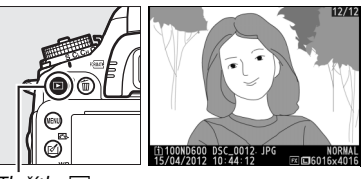

 $T$ lačítko  $\mathsf{F}$ 

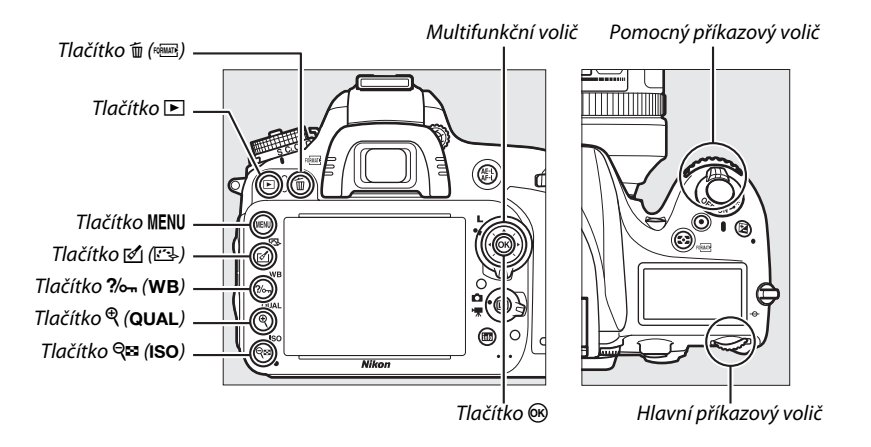

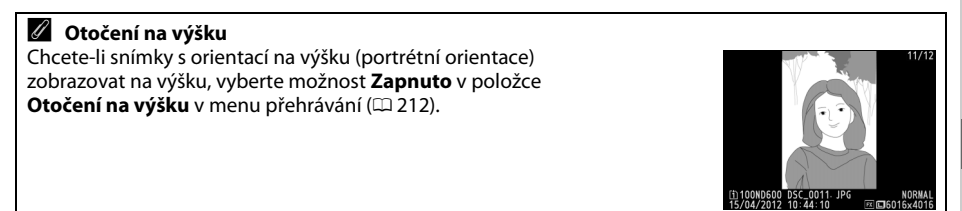

#### A **Kontrola snímků**

Je-li vybrána možnost **Zapnuto** v položce **Kontrola snímků** v menu přehrávání (□ [212\)](#page-237-0), snímky se po expozici automaticky zobrazují po dobu přibližně 4 s na monitoru (protože je fotoaparát v tomto případě již ve správné orientaci, snímky se v režimu kontroly snímků automaticky neotáčejí). V režimu sériového snímání je zobrazování snímků zahájeno po skončení fotografování a zobrazí se první snímek aktuální série.

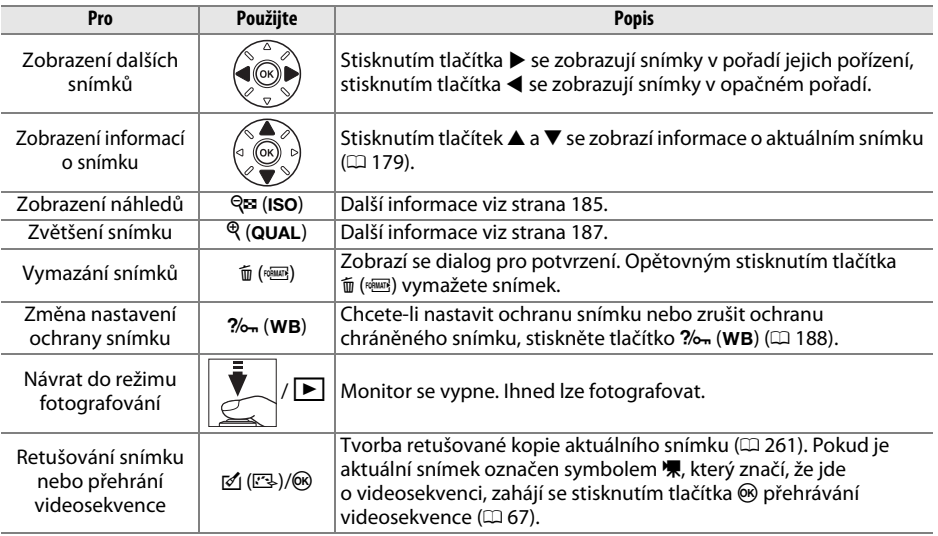

#### <span id="page-203-0"></span>A **Výběr slotu pro paměťovou kartu**

Jsou-li vloženy dvě paměťové karty, lze vybrat kartu pro přehrávání stisknutím a podržením tlačítka BKT a stisknutím tlačítka  $\blacktriangle$  v režimu přehrávání jednotlivých snímků nebo náhledů. Zobrazí se dialog, který můžete vidět na obrázku vpravo; vyberte požadovaný slot, stisknutím tlačítka 2 zobrazte seznam složek na vybrané kartě a potom zobrazte stisknutím tlačítka ® snímky ve vybrané složce. Stejný postup lze použít při výběru snímků pro operace v menu přehrávání ( $\Box$  [207](#page-232-0)) a retušování ( $\Box$  [261](#page-286-0)), resp. při kopírování vyvážení bílé barvy z existujícího snímku  $(D 125)$  $(D 125)$  $(D 125)$ .

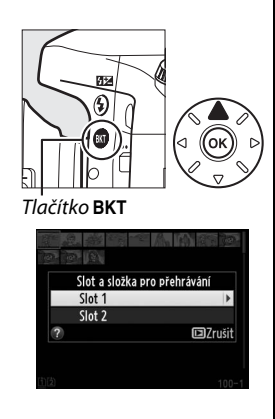

#### A **Viz také**

Informace o volbě doby, po kterou zůstane monitor zapnutý, pokud nejsou provedeny žádné operace, viz uživatelská funkce c4 (**Zpožď. pro vypn. monitoru**, **D** [228\)](#page-253-1).

# <span id="page-204-0"></span>**Informace o snímku**

Informace o snímku jsou prolnuty do zobrazených snímků v režimu přehrávání jednotlivých snímků. Pomocí tlačítek  $\blacktriangle$  a  $\nabla$  můžete níže vyobrazeným způsobem procházet informace o snímku. Pamatujte si, že možnosti "pouze snímek", fotografické informace, RGB histogram, nejvyšší jasy a přehled se zobrazují pouze tehdy, je-li vybrána odpovídající možnost v položce **Možnosti zobraz. pro přehráv.** ( $\Box$  [209](#page-234-0)). Data GPS se zobrazují pouze v případě použití zařízení GPS během expozice snímku.

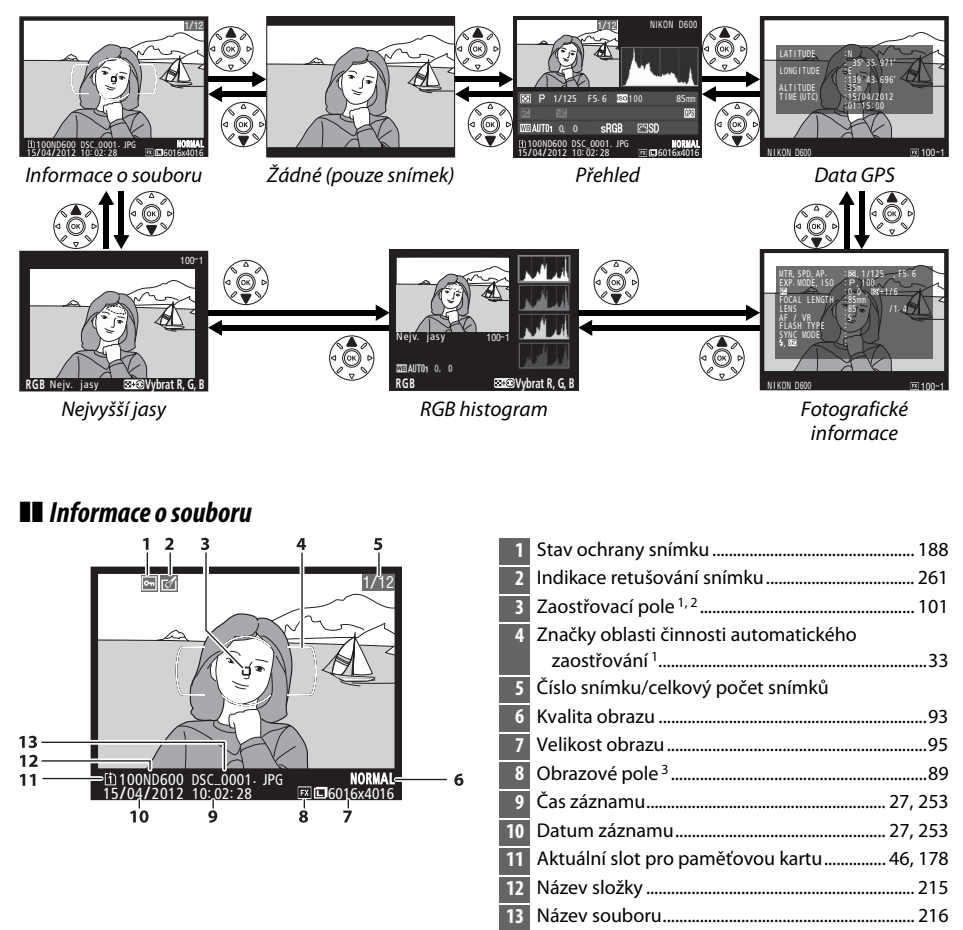

- 1 Zobrazuje se pouze tehdy, je-li vybrána možnost **Zaostřovací pole** v položce **Možnosti zobraz. pro přehráv.** (0 [209\)](#page-234-0).
- 2 Pokud byl snímek pořízen při použití režimu **AF-S** nebo při aktivaci jednorázového zaostření v režimu **AF-A**, zobrazuje se první použité zaostřovací pole. Pokud byl snímek pořízen při použití režimu **AF-C** nebo při aktivaci kontinuálního zaostřování v režimu **AF-A**, zobrazuje se zaostřovací pole pouze v případě, že byl jako režim činnosti zaostřovacích polí vybrán jiný režim než automatická volba zaostřovacích polí a fotoaparát byl schopen zaostřit.
- 3 Zobrazuje se žlutě v případě, že snímek není ve formátu FX (včetně souborů videosekvencí založených na formátu DX;  $\Box$  [63,](#page-88-0) [89\)](#page-114-0).

 $\boxed{\triangleright}$ 

#### ❚❚ *Nejvyšší jasy*

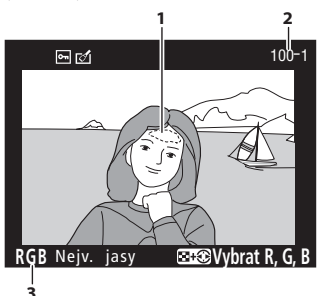

**1** Nejvyšší jasy snímku 1 **2** Číslo složky—číslo snímku 2 .................................... [215](#page-240-0) **3** Aktuální barevný kanál 1

1 Blikající oblasti snímku indikují nejvyšší jasy (oblasti s rizikem přeexpozice) pro aktuální barevný kanál. Stiskněte a držte tlačítko Q (ISO) a pomocí tlačítek < a  $\blacktriangleright$ procházejte následujícím způsobem jednotlivé barevné kanály:

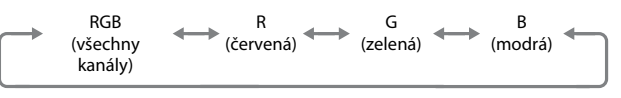

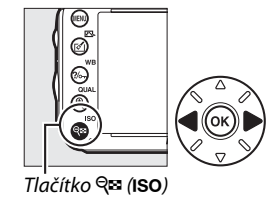

2 Zobrazuje se žlutě v případě, že snímek není ve formátu FX (včetně souborů videosekvencí založených na formátu DX;  $\Box$  [63,](#page-88-0) [89\)](#page-114-0).

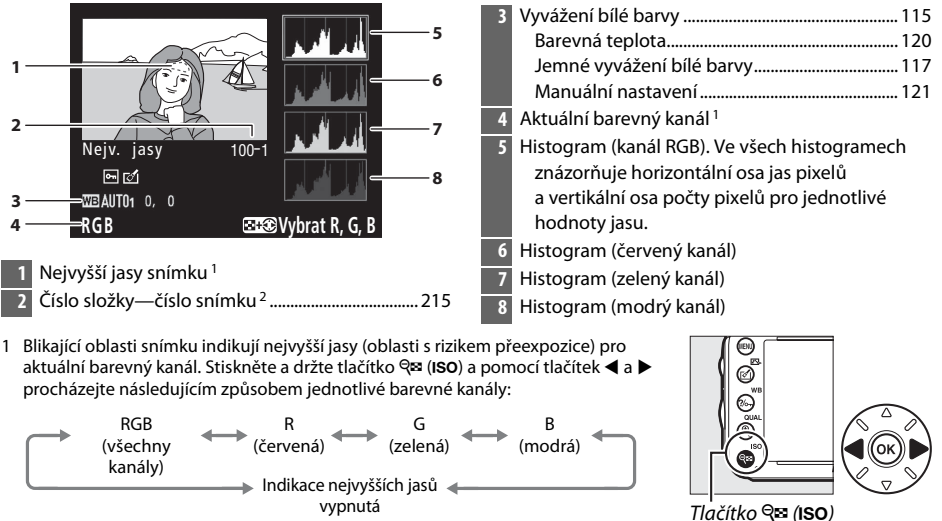

❚❚ *RGB histogram*

2 Zobrazuje se žlutě v případě, že snímek není ve formátu FX (včetně souborů videosekvencí založených na formátu DX;  $\Box$  [63,](#page-88-0) [89\)](#page-114-0).

 $\boxed{\blacktriangleright}$ 

#### A **Zvětšení výřezu snímku**

Chcete-li zvětšit snímek zobrazený během zobrazení histogramu, stiskněte tlačítko  $\mathcal{R}$  (QUAL). Pomocí tlačítek  $\mathcal{R}$  (QUAL) a  $\mathcal{R}$  (ISO) lze zvětšovat a zmenšovat snímek; pomocí multifunkčního voliče lze procházet skrytými částmi snímku. Histogram je aktualizován takovým způsobem, aby zobrazoval pouze data pro část snímku aktuálně viditelnou na monitoru.

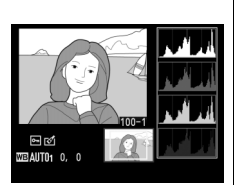

#### <span id="page-206-0"></span>A **Histogramy**

Histogramy fotoaparátu slouží pouze jako vodítko a mohou se lišit od histogramů zobrazených fotoeditačními aplikacemi. Na následujících obrázcích naleznete ukázkové histogramy:

Obsahuje-li snímek objekty v širokém rozmezí jasů, je rozložení jednotlivých odstínů relativně rovnoměrné.

Je-li snímek tmavý, posunuje se rozložení odstínů směrem doleva.

Je-li snímek světlý, posunuje se rozložení odstínů směrem doprava.

Zvyšující se korekce expozice posouvá rozložení odstínů směrem doprava, snižující se korekce expozice posouvá rozložení odstínů směrem doleva. Histogramy poskytují hrubou představu o celkové expozici v případě, kdy okolní osvětlení znesnadňuje posouzení snímků na monitoru.

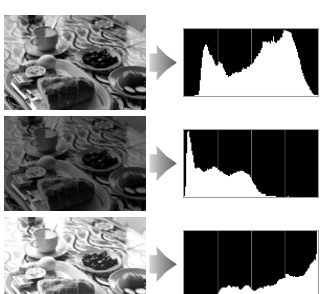

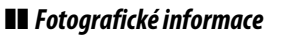

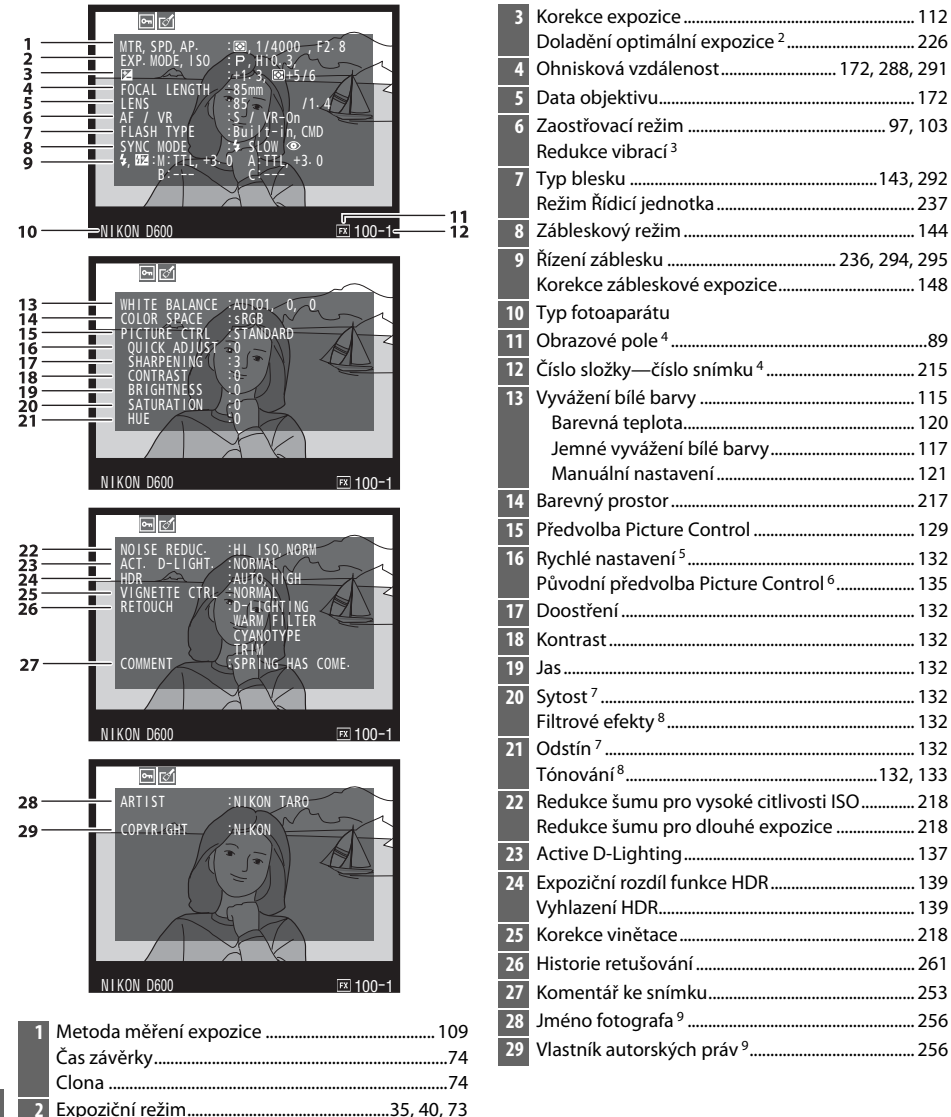

Citlivost ISO 1 ................................................................ [105](#page-130-0)

- 1 Zobrazuje se červeně v případě pořízení snímku při použití automatické regulace citlivosti ISO.
- 2 Zobrazuje se, pokud byla v uživatelské funkci b5 (Jemné doladění expozice,  $\Box$  [226\)](#page-251-0) nastavena pro kteroukoli metodu měření expozice jiná než nulová hodnota.
- 3 Zobrazuje se pouze při použití objektivu vybaveného redukcí vibrací.
- 4 Zobrazuje se žlutě v případě, že snímek není ve formátu FX (včetně souborů videosekvencí založených na formátu DX;  $\Box$  [63,](#page-88-0) [89](#page-114-0)).
- 5 Pouze předvolby Picture Control **Standardní**, **Živé**, **Portrét** a **Krajina**.
- 6 Předvolby Picture Control **Neutrální**, **Monochromatické** a uživatelské předvolby Picture Control.
- 7 Nezobrazuje se u monochromatických předvoleb Picture Control.
- 8 Pouze monochromatické předvolby Picture Control.
- 9 Čtvrtá strana fotografických informací se zobrazuje pouze v případě zaznamenání informace o autorských právech do snímku postupem popsaným na straně [256.](#page-281-0)

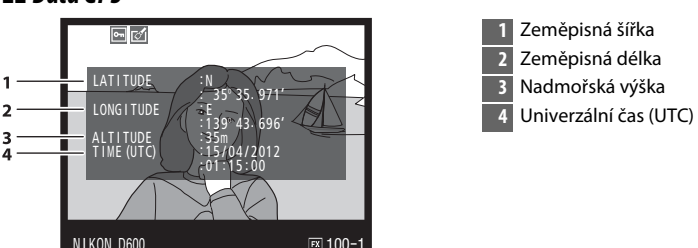

#### <span id="page-208-0"></span>❚❚ *Data GPS \**

\* Data pro videosekvence platí pro okamžik zahájení záznamu.

#### ❚❚ *Přehled*

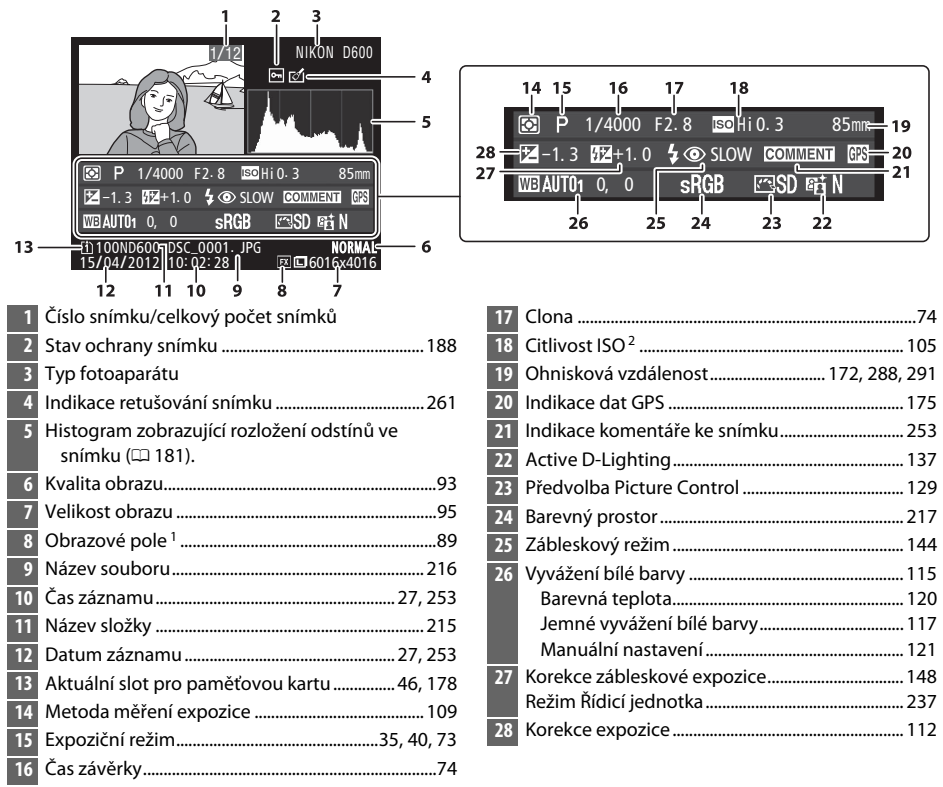

1 Zobrazuje se žlutě v případě jiných formátů než FX (včetně souborů videosekvencí založených na formátu DX)  $(1, 63, 89)$  $(1, 63, 89)$  $(1, 63, 89)$  $(1, 63, 89)$ .

2 Zobrazuje se červeně v případě pořízení snímku při použití automatické regulace citlivosti ISO.

# <span id="page-210-0"></span>**Přehrávání náhledů snímků**

Chcete-li zobrazovat snímky ve formě stránek náhledů obsahujících 4, 9 nebo 72 snímků, stiskněte tlačítko Q<sup>3</sup> (ISO).

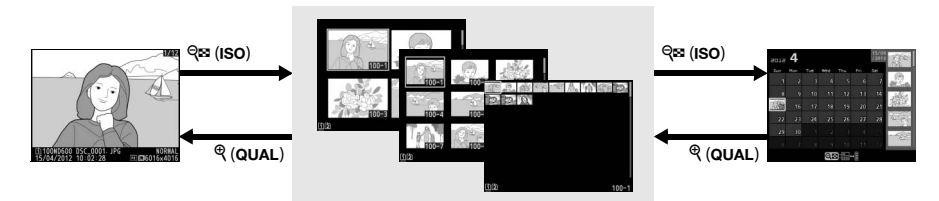

Přehrávání náhledů snímků<br>
Přehrávání

podle kalendáře

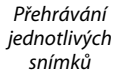

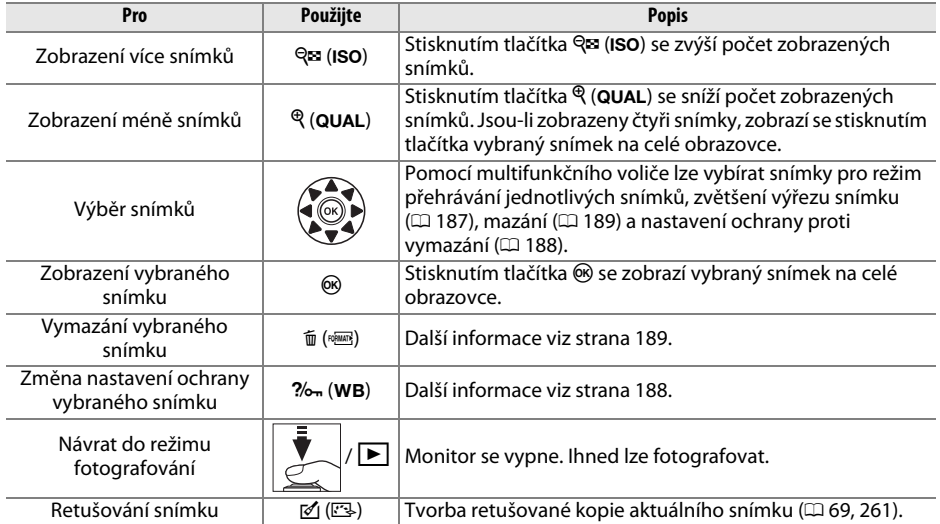

 $\blacktriangleright$ 

# <span id="page-211-0"></span>**Přehrávání podle kalendáře**

Chcete-li zobrazit snímky pořízené k vybranému datu, stiskněte při zobrazení 72 snímků tlačítko Q**B** (ISO).

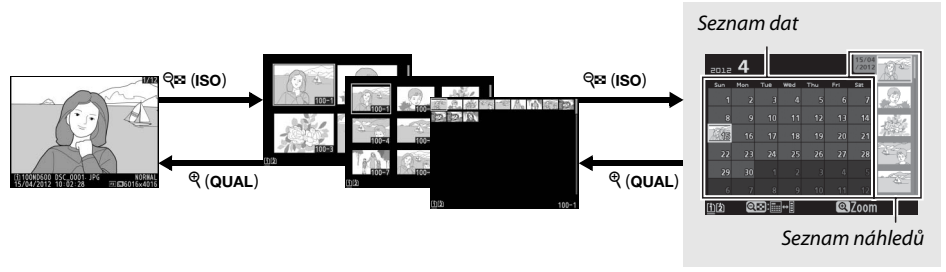

Přehrávání jednotlivých snímků

Přehrávání náhledů snímků *Přehrávání podle kalendáře*

Dostupnost jednotlivých operací závisí na umístění kurzoru do seznamu dat nebo seznamu náhledů:

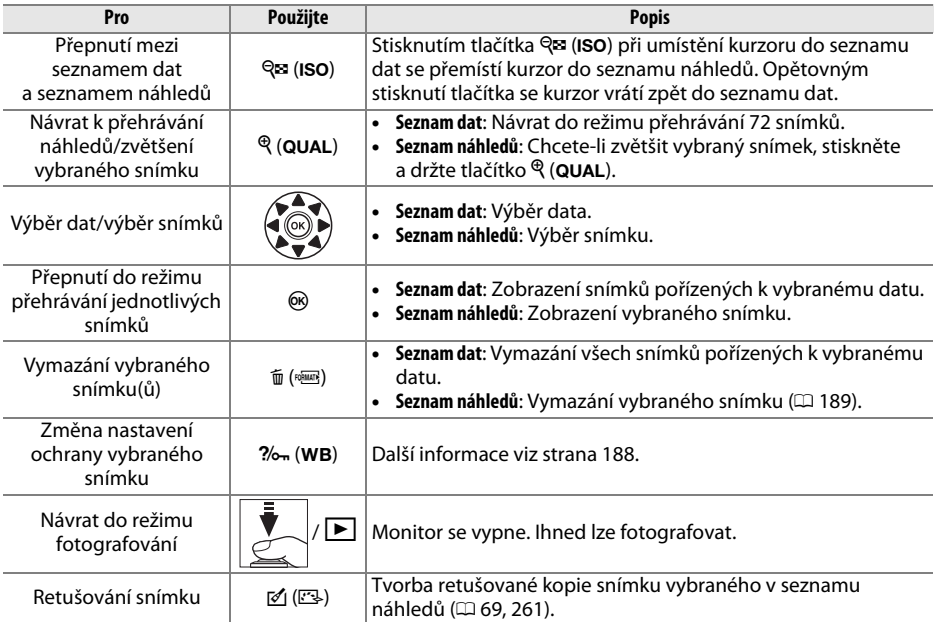

 $\boxed{\triangleright}$ 

# <span id="page-212-0"></span>**Pohled na snímek zblízka: Zvětšení výřezu snímku**

Stisknutím tlačítka (QUAL) zvětšíte snímek zobrazený v režimu přehrávání jednotlivých snímků nebo snímek aktuálně vybraný v režimu přehrávání náhledů snímků. V průběhu zvětšení výřezu snímku jsou k dispozici následující operace:

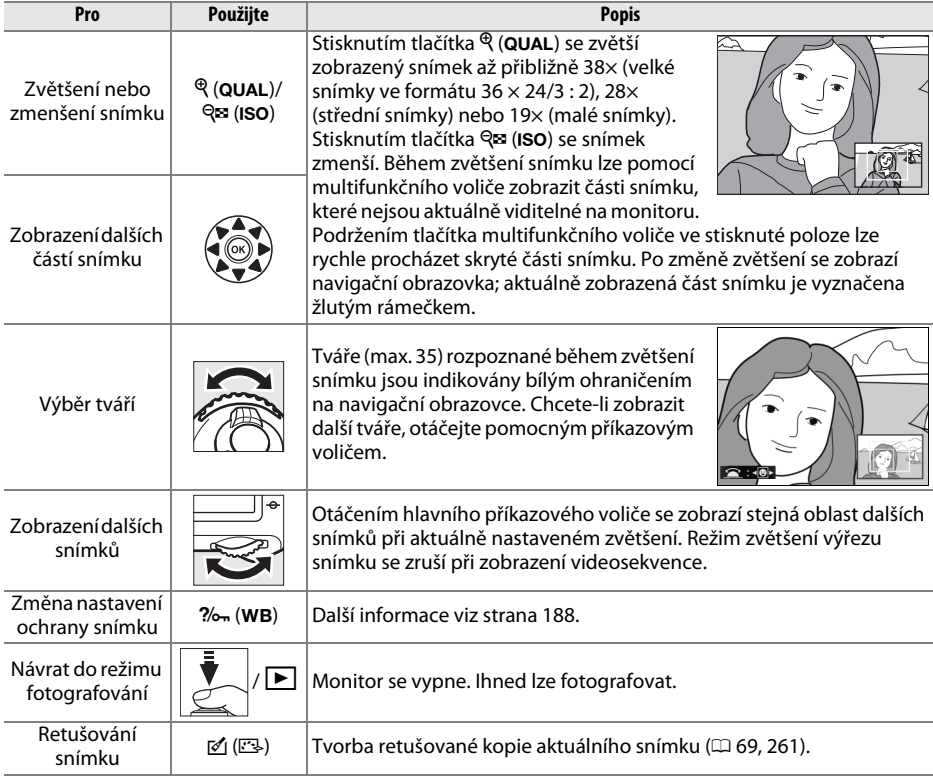

# <span id="page-213-0"></span>**Ochrana snímků před vymazáním**

V režimu přehrávání jednotlivých snímků, režimu zvětšení výřezu snímku, režimu přehrávání náhledů a režimu přehrávání podle kalendáře lze pomocí tlačítka  $\%$  (WB) nastavit ochranu snímků před náhodným vymazáním. Chráněné soubory nelze vymazat tlačítkem  $\tilde{u}$  ( $\overline{w}$ ) ani použitím položky **Mazání snímků** v menu přehrávání. Pamatujte si, že chráněné snímky budou vymazány při formátování paměťové karty ( $\Box$  [31,](#page-56-0) [250\)](#page-275-0).

Nastavení ochrany snímku před vymazáním:

#### **1 Vyberte snímek.**

Zobrazte snímek v režimu přehrávání jednotlivých snímků, režimu zvětšení výřezu snímku nebo jej vyberte na seznamu náhledů v režimu přehrávání náhledů či v režimu přehrávání podle kalendáře.

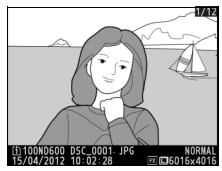

Přehrávání jednotlivých snímků

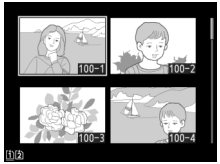

Přehrávání náhledů snímků

| 2012 |     |     |     |     |       |     |  |  |
|------|-----|-----|-----|-----|-------|-----|--|--|
| sun  | Mon | Tue | wed | Thu | Fri   | Sat |  |  |
|      |     |     | ٨   |     |       |     |  |  |
| 8    | 9   | 10  | 11  | 13  | Ŧ     | 14  |  |  |
|      | 16  | 17  | 18  | 19  | 20    | 21  |  |  |
| 22   | 23  | 24  | 25  | 26  | 27    | 28  |  |  |
| 29   | 30  |     |     |     |       |     |  |  |
| 6    |     | 8   |     | 10  |       |     |  |  |
|      |     |     |     |     | QZoom |     |  |  |

Přehrávání podle kalendáře

### **2 Stiskněte tlačítko** L **(**U**).**

Snímek se označí symbolem •. Chcete-li zrušit ochranu snímku, aby bylo možné snímek vymazat, zobrazte snímek nebo jej vyberte v seznamu náhledů a potom stiskněte tlačítko  $?/$ . (WB).

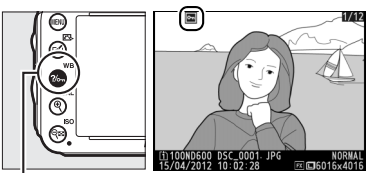

Tlačítko ?/on (WB)

#### A **Zrušení ochrany u všech snímků**

Chcete-li odstranit ochranu ze všech snímků ve složce nebo složkách aktuálně vybraných v menu **Přehrávaná složka**, stiskněte během přehrávání na dobu přibližně dvou sekund současně tlačítka ?/o-m (WB) a  $\tilde{m}$  (resume).

# <span id="page-214-0"></span>**Mazání snímků**

Chcete-li vymazat snímek zobrazený v režimu přehrávání jednotlivých snímků nebo vybraný na seznamu náhledů snímků, stiskněte tlačítko  $\tilde{w}$  ( $\overline{\text{w}}$ ). Chcete-li vymazat více vybraných snímků, všechny snímky pořízené k vybranému datu nebo všechny snímky v aktuálně přehrávané složce, použijte položku **Mazání snímků** v menu přehrávání. Jakmile jsou snímky vymazány, již je nelze obnovit. Pamatujte si, že chráněné a skryté snímky nelze vymazat.

# **Přehrávání jednotlivých snímků, přehrávání náhledů snímků a přehrávání podle kalendáře**

Chcete-li vymazat aktuální snímek, stiskněte tlačítko  $\tilde{w}$  ( $\overline{w}$ ).

#### **1 Vyberte snímek.**

Zobrazte snímek nebo jej vyberte v seznamu náhledů v režimu přehrávání náhledů snímků nebo v režimu přehrávání podle kalendáře.

### **2 Stiskněte tlačítko**  $\tilde{\mathbf{w}}$  (repose).

Zobrazí se dialog pro potvrzení.

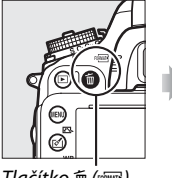

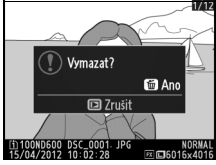

Tlačítko  $\tilde{w}$  ( $\overline{w}$ ) Přehrávání jednotlivých snímků

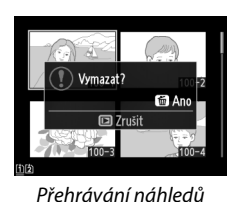

snímků

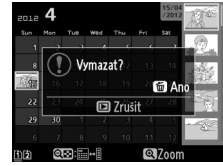

Přehrávání podle kalendáře (seznam náhledů)

#### **3 Stiskněte znovu tlačítko**  $\tilde{\mathbf{w}}$  ( $\text{span}$ ). Chcete-li vymazat snímek, stiskněte tlačítko  $\tilde{w}$  ( $\overline{w}$ ). Chcete-li se vrátit zpět bez vymazání snímku, stiskněte tlačítko  $\blacktriangleright$ .

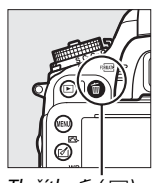

Tlačítko m (<sup>Koman</sup>)

 $\boxed{2}$ 

#### A **Přehrávání podle kalendáře**

Během přehrávání podle kalendáře lze vymazat všechny snímky pořízené k vybranému datu výběrem data na seznamu dat a stisknutím tlačítka m (R) (Q [186\)](#page-211-0).

#### A **Viz také**

Položka **Po vymazání** v menu přehrávání určuje, jestli se po vymazání snímku zobrazí snímek následující nebo předcházející ( $\Box$  [212\)](#page-237-2).

# **Menu přehrávání**

Položka **Mazání snímků** v menu přehrávání obsahuje následující možnosti. Pamatujte si, že v závislosti na počtu snímků může vymazání snímků trvat určitou dobu.

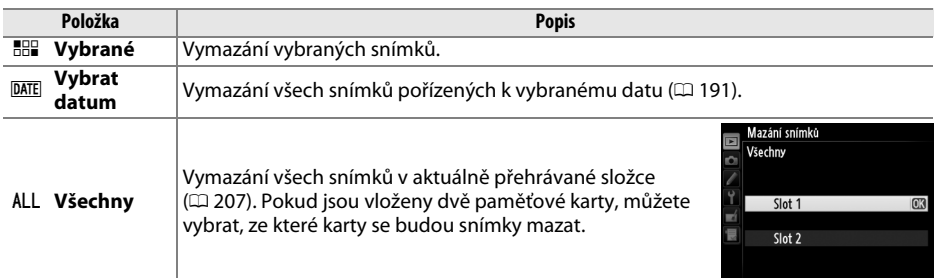

#### ❚❚ *Vybrané: Vymazání vybraných snímků*

**1 Vyberte možnost Vybrané v položce Mazání snímků v menu přehrávání.** Stiskněte tlačítko MENU a v menu přehrávání vyberte položku **Mazání snímků**. Vyberte možnost **Vybrané** a stiskněte tlačítko 2.

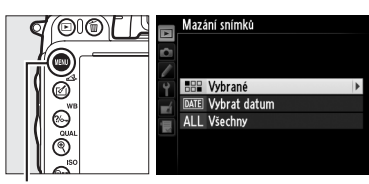

Tlačítko MENU

### **2 Vyberte snímek.**

Pomocí multifunkčního voliče vyberte snímek (chcete-li vybraný snímek zobrazit na celé obrazovce, stiskněte a držte tlačítko  $\mathcal{R}$  (QUAL); chcete-li zobrazit snímky v jiných umístěních, stiskněte a držte tlačítko BKT, stiskněte tlačítko  $\triangle$ a postupem popsaným na straně [178](#page-203-0) vyberte požadovanou paměťovou kartu a složku).

### **3 Potvrďte výběr snímku.**

Stisknutím tlačítka & (ISO) potvrďte výběr snímku. Vybrané snímky jsou označeny symbolem  $\tilde{w}$ . Opakováním kroků 2 a 3 vyberte další snímky; výběr snímku zrušíte jeho opakovaným výběrem a stisknutím tlačítka  $Q\boxtimes$  (ISO).

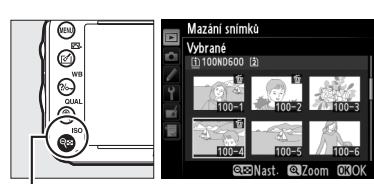

Tlačítko Q<sub>22</sub> (**ISO**)
### **4** Operaci dokončete stisknutím tlačítka  $\circledast$ . Zobrazí se dialog pro potvrzení; vyberte možnost **Ano** a stiskněte tlačítko J.

# ❚❚ *Vybrat datum: Mazání snímků pořízených k vybranému datu*

**1 Vyberte možnost Vybrat datum.** V menu mazání snímků vyberte možnost **Vybrat datum** a stiskněte tlačítko 2.

**2 Vyberte datum.** Stisknutím tlačítek ▲ a ▼ vyberte datum.

Chcete-li zobrazit snímky pořízené k vybranému datu, stiskněte tlačítko **Q<sup>23</sup> (ISO**). Pomocí multifunkčního voliče procházejte snímky, nebo zobrazte stisknutím a podržením tlačítka  $\mathcal{R}$  (QUAL) aktuální snímek na celé obrazovce. Stisknutím tlačítka Q<sup>3</sup> (ISO) se vraťte na seznam dat.

# **3 Potvrďte výběr data.**

Stisknutím tlačítka > vyberte všechny snímky pořízené k vybranému datu. Vybraná data jsou označena symbolem **Ø**. Opakováním kroků 2 a 3 vyberte další data; výběr data zrušíte jeho opakovaným výběrem a stisknutím tlačítka 2.

**4** Operaci dokončete stisknutím tlačítka  $\circledast$ . Zobrazí se dialog pro potvrzení; vyberte možnost **Ano** a stiskněte tlačítko J.

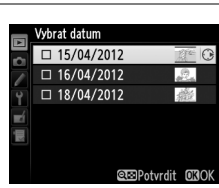

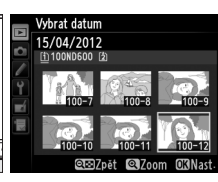

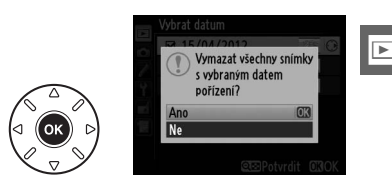

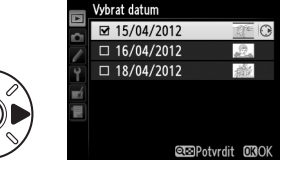

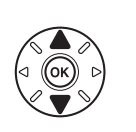

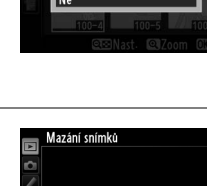

**HHP** Vybrané **DATE** Vyhrat datum ALL Všechny

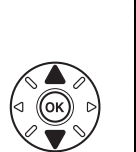

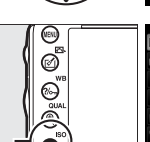

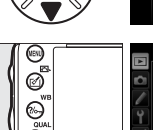

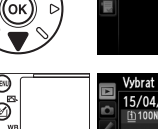

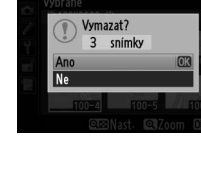

 $Tl$ ačítko  $\Theta$  (ISO)

# $\curvearrowleft$ **Propojení**

# **Propojení fotoaparátu s počítačem**

Tato část popisuje, jak použít dodaný kabel USB UC-E15 k propojení fotoaparátu s počítačem.

# **Před propojením fotoaparátu**

Před propojením fotoaparátu nainstalujte software na dodávaném instalačním disku CD-ROM ViewNX 2. Abyste zamezili výpadku při přenosu dat, ujistěte se, že je baterie EN-EL15 ve fotoaparátu plně nabitá. Nejste-li si jisti, nejprve baterii nabijte nebo napájejte fotoaparát pomocí síťového zdroje EH-5b a konektoru pro připojení síťového zdroje EP-5B (volitelné příslušenství).

## ❚❚ *Dodávaný software*

Program ViewNX 2 obsahuje funkci "Nikon Transfer 2", která slouží ke kopírování snímků z fotoaparátu do počítače, kde lze použít program ViewNX 2 k zobrazení a tisku vybraných snímků nebo k úpravě snímků a videosekvencí. Další informace viz online nápověda k programu ViewNX 2.

### ❚❚ *Podporované operační systémy*

Dodávaný software lze použít na počítačích vybavených následujícími operačními systémy:

**• Windows**: Předinstalované verze operačních systémů Windows 7 Home Basic/Home Premium/Professional/Enterprise/Ultimate (Service Pack 1), Windows Vista Home Basic/ Home Premium/Business/Enterprise/Ultimate (Service Pack 2) nebo 32bitové verze operačních systémů Windows XP Home Edition/Professional (Service Pack 3). Všechny nainstalované programy pracují pod 64bitovými verzemi operačních systémů Windows 7 a Windows Vista jako 32bitové aplikace. Tato aplikace není kompatibilní s počítači vybavenými 64bitovým operačním systémem Windows XP.

**• Macintosh**: Mac OS X (verze 10.5.8, 10.6.8 nebo 10.7.2)

Nejnovější informace o podporovaných operačních systémech viz webové stránky uvedené na straně [xxiii.](#page-24-0)

### A **Propojovací kabely**

Před zapojením nebo odpojením kabelů se ujistěte, že je fotoaparát vypnutý. Při zapojování kabelu nepoužívejte sílu, ani se nepokoušejte zapojovat konektory šikmo. Nepoužíváte-li konektory, zavřete krytku konektorů fotoaparátu.

### D **Během přenosu snímků**

Během přenosu souborů nevypínejte fotoaparát a neodpojujte kabel USB.

### A **Windows**

Chcete-li po nainstalování programu ViewNX 2 navštívit webové stránky společnosti Nikon, vyberte v menu Start operačního systému Windows možnost **All Programs (Všechny programy)** > **Link to Nikon (Odkaz na Nikon)** (vyžaduje připojení k síti Internet).

 $\sim$ 

# **Propojení fotoaparátu**

Fotoaparát propojte pomocí dodávaného kabelu USB UC-E15.

# **1 Vypněte fotoaparát.**

# **2 Zapněte počítač.**

Zapněte počítač a vyčkejte na spuštění operačního systému.

# **3 Zapojte kabel USB.**

Zapojte kabel USB vyobrazeným způsobem.

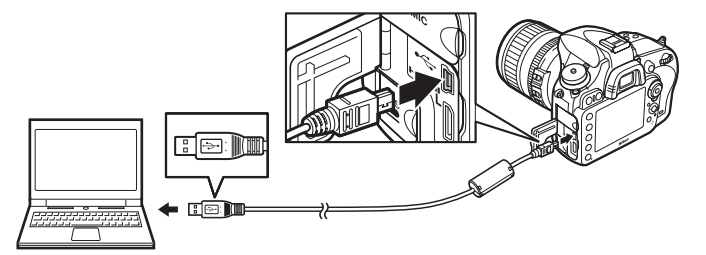

#### **Z** USB rozbočovače

Fotoaparát připojte přímo k počítači; nepřipojujte kabel pomocí rozbočovače USB nebo klávesnice.

# **4 Zapněte fotoaparát.**

# **5 Spusťte program Nikon Transfer 2.**

Zobrazí-li se zpráva vyzývající k výběru programu, vyberte Nikon Transfer 2.

#### A **Windows 7**

Zobrazí-li se následující dialog, vyberte níže popsaným způsobem program Nikon Transfer 2.

**1** V části **Import pictures and videos (Importovat snímky a videosekvence)** klepněte na možnost **Change program (Změnit program)**. Zobrazí se dialog pro výběr programu; vyberte možnost **Import file using Nikon Transfer 2 (Importovat soubor pomocí programu Nikon Transfer 2)** a klepněte na tlačítko **OK**.

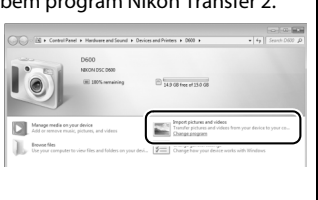

**2** Poklepejte na tlačítko **Import file (Importovat soubor)**.

**6 Klepněte na tlačítko Start Transfer (Spustit přenos).** Ve výchozím nastavení se všechny snímky na paměťové kartě zkopírují do počítače (chcete-li získat další informace o používání programu Nikon Transfer 2, spusťte program ViewNX 2 nebo Nikon Transfer 2 a vyberte položku **ViewNX 2 Help (Nápověda pro ViewNX 2)** v menu **Help (Nápověda)**).

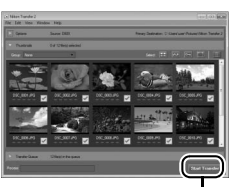

*Start Transfer (Spi přenos)*

**7 Jakmile je přenos dokončen, vypněte fotoaparát a odpojte kabel USB.** Jakmile je přenos dokončen, Nikon Transfer 2 se automaticky ukončí.

A **Camera Control Pro 2**

Software Camera Control Pro 2 (dostupný samostatně; CD [298](#page-323-0)) lze použít k ovládání fotoaparátu z počítače. Použije-li se software Camera Control Pro 2 k pořizování snímků a videosekvencí přímo do počítače, zobrazí se na kontrolním panelu symbol propojení s PC ( $P\Gamma$ ).

# **Tisk snímků**

Vybrané snímky JPEG lze vytisknout na tiskárně standardu PictBridge ( $\Box$  [333\)](#page-358-0) připojené přímo k fotoaparátu.

# **Připojení tiskárny**

Fotoaparát propojte pomocí dodávaného kabelu USB UC-E15.

**1 Vypněte fotoaparát.**

# **2 Zapojte kabel USB.**

Zapněte tiskárnu a vyobrazeným způsobem zapojte kabel USB. Při zapojování kabelu nepoužívejte sílu, ani se nepokoušejte zapojovat konektory šikmo.

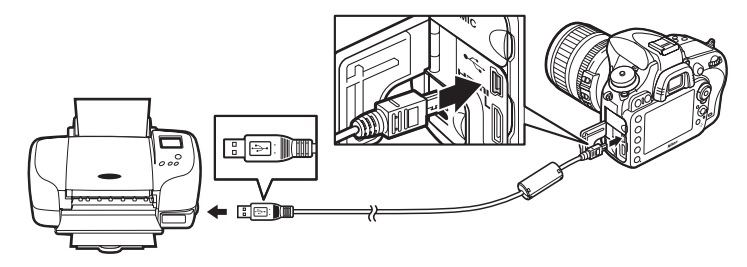

#### **Z** USB rozbočovače

Fotoaparát připojte přímo k tiskárně; nepřipojujte kabel pomocí rozbočovače USB.

# <span id="page-221-0"></span>**3 Zapněte fotoaparát.**

Na monitoru se zobrazí uvítací obrazovka následovaná obrazovkou přehrávání PictBridge.

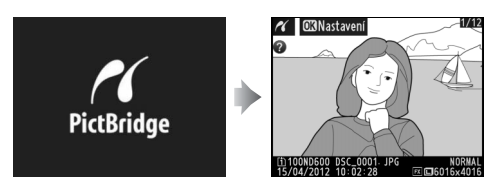

 $\sim$ 

#### A **Tisk snímků pomocí přímého propojení USB**

Ujistěte se, že je baterie EN-EL15 plně nabitá, nebo použijte volitelný síťový zdroj EH-5b a konektor pro připojení síťového zdroje EP-5B. Pořizujete-li snímky, které budou následně vytisknuty pomocí přímého propojení USB, nastavte položku **Barevný prostor** na sRGB (CD [217\)](#page-242-0).

#### D **Výběr snímků pro tisk**

Snímky NEF (RAW) ( $\Box$  [93](#page-118-0)) nelze vybrat pro tisk. Pomocí položky **Zpracování snímků NEF (RAW)** v menu retušování lze vytvořit kopie snímků NEF (RAW) ve formátu JPEG ( $\Box$  [271\)](#page-296-0).

#### A **Viz také**

Informace o postupu v případě výskytu závady během tisku viz strana [325](#page-350-0).

# **Tisk jednotlivých snímků**

## **1 Vyberte snímek.**

Stisknutím tlačítek <a>
zobrazte další snímky. Stisknutím tlačítka  $\mathcal{R}$  (QUAL) zvětšíte výřez aktuálního snímku ( $\Box$  [187](#page-212-0); stisknutím tlačítka  $\blacktriangleright$  zvětšení zrušíte). Chcete-li zobrazit šest snímků současně, stiskněte tlačítko Q<sup>3</sup> (ISO). Pomocí multifunkčního voliče vyberte snímky nebo stisknutím tlačítka  $\mathcal{R}$  (QUAL)

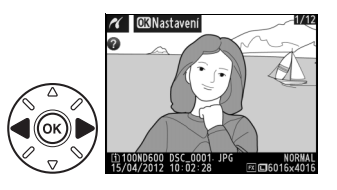

zobrazte vybraný snímek na celé obrazovce; chcete-li během zobrazení náhledů zobrazit snímky v jiném umístění, stiskněte a držte tlačítko BKT, stiskněte tlačítko  $\blacktriangle$ a postupem popsaným na straně [178](#page-203-0) vyberte požadovanou kartu a složku.

# **2 Zobrazte volitelná nastavení pro tisk.**

Stisknutím tlačítka @ zobrazte volitelné možnosti tisku PictBridge.

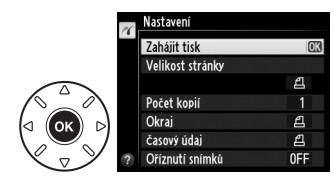

# <span id="page-223-0"></span>**3 Upravte nastavení pro tisk.**

Stisknutím tlačítek ▲ a ▼ vyberte požadovanou možnost a potvrďte stisknutím tlačítka  $\blacktriangleright$ .

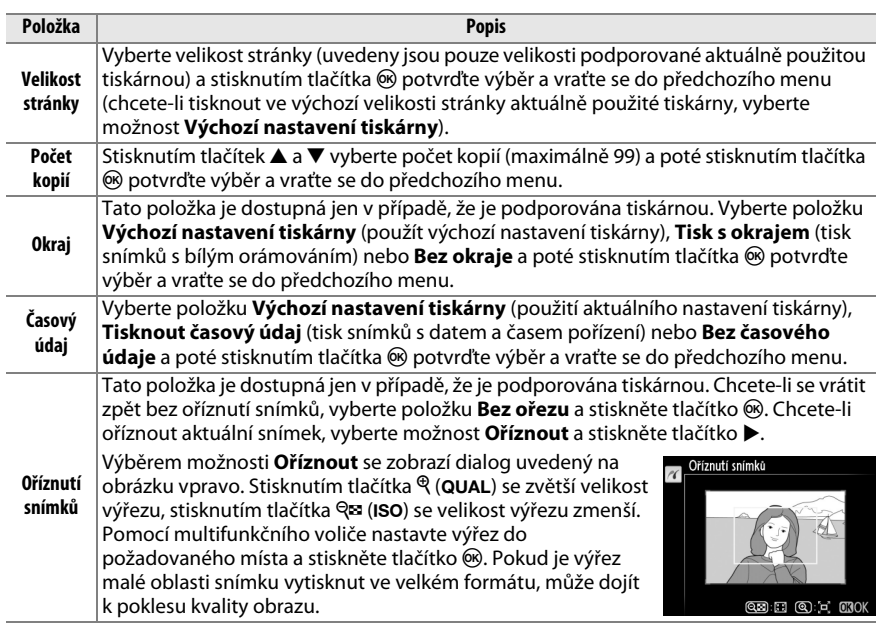

# **4 Zahajte tisk.**

Vyberte možnost **Zahájit tisk** a stisknutím tlačítka J spusťte tisk. Chcete-li zrušit tisk před vytisknutím všech kopií, stiskněte tlačítko  $\circledast$ .

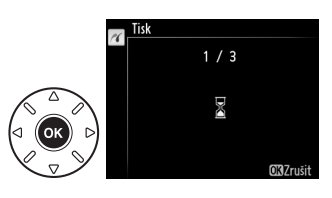

 $\sim$ 

# <span id="page-224-0"></span>**Tisk více snímků současně**

# **1 Zobrazte menu PictBridge.**

Stiskněte tlačítko MENU během zobrazení obrazovky tisku PictBridge (viz krok 3 na straně [196\)](#page-221-0).

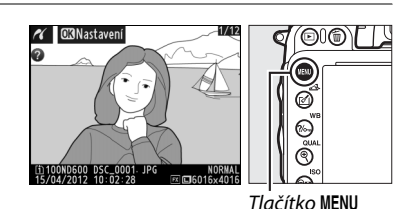

**2 Vyberte možnost.**

Vyberte jednu z následujících volitelných možností a stiskněte tlačítko 2.

- **• Vybrat pro tisk**: Výběr snímků pro tisk.
- **• Vybrat datum**: Tisk jedné kopie od každého snímku pořízeného k vybranému datu.
- **• Tisk (DPOF)**: Tisk existující tiskové objednávky vytvořené pomocí položky **Tisková objednávka (DPOF)** v menu přehrávání ( $\Box$  [202](#page-227-0)). Aktuální tisková objednávka se zobrazí v kroku 3.
- **Index print**: Chcete-li vytvořit index print ze všech snímků JPEG ( $\Box$  [93](#page-118-1)) na paměťové kartě, pokračujte krokem 4. Pamatujte si, že pokud paměťová karta obsahuje více než 256 snímků, vytiskne se pouze prvních 256 snímků.

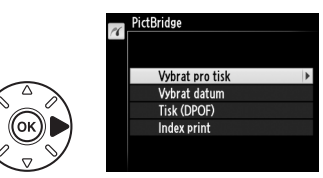

**3 Vyberte snímky nebo vyberte datum. Pokud vyberete položku Vybrat pro tisk nebo Tisk (DPOF) v kroku 2**, použijte k procházení snímků na paměťové kartě multifunkční volič; chcete-li zobrazit snímky v jiných umístěních, stiskněte a držte tlačítko BKT, stiskněte tlačítko  $\triangle$ a postupem popsaným na straně [178](#page-203-0) vyberte požadovanou kartu a složku. Chcete-li zobrazit aktuální snímek na celé obrazovce, stiskněte a držte tlačítko  $\mathcal{R}$  (QUAL). Chcete-li vybrat aktuální snímek pro tisk, stiskněte tlačítko Q<sup>3</sup> (ISO) a tlačítko ▲. Snímek se označí symbolem A a počet kopií se nastaví na 1. Za současného držení tlačítka Q**E** (ISO) ve stisknuté poloze nastavte stisknutím tlačítek ▲ a ▼ počet kopií (max. 99; chcete-li zrušit výběr snímku, stiskněte při nastaveném počtu kopií 1 tlačítko ▼). Stejný postup opakujte, dokud nevyberete všechny požadované snímky.

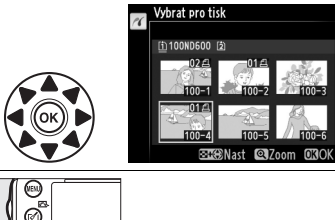

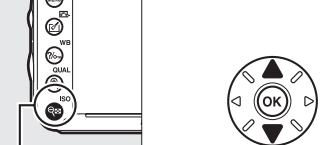

W **(**S**) +** 13: Výběr počtu kopií

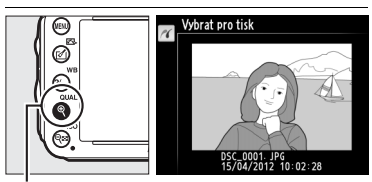

**Tlačítko** X **(**T**)** : Zobrazení snímku na celé obrazovce

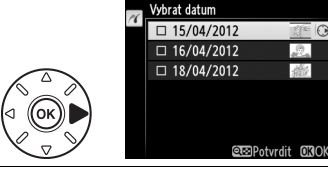

**Tlačítko**X **(**T**)** : Zobrazení vybraného snímku na celé obrazovce

@

zvolené datum

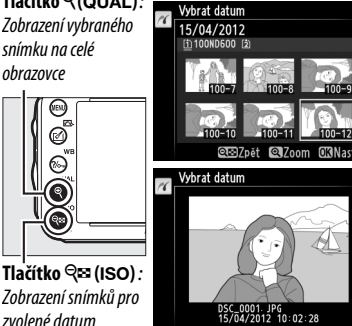

**Pokud vyberete položku Vybrat datum v kroku 2**,

vyberte pomocí tlačítek ▲ a ▼ datum a stisknutím tlačítka 2 toto vybrané datum aktivujte nebo deaktivujte. Chcete-li zobrazit snímky pořízené k vybranému datu, stiskněte tlačítko & (ISO). Pomocí multifunkčního voliče procházejte snímky, nebo zobrazte stisknutím a podržením tlačítka  $\mathcal{R}$  (QUAL) aktuální snímek na celé obrazovce. Opětovným stisknutím tlačítka **RE** (ISO) se vrátíte k dialogu pro výběr data.

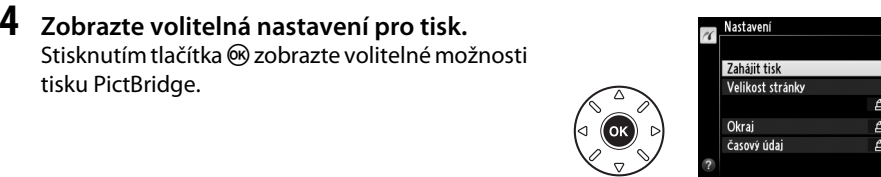

# **5 Upravte nastavení pro tisk.**

Způsobem uvedeným na straně [198](#page-223-0) nastavte velikost stránky, okraj a časový údaj (pokud je vybraná velikost stránky příliš malá pro tisk index printu, zobrazí se varování).

# **6 Zahajte tisk.**

Vyberte možnost **Zahájit tisk** a stisknutím tlačítka  $\circledast$  spusťte tisk. Chcete-li zrušit tisk před vytisknutím všech kopií, stiskněte tlačítko  $\circledast$ .

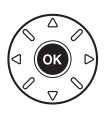

# <span id="page-227-1"></span><span id="page-227-0"></span>**Vytvoření tiskové objednávky DPOF: Tisková objednávka**

Položka **Tisková objednávka (DPOF)** v menu přehrávání slouží k tvorbě digitálních "tiskových objednávek" pro tiskárny kompatibilní se standardem PictBridge a další zařízení s podporou standardu DPOF.

**1 Vyberte možnost Vybrat/nastavit v položce Tisková objednávka (DPOF) v menu přehrávání.**

Stiskněte tlačítko MENU a v menu přehrávání vyberte položku **Tisková objednávka (DPOF)**. Vyberte možnost **Vybrat/nastavit** a stiskněte tlačítko  $\blacktriangleright$  (chcete-li odstranit všechny snímky z tiskové objednávky, vyberte možnost **Zrušit celý výběr?**).

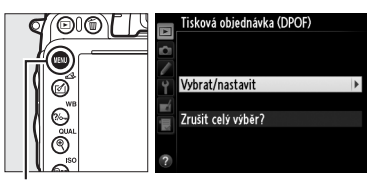

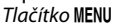

# **2 Vyberte snímky.**

Pomocí multifunkčního voliče procházejte snímky na paměťové kartě (chcete-li zobrazit snímky v jiných umístěních, stiskněte a držte tlačítko BKT a stiskněte tlačítko **A**). Chcete-li zobrazit aktuální snímek na celé obrazovce, stiskněte a držte tlačítko <sup>®</sup> (QUAL). Chcete-li vybrat aktuální snímek pro tisk, stiskněte tlačítko Q<sup>3</sup> (ISO) a tlačítko ▲. Snímek se označí symbolem Z a počet kopií se nastaví na 1. Za současného držení tlačítka S**I** (ISO) ve stisknuté poloze nastavte stisknutím tlačítek ▲ a ▼ počet kopií (max. 99; chcete-li zrušit výběr snímku, stiskněte při nastaveném počtu kopií 1 tlačítko  $\nabla$ ). Stejný postup opakujte, dokud nevyberete všechny požadované snímky.

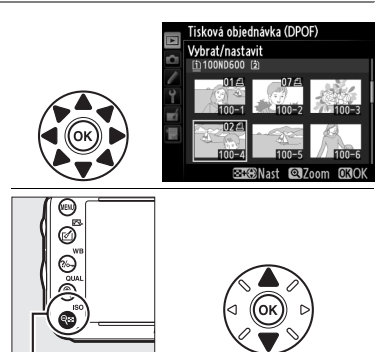

W **(**S**) +** 13: Výběr počtu kopií

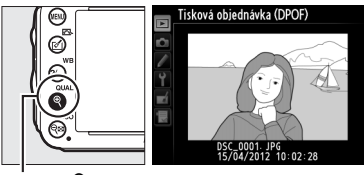

Tlačítko X **(**T**)** : Zobrazení snímku na celé obrazovce

**3 Zobrazte možnosti vkopírování data.** Stisknutím tlačítka ® zobrazte volitelné možnosti vkopírování data.

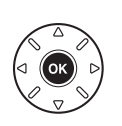

Tisková objednávka (DPOF) Vybrat/nastavit Hotovo Vytisknout fotografické info □ Vytisknout datum

 $\sim$ 

 $\sim$ 

## **4 Vyberte způsob vkopírování data do snímků.**

Vybírejte z následujících volitelných možností a stisknutím tlačítka 2 přepínejte mezi zapnutím a vypnutím aktuálně vybrané možnosti (chcete-li dokončit tiskovou objednávku bez přidání těchto informací ke snímkům, pokračujte krokem 5).

- **• Vytisknout fotografické info.**: Tisk času závěrky a clony na všechny snímky tiskové objednávky.
- **• Vytisknout datum**: Tisk data pořízení snímku na všechny snímky tiskové objednávky.

### **5 Dokončete tiskovou objednávku.** Vyberte možnost **Hotovo** a stisknutím tlačítka J dokončete tiskovou objednávku.

#### D **Tisková objednávka (DPOF)**

Chcete-li vytisknout aktuální tiskovou objednávku při propojení fotoaparátu s tiskárnou PictBridge, vyberte položku Tisk (DPOF) v menu PictBridge a postupem uvedeným v krocích kapitoly "Tisk více snímků současně" modifikujte a vytiskněte aktuální tiskovou objednávku ( $\Box$  [199\)](#page-224-0). Možnosti tisku DPOF pro vytisknutí data a fotografických informací nejsou podporovány při tisku pomocí přímého propojení USB; chcete-li vytisknout datum pořízení snímků na snímky aktuální tiskové objednávky, použijte možnost tisku PictBridge **Časový údaj**.

Položku **Tisková objednávka (DPOF)** nelze použít, pokud na paměťové kartě není dostatek místa pro uložení tiskové objednávky.

Snímky NEF (RAW) ( $\Box$  [93](#page-118-0)) nelze vybrat pro tisk pomocí této položky. Pomocí položky Zpracování snímků NEF (RAW) v menu retušování lze vytvořit kopie snímků NEF (RAW) ve formátu JPEG ( $\Box$  [271](#page-296-0)).

Tisková objednávka se nemusí vytisknout správně, pokud byly po jejím vytvoření vymazány některé snímky pomocí počítače nebo jiného zařízení.

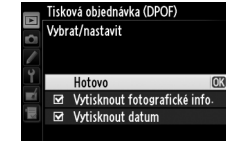

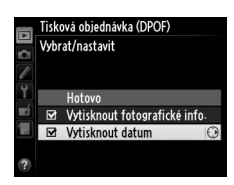

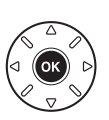

# **Zobrazení snímků na televizoru**

Fotoaparát lze připojit k videozařízením s vysokým rozlišením pomocí kabelu s minikonektorem HDMI (**H**igh-**D**efinition **M**ultimedia **I**nterface) typu C (komerčně dostupný od třetích výrobců).

# **1 Vypněte fotoaparát.**

Před připojováním resp. odpojováním kabelu HDMI vždy vypněte fotoaparát.

# **2 Zapojte kabel HDMI vyobrazeným způsobem.**

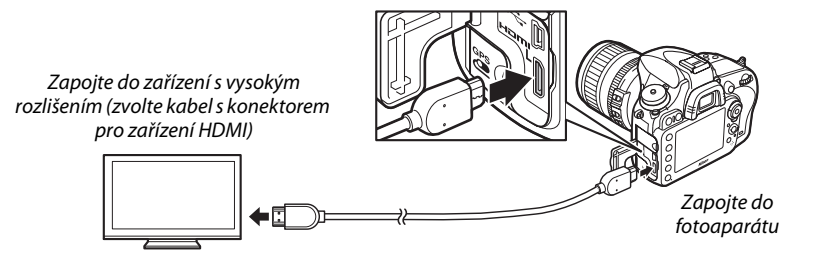

**3 Nalaďte zařízení s vysokým rozlišením na kanál HDMI.**

### **4** Zapněte fotoaparát a stiskněte tlačítko **E**. Snímky se při přehrávání zobrazí na obrazovce televizoru.

#### D **Zavřete krytku konektorů**

Nepoužíváte-li konektory, zavřete krytku konektorů fotoaparátu. Cizí objekty v konektorech mohou narušit datový přenos.

#### A **Přehrávání na televizoru**

Při dlouhodobějším přehrávání doporučujeme napájet fotoaparát pomocí volitelného síťového zdroje EH-5b a konektoru pro připojení síťového zdroje EP-5B (dostupný samostatně). Pokud jsou informace o snímku v režimu přehrávání jednotlivých snímků ( $\Box$  [179](#page-204-0)) skryté, zobrazují se snímky na celé obrazovce televizoru. Pamatujte si, že při zobrazení snímků na televizní obrazovce nemusí být viditelné okraje snímků.

#### A **Zvuk**

Stereofonní zvuk zaznamenaný pomocí volitelného stereofonního mikrofonu ME-1 ( $\Box$  [298\)](#page-323-1) je při zobrazení záznamů na zařízeních HDMI propojených s fotoaparátem pomocí kabelu HDMI přehráván stereofonně (pamatujte si, že zvuk se nepřehrává ve sluchátkách připojených k fotoaparátu). Hlasitost přehrávání zvuku lze nastavovat pomocí ovládacích prvků televizoru; ovládací prvky fotoaparátu nelze použít.

 $\sim$ 

### ❚❚ *Volitelné možnosti HDMI*

Položka **HDMI** v menu nastavení ( $\Box$  [249\)](#page-274-0) ovládá výstupní rozlišení a lze ji použít k povolení dálkového ovládání fotoaparátu ze zařízení s podporou standardu HDMI-CEC (**H**igh-**D**efinition **M**ultimedia **I**nterface–**C**onsumer **E**lectronics **C**ontrol, standard umožňující použití zařízení HDMI k ovládání připojených periferií).

#### *Výstupní rozlišení*

Slouží k nastavení formátu snímků posílaných na zařízení HDMI. Pokud je vybrána možnost **Automaticky**, fotoaparát automaticky zvolí vhodný formát. Bez ohledu na provedenou volbu se možnost **Automaticky** použije v režimu živého náhledu pro videosekvence, při záznamu videosekvencí a při přehrávání.

#### *Ovládání zařízení*

Pokud je vybrána možnost **Zapnuto** v položce **HDMI** > **Ovládání zařízení** v menu nastavení během propojení fotoaparátu s televizorem s podporou standardu HDMI-CEC a obě zařízení (fotoaparát i televizor) jsou zapnutá, zobrazuje se na televizoru indikace, kterou můžete vidět na obrázku vpravo, a dálkové ovládání televizoru lze použít namísto multifunkčního

voliče fotoaparátu a tlačítka ® během přehrávání jednotlivých snímků a prezentací. Pokud je vybrána možnost **Vypnuto**, nelze použít dálkové ovládání televizoru k ovládání fotoaparátu.

#### A **HDMI a živý náhled**

Zobrazovače HDMI propojené pomocí kabelu HDMI lze použít pro zobrazení v živém náhledu pro statické snímky a v živém náhledu pro videosekvence ( $\Box$  [49](#page-74-0), [57\)](#page-82-0). V režimu živého náhledu pro videosekvence a při zaznamenávání videosekvencí je výstup HDMI nastaven v souladu s nastavením položky **Nastavení videa > Vel. obrazu/snímací frekv.** v menu fotografování ( $\Box$  [65](#page-90-0)). Pamatujte si, že některá zařízení HDMI nemusí podporovat vybrané nastavení; v takovém případě vyberte možnost **1080i (prokládaný)** v položce **HDMI** > **Výstupní rozlišení**. Obrazový výstup videosekvencí může mít menší velikost obrazu než je vybrána v položce Vel. obrazu/snímací frekv. (CD [65\)](#page-90-0).

#### A **Zařízení HDMI-CEC**

Při propojení fotoaparátu se zařízením HDMI-CEC se na kontrolním panelu zobrazí v místě indikace počtu zbývajících snímků nápis [  $E$ [.

#### A **Ovládání zařízení**

Podrobnosti viz návod k obsluze televizoru.

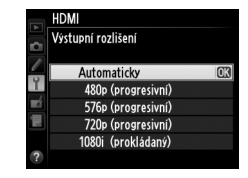

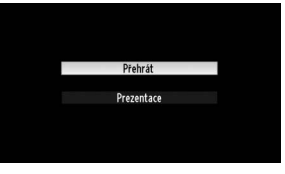

 $\sim$ 

# EN **Návod k práci s menu**

# D **Menu přehrávání:** *Práce se snímky*

Chcete-li zobrazit menu přehrávání, stiskněte tlačítko MENU a vyberte kartu ▶ (menu přehrávání).

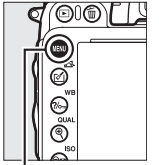

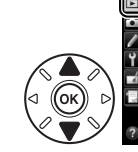

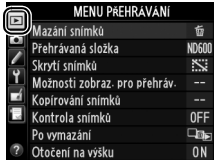

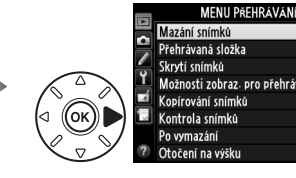

 $\overline{\mathbf{x}}$ 

 $0$ FF

**Elay** 

**ON** 

Tlačítko MENU

#### Menu přehrávání obsahuje následující položky:

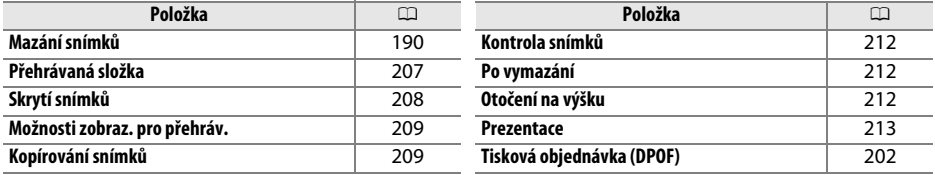

A **Viz také**

Výchozí nastavení položek menu jsou uvedena na straně [312](#page-337-0).

<span id="page-232-0"></span>**Přehrávaná složka** Tlačítko MENU → Emenu přehrávání

Tato položka slouží k výběru složky pro přehrávání  $(11 177)$  $(11 177)$ :

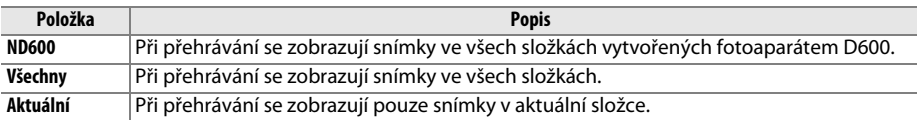

<span id="page-233-0"></span>Tato položka skrývá nebo odhaluje snímky. Skryté snímky se zobrazují pouze v menu **Skrytí snímků** a lze je vymazat výhradně naformátováním paměťové karty.

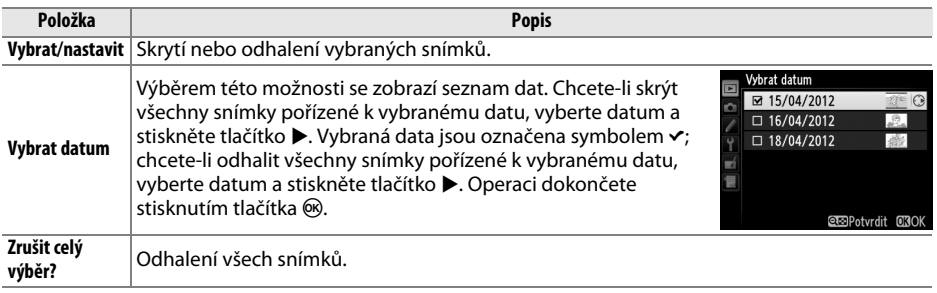

#### D **Chráněné a skryté snímky**

Opětovné odhalení chráněného snímku rovněž odstraní ochranu snímku před vymazáním.

Pomocí níže uvedených kroků lze skrýt nebo odhalit vybrané snímky.

## **1 Vyberte možnost Vybrat/nastavit.**

Vyberte možnost **Vybrat/nastavit** a stiskněte tlačítko ▶.

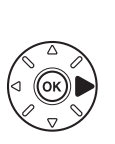

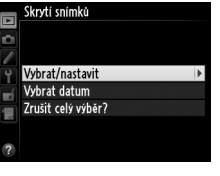

# **2 Vyberte snímky.**

Pomocí multifunkčního voliče procházejte snímky na paměťové kartě (chcete-li zobrazit vybraný snímek na celé obrazovce, stiskněte a držte tlačítko  $\mathcal{R}$  (QUAL); chcete-li zobrazit snímky v jiných umístěních postupem popsaným na straně [178](#page-203-0), stiskněte a držte tlačítko BKT a stiskněte tlačítko 1) a stisknutím tlačítka

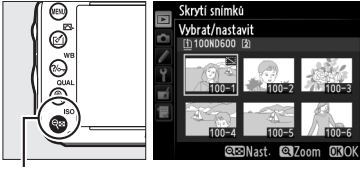

Tlačítko Q<sub>22</sub> (ISO)

W (S) vyberte aktuální snímek. Vybrané snímky se označí symbolem R; chcete-li zrušit výběr snímku, vyberte snímek a znovu stiskněte tlačítko  $\mathbb{R}$  (ISO). Stejný postup opakujte, dokud nevyberete všechny požadované snímky.

## **3** Stiskněte tlačítko  $\circledcirc$ .

Operaci dokončete stisknutím tlačítka  $\circledast$ .

## <span id="page-234-0"></span>**Možnosti zobraz. pro přehráv.** Tlačítko MENU→ menu přehrávání

Tato položka slouží k výběru informací zobrazovaných na obrazovce informací o snímku v režimu přehrávání  $(1179)$  $(1179)$  $(1179)$ . Pomocí tlačítek  $\triangle$  a  $\nabla$  vyberte požadovanou položku a stisknutím tlačítka 2 ji aktivujte pro zobrazení na obrazovce informací o snímku. Vedle vybraných položek se zobrazí symbol v; chcete-li zrušit výběr položky, opakujte výběr a stiskněte tlačítko  $\blacktriangleright$ . Chcete-li se vrátit do menu přehrávání, vyberte položku **Hotovo** a stiskněte tlačítko J.

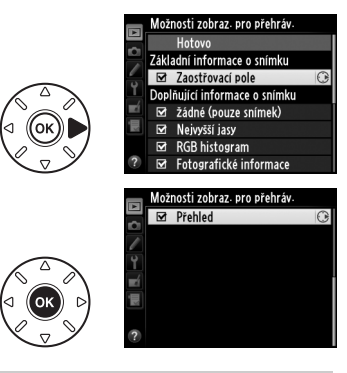

<span id="page-234-1"></span>**Kopírování snímků** Tlačítko MENU → El menu přehrávání

Tato položka slouží ke kopírování snímků mezi paměťovými kartami. Tato položka je k dispozici pouze v případě vložení dvou paměťových karet do fotoaparátu.

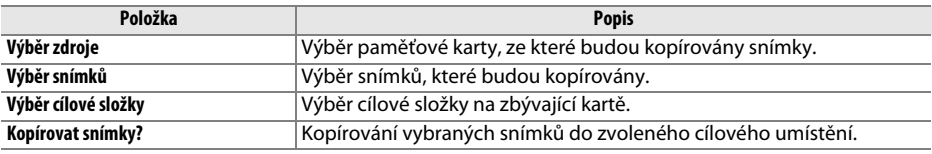

**1 Vyberte položku Výběr zdroje.** Vyberte položku **Výběr zdroje** a stiskněte tlačítko  $\blacktriangleright$  .

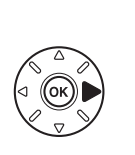

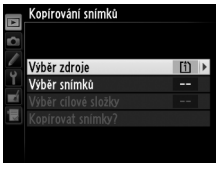

## **2 Vyberte zdrojovou kartu.** Vyberte slot obsahující kartu, ze které budou

kopírovány snímky, a stiskněte tlačítko  $\circledR$ .

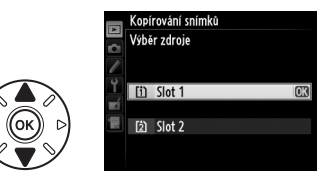

#### E

眉

- **3 Vyberte položku Výběr snímků.** Vyberte položku **Výběr snímků** a stiskněte tlačítko **>**.
- **4 Vyberte zdrojovou složku.** Vyberte složku obsahující snímky, které budou kopírovány, a stiskněte tlačítko 2.

# **5 Proveďte úvodní výběr.**

Než přistoupíte k výběru či zrušení výběru jednotlivých snímků, můžete označit pro kopírování všechny snímky nebo všechny chráněné snímky ve složce výběrem položky **Vybrat všechny snímky**, resp. **Vybrat chráněné snímky**. Chcete-li pouze jednotlivě vybrat snímky, které budou kopírovány, vyberte před dalším pokračováním položku **Zrušit celý výběr**.

# **6 Vyberte další snímky.**

Vybírejte snímky a stisknutím tlačítka Q (ISO) potvrzujte nebo rušte výběr (chcete-li zobrazit vybraný snímek na celé obrazovce, stiskněte a držte tlačítko  $\mathcal{R}$  (QUAL)). Vybrané snímky jsou označeny symbolem v. Po dokončení výběru pokračujte stisknutím tlačítka ® ke kroku 7.

**7 Vyberte položku Výběr cílové složky.** Vyberte položku **Výběr cílové složky** a stiskněte tlačítko ▶.

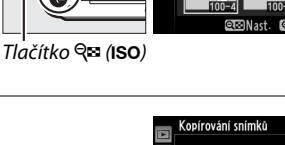

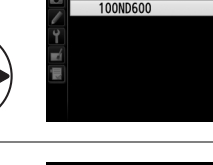

.<br>opírování snímků Výběr snímků

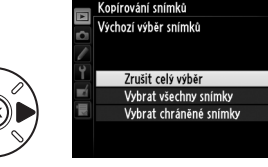

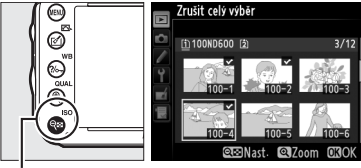

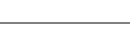

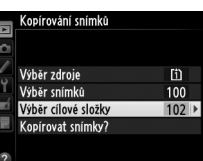

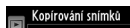

Výběr zdroje

Výhěr snímků

m

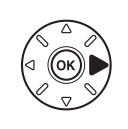

U

**8 Vyberte cílovou složku.** Pokud chcete zadat číslo složky, vyberte položku **Výběr složky podle čísla**, zadejte číslo ( $\Box$  [215](#page-240-0)) a stiskněte tlačítko ®. Pokud složka s vybraným číslem neexistuje, vytvoří se nová složka.

Chcete-li vybrat ze seznamu existujících složek, vyberte položku **Výběr složky ze seznamu**, vyberte složku a stiskněte tlačítko  $\circledR$ .

#### **9 Zkopírujte snímky.** Vyberte položku **Kopírovat snímky?** a stiskněte tlačítko <sub>66</sub>.

Zobrazí se dialog pro potvrzení; vyberte možnost **Ano** a stiskněte tlačítko J. Po dokončení kopírování opusťte menu opětovným stisknutím tlačítka ®.

### D **Kopírování snímků**

Snímky se nezkopírují, pokud není na cílové kartě dostatek místa. Před kopírováním videosekvencí se nejprve ujistěte, že je baterie plně nabitá.

Pokud cílová složka obsahuje snímek se stejným názvem, jako má některý ze snímků, které mají být kopírovány, zobrazí se dialog pro potvrzení. Chcete-li nahradit snímek kopírovaným snímkem, vyberte položku **Nahradit stávající snímek**; chcete-li nahradit všechny existující snímky se stejnými názvy bez dalšího upozorňování, vyberte položku **Nahradit všechny**. Chcete-li pokračovat bez nahrazení snímku, vyberte položku **Přeskočit**, nebo vyberte položku **Zrušit** pro návrat bez kopírování dalších snímků.

Symbol ochrany snímku před vymazáním se kopíruje se snímkem, označení pro tisk  $(\square 202)$  $(\square 202)$  $(\square 202)$  nikoli. Skryté snímky nelze kopírovat.

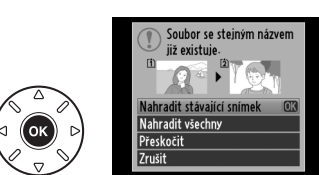

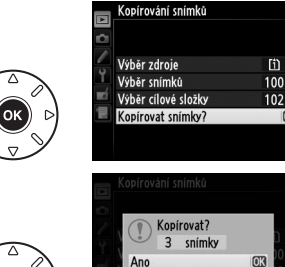

N.

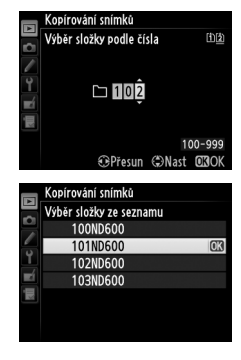

⊫

# <span id="page-237-0"></span>**Kontrola snímků** international metal metal metal Tlačítko MENU → El menu přehrávání

Tato položka slouží k volbě automatického zobrazování snímků po expozici na monitoru. Pokud je vybrána možnost **Vypnuto**, lze snímky zobrazit pouze stisknutím tlačítka **E**.

# <span id="page-237-1"></span>**Po vymazání** Tlačítko MENU → El menu přehrávání

Tato položka určuje, který snímek se zobrazí po vymazání snímku.

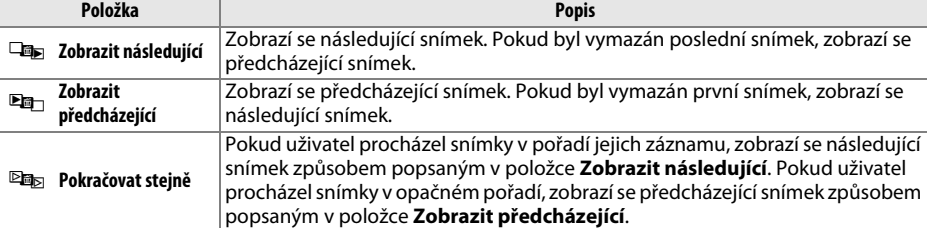

# <span id="page-237-2"></span>**Otočení na výšku** internacionální metody Tlačítko MENU → El menu přehrávání

Tato položka určuje, jestli se snímky pořízené v orientaci na výšku budou při přehrávání automaticky otáčet do správné orientace. Pamatujte si, že vzhledem ke správné orientaci samotného fotoaparátu již během fotografování nebudou snímky během kontroly snímků automaticky otáčeny.

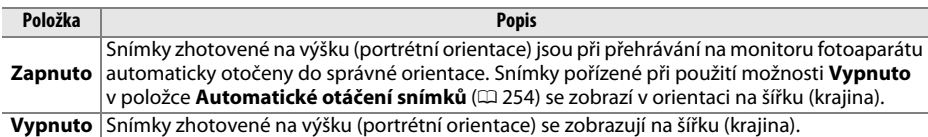

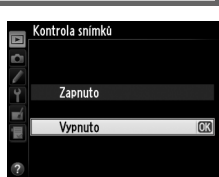

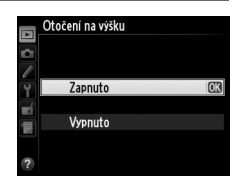

<span id="page-238-0"></span>**Prezentace** Tlačítko MENU → El menu přehrávání

Tato položka vytváří prezentace ze snímků v aktuální přehrávané složce ( $\Box$  [207\)](#page-232-0). Skryté snímky (0 [208](#page-233-0)) se nezobrazí.

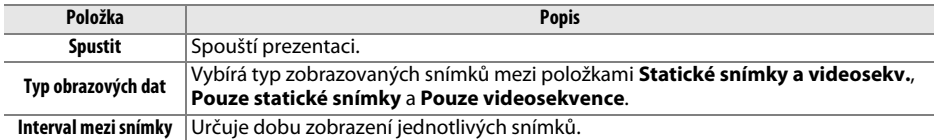

Chcete-li spustit prezentaci, vyberte položku **Spustit** a stiskněte tlačítko J. Během přehrávání prezentace lze provádět následující operace:

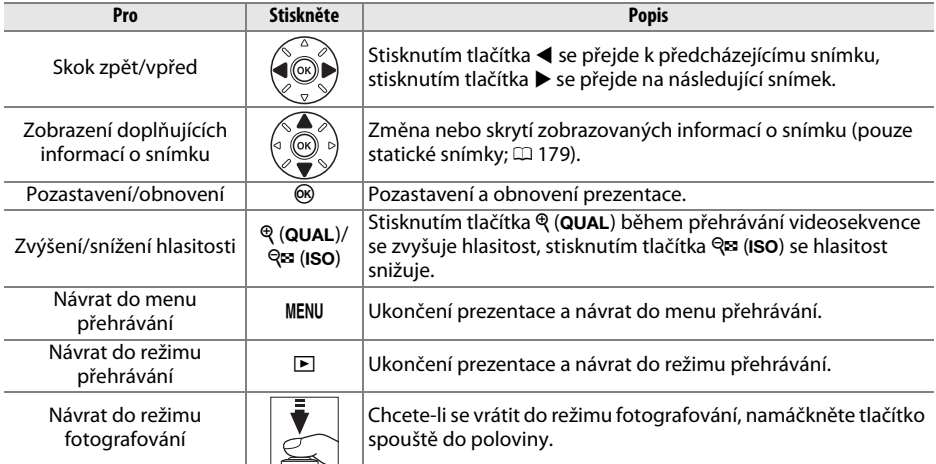

Po skončení prezentace se zobrazí dialog, který můžete vidět na obrázku vpravo. Vyberte položku **Restartovat** pro restartování nebo **Ukončit** pro návrat do menu přehrávání.

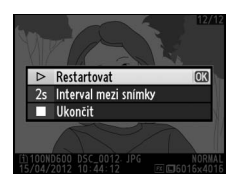

這

# C **Menu fotografování:** *Možnosti pro fotografování*

Chcete-li zobrazit menu fotografování, stiskněte tlačítko MENU a vyberte kartu  $\bullet$  (menu fotografování).

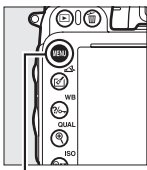

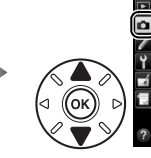

MENU FOTOGRAFOVÁNÍ .<br>Reset menu fotografování 100 Složka pro ukládání Pojmenování souborů nsr Paměťová karta ve Slotu 2 mm Kvalita obrazu **NORW** Velikost obrazu  $\square$ Obrazové pole ij, Comprese IPFG

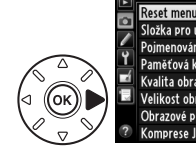

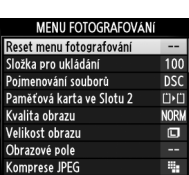

Tlačítko MENU

Menu fotografování obsahuje následující položky:

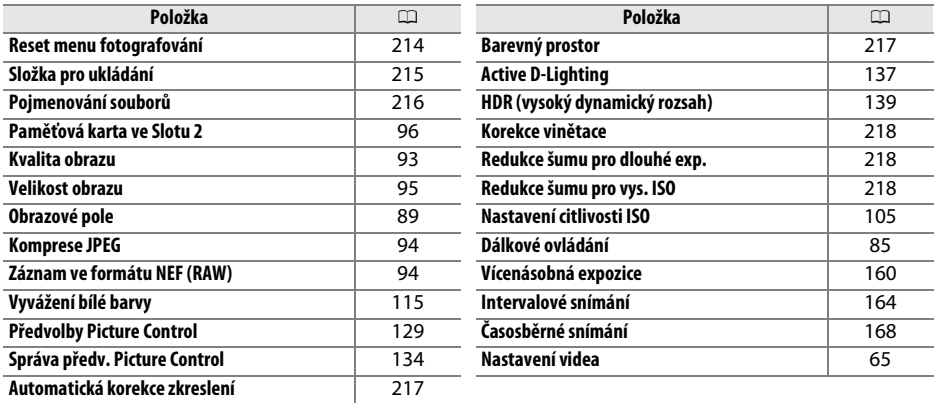

**Poznámka**: V závislosti na nastavení fotoaparátu se některé položky zobrazují šedě a nejsou dostupné. Informace o položkách dostupných v jednotlivých expozičních režimech viz strana [309](#page-334-0).

## <span id="page-239-0"></span>**Reset menu fotografování** Tlačítko MENU → **a** menu fotografování

Chcete-li nastavit položky menu fotografování na výchozí hodnoty, vyberte možnost **Ano** ( $\Box$  [312\)](#page-337-1).

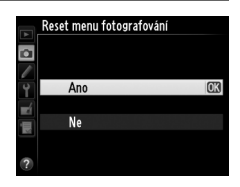

眉

<span id="page-240-1"></span>Tato položka slouží k volbě složky, do které se budou ukládat nově pořizované snímky.

### ❚❚ *Výběr složky podle čísla*

**1 Vyberte položku Výběr složky podle čísla**. Vyberte položku **Výběr složky podle čísla** a stiskněte tlačítko 2. Zobrazí se možnosti, které můžete vidět na obrázku vpravo.

## .<br>Složka pro ukládání Výběr složky podle čísla 面面  $1|0|1$ 100-999

## <span id="page-240-0"></span>**2 Zvolte číslo složky.**

Pomocí tlačítek < a → vyberte číslici a pomocí tlačítek ▲ a ▼ upravte nastavení. Existujeli již složka s vybraným číslem, zobrazí se vlevo od čísla složky symbol  $\Box$ ,  $\Box$  nebo  $\blacksquare$ :

- □ : Složka je prázdná.
- **□** : Složka je zčásti zaplněná.
- **■**: Složka obsahuje 999 snímků nebo snímek s číslem 9999. Do této složky nelze uložit další snímky.

Karta, na které se nachází daná složka, je indikována symbolem slotu pro kartu v pravém horním rohu dialogového okna Výběr složky podle čísla. Kartu použitou při vytváření nových složek určuje nastavení položky Paměťová karta ve Slotu 2 ( $\Box$  [96\)](#page-121-0).

## **3 Uložte změny a opusťte menu.**

Stisknutím tlačítka ® dokončete operaci a vraťte se do menu fotografování (chcete-li se vrátit beze změny složky pro ukládání, stiskněte tlačítko MENU). Pokud složka s vybraným číslem neexistuje, vytvoří se nová složka. Následně zhotovené snímky se uloží do vybrané složky (pokud již není zaplněna).

#### $\nabla$  Čísla složek a souborů

Má-li aktuální složka číslo 999 a obsahuje 999 snímků nebo snímek s číslem 9999, zablokuje se závěrka a nelze zhotovit další snímky. Chcete-li pokračovat ve fotografování, vytvořte složku s číslem menším než 999, nebo vyberte existující složku s číslem menším než 999 a méně než 999 snímky.

#### A **Doba spouštění**

Obsahuje-li paměťová karta velké množství souborů nebo složek, může zapnutí fotoaparátu trvat delší dobu.

**1 Vyberte položku Výběr složky ze seznamu.** Vyberte položku **Výběr složky ze seznamu** a stiskněte tlačítko 2.

Složka pro ukládání Výběr složky ze seznamu 100ND600 101ND600 102ND600 103ND600

# **2 Vyberte složku.**

Stisknutím tlačítek ▲ a ▼ vyberte složku.

# **3 Potvrďte výběr složky.**

Stisknutím tlačítka ® potvrďte výběr složky a vraťte se do menu fotografování. Další pořízené snímky se uloží do vybrané složky.

## <span id="page-241-0"></span>**Pojmenování souborů** C menu Tlačítko MENU → **O** menu fotografování

Snímky jsou ukládány se jmény složenými z předpony "DSC" nebo, v případě barevného prostoru Adobe RGB, " DSC", následované čtyřmístným číslem souboru a tříznakovou příponou (např. "DSC\_0001.JPG"). Položka **Pojmenování souborů** se používá pro výběr tří písmen, která nahradí znaky "DSC" v názvu souboru. Informace o úpravách názvů souborů viz strana [135](#page-160-0).

#### A **Přípony názvu souborů**

Používají se následující přípony: ".NEF" pro snímky ve formátu NEF (RAW), ".JPG" pro snímky ve formátu JPEG, ".MOV" pro videosekvence a ".NDF" pro referenční data funkce odstranění prachu ze snímku. V případě záznamu páru snímků s nastavením kvality obrazu NEF (RAW) + JPEG budou mít snímky NEF a JPEG stejné názvy souborů, ale odlišné přípony.

## <span id="page-242-1"></span>**Automatická korekce zkreslení** Tlačítko MENU → **△** menu fotografování

Chcete-li potlačit patrnost soudkového zkreslení na snímcích pořízených širokoúhlými objektivy a patrnost poduškového zkreslení na snímcích pořízených teleobjektivy, vyberte možnost **Zapnuto** (pamatujte si, že okraje snímků viditelné v hledáčku se mohou u výsledných snímků oříznout a že čas potřebný pro zpracování snímků před uložením se může prodloužit). Tato položka není k dispozici

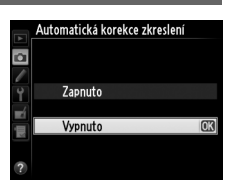

u videosekvencí a je dostupná pouze v kombinaci s objektivy G a D (kromě objektivů typu PC, rybí oko a některých dalších); při použití jiných objektivů nelze zaručit správné výsledky. Před použitím automatické korekce zkreslení v kombinaci s objektivy DX vyberte možnost **Zapnuto** v položce **Automat. volba formátu DX** nebo vyberte obrazové pole **DX (24×16) 1.5×** ( $\Box$  [90](#page-115-0)); je-li vybrána jiná možnost, může dojít k výraznému oříznutí snímků nebo k výraznému nárůstu zkreslení obrazu v okrajových částech obrazového pole.

#### A **Retušování: Korekce zkreslení**

Informace o vytváření kopií existujících snímků s redukcí soudkového a poduškového zkreslení viz strana [274](#page-299-0).

<span id="page-242-2"></span><span id="page-242-0"></span>**Barevný prostor** Comencial Comencial Comencial Tlačítko MENU → **Q** menu fotografování

Barevný prostor ovlivňuje barevný rozsah (gamut) dostupný pro reprodukci barev. Možnost **sRGB** vyberte pro snímky, které budou tisknuty tak, jak jsou, bez dalších úprav. **Adobe RGB** má širší barevný rozsah (gamut) a doporučuje se pro snímky, které budou po opuštění fotoaparátu výrazně zpracovávány nebo retušovány.

#### A **Barevný prostor**

Barevný prostor definuje vztah mezi barvami a číselnými hodnotami, které tyto barvy reprezentují v digitálním obrazovém souboru. Barevný prostor sRGB je velmi rozšířený, zatímco barevný prostor Adobe RGB se používá zejména pro publikace a komerční tisk. Barevný prostor sRGB se doporučuje u snímků, které budou bez dalších modifikací vytisknuty nebo zobrazeny v aplikacích bez podpory správy barev. Dále je vhodný pro snímky, které budou tisknuty pomocí standardu ExifPrint, pomocí systému přímého tisku na některých domácích tiskárnách nebo pomocí kiosků pro tisk snímků/dalších komerčních tiskových služeb. Snímky v barevném prostoru Adobe RGB lze rovněž tisknout pomocí zmíněných systémů, výsledné barvy však nebudou tak živé.

Snímky JPEG pořízené v barevném prostoru Adobe RGB jsou kompatibilní se standardem DCF; tiskárny a aplikace s podporou standardu DCF vybírají správný barevný prostor automaticky. Nepodporuje-li aplikace nebo zařízení standard DCF, nastavte správný barevný prostor manuálně. Další informace viz dokumentace dodávaná s aplikací nebo zařízením.

#### A **Software Nikon**

Programy ViewNX 2 (součást dodávky) a Capture NX 2 (dostupný samostatně) zvolí při otevírání snímků zhotovených tímto fotoaparátem automaticky správný barevný prostor.

<span id="page-243-0"></span>"Vinětace" znamená úbytek jasu v okrajích snímků. **Korekce vinětace** snižuje úroveň vinětace při použití objektivů typu G a D (objektivy PC a DX jsou vyloučeny). Účinky této funkce se liší objektiv od objektivu a jsou nejlépe patrné při zcela otevřené cloně. K dispozici jsou možnosti **Vysoká**, **Normální**, **Nízká** a **Vypnuto**.

#### A **Korekce vinětace**

V závislosti na fotografované scéně, snímacích podmínkách a typu objektivu se může u snímků JPEG vyskytnout obrazový šum nebo nerovnoměrný jas v okrajových částech obrazu a uživatelské předvolby Picture Control, resp. pevné předvolby Picture Control nemusí poskytnout očekávané výsledky. Zhotovte zkušební snímky a kontrolujte výsledky na monitoru. Korekci vinětace nelze použít pro videosekvence ( $\Box$  [57](#page-82-0)), vícenásobnou expozici ( $\Box$  [160](#page-185-0)) a snímky ve formátu DX ( $\Box$  [89\)](#page-114-1).

## <span id="page-243-1"></span>**Redukce šumu pro dlouhé exp. Tlačítko MENU → C**menu fotografování<br>(Redukce šumu pro dlouhé expozice)

Pokud vyberete možnost **Zapnuto**, jsou snímky pořízené časy závěrky delšími než 1 s zpracovány pro redukci šumu (náhodně rozmístěných jasných pixelů, závoje, proužků). Čas potřebný pro zpracování snímků se přibližně zdvojnásobuje; během zpracování snímků bliká v místě indikace času závěrky/clony nápis "Jobne" a nelze pořizovat další snímky (dojde-li k vypnutí fotoaparátu před dokončením zpracování snímků, snímky se uloží, ale nebude

snímací frekvence a během zpracovávání snímků se sníží kapacita vyrovnávací paměti. Redukce šumu pro dlouhé expozice není k dispozici během záznamu videosekvencí.

## <span id="page-243-2"></span>**Redukce šumu pro vys. ISO** and the Tlačítko MENU → **a** menu fotografování

Snímky pořízené při vysoké citlivosti ISO lze zpracovat tak, aby se zmírnil přítomný obrazový "šum".

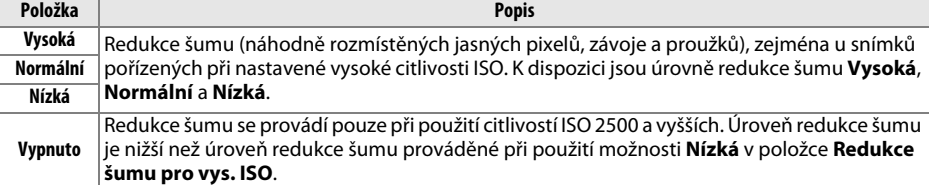

M  $\Delta F - \Delta$ **MB** A فاعليآ laa

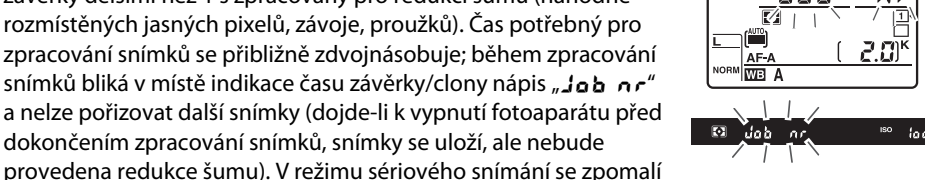

# A **Uživatelské funkce:** *Jemné doladění nastavení fotoaparátu*

Chcete-li zobrazit menu uživatelských funkcí, stiskněte tlačítko MENU a vyberte kartu / (Menu uživatel. funkcí).

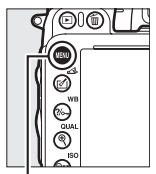

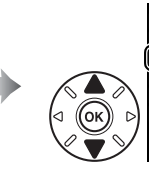

MENU UžIVATEL FUNKCI Reset uživatelských funkcí Automatické zaostřování Měření/expozice časovače/expoziční paměť Snímání/indikace Bracketing/blesk Ovládací prvky Videosekvence

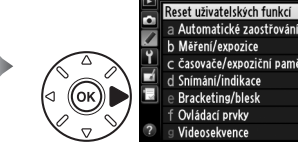

b Měření/expozice c časovače/expoziční paměť d Snímání/indikace e Bracketing/blesk f Ovládací prvky

MENU UŽIVATEL FUNKCI

Tlačítko MENU

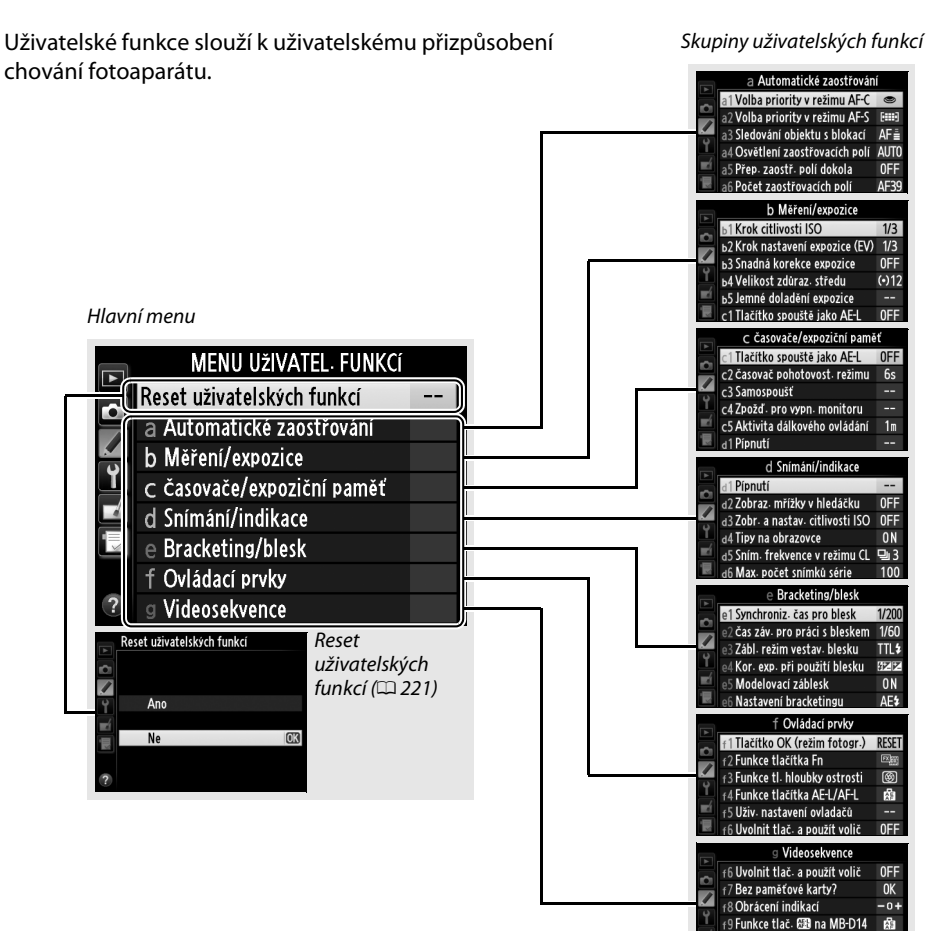

 $nFF$ 

 $\overline{\phantom{a}}$ 

g1 Funkce tlačítka Fn

S<sub>2</sub> Funkce tl. hloubky ostrosti

K dispozici jsou následující uživatelské funkce:

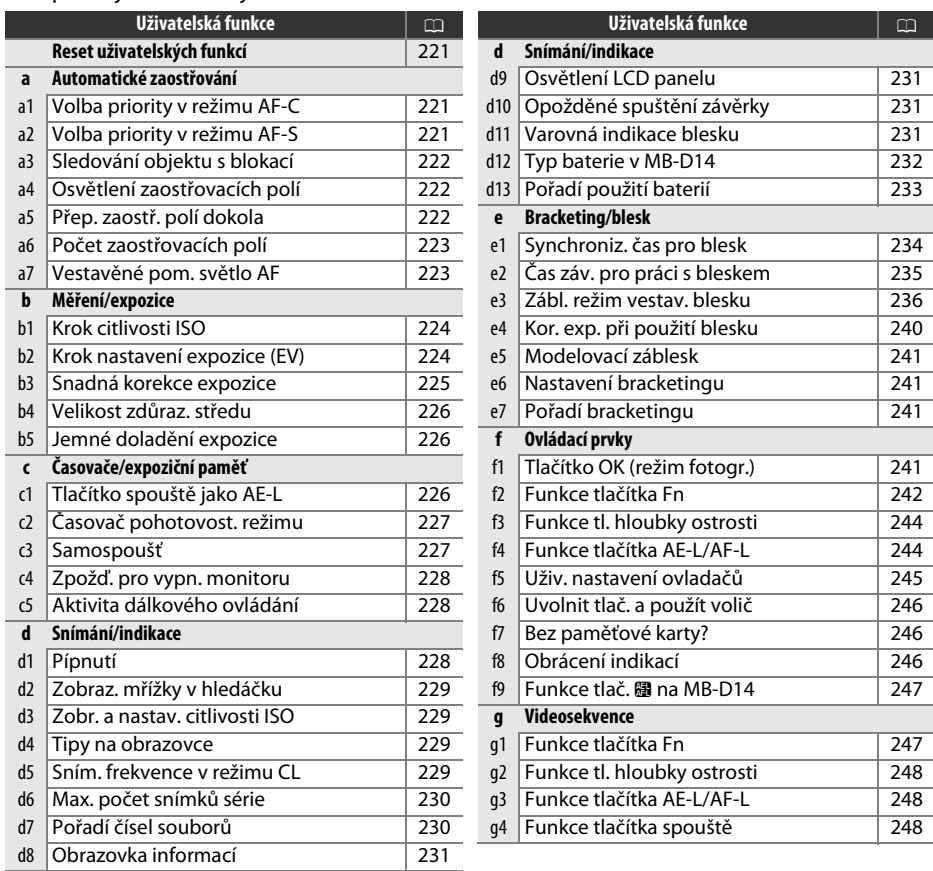

**Poznámka**: V závislosti na nastavení fotoaparátu se některé položky zobrazují šedě a nejsou dostupné. Informace o položkách dostupných v jednotlivých expozičních režimech viz strana [309](#page-334-0). Pokud se nastavení v aktuální bance změnila z výchozích hodnot ( $\Box$  [313\)](#page-338-0), zobrazí se ve druhé úrovni menu uživatelských funkcí vedle upravených nastavení hvězdička.

U

 $\Box$ 

<span id="page-246-0"></span>Chcete-li nastavit položky menu uživatelských funkcí na výchozí hodnoty, vyberte možnost **Ano** ( $\Box$  [313\)](#page-338-0).

# **a: Automatické zaostřování**

## <span id="page-246-1"></span>**a1: Volba priority v režimu AF-C** Tlačítko MENU → *p* menu uživatelských funkcí

Pokud je vybrán režim AF-C při fotografování s využitím hledáčku ( $\Box$ [97\)](#page-122-0), umožňuje tato položka nastavit, jestli dojde k expozici snímku při každém stisknutí tlačítka spouště (priorita spuštění) nebo pouze v případě správného zaostření (priorita zaostření).

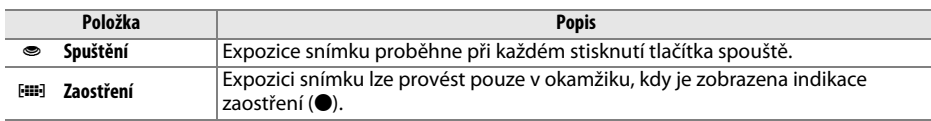

Bez ohledu na zvolené nastavení nedojde při použití režimu automatického zaostřování **AF-C** k zablokování zaostřené vzdálenosti. Fotoaparát pokračuje v zaostřování až do spuštění závěrky.

<span id="page-246-2"></span>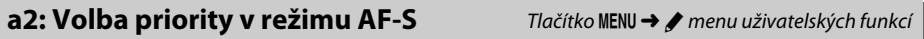

Pokud je vybrán režim AF-S při fotografování s využitím hledáčku ( $\Box$ [97\)](#page-122-0), umožňuje tato položka nastavit, jestli dojde k expozici snímku pouze po dosažení správného zaostření (priorita zaostření) nebo při každém stisknutí tlačítka spouště (priorita spuštění).

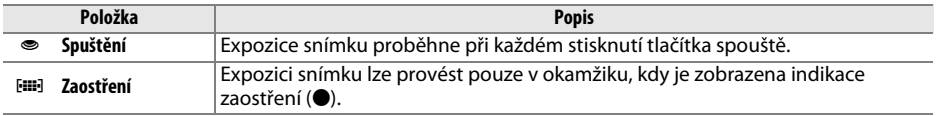

Bez ohledu na zvolené nastavení dojde při zobrazení indikace zaostření (·) v režimu automatického zaostřování **AF-S** k aktivaci blokování zaostření při namáčknutí tlačítka spouště do poloviny. Blokování zaostření je v činnosti do spuštění závěrky.

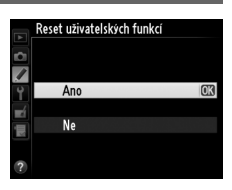

## <span id="page-247-0"></span>**a3: Sledování objektu s blokací** Tlačítko MENU → *p* menu uživatelských funkcí

Tato položka určuje chování automatického zaostřování v případě náhlých velkých změn ve vzdálenosti objektu při použití režimu **AF-C** nebo při aktivaci kontinuálního zaostřování v režimu **AF-A** a fotografování s využitím hledáčku ( $\Box$  [97](#page-122-0)).

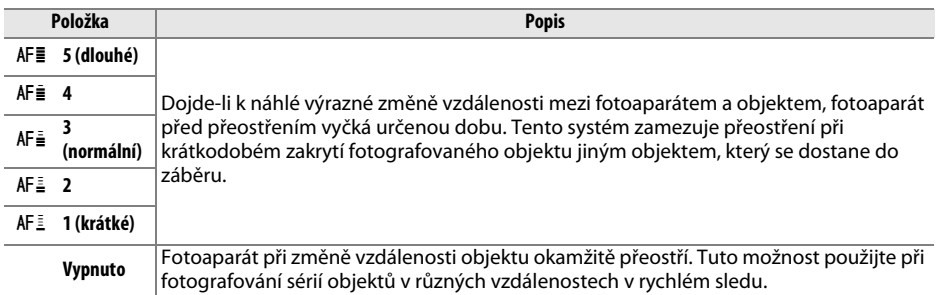

### <span id="page-247-1"></span>**a4: Osvětlení zaostřovacích polí** Tlačítko MENU → menu uživatelských funkcí

Tato položka určuje, jestli se aktivní zaostřovací pole v hledáčku červeně osvětlí (zvýrazní).

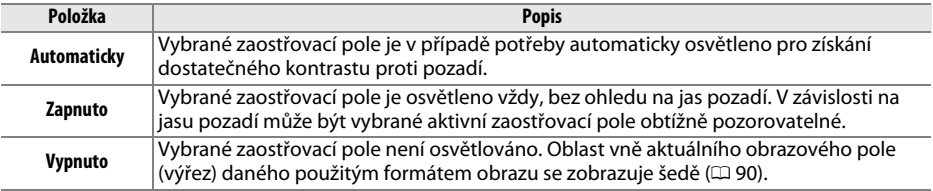

# <span id="page-247-2"></span>**a5: Přep. zaostř. polí dokola** Tlačítko MENU→ **/** menu uživatelských funkcí

Tato položka určuje, jestli lze přepínat zaostřovací pole "dokola", z jedné strany hledáčku na druhou.

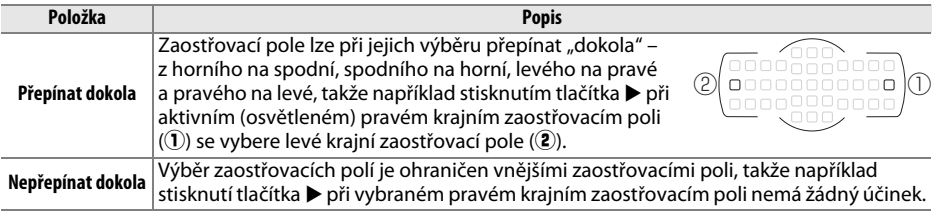

<span id="page-248-0"></span>Tato položka určuje počet zaostřovacích polí dostupných pro manuální výběr.

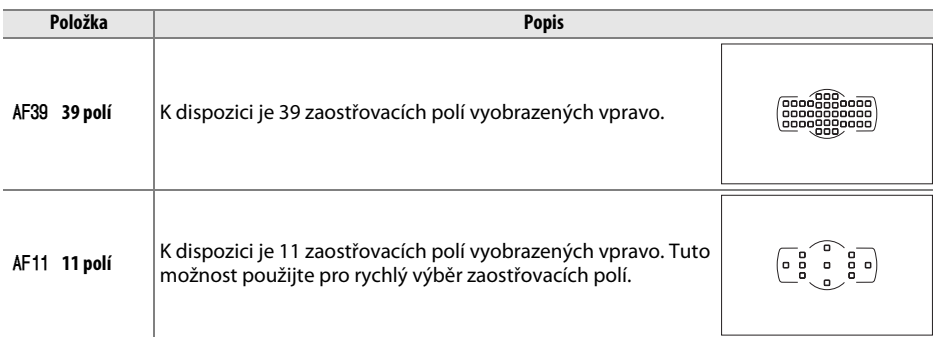

# <span id="page-248-1"></span>**a7: Vestavěné pom. světlo AF** Tlačítko MENU→ *p* menu uživatelských funkcí

Tato položka určuje, jestli se za nízké hladiny osvětlení aktivuje vestavěné pomocné světlo AF sloužící jako pomocný prvek pro automatické zaostřování.

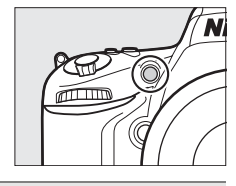

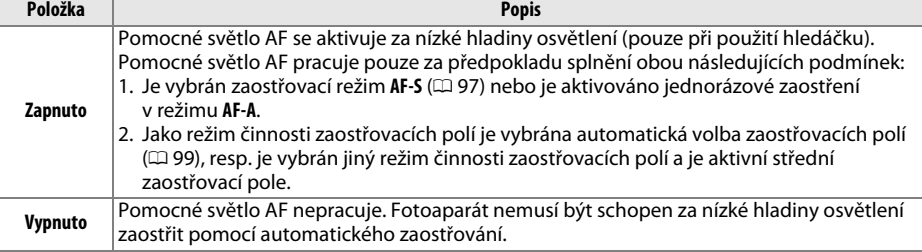

### A **Pomocné světlo AF**

Pracovní rozsah pomocného světla AF je přibližně 0,5–3 m; pomocné světlo AF lze používat v kombinaci s objektivy v rozmezí ohniskových vzdáleností 24–200 mm, za předpokladu sejmutí sluneční clony.

### A **Viz také**

Informace o dostupnosti pomocného světla AF v jednotlivých expozičních režimech viz strana [309.](#page-334-0) Informace o omezeních při použití různých objektivů v kombinaci s pomocným světlem AF viz strana [290.](#page-315-0)

眉

# **b: Měření/expozice**

Tato položka určuje velikost kroku pro nastavování citlivosti ISO. Je-li to možné, zůstává aktuálně nastavená citlivost ISO zachována i po změně nastavení kroku. Jestliže není aktuální nastavení citlivosti ISO po změně kroku nadále dostupné, zaokrouhlí se nastavení citlivosti ISO na nejbližší dostupnou hodnotu.

## <span id="page-249-1"></span>**b2: Krok nastavení expozice (EV)** Tlačítko MENU → menu uživatelských funkcí

Tato položka určuje hodnotu kroku pro nastavení času závěrky, clony, korekce expozice a zábleskové expozice a bracketingu.

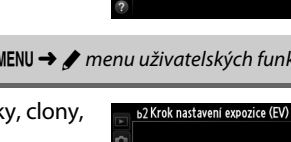

7

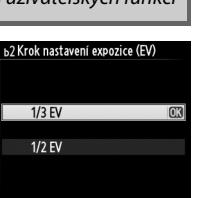

### <span id="page-249-0"></span>**b1: Krok citlivosti ISO** Tlačítko MENU → *Menu uživatelských funkcí*

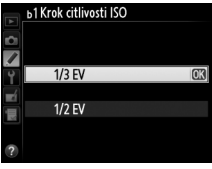

<span id="page-250-0"></span>**b3: Snadná korekce expozice** Tlačítko MENU → *p* menu uživatelských funkcí

Tato položka určuje, jestli je pro nastavení korekce expozice nutné stisknout tlačítko **E** (0 [112](#page-137-0)). Pokud je vybrána možnost **Zapnuto (autom. nastavení)** nebo **Zapnuto**, bliká číslice "0" uprostřed indikace expozice i v případě nastavení hodnoty korekce ±0.

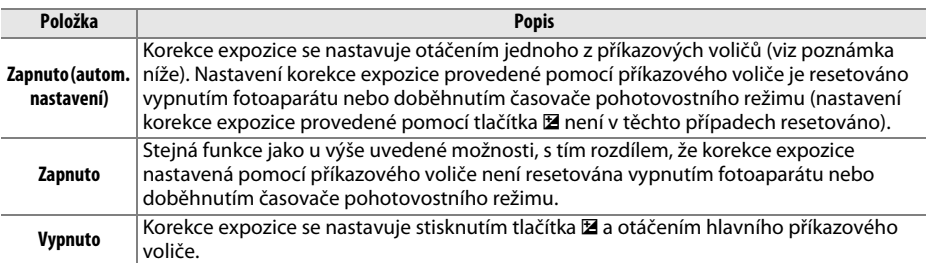

#### A **Zaměnit hlavní/pomocný**

Stanovení voliče určeného pro nastavení korekce expozice při použití možnosti **Zapnuto (autom. nastavení)** nebo **Zapnuto** v uživatelské funkci b3 (**Snadná korekce expozice**) závisí na možnosti použité v uživatelské funkci f5 (**Uživ. nastavení ovladačů**) > **Zaměnit hlavní/pomocný** ( $\Box$  [245\)](#page-270-1).

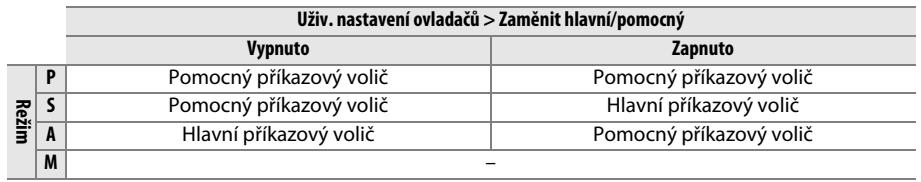

#### A **Zobrazit ISO/ISO jednoduše**

Uživatelskou funkci b3 (**Snadná korekce expozice**) nelze použít v kombinaci s uživatelskou funkcí d3 (**Zobrazit ISO/ISO jednoduše**). Změna nastavení kterékoli z těchto položek způsobí resetování zbývající položky; resetování je indikováno zobrazením zprávy.

囯

眉

## <span id="page-251-0"></span>**b4: Velikost zdůraz. středu** Tlačítko MENU → *A* menu uživatelských funkcí

Při určování expozice klade integrální měření expozice se zdůrazněným středem nejvyšší důraz na kruhovou plochu uprostřed obrazového pole. Průměr (φ) této kruhové plošky lze nastavit na 8, 12, 15 nebo 20 mm, resp. lze měřit integrálně celé obrazové pole.

Není-li vybrána možnost **Integrální**, nastaví se při použití objektivu bez CPU velikost kruhové plošky pevně na hodnotu 12 mm, bez ohledu na nastavení položky **Data objektivu bez CPU** v menu nastavení ( $\Box$  [172](#page-197-0)). Je-li vybrána možnost **Integrální**, měří se při použití objektivů s vestavěným CPU a bez CPU integrálně celé obrazové pole.

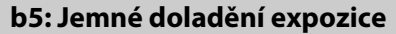

Tato položka slouží k jemnému doladění expozičních parametrů nastavovaných fotoaparátem. Expozici lze jemně doladit samostatně pro každou z metod měření expozice, a to o hodnotu +1 až −1 EV v krocích po 1/6 EV.

#### **24** Jemné doladění expozice

Jemné doladění expozice není ovlivněno provedením dvoutlačítkového resetu. Pamatujte si, že provedená úprava expozice není indikována zobrazením symbolu korekce expozice (E); jediný způsob jak zjistit, do jaké míry byla upravena expozice, je zobrazit menu jemného doladění expozice. Ve většině případů je vhodnější použít korekci expozice ( $\Box$  [112](#page-137-0)).

# **c: Časovače/expoziční paměť**

# <span id="page-251-1"></span>**c1: Tlačítko spouště jako AE-L** Tlačítko MENU → menu uživatelských funkcí

Je-li vybrána možnost **Zapnuto**, lze aktivovat expoziční paměť rovněž namáčknutím tlačítka spouště do poloviny.

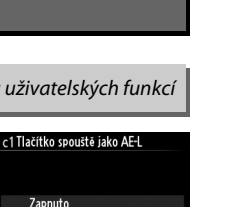

Vypnuto

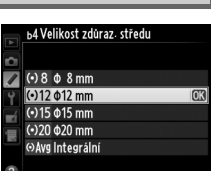

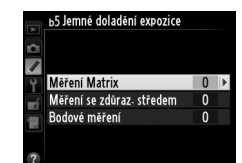

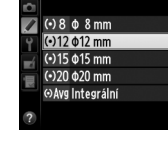

**Tlačítko MENU → / menu uživatelských funkcí**
囯

# <span id="page-252-0"></span>**c2: Časovač pohotovost. režimu** Tlačítko MENU→ *p* menu uživatelských funkcí

Tato položka určuje, jak dlouho pracuje expozimetr fotoaparátu v době, kdy není prováděna žádná činnost. Indikace času závěrky a clony na kontrolním panelu a v hledáčku fotoaparátu se automaticky vypínají v okamžiku doběhnutí časovače.

Kratší doba zpoždění časovače pohotovostního režimu prodlužuje výdrž baterie.

Tato položka slouží k nastavení zpoždění samospouště, počtu pořízených snímků a intervalu mezi snímky v režimu samospouště.

- **• Zpoždění samospouště**: Určuje dobu zpoždění, po které dojde ke spuštění závěrky ( $\Box$  [85\)](#page-110-0).
- **Počet snímků**: Pomocí tlačítek ▲ a ▼ se vybere počet snímků, které se pořídí při každém stisknutí tlačítka spouště.
- **• Interval mezi snímky**: Slouží k volbě intervalu mezi snímky v případě nastavení položky **Počet snímků** na hodnotu větší než 1.

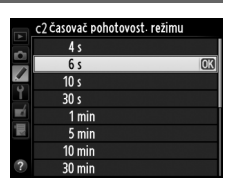

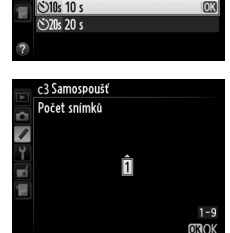

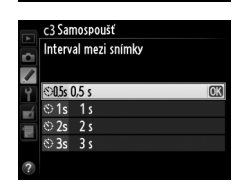

#### **c3: Samospoušť** intervencie Tlačítko MENU → *A* menu uživatelských funkcí

7 <u>ම</u>2s 2s  $655555$ 

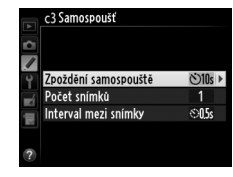

c3 Samospoušť Zpoždění samospouště

眉

# <span id="page-253-0"></span>**c4: Zpožd. pro vypn. monitoru** Tlačítko MENU → **/** menu uživatelských funkcí

Tato položka určuje, jako dlouho zůstane monitor zapnutý v době, kdy není prováděna žádná činnost během přehrávání (**Přehrávání**; výchozí hodnota 10 s) a kontroly snímků (**Kontrola snímků**; výchozí hodnota 4 s), během zobrazení menu (**Menu**; výchozí hodnota 1 min) nebo obrazovky informací (**Obrazovka informací**; výchozí hodnota 10 s), resp. během používání živého náhledu a záznamu videosekvencí (**Živý náhled**; výchozí hodnota 10 min). Kratší doba nečinnosti pro automatické vypnutí monitoru prodlužuje výdrž baterie.

# **c5: Aktivita dálkového ovládání** Tlačítko MENU → *tmenu uživatelských funkcí*

Tato položka určuje dobu, po kterou fotoaparát udržuje v pohotovosti režim dálkového ovládání ( $\Box$  [85\)](#page-110-0). Není-li po zvolenou dobu provedena žádná operace, režim dálkového ovládání se ukončí a expozimetr se vypne. Chcete-li prodloužit výdrž baterie, vybírejte kratší časy. Chcete-li opětovně aktivovat režim dálkového ovládání po doběhnutí časovače pohotovostního režimu, namáčkněte tlačítko spouště do poloviny.

# **d: Snímání/indikace**

Tato položka slouží k nastavení výšky a hlasitosti pípnutí vydávaného fotoaparátem po zaostření v režimu jednorázového zaostření (**AF-S** nebo při aktivaci jednorázového zaostření v režimu **AF-A**;  $\Box$  [97\)](#page-122-0), po zaostření v režimu živého náhledu pro statické snímky, při odpočítávání během činnosti samospouště a v režimu dálkového ovládání se zpožděním  $(1/185)$  $(1/185)$ , při pořízení snímku v režimu dálkového ovládání s rychlou reakcí a v režimu dálkového ovládání s předsklopením zrcadla ( $\Box$  [85](#page-110-0)), po skončení časosběrného snímání ( $\Box$  [168\)](#page-193-0), resp. při pokusu o pořízení snímku se zaaretovanou paměťovou kartou ( $\Box$  [32](#page-57-0)). Pamatujte si, že pípnutí bez ohledu na provedenou volbu nezazní v živém náhledu pro videosekvence ( $\Box$  [57](#page-82-0)) a v režimu tiché expozice (režim  $\mathbf{Q}$ ;  $\Box$  [83](#page-108-0)).

- **• Hlasitost**: Vyberte možnost **3** (vysoká), **2** (střední), **1** (nízká) nebo **Vypnuto** (vypnutý zvuk). Pokud vyberete jinou možnost než **Vypnuto**, zobrazí se na obrazovce informací symbol  $\Lambda$ .
- **• Tón**: Vyberte možnost **Vysoký** nebo **Nízký**.

Kontrola snímků  $4s$ Ë živý náhled  $10<sub>m</sub>$ 

**d1: Pípnutí** Tlačítko MENU → *A* menu uživatelských funkcí

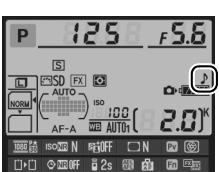

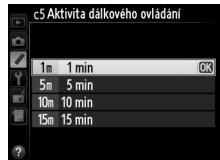

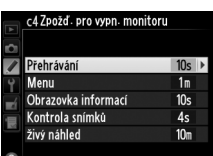

E

# **d2: Zobraz. mřížky v hledáčku** Tlačítko MENU→ *p* menu uživatelských funkcí

Chcete-li v hledáčku zobrazit mřížku pro usnadnění kompozice snímků, vyberte možnost **Zapnuto** ( $\Box$  8).

# **d3: Zobr. a nastav. citlivosti ISO** Tlačítko MENU → *t* menu uživatelských funkcí

Je-li vybrána možnost **Zobrazit citlivost ISO** nebo **Zobrazit ISO/ISO jednoduše**, zobrazuje se na kontrolním panelu v místě indikace počtu zbývajících snímků citlivost ISO. Je-li vybrána možnost **Zobrazit ISO/ISO jednoduše**, lze nastavovat citlivost ISO v expozičních režimech **P** a **S** otáčením pomocného příkazového voliče a v expozičním režimu **A** otáčením hlavního příkazového voliče. Chcete-li, aby se na kontrolním panelu zobrazoval počet zbývajících snímků, vyberte možnost **Zobrazit počet zbýv. snímků**.

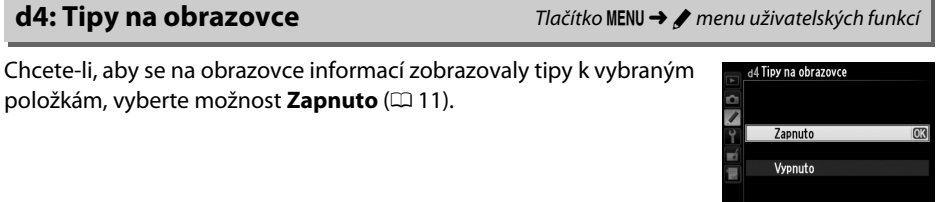

# **d5: Sním. frekvence v režimu CL** Tlačítko MENU → *t* menu uživatelských funkcí

Tato položka určuje maximální snímací frekvenci v režimu **CL** (pomalé sériové snímání) ( $\Box$  [83;](#page-108-1) v průběhu intervalového snímání určuje tato položka rovněž snímací frekvenci pro jednotlivé snímky).

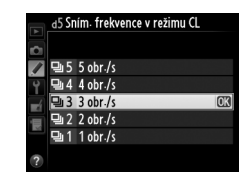

# d2 Zobraz- mřížky v hledáčku  $\overline{\phantom{a}}$ Zapnuto Vypnuto

## **d6: Max. počet snímků série** Tlačítko MENU → *p* menu uživatelských funkcí

Tato položka umožňuje nastavit maximální počet snímků v jedné sérii exponované v režimu sériového snímání; k dispozici jsou hodnoty v rozmezí 1 až 100.

#### A **Vyrovnávací paměť**

Bez ohledu na nastavení uživatelské funkce d6 dojde po zaplnění vyrovnávací paměti ke snížení snímací frekvence ( $r$ 00). Informace o kapacitě vyrovnávací paměti viz strana [335.](#page-360-0)

# **d7: Pořadí čísel souborů** Tlačítko MENU → *twenu uživatelských funkcí*

Při expozici snímku vytvoří fotoaparát název souboru přičtením číslice jedna k poslednímu použitému číslu souboru. Tato položka určuje, jestli číslování souborů pokračuje při vytvoření nové složky, naformátování paměťové karty nebo vložení nové paměťové karty do fotoaparátu od posledního použitého čísla.

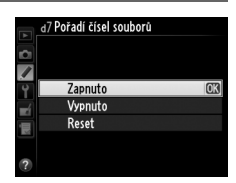

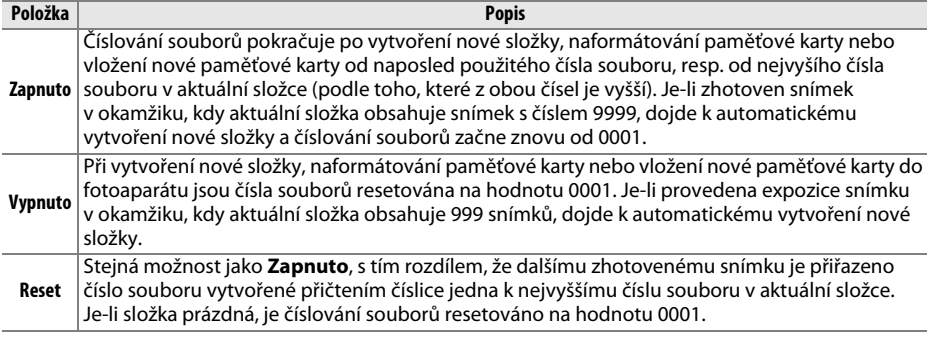

#### D **Pořadí čísel souborů**

Má-li aktuální složka číslo 999 a obsahuje buďto 999 snímků a/nebo snímek s číslem 9999, zablokuje se tlačítko spouště a nelze zhotovit žádné další snímky. V takovém případě vyberte možnost **Reset** v uživatelské funkci d7 (**Pořadí čísel souborů**) a poté buďto naformátujte aktuální paměťovou kartu a/nebo vložte novou paměťovou kartu.

Je-li vybrána možnost **Automaticky** (AUTO), mění se barva písma na obrazovce informací ( $\Box$ 9) automaticky z černé na bílou, resp. z bílé na černou pro zachování dostatečného kontrastu proti pozadí. Chcete-li použít vždy stejnou barvu písma, vyberte možnost **Manuálně** a možnost **Tmavá na světlém pozadí** (B; černé znaky) nebo **Světlá na tmavém pozadí** (W; bílé znaky). Jas monitoru se automaticky upraví tak, aby se pro zvolenou barvu textu dosáhlo maximálního kontrastu.

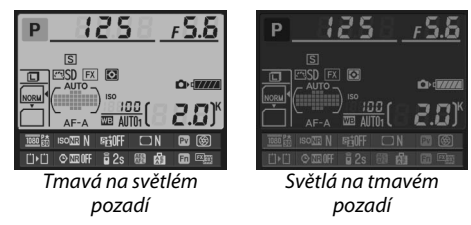

**d9: Osvětlení LCD panelu** Tlačítko MENU → *p* menu uživatelských funkcí

r. 1 d9 Osvětlení LCD panelu

dílOpožděné spuštění závěrky

Zapnuto Vypnuto

Je-li vybrána možnost **Vypnuto**, pracuje podsvícení kontrolního panelu (podsvícení LCD) pouze při otočení hlavního vypínače směrem k symbolu  $\ddot{\bullet}$ . Je-li vybrána možnost **Zapnuto**, je kontrolní panel osvětlen vždy, když je aktivní časovač pohotovostního režimu ( $\Box$  [39](#page-64-0)). Chcete-li prodloužit výdrž baterie, vyberte možnost **Vypnuto**.

# **d10: Opožděné spuštění závěrky** Tlačítko MENU→ *menu uživatelských funkcí*

7  $\overline{3}$  $2<sub>s</sub>$  $1<sub>5</sub>$ Vypnuto

V situacích, kdy i nejmenší pohyb fotoaparátu může způsobit rozmazání snímků, vyberte možnost **1 s**, **2 s** nebo **3 s**, oddálíte tak spuštění závěrky o jednu, dvě nebo tři sekundy od sklopení zrcadla do horní polohy.

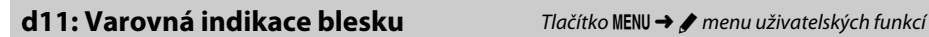

Je-li vybrána možnost **Zapnuto**, bliká v hledáčku v případě, kdy je pro dosažení správné expozice třeba použít blesk, indikace připravenosti k záblesku  $\mathbf{Q}$ .

E

# **d12: Typ baterie v MB-D14** Tlačítko MENU → *p* menu uživatelských funkcí

Chcete-li zajistit správnou funkci fotoaparátu při použití tužkových baterií AA ve volitelném Battery Packu MB-D14, upravte nastavení v tomto menu způsobem odpovídajícím aktuálně vloženému typu baterií v Battery Packu. Nastavení této položky není třeba upravovat při použití baterií EN-EL15.

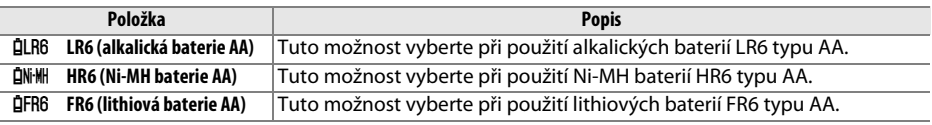

#### A **Použití baterií AA**

Kapacita baterií AA prudce klesá při teplotách pod 20 °C a mění se v závislosti na výrobci baterií a skladovacích podmínkách; v některých případech mohou baterie přestat pracovat před vypršením data expirační doby. Některé baterie AA nelze použít; alkalické baterie mají vzhledem ke svým výkonovým charakteristikám a omezené kapacitě nižší kapacitu než některé jiné typy baterií a jsou vhodné pouze za vyšších teplot a pouze v případě, když není k dispozici jiná alternativa. Fotoaparát zobrazuje kapacitu baterií AA následovně:

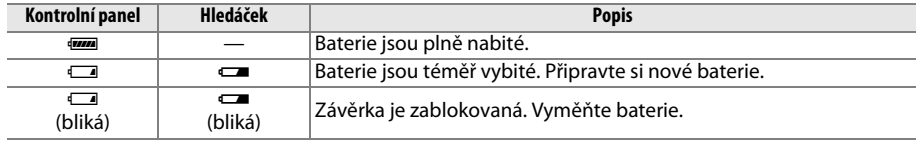

# **d13: Pořadí použití baterií** Tlačítko MENU → *p* menu uživatelských funkcí

 $\overline{\phantom{a}}$ 

Tato položka určuje, jestli se při použití volitelného Battery Packu MB-D14 použije nejprve baterie ve fotoaparátu nebo v Battery Packu. Pamatujte si, že v případě napájení Battery Packu MB-D14 pomocí volitelného síťového zdroje EH-5b a konektoru pro připojení síťového zdroje EP-5B se bez ohledu na zvolenou možnost použije k napájení síťový zdroj.

Používají-li se baterie v Battery Packu MB-D14, zobrazuje se na kontrolním panelu fotoaparátu symbol  $\blacksquare$ .

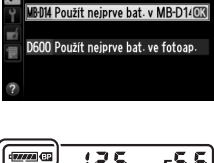

d3Pořadí použití baterií

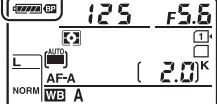

#### A **Battery Pack MB-D14**

**Zobrazení typu baterie v MB-D14**

Battery Pack MB-D14 lze napájet pomocí jedné dobíjecí lithium-iontové baterie EN-EL15 nebo pomocí šesti tužkových alkalických, nikl-metal hydridových nebo lithiových baterií AA (baterie EN-EL15 je součástí dodávky fotoaparátu; tužkové baterie AA jsou dostupné samostatně).

Na obrazovce informací se zobrazuje typ baterie vložené v Battery Packu MB-D14 následovně:

> \$ **Typ baterií w Dobíjecí lithium-iontová baterie EN-EL15**<br>W Baterie AA Baterie AA

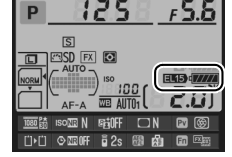

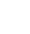

U

# <span id="page-259-0"></span>**e1: Synchroniz. čas pro blesk** Tlačítko MENU → *t*menu uživatelských funkcí

Tato položka slouží k nastavení synchronizačního času pro práci s bleskem.

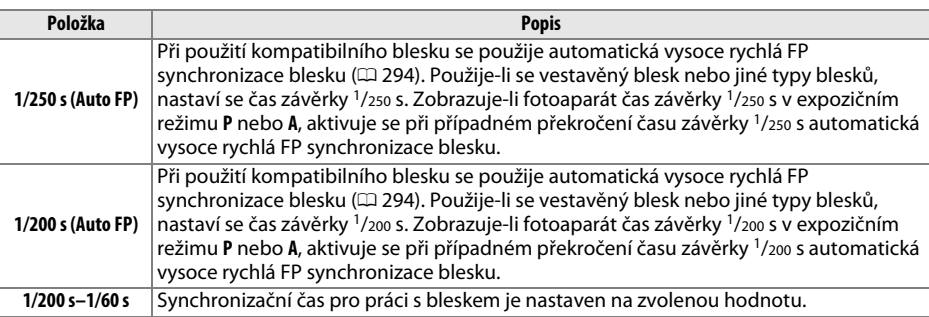

#### A **Fixování času závěrky na hodnotě synchronizačního času pro práci s bleskem**

Chcete-li v režimu **S** nebo **M** fixovat čas závěrky na hodnotě nejkratšího synchronizačního času pro práci s bleskem, vyberte další čas závěrky za nejdelším dostupným časem (30 s nebo bulb). Na kontrolním panelu a v hledáčku se zobrazí X (indikace synchronizace blesku).

#### A **Automatická vysoce rychlá FP synchronizace blesku**

Umožňuje používat blesk v kombinaci s nejkratšími časy závěrky fotoaparátu a dovoluje tak fotografovat při plné světelnosti pro snížení hloubky ostrosti u objektů v protisvětle a objektů fotografovaných za jasného slunečního osvětlení. Pokud je aktivní automatická vysoce rychlá FP synchronizace blesku, zobrazuje se v místě indikace zábleskového režimu na obrazovce informací symbol "FP" (CD [295\)](#page-320-0).

⊫

## ❚❚ *Automatická vysoce rychlá FP synchronizace blesku*

Při použití možnosti **1/250 s (Auto FP)** nebo **1/200 s (Auto FP)** v uživatelské funkci e1 (**Synchroniz. čas pro blesk**,  $\Box$  [234\)](#page-259-0) lze použít vestavěný blesk v kombinaci s časy závěrky až do  $1/250$  s nebo  $1/200$  s, zatímco kompatibilní volitelné blesky ( $\Box$  [294](#page-319-0)) lze použít v kombinaci s libovolným časem závěrky.

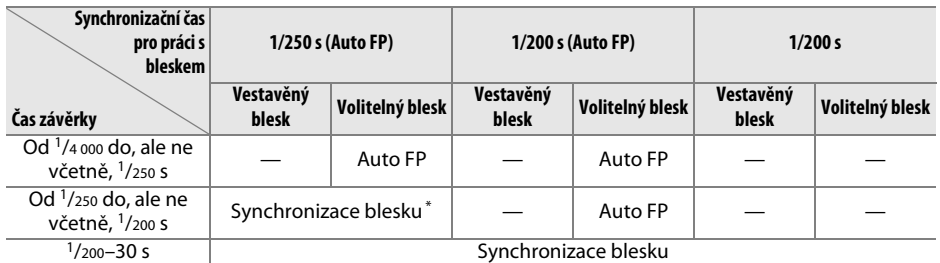

Pracovní rozsah blesku se při použití kratších časů závěrky snižuje. Pracovní rozsah blesku je přesto větší než při použití stejných časů závěrky s automatickou vysoce rychlou FP synchronizací blesku.

# **e2: Čas záv. pro práci s bleskem** Tlačítko MENU→ *p* menu uživatelských funkcí

Tato položka určuje nejdelší možný čas závěrky při použití synchronizace blesku na první a druhou lamelu (nebo při použití redukce efektu červených očí) v režimech **P** a **A** (bez ohledu na provedené nastavení může čas závěrky v režimech **S** a **M**, resp. při použití synchronizace s dlouhými časy, synchronizace na druhou lamelu včetně synchronizace s dlouhými časy a redukce efektu

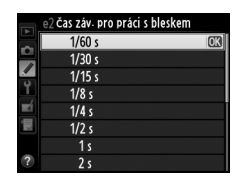

červených očí včetně synchronizace s dlouhými časy dosáhnout až hodnoty 30 s). K dispozici jsou možnosti 1/60 s (**1/60 s**) až 30 s (**30 s**).

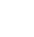

 $\Box$ 

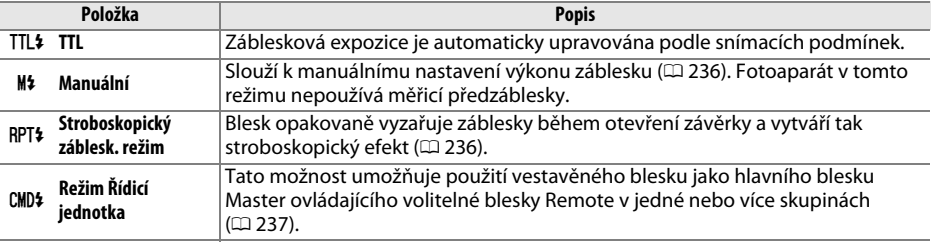

Tato položka slouží k nastavení zábleskového režimu vestavěného blesku.

### <span id="page-261-0"></span>❚❚ *Manuální*

Výkon záblesku lze nastavovat v rozmezí **Plný výkon** až **1/128** (1/128 plného výkonu). Vestavěný blesk má na plný výkon směrné číslo 12 (m, ISO 100, 20 °C).

### <span id="page-261-1"></span>❚❚ *Stroboskopický záblesk. režim*

Blesk opakovaně vyzařuje záblesky během otevření závěrky a vytváří tak stroboskopický efekt. Pomocí tlačítek ◀ a ▶ vyberte jednu z následujících možností a pomocí tlačítek  $\triangle$  a  $\nabla$  upravte nastavení.

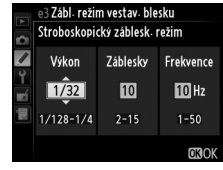

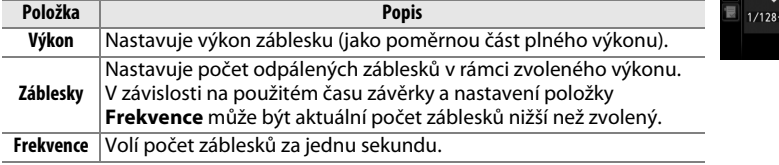

#### A **Zábleskový režim**

Zábleskový režim pro vestavěný blesk se zobrazuje na obrazovce informací  $(D 146)$  $(D 146)$  $(D 146)$ .

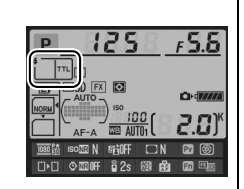

#### A **Položky "Manuální" a "Stroboskopický záblesk. režim"**

Při použití některého z těchto volitelných nastavení bliká na kontrolním panelu a v hledáčku symbol B2.

### A **SB-400**

Je-li na fotoaparátu nasazený a zapnutý blesk SB-400, změní se nastavení uživatelské funkce e3 na **Volitelný blesk**, aby bylo možné nastavit zábleskový režim blesku SB-400; k dispozici jsou režimy **TTL** a **Manuální** (režimy **Stroboskopický záblesk. režim** a **Režim Řídicí jednotka** nejsou dostupné).

#### A **"Záblesky"**

Dostupná nastavení položky **Stroboskopický záblesk. režim** > **Záblesky** jsou ovlivněna zvoleným výkonem záblesku.

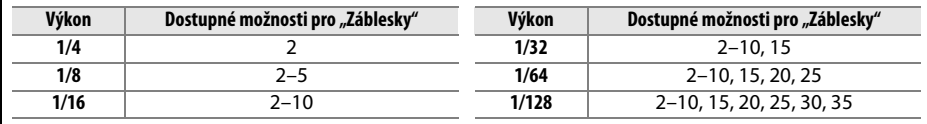

## <span id="page-262-0"></span>❚❚ *Režim Řídicí jednotka*

Tento režim umožňuje používat vestavěný blesk fotoaparátu jako hlavní blesk (Master) ovládající jednu nebo dvě skupiny volitelných blesků (A a B) v systému pokrokového bezdrátového osvětlení ( $\Box$  [294\)](#page-319-0).

Výběrem této položky se zobrazí menu, které můžete vidět na obrázku vpravo. Pomocí tlačítek < a > vyberte jednu z následujících možností a pomocí tlačítek ▲ a ▼ upravte nastavení.

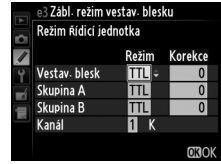

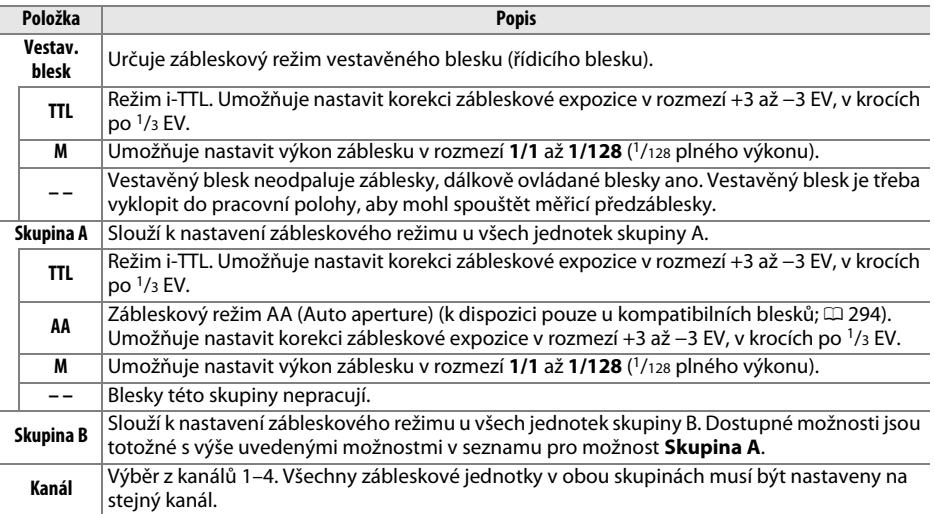

### Pomocí níže uvedených kroků lze fotografovat v režimu řídicí jednotky (blesku Master).

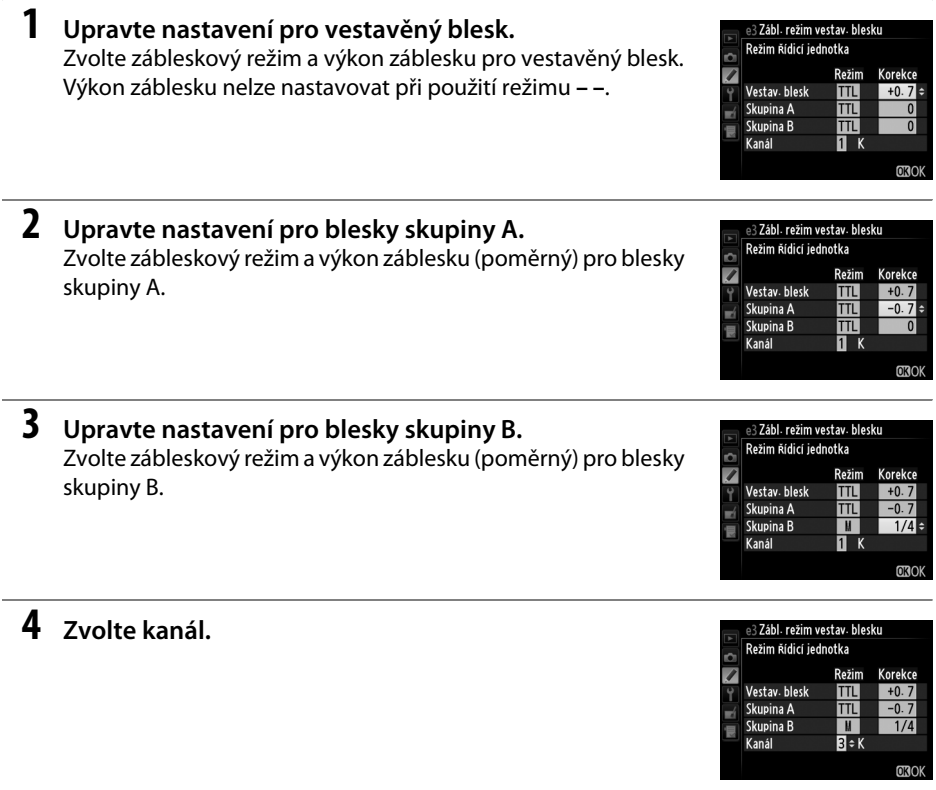

# **5** Stiskněte tlačítko  $\circledR$ .

# **6 Vytvořte kompozici snímku.**

Vytvořte kompozici snímku a uspořádejte blesky níže vyobrazeným způsobem. Pozor, největší vzdálenost, ve které mohou být umístěny dálkově ovládané blesky (Remote), se liší v závislosti na snímacích podmínkách.

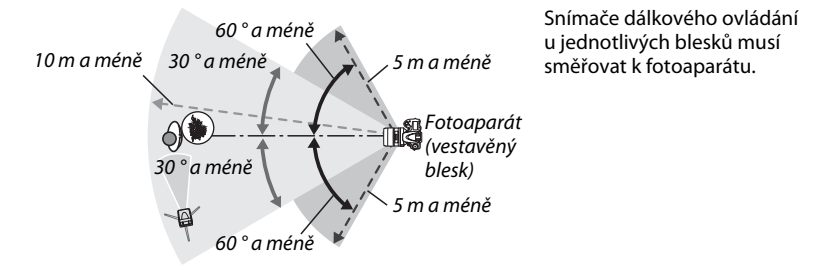

# **7 Nastavte dálkově ovládané blesky.**

Zapněte všechny dálkově ovládané blesky, požadovaným způsobem upravte nastavení skupin a nastavte blesky na komunikační kanál zvolený v kroku 4. Podrobnosti viz návod k obsluze blesku.

# **8 Vyklopte vestavěný blesk.**

Stisknutím tlačítka (<sup>72</sup>) vyklopte vestavěný blesk do pracovní polohy. Pamatujte si, že i v případě použití možnosti **– –** v položce **Vestav. blesk** > **Režim** musí být vestavěný blesk vyklopený do pracovní polohy, aby mohl spouštět měřicí předzáblesky.

# **9 Vytvořte kompozici snímku, zaostřete a exponujte.**

Po kontrole zobrazení indikace připravenosti k záblesku na fotoaparátu a na všech dalších zábleskových jednotkách vytvořte kompozici snímku, zaostřete a exponujte. V případě potřeby je možné použít blokování zábleskové expozice ( $\Box$  [149](#page-174-0)).

#### A **Zobrazení režimu synchronizace blesku**

Je-li vybrána možnost **– –** v položce **Vestav. blesk** > **Režim**, nezobrazuje se na kontrolním panelu v místě zobrazení režimu synchronizace blesku symbol  $\ddagger$ .

#### A **Korekce zábleskové expozice**

Korekce zábleskové expozice vybraná pomocí tlačítka  $\frac{1}{2}$  ( $\frac{1}{2}$ ) a pomocného příkazového voliče se přičte k hodnotám korekce vybraným pro vestavěný blesk, skupinu A a skupinu B v menu **Režim Řídicí jednotka**. Při použití jiné hodnoty korekce zábleskové expozice než ±0 v položce **Vestav. blesk** > **TTL** se na kontrolním panelu a v hledáčku zobrazí symbol **02**. Při nastavení vestavěného blesku na zábleskový režim M bliká symbol **ZZ**.

#### D **Režim Řídicí jednotka**

Okénka snímačů u dálkově ovládaných blesků nasměrujte tak, aby na ně mohlo dopadat světlo z vestavěného blesku fotoaparátu (tento požadavek je třeba brát na zřetel zejména v případě, kdy není fotoaparát umístěn na stativu). Zajistěte, aby do objektivu fotoaparátu (v režimu TTL) a na fotočlánky dálkově ovládaných blesků (v režimu AA) nedopadalo přímé světlo nebo silné reflexy světla z dálkově ovládaných blesků – mohlo by docházet k ovlivňování výsledné expozice. Abyste zamezili zachycení řídicích záblesků vyzařovaných vestavěným bleskem fotoaparátu na snímcích pořizovaných z krátkých vzdáleností, zvolte nízkou hodnotu citlivosti ISO nebo velké zaclonění (vysoké clonové číslo), resp. nasaďte na vestavěný blesk volitelný infračervený panel SG-3IR. Panel SG-3IR je nutný pro dosažení kvalitních výsledků při použití synchronizace na druhou lamelu, protože v tomto režimu jsou odpalovány silnější řídicí záblesky. Po rozmístění dálkově ovládaných blesků zhotovte zkušební snímek a výsledek zkontrolujte na monitoru fotoaparátu.

Přestože není počet použitelných dálkově ovládaných blesků nijak omezen, praktické maximum tvoří tři blesky. Při použití většího počtu blesků může docházet k ovlivňování jednotlivých blesků světlem z ostatních blesků.

### **e4: Kor. exp. při použití blesku** Tlačítko MENU → *A* menu uživatelských funkcí

Tato položka určuje, jak fotoaparát upravuje zábleskovou expozici při použití korekce expozice.

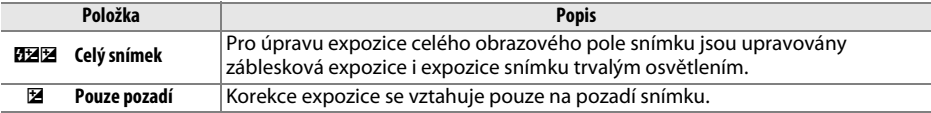

U

### **e5: Modelovací záblesk** Tlačítko MENU → *A* menu uživatelských funkcí

Vyberete-li možnost **Zapnuto** při použití fotoaparátu v kombinaci s vestavěným bleskem nebo volitelným bleskem systému CLS ( $\Box$  [294\)](#page-319-0), spustí fotoaparát při stisknutí tlačítka kontroly hloubky ostrosti modelovací záblesk ( $\Box$  [77](#page-102-0)). Je-li nastavena možnost **Vypnuto**, modelovací záblesk není spouštěn.

# **e6: Nastavení bracketingu** Tlačítko MENU → *p* menu uživatelských funkcí

Tato položka určuje, které parametry jsou měněny při aktivaci funkce bracketingu ( $\Box$  [153](#page-178-0)). Výběrem možnosti **Expozice a záblesková expozice** ( $k$ ) se aktivuje expoziční a zábleskový bracketing, výběrem možnosti **Expozice** (AE) se aktivuje pouze expoziční bracketing, výběrem možnosti **Záblesková expozice (\*)** se aktivuje pouze zábleskový bracketing, výběrem možnosti **Bracketing vyvážení bílé barvy** (WB) se aktivuje brackering vyvážení bílé barvy ( $\Box$  [156](#page-181-0)) a výběrem možnosti **Bracketing ADL** (**Et )** se aktivuje bracketing funkce Active D-Lighting ( $\Box$  [158](#page-183-0)). Pamatujte si, že bracketing vyvážení bílé barvy není k dispozici při nastavení kvality obrazu NEF (RAW) a NEF (RAW) + JPEG.

# **e7: Pořadí bracketingu** Tlačítko MENU → *p* menu uživatelských funkcí

Při použití výchozího nastavení **Správná exp./podexp./přeexp.** (N) se provádí zábleskový a expoziční bracketing / bracketing vyvážení bílé barvy v pořadí popsaném na stranách [153](#page-178-0) a [156.](#page-181-0) Je-li vybrána možnost **Podexp./správná exp./přeexp.** (-<sup>+</sup>+), probíhá sekvence bracketingu od nejnižší po nejvyšší hodnotu. Tato položka nemá vliv na bracketing ADL.

# **f: Ovládací prvky**

## **f1: Tlačítko OK (režim fotogr.)** Tlačítko MENU → *p* menu uživatelských funkcí

Tato položka určuje funkci tlačítka  $\circledast$  při fotografování: výběr středního zaostřovacího pole (J**Výběr středního zaostř. pole**), osvětlení aktivního zaostřovacího pole (K**Osvětl. aktivního zaostř. pole**) nebo žádná (**Nepoužito**).

Zapnuto Vypnuto

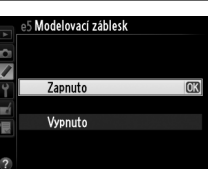

<span id="page-267-1"></span><span id="page-267-0"></span>**f2: Funkce tlačítka Fn** Tlačítko MENU → *p* menu uživatelských funkcí

### Určuje funkci tlačítka **Fn**.

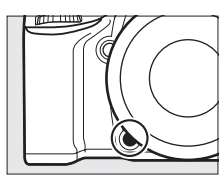

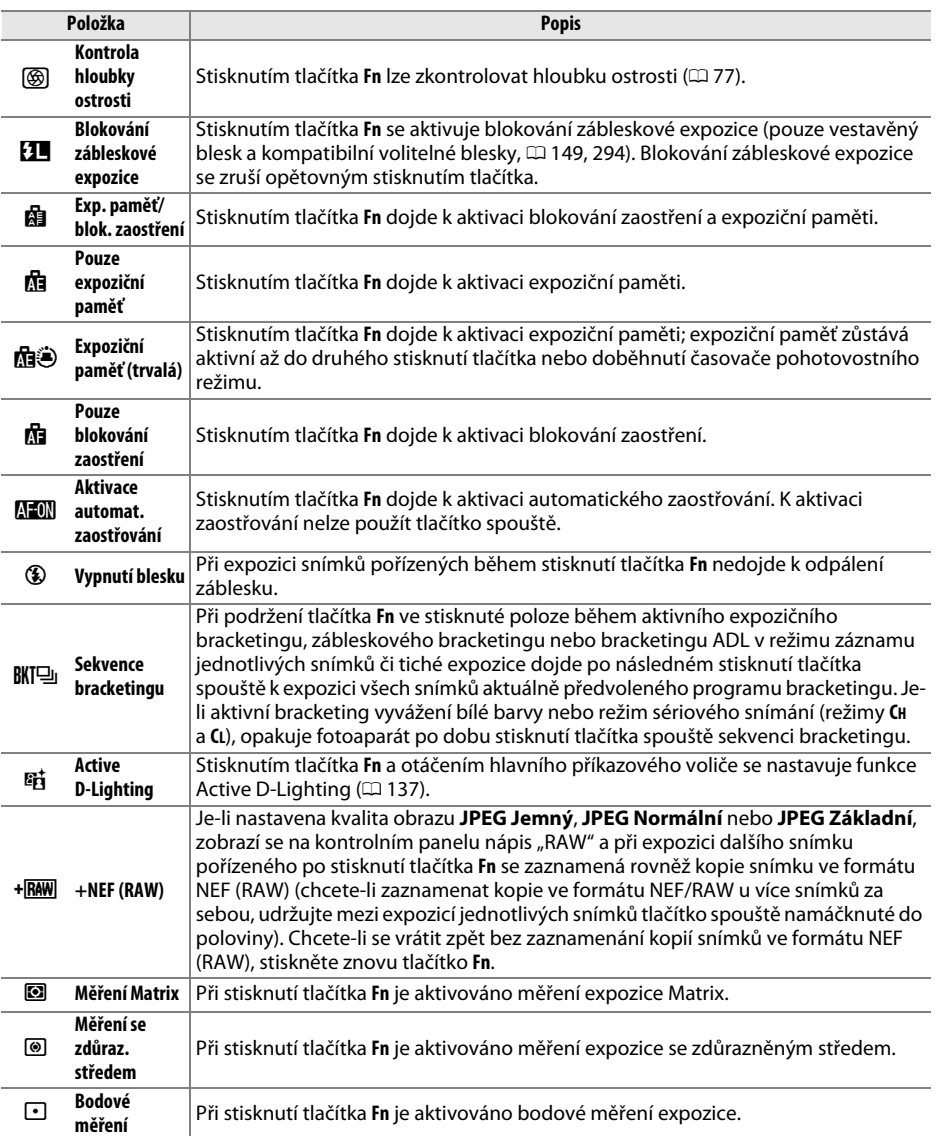

画

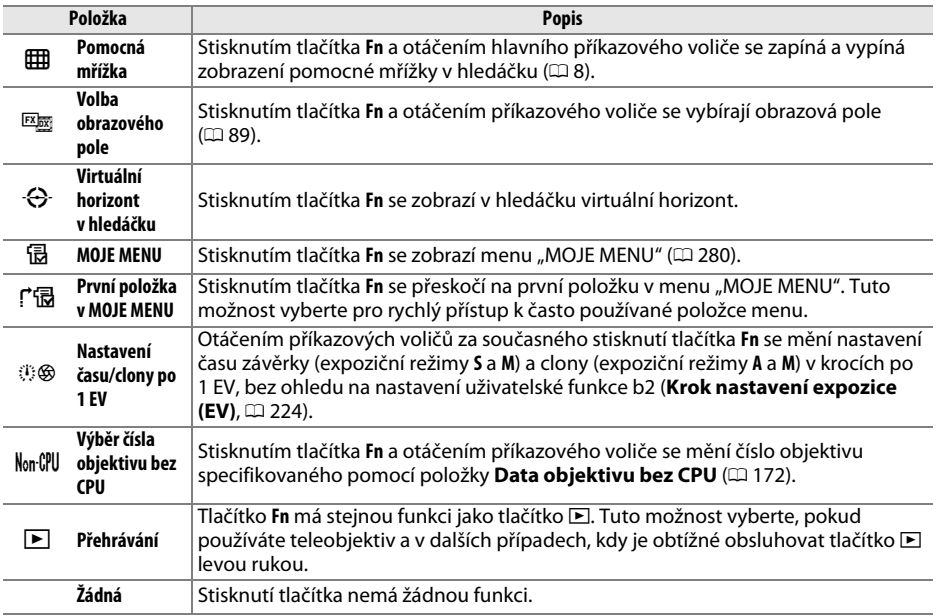

#### <span id="page-268-0"></span>A **Virtuální horizont v hledáčku**

Pokud je vybrána možnost **Virtuální horizont v hledáčku** v uživatelské funkci f2 (**Funkce tlačítka Fn**), mění stisknutí tlačítka **Fn** indikaci expozice v hledáčku na indikaci bočního náklonu fotoaparátu. Opětovným stisknutím tlačítka se indikace změní zpět na standardní.

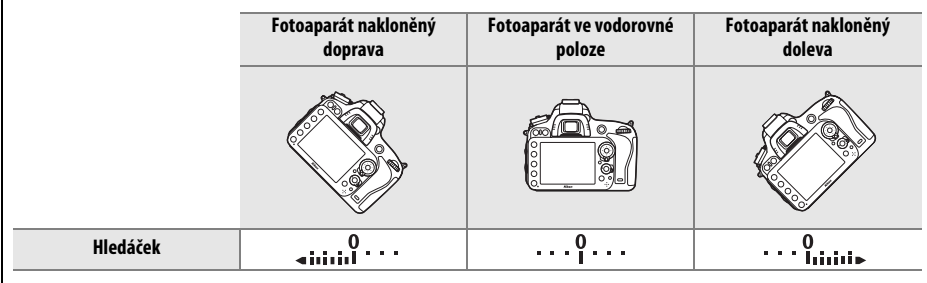

Je-li fotoaparát nakloněn v ostrém úhlu směrem nahoru nebo dolů, nemusí být indikace přesná. Chceteli, aby se zobrazoval boční náklon fotoaparátu i náklon směrem dopředu a dozadu, použijte položku **Virtuální horizont** v menu nastavení ( $\Box$  [258\)](#page-283-0).

U

# **f3: Funkce tl. hloubky ostrosti** Tlačítko MENU → **/** menu uživatelských funkcí

Tato položka určuje funkci tlačítka kontroly hloubky ostrosti. Dostupné možnosti jsou stejné jako v případě položky **Funkce tlačítka Fn** (0 [242](#page-267-0)). Výchozí nastavení je **Kontrola hloubky ostrosti**.

# **f4: Funkce tlačítka AE-L/AF-L** Tlačítko MENU → *A* menu uživatelských funkcí

Tato položka určuje funkci tlačítka 結 AE-L/AF-L.

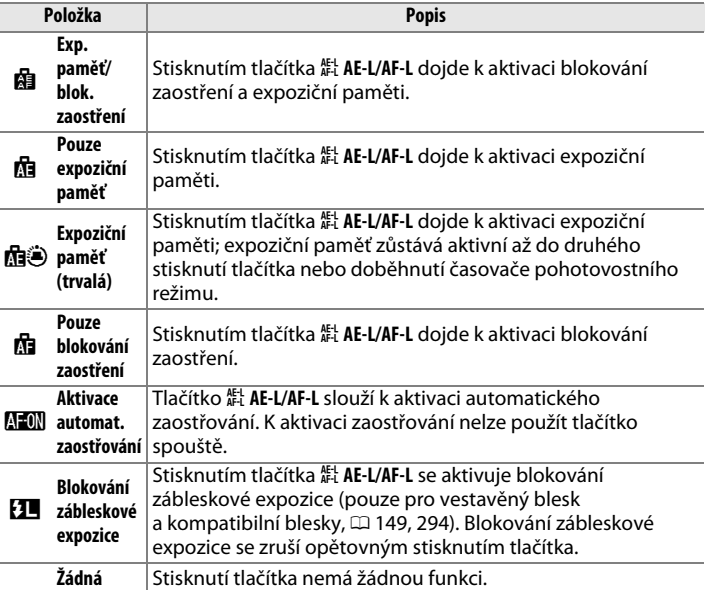

**COLLUIS** 

 $\widehat{\mathbf{e}}$ ातितो

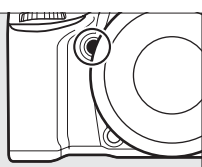

Tato položka určuje funkci hlavního a pomocného příkazového voliče.

- **• Obrácené otáčení**: Tato možnost mění smysl směru otáčení příkazových voličů používaných k úpravě nastavení položek **Korekce expozice** a/nebo **Čas závěrky/clona**. Vyberte požadované možnosti a potvrďte/zrušte stisknutím multifunkčního voliče směrem doprava, potom vyberte možnost **Hotovo** a stiskněte tlačítko J. Toto nastavení se vztahuje rovněž na příkazové voliče na Battery Packu MB-D14.
- **• Zaměnit hlavní/pomocný**: Je-li vybrána možnost **Vypnuto**, slouží hlavní příkazový volič k nastavení času závěrky a pomocný příkazový volič k nastavení clony. Je-li vybrána možnost **Zapnuto (režim A)**, slouží hlavní příkazový volič k nastavení clony v expozičním režimu **A**; je-li vybrána možnost **Zapnuto**, slouží hlavní příkazový volič k nastavení clony v režimech **A** a **M** a pomocný příkazový volič k nastavení času

závěrky v režimech **S** a **M**. Toto nastavení se vztahuje rovněž na příkazové voliče na Battery Packu MB-D14.

- **• Nastavení clony**: Je-li vybrána možnost **Pomocný příkazový volič**, lze nastavovat clonu pouze pomocným příkazovým voličem (resp. v případě použití možnosti **Zapnuto** v položce **Zaměnit hlavní/pomocný** hlavním příkazovým voličem). Je-li vybrána možnost **Clonový kroužek**, lze nastavovat clonu pouze pomocí clonového kroužku objektivu a indikace hodnoty clony na fotoaparátu zobrazuje nastavení clony ve formě počtu kroků odstupňovaných po 1 EV (clonu u objektivů typu G lze stále nastavovat pomocným příkazovým voličem). Bez ohledu na provedené nastavení je nutné použít k nastavení clony clonový kroužek, pokud je používán objektiv bez CPU.
- **• Menu a přehrávání**: Je-li vybrána možnost **Vypnuto**, slouží multifunkční volič k výběru snímku zobrazeného v režimu přehrávání jednotlivých snímků, výběru náhledů a navigaci v menu. Je-li vybrána možnost **Zapnuto** nebo **Zapnuto (bez kontroly snímků)**, lze použít hlavní příkazový volič k výběru snímků zobrazených v režimu přehrávání jednotlivých snímků, k přemisťování kurzoru směrem doleva a doprava během přehrávání náhledů snímků a k pohybu v menu (označování položek) směrem nahoru a dolů. Pomocný příkazový volič slouží k zobrazení dalších informací o snímku v režimu přehrávání jednotlivých snímků a k pohybu kurzoru směrem nahoru a dolů v režimu přehrávání náhledů snímků. Výběrem možnosti **Zapnuto (bez kontroly snímků)** se zamezí použití příkazových voličů k ovládání přehrávání během kontroly snímků. Během zobrazení menu se otáčením pomocného příkazového voliče směrem doprava zobrazují vnořená menu pro vybranou možnost, zatímco otáčením voliče směrem doleva se zobrazují předchozí menu. Chcete-li potvrdit výběr, stiskněte tlačítko ▶ nebo <sup>®</sup>.

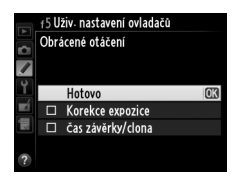

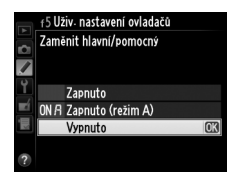

### **f6: Uvolnit tlač. a použít volič** Tlačítko MENU → *p* menu uživatelských funkcí

Výběrem možnosti **Ano** lze nastavení, která se normálně provádí stisknutím a podržením tlačítka  $\boxtimes$ ,  $\sharp$  ( $\boxtimes$ ),  $\otimes$  (ISO),  $\otimes$  (QUAL),  $\%$ - (WB), tlačítka režimů automatického zaostřování, tlačítka « (مِسِن) nebo tlačítka BKT ve stisknuté poloze a otáčením příkazových voličů, provádět otáčením příkazových voličů po uvolnění tlačítka (toto se vztahuje rovněž na tlačítko **Fn** a tlačítko kontroly hloubky ostrosti v případě jejich přiřazení funkci **Active D-Lighting** pomocí uživatelské funkce f2 **Funkce tlačítka Fn** nebo uživatelské funkce f3 **Funkce tl. hloubky ostrosti**). Nastavování končí opětovným stisknutím uvedených tlačítek nebo namáčknutím tlačítka spouště do poloviny. Není-li v uživatelské funkci c2 **Časovač pohotovost. režimu** vybrána možnost **Žádný limit**, ukončí se proces nastavování rovněž doběhnutím časovače pohotovostního režimu.

**f7: Bez paměťové karty?** Tlačítko MENU → *p* menu uživatelských funkcí

Výběrem možnosti **Spuštění povoleno** se povolí spouštění závěrky i v případě, kdy není ve fotoaparátu vložena paměťová karta. Nejsou však zaznamenány žádné snímky (pořízené snímky se však zobrazují na monitoru v ukázkovém režimu). Je-li vybrána možnost **Spuštění blokováno**, pracuje tlačítko spouště pouze v případě vložení paměťové karty do fotoaparátu.

**f8: Obrácení indikací** Tlačítko MENU → *p* menu uživatelských funkcí

Je-li vybrána možnost **- in indicionalist** (-0+), zobrazuje se indikace expozice na kontrolním panelu, v hledáčku a na obrazovce informací se zápornými hodnotami vlevo a kladnými hodnotami vpravo. Vyberete-li možnost  $\ddagger$ , ini ini ini ini  $\ddagger$  (+0-), zobrazují se kladné hodnoty vlevo a záporné hodnoty vpravo.

# **f9: Funkce tlač. <b>4** na MB-D14 Tlačítko MENU → *A* menu uživatelských funkcí

Tato položka přiřazuje funkci tlačítku **鮭 AE-L/AF-L** na volitelném Battery Packu MB-D14.

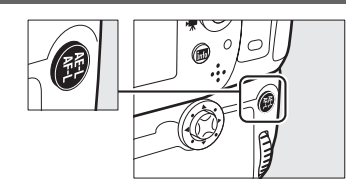

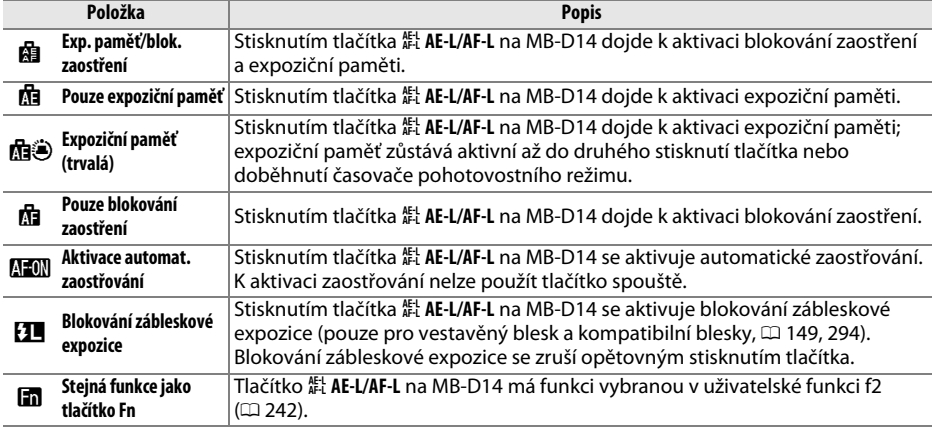

# **g: Videosekvence**

<span id="page-272-0"></span>**g1: Funkce tlačítka Fn** Tlačítko MENU→ **/** menu uživatelských funkcí

Tato položka určuje funkci tlačítka **Fn** v režimu živého náhledu pro videosekvence (výchozí nastavení je **Žádná**).

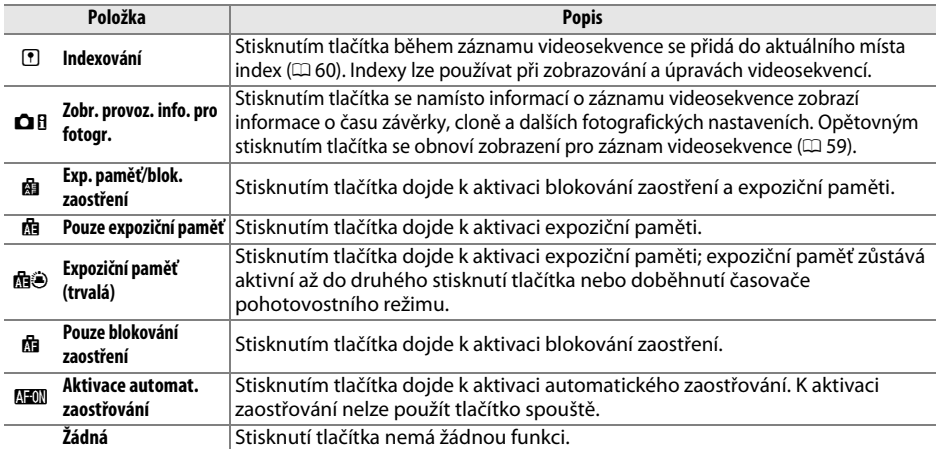

這

⊫

# **g2: Funkce tl. hloubky ostrosti** Tlačítko MENU → *p* menu uživatelských funkcí

Tato položka určuje funkci tlačítka kontroly hloubky ostrosti v režimu živého náhledu pro videosekvence. Dostupné možnosti jsou stejné jako u položky **Funkce tlačítka Fn** ( $\Box$  [247](#page-272-0)), s tím rozdílem, že výchozí nastavení je **Indexování**.

# **g3: Funkce tlačítka AE-L/AF-L** Tlačítko MENU → *menu uživatelských funkcí*

Tato položka určuje funkci tlačítka 結 AE-L/AF-L v režimu živého náhledu pro videosekvence. Dostupné možnosti jsou stejné jako u položky **Funkce tlačítka Fn** ( $\Box$  [247](#page-272-0)), s tím rozdílem, že výchozí nastavení je **Exp. paměť/blok. zaostření**.

# **g4: Funkce tlačítka spouště** Tlačítko MENU → *↑* menu uživatelských funkcí

Tato položka určuje funkci tlačítka spouště při výběru možnosti **课** voličem živého náhledu.

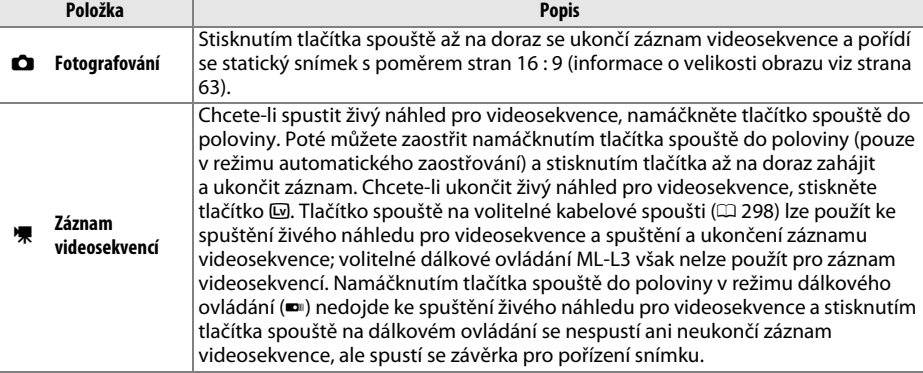

### A **Záznam videosekvencí**

Při použití této možnosti nelze použít intervalové snímání ( $\Box$  [164](#page-189-0)) a tlačítko spouště nelze použít v režimu živého náhledu pro videosekvence k záznamu snímků, manuálnímu změření hodnoty pro vyvážení bílé barvy, ani k záznamu referenčních dat pro funkci odstranění prachu ze snímku. Chcete-li použít tyto funkce, vyberte možnost **Fotografování**.

# B **Menu nastavení:** *Nastavení fotoaparátu*

Chcete-li zobrazit menu nastavení, stiskněte tlačítko MENU a vyberte kartu Y (menu nastavení).

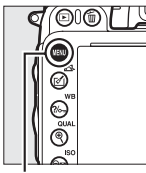

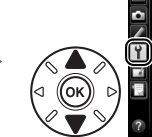

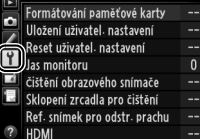

**MENU NASTAVENI** 

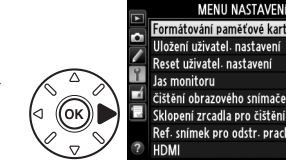

Formátování paměťové karty Uložení uživatel nastavení Reset uživatel nastavení  $\overline{\mathbf{0}}$ čištění obrazového snímače Sklopení zrcadla pro čištění  $=$ Ref. snímek pro odstr. prachu

Tlačítko MENU

#### Menu nastavení obsahuje následující položky:

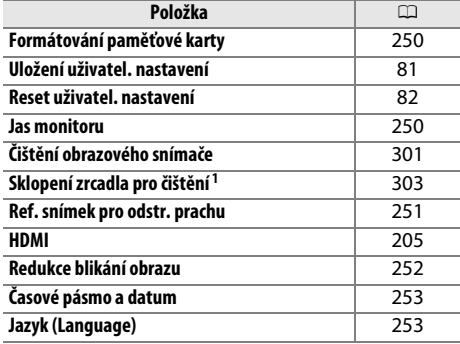

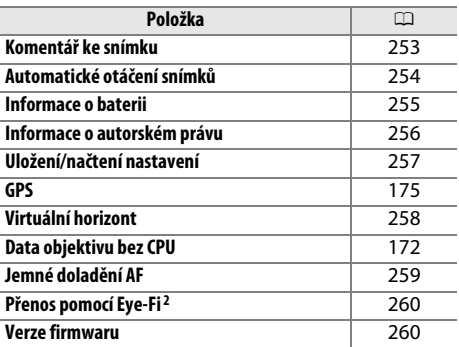

1 Není k dispozici při nízké kapacitě baterie.

2 Dostupný pouze tehdy, je-li vložena kompatibilní paměťová karta Eye-Fi ( $\Box$  [260\)](#page-285-0).

#### A **Viz také**

Výchozí nastavení položek menu jsou uvedena na straně [314](#page-339-0).

Œ

# <span id="page-275-0"></span>**Formátování paměťové karty** a menu nastavení Tlačítko MENU → Y menu nastavení

Chcete-li zahájit formátování, vyberte slot pro paměťovou kartu a možnost **Ano**. Pamatujte si, že formátování trvale maže všechny snímky a ostatní data na paměťové kartě ve vybraném slotu. Před zahájením formátování si proto zálohujte data, která chcete uchovat.

#### **Z** Během formátování

Během formátování nevypínejte fotoaparát ani nevyjímejte paměťové karty.

#### A **Dvoutlačítkové formátování**

Paměťové karty lze formátovat rovněž současným stisknutím tlačítek  $\tilde{w}$  ( $\overline{\infty}$ ) a  $\tilde{w}$  na dobu delší než 2 sekundy  $( \Box$  [31\)](#page-56-0).

<span id="page-275-1"></span>**Jas monitoru** Tlačítko MENU → Y menu nastavení

Tato položka slouží k nastavení jasu monitoru pro přehrávání a zobrazení menu a obrazovky informací.

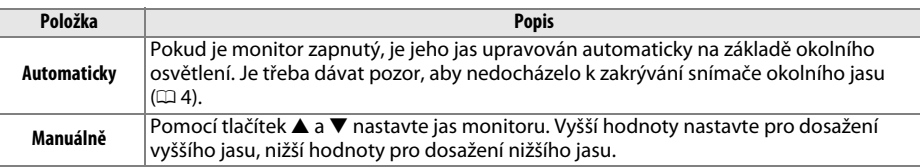

#### A **Viz také**

Informace o nastavení jasu monitoru v režimu živého náhledu viz strana [53](#page-78-0).

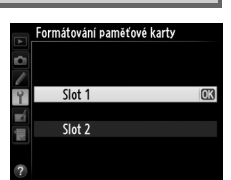

# <span id="page-276-0"></span>**Ref. snímek pro odstr. prachu** Tlačítko MENU → Y menu nastavení

Tato položka slouží k získání referenčních dat pro funkci odstranění prachu ze snímku v programu Capture NX 2 (dostupný samostatně; další informace viz návod k obsluze programu Capture NX 2).

Položka **Ref. snímek pro odstr. prachu** je k dispozici pouze při nasazení objektivu s vestavěným CPU na fotoaparát. Doporučuje se použít objektiv (ne typu DX) s ohniskovou vzdáleností minimálně 50 mm. Při použití zoomu nastavte nejdelší ohniskovou vzdálenost.

- **1 Zvolte způsob aktivace funkce.** Ref. snímek pro odstr. prachu Vyberte jednu z následujících volitelných možností a stiskněte tlačítko ®. Chcete-li se vrátit zpět bez Spustit pořízení dat pro odstranění prachu ze snímku, Vyčistit snímač a spustit stiskněte tlačítko MFNU **• Spustit**: Zobrazí se zpráva na obrázku vpravo a na kontrolním panelu a v hledáčku se zobrazí nápis Ze vzdálenosti 10 cm od objektivu vyfotografuite .rEF". iasný, bílý objekt bez detaile
	- **• Vyčistit snímač a spustit**: Tuto možnost použijte pro vyčištění obrazového snímače před aktivací funkce. Po dokončení čištění obrazového snímače se zobrazí zpráva na obrázku vpravo a na kontrolním panelu a v hledáčku se zobrazí nápis "rEF".

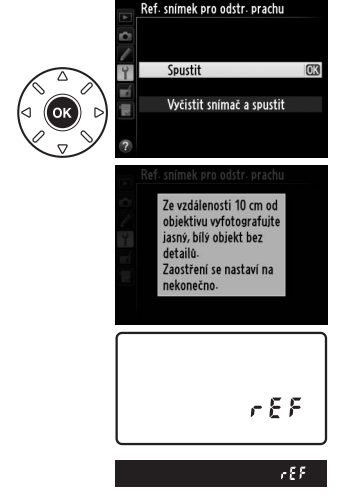

**2 Pomocí hledáčku vytvořte kompozici snímku s bílým objektem bez detailů.** Objektiv fotoaparátu umístěte do vzdálenosti přibližně deset centimetrů od dobře osvětleného bílého objektu bez struktur, který umístěte tak, aby zaplnil celé obrazové pole, a namáčkněte tlačítko spouště do poloviny.

Je-li aktivní automatické zaostřování, zaostří fotoaparát automaticky na nekonečno; při použití manuálního zaostřování zaostřete na nekonečno manuálně.

⊫

# **3 Pořiďte referenční data pro funkci odstranění prachu.**

Stiskněte tlačítko spouště zbývající část chodu až na doraz a pořiďte referenční data pro funkci odstranění prachu ze snímku. Při stisknutí tlačítka spouště se vypne monitor. Pamatujte si, že v případě špatného osvětlení objektu proběhne redukce šumu, což prodlouží dobu záznamu snímku.

Je-li referenční objekt příliš světlý nebo příliš tmavý, nemusí být fotoaparát schopen zaznamenat referenční data pro odstranění prachu ze snímku a zobrazí se zpráva na obrázku vpravo. V takovém případě vyberte jiný referenční objekt a opakujte postup od kroku 1.

#### D **Čištění obrazového snímače**

Referenční data pro odstranění prachu, zaznamenaná před čištěním obrazového snímače, není možné použít u snímků pořízených po čištění obrazového snímače. Možnost **Vyčistit snímač a spustit** vyberte pouze tehdy, nechcete-li použít referenční data pro odstranění prachu ze snímku pro existující snímky.

#### D **Referenční data pro odstranění prachu ze snímku**

Stejná referenční data lze použít pro snímky zhotovené různými objektivy nebo při různých nastaveních clony. Referenční snímky nelze zobrazovat pomocí počítačových fotoeditačních aplikací. Zobrazíte-li referenční snímky na fotoaparátu, zobrazí se šachovnice.

# <span id="page-277-0"></span>**Redukce blikání obrazu** a metal Tlačítko MENU → Y menu nastavení

100ND600 DSC\_00<br>5/04/2012 10:01

Tato položka potlačuje blikání obrazu a proužkování při fotografování pod zářivkovým světlem nebo rtuťovými výbojkami během živého náhledu a během záznamu videosekvence. Chcete-li ponechat automatickou volbu správné frekvence na fotoaparátu, vyberte možnost **Automaticky**, jinak nastavte manuálně frekvenci místní elektrické sítě.

#### A **Redukce blikání obrazu**

Pokud možnost **Automaticky** neposkytuje požadované výsledky a zároveň si nejste jisti frekvencí místní elektrické sítě, vyzkoušejte obě možnosti – 50 a 60 Hz – a vyberte tu z nich, která poskytne nejlepší výsledky. Redukce blikání obrazu nemusí poskytovat požadované výsledky v případě velmi jasných objektů, při jejichž fotografování je vhodné použít větší zaclonění (vyšší clonové číslo).

 $NDF$ 

ef snímek pro odstranění prachu

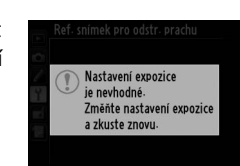

 $\Box$ 

<span id="page-278-0"></span>**Časové pásmo a datum** a menu nastavení a menu nastavení

Tato položka slouží k nastavení časového pásma, hodin fotoaparátu, pořadí zobrazení data a zapnutí/vypnutí letního času ( $\Box$  [27](#page-52-0)).

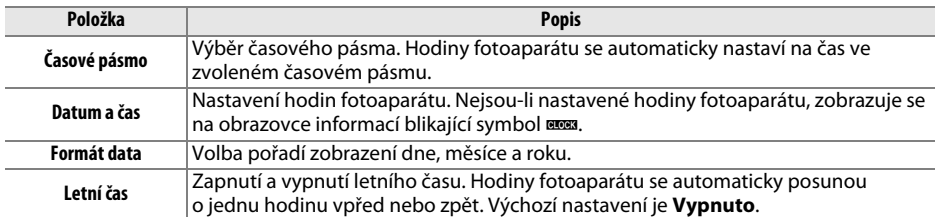

# <span id="page-278-1"></span>**Jazyk (Language)** Tlačítko MENU → Y menu nastavení

Tato položka slouží k výběru jazyka pro menu fotoaparátu a zobrazované zprávy.

# <span id="page-278-2"></span>Komentář ke snímku **Komentář ke snímku** a metalec Bohanne Brazíko MENU → Y menu nastavení

Tato položka přidává komentáře k nově pořizovaným snímkům. Komentáře lze zobrazit jako metadata v programu ViewNX 2 (součást dodávky) nebo Capture NX 2 (dostupný samostatně; 0 [298\)](#page-323-1). Komentář se zobrazí rovněž na stránce fotografických informací na obrazovce informací o snímku  $( \Box 182)$  $( \Box 182)$ .

- **• Hotovo**: Uložení změn a návrat do menu nastavení.
- **• Zadat komentář**: Vložení komentáře způsobem popsaným na straně [135](#page-160-0). Komentáře mohou mít délku až 36 znaků.
- **• Připojit komentář**: Tuto možnost vyberte, chcete-li připojit zvolený komentář ke všem následně zhotoveným snímkům. Možnost **Připojit komentář** lze aktivovat a deaktivovat výběrem a stisknutím tlačítka ▶.

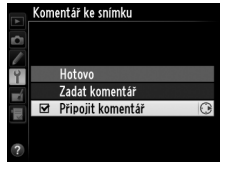

⊫

<span id="page-279-0"></span>Snímky zhotovené při použití možnosti **Zapnuto** obsahují informaci o orientaci fotoaparátu, což umožňuje jejich automatické otočení do správné orientace při přehrávání ( $\Box$  [177\)](#page-202-0), resp. při zobrazení v programu ViewNX 2 (součást dodávky) nebo Capture NX 2 (dostupný samostatně;  $\Box$  [298\)](#page-323-1). Zaznamenávány jsou následující orientace přístroje:

Orientace na šířku (krajina) Fotoaparát otočený o 90 ° ve směru hodinových ručiček

Fotoaparát otočený o 90 ° proti směru hodinových ručiček

Orientace fotoaparátu se nezaznamenává při použití možnosti **Vypnuto**. Tuto možnost použijte při panorámování nebo pořizování snímků s objektivem namířeným směrem nahoru nebo dolů.

#### A **Otočení na výšku**

Chcete-li při přehrávání automaticky otáčet snímky orientované na výšku, vyberte možnost **Zapnuto** v položce **Otočení na výšku** v menu přehrávání ( $\Box$  [212\)](#page-237-0).

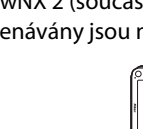

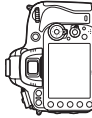

# <span id="page-280-0"></span>**Informace o baterii** and a menu nastavení a metal Tlačítko MENU → Y menu nastavení

### Tato položka slouží k zobrazení informací o aktuálně vložené baterii.

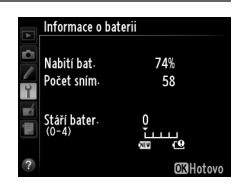

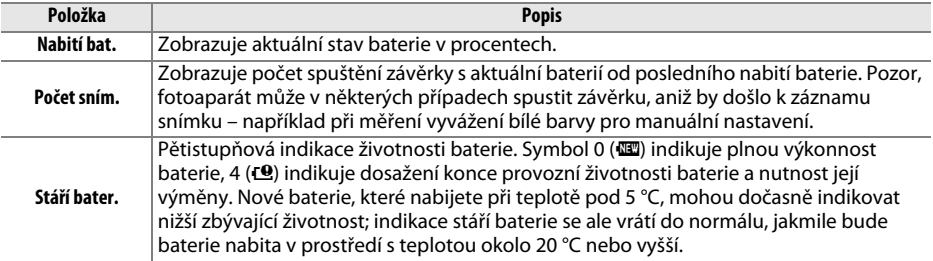

### A **Battery Pack MB-D14**

Na obrázku vpravo je vyobrazena indikace pro Battery Pack MB-D14. Při použití tužkových baterií typu AA je stav baterií indikován symbolem stavu baterie; ostatní položky se nezobrazují.

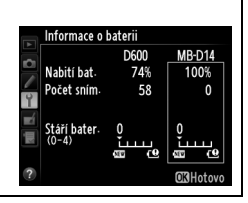

ess and the controller and controller and controller and controller and controller and controller a<br>Experience and controller and controller and controller and controller and controller and controller and contr<br>and contro

### <span id="page-281-0"></span>**Informace o autorském právu** a metodom *Tlačítko* MENU → Y menu nastavení

Tato položka slouží k přidání informací o autorském právu k nově pořizovaným snímkům. Informace o autorském právu se nachází mezi údaji na obrazovce informací ke snímku ( $\Box$  [182\)](#page-207-0) a může být zobrazena jako metadata v programu ViewNX 2 (součást dodávky) nebo Capture NX 2 (volitelné příslušenství;  $\Box$  [298\)](#page-323-1).

- **• Hotovo**: Uložení změn a návrat do menu nastavení.
- **• Autor**: Vložte jméno fotografa způsobem popsaným na straně [135](#page-160-0). Jméno fotografa může mít délku až 36 znaků.
- **• Autorské právo**: Vložte jméno držitele autorského práva způsobem popsaným na straně [135](#page-160-0). Jména držitelů autorského práva mohou mít délku až 54 znaků.
- **• Připojit inf. o autorském právu**: Tuto možnost vyberte, chcete-li přidat informaci o autorském právu ke všem následujícím snímkům. Možnost **Připojit inf. o autorském právu** lze zapnout a vypnout výběrem možnosti a stisknutím tlačítka 2.

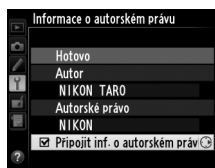

#### D **Informace o autorském právu**

Abyste zabránili neautorizovanému použití jména autora nebo držitele autorského práva, ujistěte se, že před půjčením nebo předáním fotoaparátu jiné osobě není vybrána možnost **Připojit inf. o autorském právu** a jsou prázdná pole **Autor** a **Autorské právo**. Společnost Nikon nepřebírá odpovědnost za jakékoli škody nebo spory vzniklé v důsledku použití položky **Informace o autorském právu**.

# <span id="page-282-0"></span>Uložení/načtení nastavení **Machana a metalici a metalici do B** Tlačítko MENU → Y menu nastavení

Chcete-li uložit následující nastavení na paměťovou kartu ve Slotu 1, vyberte možnost **Uložit nastavení** ( $\Box$  [96;](#page-121-0) pokud je karta plná, zobrazí se chybové hlášení). Tuto položku použijte pro sdílení nastavení mezi fotoaparáty D600.

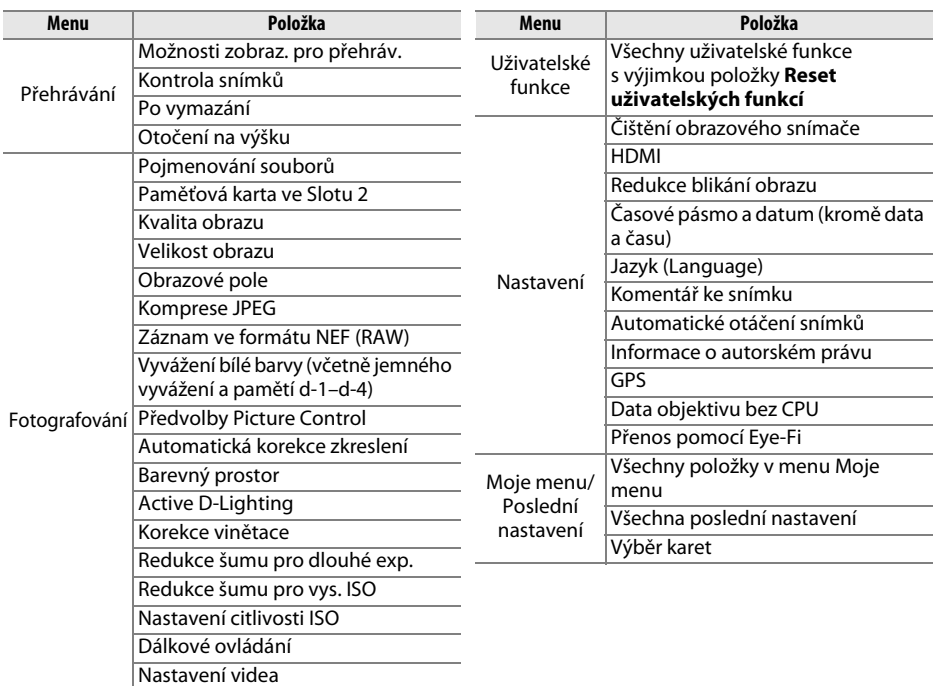

Nastavení uložená pomocí tohoto typu fotoaparátu lze obnovit pomocí možnosti **Načíst nastavení**. Pamatujte si, že položka **Uložení/načtení nastavení** je dostupná pouze v případě přítomnosti paměťové karty ve fotoaparátu; možnost **Načíst nastavení** je dostupná pouze v případě, že paměťová karta obsahuje uložená nastavení.

#### A **Uložená nastavení**

Nastavení fotoaparátu jsou uložena v souboru s názvem NCSETUPA. Dojde-li ke změně názvu souboru, nebude fotoaparát schopen načíst nastavení.

# <span id="page-283-1"></span><span id="page-283-0"></span>**Virtuální horizont** a metal metal a metal Tlačítko MENU → Y menu nastavení

Tato položka zobrazuje virtuální horizont na základě informací ze snímače náklonu fotoaparátu. Není-li fotoaparát nakloněn doleva ani doprava, zobrazí se referenční linka bočního náklonu zeleně; není-li fotoaparát nakloněn dopředu ani dozadu, zobrazí se referenční linka náklonu dopředu-dozadu zeleně a uprostřed indikace se zobrazí bod. Jeden dílek stupnice odpovídá 5 °.

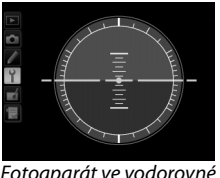

Fotoaparát ve vodorovné poloze

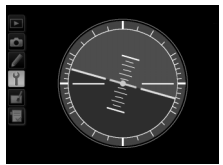

Fotoaparát nakloněn doleva nebo doprava

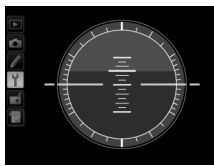

Fotoaparát nakloněn dopředu nebo dozadu

#### D **Náklon fotoaparátu**

Zobrazení virtuálního horizontu není přesné, když je fotoaparát nakloněn v ostrém úhlu směrem vpřed nebo vzad. Jestliže fotoaparát není schopen měřit náklon, hodnota náklonu se nezobrazí.

#### A **Viz také**

Informace o zobrazení indikace bočního náklonu fotoaparátu v hledáčku viz uživatelská funkce f2 (**Funkce tlačítka Fn**; □ [242](#page-267-1), [243\)](#page-268-0). Informace o zobrazení virtuálního horizontu v režimu živého náhledu viz strany [55](#page-80-0) a [62.](#page-87-0)

# <span id="page-284-0"></span>**Jemné doladění AF** a metal doladění **AF** a metal doladění a metal doladění a metal doladění a metal doladění a metal doladění a metal doladění a metal doladění a metal doladění a metal doladění a metal doladění a metal d

Tato položka umožňuje jemné doladění činnosti automatického zaostřování pro až 12 typů objektivů. Dolaďování činnosti automatického zaostřování se ve většině situací nedoporučuje a může kolidovat s normálním zaostřováním, proto jej používejte pouze v oprávněných případech.

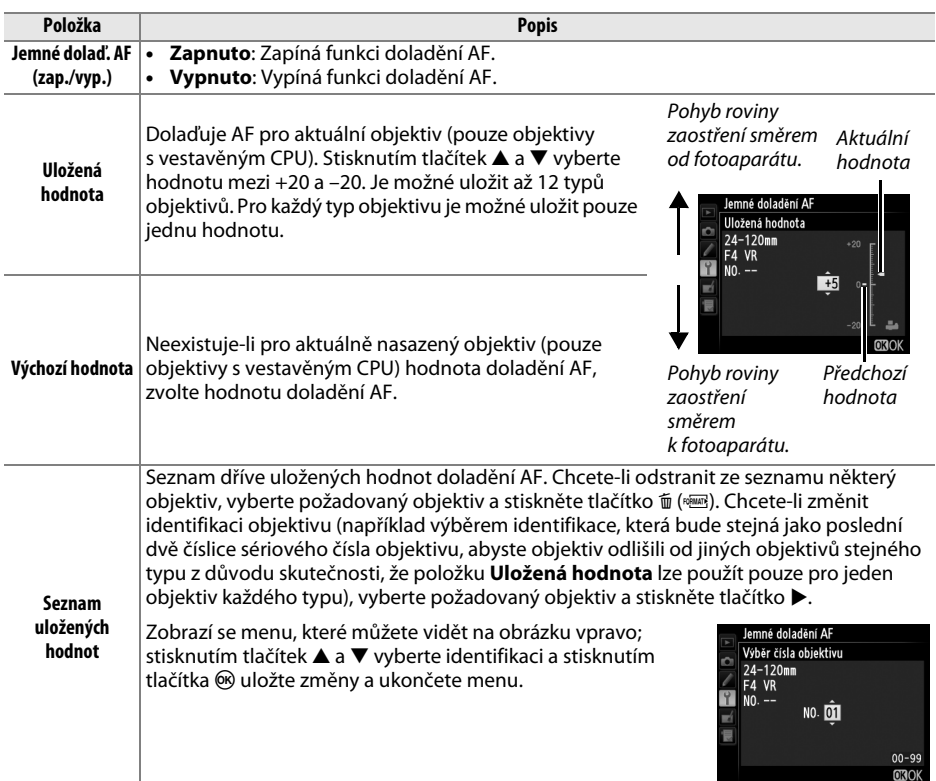

#### **Z** Doladění činnosti AF

Po použití funkce doladění AF nemusí být fotoaparát schopen zaostřit na nejkratší zaostřitelnou vzdálenost nebo nekonečno.

#### $\Sigma$  Živý náhled

Doladění automatického zaostřování není aplikováno při použití živého náhledu ( $\Box$  [53](#page-78-0)).

#### A **Uložená hodnota**

Pro každý typ objektivu je možné uložit pouze jednu hodnotu. Pokud použijete telekonvertor, je možné uložit samostatné hodnoty pro každou kombinaci objektivu a telekonvertoru.

<span id="page-285-0"></span>Tato položka se zobrazuje pouze tehdy, je-li do fotoaparátu vložena paměťová karta Eye-Fi (dostupná samostatně od dodavatelů třetích stran). Chcete-li přenášet snímky do zvoleného cílového umístění, vyberte možnost **Povolit**. Není-li k dispozici dostatečně silný signál, nelze snímky přenášet.

Při práci s bezdrátovými zařízeními se řiďte místními zákony v této oblasti a na místech, kde jsou bezdrátová zařízení zakázána, vyberte možnost **Zakázat**.

Po vložení karty Eye-Fi je indikován její stav symbolem na obrazovce informací:

- $\hat{\mathbb{R}}$ : Přenos pomocí Eye-Fi je zakázán.
- $\hat{\sigma}$ : Přenos pomocí Eye-Fi je povolen, ale nejsou dostupné žádné snímky, které by bylo možné přenést.
- **•**  $\hat{\mathcal{F}}$  (statický): Přenos pomocí Eye-Fi je povolen; čeká se na zahájení přenosu.
- $\hat{\mathcal{F}}$  (animovaný): Přenos pomocí Eye-Fi je povolen; probíhá přenos dat.
- **•** g: Chyba fotoaparát nemůže ovládat kartu Eye-Fi. Pokud se na kontrolním panelu nebo v hledáčku zobrazí blikající nápis  $E R_r d$ , vyhledejte informace na straně [324;](#page-349-1) pokud nápis nebliká, lze normálně fotografovat, ale nemusí být možné změnit nastavení Eye-Fi.

#### **Z** Karty Eye-Fi

Karty Eye-Fi mohou vysílat bezdrátové signály i při použití možnosti **Zakázat**. Zobrazuje-li se na monitoru varování ( $\Box$  [324\)](#page-349-0), vypněte fotoaparát a vyjměte kartu.

Další informace získáte v návodu k obsluze karty Eye-Fi a přímo u výrobce. Fotoaparát lze použít k zapnutí a vypnutí karet Eye-Fi, ale nemusí podporovat ostatní funkce Eye-Fi.

#### A **Podporované karty Eye-Fi**

K prosinci 2011 fotoaparát podporoval 8GB karty Eye-Fi SDHC Pro X2. Některé karty nemusí být dostupné v některých zemích nebo regionech; další informace získáte od výrobce. Karty Eye-Fi lze využívat pouze v zemi, kde byly zakoupeny. Ujistěte se, že byl firmware karty Eye-Fi aktualizován na nejnovější verzi.

#### A **Používání karet Eye-Fi v režimu Ad hoc**

Připojení pomocí karet Eye-Fi s podporou režimu Ad hoc může vyžadovat delší čas. Nastavte uživatelskou funkci c2 (**Časovač pohotovost. režimu**,  $\Box$  [227](#page-252-0)) na 30 s nebo delší dobu.

<span id="page-285-1"></span>**Verze firmwaru** and the state of the state of the state of the state of the state of the state of the state of the state of the state of the state of the state of the state of the state of the state of the state of the s

Tato položka zobrazuje aktuální verzi firmwaru fotoaparátu.

眉

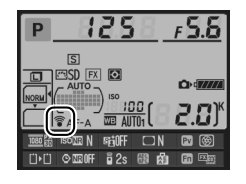

# N **Menu retušování:** *Tvorba retušovaných kopií snímků*

Chcete-li zobrazit menu retušování, stiskněte tlačítko MENU a vyberte kartu  $\mathcal{A}$  (menu retušování).

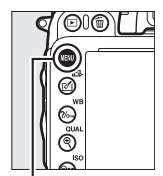

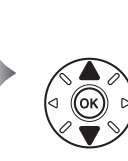

MENU RETUŠOVÁNÍ **D-I jahting** Korekce efektu červených oči  $^{\circ}$ Oříznutí snímků ¥ п Monochromatické Filtrové efekty Q Vyvážení barev Prolínání snímků Zpracování snímků NEF (RAW)

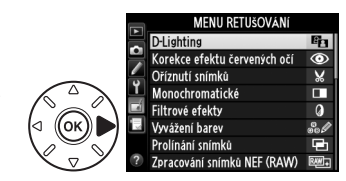

Tlačítko MENU

Položky v menu retušování jsou používány k vytvoření oříznutých nebo retušovaných kopií existujících snímků. Menu retušování se zobrazí pouze v případě, že je ve fotoaparátu vložena paměťová karta obsahující snímky (pamatujte si, že v případě použití paměťové karty k současnému ukládání kopií snímků ve formátu RAW/NEF a JPEG způsobem popsaným na straně [93](#page-118-0) se použité retušovací funkce kromě funkcí **Prolínání snímků** a **Zpracování snímků NEF (RAW)** aplikují pouze na kopie ve formátu JPEG).

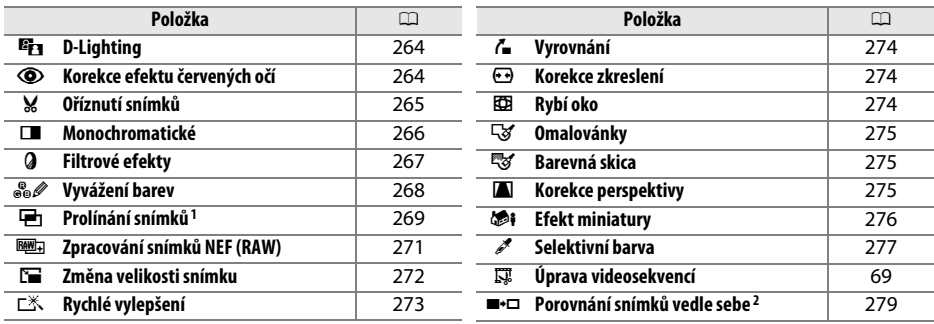

1 Lze zvolit pouze stisknutím tlačítka MENU a výběrem karty  $\overline{\mathcal{A}}$ .

2 Dostupné pouze v případě stisknutí tlačítka J nebo c (b) v režimu přehrávání jednotlivých snímků při zobrazení retušované kopie nebo originálního snímku.

#### D **Retušované kopie**

Většinu volitelných položek pro retušování lze aplikovat na kopie vytvořené pomocí jiných retušovacích funkcí, s výjimkou položek **Prolínání snímků** a **Úprava videosekvencí** > **Vybrat počát./koncový bod** však lze každou položku aplikovat pouze jednou (pamatujte si, že vícenásobné úpravy mohou způsobovat ztráty detailů). Položky, které nelze aplikovat na aktuální snímek, se zobrazují šedě a nejsou dostupné.

#### A **Kvalita obrazu**

S výjimkou kopií snímků vytvořených pomocí položek **Oříznutí snímků**, **Prolínání snímků**, **Zpracování snímků NEF (RAW)** a **Změna velikosti snímku** mají kopie vytvořené ze snímků JPEG stejné nastavení kvality a velikosti obrazu jako originální snímky; kopie snímků vytvořené ze snímků NEF (RAW) jsou ukládány jako velké snímky JPEG s nastavením kvality Jemný. Při ukládání kopií ve formátu JPEG je použita komprese Priorita velikosti.

旧

# **Tvorba retušovaných kopií snímků**

Chcete-li vytvořit retušovanou kopii snímku:

# **1 Vyberte položku v menu retušování.**

Pomocí tlačítek ▲ a ▼ vyberte položku a potvrďte výběr stisknutím tlačítka 2.

# **2 Vyberte snímek.**

Vyberte snímek a stiskněte tlačítko ® (chcete-li zobrazit vybraný snímek na celé obrazovce, stiskněte a držte tlačítko  $\mathcal{R}$  (QUAL); chcete-li zobrazit snímky v jiných umístěních postupem popsaným na straně [178,](#page-203-0) stiskněte a držte tlačítko BKT a stiskněte tlačítko  $\blacktriangle$ ).

#### A **Retušování**

Fotoaparát nemusí být schopen zobrazit nebo retušovat snímky vytvořené pomocí jiných zařízení.

# **3 Vyberte možnosti retušování.**

Další informace viz části související s vybranými položkami. Chcete-li práci ukončit bez vytvoření retušované kopie, stiskněte tlačítko MENU.

# A **Zpoždění pro vypnutí monitoru**

Pokud nejsou po určitou dobu prováděny žádné činnosti, monitor se vypne a prováděné operace jsou zrušeny. Všechny neuložené změny budou ztraceny. Chcete-li prodloužit dobu, po kterou zůstává monitor zapnutý, vyberte delší dobu zobrazení menu v uživatelské funkci c4 **(Zpožď. pro vypn. monitoru, CD [228\)](#page-253-0).** 

### **4 Vytvořte retušovanou kopii snímku.** Stisknutím tlačítka ® vytvořte retušovanou kopii

snímku. Retušované kopie snímků jsou označeny symbolem  $\mathbb{C}^1$ .

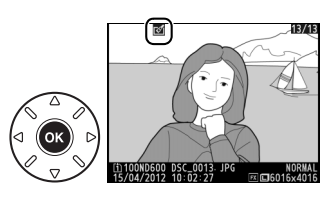

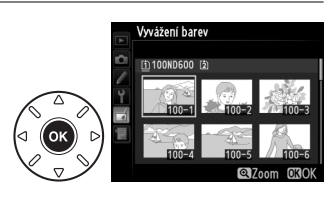

**D-Lighting** Korekce efektu červených očí Oříznutí snímků Monochromatické Filtrové efekty Vyvážení barev .<br>Prolínání snímkí Zpracování snímků NEF (RAW)

MENU RETUŠOVÁNÍ

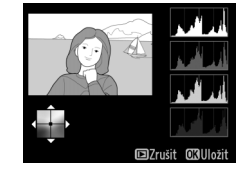

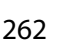

⊫
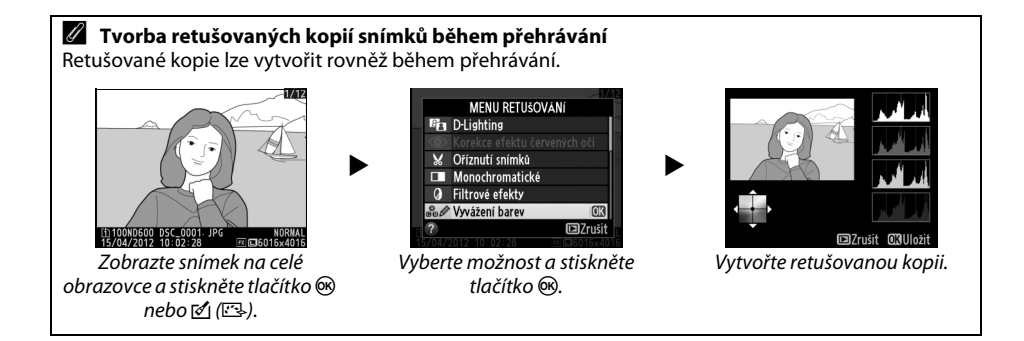

<span id="page-289-0"></span>Funkce D-Lighting slouží k vyjasnění stínů a je ideálním řešením pro snímky tmavých objektů a objektů v protisvětle.

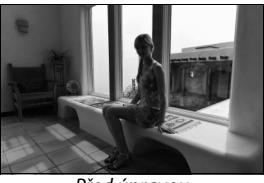

Před úpravou Před Úpravě

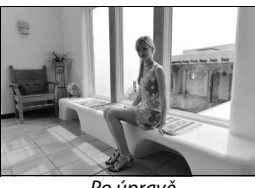

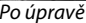

Pomocí tlačítek ▲ a ▼ nastavte sílu prováděné korekce. Účinek nastavení lze zobrazit a zkontrolovat na obrazovce úprav. Stisknutím tlačítka ® zkopírujte snímek.

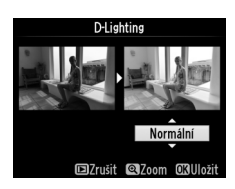

### **Korekce efektu červených očí** Tlačítko MENU → *M* menu retušování

Tato položka slouží ke korekci efektu "červených očí" způsobeného bleskem a je dostupná pouze pro snímky pořízené s pomocí blesku. Snímek vybraný pro aplikaci korekce efektu červených očí lze zobrazit pro kontrolu na obrazovce úprav. Zkontrolujte výsledek korekce efektu červených očí a způsobem popsaným v následující tabulce vytvořte korigovanou kopii snímku. Pamatujte si, že korekce efektu červených očí nemusí za všech okolností přinést očekávané výsledky a ve velmi ojedinělých případech je aplikována na ta místa snímku, která nejsou ovlivněna efektem červených očí; před dalším pokračováním proto pečlivě zkontrolujte náhled snímku.

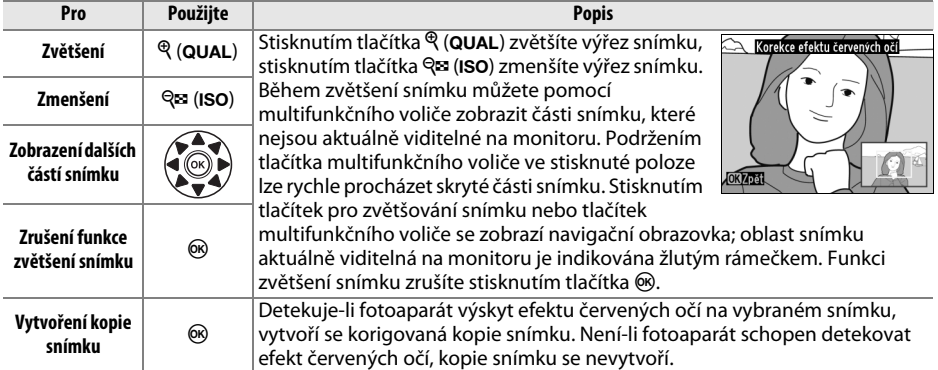

**Oříznutí snímků** Tlačítko MENU → <del>M</del> menu retušování

Tato položka vytváří oříznuté kopie vybraných snímků. Vybraný snímek se zobrazuje včetně žlutě vyznačeného zvoleného výřezu; oříznutou kopii snímku vytvořte postupem popsaným v následující tabulce.

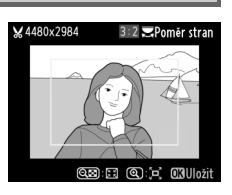

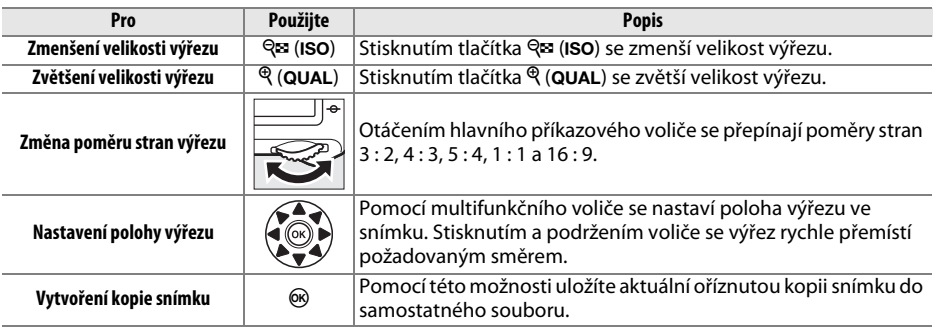

#### A **Oříznutí snímků: Kvalita a velikost obrazu**

Kopie vytvořené ze snímků NEF (RAW) a NEF (RAW) + JPEG a mají kvalitu obrazu ( $\Box$  [93](#page-118-0)) JPEG Jemný; oříznuté kopie vytvořené ze snímků JPEG mají stejnou kvalitu obrazu jako originální snímky. Velikost vytvořených kopií snímků se mění v závislosti na zvoleném výřezu a poměru stran a zobrazuje se v levém horním rohu zobrazeného výřezu.

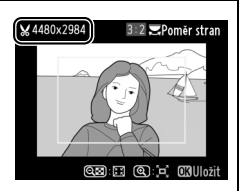

#### A **Zobrazení oříznutých kopií**

Při zobrazování oříznutých kopií snímků nemusí být dostupná funkce zvětšení výřezu snímku.

U

#### **Monochromatické** Tlačítko MENU→ *A menu retušování*

Tato položka vytváří kopie snímků pomocí možností **Černobílé**, **Sépiové** a **Kyanotypie** (modrobílé monochromatické zbarvení).

Výběrem položky **Sépiové** nebo **Kyanotypie** se zobrazí náhled vybraného snímku; stisknutím tlačítka ▲ se zvýší sytost zbarvení, stisknutím tlačítka  $\blacktriangledown$  se sníží sytost zbarvení. Monochromatická kopie snímku se vytvoří stisknutím tlačítka <u></u>ଚ୍ଚେ.

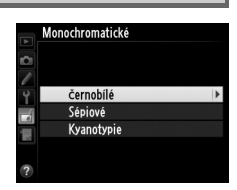

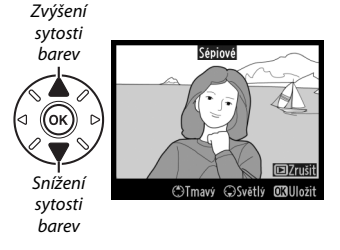

Tato položka nabízí následující filtrové efekty. Poté, co níže popsaným způsobem vyberete filtr s požadovaným efektem, stiskněte tlačítko @ pro zkopírování snímku.

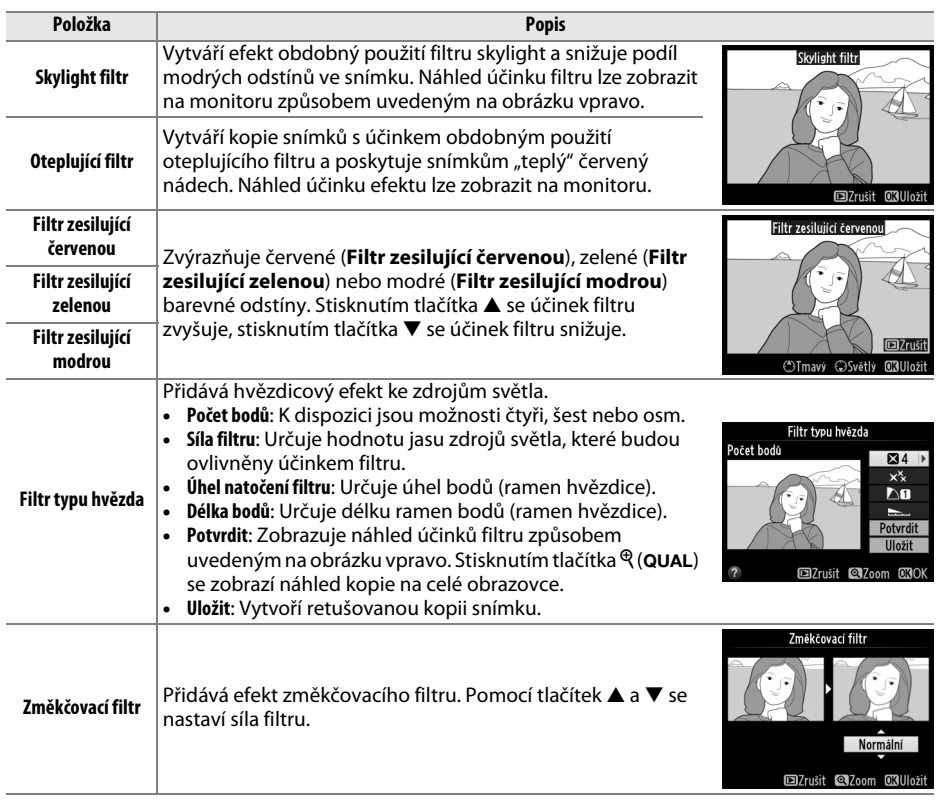

#### **Vyvážení barev** Tlačítko MENU → A menu retušování

Tato položka umožňuje níže vyobrazeným způsobem vytvářet za pomoci multifunkčního voliče kopie snímků s modifikovaným vyvážením barev. Účinky změny barevného podání se zobrazují na monitoru společně s histogramy pro červený, zelený a modrý kanál (0 [181](#page-206-0)) indikujícími rozložení odstínů na kopii snímku.

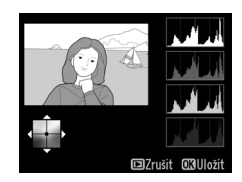

Posun barev směrem k zelené Vytvoření retušované kopie Posun barev směrem ke žluté Posun barev směrem k modré (lok Posun barev směrem k purpurové

#### A **Zvětšení**

Chcete-li zvětšit snímek zobrazený na monitoru, stiskněte tlačítko  $\mathcal{R}$  (QUAL). Histogram bude aktualizován a zobrazí pouze údaje pro část snímku zobrazenou na monitoru. Během zvětšení snímku lze stisknutím tlačítka L(U) přepínat mezi vyvážením barev a zvětšením. Je-li aktivní zvětšení výřezu snímku, lze pomocí tlačítek  $\mathcal{R}$  (QUAL) a  $\mathcal{R}$  (ISO) zvětšovat a zmenšovat snímek a procházet jeho skryté části pomocí multifunkčního voliče.

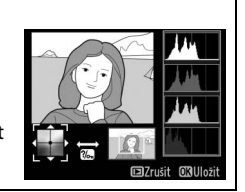

Œ

Prolínání snímků kombinuje dva existující snímky NEF (RAW) do jediného snímku, který se uloží nezávisle na originálních snímcích; výsledky, které využívají data RAW z obrazového snímače fotoaparátu, jsou výrazně lepší, než snímky vzniklé zkombinováním ve fotoeditačních softwarových aplikacích. Nový snímek se uloží s aktuálním nastavením kvality a velikosti obrazu; před vytvořením prolnutí nastavte kvalitu a velikost obrazu ( $\Box$  [93](#page-118-0), [95](#page-120-0); k dispozici isou všechny možnosti). Chcete-li vytvořit kopii snímku ve formátu NEF (RAW), zvolte kvalitu obrazu

#### **NEF (RAW)**.

**1 Vyberte položku Prolínání snímků.** Vyberte položku **Prolínání snímků** v menu retušování a stiskněte tlačítko 2.

**+**

Zobrazí se dialog, který můžete vidět na obrázku vpravo, s vybranou položkou **Sn. 1**; stisknutím tlačítka  $\circ$ se zobrazí dialog pro výběr snímků, ve kterém jsou uvedeny snímky NEF vytvořené tímto fotoaparátem.

## **2 Vyberte první snímek.**

Pomocí multifunkčního voliče vyberte první snímek určený k prolnutí. Chcete-li zobrazit vybraný snímek na celé obrazovce, stiskněte a držte tlačítko  $\mathcal{R}$  (QUAL) (chcete-li zobrazit snímky v jiných umístěních postupem popsaným na straně [178,](#page-203-0) stiskněte a držte

tlačítko BKT a stiskněte tlačítko ▲). Stisknutím tlačítka ® potvrďte výběr aktuálního snímku a vraťte se na obrazovku s náhledy.

## **3 Vyberte druhý snímek.**

Vybraný snímek se zobrazí jako **Sn. 1**. Vyberte položku **Sn. 2** a stiskněte tlačítko J, potom vyberte druhý snímek postupem popsaným v kroku 2.

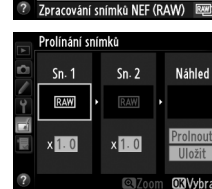

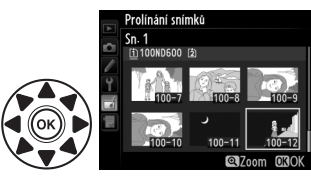

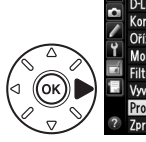

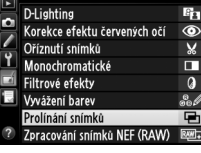

MENU RETUŠOVÁNÍ

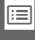

眉

**4 Upravte nastavení expozičního podílu snímku.** Vyberte položku **Sn. 1** nebo **Sn. 2** a pomocí tlačítek 1 a  $\blacktriangledown$  optimalizujte expozici volbou expozičního podílu snímku v rozmezí hodnot 0,1 až 2. Zopakujte totéž pro druhý snímek. Výchozí hodnota je 1; výběrem hodnoty 0,5 snížíte expoziční podíl snímku na polovinu, výběrem hodnoty 2 expoziční podíl snímku zdvojnásobíte. Účinek aktuálně nastaveného expozičního podílu snímku lze kontrolovat ve sloupci **Náhled**.

# **5 Zkontrolujte prolnutí.**

Pomocí tlačítek ◀ a ▶ umístěte kurzor do sloupce **Náhled** a pomocí tlačítek **▲** a ▼ vyberte možnost **Prolnout**. Stisknutím tlačítka <sup>@</sup> zobrazte pro kontrolu způsobem uvedeným na obrázku vpravo náhled prolnutí (chcete-li uložit prolnutí bez zobrazování náhledu, vyberte možnost **Uložit**). Chcete-li se vrátit ke kroku 4 a vybrat nové snímky nebo upravit nastavení expozičního podílu, stiskněte tlačítko Q<sup>3</sup> (ISO).

# **6 Uložte prolnutí.**

Stisknutím tlačítka ® během zobrazení náhledu uložte kombinovaný prolnutý snímek. Po prolnutí snímků se na celé ploše monitoru zobrazí kombinovaný prolnutý snímek.

#### D **Prolínání snímků**

Kombinovat lze pouze snímky NEF (RAW) se stejným obrazovým polem a barevnou (bitovou) hloubkou.

Vytvořené prolnutí obsahuje stejné informace o snímku (včetně data záznamu, režimu měření expozice, času závěrky, clony, expozičního režimu, korekce expozice, ohniskové vzdálenosti a orientace snímku), hodnoty vyvážení bílé barvy a nastavení Picture Control jako snímek vybraný v položce **Sn. 1**. Komentář k aktuálnímu snímku se přidá během ukládání ke kombinovanému prolnutému snímku; informace o autorském právu se ale nezkopírují. Kombinované prolnuté snímky uložené ve formátu NEF (RAW) využívají kompresi nastavenou v položce **Typ** v menu **Záznam ve formátu NEF (RAW)** a mají stejnou barevnou (bitovou) hloubku jako originální snímky; kombinované prolnuté snímky uložené ve formátu JPEG využívají kompresi s prioritou velikosti souboru.

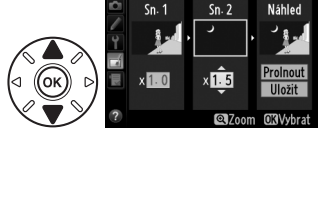

Prolínání snímků Prolnout

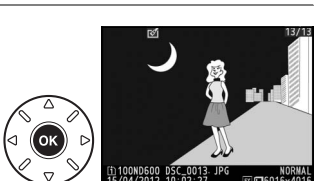

Tato položka vytváří kopie JPEG ze snímků NEF (RAW).

### **1 Vyberte položku Zpracování snímků NEF (RAW).**

Vyberte položku **Zpracování snímků NEF (RAW)** a stisknutím tlačítka > zobrazte dialog pro výběr snímků uvádějící pouze snímky NEF (RAW) vytvořené tímto fotoaparátem.

#### MENU RETUŠOVÁNÍ **D-I ighting** Korekce efektu červených oč  $\odot$ Oříznutí snímků v Monochromatické Filtrové efekty Ø Vyvážení barev Prolínání snímkí Zpracování snímků NEF (RAW) RA

# **2 Vyberte snímek.**

Vyberte snímek (chcete-li zobrazit vybraný snímek na celé obrazovce, stiskněte a držte tlačítko  $\mathcal{R}$  (QUAL); chcete-li zobrazit snímky v jiných umístěních postupem popsaným na straně [178,](#page-203-0) stiskněte a držte tlačítko BKT a stiskněte tlačítko A). Stisknutím tlačítka ® potvrďte výběr snímku a pokračuite dalším krokem.

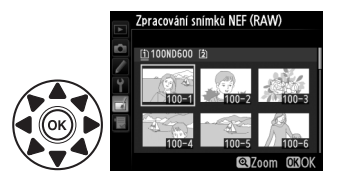

# **3 Vyberte nastavení kopie JPEG.**

Upravte níže uvedená nastavení. Pamatujte si, že vyvážení bílé barvy a korekce vinětace nejsou dostupné v kombinaci s vícenásobnou expozicí a snímky vytvořenými pomocí prolínání snímků, a že korekci expozice lze nastavit pouze na hodnoty v rozmezí −2 až +2 EV. Při úpravách nastavení předvoleb Picture Control se nezobrazuje graf Picture Control.

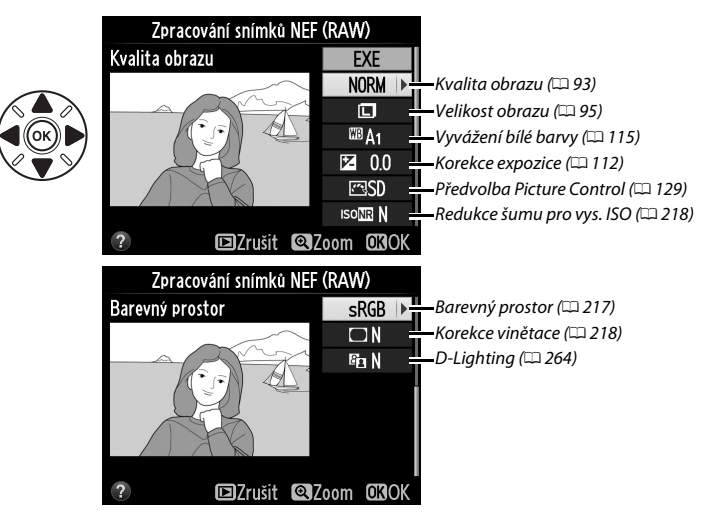

眉

# Tato položka vytváří malé kopie vybraných snímků. **1 Vyberte položku Změna velikosti snímku.** Chcete-li změnit velikost vybraných snímků, zobrazte stisknutím tlačítka MENU menu a vyberte položku **Změna velikosti snímku** v menu retušování.

Vyberte možnost **EXE** a stisknutím tlačítka ® vytvořte kopii ve formátu JPEG z vybraného snímku (chcete-li

# **2 Vyberte cílové umístění.**

Jsou-li vloženy dvě paměťové karty, můžete zvolit cílové umístění pro kopie se změněnou velikostí tak, že vyberete možnost **Výběr cílového umístění** a stisknete tlačítko  $\blacktriangleright$  (pokud je vložena pouze jedna karta, pokračujte krokem 3).

Zobrazí se menu na obrázku vpravo; vyberte slot pro kartu a stiskněte tlačítko ®.

### **3 Vyberte velikost.** Vyberte položku **Vybrat velikost** a stiskněte tlačítko

 $\blacktriangleright$ 

Zobrazí se možnosti, které můžete vidět na obrázku vpravo; vyberte požadovanou možnost a stiskněte tlačítko ®.

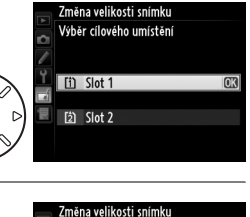

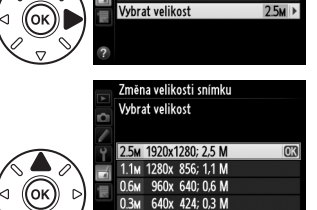

Vybrat snímek Výběr cílového umístění

m

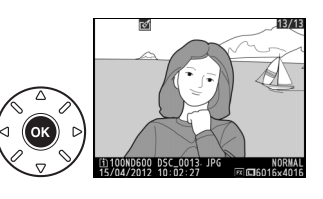

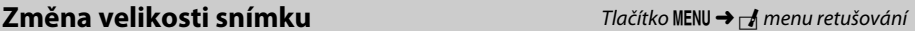

MENU RETUŠOVÁNÍ Změna velikosti snímku

**N** 

r.

 $\overline{G}$ 

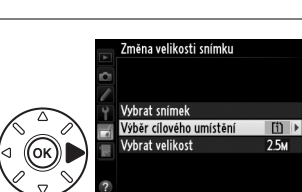

Rychlé vylepšení Vyrovnání

Korekce zkreslení

Ryhí oko **Omalovánky** Barevná skica Korekce perspekti

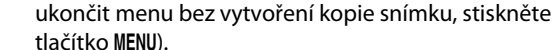

**4 Zkopírujte snímek.**

### **4 Vyberte snímky.**

Vyberte možnost **Vybrat snímek** a stiskněte tlačítko 2.

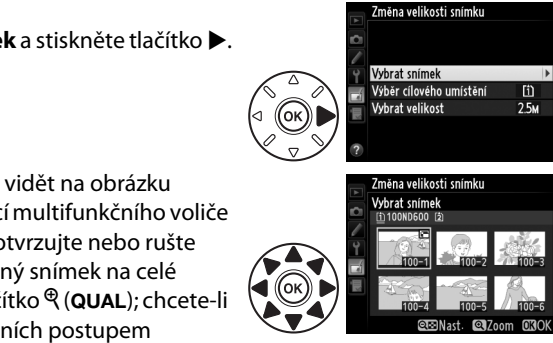

Zobrazí se dialog, který můžete vidět na obrázku vpravo; vybírejte snímky pomocí multifunkčního voliče a stisknutím tlačítka & (ISO) potvrzujte nebo rušte výběry (chcete-li zobrazit vybraný snímek na celé obrazovce, stiskněte a držte tlačítko  $\mathcal{R}$  (QUAL); chcete-li zobrazit snímky v jiných umístěních postupem popsaným na straně [178,](#page-203-0) stiskněte a držte tlačítko BKT a stiskněte tlačítko 1). Vybrané snímky jsou označeny symbolem  $\Xi$ . Po dokončení výběru stiskněte tlačítko 6R).

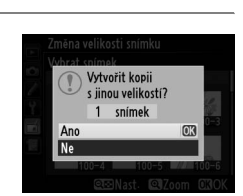

### **5 Uložte kopie se změněnou velikostí.** Zobrazí se dialog pro potvrzení. Vyberte možnost **Ano**

a stisknutím tlačítka ® uložte kopie se změněnou velikostí.

#### A **Zobrazení kopií se změněnou velikostí**

Pokud jsou zobrazeny kopie se změněnou velikostí, nemusí být dostupná funkce zvětšení výřezu snímku.

#### A **Kvalita obrazu**

Kopie vytvořené ze snímků NEF (RAW) a NEF (RAW) + JPEG a mají kvalitu obrazu ( $\Box$ [93\)](#page-118-0) JPEG Jemný; oříznuté kopie vytvořené ze snímků JPEG mají stejnou kvalitu obrazu jako originální snímky.

# **Rychlé vylepšení** Tlačítko MENU → <sub>Tra</sub>menu retušování

Tato položka vytváří kopie snímků s vyšší sytostí barev a kontrastem. V případě potřeby je aplikována funkce D-Lighting pro vyjasnění

tmavých objektů a objektů v protisvětle.

Pomocí tlačítek ▲ a ▼ nastavte sílu prováděných vylepšení. Účinek nastavení lze zobrazit a zkontrolovat na obrazovce úprav. Stisknutím tlačítka ® zkopírujte snímek.

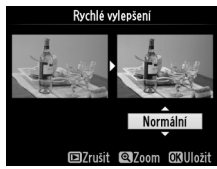

 $\Box$ 

眉

Tato položka vytváří vyrovnanou (vůči horizontu) kopii vybraného snímku. Stisknutím tlačítka > se otáčí snímek ve směru hodinových ručiček až o pět stupňů, s kroky po přibližně 0,25 °, stisknutím tlačítka 4 se otáčí snímek proti směru hodinových ručiček (účinek nastavení lze zobrazit a zkontrolovat na obrazovce úprav; pamatujte si, že okraje snímku mohou být oříznuty z důvodu dosažení pravoúhlého tvaru kopie). Stisknutím tlačítka ® zkopírujete snímek, stisknutím tlačítka ▶ ukončíte menu a vrátíte se k přehrávání bez vytvoření kopie.

## **Korekce zkreslení** Tlačítko MENU → <del>M</del>enu retušování

Vytváří kopie s potlačeným zkreslením okrajových částí obrazu. Chceteli, aby korekci zkreslení provedl automaticky fotoaparát, vyberte možnost **Automaticky** a poté proveďte jemné doladění pomocí multifunkčního voliče; chcete-li provést korekci manuálně, vyberte možnost **Manuálně** (pamatujte si, že možnost **Automaticky** není dostupná u snímků pořízených s použitím funkce automatické korekce

zkreslení; viz strana [217\)](#page-242-1). Stisknutím tlačítka > se koriguje soudkové zkreslení, stisknutím tlačítka 4 se koriguje poduškové zkreslení (účinky provedené korekce lze zobrazit a zkontrolovat na obrazovce úprav; pamatujte si, že silnější korekce může vést k většímu oříznutí okrajů snímku). Stisknutím tlačítka  $\circledR$  zkopírujete snímek, stisknutím tlačítka  $\blacksquare$ ukončíte menu a vrátíte se k přehrávání bez vytvoření kopie. Pamatujte si, že korekce zkreslení může vést k výraznému oříznutí nebo zkreslení okrajů kopií vytvořených ze snímků pořízených objektivy DX při nastavení obrazového pole na jinou možnost než **FX (36×24) 1.0×**.

### A **Automaticky**

Možnost **Automaticky** je určena pouze pro snímky pořízené objektivy typu G a D (nelze aplikovat na objektivy PC, rybí oko a další objektivy). Při aplikaci funkce na jiné typy objektivů nelze zaručit správné výsledky.

Tato položka vytváří kopie, které vypadají, jako kdyby byly pořízeny objektivem typu rybí oko. Stisknutím tlačítka 2 se účinek funkce zvyšuje (a rovněž narůstá oříznutí okrajových částí snímku), stisknutím tlačítka 4 se účinek funkce snižuje. Účinek nastavení lze zobrazit a zkontrolovat na obrazovce úprav. Stisknutím tlačítka ® zkopírujete snímek, stisknutím tlačítka  $\blacktriangleright$  ukončíte menu a vrátíte se k přehrávání bez vytvoření kopie.

#### **Rybí oko** Tlačítko MENU → Amenu retušování

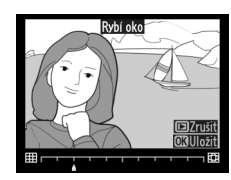

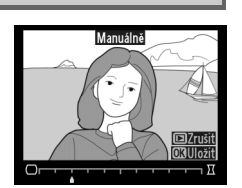

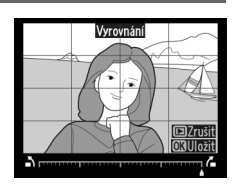

 $\Box$ 

Tato položka vytváří kopie snímků s vyobrazením obrysů objektů jako základu pro malování. Účinek nastavení lze zobrazit a zkontrolovat na obrazovce úprav. Stisknutím tlačítka ® zkopírujte snímek.

**Barevná skica** National National National National National National National National National National National N

Tato položka vytváří kopie snímků, které připomínají skici nakreslené barevnými pastelkami. Pomocí tlačítek **▲** a ▼ vyberete položku **Živost** nebo **Obrysy** a pomocí tlačítek 4 a 2 upravíte nastavení. Zvýšením živosti zvýšíte sytost barev a snížením živosti dosáhnete vybledlého, monochromatického efektu za současného zesilování nebo zeslabování obrysů objektů. Silnější obrysy vedou k vyšší sytosti barev.

Před úpravou Po úpravě

Výsledek lze zobrazit a zkontrolovat na obrazovce úprav. Stisknutím tlačítka ® zkopírujete snímek, stisknutím tlačítka  $\blacksquare$  ukončíte menu a vrátíte se k přehrávání bez vytvoření kopie.

## **Korekce perspektivy** a metal a metal Tlačítko MENU → <sub>n</sub>a menu retušování

Tato položka vytváří kopie snímků se sníženými účinky perspektivního zkreslení vysokých objektů fotografovaných od země. K úpravě perspektivy snímku použijte multifunkční volič (pamatujte si, že čím silnější je provedená korekce perspektivy, tím více se oříznou okraje snímku). Výsledek lze zobrazit a zkontrolovat na obrazovce úprav. Stisknutím tlačítka ® zkopírujete snímek, stisknutím tlačítka D ukončíte menu a vrátíte se k přehrávání bez vytvoření kopie.

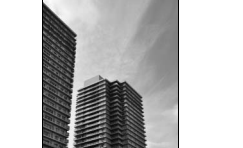

Před úpravou Po úpravě

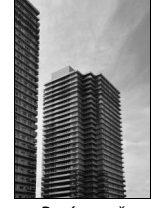

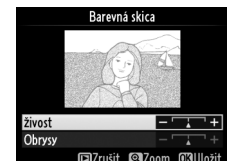

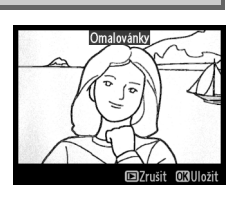

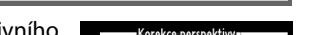

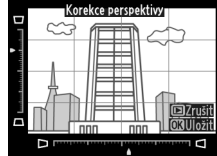

Vytváří kopii, která bude vypadat jako snímek diorámy. Tato funkce poskytuje nejlepší výsledky u snímků, které byly pořízeny z výrazného nadhledu. Oblast, která bude zobrazena ostře, je na kopii indikována žlutým rámečkem.

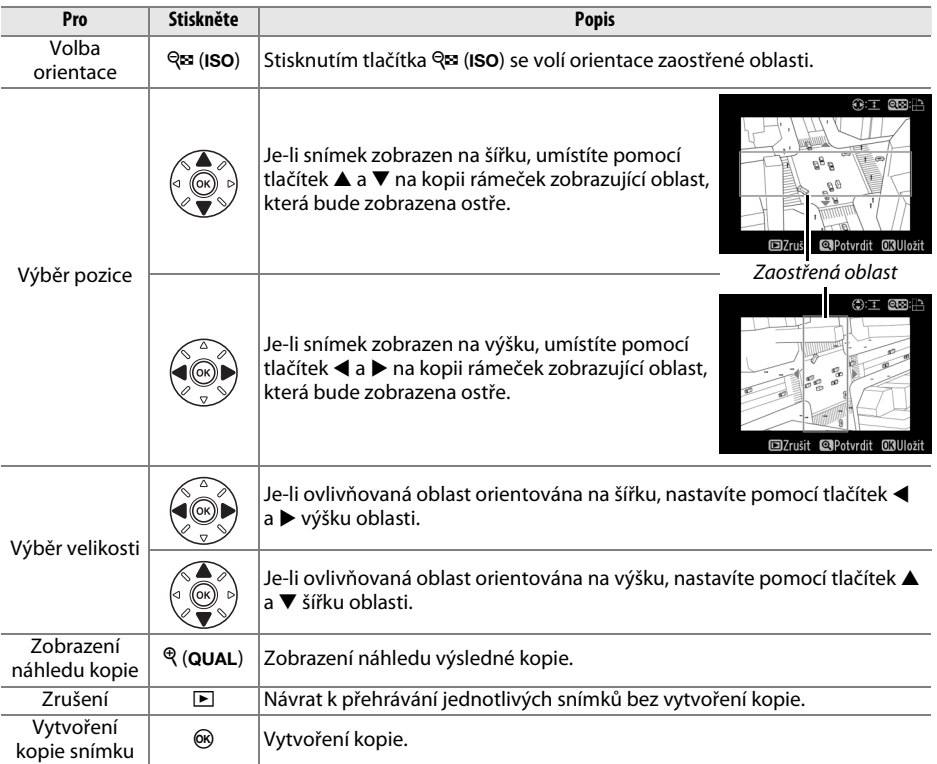

Tato položka vytváří kopie snímků, na kterých se barevně zobrazují pouze místa se zvolenými barvami.

#### **1 Vyberte položku Selektivní barva.** Vyberte položku **Selektivní barva** v menu retušování a stisknutím tlačítka 2 zobrazte dialog pro výběr snímku.

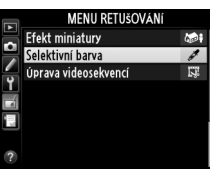

# **2 Vyberte snímek.**

Vyberte snímek (chcete-li zobrazit vybraný snímek na celé obrazovce, stiskněte a držte tlačítko  $\mathcal{R}$  (QUAL); chcete-li zobrazit snímky v jiných umístěních postupem popsaným na straně [178](#page-203-0), stiskněte a držte tlačítko BKT

a stiskněte tlačítko **4**). Stisknutím tlačítka ® potvrďte výběr snímku a pokračuite dalším krokem.

# **3 Vyberte barvu.**

Pomocí multifunkčního voliče umístěte kurzor na objekt a stisknutím tlačítka **AE-L/AF-L** vyberte barvu objektu jako tu, která zůstane součástí výsledné kopie (fotoaparát může mít problémy s rozpoznáním nenasycených barev; vybírejte syté barvy). Chcete-li snímek zvětšit pro přesnější výběr barvy, stiskněte tlačítko  $\mathcal{R}$  (QUAL). Stisknutím tlačítka & (ISO) se snímek zmenší.

# **4 Vyberte barevný rozsah.**

Otáčením hlavního příkazového voliče vyberte barevný rozsah pro vybranou barvu.

Vybraná barva

.<br>Nelektivní barva

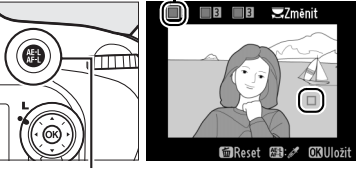

Tlačítko A **AE-L/AF-L**

Barevný rozsah

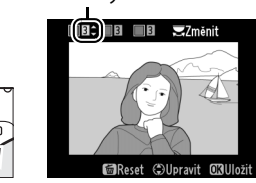

眉

**5 Zvolte barevné odstíny rozsahu.** Pomocí tlačítek ▲ a ▼ rozšíříte nebo zúžíte rozsah podobných barevných odstínů, které budou součástí výsledného snímku nebo videosekvence. K dispozici jsou hodnoty v rozmezí 1 až 7; pamatujte si, že při použití vyšších hodnot mohou být zahrnuty i barevné odstíny jiných barev. Účinek nastavení lze zobrazit a zkontrolovat na obrazovce úprav.

# **6 Vyberte další barvy.**

Chcete-li vybrat další barvy, vyberte otáčením hlavního příkazového voliče jedno ze tří barevných polí v horní části obrazovky a opakováním kroků 3–5 vyberte další barvu. V případě potřeby vyberte opakováním celého postupu třetí barvu. Chcete-li zrušit výběr barvy,

stiskněte tlačítko  $\tilde{p}$  ( $\overline{q}$ ), chcete-li odstranit všechny barvy, stiskněte a podržte tlačítko  $\widehat{\mathbb{U}}$  ( $\widehat{\text{POMAD}}$ ).

# **7 Uložte upravenou kopii.**

Stisknutím tlačítka ® zkopírujte snímek.

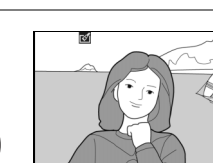

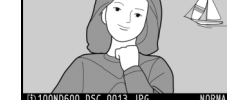

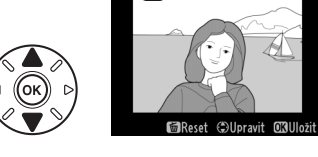

 $\sqrt{a}$  or  $\sqrt{a}$ **ZZměnit** 

**60 6 8 22** 

 $\Box$ 

### **Porovnání snímků vedle sebe**

Umožňuje porovnávat retušované kopie a originální snímky. Tato položka je dostupná pouze v případě stisknutí tlačítka ® nebo (F3) pro zobrazení menu retušování a v případě zobrazení kopie nebo originálního snímku na celé obrazovce.

**1 Vyberte snímek.**

V režimu přehrávání jednotlivých snímků vyberte retušovanou kopii (indikovanou symbolem  $\mathbb{C}$ ) nebo retušovaný snímek a stiskněte tlačítko ® nebo Ø (E3).

**2 Vyberte položku Porovnání snímků vedle sebe.**

Vyberte položku **Porovnání snímků vedle sebe** a stiskněte tlačítko  $\circledast$ .

### **3 Porovnejte kopii s původním snímkem.**

Zdrojový snímek se zobrazí na levé straně, retušovaná kopie na pravé straně; současně se v horní části obrazovky zobrazí parametry použité při tvorbě kopie snímku. Pomocí tlačítek <a>
přepínáte mezi zdrojovým snímkem a retušovanou kopií. Chcete-li zobrazit vybraný snímek na celé obrazovce, stiskněte a podržte tlačítko  $\mathcal{R}$  (QUAL). Pokud byla kopie vytvořena ze dvou zdrojových snímků pomocí položky **Prolínání snímků** nebo pokud byl zdroj vícenásobně kopírován, zobrazíte stisknutím tlačítek ▲ a ▼ ostatní

zdrojové snímky nebo kopie. Chcete-li se vrátit do režimu přehrávání, stiskněte tlačítko  $\mathbf{E}$ , resp. stiskněte tlačítko  $\otimes$  pro návrat do režimu přehrávání s vybraným aktuálním snímkem.

#### D **Porovnání snímků vedle sebe**

Zdrojový snímek se nezobrazí, pokud byla kopie vytvořena z chráněného snímku ( $\Box$  [188\)](#page-213-0), pokud se snímek nachází na zablokované paměťové kartě nebo byl mezitím vymazán či označen jako skrytý (0 [208](#page-233-0)), resp. pokud se nachází na paměťové kartě v jiném slotu než byl použit při tvorbě snímku.

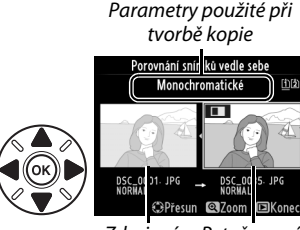

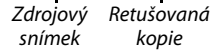

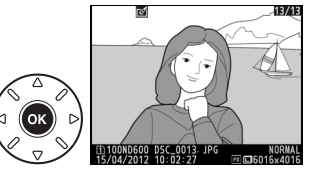

**MENU RETUŠOVÁNÍ Est** Omalovánky **Raf** Barevná skica Korekce perspektivy Efekt miniatury Porovnání snímků vedle sebe@3

**m**<sub>7rušit</sub>

# O **Moje menu/**m **Poslední nastavení**

Chcete-li zobrazit menu Moje menu, stiskněte tlačítko MENU a vyberte kartu 同 (Moje menu).

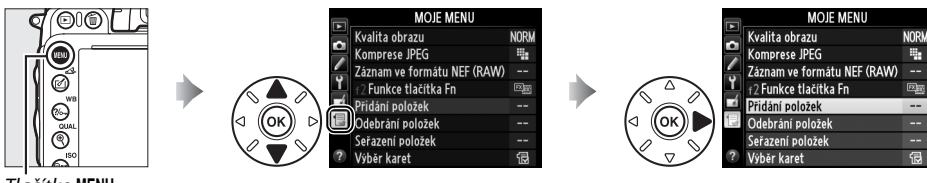

Tlačítko MENU

Položku **Moje menu** lze použít ke tvorbě a k úpravám uživatelského seznamu položek menu přehrávání, fotografování, uživatelských funkcí, nastavení a retušování, a získat tak rychlý přístup k těmto položkám (max. 20 položek). Je-li třeba, lze zobrazit namísto menu "Moje menu" obdobné menu "Poslední nastavení" ( $\Box$  [283\)](#page-308-0).

V tomto menu lze níže popsaným způsobem přidávat a mazat položky, resp. měnit jejich uspořádání.

#### ❚❚ *Přidání položek do menu Moje menu*

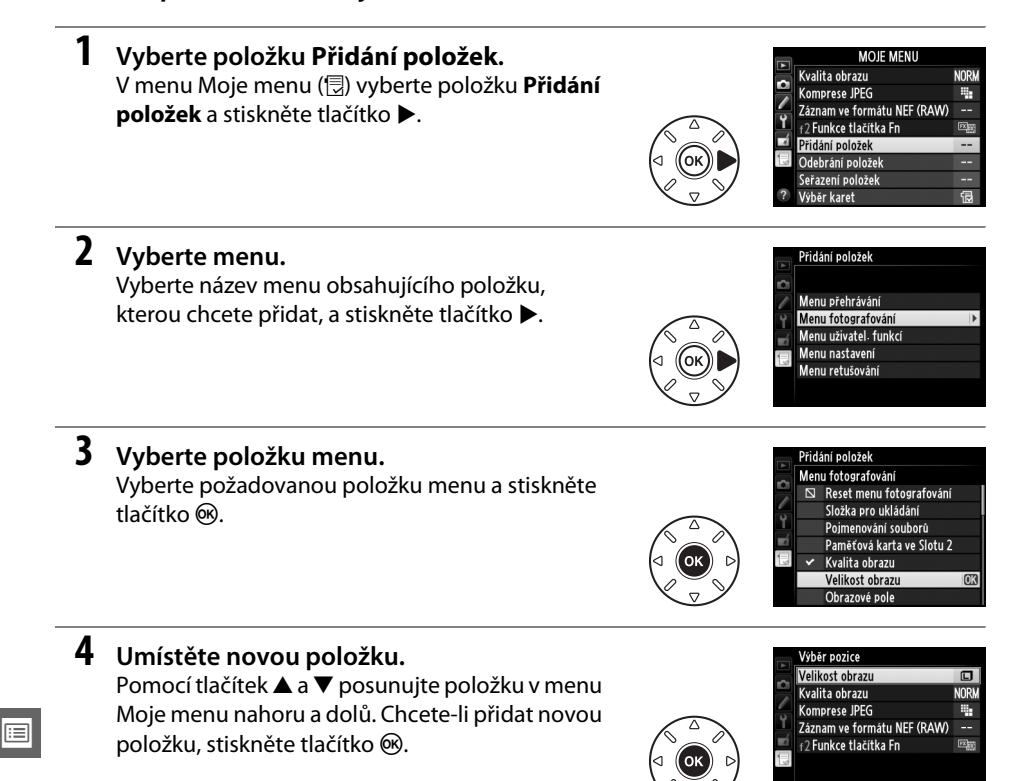

**©Přesun 030k** 

Položky, které se aktuálně zobrazují v menu Moje menu, jsou označeny zatržením. Položky označené symbolem  $\Box$  nelze vybrat. Opakováním kroků 1–4 vyberte další položky.

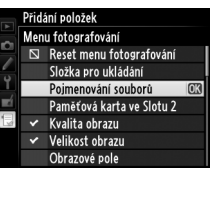

#### ❚❚ *Mazání položek v menu Moje menu*

## **1 Vyberte položku Odebrání položek.**

V menu Moje menu ( $\circledR$ ) vyberte položku **Odebrání položek** a stiskněte tlačítko ▶.

# **2 Vyberte položky.**

Vyberte položky menu a stisknutím tlačítka 2 potvrďte nebo zrušte jejich výběr. Vybrané položky jsou označeny zatržením.

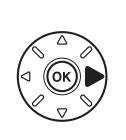

Velikost obrazu Kvalita obrazu  $\Box$  $\Box$ Komprese JPEG Záznam ve formátu NEF (RAW)  $\Box$ f2 Funkce tlačítka Fn

)debrání položek

### **3 Vyberte možnost Hotovo.** Vyberte možnost **Hotovo** a stiskněte tlačítko J.

Zobrazí se dialog pro potvrzení.

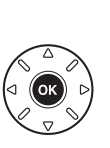

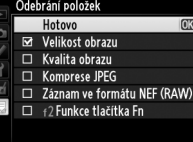

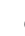

#### **4 Vymažte vybrané položky.** Stisknutím tlačítka ® vymažte vybrané položky.

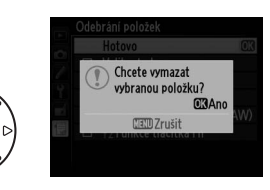

#### A **Mazání položek v menu Moje menu**

Chcete-li vymazat aktuálně vybranou položku v menu Moje menu, stiskněte tlačítko  $\tilde{u}$  ( $\tilde{u}$ ). Zobrazí se dialog pro potvrzení; opětovným stisknutím tlačítka m ( $\overline{Q}$ ) vymažte vybranou položku z menu Moje menu.

匡

### ❚❚ *Uspořádání položek v menu Moje menu*

# **1 Vyberte položku Seřazení položek.**

v menu Moje menu (<u>同</u>) vyberte položku **Seřazení položek** a stiskněte tlačítko ▶.

#### **2 Vyberte položku menu.** Vyberte položku, kterou chcete přesunout, a stiskněte tlačítko ®.

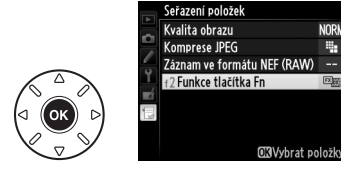

#### **3 Umístěte položku.** Pomocí tlačítek ▲ a ▼ přemístěte položku nahoru nebo dolů v menu Moje menu a stiskněte tlačítko ®. Opakováním kroků 2–3 změňte umístění dalších položek.

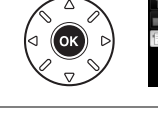

.<br>Seřazení položek **NORM** Kvalita obrazu Komprese JPEG ш Záznam ve formátu NEF (RAW) F2 Funkce tlačítka Fn  $\overline{\mathbb{E}^{\text{max}}_{\text{max}}}$ OBOK

**NODU** 

# **4 Vraťte se do menu Moje menu.**

Stisknutím tlačítka MENU se vraťte do menu Moje menu.

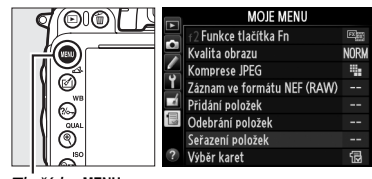

Tlačítko MENU

# <span id="page-308-0"></span>**Poslední nastavení**

Chcete-li zobrazit dvacet naposled použitých nastavení, vyberte možnost m **Poslední nastavení** v položce O **Moje menu** > **Výběr karet**.

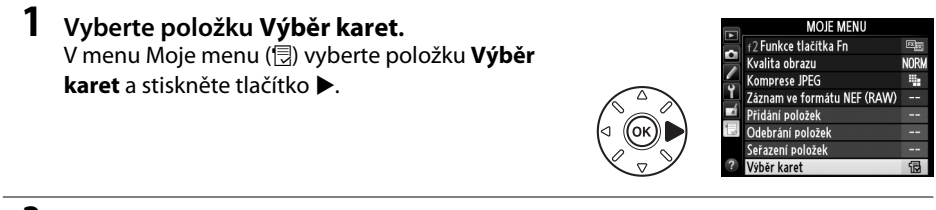

#### **2** Vyberte položku **n** Poslední nastavení. Vyberte položku m **Poslední nastavení** a stiskněte tlačítko ®. Název menu se změní z "MOJE MENU" na "POSLEDNÍ NASTAVENÍ".

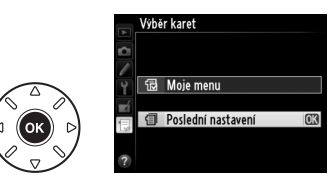

Položky menu jsou přidávány na začátek menu posledních nastavení v pořadí, v jakém jsou používány. Chcete-li znovu zobrazit menu Moje menu, vyberte možnost f**l Moje menu** v položce m **Poslední nastavení** > **Výběr karet**.

#### A **Odebrání položek z menu Poslední nastavení**

Chcete-li odebrat položku z menu posledních nastavení, vyberte ji a stiskněte tlačítko  $\tilde{w}$  (« $\equiv$ ). Zobrazí se dialog pro potvrzení; opětovným stisknutím tlačítka O (Q) vymažte vybranou položku.

眉

# **M Technické informace**

Přečtením této kapitoly získáte informace o kompatibilním příslušenství, čištění a uchovávání fotoaparátu a o tom, co dělat, pokud se zobrazí chybové hlášení nebo nastane problém při používání fotoaparátu.

# **Kompatibilní objektivy**

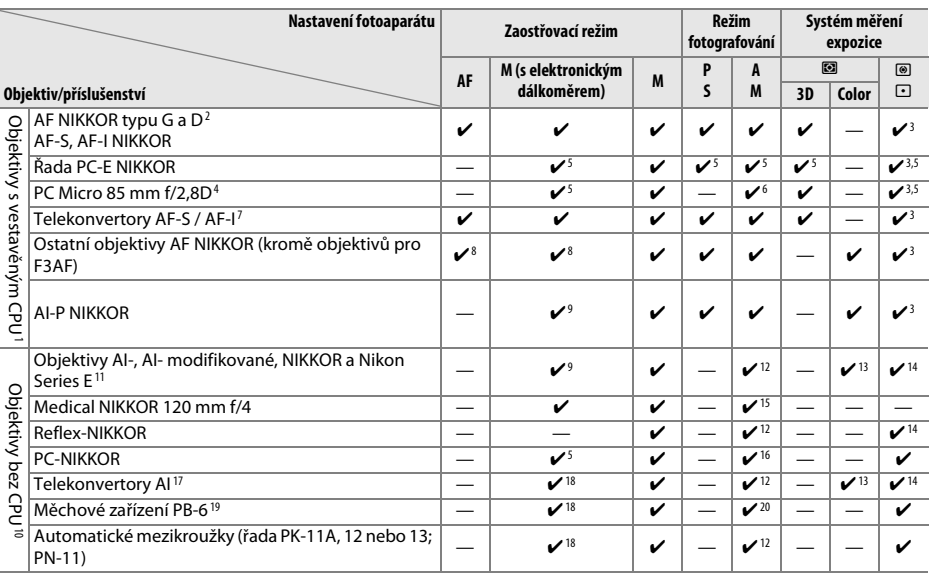

1 Objektivy IX NIKKOR nelze použít.

2 Redukce vibrací je podporována u objektivů typu VR.

- 3 Bodové měření expozice měří v oblasti aktivního zaostřovacího pole  $(\square$  [109\)](#page-134-0).
- 4 Systémy měření expozice a řízení záblesku fotoaparátu nepracují správně při vysunutí/naklopení objektivu, resp. při použití jiné clony než plné světelnosti.
- 5 Nelze použít při vysunutí nebo naklopení.
- 6 Pouze manuální expoziční režim.
- 7 Lze použít pouze v kombinaci s objektivy AF-S a AF-I ( $\Box$  [287](#page-312-0)). Informace o zaostřovacích polích dostupných pro automatické zaostřování a elektronický dálkoměr viz strana [287](#page-312-0).
- 8 Je-li u objektivů AF 80–200 mm f/2,8, AF 35–70 mm f/2,8 , AF 28–85 mm f/3,5–4,5 <Nová verze> nebo AF 28–85 mm f/3,5–4,5 nastavena nejdelší ohnisková vzdálenost při zaostření na nejkratší zaostřitelnou vzdálenost, může se zobrazit indikace zaostření i v případě, že je obraz na matnici v hledáčku neostrý. V takovém případě zaostřujte manuálně, dokud nebude obraz v hledáčku ostrý.
- 9 Se světelností f/5,6 nebo vyšší.
- 10 Některé objektivy nelze použít (viz strana [288\)](#page-313-0).
- 11 Rozsah otáčení prstence se stativovým závitem u objektivu AI 80–200 mm f/2,8 ED je limitován tělem fotoaparátu. Při upevnění objektivu AI 200–400 mm f/4 ED na fotoaparát nelze provádět výměnu filtrů.
- 12 Je-li zadána světelnost objektivu v položce Data objektivu bez CPU ([1] [172\)](#page-197-0), zobrazují se v hledáčku a na kontrolním panelu clonová čísla.
- 13 Lze použít jen při zadání ohniskové vzdálenosti a světelnosti pomocí položky **Data objektivu bez CPU** ( $\Box$  [172\)](#page-197-0). Neníli možné dosáhnout očekávaných výsledků, použijte bodové měření nebo integrální měření se zdůrazněným středem.
- 14 Pro dosažení vyšší přesnosti měření expozice zadejte ohniskovou vzdálenost a světelnost použitého objektivu v položce **Data objektivu bez CPU** ( $\Box$  [172\)](#page-197-0).
- 15 Lze použít v manuálním expozičním režimu **M** při časech závěrky delších o 1 EV a více, než činí synchronizační čas fotoaparátu pro práci s bleskem.
- 16 Měření expozice probíhá při pracovní cloně. V režimu **A** nastavte clonu pomocí clonového kroužku objektivu před aktivací expoziční paměti a vysunutím objektivu. Při použití režimu **M** nastavte clonu pomocí clonového kroužku objektivu a určete expozici před vysunutím objektivu.
- 17 Při použití objektivů AI 28–85 mm f/3,5–4,5, AI 35–105 mm f/3,5–4,5, AI 35–135 mm f/3,5–4,5 nebo AF-S 80–200 mm f/2,8D je nutné provést korekci expozice. Podrobnosti viz návod k obsluze telekonvertoru.
- 18 S efektivní světelností f/5,6 nebo vyšší.
- 19 Vyžaduje automatický mezikroužek PK-12 nebo PK-13. V závislosti na orientaci fotoaparátu může být nutný distanční nástavec PB-6D.
- 20 Použijte pracovní clonu. V režimu **A** zavřete clonu pomocí měchového zařízení na pracovní hodnotu ještě předtím, než určíte expozici a pořídíte snímek.
- Reprodukční zařízení PF-4 vyžaduje držák fotoaparátu PA-4.
- Na videosekvencích pořízených následujícími objektivy při nastavení citlivosti ISO 6 400 a vyšší se může zobrazit šum ve formě horizontálních proužků; použijte manuální zaostřování nebo blokování zaostření.
	- AF-S Zoom NIKKOR 24–85 mm f/3,5–4,5G (IF)
	- AF-S DX Zoom-NIKKOR 18–70 mm f/3,5–4,5G IF-ED

#### A **Identifikace objektivů s vestavěným CPU a objektivů typu G a D**

Doporučuje se používat objektivy s vestavěným CPU (zejména typy G aD), objektivy IX-NIKKOR však nelze použít. Objektivy s vestavěným CPU lze identifikovat podle přítomnosti kontaktního pole CPU, objektivy typu G a D jsou označeny písmenem na tubusu objektivu. Objektivy typu G nejsou vybaveny clonovým kroužkem.

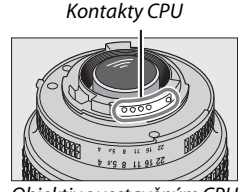

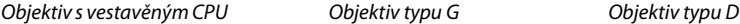

#### <span id="page-312-0"></span>A **Telekonvertory AF-S/AF-I**

Telekonvertory AF-S/AF-I lze použít v kombinaci s následujícími objektivy AF-S a AF-I:

- **•** AF-S NIKKOR 70–200 mm f/2,8G ED VR II
- **•** AF-S VR 70–200 mm f/2,8G ED
- **•** AF-S 80–200 mm f/2,8D ED
- **•** AF-S VR Micro-NIKKOR 105 mm f/2,8G IF-ED \*
- **•** AF-S NIKKOR 200 mm f/2G ED VR II
- **•** AF-S VR 200 mm f/2G ED
- **•** AF-S NIKKOR 200–400 mm f/4G ED VR II
- **•** AF-S VR 200–400 mm f/4G ED
- **•** AF-S NIKKOR 300 mm f/2,8G ED VR II
- **•** AF-S VR 300 mm f/2,8G ED
- **•** AF-S 300 mm f/2,8D ED II
- **•** AF-S 300 mm f/2,8D ED
- **•** AF-I 300 mm f/2,8D ED
- \* Automatické zaostřování není podporováno.

 $5.6G$ 

Clonový kroužek

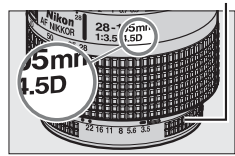

- **•** AF-S 300 mm f/4D ED
- **•** AF-S NIKKOR 400 mm f/2,8G ED VR
- **•** AF-S 400 mm f/2,8D ED II
- **•** AF-S 400 mm f/2,8D ED
- **•** AF-I 400 mm f/2,8D ED
- **•** AF-S NIKKOR 500 mm f/4G ED VR
- **•** AF-S 500 mm f/4D ED II
- **•** AF-S 500 mm f/4D ED
- **•** AF-I 500 mm f/4D ED
- **•** AF-S NIKKOR 600 mm f/4G ED VR
- **•** AF-S 600 mm f/4D ED II
- **•** AF-S 600 mm f/4D ED
- **•** AF-I 600 mm f/4D ED

#### A **Podpora automatického zaostřování při světelnosti f/8**

Pokud lze objektiv použít s telekonvertory AF-S/AF-I a má světelnost f/4, klesne výsledná světelnost při použití telekonvertoru TC-20E / TC-20E II / TC-20E III o 2 EV na hodnotu f/8, resp. při použití telekonvertoru

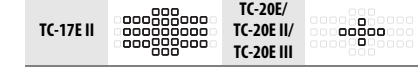

TC-17E II o 1,5 EV na hodnotu f/6,8. Zaostřovací pole uvedená na obrázku vpravo lze při nasazení telekonvertorů AF-S použít pro automatické zaostřování a funkci elektronického dálkoměru. Při použití telekonvertoru TC-20E / TC-20E II / TC-20E III jsou data pro zaostření ze zaostřovacích polí mimo střední zaostřovací pole získána z řádkových snímačů. Je-li vybrán režim činnosti zaostřovacích polí 3D sledování objektu nebo Automatická volba zaostřovacích polí, použije se režim Jednotlivá zaostřovací pole (□ [99\)](#page-124-0); při kombinované světelnosti nižší než f/5,6 nemusí být fotoaparát schopen zaostřit na tmavé a málo kontrastní objekty.

#### A **Clonové číslo na objektivu**

Clonové číslo na objektivu představuje nejnižší možné zaclonění, tj. světelnost objektivu.

#### A **Kompatibilní objektivy bez CPU**

Při použití objektivů a příslušenství bez CPU otočte volič expozičních režimů fotoaparátu do polohy **A** nebo **M** a nastavte clonu pomocí clonového kroužku objektivu. V ostatních expozičních režimech se zablokuje závěrka. Položka **Data objektivu bez CPU** (<sup>[172](#page-197-0)</sup>) umožňuje získat přístup k mnoha funkcím dostupným u objektivů s vestavěným CPU, včetně měření expozice Color Matrix; nejsou-li zadána žádná data, pracuje namísto měření expozice Color Matrix integrální měření se zdůrazněným středem; není-li zadána světelnost objektivu, zobrazuje se v místě indikace clonového čísla na fotoaparátu pouze počet clonových hodnot (v EV) od plné světelnosti objektivu a aktuální clonové číslo je třeba odečítat na clonovém kroužku objektivu.

#### <span id="page-313-0"></span>D **Nekompatibilní příslušenství a objektivy bez CPU**

Následující položky NELZE použít v kombinaci s fotoaparátem D600:

- **•** AF telekonvertor TC-16AS
- **•** Objektivy bez systému AI
- **•** Objektivy vyžadující zaostřovací jednotku AU-1 (400 mm f/4,5, 600 mm f/5,6 , 800 mm f/8, 1 200 mm f/11)
- **•** Fisheye (6 mm f/5,6, 7,5 mm f/5,6, 8 mm f/8, OP 10 mm f/5,6)
- **•** 2,1 cm f/4
- **•** Mezikroužek K2
- **•** 180–600 mm f/8 ED (sériová čísla 174041–174180)
- **•** 360–1 200 mm f/11 ED (sériová čísla 174031–174127)
- **•** 200–600 mm f/9,5 (sériová čísla 280001–300490)
- **•** AF objektivy pro F3AF (AF 80 mm f/2,8 , AF 200 mm f/3,5 ED, AF telekonvertor TC-16)
- **•** PC 28 mm f/4 (sériové číslo 180900 nebo nižší)
- **•** PC 35 mm f/2,8 (sériová čísla 851001–906200)
- **•** PC 35 mm f/3,5 (starý typ)
- **•** Reflex 1 000 mm f/6,3 (starý typ)
- **•** Reflex 1 000 mm f/11 (sériová čísla 142361–143000)
- **•** Reflex 2 000 mm f/11 (sériová čísla 200111–200310)

#### A **Vestavěný blesk**

Vestavěný blesk lze používat v kombinaci s objektivy s vestavěným CPU a ohniskovými vzdálenostmi v rozmezí 24 mm (16 mm u formátu DX) až 300 mm, v některých případech však blesk nemusí být schopen osvětlit celé obrazové pole při použití některých pracovních nebo ohniskových vzdáleností v důsledku vinětace způsobované tubusem objektivu; stejně tak mohou některé objektivy zakrývající světlo předblesku proti červeným očím narušovat funkci redukce červených očí. Abyste zamezili vinětaci, sejměte sluneční clonu objektivu. Nejkratší pracovní vzdálenost blesku je 0,6 m a blesk nelze používat v makrorozsahu příslušně vybavených objektivů se zoomem. Blesk nemusí být v kombinaci s následujícími objektivy schopen u vzdáleností kratších než níže uvedených osvětlit celý objekt:

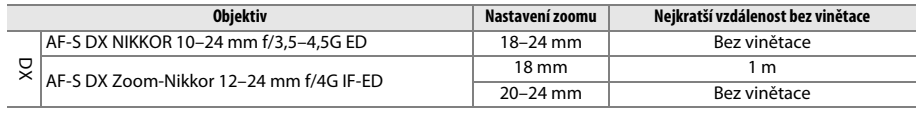

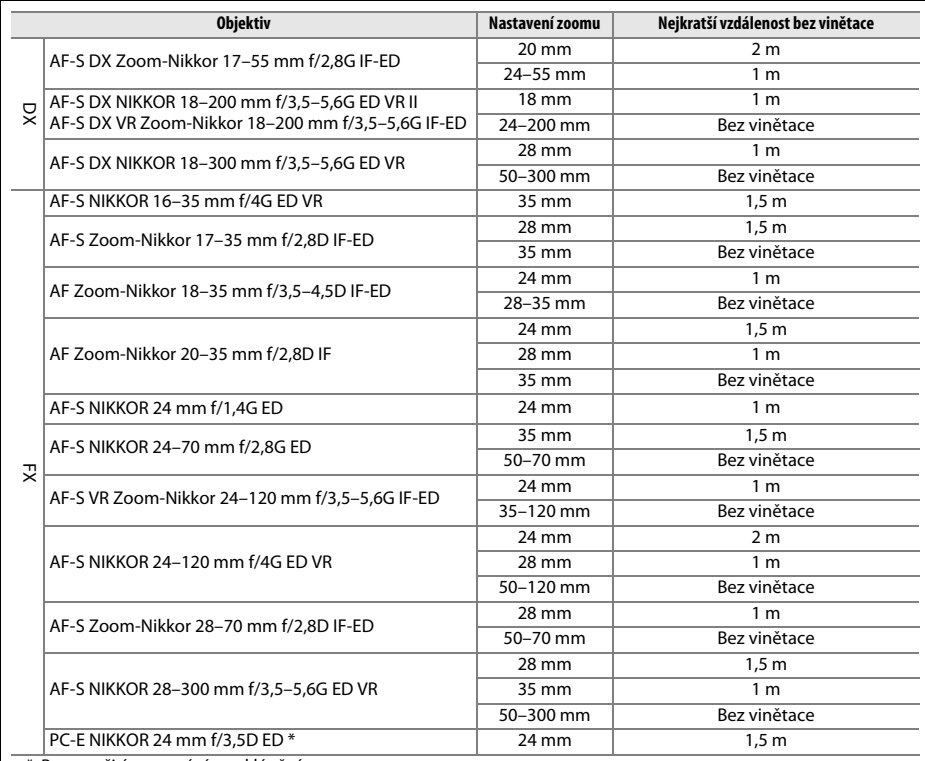

\* Bez použití vysouvání a naklápění.

Při použití objektivu AF-S NIKKOR 14–24 mm f/2,8G ED není blesk schopen osvítit celé obrazové pole při všech nastaveních.

Vestavěný blesk lze používat rovněž s objektivy NIKKOR AI-S, AI-, AI- modifikovanými, Nikon Series E a objektivy bez CPU s ohniskovými vzdálenostmi v rozmezí 24–300 mm. Objektivy AI 50–300 mm f/4,5, modifikovaný AI 50–300 mm f/4,5, AI-S 50–300 mm f/4,5 ED a AI 50–300 mm f/4,5 ED musí být používány při nastavení zoomu na 70 mm nebo delší ohniskové vzdálenosti. Nejkratší vzdálenosti, při nichž nedochází u objektivů AI-S a AI 25–50 mm f/4 ED k vinětaci, jsou: 2 m při nastavení zoomu na 25 mm a 1 m při nastavení zoomu na 28 mm; k vinětaci nedochází při nastavení zoomu na 35 mm nebo delší ohniskové vzdálenosti.

n

#### **Z** Pomocné světlo AF

Pomocné světlo AF je dostupné u objektivů s ohniskovými vzdálenostmi 24–200 mm. Nelze jej však použít jako pomůcku pro zaostřování v kombinaci s následujícími objektivy:

- **•** AF-S NIKKOR 200 mm f/2G ED VR II
- **•** AF-S VR Zoom-Nikkor 200–400 mm f/4G IF-ED
- **•** AF-S NIKKOR 200–400 mm f/4G ED VR II
- **•** AF-S NIKKOR 300 mm f/2,8G ED VR II

Následující objektivy mohou při vzdálenostech pod 0,7 m blokovat pomocné světlo AF a znemožňovat tak automatické zaostřování za nízké hladiny osvětlení:

- **•** AF-S NIKKOR 16–35 mm f/4G ED VR
- **•** AF-S Zoom-NIKKOR 17–35 mm f/2,8D IF-ED
- **•** AF-S DX Zoom-NIKKOR 17–55 mm f/2,8G IF-ED
- **•** AF-S DX VR Zoom-Nikkor 18–200 mm f/3,5–5,6G IF-ED
- **•** AF Zoom-Nikkor 20–35 mm f/2,8D IF
- **•** AF Zoom-Nikkor 24–85 mm f/2,8–4D IF
- **•** AF-S NIKKOR 24–85 mm f/3,5–4,5G ED VR
- **•** AF Zoom Nikkor 24–120 mm f/3,5–5,6D (IF)
- **•** AF-S NIKKOR 24–120 mm f/4G ED VR
- **•** AF-S NIKKOR 28–300 mm f/3,5–5,6G ED VR
- **•** AF-S NIKKOR 35 mm f/1,4G
- **•** AF Zoom Micro Nikkor ED 70–180 mm f/4,5–5,6D
- **•** AF-S VR Micro-Nikkor 105 mm f/2,8G IF-ED
- Následující objektivy mohou při vzdálenostech pod 1,0 m blokovat pomocné světlo AF a znemožňovat tak automatické zaostřování za nízké hladiny osvětlení:
- **•** AF-S DX NIKKOR 18–200 mm f/3,5–5,6G ED VR II **•** AF-S Zoom-Nikkor 28–70 mm f/2,8D IF-ED
- **•** AF-S NIKKOR 24–70 mm f/2,8G ED
- **•** AF-S VR Zoom-Nikkor 24–120 mm f/3,5–5,6G IF-ED

Následující objektivy mohou při vzdálenostech pod 1,5 m blokovat pomocné světlo AF a znemožňovat tak automatické zaostřování za nízké hladiny osvětlení:

- **•** AF-S NIKKOR 14–24 mm f/2,8G ED
- **•** AF-S DX NIKKOR 18–300 mm f/3,5–5,6G ED VR
- **•** AF-S DX NIKKOR 55–300 mm f/4,5–5,6G ED VR
- **•** AF-S VR Zoom-Nikkor 70–200 mm f/2,8G IF-ED
- 
- **•** AF Micro-Nikkor 200 mm f/4D IF-ED
- **•** AF-S NIKKOR 70–200 mm f/2,8G ED VR II
- **•** AF Zoom-Nikkor 80–200 mm f/2,8D ED
- **•** AF-S Zoom-Nikkor 80–200 mm f/2,8D IF-ED

#### A **Výpočet obrazového úhlu**

Fotoaparát D600 lze používat s objektivy Nikon určenými pro kinofilmové fotoaparáty. Pokud je aktivní funkce **Automat. volba formátu DX** ( $\Box$  [90](#page-115-0)) a je nasazený kinofilmový objektiv, je obrazový úhel stejný jako na kinofilmovém fotoaparátu (35,9 × 24 mm); pokud je nasazený objektiv DX, přizpůsobí se obrazový úhel automaticky obrazovému poli o rozměrech 23,5 × 15,7 mm (formát DX).

Pokud je nasazený kinofilmový objektiv, lze obrazový úhel redukovat o faktor 1,5× vypnutím funkce **Automat. volba formátu DX** a výběrem možnosti **DX (24×16)**.

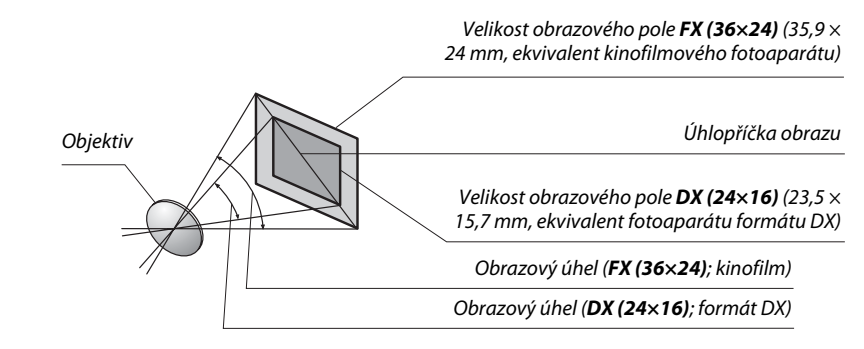

Obrazový úhel formátu **DX (24×16)** je přibližně 1,5× menší než obrazový úhel kinofilmu. Chcete-li vypočítat ekvivalentní ohniskovou vzdálenost objektivů na kinofilmu při použití obrazového pole **DX (24×16)**, vynásobte ohniskovou vzdálenost použitého objektivu hodnotou 1,5 (zdánlivá efektivní ohnisková vzdálenost 50 mm objektivu bude při použití formátu **DX (24×16)** 75 mm).

# $\mathcal{U}$

# 292

 $|\mathcal{V}|$ 

# **Volitelné blesky**

Fotoaparát podporuje systém kreativního osvětlení Nikon (CLS) a může být použit s kompatibilními blesky systému CLS. Volitelné blesky mohou být upevněny přímo do sáněk pro upevnění příslušenství na fotoaparátu, jak je popsáno níže. Sáňky pro upevnění příslušenství jsou vybaveny aretací pro blesky s pojistným kolíčkem.

# **1 Sejměte krytku sáněk pro upevnění příslušenství.**

**2 Nasaďte blesk do sáněk pro upevnění příslušenství.** Podrobnosti naleznete v návodu dodávaném s bleskem. Vestavěný blesk při nasazení volitelného blesku nepracuje.

#### A **Adaptér se synchronizačním konektorem AS-15**

Při nasazení adaptéru AS-15 se synchronizačním konektorem (dostupný samostatně) do sáněk pro upevnění příslušenství na fotoaparátu lze použít zábleskové příslušenství připojované standardním synchronizačním kabelem.

#### D **Používejte výhradně zábleskové příslušenství společnosti Nikon**

Používejte výhradně blesky společnosti Nikon. Záporné napětí nebo napětí nad 250 V přivedené do sáněk pro upevnění příslušenství fotoaparátu nejenže zamezí správné činnosti zařízení, ale rovněž poškodí synchronizační obvody fotoaparátu nebo blesku. Před použitím blesku Nikon, který není uveden v této kapitole, kontaktujte autorizovaný servis Nikon pro získání podrobnějších informací.

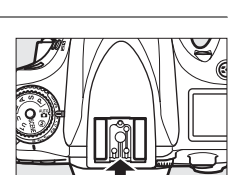

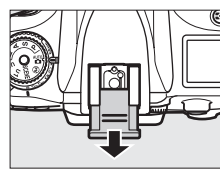

# **Systém kreativního osvětlení Nikon (CLS)**

Pokročilý systém kreativního osvětlení Nikon (CLS) nabízí vylepšenou komunikaci mezi fotoaparátem a kompatibilními blesky pro lepší zábleskovou fotografii.

## ❚❚ *Blesky kompatibilní se systémem CLS*

Fotoaparát je možné používat s následujícími blesky, které jsou kompatibilní se systémem CLS:

**<sup>•</sup> SB-910, SB-900, SB-800, SB-700, SB-600, SB-400 a SB-R200:**

|                           | <b>Blesk</b>   |                     |                     |               |        |        |                     |                      |
|---------------------------|----------------|---------------------|---------------------|---------------|--------|--------|---------------------|----------------------|
| Vybavení                  |                | SB-910 <sup>1</sup> | SB-900 <sup>1</sup> | <b>SB-800</b> | SB-700 | SB-600 | SB-400 <sup>2</sup> | SB-R200 <sup>3</sup> |
| Směrné číslo <sup>4</sup> | <b>ISO 100</b> | 34                  | 34                  | 38            | 28     | 30     | ∸                   |                      |
|                           | <b>ISO 200</b> | 48                  | 48                  | $-1$<br>53    | 39     | 42     | 30                  |                      |

1 Je-li při použití vyvážení bílé barvy AUT0 nebo 4 (blesk) nasazen na blesk SB-910, SB-900 nebo SB-700 barevný filtr. fotoaparát automaticky rozpozná použití filtru a příslušným způsobem upraví vyvážení bílé barvy.

2 Blesk SB-400 neumožňuje bezdrátové ovládání.

3 Ovládaný dálkově pomocí vestavěného blesku fotoaparátu v režimu řídící jednotky nebo pomocí volitelného blesku SB-910, SB-900, SB-800, SB-700 či bezdrátové řídicí zábleskové jednotky SU-800.

4 m, 20 °C, SB-910, SB-900, SB-800, SB-700 a SB-600 při nastavení reflektoru blesku na 35 mm; u blesků SB-910, SB-900 a SB-700 použito standardní rozložení osvětlení.

**• Bezdrátová řídicí záblesková jednotka SU-800**: Při upevnění na fotoaparát kompatibilní se systémem CLS lze použít SU-800 jako řídicí jednotku (blesk Master) pro ovládání blesků Remote SB-910, SB-900, SB-800, SB-700, SB-600 a SB-R200 soustředěných do až tří samostatných skupin. Samotná řídicí jednotka SU-800 není vybavena bleskem.

#### A **Směrné číslo**

Chcete-li vypočítat pracovní vzdálenost blesku na plný výkon, vydělte směrné číslo použitou clonou. Například při použití citlivosti ISO 100 má blesk SB-800 směrné číslo 38 (m, nastavení reflektoru blesku na 35 mm); pracovní vzdálenost blesku pro clonu f/5,6 je 38÷5,6 = přibližně 6,8 m. Pro každý dvojnásobný nárůst citlivosti ISO vynásobte směrné číslo druhou odmocninou čísla 2 (přibližně 1,4).

Následující funkce jsou dostupné s blesky kompatibilními se systémem CLS:

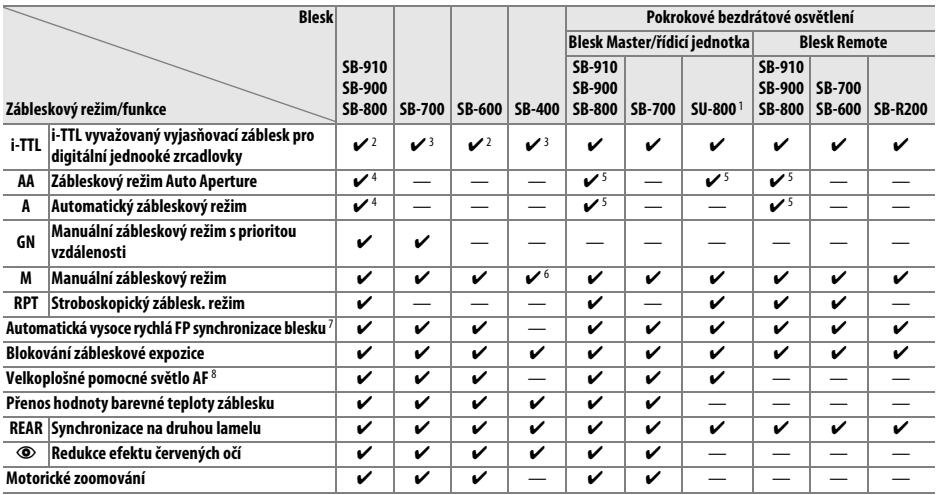

1 K dispozici pouze při použití řídicí jednotky SU-800 pro ovládání ostatních blesků. Samotná řídicí jednotka SU-800 není vybavena bleskem.

2 Při použití bodového měření nebo při aktivaci na blesku se použije standardní i-TTL záblesk pro digitální jednooké zrcadlovky.

3 Při použití bodového měření se použije standardní i-TTL záblesk pro digitální jednooké zrcadlovky.

4 Aktivován pomocí blesku.

5 Bez ohledu na režim nastavený na blesku je aktivován zábleskový režim Auto aperture (**AA**).

6 Lze zvolit pomocí fotoaparátu.

7 Vyberte možnost **1/250s (Auto FP)** nebo **1/200s (Auto FP)** v uživatelské funkci e1 (**Synchroniz. čas pro blesk**, 0 [234\)](#page-259-0).

8 Vyžaduje objektiv s vestavěným CPU.

A **Zábleskový režim Auto Aperture / Automatický zábleskový režim**

Není-li zadána ohnisková vzdálenost a světelnost objektivu v položce **Data objektivu bez CPU** v menu nastavení, nastaví se při výběru režimu Auto Aperture (AA) při použití objektivu bez CPU automatický zábleskový režim (A).

n

### ❚❚ *Ostatní blesky*

Následující blesky lze použít v automatickém zábleskovém režimu (A) a manuálních zábleskových režimech.

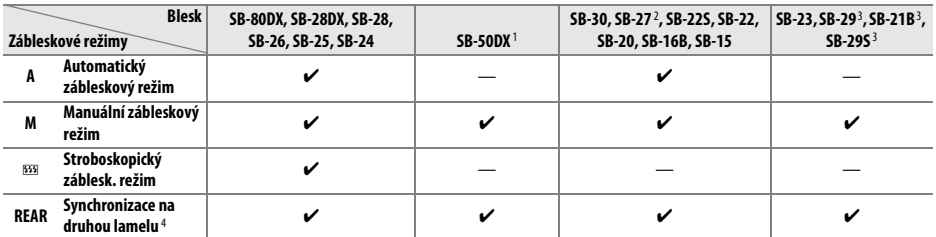

1 Vyberte režim **P**, **S**, **A** nebo **M**, sklopte vestavěný blesk do transportní polohy a použijte pouze volitelný blesk.

2 Je automaticky aktivován zábleskový režim TTL a dojde k zablokování závěrky. Nastavte na blesku zábleskový režim **A** (automatický zábleskový režim).

3 Automatické zaostřování je k dispozici pouze při použití objektivů AF-S VR Micro-NIKKOR 105 mm f/2,8G IF-ED a AF-S Micro NIKKOR 60 mm f/2,8G ED.

4 K dispozici při použití fotoaparátu k volbě zábleskového režimu.

#### A **Zábleskový režim**

Na obrazovce informací se zobrazuje zábleskový režim volitelného blesku nasazeného do sáněk pro upevnění příslušenství následovně:

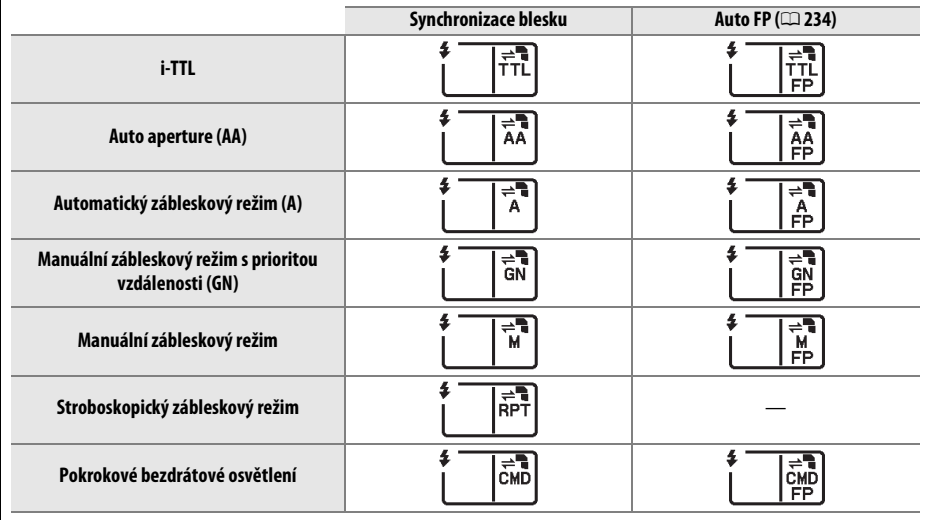

 $\mathcal{U}$ 

#### D **Informace k volitelným bleskům**

Podrobné pokyny pro práci s bleskem naleznete v návodu k obsluze blesku. Pokud blesk podporuje systém CLS, hledejte informace v kapitole o digitálních jednookých zrcadlovkách kompatibilních se systémem CLS. Fotoaparát D600 není obsažen v kategorii "Digitální jednooké zrcadlovky" návodů k obsluze blesků SB-80DX, SB-28DX a SB-50DX.

Pokud je volitelný blesk nasazený při použití jiného expozičního režimu než  $\mathcal{D}$ , dochází k odpálení záblesku při každé expozici snímku, a to i v režimech, ve kterých by nebylo možné použít vestavěný blesk. Pamatujte si, že volitelný blesk nelze použít v režimu živého náhledu pro videosekvence ( $\Box$  [57\)](#page-82-0) ani v kombinaci s funkcí HDR ( $\Box$  [139\)](#page-164-0).

i-TTL řízení záblesku lze používat v rozmezí citlivostí ISO 100 až ISO 6 400. U hodnot nad 6 400 se nemusí pro některé pracovní vzdálenosti/některá nastavení clony dosáhnout očekávaných výsledků. Pokud bliká po dobu tří sekund po expozici snímku indikace připravenosti k záblesku, znamená to, že byl při expozici snímku vyzářen záblesk na plný výkon a hrozí případné podexponování snímku.

Je-li při použití blesku mimo fotoaparát použit k jeho propojení synchronizační kabel řady SC 17, 28 nebo 29, nemusí být v režimu i-TTL možné dosáhnout správné expozice. V takovém případě doporučujeme zvolit standardní i-TTL řízení záblesku. Zhotovte zkušební snímek a zkontrolujte výsledek na monitoru.

V zábleskovém režimu i-TTL používejte výhradně rozptylku a/nebo difúzní nástavec dodávaný s bleskem. Nepoužívejte jiné panely, například rozptylné, jinak se vystavujete riziku chybné expozice.

Blesky SB-910, SB-900, SB-800, SB-700, SB-600 a SB-400 jsou vybaveny redukcí efektu červených očí a blesky SB-910, SB-900, SB-800, SB-700, SB-600 a řídicí jednotka SU-800 jsou vybaveny pomocným světlem AF s následujícími omezeními:

- **• SB-910 a SB-900**: Pomocné světlo AF je dostupné v kombinaci s AF objektivy v rozmezí ohniskových vzdáleností 17–135 mm, automatické zaostřování je však k dispozici pouze se zaostřovacími poli uvedenými na obrázku vpravo.
- **• SB-800, SB-600 a řídicí jednotka SU-800**: Pomocné světlo AF je dostupné v kombinaci s AF objektivy v rozmezí ohniskových vzdáleností 24–105 mm, automatické zaostřování je však k dispozici pouze se zaostřovacími poli uvedenými na obrázku vpravo.
- **• SB-700**: Pomocné světlo AF je dostupné v kombinaci s AF objektivy v rozmezí ohniskových vzdáleností 24–135 mm, automatické zaostřování je však k dispozici pouze se zaostřovacími poli uvedenými na obrázku vpravo.

V expozičním režimu **P** je nejmenší použitelné zaclonění (nejnižší clonové číslo) limitováno použitou citlivostí ISO, jak je vyobrazeno níže:

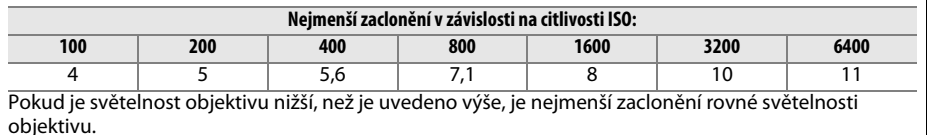

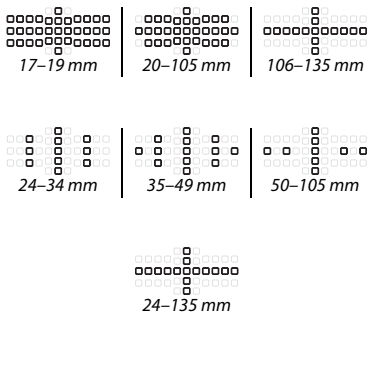

# **Další příslušenství**

V době přípravy tohoto návodu bylo pro fotoaparát D600 k dispozici následující příslušenství.

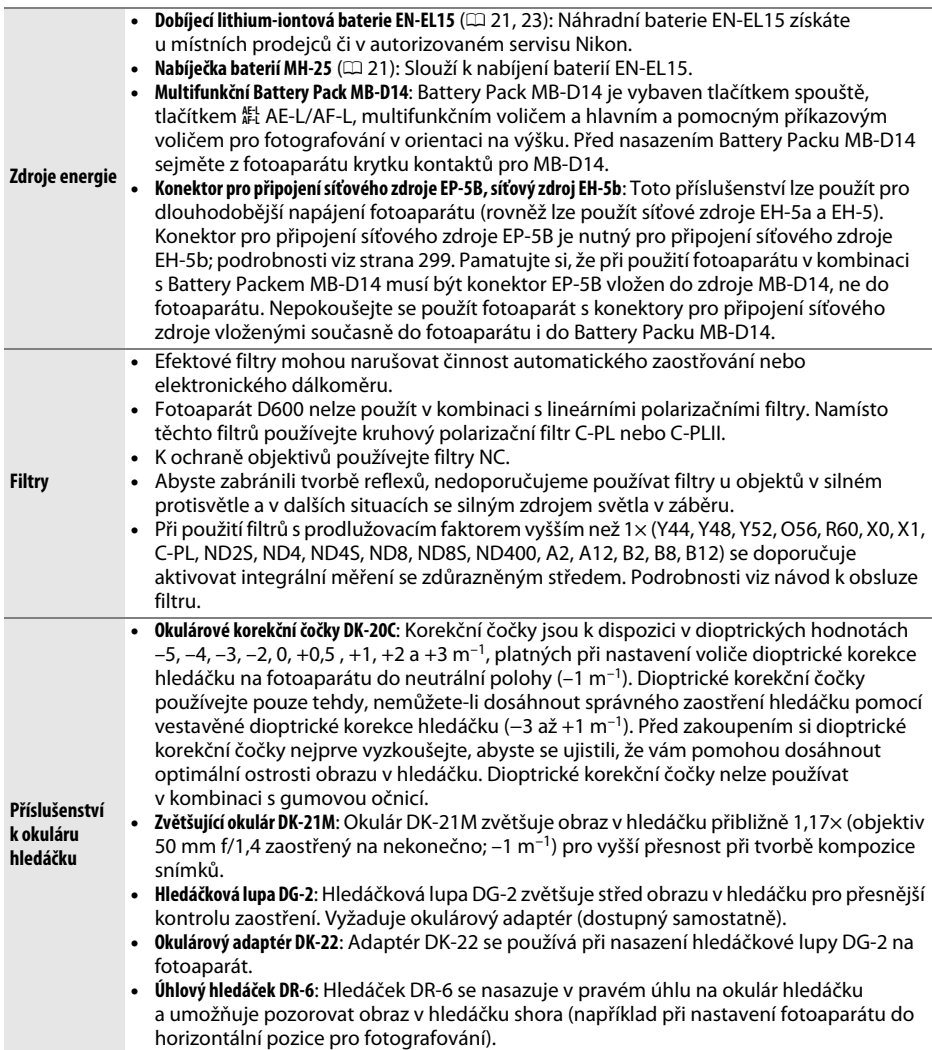

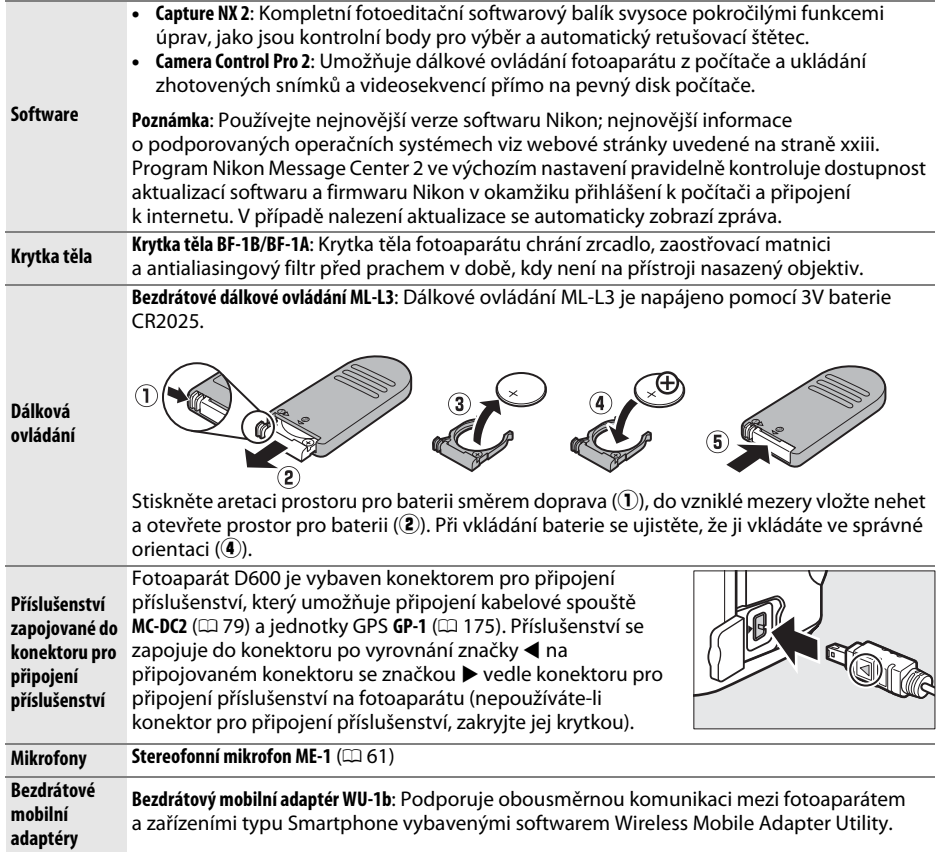
## **Připojení konektoru pro připojení síťového zdroje a síťového zdroje**

Před připojením volitelného konektoru pro připojení síťového zdroje a síťového zdroje vypněte fotoaparát.

## **1 Připravte si fotoaparát.**

Otevřete krytku prostoru pro baterii (1) a krytku průchodky kabelu konektoru pro připojení síťového zdroje  $(\mathbf{2})$ .

### **2 Vložte konektor pro připojení síťového zdroje EP-5B.**

Dbejte na vkládání konektoru ve vyobrazené orientaci a pomocí konektoru stiskněte ke straně oranžovou aretaci baterie. Aretace zajistí konektor po plném vložení v těle fotoaparátu.

**3 Zavřete krytku prostoru pro baterii.** Umístěte kabel konektoru tak, aby procházel průchodkou a zavřete krytku prostoru pro baterii.

## **4 Připojte síťový zdroj.**

Připojte síťový kabel ke konektoru pro síťový kabel na síťovém zdroji (3) a poté připojte kabel konektoru EP-5B do konektoru DC na síťovém zdroji (4)). Při napájení fotoaparátu prostřednictvím síťového zdroje a konektoru pro připojení síťového zdroje se na monitoru zobrazuje symbol  $-\blacksquare$ .

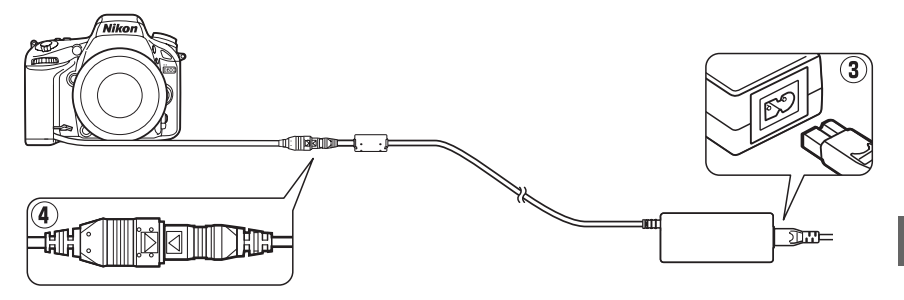

 $\mathcal{U}$ 

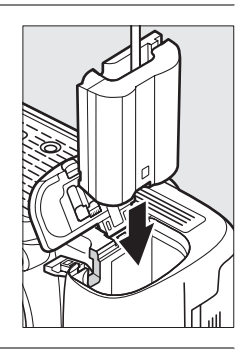

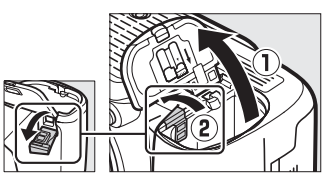

# **Péče o fotoaparát**

## **Uchovávání**

Nebudete-li fotoaparát delší dobu používat, nasaďte krytku monitoru, vyjměte baterii a uložte baterii na chladném, dobře větraném místě s nasazenou krytkou kontaktů. Abyste zabránili tvorbě mikroorganismů a plísní, ukládejte přístroj na suchém, dobře větraném místě. Fotoaparát neukládejte společně s přípravky proti molům, jako je naftalín nebo kafr, a na místech:

- **•** špatně větraných a vlhkých (s vlhkostí nad 60 %)
- **•** v blízkosti zařízení produkujících silná elektromagnetická pole, jako jsou televizory nebo radiopřijímače
- **•** vystavených působení teplot nad 50 °C nebo pod −10 °C

# **Čištění**

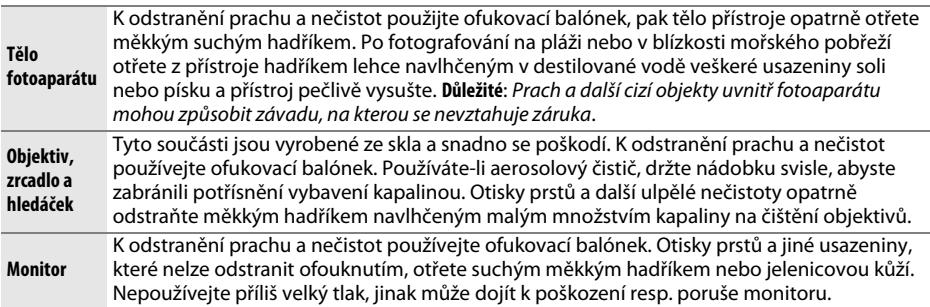

Nepoužívejte líh, ředidla ani jiné těkavé chemikálie.

### D **Údržba fotoaparátu a příslušenství**

Fotoaparát je přesné zařízení a vyžaduje pravidelnou údržbu. Společnost Nikon doporučuje kontrolu přístroje u autorizovaného prodejce nebo v autorizovaném servisu Nikon alespoň v ročním nebo dvouletém intervalu a jeho údržbu jednou za tři až pět let (tyto služby jsou zpoplatněny). Častější kontroly přístroje jsou vhodné zejména v případě jeho profesionálního využití. Spolu s fotoaparátem zajistěte rovněž kontrolu a případnou údržbu veškerého pravidelně používaného příslušenství, jako jsou objektivy a volitelné blesky.

 $\mathcal{U}$ 

# <span id="page-326-1"></span>**Antialiasingový filtr**

<span id="page-326-0"></span>Obrazový snímač, který slouží jako obrazový prvek fotoaparátu, je vybaven antialiasingovým filtrem zabraňujícím vzniku moaré. Máte-li za to, že se na snímcích zobrazuje nečistota nebo prach z filtru, můžete filtr vyčistit pomocí položky **Čištění obrazového snímače** v menu nastavení. Filtr lze kdykoli vyčistit použitím možnosti **Vyčistit**, nebo může čištění probíhat automaticky při zapínání či vypínání fotoaparátu.

## <span id="page-326-2"></span>❚❚ *"Vyčistit"*

### **1 V menu nastavení vyberte položku Čištění obrazového snímače.**

Stisknutím tlačítka MENU zobrazte menu. V menu nastavení vyberte položku **Čištění obrazového snímače** a stiskněte tlačítko 2.

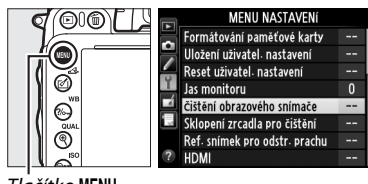

Tlačítko MENU

## **2 Vyberte možnost Vyčistit.**

Fotoaparát zkontroluje obrazový snímač a zahájí čištění. Tento proces trvá přibližně 10 sekund; během této doby se na kontrolním panelu zobrazuje nápis b a 55 a nelze provádět jiné činnosti. Až do skončení čištění a zmizení nápisu bu 5Y nevyjímejte ani neodpojujte zdroj energie.

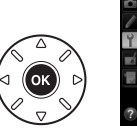

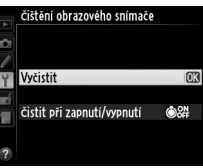

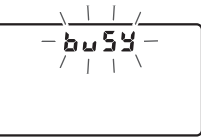

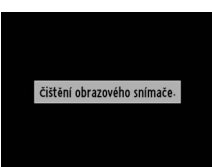

### A **Fotoaparát položte spodní stranou směrem dolů** Čištění obrazového snímače je nejefektivnější při umístění fotoaparátu do horizontální polohy, jak je vyobrazeno na obrázku vpravo.

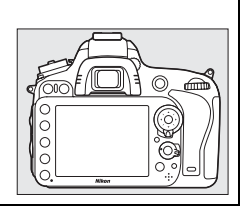

## ❚❚ *"Čistit při zapnutí/vypnutí"*

Vyberte z následujících možností:

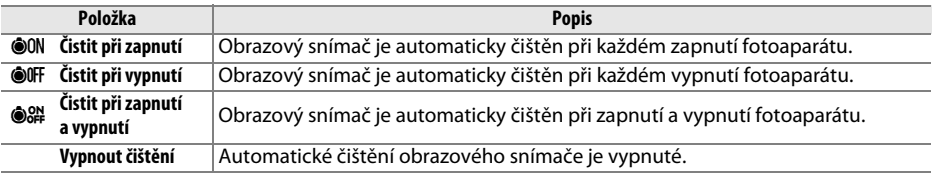

## **1 Vyberte položku Čistit při zapnutí/vypnutí.**

Postupem popsaným v kroku 2 na předchozí straně zobrazte menu **Čištění obrazového snímače**. Vyberte položku **Čistit při zapnutí/vypnutí** a stiskněte tlačítko  $\blacktriangleright$ .

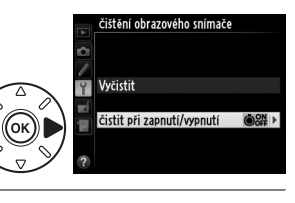

## **2 Vyberte možnost.**

Vyberte možnost a stiskněte tlačítko  $\circledR$ .

čištění obrazového snímače čistit při zapnutí/vypnutí

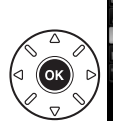

**O**ON čistit při zapnutí **OIFF** čistit při vypnutí  $8\%$  čistit při zapnutí a vypnutí  $^{\circ}$ Vypnout čištění

### D **Čištění obrazového snímače**

Použití ovládacích prvků fotoaparátu přeruší čištění obrazového snímače. Čištění obrazového snímače při spuštění nemusí být provedeno, pokud se nabíjí blesk.

Čištění obrazového snímače je prováděno prostřednictvím vibrací antialiasingového filtru. Pokud není možné zcela odstranit prach pomocí volitelných nastavení menu **Čištění obrazového snímače**, vyčistěte obrazový snímač manuálně ( $\Box$  [303](#page-328-0)) nebo kontaktujte autorizovaný servis Nikon.

Je-li čištění obrazového snímače provedeno opakovaně několikrát za sebou, může být další čištění obrazového snímače dočasně zablokováno z důvodu ochrany interních obvodů fotoaparátu. Další čištění lze provést po krátké době.

### <span id="page-328-0"></span>❚❚ *Manuální čištění*

Není-li možné odstranit cizí objekt z antialiasingového filtru pomocí položky **Čištění obrazového snímače** v menu nastavení (0 [301](#page-326-0)), vyčistěte filtr manuálně níže popsaným postupem. Pozor však, filtr je extrémně citlivý a snadno se poškodí. Společnost Nikon doporučuje nechat si filtr vyčistit autorizovaným servisním personálem Nikon.

## **1 Nabijte baterii nebo připojte síťový zdroj.**

Pro kontrolu a čištění antialiasingového filtru je nutný spolehlivý zdroj energie. Vypněte fotoaparát a vložte plně nabitou baterii EN-EL15 nebo připojte konektor pro připojení síťového zdroje EP-5B a síťový zdroj EH-5b. Položka **Sklopení zrcadla pro čištění** je k dispozici v menu nastavení pouze při kapacitě baterie vyšší než  $\Box$ .

## **2 Sejměte objektiv.**

Vypněte fotoaparát a sejměte objektiv.

### **3 Vyberte položku Sklopení zrcadla pro čištění.**

Zapněte fotoaparát a stisknutím tlačítka MENU zobrazte menu. V menu nastavení vyberte položku **Sklopení zrcadla pro čištění** a stiskněte tlačítko ▶.

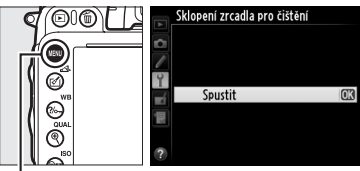

Tlačítko MENU

## **4** Stiskněte tlačítko  $\circledR$ .

Na monitoru se zobrazí zpráva, kterou můžete vidět na obrázku vpravo, a na kontrolním panelu a v hledáčku se zobrazí řada pomlček. Chcete-li obnovit normální činnost přístroje bez kontroly antialiasingového filtru, vypněte fotoaparát.

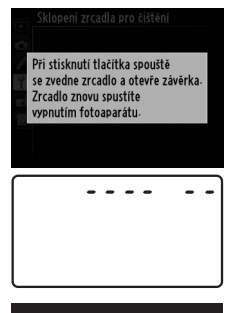

n

## **6 Zkontrolujte antialiasingový filtr.**

Uchopte fotoaparát tak, aby světlo dopadalo na antialiasingový filtr, a zkontrolujte přítomnost prachu nebo nečistot na filtru. Není-li na filtru přítomen žádný cizí objekt, přejděte ke kroku 8.

## **7 Vyčistěte filtr.**

Veškerý prach a nečistoty na filtru odstraňte pomocí ofukovacího balónku. Nepoužívejte ofukovací štětec – jeho štětiny mohou filtr poškodit. Nečistoty, které nelze odstranit pomocí ofukovacího balónku, může odstranit pouze autorizovaný servisní personál Nikon. Za žádných okolností se filtru nedotýkejte a neotírejte jej.

## **8 Vypněte fotoaparát.**

Zrcadlo se sklopí zpět do spodní polohy a závěrka se zavře. Nasaďte objektiv nebo krytku těla fotoaparátu.

## **5 Sklopte zrcadlo.**

Stiskněte tlačítko spouště až na doraz. Zrcadlo se sklopí nahoru, otevře se závěrka a zpřístupní se antialiasingový filtr. Indikace v hledáčku se vypne a řada pomlček na kontrolním panelu začne blikat.

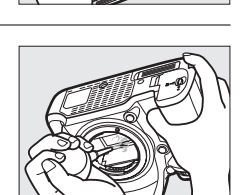

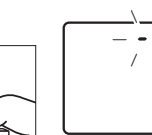

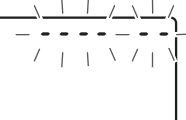

### A **Použijte spolehlivý zdroj energie**

Lamely závěrky fotoaparátu jsou jemné a snadno se poškodí. Dojde-li k výpadku zdroje energie při sklopení zrcadla do horní polohy, závěrka se automaticky zavře. Abyste zamezili poškození lamel závěrky, věnujte pozornost následujícím pokynům:

- **•** Nevypínejte fotoaparát a nevyjímejte, resp. neodpojujte zdroj energie během sklopení zrcadla do horní polohy.
- **•** Dojde-li k vybití baterie během sklopení zrcadla do horní polohy, spustí se zvuková signalizace (pípání) a kontrolka samospouště začne blikat jako varování před automatickým zavřením závěrky a sklopením zrcadla do spodní polohy po uplynutí přibližně dvou minut. Ihned ukončete kontrolu a čištění antialiasingového filtru.

### **Z** Cizí objekt na antialiasingovém filtru

Společnost Nikon věnovala maximální úsilí tomu, aby zabránila kontaktu cizích objektů s antialiasingovým filtrem v průběhu výroby a distribuce fotoaparátu. Přístroj D600 je však konstruován pro použití s výměnnými objektivy – k vniknutí cizích objektů do přístroje tak může dojít při sejmutí nebo výměně objektivu. Jakmile je uvnitř fotoaparátu, může cizí objekt přilnout k antialiasingovému filtru a za určitých podmínek se zobrazit na výsledných snímcích. Pro ochranu fotoaparátu bez nasazeného objektivu použijte dodávanou krytku těla – před jejím nasazením z ní pečlivě odstraňte všechny ulpělé nečistoty, které by případně mohly vniknout do přístroje. Vyvarujte se výměny objektivů v prašných prostředích.

Dojde-li přesto k usazení cizích objektů na antialiasingovém filtru, vyčistěte filtr výše popsaným způsobem nebo nechte přístroj vyčistit autorizovaným servisním personálem Nikon. Snímky ovlivněné přítomností cizích objektů na filtru je možné retušovat pomocí programu Capture NX 2 (dostupný samostatně;  $\Box$  [298](#page-323-0)) nebo funkce vyčištění snímku v některé z fotoeditačních aplikací třetích výrobců.

## $\mathcal{U}$

# **Péče o fotoaparát a baterii: Upozornění**

**Zabraňte pádu přístroje**: Je-li přístroj vystaven silnému nárazu nebo vibracím, může se poškodit.

**Přístroj udržujte v suchu**: Fotoaparát není vodotěsný a při ponoření do vody nebo vystavení vysokému stupni vlhkosti se může poškodit. Vytvoření koroze na vnitřních mechanismech přístroje může způsobit jeho neopravitelné poškození.

**Vyvarujte se náhlých změn teplot**: Náhlé změny teploty, ke kterým dochází například při vstoupení do vytápěné budovy (nebo při jejím opuštění) za chladného dne, mohou způsobit vznik kondenzace uvnitř zařízení. Abyste zabránili vzniku kondenzace, umístěte přístroj před náhlou změnou prostředí s různými teplotami do pouzdra nebo plastového sáčku.

**Přístroj udržujte mimo dosah silných magnetických polí**: Nepoužívejte ani neskladujte přístroj v blízkosti zařízení produkujících silné elektromagnetické záření a/nebo magnetická pole. Silný statický náboj nebo magnetické pole, vzniklé působením zařízení jako jsou rádiové vysílače, mohou narušit činnost monitoru, poškodit data na paměťové kartě nebo ovlivnit činnost vnitřních obvodů přístroje.

**Nenechávejte objektiv namířený přímo do slunce**: Nedopusťte, aby do objektivu delší dobu vnikalo přímé sluneční světlo nebo světlo jiného silného světelného zdroje. Intenzívní světlo může způsobit poškození obrazového snímače a vznik závoje na snímcích.

**Před každým vyjmutím nebo odpojením zdroje energie fotoaparát vypněte**: Neodpojujte zdroj energie ani nevyjímejte baterii v době, kdy je fotoaparát zapnutý nebo provádí zaznamenávání či mazání snímků. Násilné odpojení zdroje energie v této situaci může způsobit ztrátu dat nebo poškození paměti či vnitřních obvodů výrobku. Abyste zamezili náhodnému přerušení přívodu energie, nepřenášejte fotoaparát při jeho napájení ze síťového zdroje.

**Čištění**: Čistíte-li tělo fotoaparátu, nejprve odstraňte prach a nečistoty pomocí ofukovacího balónku a poté přístroj opatrně otřete měkkým suchým hadříkem. Po fotografování na pláži nebo v blízkosti mořského pobřeží otřete z přístroje měkkým hadříkem – lehce navlhčeným pitnou vodou – jakékoli usazeniny soli nebo písku. V ojedinělých případech může způsobit statická elektřina zesvětlení nebo ztmavnutí LCD displejů. Nejedná se o závadu, zobrazení se zakrátko vrátí zpět do standardního stavu.

Objektiv a zrcadlo se snadno poškodí. Prach a nečistoty odstraňte opatrně pomocí ofukovacího balónku. Používáte-li aerosolový čistič, držte nádobku svisle, abyste zabránili potřísnění objektivu kapalinou. Vyskytne-li se na objektivu otisk prstu nebo jiná skvrna, aplikujte malé množství čistící kapaliny na objektivy na měkký hadřík a objektiv opatrně otřete.

Informace o čištění antialiasingového filtru naleznete v části "Antialiasingový filtr" ( $\Box$  [301,](#page-326-1) [303\)](#page-328-0).

**Kontakty objektivu**: Kontakty objektivu udržujte v čistotě.

**Nedotýkejte se lamel závěrky**: Lamely závěrky jsou extrémně tenké a snadno se poškodí. Za žádných okolností nevyvíjejte tlak na lamely závěrky, nedotýkejte se jich čistícími nástroji, ani je nevystavujte silnému tlaku vzduchu z ofukovacího balónku. Tyto činnosti mohou mít za následek poškrábání, deformaci nebo natržení lamely.

**Skladování**: Abyste zabránili tvorbě mikroorganismů a plísní, ukládejte přístroj na suchém, dobře větraném místě. Používáte-li síťový zdroj, odpojte jej, abyste předešli případnému požáru. Nebudete-li přístroj delší dobu používat, vyjměte baterii (abyste zabránili poškození přístroje jejím případným vytečením) a přístroj vložte do plastového sáčku s hygroskopickou látkou. Nedávejte do plastového sáčku fotoaparát umístěný v pouzdře, jinak může dojít k narušení materiálu pouzdra. Nezapomeňte, že hygroskopická látka postupně ztrácí své schopnosti absorbovat vlhkost, a v pravidelných intervalech provádějte její výměnu.

Abyste zabránili tvorbě plísní a mikroorganismů, vyjměte minimálně jednou za měsíc fotoaparát ze skladovacího místa. Přístroj zapněte a dříve, než jej opět uložíte, spusťte několikrát závěrku.

Baterii uchovávejte na chladném, suchém místě. Před uložením baterie nezapomeňte nasadit krytku kontaktů.

**Poznámky k monitoru**: Monitor je konstruován s extrémně vysokou přesností; přinejmenším 99,99 % pixelů je funkčních, a ne více než 0,01 % jich chybí nebo jsou defektní. Z toho důvodu mohou tyto zobrazovače obsahovat pixely, které trvale svítí (bílé, červené, modré nebo zelené) nebo trvale nesvítí (černé). Tento jev neznamená závadu a nemá žádný vliv na pořizované snímky.

Obraz na monitoru může být na jasném světle obtížně čitelný.

Na monitor nevyvíjejte příliš velký tlak, jinak může dojít k jeho poruše či poškození. Ulpělé nečistoty odstraňte z monitoru ofukovacím balónkem. Usazeniny lze odstranit otřením měkkým hadříkem nebo jelenicovou kůží. Dojde-li k poškození monitoru, dejte pozor, abyste se neporanili střepy z krycího skla, a zabraňte styku pokožky, očí nebo úst s tekutými krystaly z monitoru.

Při transportu nebo ponechání fotoaparátu bez dozoru opatřete přístroj krytkou monitoru.

**Baterie**: Při nesprávné manipulaci s bateriemi může dojít k jejich vytečení nebo výbuchu. Při manipulaci s bateriemi dodržujte následující bezpečnostní pravidla:

- **•** Používejte výhradně baterie určené pro tento fotoaparát.
- **•** Baterii nevystavujte působení otevřeného ohně ani nadměrným teplotám.
- **•** Udržujte kontakty baterie v čistotě.
- **•** Před výměnou baterie výrobek vypněte.
- **•** Pokud přístroj nepoužíváte, vyjměte baterii z fotoaparátu nebo nabíječky a opatřete ji krytkou kontaktů. Tyto přístroje spotřebovávají malé množství energie i v době, kdy jsou vypnuté, a mohly by baterii vybít do té míry, že by ji už nebylo možné použít. Nebudete-li baterii delší dobu používat, vložte ji před uložením do fotoaparátu a vybijte ji. Baterii je třeba skladovat na chladném místě při okolní teplotě 15 až 25 °C (vyvarujte se extrémně horkých nebo chladných míst). Tento postup opakujte minimálně jednou za půl roku.
- **•** Opakované zapínání a vypínání fotoaparátu při zcela vybité baterii může zkrátit životnost baterie. Zcela vybité baterie je nutné před použitím nabít.
- **•** Během používání baterie může dojít k nárůstu její vnitřní teploty. Pokud se pokusíte nabít baterii se zvýšenou vnitřní teplotou, může dojít k ovlivnění její výkonnosti a baterie se může nabít pouze částečně nebo vůbec ne. Před nabíjením nechte baterii nejprve vychladnout.
- **•** Dlouhodobé přebíjení baterie vede k postupnému snižování její kapacity.
- **•** Jestliže při používání baterie za pokojové teploty zaznamenáte znatelný pokles její kapacity, znamená to, že je třeba baterii vyměnit. Zakupte novou baterii EN-EL15.
- **•** Baterii před použitím nabijte. Před fotografováním důležité události si připravte rezervní baterii EN-EL15 a ujistěte se, že je plně nabitá. V závislosti na vaší poloze může být obtížné v krátké době sehnat novou baterii. Za chladných dnů se kapacita baterií snižuje. Před pořizováním snímků v exteriéru za chladného počasí se ujistěte, že je baterie plně nabitá. Rezervní baterii uchovávejte na teplém místě a je-li třeba, baterie vyměňte. Jakmile se chladná baterie ohřeje, získá zpět část své původní kapacity.
- **•** Použité baterie jsou cenným zdrojem materiálu, zajistěte tedy jejich správnou recyklaci v souladu s místními zákony o ochraně životního prostředí.

# **Dostupná nastavení**

Následující tabulka obsahuje seznam nastavení dostupných v jednotlivých režimech.

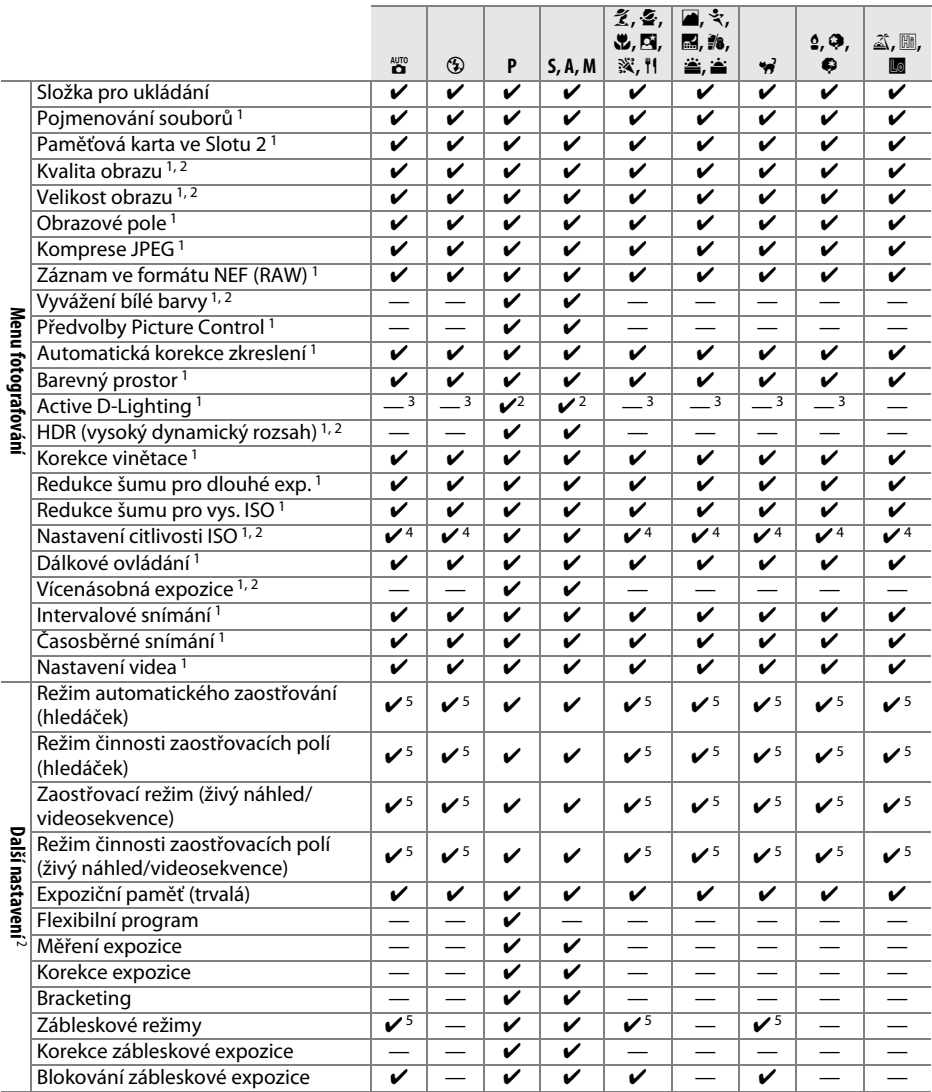

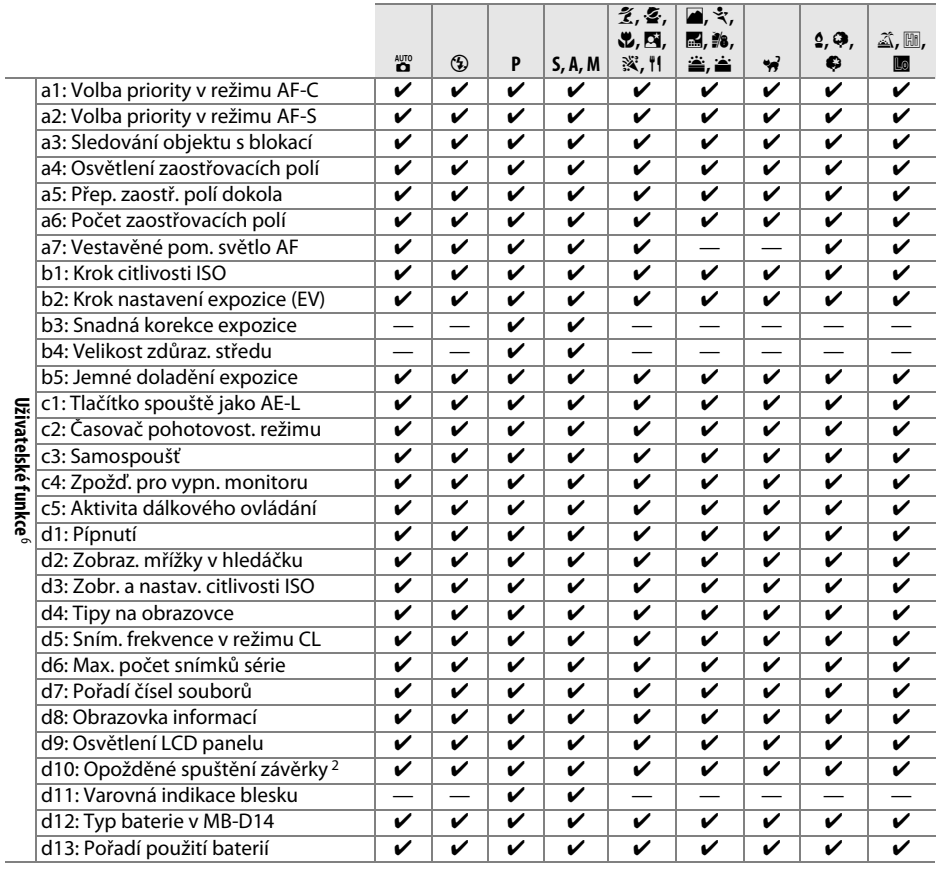

M

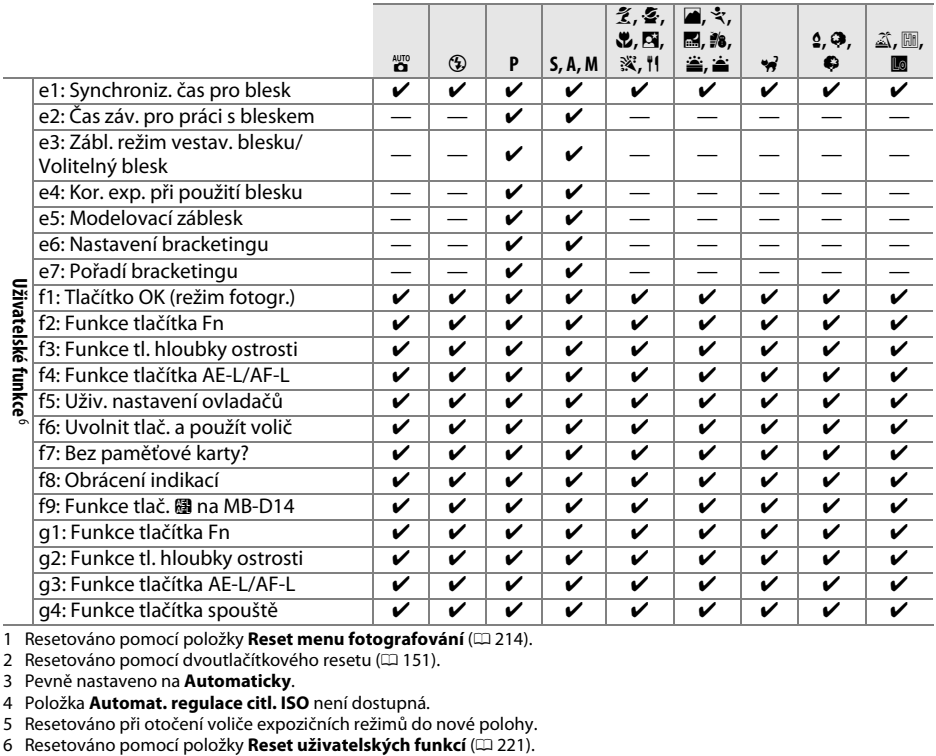

1 Resetováno pomocí položky **Reset menu fotografování** (□ [214\)](#page-239-23).<br>2 Resetováno pomocí dvoutlačítkového resetu (□ [151\)](#page-176-0).

3 Pevně nastaveno na **Automaticky**.

4 Položka **Automat. regulace citl. ISO** není dostupná. 5 Resetováno při otočení voliče expozičních režimů do nové polohy.

### $\overline{V}$

# **Výchozí nastavení**

V níže uvedeném seznamu naleznete výchozí nastavení položek menu fotoaparátu. Informace o dvoutlačítkovém resetu viz strana [151.](#page-176-0)

### ❚❚ *Výchozí nastavení menu přehrávání*

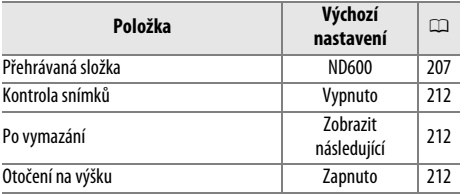

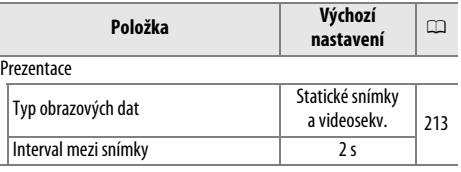

### ❚❚ *Výchozí nastavení menu fotografování*<sup>1</sup>

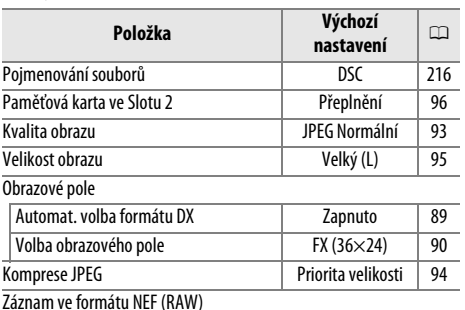

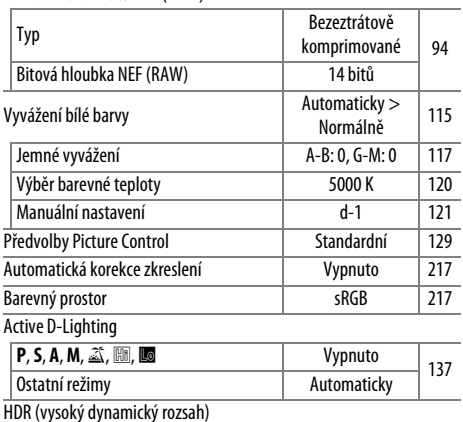

Režim HDR Vypnuto [140](#page-165-0) Expoziční rozdíl Automaticky [140](#page-165-1) Vyhlazení Normální [141](#page-166-0)

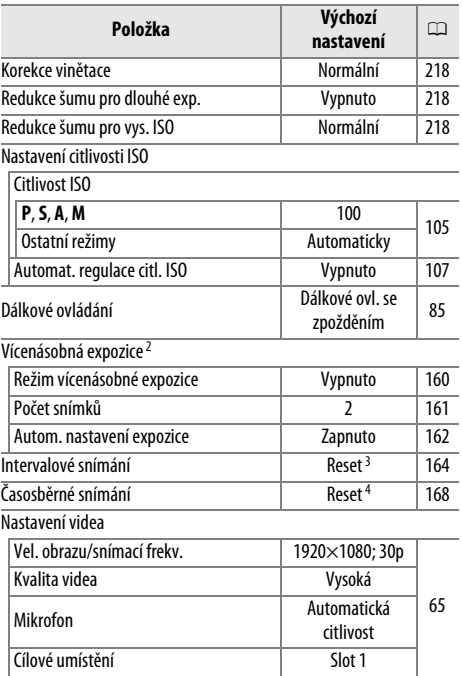

1 Výchozí nastavení se obnovují pomocí položky Reset menu fotografování (CD [214\)](#page-239-23).

2 Položka **Reset menu fotografování** není k dispozici během fotografování.

3 Čas spuštění je resetován na **Nyní**, interval je resetován na 1 min, počet snímků je resetován na 1 a položka **Spustit** je nastavena na **Vypnuto**. Resetováním se ukončí fotografování.

4 Interval je resetován na 5 s, čas záznamu na 25 minut.

## ❚❚ *Výchozí nastavení menu uživatelských funkcí* \*

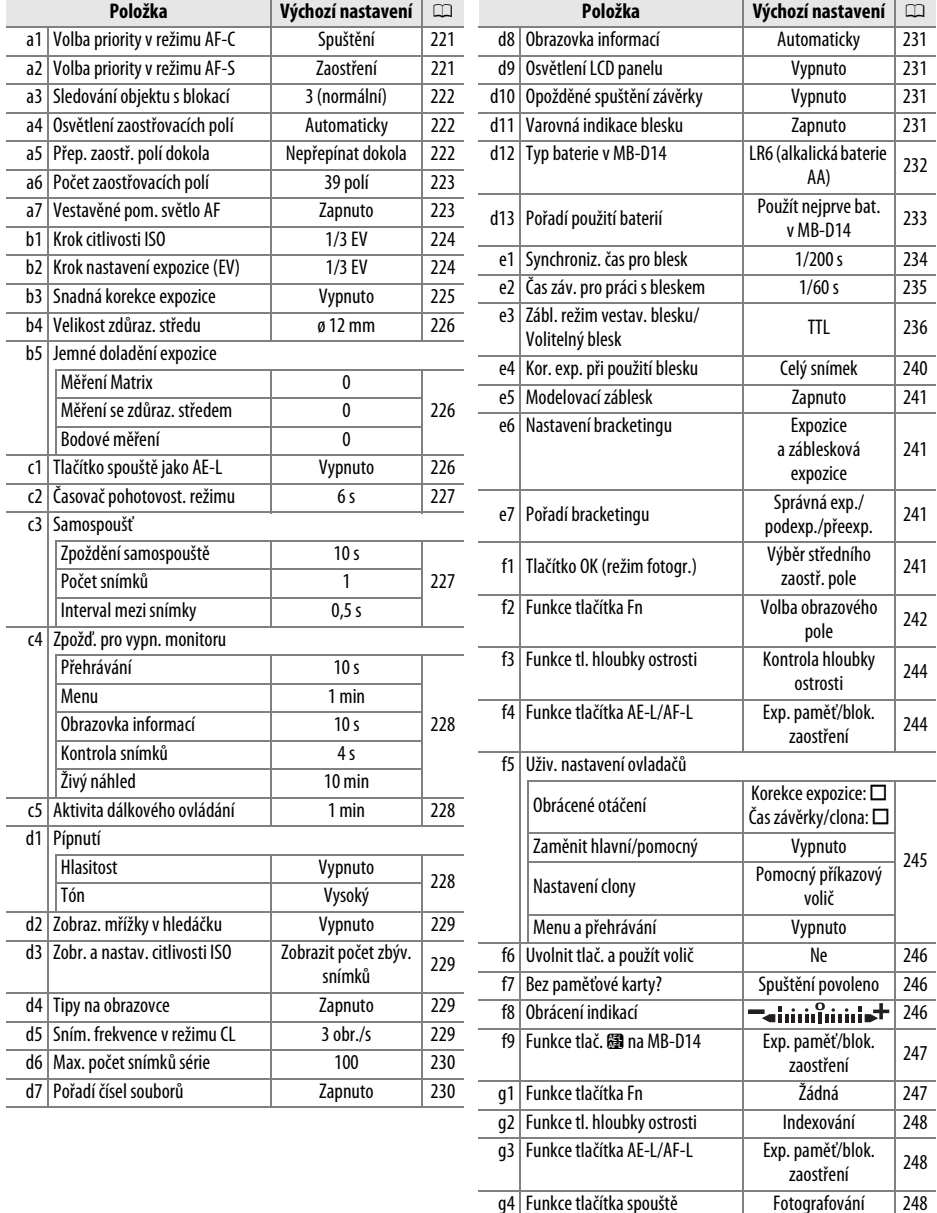

\* Výchozí nastavení se obnovují pomocí položky **Reset uživatelských funkcí** ( $\Box$  [221\)](#page-246-0).

## ❚❚ *Výchozí nastavení menu nastavení*

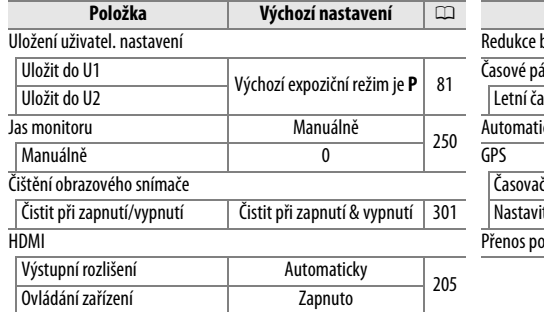

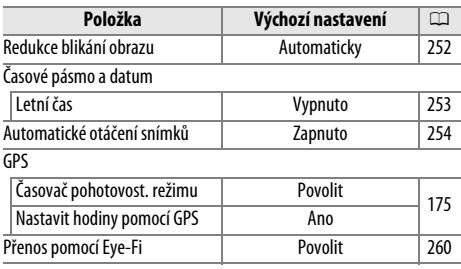

# **Expoziční křivka programové automatiky (režim P)**

Následující graf zobrazuje expoziční křivku programové automatiky **P**:

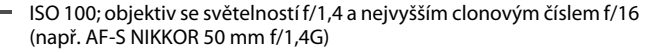

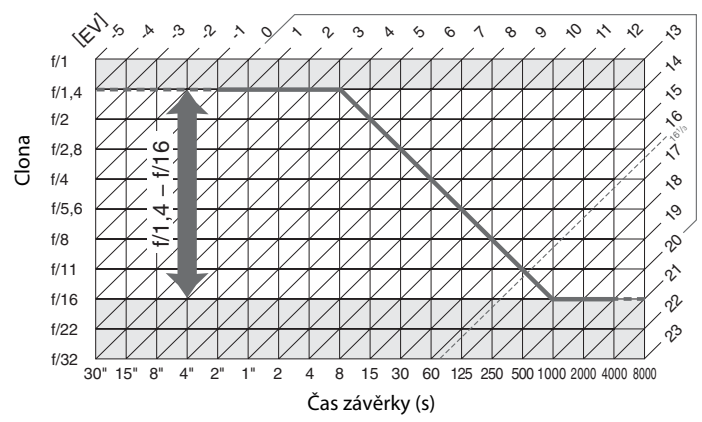

Maximální a minimální hodnoty EV se mění s nastavením citlivosti ISO; výše uvedený graf předpokládání nastavení citlivosti ISO 100. Při použití měření expozice Matrix jsou hodnoty nad 16 1/3 EV redukovány na 161/3 EV.

### <u>n</u>

# **Řešení možných problémů**

Nepracuje-li fotoaparát očekávaným způsobem, zkontrolujte před kontaktováním vašeho dodavatele nebo autorizovaného servisu Nikon následující výčet běžných problémů.

# **Indikace**

Hledáček je rozostřený: Upravte zaostření hledáčku nebo použijte dioptrické korekční čočky ( $\Box$  [33](#page-58-0), [297\)](#page-322-0).

**Hledáček je tmavý:** Vložte plně nabitou baterii ( $\Box$  [21](#page-46-0), [35\)](#page-60-0).

**Zobrazení se bez varování vypne**: V uživatelské funkci c2 (**Časovač pohotovost. režimu**) nebo c4 (**Zpožď. pro vypn. monitoru**) nastavte delší zpoždění ( $\Box$  [227,](#page-252-0) [228\)](#page-253-0).

**Kontrolní panel a hledáček nereagují a jsou tmavé**: Doba odezvy a jas těchto zobrazovačů závisí na okolní teplotě.

**Při výběru zaostřovacího pole jsou okolo aktivního zaostřovacího pole viditelné jemné linky nebo zobrazení zčervená**: Tento jev je zcela normální pro tento typ hledáčku a neznamená závadu.

### A **Pokud fotoaparát přestane reagovat**

V extrémně ojedinělých případech mohou zobrazovače pracovat neočekávaným způsobem a fotoaparát může přestat pracovat. Ve většině případů je tento jev způsoben silným externím výbojem statické elektřiny. Dojde-li k takovéto situaci, vypněte fotoaparát, vyjměte a znovu vložte baterii (dejte pozor, abyste se nepopálili) a znovu fotoaparát zapněte. Nebo – v případě použití volitelného síťového zdroje (dostupný samostatně) – odpojte a znovu připojte síťový zdroj a zapněte fotoaparát. V případě, že problém přetrvává i nadále, kontaktujte vašeho dodavatele nebo autorizovaný servis Nikon.

## **Fotografování (všechny režimy)**

### **Zapnutí fotoaparátu trvá delší dobu**: Vymažte soubory nebo složky.

### **Závěrka je zablokovaná**:

- Paměťová karta je zablokovaná, plná nebo chybí ( $\Box$  [29,](#page-54-0) [31](#page-56-0)).
- Nabíjí se vestavěný blesk ( $\Box$  39).
- Není zaostřeno na objekt (00 [38](#page-63-0)).
- **•** Je nasazený objektiv s vestavěným CPU a clonovým kroužkem, u kterého není nastaven clonový kroužek na hodnotu nejvyššího clonového čísla. Zobrazuje-li se na kontrolním panelu nápis FE $\bar{\epsilon}$ . vyberte možnost **Clonový kroužek** v uživatelské funkci f5 (**Uživ. nastavení ovladačů**) > **Nastavení clony**, abyste mohli nastavovat clonu pomocí clonového kroužku ( $\Box$  [245\)](#page-270-0).
- **•** Je nasazený objektiv bez CPU a fotoaparát se nenachází v režimu **A** ani M ( $\Box$  [288\)](#page-313-0).

### **Fotoaparát reaguje pomalu na tlačítko spouště**: Vyberte možnost **Vypnuto** v uživatelské funkci d10 (**Opožděné**  spuštění závěrky; **Q [231](#page-256-2)**).

### **Při stisknutí tlačítka spouště nedojde k expozici snímku**:

- Vyměňte baterii v dálkovém ovládání ( $\Box$  [298\)](#page-323-1).
- Vyberte režim dálkového ovládání ( $\Box$  [85](#page-110-1)).
- Nabíjí se blesk ( $\Box$  [87](#page-112-0)).
- Uběhla doba nastavená v uživatelské funkci c5 (**Aktivita dálkového ovládání**, □ [228](#page-253-1)): namáčkněte tlačítko spouště do poloviny.
- **•** Činnost dálkového ovládání narušuje jasné světlo.

### **Snímky jsou neostré**:

- Otočte volič zaostřovacích režimů do polohy AF ( $\Box$  [97\)](#page-122-0).
- **•** Fotoaparát není schopen zaostřit pomocí automatického zaostřování: použijte manuální zaostřování nebo blokování zaostření ( $\Box$  [102](#page-127-0), [103\)](#page-128-0).

**Při namáčknutí tlačítka spouště do poloviny se aktivuje blokování zaostření**: Pokud je vybrán zaostřovací režim **AF-C** nebo fotografujete pohyblivé objekty v režimu AF-A, použijte k zablokování zaostření tlačítko **#1 AE-L/AF-L**.

### **Nelze vybírat zaostřovací pole**:

- Odblokujte aretaci volby zaostřovacích polí ( $\Box$  [101\)](#page-126-0).
- **•** Je vybrán režim činnosti zaostřovacích polí Automatická volba zaostřovacích polí nebo Zaostřování s detekcí tváří: vyberte jiný režim.
- Fotoaparát se nachází v režimu přehrávání ( $\Box$  [177\)](#page-202-0) nebo se používají menu ( $\Box$  [207\)](#page-232-6).
- **•** Namáčkněte tlačítko spouště do poloviny pro vypnutí monitoru, resp. spuštění časovače pohotovostního režimu (□ [39\)](#page-64-1).

**Nelze vybrat režim činnosti zaostřovacích polí**: Je aktivní manuální zaostřování ( $\Box$  [55](#page-80-0), [103](#page-128-0)).

**Při stisknutí tlačítka spouště v režimu sériového snímání je zhotoven pouze jeden snímek**: Pokud se používá vestavěný blesk, není k dispozici sériové snímání ( $\Box$  [145\)](#page-170-0).

**Nelze měnit nastavení velikosti obrazu**: V položce **Kvalita obrazu** je použito nastavení **NEF (RAW)** ( $\Box$  [93\)](#page-118-0).

Rychlost zaznamenávání snímků je pomalá: Vypněte redukci šumu pro dlouhé expozice ( $\Box$  [218\)](#page-243-1).

### **Na snímcích se zobrazuje šum (jasné skvrny, náhodně rozmístěné jasné pixely, závoj nebo proužky)**:

- Vyberte nižší citlivost ISO nebo použijte redukci šumu pro vysoké citlivosti ISO ( $\Box$  [105](#page-130-0), [218\)](#page-243-2).
- $\check{\text{C}}$ as závěrky je delší než 1 s: použijte redukci šumu pro dlouhé expozice ( $\Box$  [218\)](#page-243-1).
- **Chcete-li zamezit nárůstu projevů obrazového šumu, vypněte funkci Active D-Lighting (** $\Box$  **[137](#page-162-0)).**

### **Pomocné světlo AF nepracuje**:

- **Pomocné světlo AF nepracuje, pokud je vybrán režim automatického zaostřování AF-C (CD [97](#page-122-1)), resp.** pokud je aktivní kontinuální zaostřování v režimu **AF-A**. Vyberte režim **AF-S**. Pokud není vybrán režim činnosti zaostřovacích polí Automatická volba zaostřovacích polí, vyberte střední zaostřovací pole  $(0.99, 101)$  $(0.99, 101)$  $(0.99, 101)$  $(0.99, 101)$ .
- **•** Fotoaparát se nachází v režimu živého náhledu nebo probíhá záznam videosekvence.
- **•** Je vybrána možnost **Vypnuto** v uživatelské funkci a7 (**Vestavěné pom. světlo AF**) (0 [223](#page-248-1)).
- **•** Pomocné světlo AF se automaticky vypnulo. Mohlo dojít k zahřátí pomocného světla vlivem dlouhodobějšího používání; počkejte, až se světlo ochladí.

**Na snímcích se zobrazují skvrny**: Vyčistěte přední a zadní čočku objektivu. Pokud problém přetrvává, vyčistěte obrazový snímač ( $\Box$  [301](#page-326-1)).

### **Videosekvence jsou nahrávány němé**: Je vybrána možnost **Vypnutý mikrofon** v položce **Nastavení videa** > **Mikrofon**.

**Jas obrazu na monitoru se liší od expozice snímků pořizovaných v režimu živého náhledu**:

- Je vybráno integrální měření se zdůrazněným středem nebo bodové měření ( $\Box$  [109](#page-134-0)).
- **•** Fotoaparát se nachází v režimu **M**.
- **•** Objekt je příliš jasný nebo příliš tmavý.
- **•** Je v činnosti funkce Active D-Lighting (□ [137\)](#page-162-0).
- **Snímek je pořízen dlouhou expozicí (** $\Box$  **[79](#page-104-0)).**
- Používá se blesk ( $\Box$  [143\)](#page-168-0).

### **V režimu živého náhledu nebo během záznamu videosekvence se vyskytuje blikání obrazu nebo proužkování**: Zvolte nastavení položky **Redukce blikání obrazu** odpovídající frekvenci místní elektrické sítě ( $\Box$  [252\)](#page-277-0).

**V režimu živého náhledu nebo během záznamu videosekvence se vyskytují jasné pruhy**: V režimu živého náhledu nebo během záznamu videosekvence byl použit blesk nebo jiný světelný zdroj s krátkou dobou svícení.

**Položku menu nelze vybrat**: Některé možnosti nejsou dostupné ve všech režimech.

## **Fotografování (P, S, A, M)**

### **Závěrka je zablokovaná**:

- Je nasazený objektiv bez CPU: otočte volič expozičních režimů na režim **A** nebo M ( $\Box$  [288\)](#page-313-1).
- **•** Volič expozičních režimů byl otočen na režim **S** po výběru času závěrky bul b v režimu M: vyberte nový čas závěrky (CD [76\)](#page-101-0).

**Není k dispozici plný rozsah časů závěrky**: Používá se blesk. Pomocí uživatelské funkce e1 (**Synchroniz. čas pro blesk**) lze zvolit synchronizační čas pro práci s bleskem; při použití kompatibilních blesků vyberte možnost **1/250 s (Auto FP)** nebo 1/200 s (Auto FP), abyste mohli využívat celý rozsah časů závěrky ( $\Box$  [234\)](#page-259-0).

#### **Barvy nejsou přirozené**:

- Nastavte vyvážení bílé barvy v souladu se světelným zdrojem ( $\Box$  [115](#page-140-0)).
- Upravte nastavení položky **Předvolby Picture Control** ( $\Box$  [129](#page-154-0)).

**Nelze změřit vyvážení bílé barvy**: Objekt je příliš tmavý nebo příliš jasný ( $\Box$  [123](#page-148-0)).

**Snímek nelze vybrat jako zdroj pro manuální nastavení vyvážení bílé barvy**: Snímek nebyl pořízen fotoaparátem D600  $($  $\Box$  [124](#page-149-0)).

#### **Není dostupný bracketing vyvážení bílé barvy**:

- Je nastavena kvalita obrazu NEF (RAW) nebo NEF+JPEG ( $\Box$  [93\)](#page-118-0).
- Je aktivní režim vícenásobné expozice ( $\Box$  [163\)](#page-188-0).

**Účinky použití předvolby Picture Control jsou u každého snímku odlišné**: Je vybrána možnost **A** (automaticky) pro doostření a nastavení kontrastu a sytosti barev. Chcete-li získat konzistentní výsledky u série snímků, vyberte jiné nastavení ( $\Box$  [132](#page-157-0)).

**Nelze nastavit jinou metodu měření expozice**: Je aktivní expoziční paměť nebo živý náhled pro videosekvence  $(D 57, 110)$  $(D 57, 110)$  $(D 57, 110)$  $(D 57, 110)$ .

**Nelze použít korekci expozice**: Vyberte režim **P**, **S** nebo **A** ( $\Box$  [75](#page-100-0), [76,](#page-101-0) [77](#page-102-0)).

**Na snímcích pořízených dlouhými expozicemi se vyskytuje obrazový šum (červenavé oblasti a další artefakty)**: Povolte redukci šumu pro dlouhé expozice ( $\Box$  [218\)](#page-243-1).

## $\mathcal{U}$

## **Přehrávání**

**Při přehrávání se nezobrazí snímek NEF (RAW)**: Snímek byl pořízen při nastavení kvality NEF + JPEG ( $\Box$ [93](#page-118-0)).

**Nelze zobrazit snímky zaznamenané jinými fotoaparáty**: Snímky zaznamenané jinými fotoaparáty se nemusí zobrazovat správně.

**Zobrazuje se hlášení s informací, že nejsou k dispozici žádné snímky pro přehrávání**: Vyberte možnost **Všechny** v položce **Přehrávaná složka** ( $\Box$  [207\)](#page-232-1).

**Snímky zhotovené na výšku (portrét) se zobrazují na šířku (krajina)**:

- **•** Vyberte možnost **Zapnuto** v položce **Otočení na výšku** ( $\Box$  [212](#page-237-2)).
- **•** Snímek byl pořízen při použití možnosti **Vypnuto** v položce Automatické otáčení snímků ( $\Box$  [254](#page-279-0)).
- Fotoaparát byl při expozici snímku namířen směrem nahoru nebo dolů ( $\Box$  [254](#page-279-0)).
- **Snímek je zobrazen v režimu kontroly snímků (** $\Box$  **[212](#page-237-0)).**

### **Snímek nelze vymazat**:

- **Snímek je chráněn: zrušte ochranu snímku (** $\Box$  **[188](#page-213-0)).**
- **Paměťová karta je blokovaná (** $\Box$  **[32](#page-57-0)).**

**Snímek nelze retušovat**: Snímek nelze dále upravovat pomocí tohoto fotoaparátu ( $\Box$  [262](#page-287-0)).

### **Nelze změnit tiskovou objednávku**:

- Paměťová karta je plná: vymažte některé snímky ( $\Box$  [36,](#page-61-0) [189\)](#page-214-0).
- Paměťová karta je blokovaná ( $\Box$  [32](#page-57-0)).

**Snímek nelze vybrat pro tisk**: Snímek je ve formátu NEF (RAW). Vytvořte kopii JPEG pomocí položky **Zpracování snímků NEF (RAW)** nebo přeneste snímek do počítače a vytiskněte jej pomocí programu ViewNX 2 (součást dodávky) nebo Capture NX 2 (dostupný samostatně).

#### **Snímky se nezobrazují na televizoru**:

- Vyberte správný režim videovýstupu ( $\Box$  [65](#page-90-0)) a výstupní rozlišení ( $\Box$  [205](#page-230-1)).
- **Není správně zapojený kabel HDMI (** $\Box$  **[204\)](#page-229-0).**

### **Fotoaparát nereaguje na dálkové ovládání televizoru HDMI-CEC**:

- **Vyberte možnost Zapnuto** v položce **HDMI** > **Ovládání zařízení** v menu nastavení ( $\Box$  [205\)](#page-230-2).
- **•** Upravte nastavení HDMI-CEC televizoru postupem popsaným v návodu dodávaném se zařízením.

**Snímky nelze přenést do počítače**: Operační systém není kompatibilní s fotoaparátem nebo softwarem pro přenos snímků. Snímky zkopírujte do počítače pomocí čtečky paměťových karet ( $\Box$  [193](#page-218-0)).

Snímky se nezobrazují v programu Capture NX 2: Proveďte aktualizaci na nejnovější verzi programu (<sup>121</sup> [298](#page-323-0)).

**Položka Image Dust Off (Odstranění prachu ze snímku) v programu Capture NX 2 nemá očekávanou účinnost**: Čištěním obrazového snímače došlo ke změně pozice prachu na antialiasingovém filtru. Referenční data pro odstranění prachu ze snímku zaznamenaná před čištěním obrazového snímače není možné použít u snímků pořízených po čištění obrazového snímače. Referenční data pro odstranění prachu ze snímku zaznamenaná po čištění obrazového snímače není možné použít u snímků pořízených před čištěním obrazového snímače ( $\Box$  [252](#page-277-1)).

**Počítač zobrazuje snímky NEF (RAW) odlišně od fotoaparátu**: Software jiného výrobce nezobrazuje účinky funkcí Picture Control, Active D-Lighting a korekce vinětace. Použijte program ViewNX 2 (součást dodávky) nebo volitelný software firmy Nikon, jako je Capture NX 2 (dostupný samostatně).

# **Různé**

**Datum záznamu snímku není správné**: Nastavte hodiny fotoaparátu ( $\Box$  [27,](#page-52-0) [253](#page-278-0)).

**Položku menu nelze vybrat**: Některé položky nejsou dostupné při určitých kombinacích nastavení nebo v případě nepřítomnosti paměťové karty. Pamatujte si, že položka **Informace o baterii** není dostupná při napájení fotoaparátu pomocí volitelného konektoru pro připojení síťového zdroje EP-5B a síťového zdroje EH-5b  $($  $\Box$  [255](#page-280-0)).

# **Chybová hlášení**

Tato část návodu poskytuje výčet všech chybových hlášení a indikací zobrazovaných v hledáčku, na kontrolním panelu a na monitoru fotoaparátu.

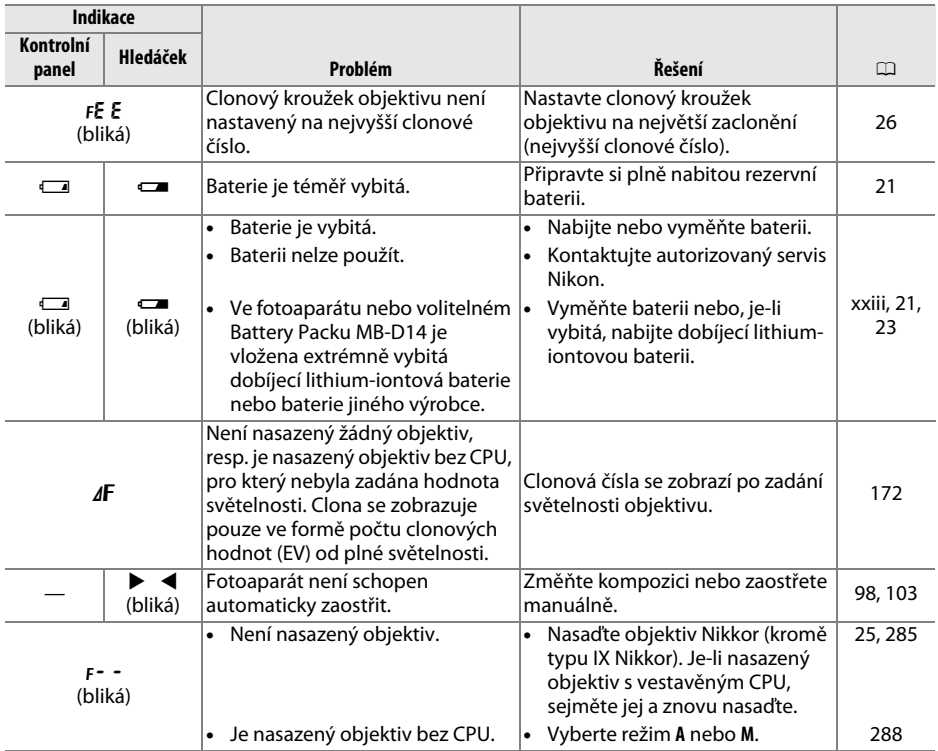

 $\overline{u}$ 

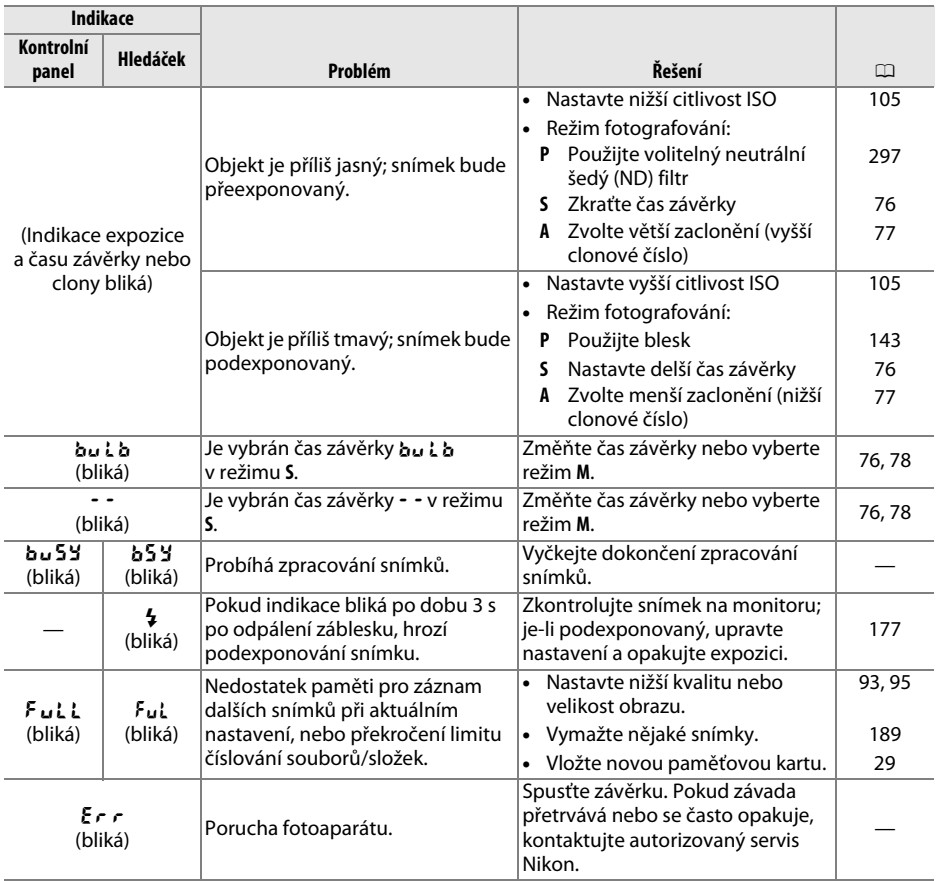

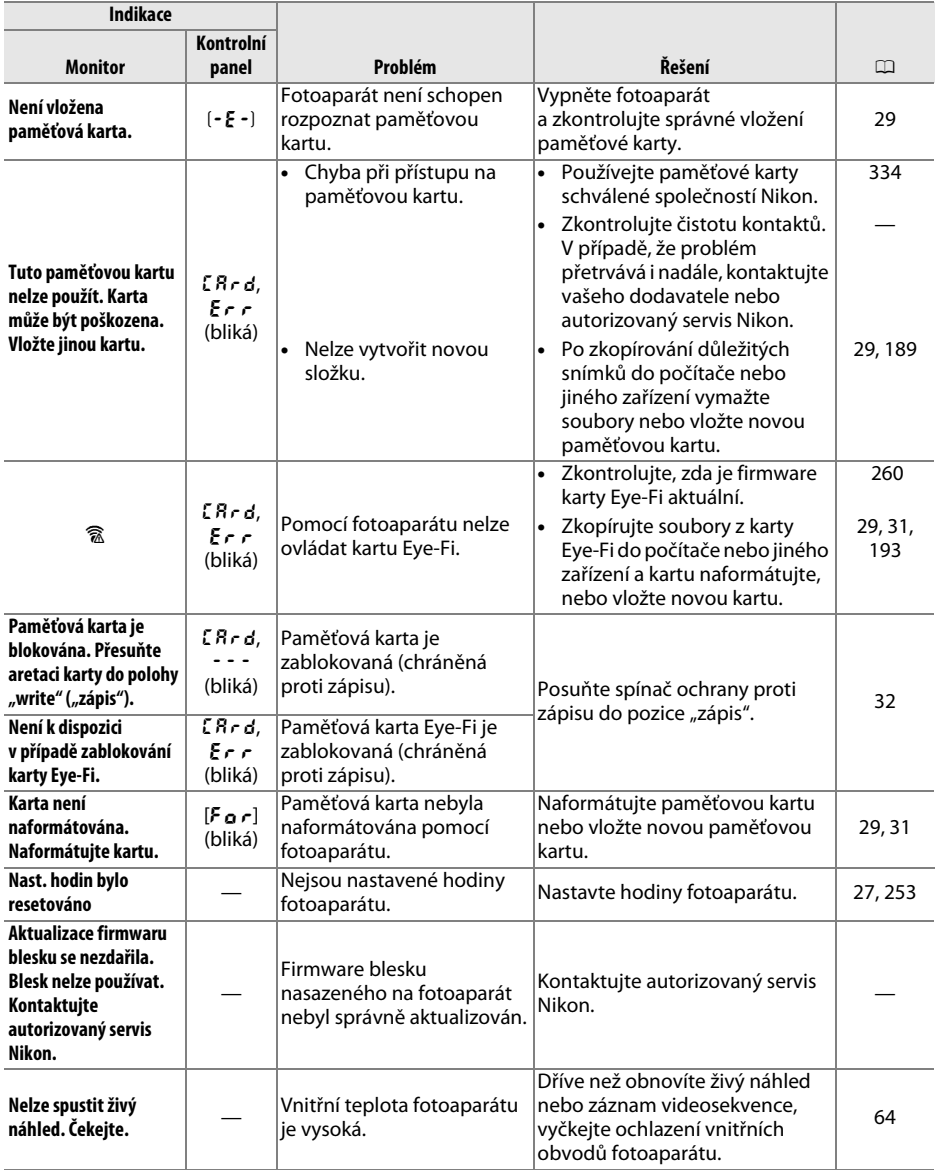

M

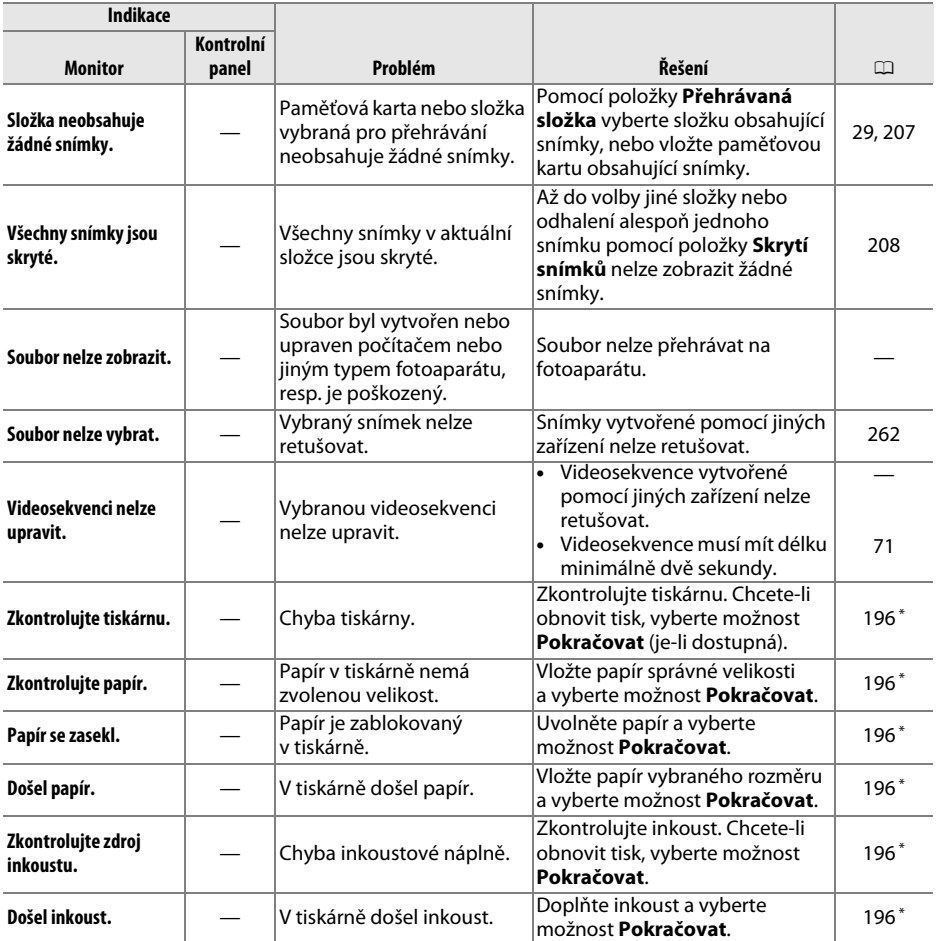

\* Další informace viz návod k obsluze tiskárny.

## **M**

# **Specifikace**

## ❚❚ *Digitální fotoaparát Nikon D600*

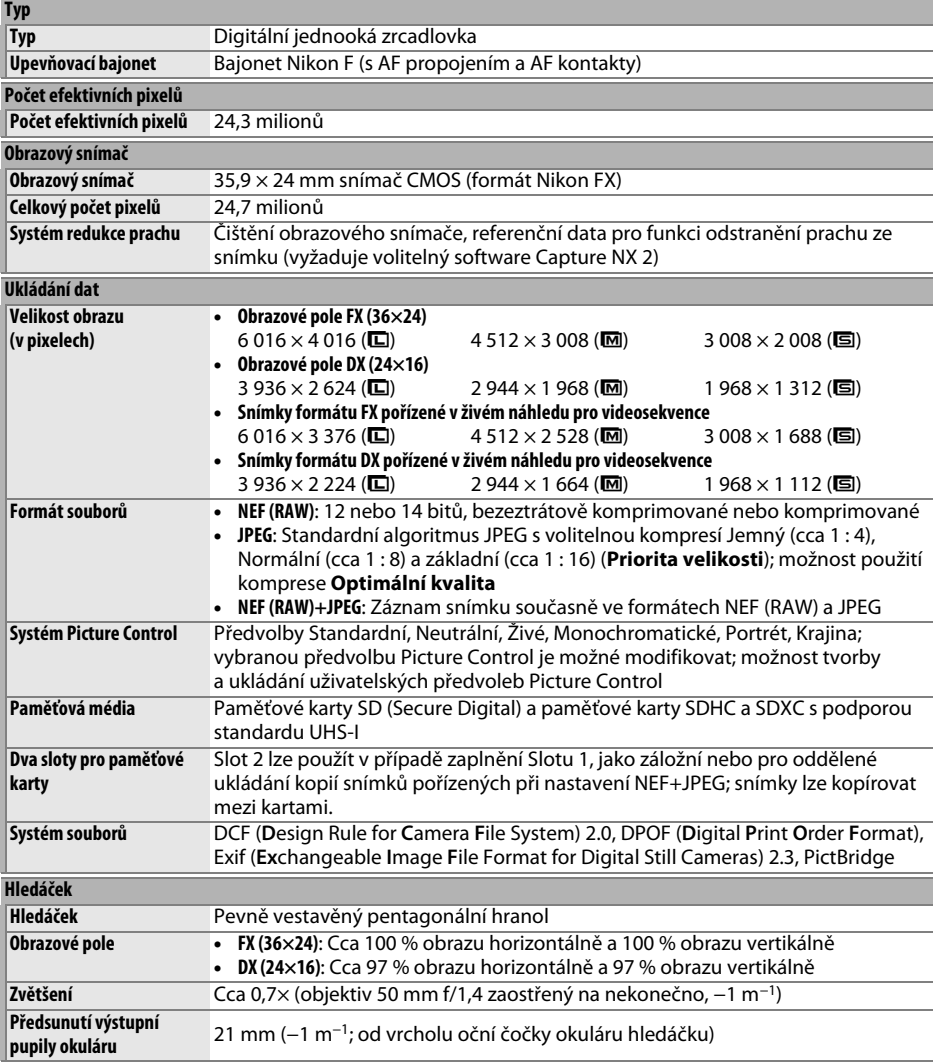

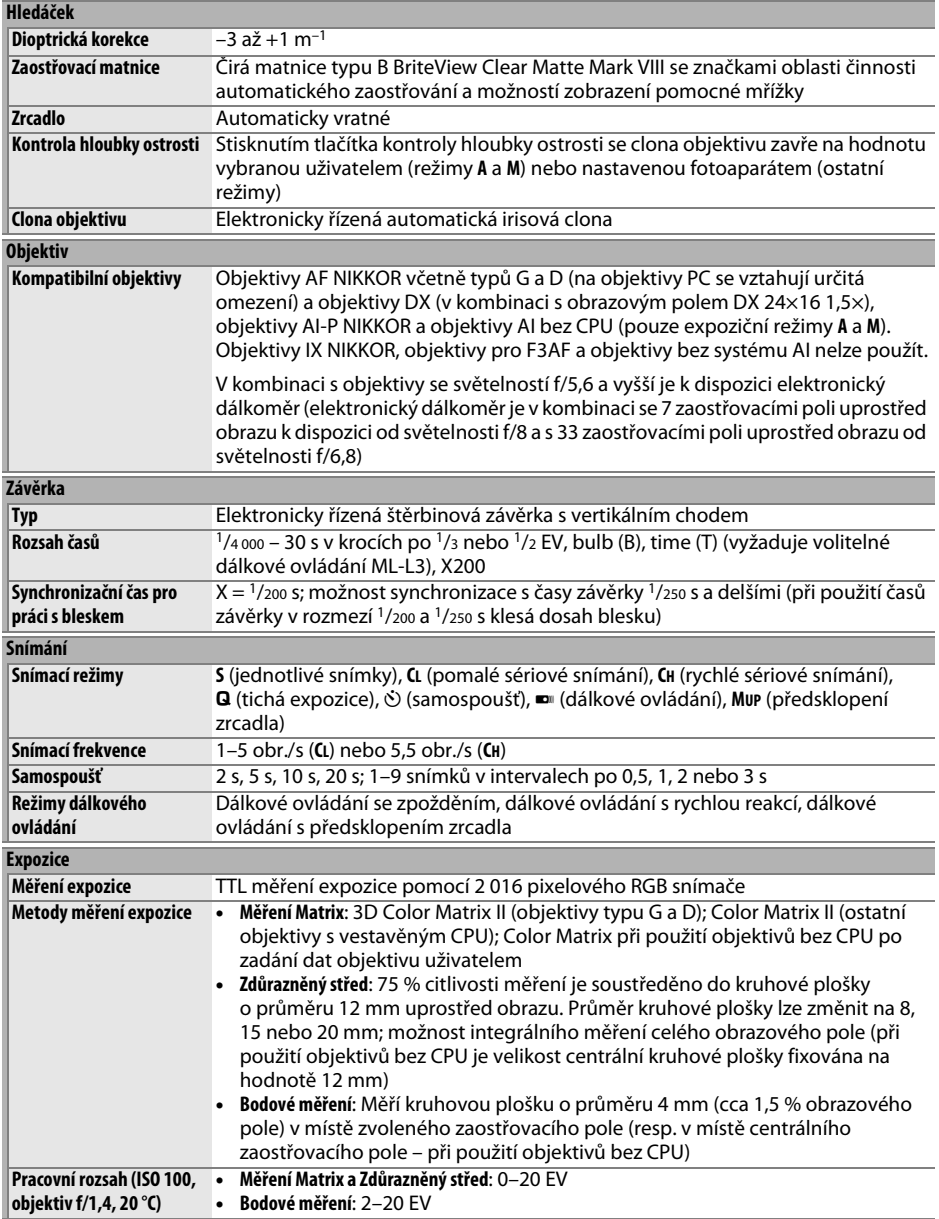

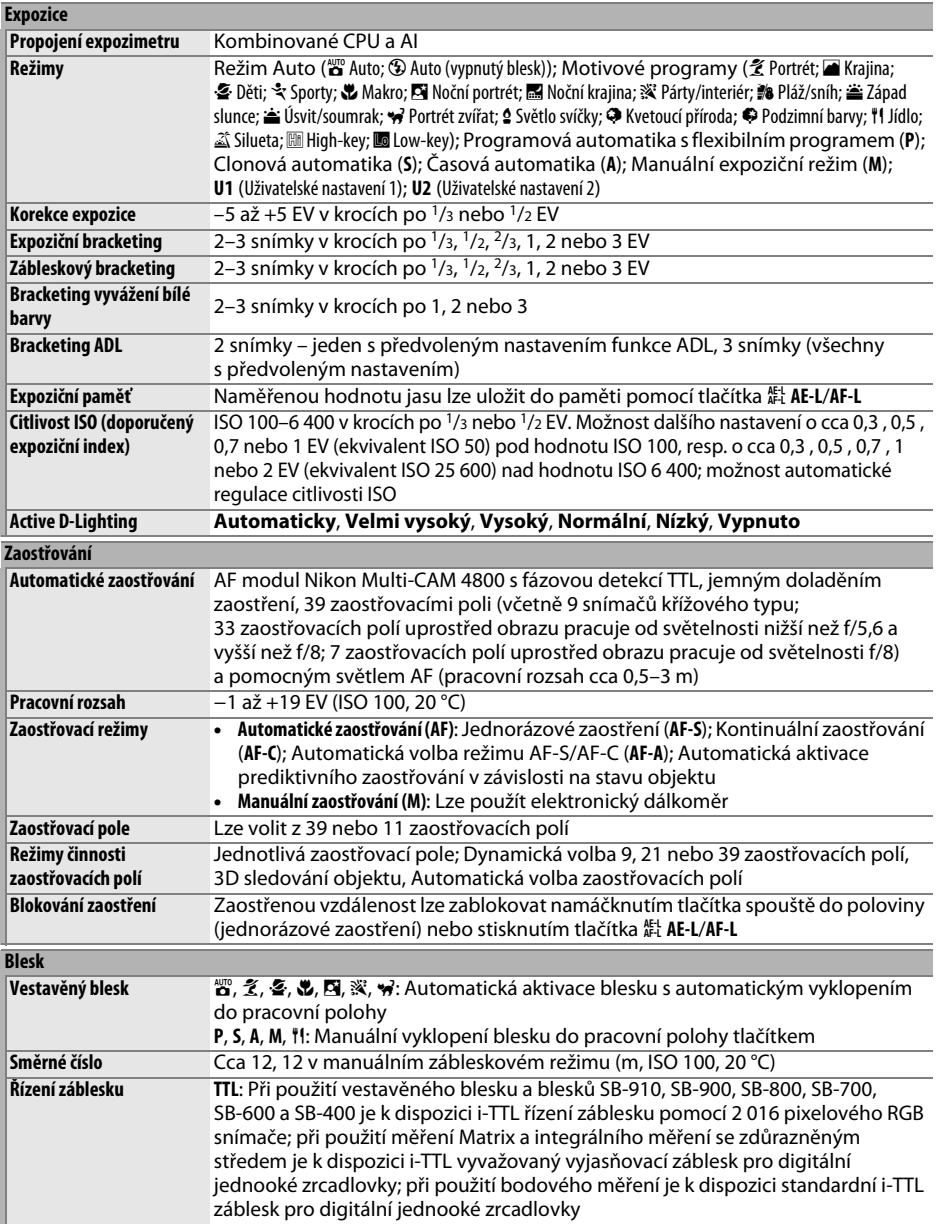

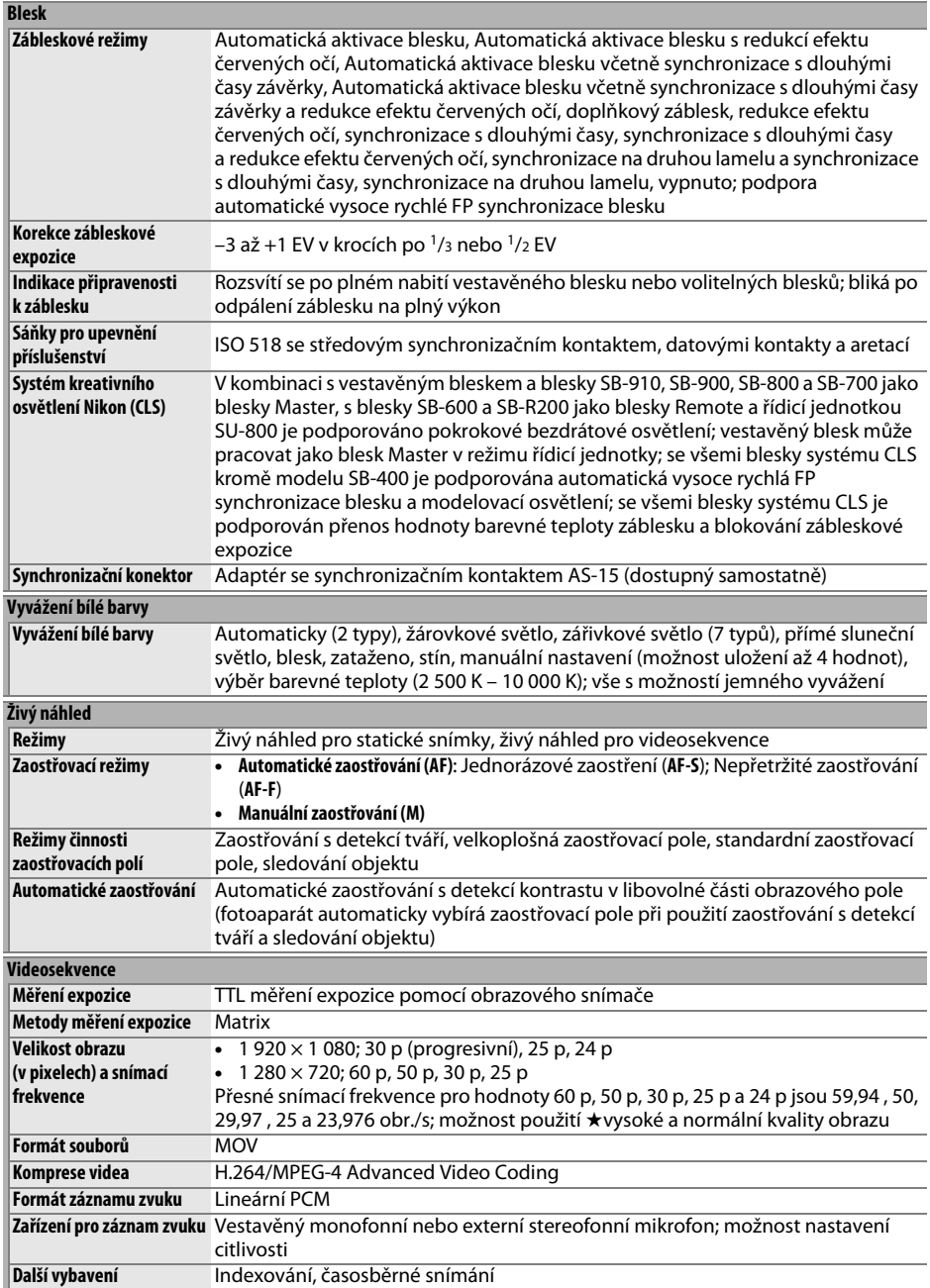

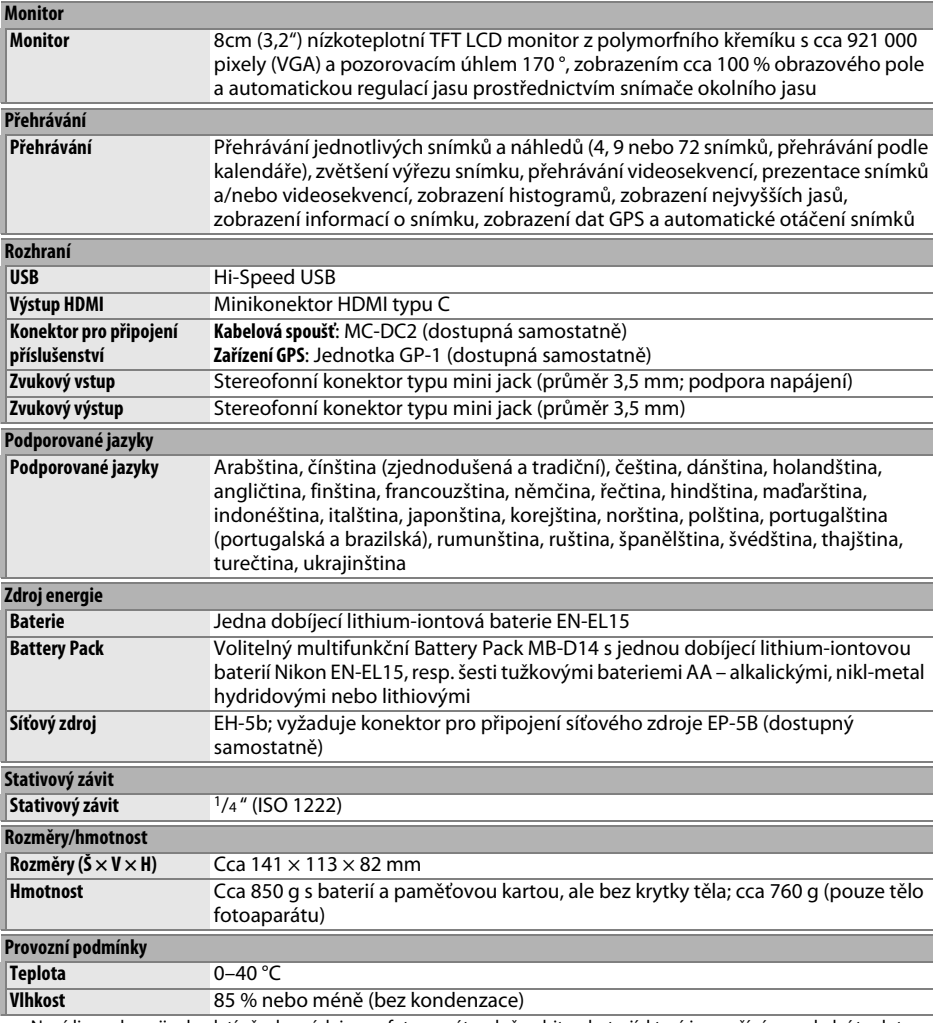

• Není-li uvedeno jinak, platí všechny údaje pro fotoaparát s plně nabitou baterií, který je používán za okolní teploty  $20^{\circ}$ C.

• Společnost Nikon si vyhrazuje právo kdykoli bez předchozího upozornění změnit specifikaci hardwaru a softwaru popsaných v tomto návodu. Společnost Nikon nenese odpovědnost za škody, které mohou vzniknout v důsledku chyb obsažených v tomto návodu k obsluze.

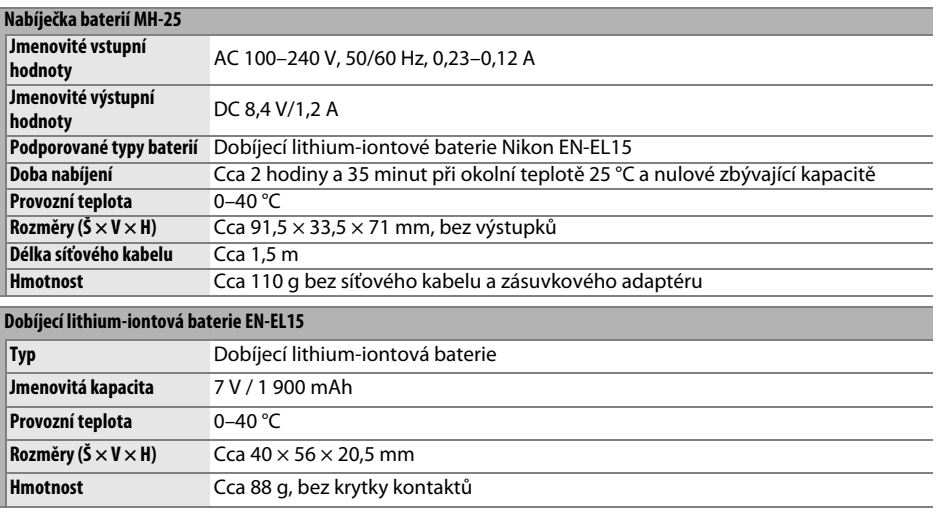

Společnost Nikon si vyhrazuje právo kdykoli bez předchozího upozornění změnit specifikaci hardwaru a softwaru popsaných v tomto návodu. Společnost Nikon nenese odpovědnost za škody, které mohou vzniknout v důsledku chyb obsažených v tomto návodu k obsluze.

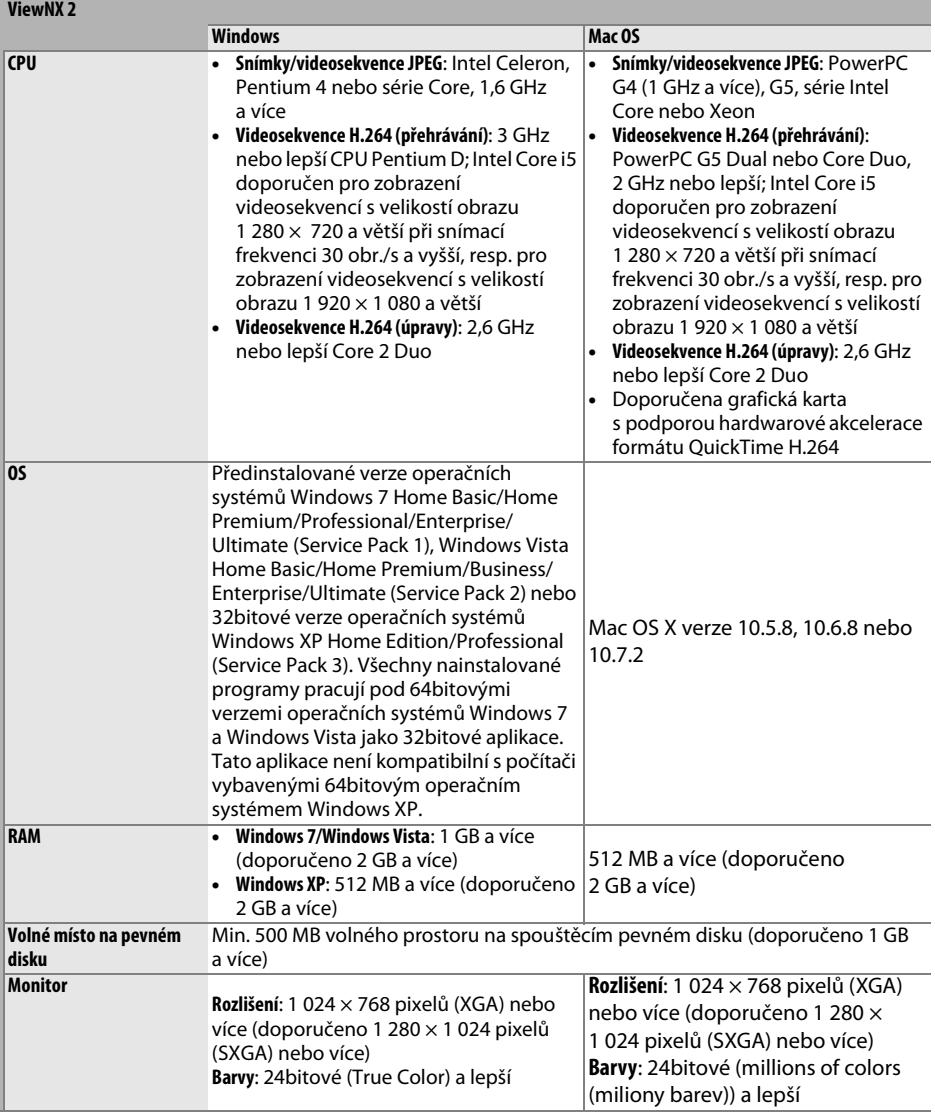

### ❚❚ *Podporované standardy*

- **• DCF verze 2.0**: Systém Design Rule for Camera File Systems (DCF) je rozšířený standard používaný v oblasti fotografického průmyslu pro zajištění kompatibility mezi různými značkami fotoaparátů.
- **• DPOF**: Digital Print Order Format (DPOF) je rozšířený průmyslový standard umožňující tisk snímků podle tiskových objednávek uložených na paměťových kartách.
- **• Exif verze 2.3**: Fotoaparát podporuje Exif (Exchangeable Image File Format for Digital Still Cameras) verze 2.3, standard umožňující ukládat do snímků informace důležité pro optimalizaci reprodukce barev při tisku na kompatibilních tiskárnách.
- **• PictBridge**: Standard vyvinutý ve spolupráci výrobců digitálních fotoaparátů a výrobců tiskáren; umožňuje přímý tisk snímků bez nutnosti jejich předchozího přenosu do počítače.
- **• HDMI**: High-Definition Multimedia Interface je standard pro multimediální rozhraní používaný v oblasti spotřební elektroniky a A/V zařízení a umožňující pomocí jediného kabelu přenášet audiovizuální data a řídící signály na zařízení kompatibilní s HDMI.

### **Informace o ochranných známkách**

Macintosh, Mac OS a QuickTime jsou registrované ochranné známky společnosti Apple Inc. v USA a dalších zemích. Microsoft, Windows a Windows Vista jsou registrované ochranné známky nebo ochranné známky společnosti Microsoft Corporation v USA a dalších zemích. PictBridge je ochranná známka. Loga SD, SDHC a SDXC jsou ochranné známky společnosti SD-3C, LLC. HDMI, logo HDMI a High-Definition Multimedia Interface jsou ochranné známky nebo registrované ochranné známky společnosti HDMI Licensing LLC.

### HƏMI

Všechny ostatní obchodní názvy zmíněné v tomto návodu nebo jiné dokumentaci dodané s výrobkem Nikon jsou ochranné známky nebo registrované ochranné známky příslušných vlastníků.

## $\mathcal{U}$

# <span id="page-359-0"></span>**Schválené typy paměťových karet**

Následující paměťové karty SD byly testovány a schváleny pro použití ve fotoaparátu. Pro záznam videosekvencí se doporučují paměťové karty s rychlostí zápisu třídy 6 nebo vyšší. Při použití paměťových karet s nižší rychlostí zápisu dat může dojít k neočekávanému ukončení záznamu.

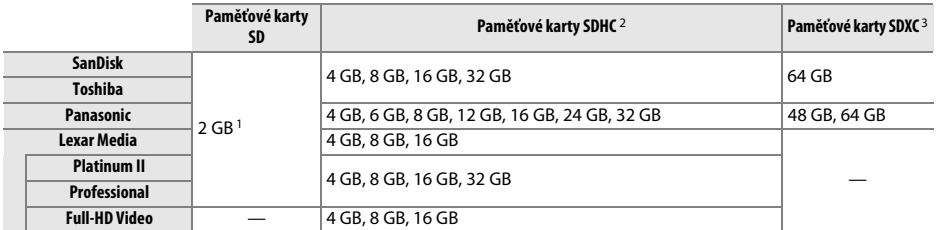

1 Ujistěte se, že všechny čtečky karet nebo jiná zařízení, se kterými budete používat příslušnou paměťovou kartu, podporují karty o kapacitě 2 GB.

2 Ujistěte se, že všechny čtečky karet nebo jiná zařízení, se kterými budete používat příslušnou paměťovou kartu, podporují standard SDHC. Fotoaparát podporuje standard UHS-1.

3 Ujistěte se, že všechny čtečky karet nebo jiná zařízení, se kterými budete používat příslušnou paměťovou kartu, podporují standard SDXC. Fotoaparát podporuje standard UHS-1.

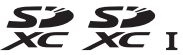

Jiné typy paměťových karet nebyly testovány. Další informace o níže uvedených paměťových kartách získáte od jejich výrobce.
# <span id="page-360-0"></span>**Kapacita paměťových karet**

Následující tabulka zobrazuje přibližný počet snímků, které lze uložit na 8GB paměťovou kartu SDHC SanDisk Extreme Pro UHS-I při různých nastaveních kvality obrazu ( $\Box$ [93](#page-118-0)), velikosti obrazu ( $\Box$  [95\)](#page-120-0) a obrazového pole ( $\Box$  [89\)](#page-114-0).

# ❚❚ *Obrazové pole FX (36×24) \**

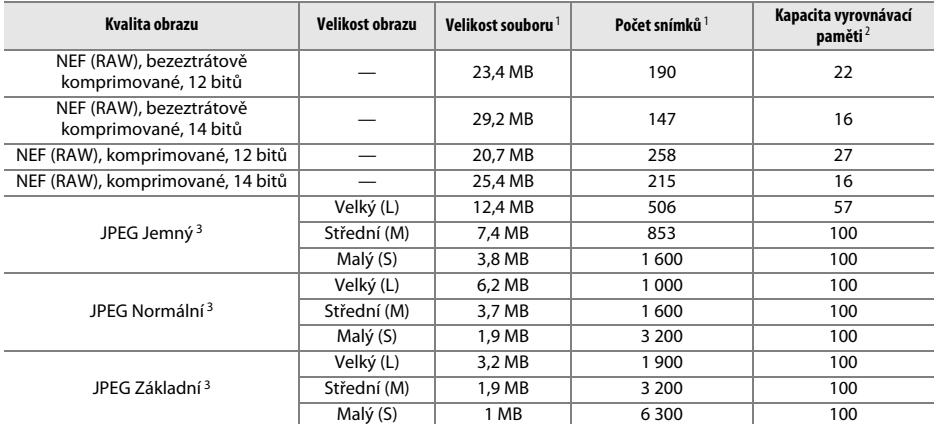

\* Včetně snímků pořízených s objektivy mimo typ DX při použití možnosti **Zapnuto** v položce **Automat. volba formátu DX**.

# ❚❚ *Obrazové pole DX (24×16) \**

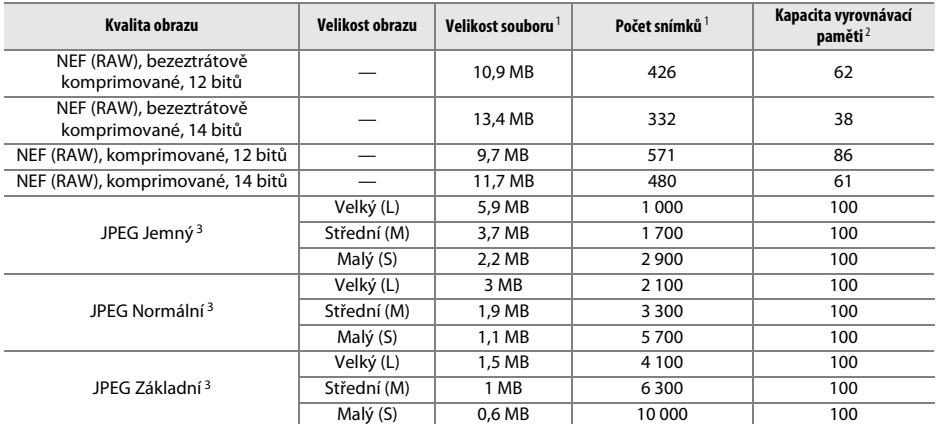

\* Včetně snímků pořízených s objektivy typu DX při použití možnosti **Zapnuto** v položce **Automat. volba formátu DX**.

1 Všechny údaje jsou přibližné. Velikost souboru se mění v závislosti na zaznamenávané scéně.

2 Maximální počet snímků, které lze uložit ve vyrovnávací paměti při ISO 100. Snižuje se při použití možnosti **Optimální**  kvalita v položce Komprese JPEG ( $\Box$  [94\)](#page-119-0), při nastavení citlivosti ISO na hodnotu Hi 0,3 nebo vyšší, při použití redukce šumu pro dlouhé expozice a při aktivní automatické korekci zkreslení.

3 Uvedená čísla předpokládají nastavení položky **Komprese JPEG** na **Priorita velikosti**. Výběrem možnosti **Optimální kvalita** se zvětší velikost obrazových souborů snímků JPEG; počet snímků a kapacita vyrovnávací paměti se odpovídajícím způsobem sníží.

**A** d6—Max. počet snímků série ( $\Box$  [230\)](#page-255-0)

Tato funkce umožňuje nastavit maximální počet snímků jedné série exponované v režimu sériového snímání na libovolnou hodnotu mezi 1 a 100.

n<sub>i</sub>

# <span id="page-362-0"></span>**Výdrž baterie**

Počet snímků, které lze pořídit s plně nabitou baterií, se liší v závislosti na baterii, teplotě a způsobu práce s fotoaparátem. V případě tužkových baterií AA se kapacita použitých baterií liší rovněž v závislosti na výrobci a skladovacích podmínkách; některé baterie nelze použít. Níže jsou uvedeny vzorové hodnoty pro fotoaparát a volitelný multifunkční Battery Pack  $MR-D14$ 

- **• Podle standardů CIPA**<sup>1</sup> **Jedna baterie EN-EL15 (fotoaparát)**: Cca 900 snímků **Jedna baterie EN-EL15 (MB-D14)**: Cca 900 snímků **Šest tužkových alkalických baterií AA (MB-D14)**: Cca 450 snímků
- **• Podle standardů společnosti Nikon**<sup>2</sup> **Jedna baterie EN-EL15 (fotoaparát)**: Cca 3 900 snímků **Jedna baterie EN-EL15 (MB-D14)**: Cca 3 900 snímků **Šest tužkových alkalických baterií AA (MB-D14)**: Cca 1 300 snímků
	- 1 Měřeno při teplotě 23 °C (±2 °C) s objektivem AF-S NIKKOR 24–85 mm f/3,5–4,5G ED VR za následujících testovacích podmínek: přeostření z nekonečna na nejkratší zaostřitelnou vzdálenost a pořízení jednoho snímku ve výchozím nastavení každých 30 s; odpálení záblesku u každého druhého snímku. Funkce živého náhledu nebyla použita.
	- 2 Měřeno při teplotě 20 °C s objektivem AF-S NIKKOR 24–85 mm f/3,5–4,5G ED VR za následujících testovacích podmínek: kvalita obrazu JPEG Základní, velikost obrazu **M** (střední), čas závěrky 1/250 s, namáčknutí tlačítka spouště do poloviny na dobu tří sekund a trojnásobné přeostření mezi nekonečnem a nejkratší zaostřitelnou vzdáleností; následné pořízení šesti snímků za sebou a zapnutí monitoru na dobu pěti sekund; opakování cyklu po doběhnutí časovače pohotovostního režimu.

Následující činnosti zkracují výdrž baterie:

- **•** Používání monitoru
- **•** Trvající namáčknutí tlačítka spouště do poloviny
- **•** Opakovaná činnost automatického zaostřování
- **•** Pořizování snímků NEF (RAW)
- **•** Používání dlouhých časů závěrky
- **•** Použití jednotky GPS GP-1
- **•** Používání karty Eye-Fi
- **•** Používání bezdrátového mobilního adaptéru WU-1b
- **•** Používání redukce vibrací u objektivů VR

Abyste zajistili maximální využití možností dobíjecích baterií Nikon EN-EL15:

- **•** Udržujte kontakty baterie v čistotě. Znečištěné kontakty mohou snižovat výkonnost baterie.
- **•** Používejte baterie bezprostředně po nabití. Baterie trpí při nečinnosti samovybíjením.

# $\mathcal{U}$

# **Rejstřík**

## **Symboly**

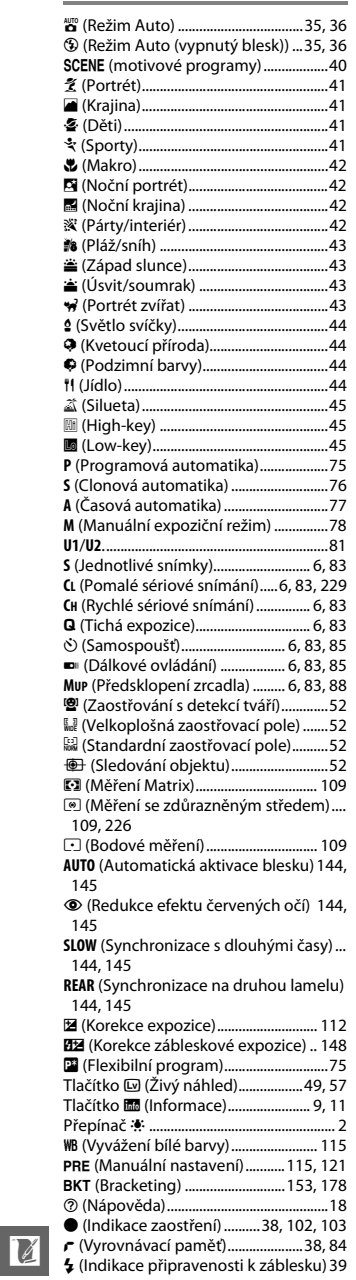

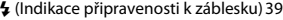

### **Čísla**

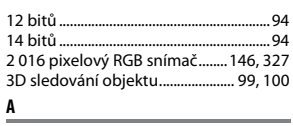

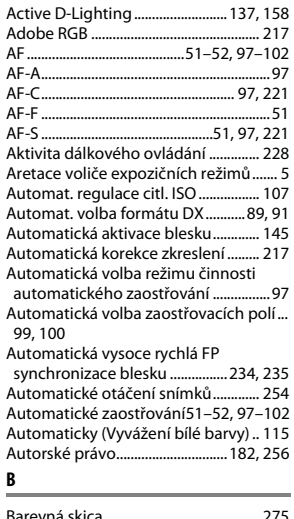

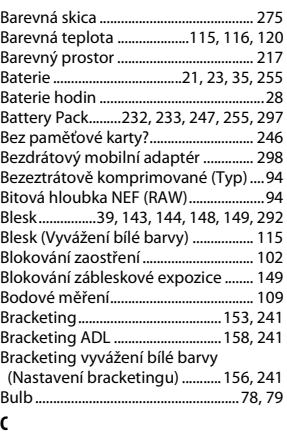

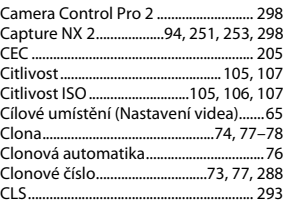

# **Č**

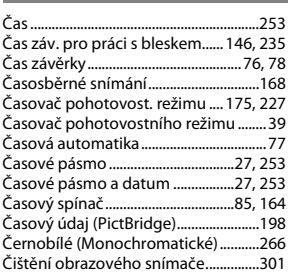

## **D**

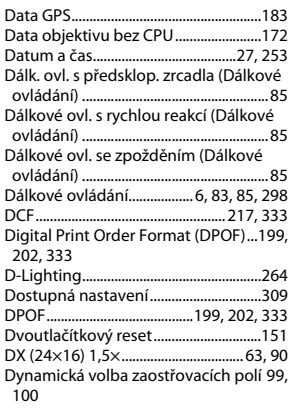

# **E**

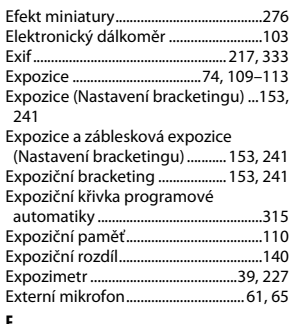

#### **F**

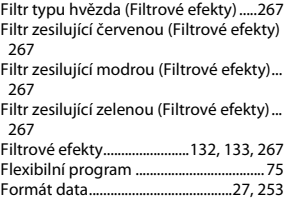

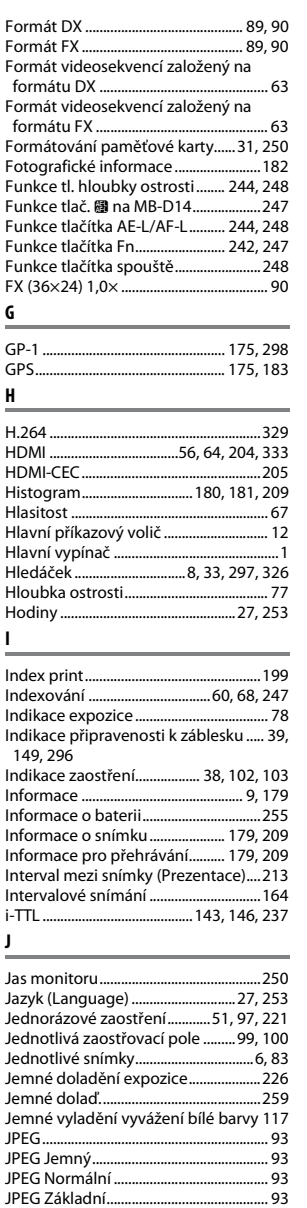

#### **K**

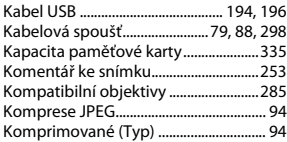

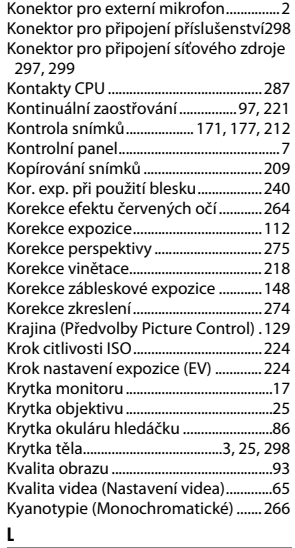

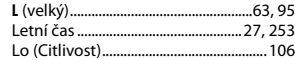

## **M**

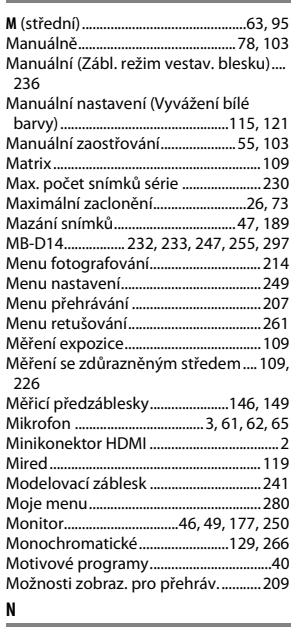

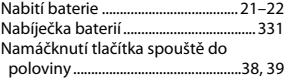

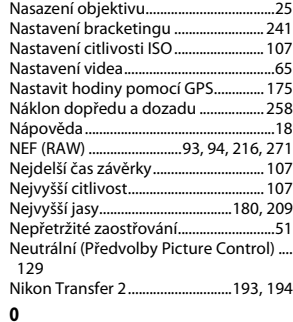

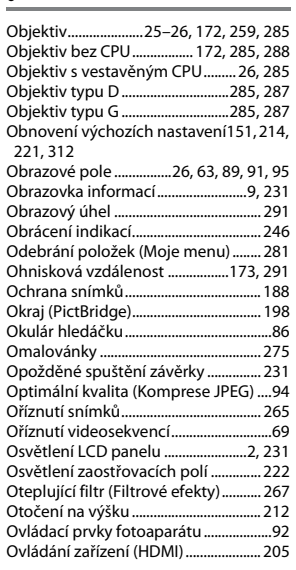

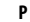

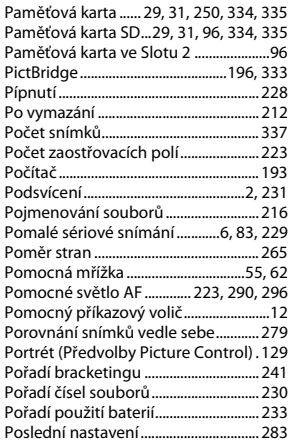

n

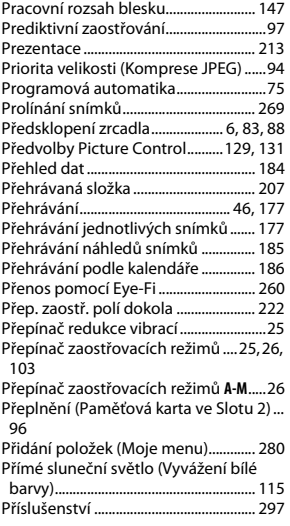

#### **R**

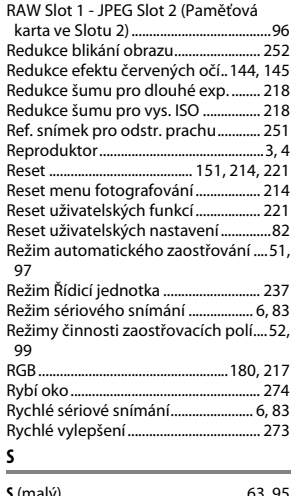

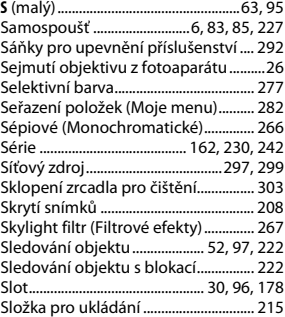

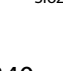

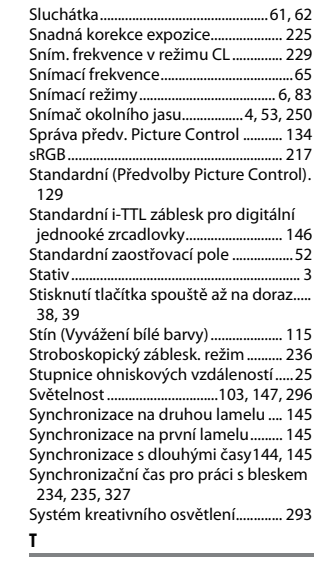

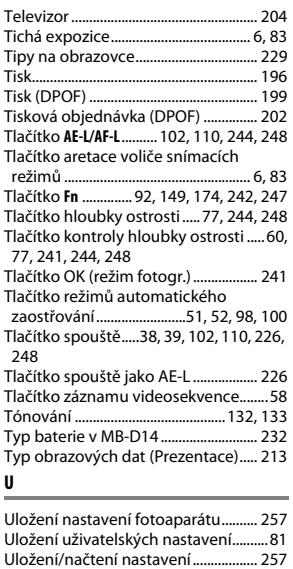

[Uložit vybraný snímek......................69,](#page-94-1) [72](#page-97-0) [Upevňovací bajonet................... 3,](#page-28-3) [26,](#page-51-4) [103](#page-128-4) [USB ..................................................... 194,](#page-219-0) [196](#page-221-0) [UTC.............................................. 27,](#page-52-0) [175,](#page-200-3) [183](#page-208-1) [Uvolnit tlač. a použít volič................... 246](#page-271-2) [Uživ. nastavení ovladačů..................... 245](#page-270-0) [Uživatelská nastavení ..............................81](#page-106-0) [Uživatelské funkce................................. 219](#page-244-0)

[Úprava videosekvencí .............................69](#page-94-2)

**Ú**

#### **V**

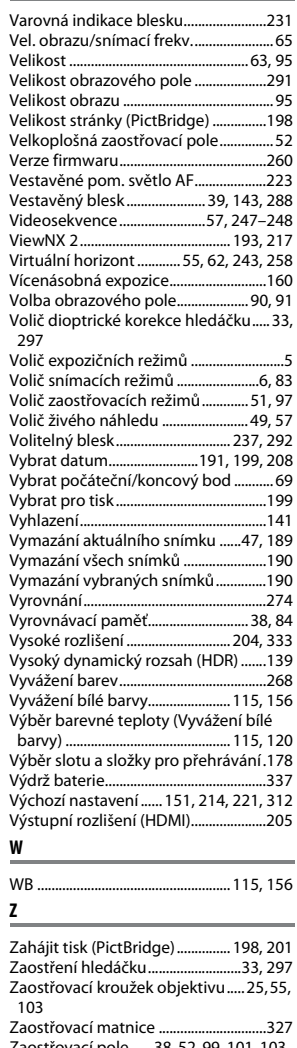

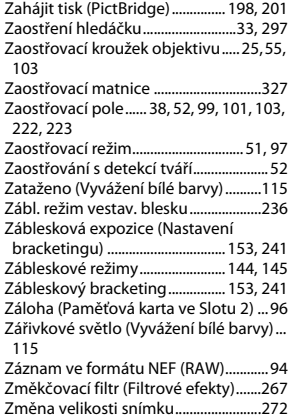

 $\overline{V}$ 

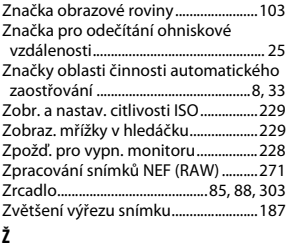

[Žárovkové světlo \(Vyvážení bílé barvy\) .](#page-140-10) 115

Živé (Předvolby Picture Control)....... 129<br>[Živý náhled ............................49–](#page-74-3)[56,](#page-81-0) [57–](#page-82-1)[64](#page-89-1) [Živý náhled pro statické snímky.......... 49](#page-74-3) [Živý náhled pro videosekvence57,](#page-82-1) [247–](#page-272-1) -...<br>[248](#page-273-2)

Reprodukce této příručky, celé či její části, v jakékoli formě (kromě stručných citací v recenzích nebo článcích) bez předchozího písemného svolení společnosti NIKON CORPORATION je zakázána.

**NIKON CORPORATION** 

AMA14701 Tištěno v Evropě SB2L02(1L) 6MB1531L-02

© 2012 Nikon Corporation